# Parallels® Plesk Control Panel

# **Parallels Plesk Control Panel for Windows Migration Manager Administrator's Guide**

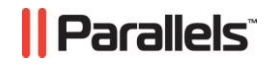

# **Copyright Notice**

*ISBN: N/A Parallels 660 SW 39th Street Suite 205 Renton, Washington 98057 USA Phone: +1 (425) 282 6400 Fax: +1 (425) 282 6444*

*© Copyright 1999-2008, Parallels, Inc. All rights reserved*

*Distribution of this work or derivative of this work in any form is prohibited unless prior written permission is obtained from the copyright holder.*

*Patented technology protected by U.S.Patents 7,328,225; 7,325,017; 7,293,033; 7,099,948; 7,076,633.*

*Patents pending in the U.S.*

*Product and service names mentioned herein are the trademarks of their respective owners.*

# **Contents**

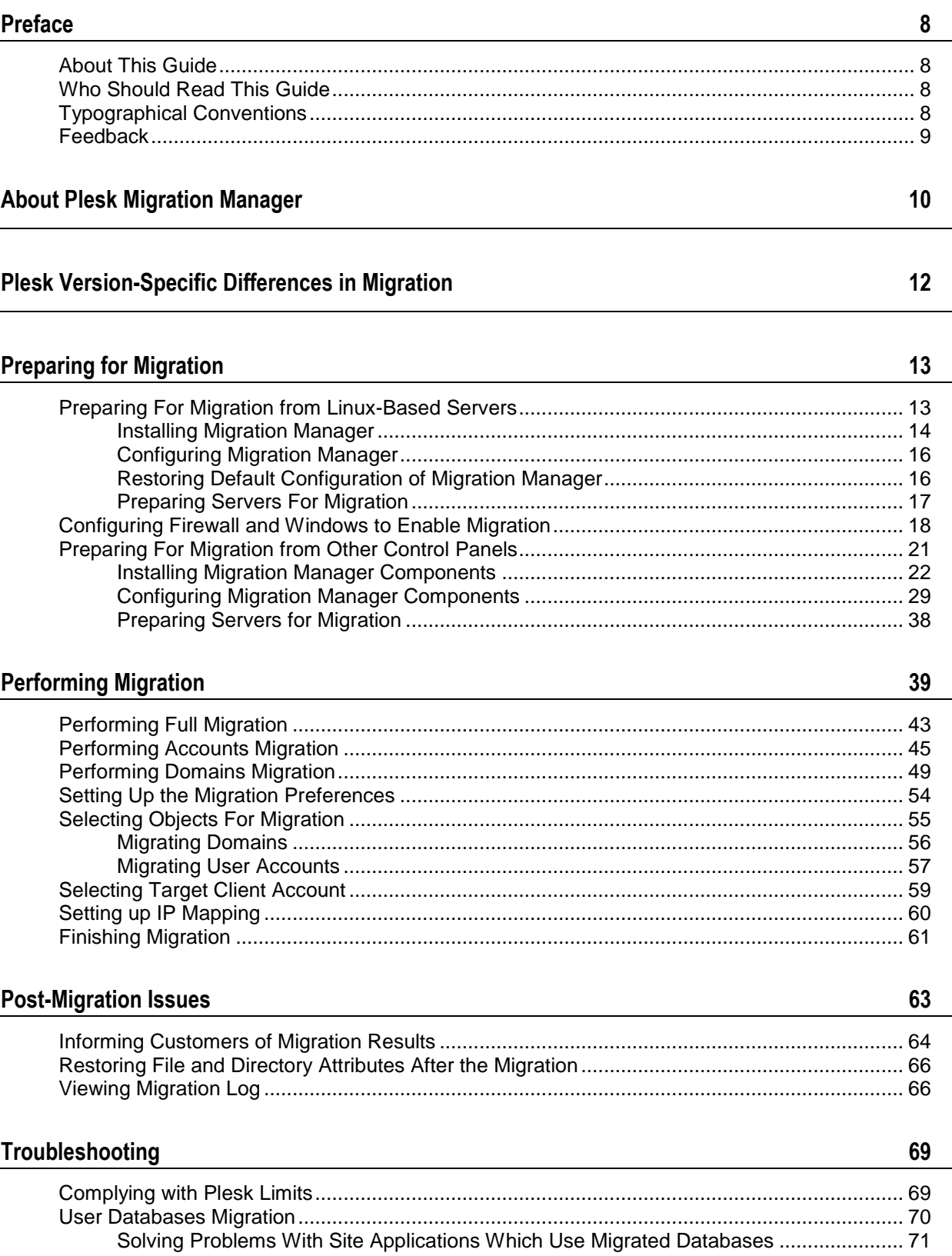

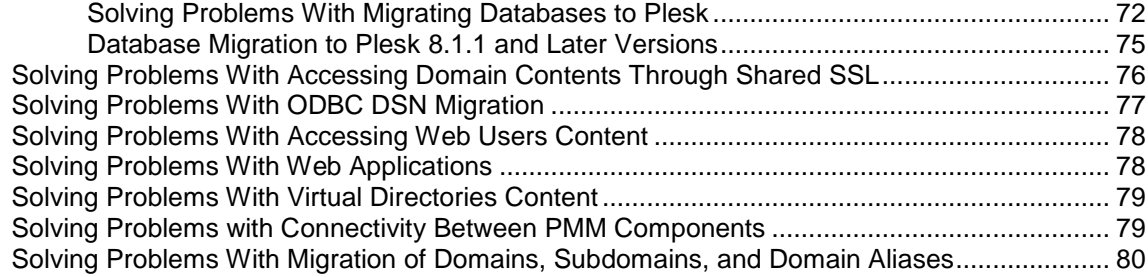

## Appendix 1. HELM Data Mapping Reference

83

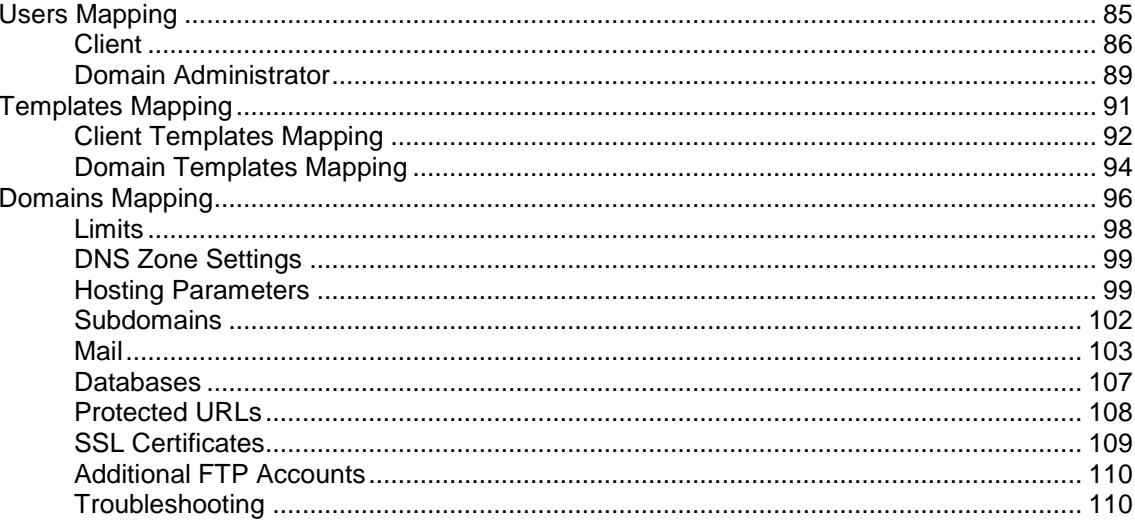

## Appendix 2. Ensim 3.6 Pro Data Mapping Reference

  $111$ 

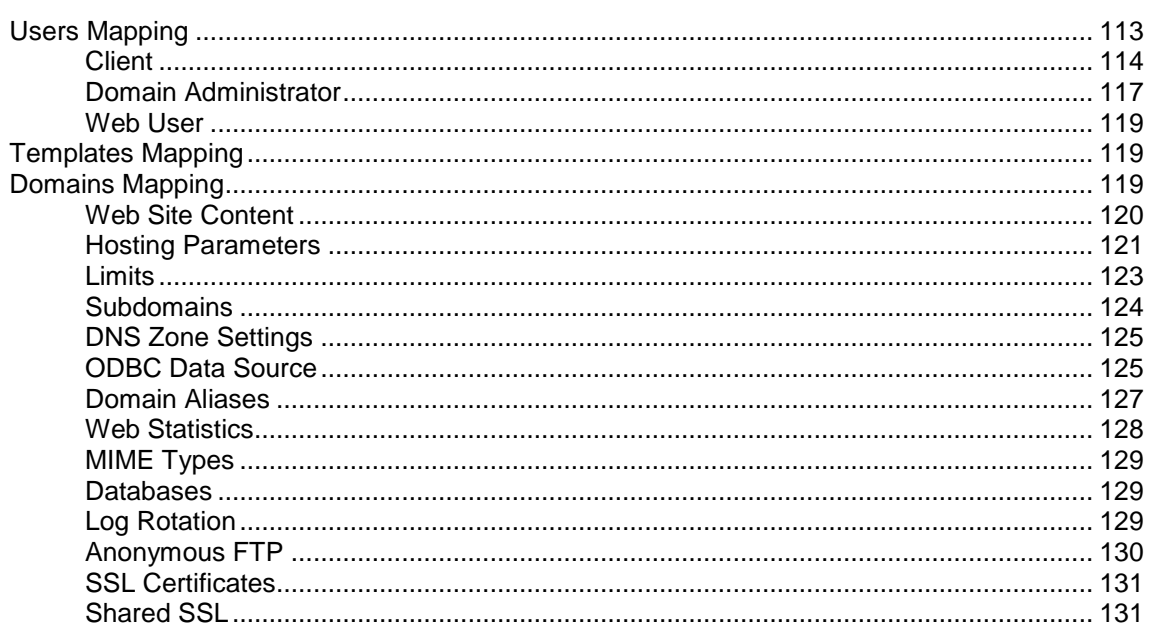

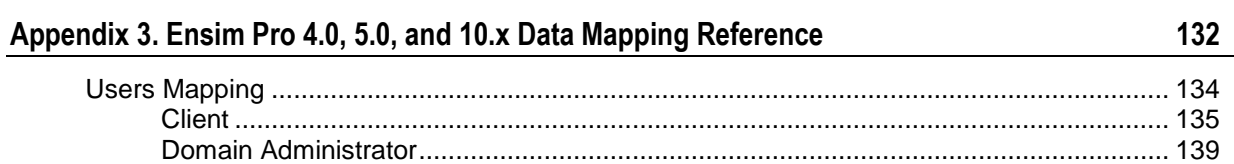

168

186

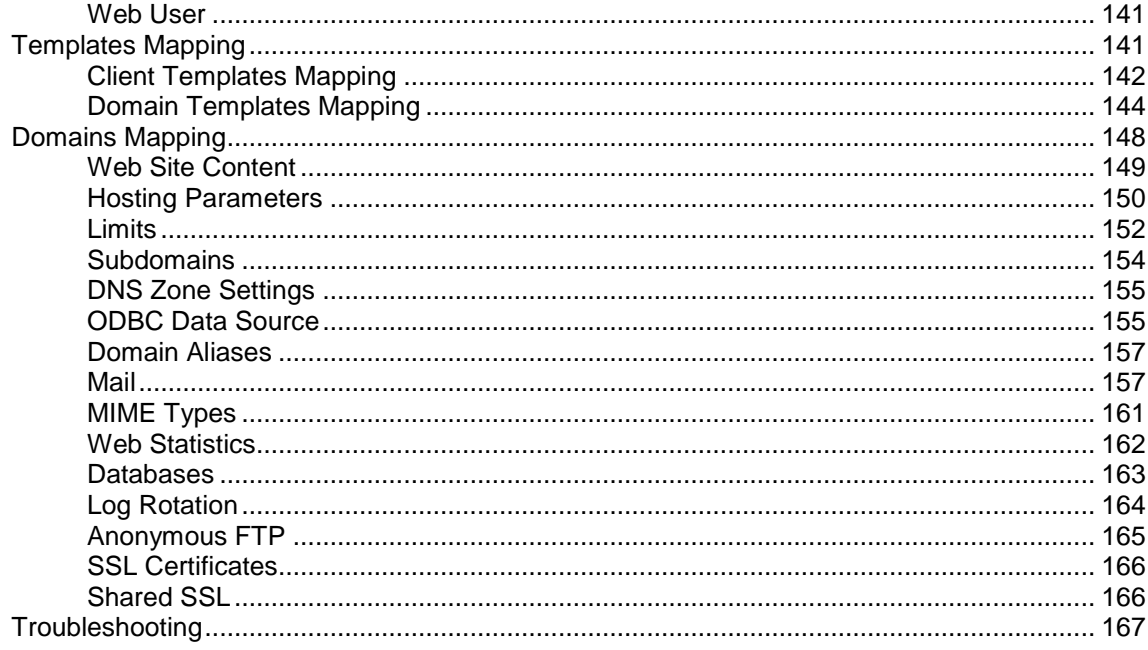

## Appendix 4. IIS 5.0 or 6.0 Data Mapping Reference

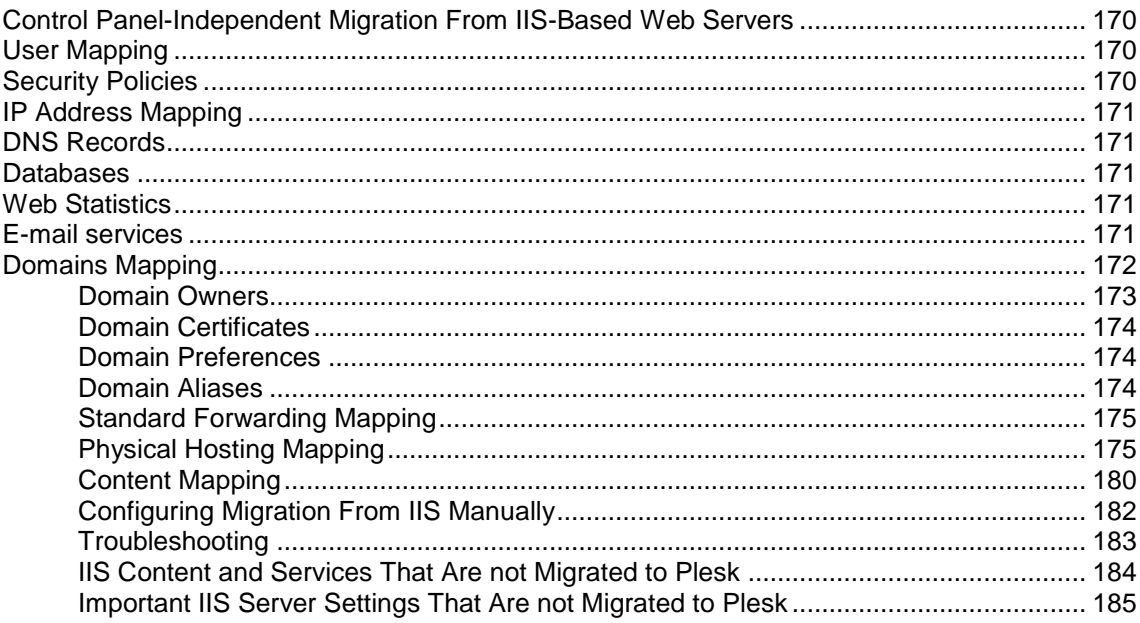

## Appendix 5. Plesk For Unix Data Mapping Reference

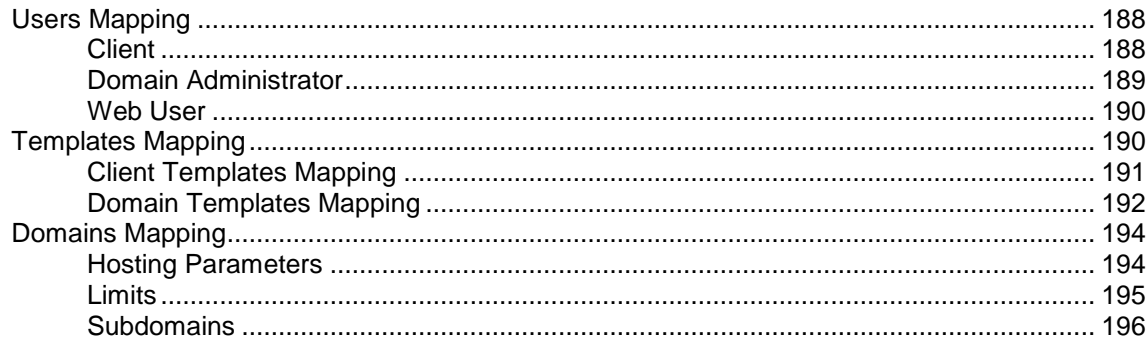

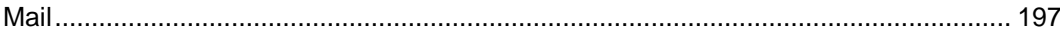

### **[Appendix 6. cPanel and WHM Data Mapping Reference](#page-197-0) 198**

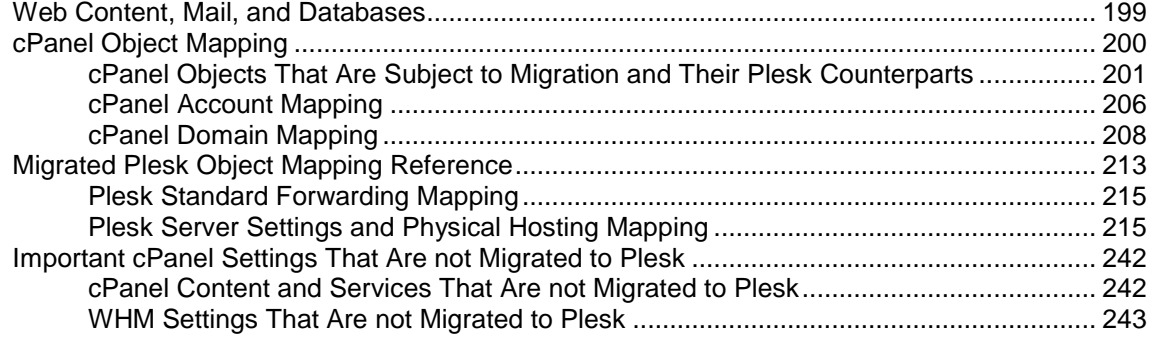

## **[Appendix 7. E-Mail Content Migration](#page-243-0) 244**

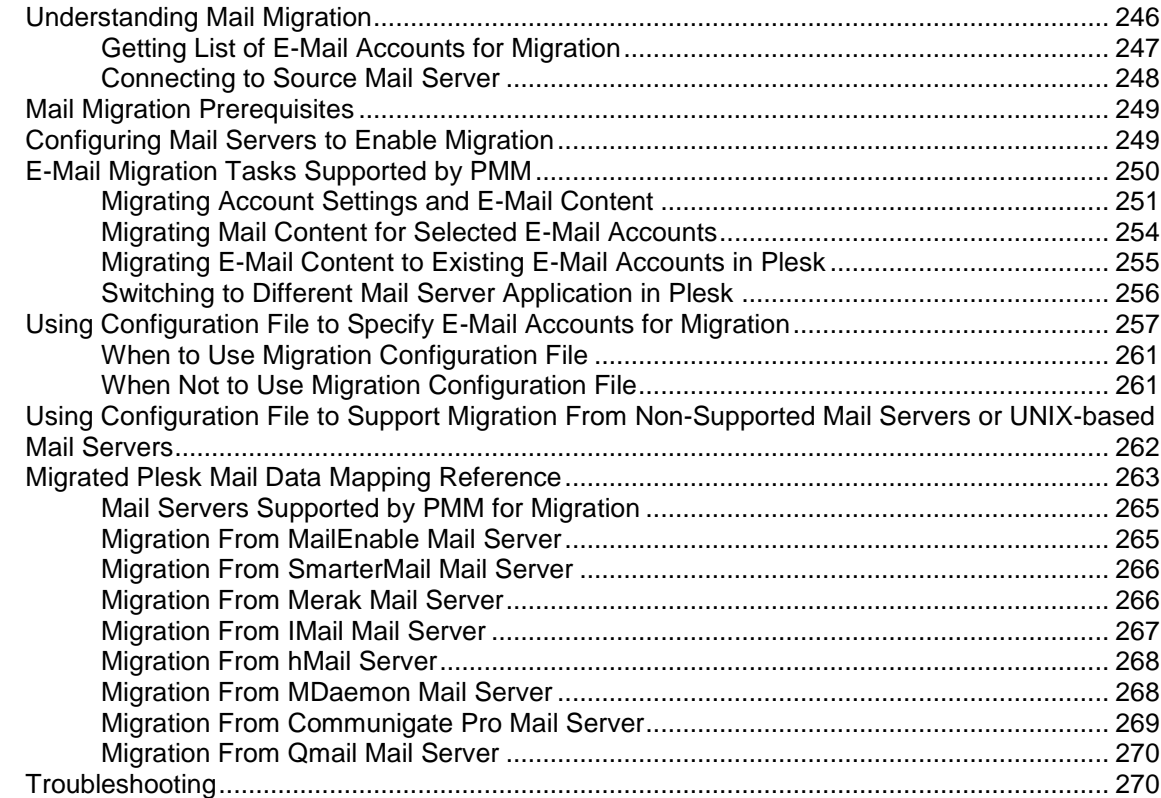

### **[Appendix 8. User Databases and ODBC Data Sources Migration](#page-271-0) 272**

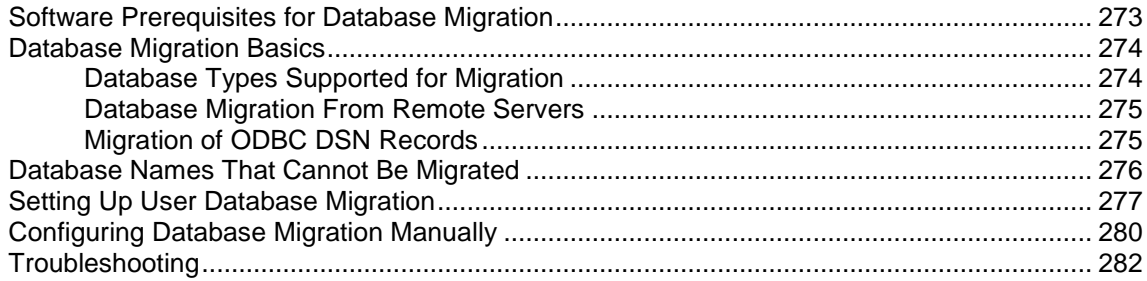

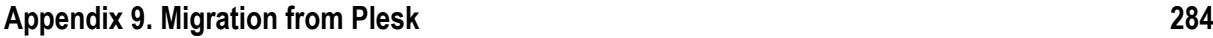

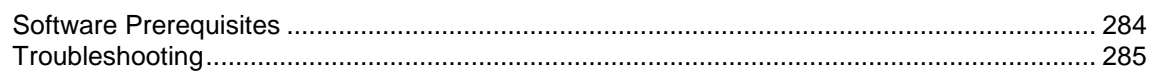

### **[Appendix 10. Domain DNS Zones Migration](#page-285-0) 286**

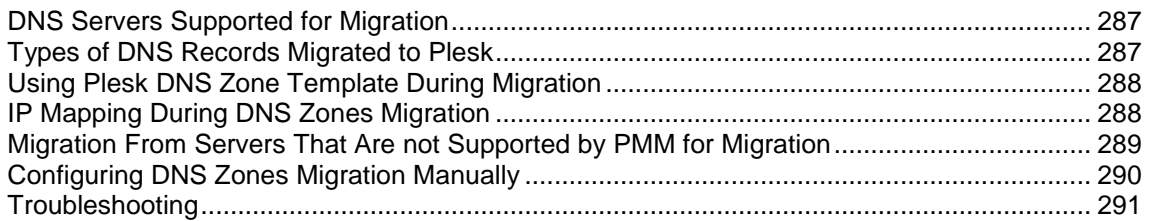

### **[Appendix 11. FTP Content Migration](#page-292-0) 293**

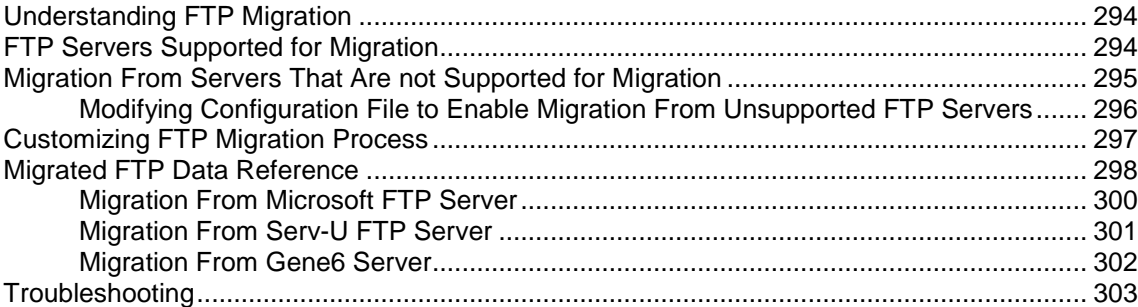

## **[Appendix 12. HELM 4 Data Mapping Reference](#page-305-0) 306**

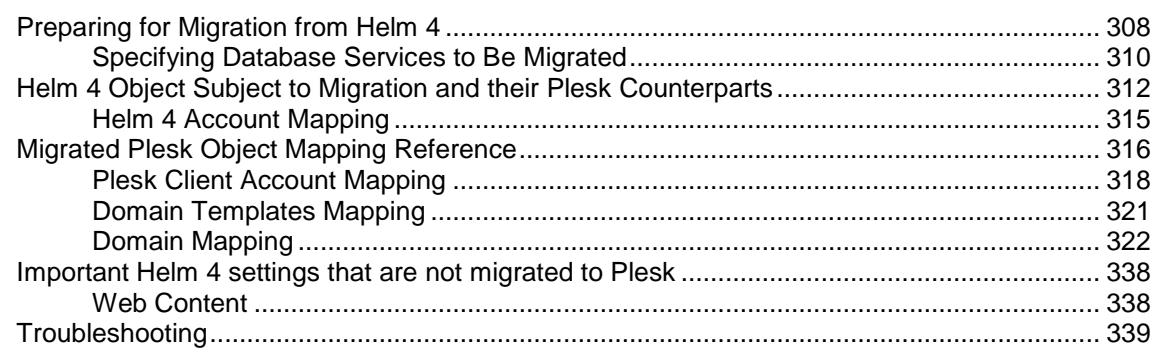

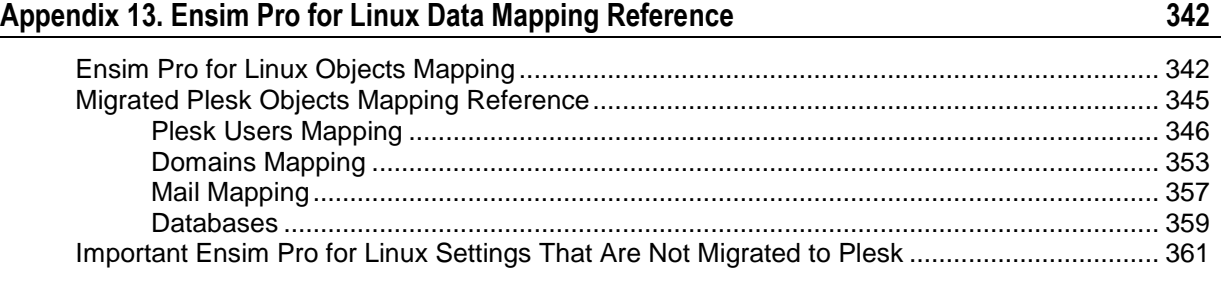

# <span id="page-7-0"></span>**Preface**

## **In this section:**

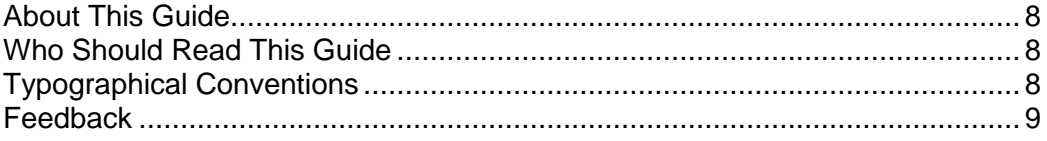

# <span id="page-7-1"></span>**About This Guide**

This guide provides complete set of instructions on performing remote migration of hosted data and mail content from different server management platforms to Plesk for Windows v. 7.5.6 - 8.6.

# <span id="page-7-2"></span>**Who Should Read This Guide**

This Guide is addressed to those who use hosting control panels other than Plesk and who want to migrate

# <span id="page-7-3"></span>**Typographical Conventions**

Before you start using this guide, it is important to understand the documentation conventions used in it.

The following kinds of formatting in the text identify special information.

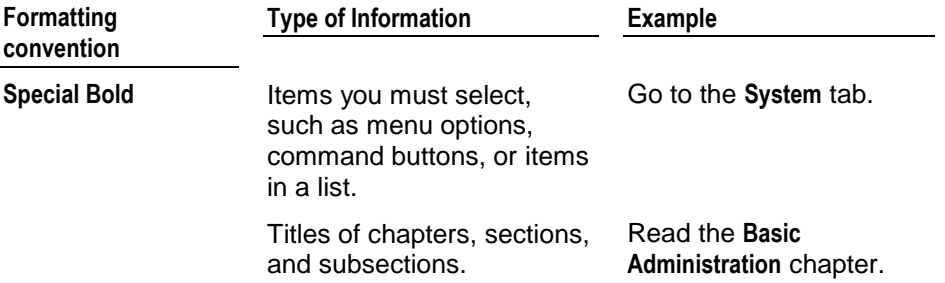

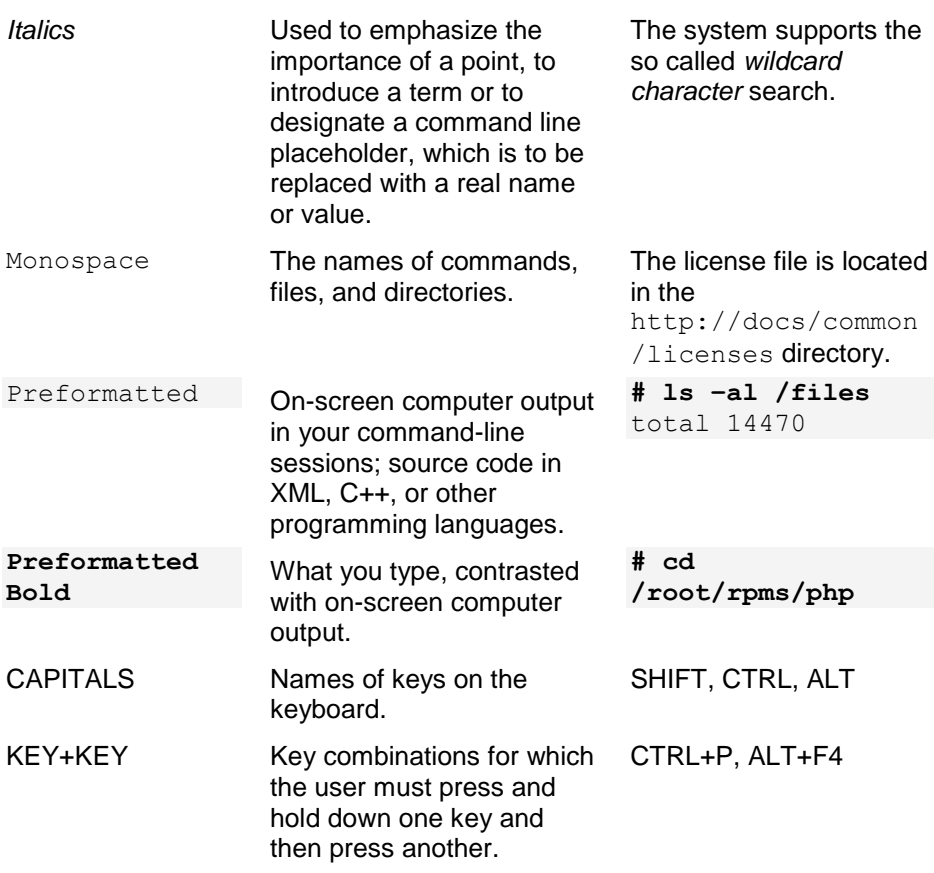

# <span id="page-8-0"></span>**Feedback**

If you have found a mistake in this guide, or if you have suggestions or ideas on how to improve this guide, please send your feedback using the online form at [http://www.parallels.com/en/support/usersdoc/.](http://www.parallels.com/en/support/usersdoc/) Please include in your report the guide's title, chapter and section titles, and the fragment of text in which you have found an error.

### <span id="page-9-0"></span>CHAPTER 1

# **About Plesk Migration Manager**

Plesk Migration Manager is a tool for transferring hosting data from remote servers to Plesk. At the present moment you can migrate your data from remote hosts where the following hosting platforms, mail or database servers are installed:

### **Hosting Platforms**

- Helm, Version 3.1.x
- **Helm, Version 3.2.x**
- Helm, Version 4
- **Ensim Pro, Version 3.6, 4.0.1, 5, 10.x**
- Ensim Pro for Linux, Version 10.x
- **Plesk for Unix, Version 7.5 8.6**
- Plesk for Windows, Version 7.5 8.6
- cPanel, Version 9, 10, 11

### **Web Servers**

IIS, Version 5.0, 6.0

Plesk Migration Manager allows migrating user accounts, domains (including Web site configuration and content, databases configuration and content, configuration of the domain mail system, and so on) and objects similar to Plesk client and domain templates. For the detailed information on the migrated data, refer to Data Mapping Reference chapters that describe which objects of what hosting platform are migrated to Plesk.

### **Mail Servers**

Plesk Migration Manager supports mail migration from the following mail servers:

- Mail Enable
- Smarter Mail
- Merak mail server (Windows)
- hMail
- MDaemon
- IMail
- Communigate Pro (Windows)
- **Omail**

Plesk Migration Manager can also migrate mail content from virtually any mail server that supports POP3, IMAP4, or SMTP mail transfer protocols. For more details on mail migration options, consult the "E-Mail Content migration" (on page [244\)](#page-243-0) appendix.

### **Database Servers**

Plesk Migration Manager supports migration of databases of the following types:

- Microsoft SQL, Version 7.0, 2000, 2005
- **MySQL, Version 3.x-5.0.**
- **ODBC DSN**

For more details on databases migration options, consult the "User Databases and ODBC Data Sources Migration" (see page [272\)](#page-271-0) appendix.

### **DNS Servers**

- **Nicrosoft DNS**
- Bind 8.x-9.x (Windows, UNIX)
- **Simple DNS Plus**

For more details on DNS zones migration options, consult the "Domain DNS Zones migration" (see page [286\)](#page-285-0) appendix.

### **FTP Servers**

- Microsoft FTP
- Serv-U
- Gene6

For more details on FTP migration options, consult the "FTP Content migration" (see page [293\)](#page-292-0) appendix.

## <span id="page-11-0"></span>CHAPTER 2

# **Plesk Version-Specific Differences in Migration**

Plesk Migration Manager is produced for Plesk for Windows versions 7.5.6 - 8.6

PMM available for a particular Plesk version will support migration of all features for all platforms that can be migrated to Plesk. While most of the migrated parameters are the same for different Plesk versions, the newer Plesk versions that have more features have more parameters to be migrated.

The different Plesk version-specific PMM releases are available for download at the Parallels (formerly SWsoft) web site.

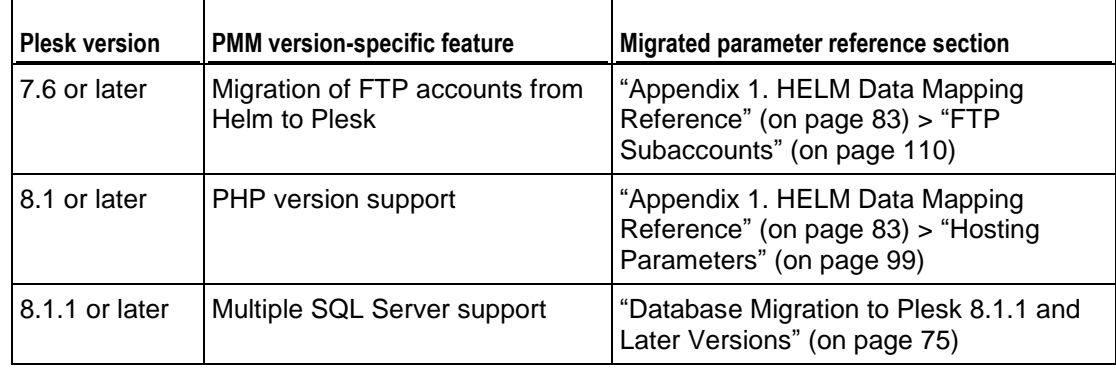

The following table describes Plesk version-specific migration parameters.

<span id="page-12-0"></span>CHAPTER 3

# **Preparing for Migration**

This chapter answers the following questions:

- **How to install Migration Manager?**
- How to correctly configure Migration Manager components?
- How to prevent possible conflicts?

### **In this chapter:**

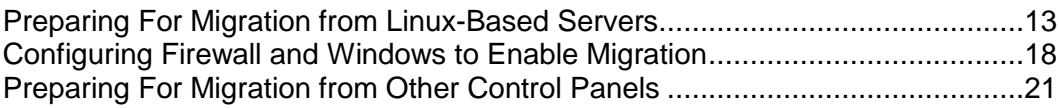

# <span id="page-12-1"></span>**Preparing For Migration from Linux-Based Servers**

This section explains in details the preparation procedure that should be carried out before the actual data migration from other Plesk servers (for example, Plesk For Linux/Unix servers).

Plesk Migration Manager supports migration from virtually all Linux platforms with Perl 5.0 and later, for example, Debian 3.1, Ubuntu 5.04, FreeBSD 4.9, FreeBSD 5.3, CentOS 3.3, Fedora Core 1,2,3,4, Mandrake Linux 10.0, RedHat 7.3, RedHat 9, RedHat EL 2,3,4, SuSE 9.1, 9.3.

## **In this section:**

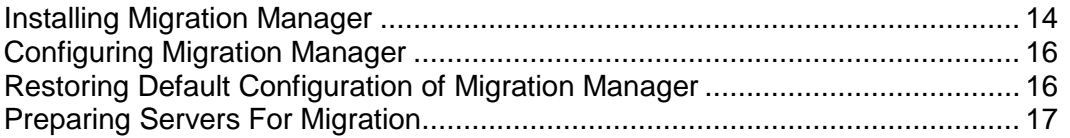

## <span id="page-13-0"></span>**Installing Migration Manager**

Run the installation file and follow the installation wizard instructions:

**1** When the first screen of the installation wizard appears, click **Next>**. This starts the Plesk Migration Manager installation.

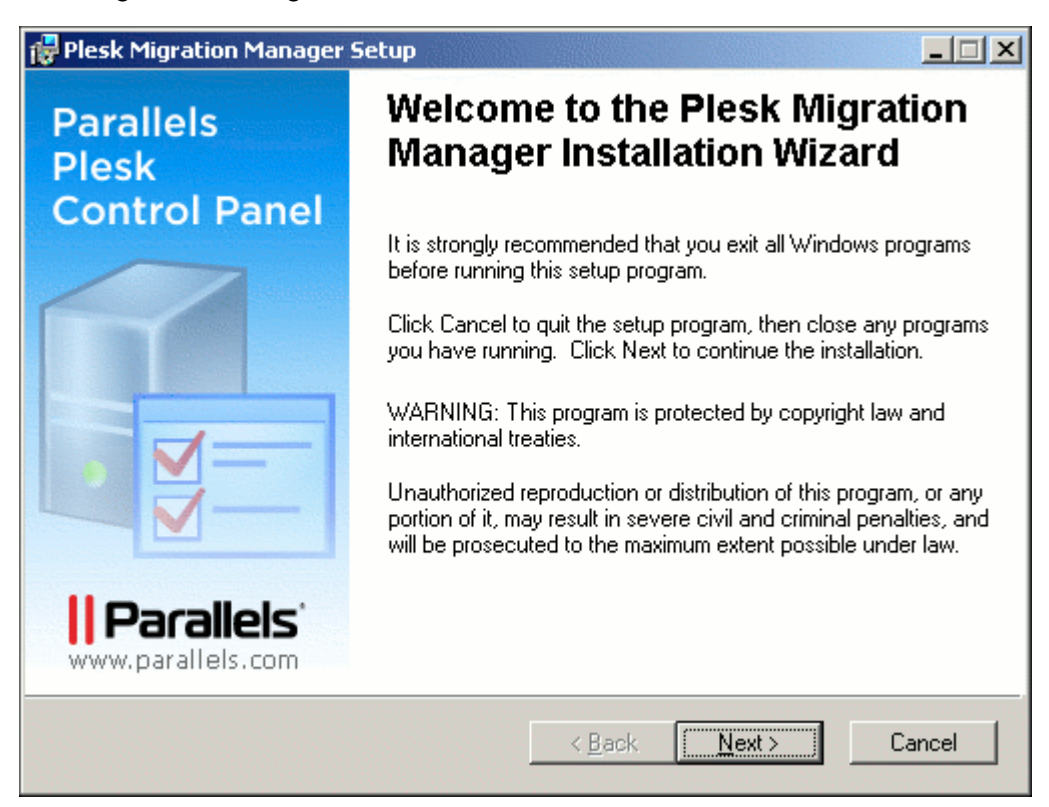

**2** After Plesk Migration Manager is installed, click **Finish** to exit the installation wizard.

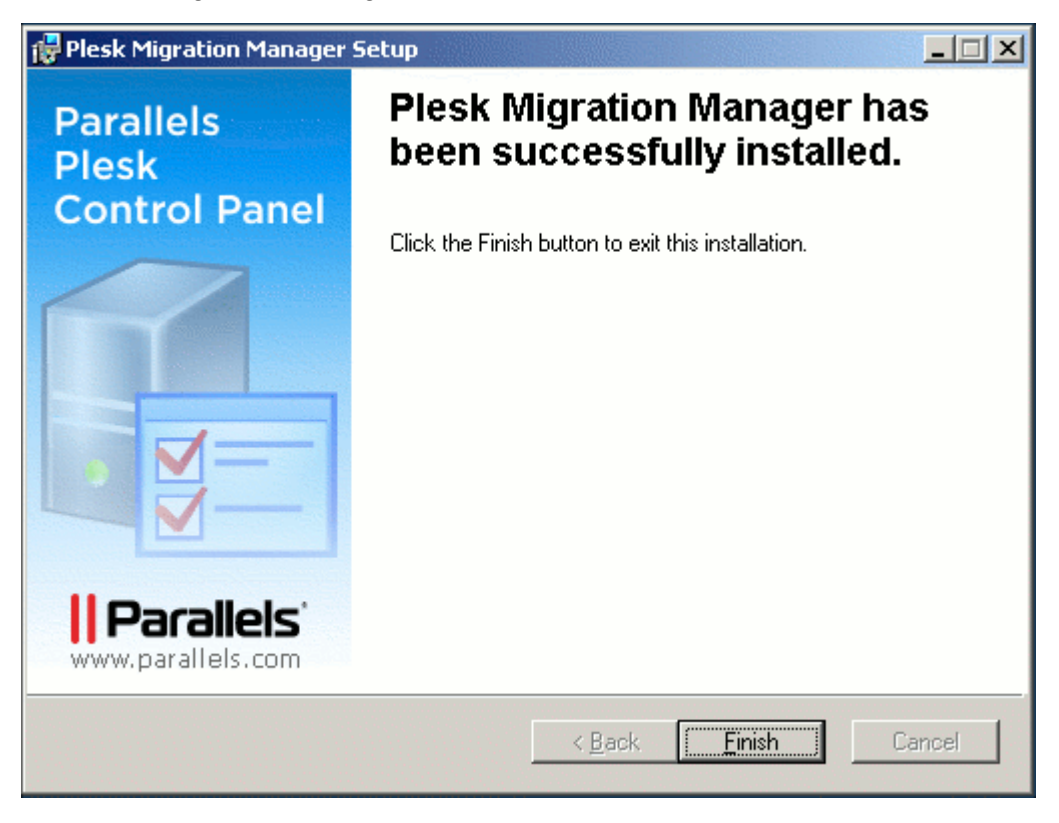

## <span id="page-15-0"></span>**Configuring Migration Manager**

Before starting your first migration, you may want to prepare your Plesk server after the Plesk Migration Manager is installed.

The most important condition of performing successful migration is that your Plesk server should have a connection to the source Plesk server. The connection between the source and the target Plesk servers is made through SSH. You need to have root access in order to perform migration from Plesk for Linux/Unix.

If you need to change the name or location of the folder where the temporary dump will be stored:

- **1** Open for editing the migrmng.exe.config file located in %plesk dir%\admin\bin\, where %plesk dir% is the system variable defining the folder where Plesk is installed.
	- To change the dump folder name add the name into the "<add key="DumpName" value="" />" string.

For example, if you want the migration dump folder to be named "migration\_data", this string should be '<add key="DumpName" value="migration data"  $/$ >'. If such directory does not exist on disk H, it will be created.

• To change the dump folder location, add the full path (starting with the drive root) to folder where it should be placed into the '<add key="DumpDirectory" value="" />' string.

For example, if you want the migration dump folder named "migration\_data" to be stored in the folder  $H: \Set{Store}$  Plesk migration, this string should be "<add key="DumpDirectory" value="H:\Store\Plesk\_migration" />". In this case, all migration data will be stored in

H:\Store\Plesk migration\migration data\.

- To change the location of the dump folder on the remote server, add the full path to the directory where it is to be placed into the '<add key="UnixDumpDirectory" value="/usr/local" />" string.(/usr/local - is the default value for the parameter). If the specified directory does not exist, it will be created.
- **2** Save the file.

## <span id="page-15-1"></span>**Restoring Default Configuration of Migration Manager**

If the Migration Manager configuration file is corrupt, restore it as follows:

- **1** Delete the corrupt configuration file %plesk\_dir%\admin\bin\migrmng.exe.config.
- **2** Run the installation file pmm\_buildXXXXXX.XX.msi.
- **3** In the installation wizard, select the **Repair** option, click **Next>**, and follow the wizard"s instructions.

## <span id="page-16-0"></span>**Preparing Servers For Migration**

There are several operations you have to do before you start migrating hosting data from your source Plesk server:

- **1** Make sure that the source server is available for connection with the target server and that firewall on both servers is configured so that to allow this connection.
- **2** Make sure that both the source server and the target server have enough free disk space for temporary migration files and the migration dump. To estimate how much free space you need, consider the amount of disk space used by databases and domain content folders.
- **3** MySQL user"s databases used on the source server domains can be successfully migrated to Plesk for Windows on the following conditions:
	- On the source server side, a connection should be established to MySQL server with the parameters defined in the configuration of the source Plesk server. User account defined in the configuration of this connection should have the rights on all user"s databases that will be migrated.
	- On the target server side, the connection to MySQL server should be configured in Plesk, and this connection should be established during the migration.
- **4** Make sure the SSH banner is disabled on the source server.

To disable the SSH banner, open the /etc/ssh/sshd\_config file, find the Banner  $\langle \text{path} \rangle$  line and transform it into comment by putting the # sign in front of it:

# Banner <path>

# <span id="page-17-0"></span>**Configuring Firewall and Windows to Enable Migration**

If the Plesk server is behind a firewall, you need to properly configure the firewall to allow the migration data exchange between the Migrator and the Migration Agent.

The following conditions must be observed:

- **Ports (with specific protocols enabled) required by SAMBA and Plesk Migration** Manager are opened.
- The *Client for Microsoft Networks* and the *File and Printer Sharing for Microsoft Networks* Windows applications are installed.
- The *Workstation* service must be running on the Plesk server.
- The *Server* service must be running on the remote server.
- Administrative shares (admin\$, c\$, d\$) must exist on the remote server.

In this topic:

- Opening ports for SAMBA and PMM
- Checking if the *Client for Microsoft Networks* and the *File and Printer Sharing for Microsoft Networks* Windows applications are installed
- Installing *Client for Microsoft Networks*
- Installing *File and Printer Sharing for Microsoft Networks*
- *Opening ports for SAMBA, SSH and PMM*

When you are migrating from Linux/UNIX-based servers, PMM uses SSH for network connections. For migration from a Windows-based server, PMM uses SAMBA. SSH, SAMBA, and the PMM require that certain ports are opened to enable proper network connectivity for migration.

Specifically, the following ports must be open and the data exchange protocols enabled on the ports.

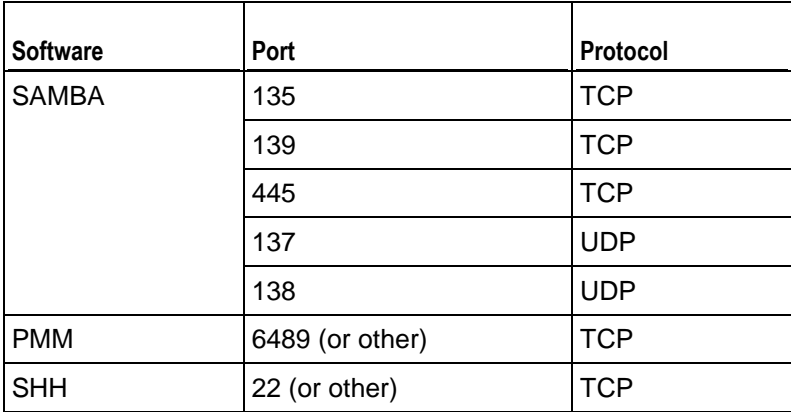

### *Checking if the Client for Microsoft Networks and the File and Printer Sharing for Microsoft Networks Windows applications are installed*

To verify that the software packages are installed, follow these steps:

- **1** Open **Local Area Connection** window (On the **Start** menu, select **Control Panel** > **Network Connections** > **Local Area Connection**). The **Local Area Connection Status** window opens.
- **2** In the **Local Area Connection Status** window, select the the **General** tab and click the **Properties** button. The **Local Area Connection Properties** window opens.
- **3** In the **Local Area Connection Properties** window, under **This connection uses the following items**, check that the *Client for Microsoft Networks* and the *File and Printer Sharing for Micrrosoft Networks* applications are listed and make sure that the corresponding check boxes on the left are selected.

### *Installing Client for Microsoft Networks*

To install Client for Microsoft Networks, follow these steps:

- **1** Open **Local Area Connection** window (On the **Start** menu, select **Control Panel** > **Network Connections** > **Local Area Connection**). The **Local Area Connection Status** window opens.
- **2** In the **Local Area Connection Status** window, select the the **General** tab and click the **Properties** button. The **Local Area Connection Properties** window opens.
- **3** Click the **Install** button. The **Select Network Component Type** window opens.
- **4** Under **Click the type of network component you want to install**, click **Client**. The **Select Network Client** window opens.
- **5** In the list of network clients, select **Client for Microsoft Networks** and click **OK**.
- **6** Once the application is installed, the **Client for Microsoft Networks** item appears in the **Local Area Connection Properties** window, under T**his connection uses the following items**.
- **7** Select **Client for Microsoft Networks** by using the corresponding check box on the left.

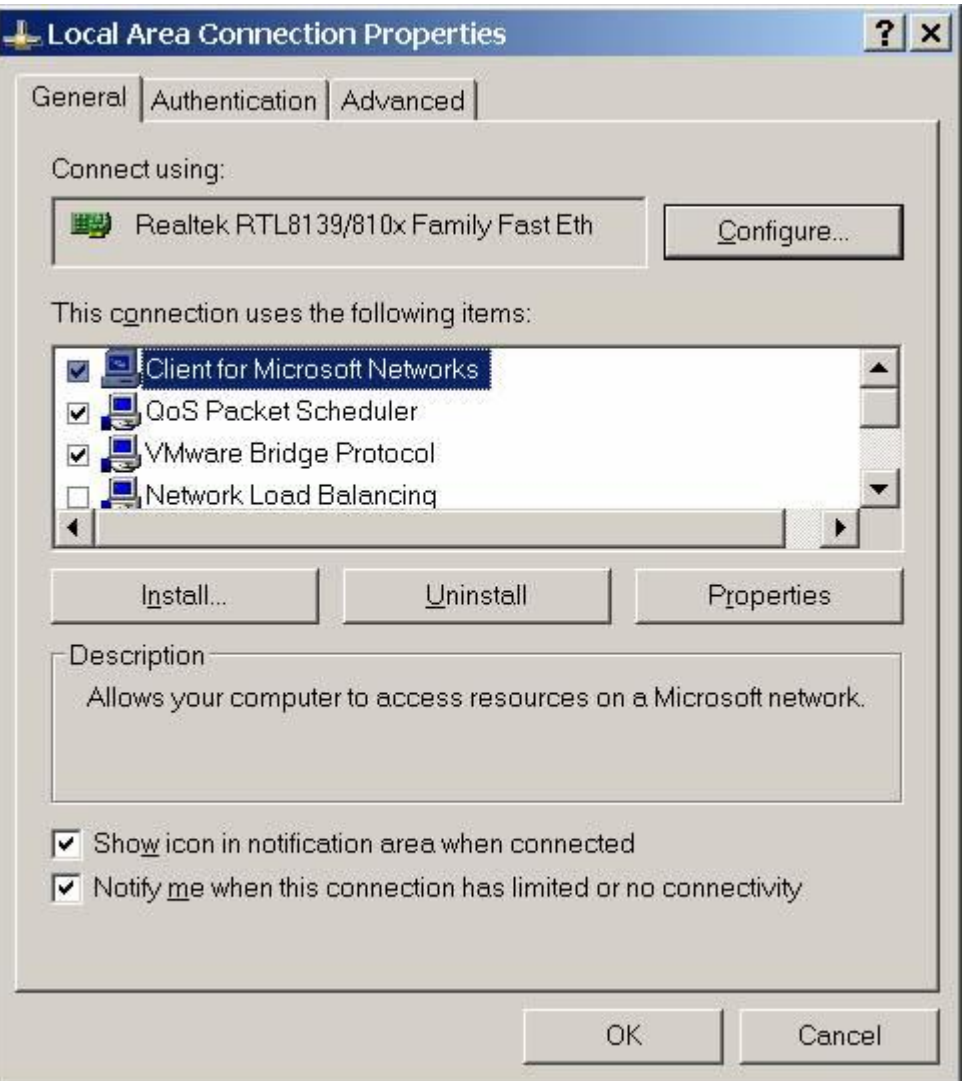

*Figure 1: Installing Client for Microsoft Networks*

**Note**: You must restart Windows for the configuration changes to take effect.

### *Installing File and Printer Sharing for Microsoft Networks*

To install File and Printer Sharing for Microsoft Networks, follow these steps:

- **1** Open **Local Area Connection** window (On the **Start** menu, select **Control Panel** > **Network Connections** > **Local Area Connection**). The **Local Area Connection Status** window opens.
- **2** In the **Local Area Connection Status** window, select the the **General** tab and click the **Properties** button. The **Local Area Connection Properties** window opens.
- **3** Click the **Install** button. The **Select Network Component Type** window opens.
- **4** Under **Click the type of network component you want to install**, click **Service**. The **Select Network Service** window opens.
- **5** In the list of network clients, select **File and Printer Sharing for Microsoft Networks** and click **OK**.
- **6** Once the application is installed, the **File and Printer Sharing for Microsoft Networks** item appears in the **Local Area Connection Properties** window, under T**his connection uses the following items**.
- **7** Select **File and Printer Sharing for Microsoft Networks** by using the corresponding check box on the left.

**Note**: You must restart Windows for the configuration changes to take effect.

# <span id="page-20-0"></span>**Preparing For Migration from Other Control Panels**

This section explains in details the preparation procedure that should be carried out before the actual data migration from other control panels (for example, Ensim Pro, cPanel). If you are migrating from Helm 4, you should also see the "Preparing for Migration" (on page [308\)](#page-307-0) section in Appendix 12. "Helm 4 Data Mapping Reference" (on page [306\)](#page-305-0).

## **In this section:**

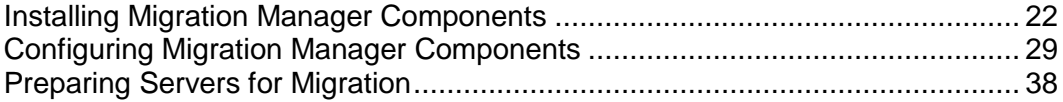

## <span id="page-21-0"></span>**Installing Migration Manager Components**

Plesk Migration Manager consists of the following two components:

- **1** *Plesk Migration Manager*  should be installed on the server with Plesk where you want to migrate your hosting data.
- **2** *Plesk Migration Agent* should be installed on the remote server from which you want to migrate data.

These components are available for downloading at the Parallels (formerly SWsoft) official site at the Download Plesk for Windows page. When the page opens, scroll down to locate the list of utilities for your version of Plesk for Windows, then, follow the Plesk Migration Manager and Plesk Migration Agent download links in the **Migration Utilities** section.

**Note**: Install Plesk Migration Manager components from one package. Otherwise, migration will fail.

After you have installed Plesk Migration Manager components, you can configure them and start migrating your hosted data to Plesk.

## **In this section:**

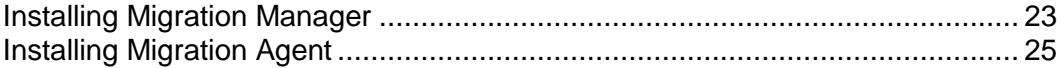

## <span id="page-22-0"></span>**Installing Migration Manager**

Run the installation file and follow the installation wizard instructions:

**1** When the first screen of the installation wizard appears, click **Next>**. This starts the Plesk Migration Manager installation.

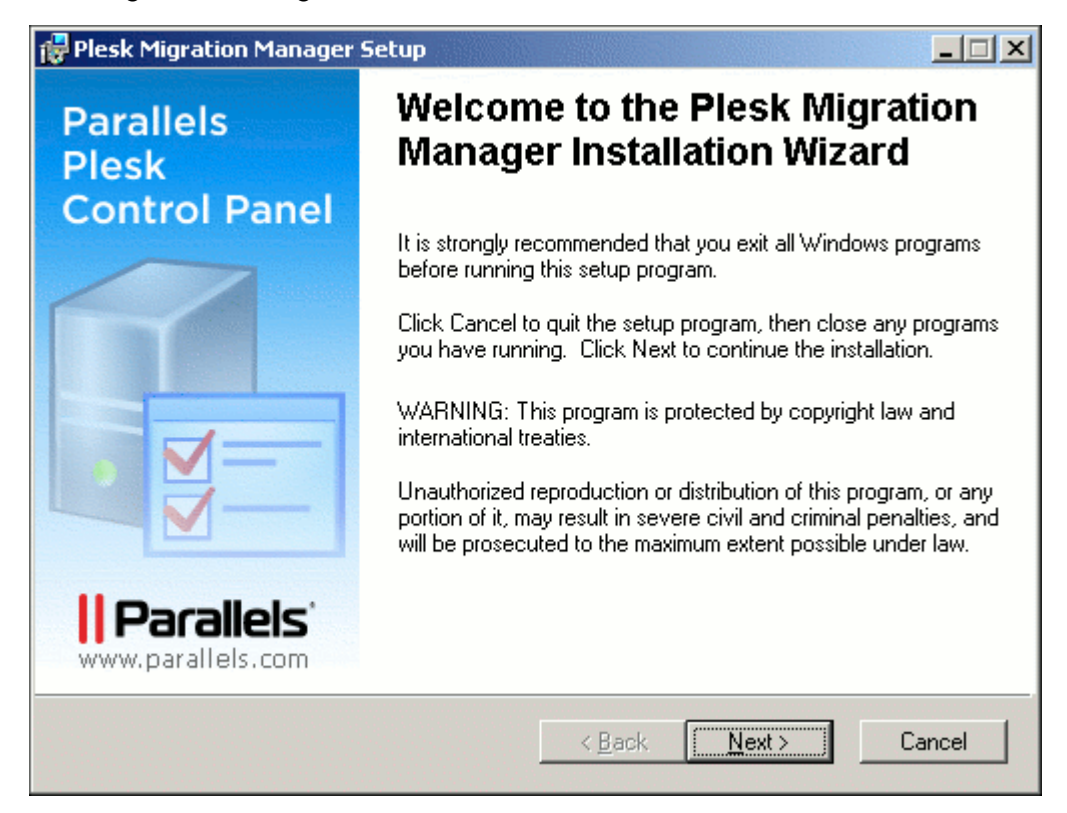

After Plesk Migration Manager is installed, click **Finish** to exit the installation wizard.

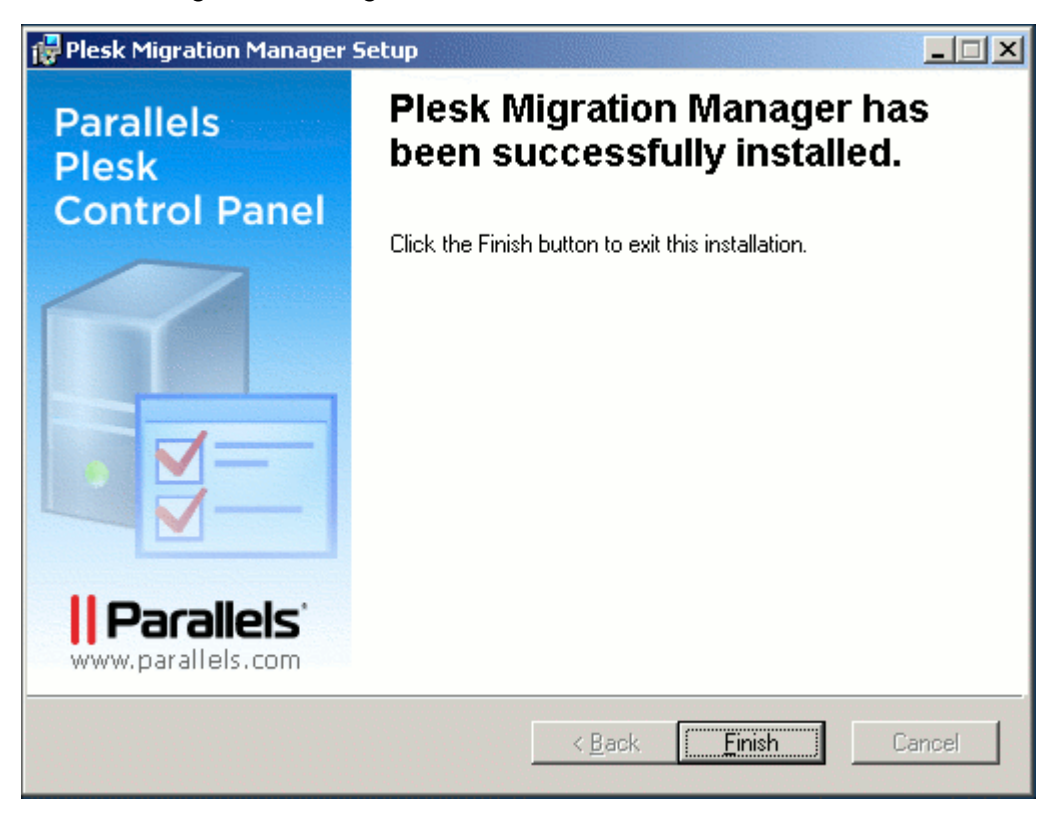

## <span id="page-24-0"></span>**Installing Migration Agent**

Run the Migration Agent installation file and follow the installation wizard instructions:

**1** When the first screen of the installation wizard appears, click **Next>**. This starts the Plesk Migration Agent installation.

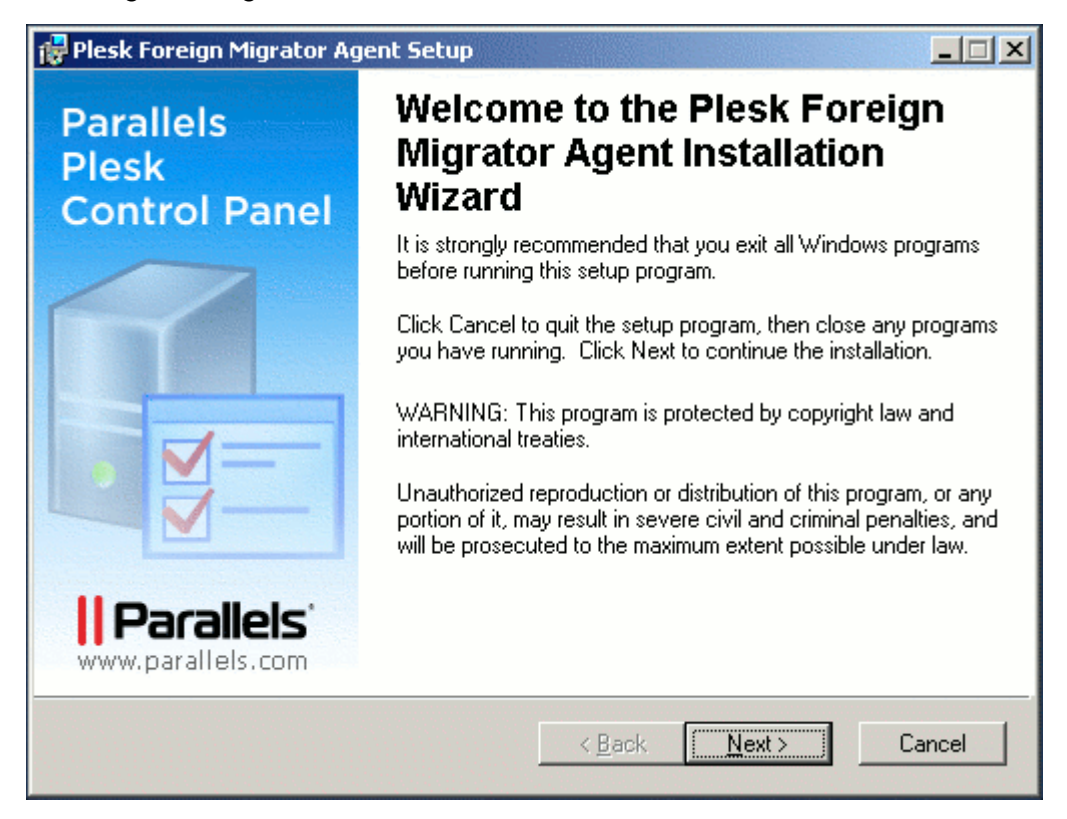

**2** Enter your personal information next to **Full Name** and **Organization**, and define the usage policy for Plesk Migration Agent by selecting whether any user or only you can use Plesk Migration Agent. Click **Next>**.

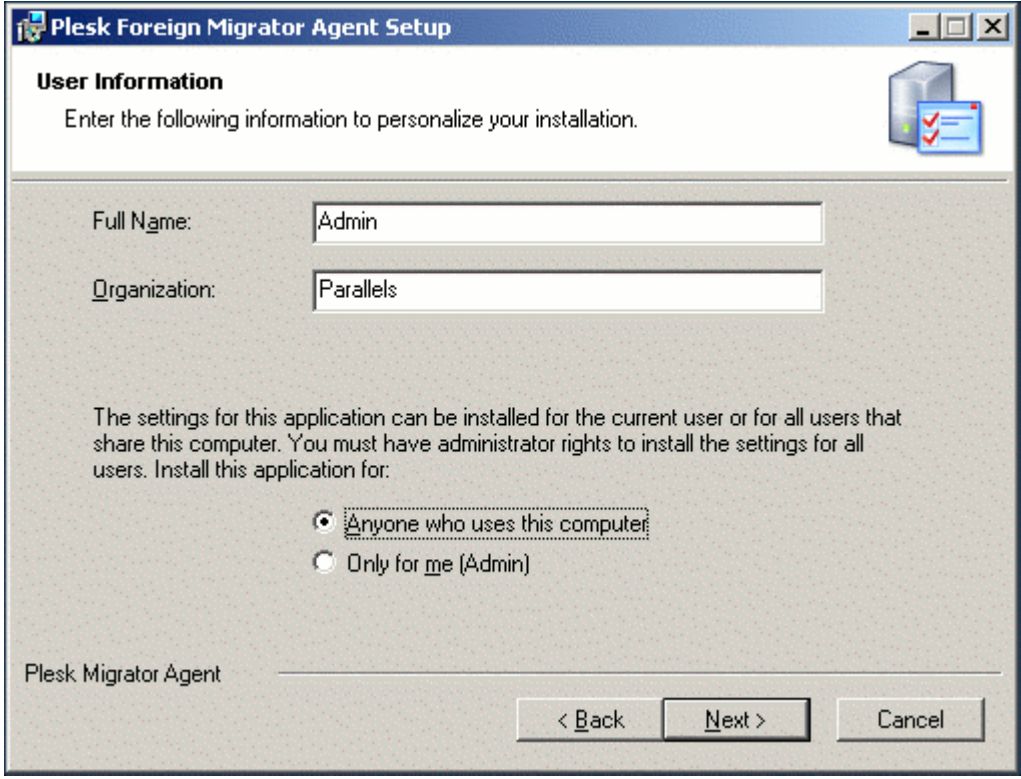

1. To install Plesk Migration Agent files to the default location C: \Program Files\Parallels\Plesk Migrator Agent\, click **Next>**.

To specify another location, click **Browse** and select the desirable folder. Click **Next>**.

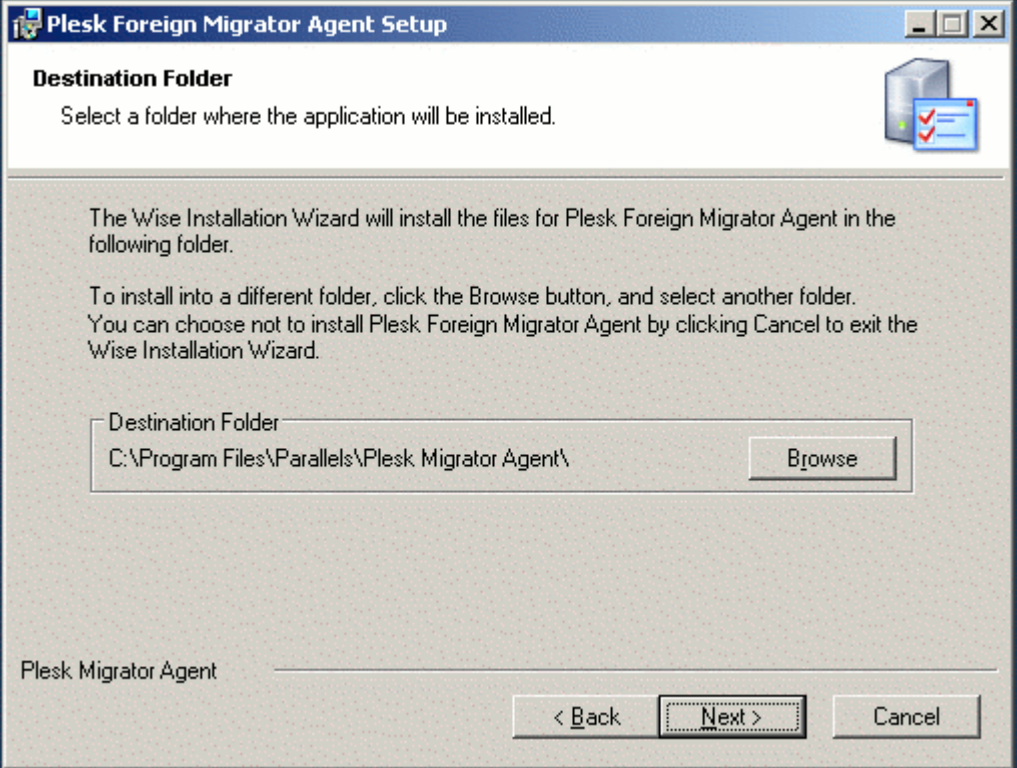

2. To change installation properties, click **<Back**.

To start installation of Migration Agent with specified settings, click **Next>**.

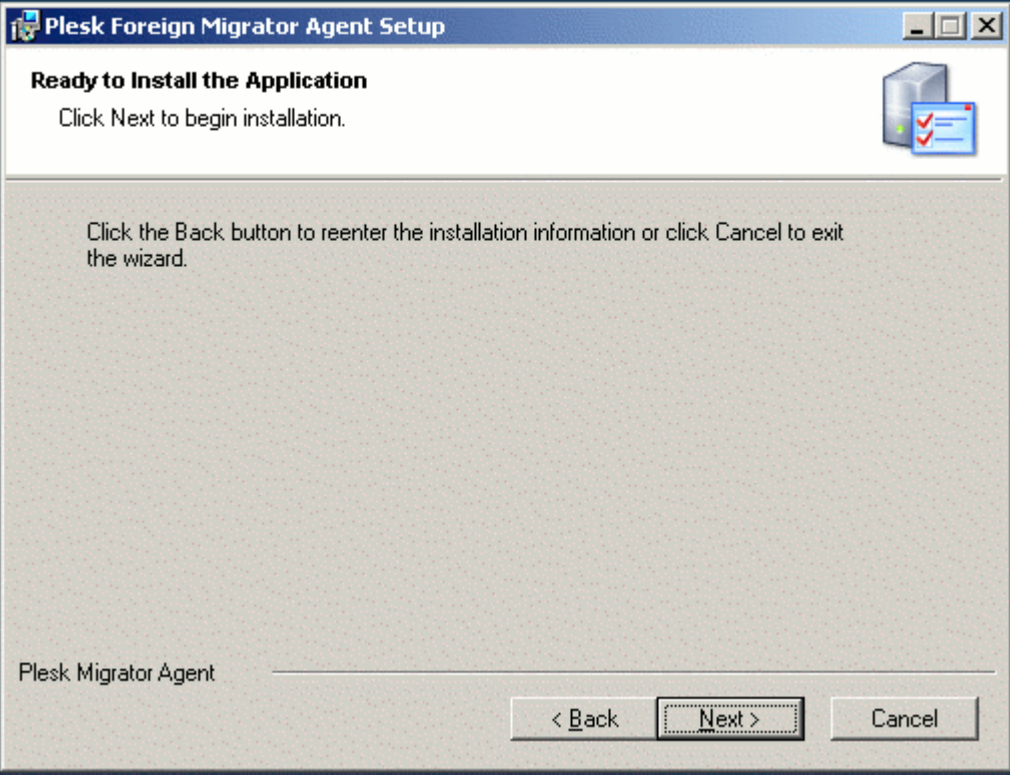

**3** After the installation wizard has installed Migration Agent files to your server, click **Finish**.

Once you have installed Migration Agent, it starts automatically with the default settings (see page [29\)](#page-28-0).

## <span id="page-28-0"></span>**Configuring Migration Manager Components**

Before starting your first migration, you may want to prepare Plesk server and source server after the Plesk Migration Manager components are installed.

The most important condition of performing successful migration is that Plesk server should have a connection to source server. This connection is established by Plesk Migration Manager, which is installed on the Plesk server, and Plesk Migration Agent, which is installed on the source server.

This connection is established if the following settings of Migration Agent configurations on the source server and on Plesk server match:

**Port - number of the port that is used by Plesk for connecting to Migration Agent.** (Default is 6489.)

To specify the port correctly, consider the following:

- It can be any number from 1 to 65535.
- It must be free on server from which data will be migrated, that is, this port should not be used by any other programs or services on both servers.
- It must be allowed by firewall on server from which data will be migrated.
- *Migration Agent URI* name of the system object used by Plesk for calling Migration Agent. (Default is "WinAgentURI".)

To specify the Migration Agent URI correctly, consider the following

- It can contain only numbers, and Latin letters of upper and/or lower case.
- It should not be used by another application on server from which data will be migrated.
- *Channel type* the way of Migration Manager and Migration Agent connection. (Default is HTTP.)

When selecting the channel type, consider the following characteristics:

- TCP provides better performance than HTTP
- HTTP is more public as it uses HTTP protocol, which is allowed by most of firewalls.

**Note**: If these connection parameters are not the same in Plesk Migration Manager configurations on Plesk server and source server, you will be unable to perform migration.

Migration Manager configuration also contains parameters that define the location and the name of migration dump. It is a folder containing all data of the objects selected for migration. Migration dump is created on the source host during the migration process, then it is transferred to Plesk server and the hosting data is imported to Plesk.

By default, migration dump is created with the name "Main" in the  $TENP\$  migrator backup folder (where %TEMP% is environment variable defining the temporary folder of the currently logged user). When the dump is transferred to Plesk server, it is placed to %plesk dir%\PMM\Store by default.

You have an ability to change these default names and locations when editing Plesk Migration Manager components configurations.

**Note**: It is recommended that you do not change the default configuration of Migration Agent unless necessary, in order to prevent configuration files corruption. Such cases of necessity are, for example, security reasons or resolution of conflicts that may appear in the system.

### **In this section:**

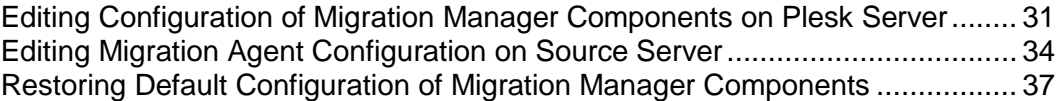

## <span id="page-30-0"></span>**Editing Configuration of Migration Manager Components on Plesk Server**

The Migration Agent configuration settings are stored in the migrmng.exe.config file.

After installing Migration Manager on Plesk server, you can:

- Change settings of the Migration Manager connection with Migration Agent (port, Migration Agent URI and channel type).
- Specify where on Plesk server and under what name a migration dump folder should be created. This is necessary if, for example, there is not enough disk space on the disk where Plesk is installed.

To perform any of these actions:

**1** Open for editing the migrmng.exe.config file located in %plesk\_dir%\admin\bin\, where %plesk\_dir% is the system variable defining the folder where Plesk is installed.

Here are the contents of the configuration file with default settings:

```
<?xml version="1.0" encoding="utf-8" ?>
     <configuration>
<configSections>
 <section name="Platforms"
type="ForeignMigratorEngineCore.Configuration.PlatformsSectionHa
ndler,ForeignMigratorEngineCore"/>
```
</configSections>

<startup>

```
\langlesupportedRuntime version = "v2.0.50727" />
\langlesupportedRuntime version = "v1.1.4322" />
```
#### </startup>

### <appSettings>

```
<add key="Port" value="6489" />
<add key="ObjectUri" value="WinAgentURI" />
<add key="ChannelType" value="HTTP" />
<add key="DumpDirectory" value="" />
<add key="DumpName" value="" />
<add key="UnixDumpDirectory" value="/usr/local" />
<add key="LogUseDefaultCulture" value="false" />
<add key="SSHTimeout" value="300" />
```
#### </appSettings>

<Platforms> ...

</Platforms>

#### </configuration>

The Platform element contains migration configuration data for all platforms supported for migration. You can manually configure specific platform migration sections to configure the migration process. For detailed information about configurable migration options available for a specific platform, see the section describing manual configuration of the migration configuration file in the corresponding appendix.

**Warning:** Do not change or move the configSections element from the default location. Also, we recommend that you do not change anything enclosed with the <startup> tag, as doing this can crash Migration Manager.

- **2** To make changes to the configuration file, enter the required value in an appropriate string instead of the default one:
	- To configure connection to Migration Agent:
		- To change port number in the  $\ltq$ add key="Port" value="6489" /> string instead of "6489" (omitting quotation marks). For example, if you want port 7788 to be used, this string should be  $\leq$  add key="Port" value="7788" />.
		- **To change Migration Agent URI in the <add key="ObjectUri"** value="WinAgentURI" /> string instead of "WinAgentURI" (omitting quotation marks) For example, if you want "MigrationAgent325" to be used as the Migration URI, this string should be  $\leq$  add key="ObjectUri" value="MigrationAgent325" />.
		- To change channel type in the  $\leq$  add key="ChannelType"  $value = "HTTP"$  /> instead of "HTTP" (omitting quotation marks). For example, if you want to use TCP, this string should be  $\leq$  add key="ChannelType" value="TCP" />.

### To change the default name and location of migration dump:

- To change the dump folder name add the name into the  $\leq$ add key="DumpName" value="" /> string. For example, if you want the migration dump folder to be named "migration\_data", this string should be <add key="DumpName" value="migration data"  $/$ >. If such directory does not exist on disk H, it will be created.
- To change the dump folder location, add the full path (starting with the drive root) to folder where it should be placed into the  $\leq$ add key="DumpDirectory" value="" /> string. For example, if you want the migration dump folder named "migration\_data" to be stored in folder H: \Store\Plesk\_migration, this string should be <add key="DumpDirectory" value="H:\Store\Plesk\_migration" />. In this case, all migration data will be stored in  $H:\S$ tore $\P$ lesk migration $\mathcal{L}$  migration data $\mathcal{L}$
- To change the maximum time of SSH session without the server response, after which the session is closed, add the time period in seconds into the <add key="SSHTimeout" value="" /> string. For example, if you want to set the maximum time of SSH session without the server response to 600 seconds, this string should be  $<$ add key="SSHTimeout" value="600" />.
- **3** Save the file and proceed to editing Migration Agent Configuration on source server, described in the next section.

## <span id="page-33-0"></span>**Editing Migration Agent Configuration on Source Server**

After installing Migration Agent on source server, you can:

 Change settings of the Migration Agent connection with Migration Manager (port, Migration Agent URI and channel type).

This can be done using either Migration Agent interface or Migration Agent configuration file.

 Specify where on source server a migration dump file should be created. This is necessary if, for example, there is not enough disk space on the disk where Migration Agent is installed.

### **Changing parameters of Migration Manager components connection via Migration Manager interface**

**1** Run the WINAgentMng.exe file. The Migration Manager window opens.

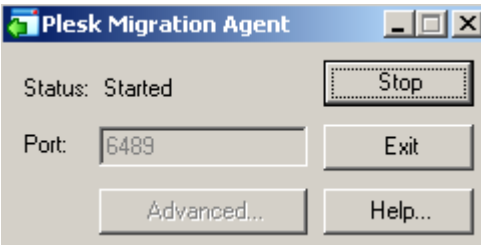

*Figure 2: Plesk Migration Agent window*

If Migration Agent was installed in the default location, you can access it by clicking **Start** > **Programs** > **Parallels** > **Plesk** > **Plesk Migration Agent**, or browsing for C:\Program Files\Parallels\Plesk Migration Agent\WINAgentMng.exe.

**2** Click **Stop**. This makes changing Migration Agent settings available.

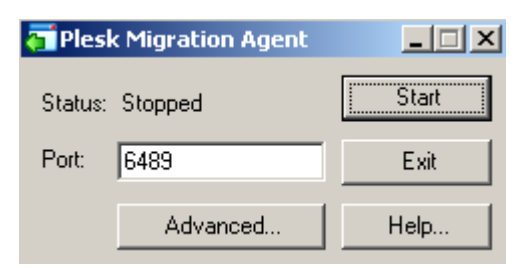

*Figure 3: Plesk Migration Agent stopped: changing settings is available*

- **3** To change the port number, enter the desirable value next to **Port**.
- **4** To change Migration Agent URI and channel type:
	- 1. Click **Advanced**. The advanced options window opens.

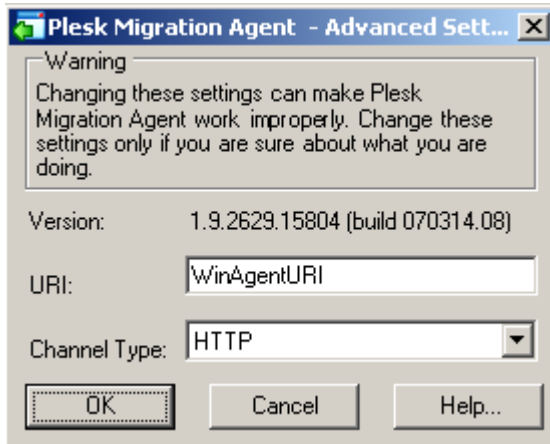

*Figure 4: Plesk Migration Agent: advanced options*

- 2. To change Migration Agent URI, enter desirable name next to **URI**.
- 3. To set up a channel type, select an appropriate item in the **Channel Type** menu.
- 4. Click **OK**. This applies the changes made to advanced options and closes the advanced options window.
- **5** Click **Start**. This applies changes made to the port number and starts Migration Agent with new settings.

#### **Editing Migration Agent Configuration File**

You can edit the Migration Agent configuration settings manually. For the changes to take effect after manual editing, you must restart the Migration Agent application on the remote machine.

To configure connection between Migration Manager and Migration Agent using configuration file and to specify the desirable location of migration dump, do the following:

**1** Open for editing the %Plesk Migration Agent%\WINAgentMng.exe.config file (%Plesk Migrator Agent% is a system variable defining where Plesk Migration Agent is installed).

Here are the contents of the configuration file with default settings:

```
<?xml version="1.0" encoding="utf-8" ?>
```
<configuration>

<startup>

<supportedRuntime version = "v2.0.50727" />

<supportedRuntime version = "v1.1.4322" />

</startup>

#### <system.runtime.remoting>

<customErrors mode="off" />

<application name="Parallels Foreign Migration Agent" />

</system.runtime.remoting>

#### <runtime>

```
<assemblyBinding xmlns="urn:schemas-microsoft-com:asm.v1">
<probing privatePath="bin"/>
</assemblyBinding>
```
### </runtime>

### <appSettings>

```
<add key="Port" value="6489" />
<add key="ObjectUri" value="WinAgentURI" />
<add key="ChannelType" value="HTTP" />
<add key="IPAddress" value="" />
<add key="DumpDirectory" value="" />
```
</appSettings>

#### </configuration>

To make changes to the configuration file, enter the required value in an appropriate string instead of the default one.

**Note**: It is strongly recommended that you do not change anything enclosed with the <system.runtime.remoting>, <startup>, and <runtime> tags, as doing this can crash Migration Manager.

- **2** To change connection parameters:
	- to change port number in the  $\leq$  add  $key="Port"$  value="6489" /> string instead of "6489" (omitting quotation marks).

For example, if you want port 7788 to be used, this string should be  $\leq$  add key="Port" value="7788" />.

■ to change Migration Agent URI - in the <add key="ObjectUri" value="WinAgentURI" /> string instead of "WinAgentURI" (omitting quotation marks).

For example, if you want "MigrationAgent325" to be used as the Migration URI, this string should be  $\leq$  add  $key="Objecturi"$ value="MigrationAgent325" />.

 $\blacksquare$  to change channel type - in the  $\lt$ add key="ChannelType" value="HTTP"  $\gamma$  instead of "HTTP" (omitting quotation marks).

For example, if you want to use TCP, this string should be  $\leq$  add key="ChannelType" value="TCP" />.

 To change the Migration Agent"s IP address, enter the IP address value for the corresponding key in the string <add key="IPAddress" value="" />. This will enable PMM to connect with Migration Agent through the entered IP address only. Type "0.0.0.0" or remove the string from the file altogether to enable PMM to connect with Migration Agent through any IP address available on the machine where Migration Agent is installed.
• To change the dump location, add the full path (starting with the drive root) to folder where the file should be stored into the <add key="DumpDirectory"

```
value="" /> string.
```

```
For example, if you want the migration dump to be stored in folder 
H:\Store\Plesk_migration, this string should be <add
key="DumpDirectory" value="H:\Store\Plesk_migration" />. If 
such directory does not exist on disk H, it will be created.
```
- **3** Save file.
- **4** Restart the Migration Agent application.

### **Restoring Default Configuration of Migration Manager Components**

If any of the configuration files (either on Plesk server or remote server) is corrupt, restore it as follows:

- **1** Delete the corrupt file.
	- **If the Migration Agent configuration on source server is corrupt, delete the** %Plesk Migration Agent%\WINAgentMng.exe.config file.
	- **If the Migration Manager configuration on Plesk server is corrupt, delete the** %plesk dir%\admin\bin\migrmng.exe.config file.
- **2** Run the installation file:
	- **P** pmm agent buildXXXXXX.XX.msi, on source server
	- **Pamma buildXXXXXX.XX.msi, on Plesk server.**
- **3** In the installation wizard, select the **Repair** option, click **Next>**, and follow the wizard"s instructions.

### **Preparing Servers for Migration**

There are several operations you have to do before you start migrating hosting data from your source server to Plesk server:

**1** Make sure that Migration Agent is running on the server from which you want to migrate your data, and that it is started.

When Plesk Migration Agent is running, its icon is shown in system tray indicating the agent state:

- $\overline{\bullet}$  started
- $\overline{\bullet}$  stopped

If Migration Agent is not running, click **Start** > **Programs** > **Parallels** > **Plesk** > **Plesk Migration Agent**. It will be started.

If Migration Agent is running, but it is stopped, start it by right-clicking the Agent"s icon in system tray and selecting **Start** in the menu, or by double-clicking the icon and clicking on **Start** button in the Agent"s window.

- **2** Make sure that the source server is available for connection with Plesk server and that firewall on both servers is configured so that to allow this connection.
- **3** Make sure that both the source server and Plesk server have enough free disk space for temporary migration files and the migration dump. To estimate how much free space you need, consider the amount of disk space used by databases and domain content folders.
- **4** MySQL user"s databases used on the source server domains can be successfully migrated to Plesk on the following conditions:
	- On the source server side, a connection should be established to MySQL server with the parameters defined in the configuration of the source hosting panel. User account defined in the configuration of this connection should have the rights on all user"s databases that will be migrated.
	- On the Plesk server side, the connection to MySQL server should be configured in Plesk, and this connection should be established during the migration.
- **5** Microsoft SQL Server user"s databases used on the source server domains can be successfully migrated to Plesk on the following conditions:
	- On the source server side, a connection should be established to local Microsoft SQL Server configured in the source hosting panel, and this connection should be established during the migration. User account defined in the configuration of this connection should have the rights on all user"s databases that will be migrated.
	- On the Plesk server side, the connection to local Microsoft SQL Server should be configured in Plesk, and this connection should be established during the migration.

### CHAPTER 4

# **Performing Migration**

#### **Types of Migration**

Migration Manager allows performing the following types of migration:

- *Full migration* migrating all user accounts, domains, and objects that can be mapped to Plesk domain and client templates.
- *Accounts migration* migrating selected user accounts (including all domains registered within those accounts).
- *Domains migration* migrating selected domains to the specified Plesk client account.

#### **Starting Migration**

To start a migration of any type, follow these steps:

- **1** Access Plesk Migration Manager:
	- 1. Log in to Plesk as Administrator.
	- 2. Click the **Server** shortcut in the navigation pane, and then click **Migration Manager** located under **Services**. This opens the first page of Migration Manager wizard:

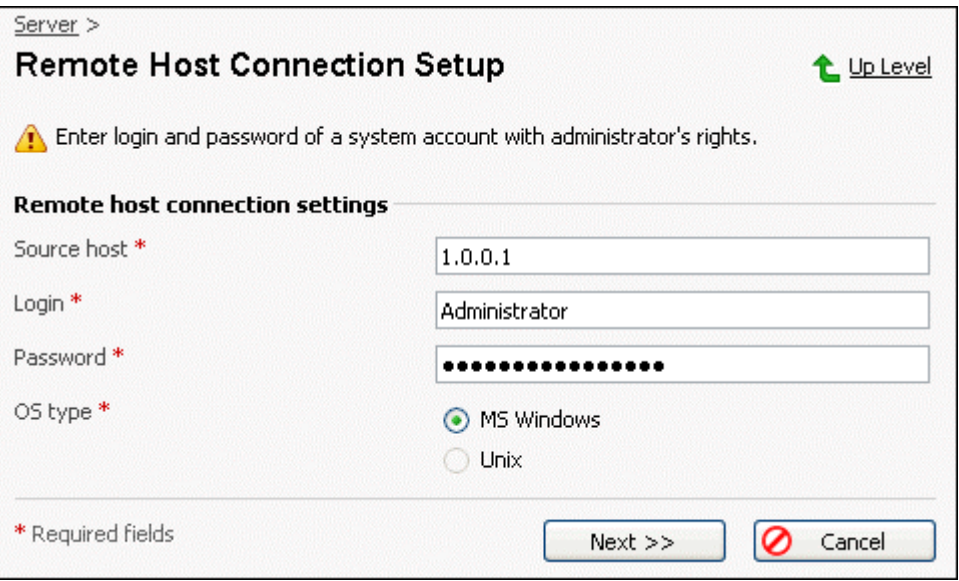

*Figure 5: Migration Manager wizard: setting up connection to source server*

**2** Establish connection to the remote host from which you wish to migrate data to your Plesk server:

1. Enter the remote server name or IP address into the **Source host** text input field.

**Note**: For migration from UNIX-based platforms only, you can indicate a port to be used for SHH connection, for example, 10.64.127.62:8022. If you do not specify the port at this step, port 22 will be used for SHH connection by default.

2. Enter login and password for logging in to the source host into the corresponding fields.

Note that the login and password you specify on this step must be credentials of the remote host user account with administrator's privileges.

- 3. Select operating system running on the remote host next to **OS type**.
- 4. Click **Next>>**.

After this, Plesk Migration Manager connects to the specified remote server.

**Note:** If you are performing migration from control panels other than Plesk, make sure that Migration Agent is installed on the source host (refer to the Preparing For Migration from Other Control Panels (on page [21\)](#page-20-0) section for more information).

If the connection is successfully established, Plesk Migration Manager determines the source hosting platform, the migration starts and you proceed to the next step. On this step, Migration Manager shows the page displaying the source host information and allowing to set up the migration preferences:

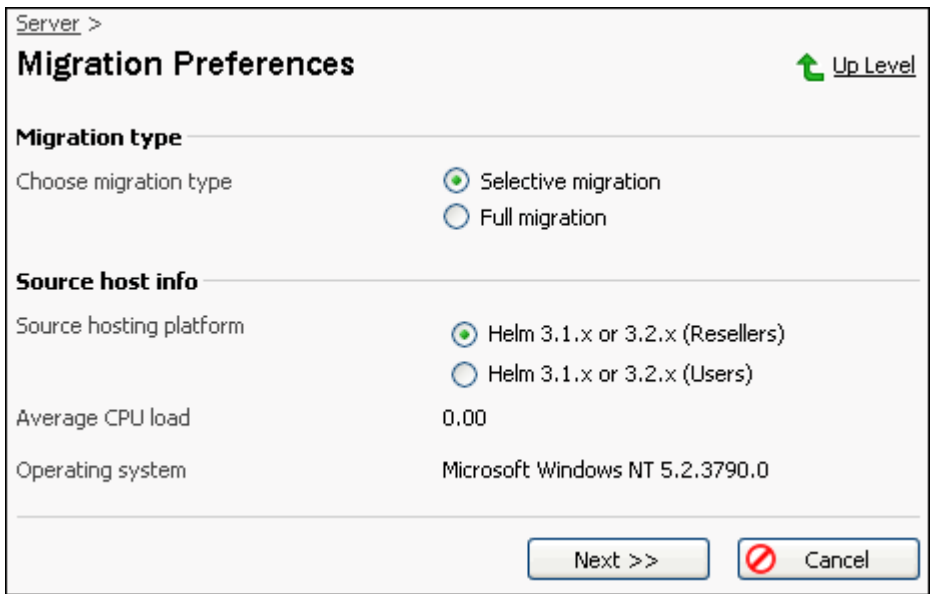

*Figure 6: Plesk Migration Manager wizard: setting up migration preferences*

Migration Manager provides you with the following information on the selected source host:

 **Source hosting platform** - hosting platforms supported by Plesk Migration Agent that were detected on the remote host.

"Hosting platform" here means the way that data related to hosting is organized. If there is HELM installed on the remote server, you always see 2 hosting platforms (**Resellers** and **Users**), which conceive two ways of migrating data (mapping HELM Reseller accounts to Plesk Client accounts or HELM User accounts to Plesk Client accounts). If Ensim Pro is installed on the remote server, only one hosting platform (Ensim) is displayed.

**Average CPU load** - average CPU usage on the remote host.

When the source hosting platform is Unix, **Average CPU load** field will show you three numbers, displaying average CPU load during the last 1, 5 and 15 minutes respectively. If this value is too high, the migration can take longer.

 **Operating system** - the detailed info on the operating system installed on the remote server.

Plesk Migration Manager allows you to choose between two types of migration: **Selective Migration**, when only the objects of your selection are migrated, and **Full Migration**, when all objects are migrated. How to perform migration of each type is described in the following subsections.

#### **Continuing Interrupted Migration Process**

The migration process is interrupted if you leave the Migration Manager wizard on any step after the migration has been started before it is completed. You leave the Migration Manager wizard if you go to another Plesk page, log out from Plesk or close your Web browser window with Plesk session.

Plesk Migration Manager protects you from losing migration data: if a migration is interrupted, Migration Manager saves all the information on this migration, and will offer you to continue it the next time you access Migration Manager:

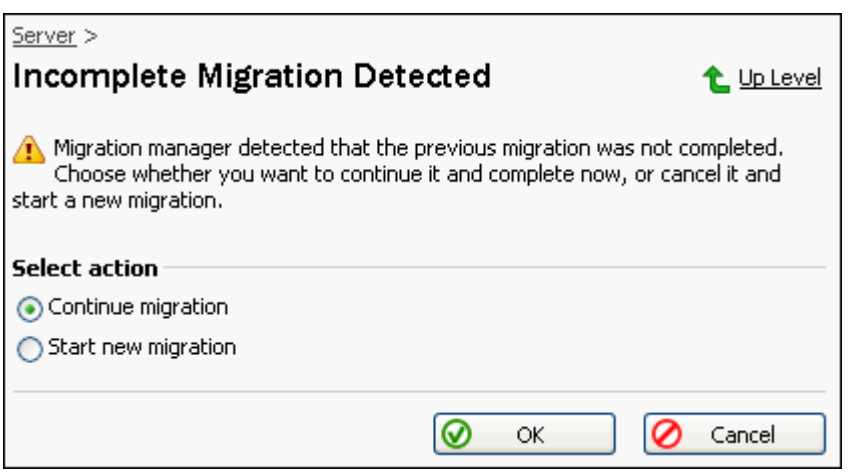

*Figure 7: Plesk Migration Manager: offer to continue interrupted migration*

To continue the interrupted migration, select the **Continue migration** option and click **OK**. Migration Manager will open page of the migration step on which the migration was interrupted.

#### **Stopping Migration**

Stopping migration cancels the migration. If you stop the migration, Migration Manager will "forget" about it and won"t offer you to continue it.

You can stop migration by clicking **Cancel** on the following Migration Manager steps:

- **Selecting Objects for Migration**
- **Selecting Target Client Account**
- **Mapping Remote Host IPs to Existing**

Doing this takes you to the **Stopping Migration** page. Select the **Remove archive** check box to remove any temporary files created during the migration, and click **OK**.

### **In this chapter:**

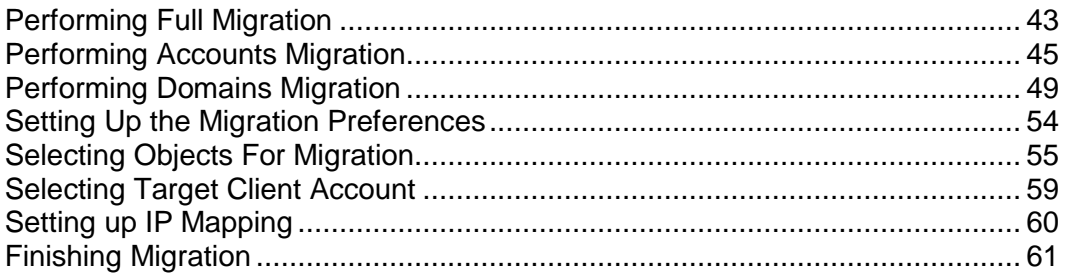

# <span id="page-42-0"></span>**Performing Full Migration**

#### **Specifying the Migration Preferences**

**1** On the Migration Preferences page, select the **Full migration** option under **Migration type**:

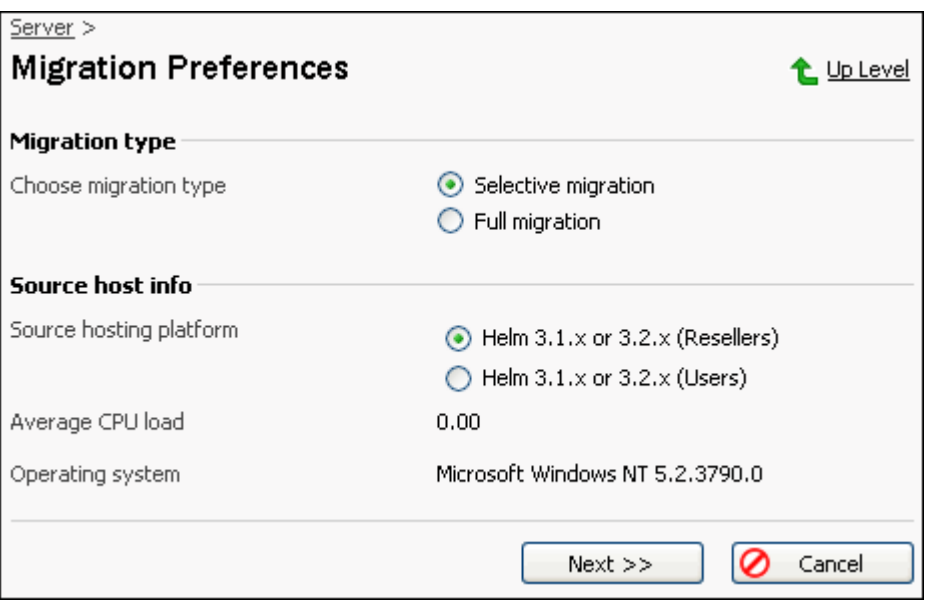

*Figure 8: Migration Preferences: selecting Full migration*

- **2** Select the source hosting platform that must be used during the migration if there are several platforms on the source server.
- **3** Click **Next>>** to proceed to the IP mapping configuration.

### **Setting up IP Mapping**

On this step, you should configure IP mapping settings for the migration, that is, you have to choose which Plesk IP addresses must be used for the remote host objects when the migration is completed. This is the final step of Migration Manager wizard: once you click **Next>>** on this page, transferring the data will start.

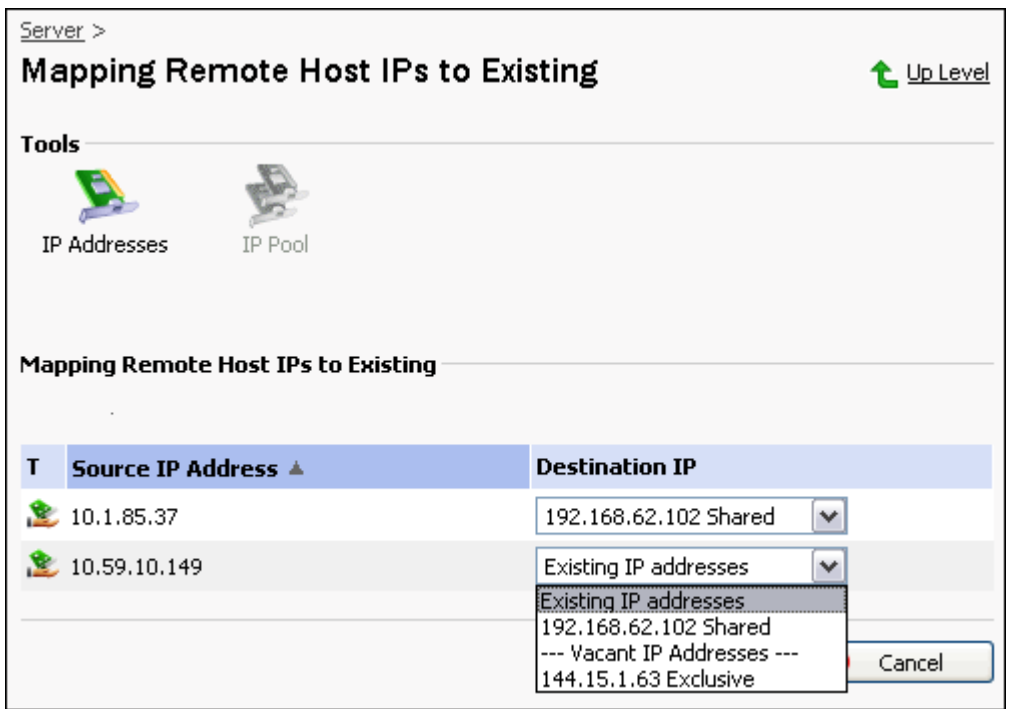

*Figure 9: Performing Full migration: setting up IP mapping*

This page shows the list of all remote host IP addresses assigned to objects that were selected for the migration. Columns in the list provide the following information:

- **T** (type) indicates the IP address type:
	- $\blacksquare$   $\blacksquare$  exclusive IP address (can be assigned only to one client).
	- $\blacksquare$  shared IP address (can be assigned to many clients).
- **Source IP Address** IP assigned to an object in the source hosting platform.
- **Destination IP** each line is a list of IP addresses registered in Plesk. The IPs that are not assigned to any Plesk client are listed under **Vacant IP Addresses**. The list contains all shared IP addresses registered in Plesk and vacant exclusive IP addresses.

Before you perform IP mapping, it is important to keep the following in mind:

- Shared source IPs can be mapped only to shared destination IPs.
- Exclusive source IPs can be mapped either to vacant exclusive destination IPs or to shared destination IPs, if there's not enough vacant exclusive IPs present in Plesk.
- Several source IPs belonging to Ensim Pro IP-based sites can be mapped to one exclusive IP address in Plesk. It is advised to use this capability with caution, though, as allocating several migrated domains on one exclusive Plesk IP can cause problems with some of the domain settings such as Anonymous FTP.

To perform mapping:

- **1** For each **Source IP Address** in the list, select a **Destination IP** from the corresponding list in the **Destination IP** column.
- **2** Click **Next>>**. This starts transferring data to Plesk.

If there are not enough destination IPs, you can register new IP addresses in Plesk as follows:

- **1** Click **IP addresses** located in the **Tools** group. Doing this takes you to the IP addresses management page.
- **2** To register new IP, click **Add New IP Address**. Adding IP address page opens. On that page, enter the data necessary for creating an IP address in Plesk and click **OK**.

When you are finished with adding IP addresses to Plesk, click **OK** or **Up Level** on the IP addresses management page. This takes you back to the Migration Manager page of setting up IP mapping.

### <span id="page-44-0"></span>**Performing Accounts Migration**

#### **Specifying the Migration Preferences**

**1** On the Migration Preferences page, select the **Selective migration** option under **Migration type**:

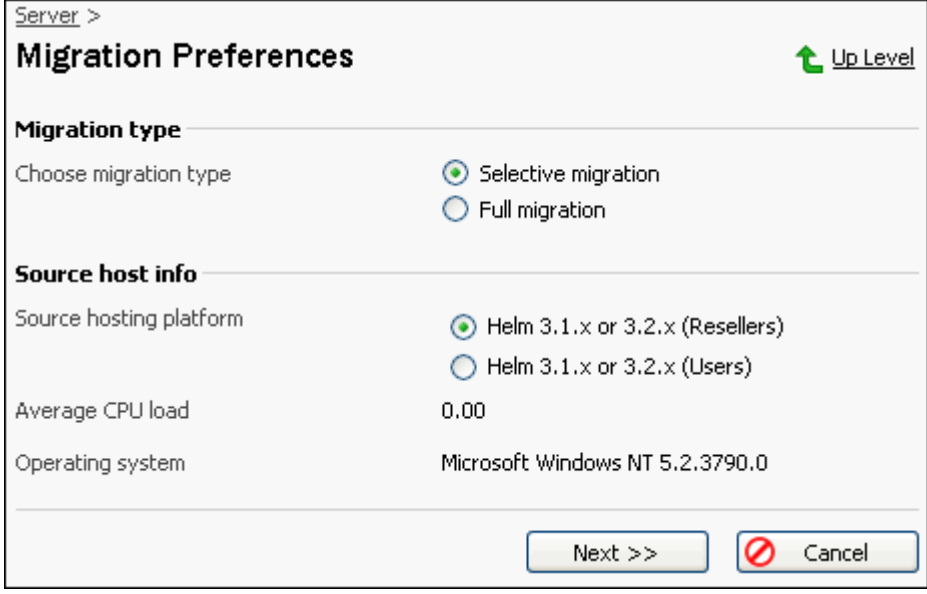

*Figure 10: Plesk Migration Manager wizard: setting up migration preferences*

- **2** Select source hosting platform that must be used during the migration if there are several platforms on the source server.
- **3** Click **Next>>** to proceed to selecting accounts for migration.

#### **Selecting Accounts for Migration**

On this step, you should select the user accounts you want to migrate. For this, select the **Accounts** tab:

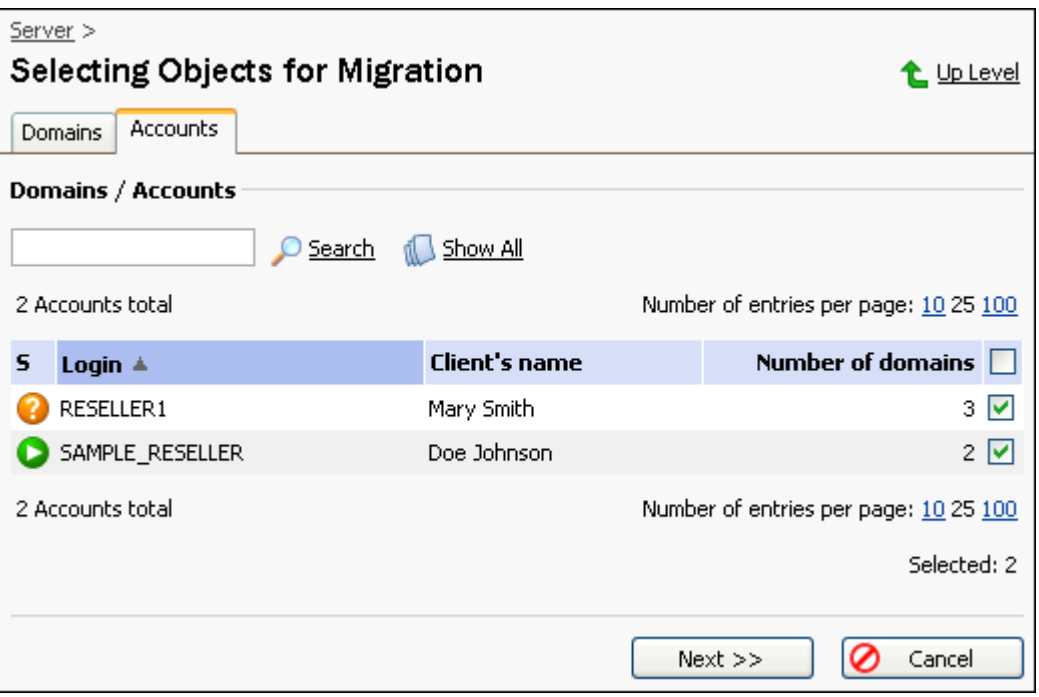

*Figure 11: Migration Manager wizard: selecting user accounts for migration*

This page shows the list of all user accounts existing on the source server. Columns in the list provide the following information:

- **S** (status) indicates account status in the scope of comparison to the list of accounts existing on Plesk server:
	- **D** user account with such login does not exist in Plesk: it can be migrated to Plesk, including all domains registered within this account in the source hosting platform
	- **8** some names of the domains registered within this account match the domain names existing in Plesk: the account itself and the rest of its domains can be migrated to Plesk
	- $\bullet$  all names of the domains registered within this account match the domain names existing in Plesk: only the account data can be migrated to Plesk
	- $\bullet$  user account with such login exists in Plesk: it cannot be migrated to Plesk
- Login login of the user's account
- **Client's Name** real name of the account user
- **Number of domains** number of domains registered within this account in the source hosting platform

To define the accounts for migration:

- **1** Select check boxes next to the accounts you want to migrate. To migrate all accounts, select the upper check box.
- **2** Click **Next>>** to proceed to the IP mapping configuration.

#### **Setting up IP Mapping**

On this step, you should configure IP mapping settings for the migration, i.e. you have to choose which Plesk IP addresses must be used for the remote host accounts when the migration is completed. This is a final step of Migration Manager wizard: once you click **Next>>** on this page, transferring the data will start.

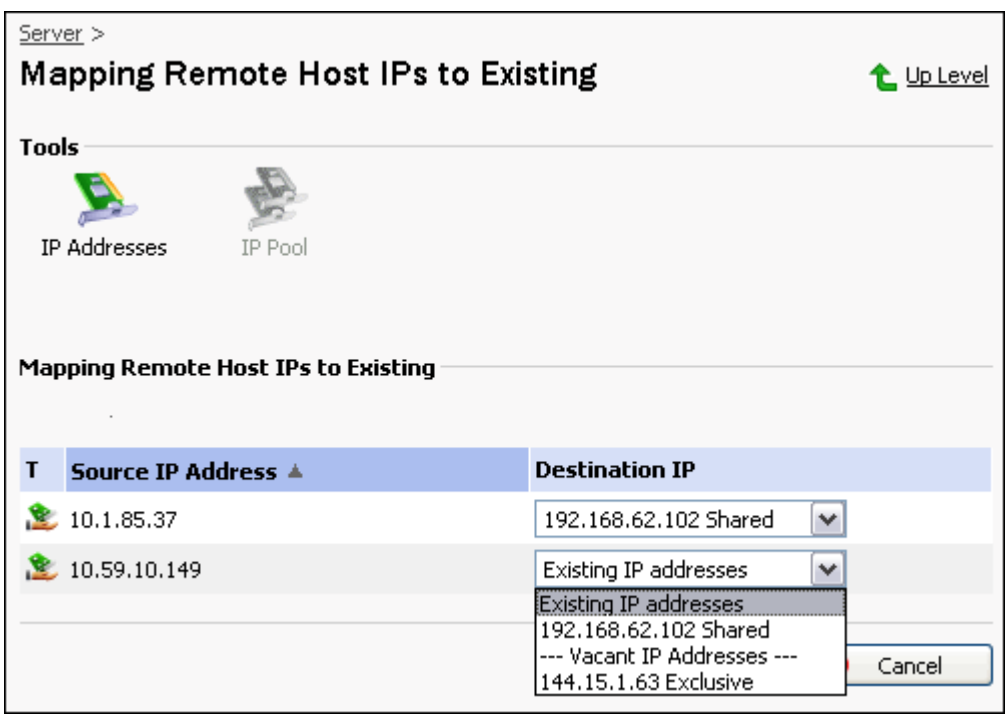

*Figure 12: Performing Accounts migration: setting up IP mapping*

This page shows the list of all remote host IP addresses assigned to user accounts that were selected for the migration. Columns in the list provide the following information:

- **T** (type) indicates the IP address type:
	- $\blacksquare$  exclusive IP address (can be assigned only to one client)
	- $\bullet$  shared IP address (can be assigned to many clients)
- **Source IP Address** IP assigned to an object in the source hosting platform
- **Destination IP** each line is a list of IP addresses registered in Plesk. The IPs that are not assigned to any Plesk client are listed under **Vacant IP Addresses**. The list contains all shared IP addresses registered in Plesk and vacant exclusive IP addresses.

Before you perform IP mapping, it is important to keep the following in mind:

- Shared source IPs can be mapped only to shared destination IPs.
- Exclusive source IPs can be mapped either to vacant exclusive destination IPs or to shared destination IPs, if there"s not enough vacant exclusive IPs present in Plesk.
- Several source IPs belonging to Ensim Pro IP-based sites can be mapped to one exclusive IP address in Plesk. It is advised to use this capability with caution, though, as allocating several migrated domains on one exclusive Plesk IP can cause problems with some of the domain settings such as Anonymous FTP.

To perform mapping:

- **1** For each **Source IP Address** in the list, select a **Destination IP** from the corresponding list in the **Destination IP** column.
- **2** Click **Next>>**. This starts transferring data to Plesk.

If there are not enough destination IPs, you can register new IP addresses in Plesk as follows:

- **1** Click **IP addresses** located in the **Tools** group. Doing this takes you to the IP addresses management page.
- **2** To register new IP, click **Add New IP Address**. Adding IP address page opens. On that page, enter the data necessary for creating IP address in Plesk and click **OK**.
- **3** When you are finished with adding IP addresses to Plesk, click **OK** or **Up Level** on the IP addresses management page. This takes you back to the Migration Manager page of setting up IP mapping.

## <span id="page-48-0"></span>**Performing Domains Migration**

#### **Specifying the Migration Preferences**

**1** On the Migration Preferences page, select the **Selective migration** option under **Migration type**:

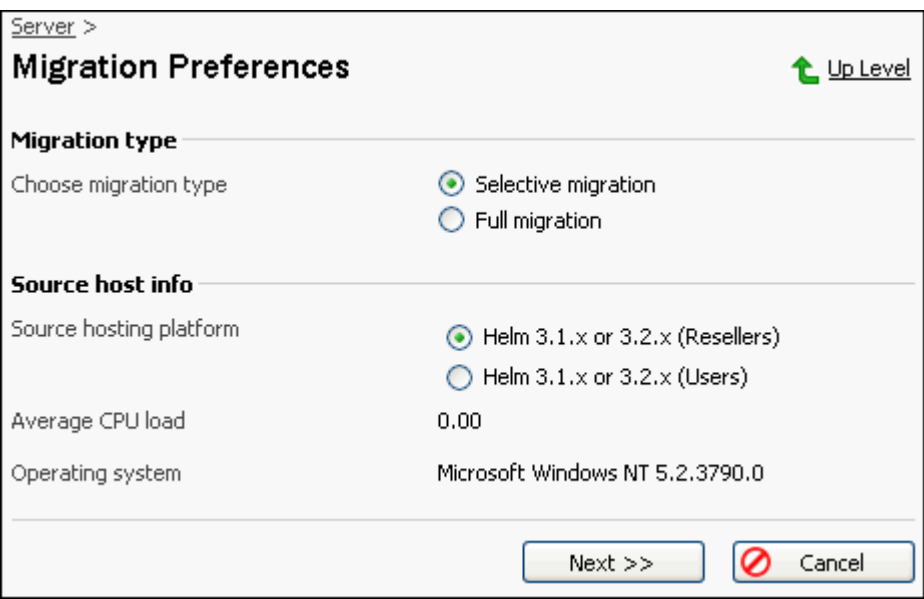

*Figure 13: Plesk Migration Manager wizard: setting up migration preferences*

- **2** Select source hosting platform that must be used during the migration if there are several platforms on the source server.
- **3** Click **Next>>** to proceed to selecting domains for migration.

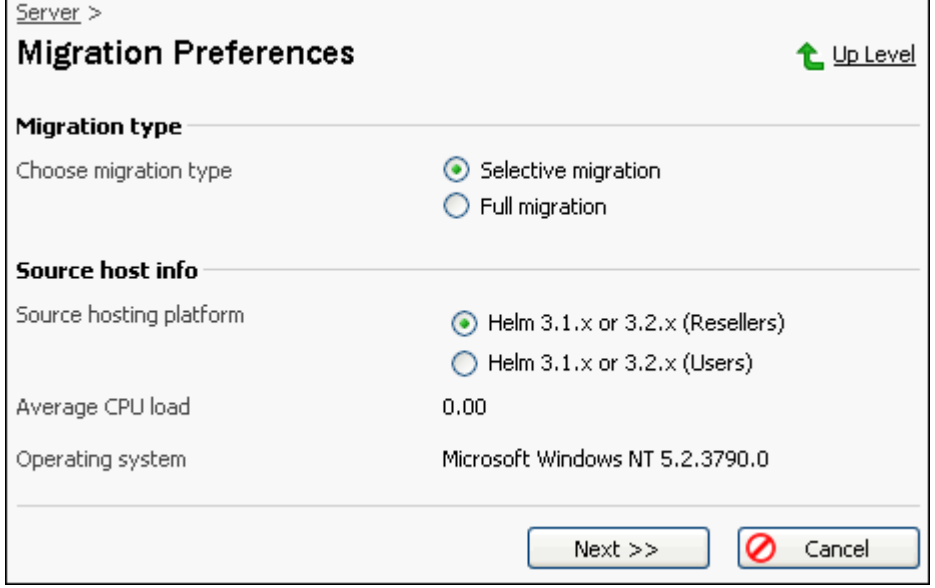

*Figure 14: Plesk Migration Manager wizard: setting up migration preferences*

#### **Selecting Domains for Migration**

On this step, you should select the domains you want to migrate. For this, select the **Domains** tab:

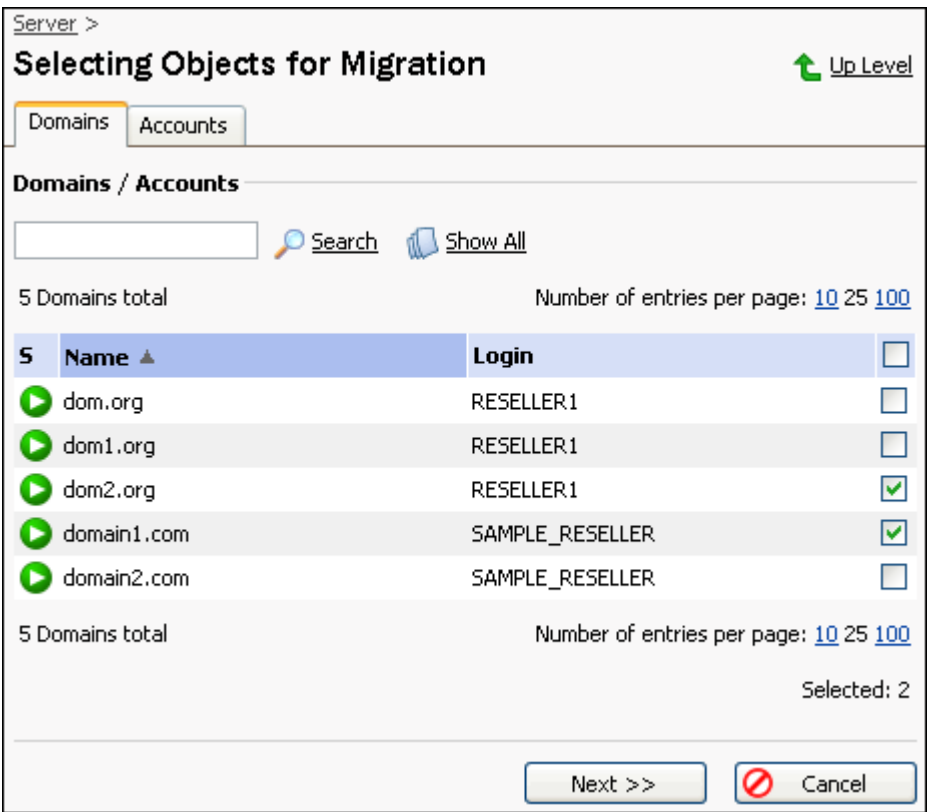

*Figure 15: Plesk Migration Manager wizard: migrating domains*

This page shows the list of all domains existing on the source server. Columns in the list provide the following information:

- **S** (status) indicates domain status in the scope of comparison to the list of domains existing on Plesk server:
	- $\bullet$  domain with such name does not exist in Plesk, and is available for migration
	- $\bullet$  domain with such name exists in Plesk: it cannot be migrated
- **Name** domain name
- **Login** login of the user"s account within which the domain is created

To define the domains you want to migrate:

- **1** Select check boxes next to the domains you want to migrate. To migrate all domains, select the upper check box.
- **2** Click **Next>>** to proceed to selecting target client account.

#### **Selecting Target Client Account**

On this step, you should define the Plesk client account to which you wish to migrate the selected domains, that is, you should choose an account of a client who will be the owner of the migrated domains.

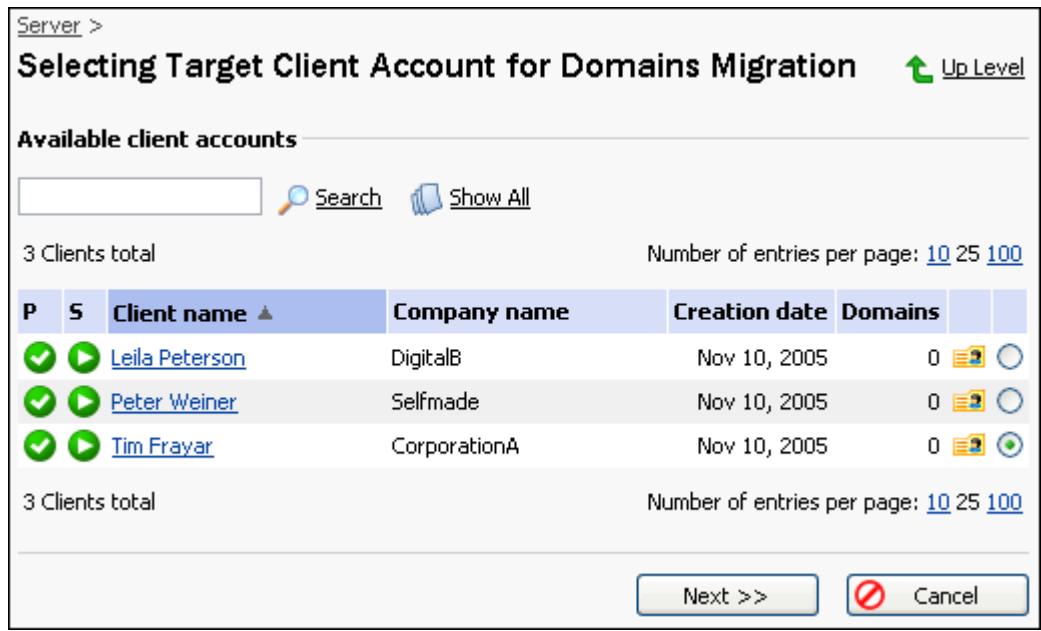

This page shows the list of all client accounts existing in Plesk. Columns in the list provide the following information:

- **P** (problem) indicates the state of client's domain(s):
	- **C** resource usage of client domains is within the defined limits
	- $\bullet$  disk space and/or traffic limitations are exceeded at the client domains
- **S** (status) indicates the client account status in the system:
	- $\bullet$  account is active
	- $\bullet$  account is disabled
- **Client name** real name of the client
- **Company name** name of the company specified in client"s personal information
- **Creation date** date of creating the account
- **Domains** number of domains created within the account

To define the client account to which the selected domains should be migrated:

- **1** click an appropriate client account name in the list, or select the radio button next to an appropriate client account,
- **2** click **Next>>** to proceed to to the IP mapping configuration.

#### **Setting up IP Mapping**

On this step, you should configure IP mapping settings for the migration, that is, you have to choose which Plesk IP addresses must be used for the remote host domains when the migration is completed. This is a final step of Migration Manager wizard: once you click **Next>>** on this page, transferring the data will start.

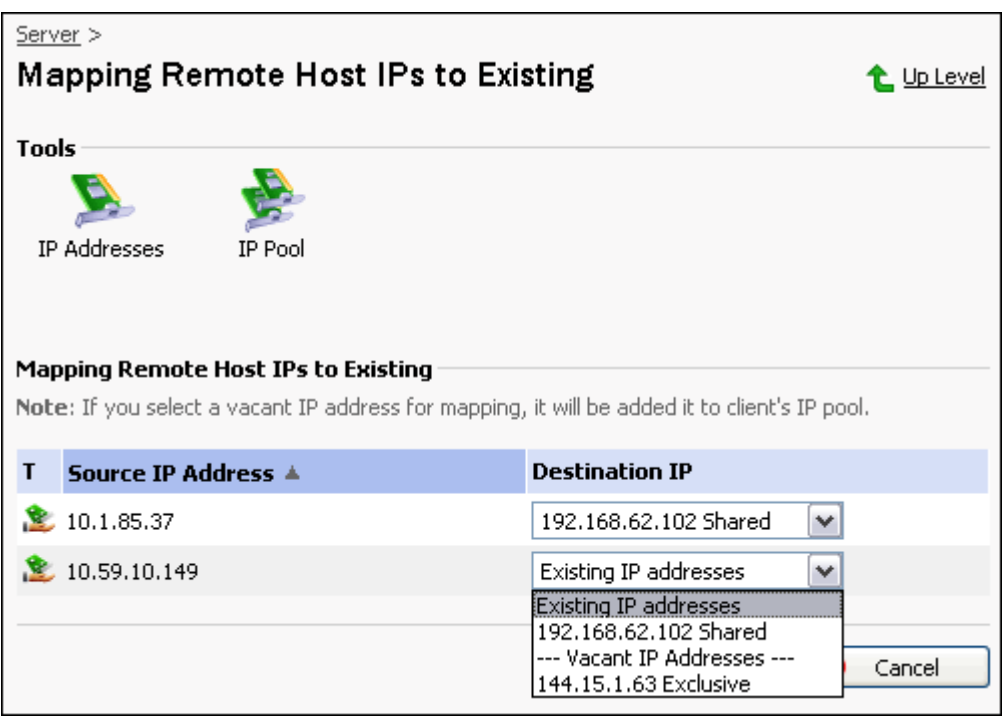

*Figure 16: Migration Manager wizard: IP mapping step*

This Migration Manager page shows the list of all remote host IP addresses assigned to domains that were selected for the migration. Columns in the list provide the following information:

- **T** (type) indicates the IP address type:
	- $\blacksquare$  exclusive IP address (can be assigned only to one client)
	- $\bullet$  shared IP address (can be assigned to many clients)
- **Source IP Address** IP assigned to an object in the source hosting platform
- **Destination IP** each line is a list of IP addresses registered in Plesk. The IPs that are not assigned to any Plesk client are listed under **Vacant IP Addresses**. This list contains all IP addresses from IP Pool of the target Plesk client account, all shared IP addresses registered in Plesk and vacant exclusive IP addresses.

Before you perform IP mapping, it is important to keep the following in mind:

 When you perform domains migration, both shared and exclusive source IPs can be mapped to either shared or exclusive destination IPs.

 Several source IPs belonging to Ensim Pro IP-based sites can be mapped to one exclusive IP address in Plesk. It is advised to use this capability with caution, though, as allocating several migrated domains on one exclusive Plesk IP can cause problems with some of the domain settings such as Anonymous FTP.

To perform mapping:

- **1** For each **Source IP Address** in the list, select **Destination IP** from the corresponding list in the **Destination IP** column.
- **2** Click **Next>>**. This starts transferring data to Plesk.

If there are no enough destination IPs, you can register new IP addresses in Plesk as follows:

- **1** Click **IP addresses** located in the **Tools** group. Doing this takes you to the IP Addresses management page.
- **2** To register new IP, click **Add New IP Address**. Adding IP address page opens. On that page, enter the data necessary for creating IP address in Plesk and click **OK**.

When you have finished with adding IP addresses to Plesk, click **OK** or **Up Level** on the IP addresses management page. Doing this takes you back to the Migration Manager page of setting up IP mapping.

You also can access the IP pool of the client whose account is target for this migration:

Click **IP Pool** located in the **Tools** group. Doing this takes you to the IP Addresses management page. When you are finished with adding new IP addresses or editing the IPs existing in the pool, click **OK** or **Up Level** on the IP pool management page. Doing this takes you back to the Migration Manager page of setting up IP mapping.

## <span id="page-53-0"></span>**Setting Up the Migration Preferences**

On this step of the migration wizard you can:

- View general information on the specified source host.
- Set up the migration preferences.

Plesk Migration Manager has established connection to Plesk Migration Agent installed on the specified remote server, and returned the data required for starting migration:

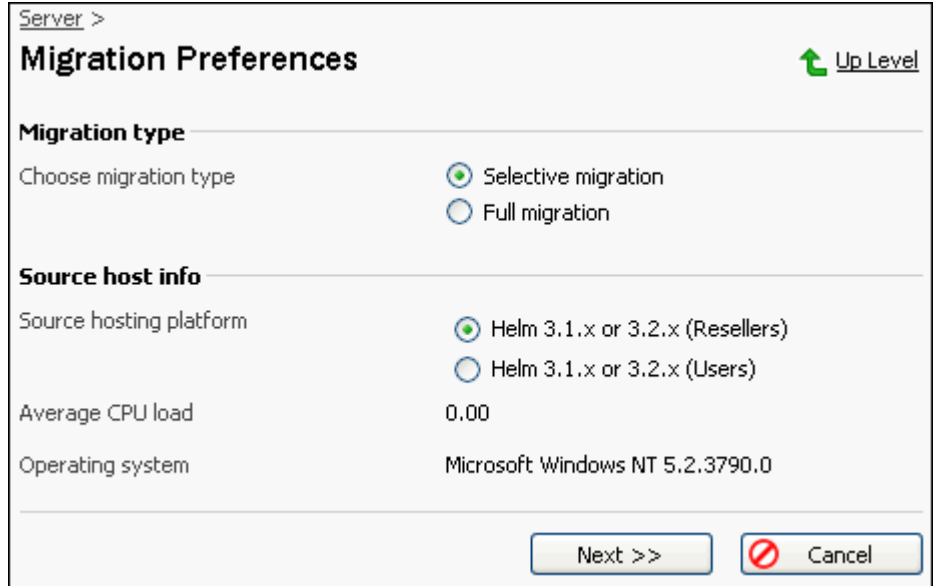

*Figure 17: Plesk Migration Manager wizard: setting up migration preferences*

#### **Understanding Source Host Info**

 **Source hosting platform** - hosting platforms supported by Plesk Migration Agent that were detected on the remote host.

"Hosting platform" here means the way that data related to hosting is organized. If there is HELM installed on the remote server, you always see 2 hosting platforms (**Resellers** and **Users**), which conceive two ways of migrating data (mapping HELM Reseller accounts to Plesk Client accounts or HELM User accounts to Plesk Client accounts). If Ensim Pro is installed on the remote server, only one hosting platform (Ensim) is displayed.

**Average CPU load** - average CPU usage on the remote host.

When the source hosting platform is Unix, **Average CPU load** field will show you three numbers, displaying average CPU load during the last 1, 5 and 15 minutes respectively. If this value is too high, the migration can take longer. If this value is too high, the migration can take longer.

 **Operating system** - the detailed info on the operating system installed on the remote server.

#### **Specifying the Migration Preferences**

- **1** To define the data you wish to migrate, select an appropriate option under **Migration type**:
	- To migrate all user accounts, domains, and objects that can be mapped to Plesk domain and client templates (for example, if migrating data from HELM, these objects are Reseller"s and Hosting Plans), select **Full migration**.
	- To choose which objects to migrate, select **Selective migration**.
- **2** Select source hosting platform that must be used during the migration if there are several platforms on the source server.
- **3** Click **Next>>**.

# <span id="page-54-0"></span>**Selecting Objects For Migration**

Depending on the migration preferences set up on the previous step, migration manager returns the list of objects existing in the source hosting platform.

On this step, you should select which type of objects you want to migrate.

To define the type of objects you wish to migrate, switch to an appropriate migration option by selecting **Domains** or **Accounts** tab:

- **Domains** migrating only data of the selected remote server domains to a Plesk client account (which account it should be is defined on the next step).
- **Accounts** migrating selected user accounts data (including all domains registered within those accounts).

**Note**: You cannot migrate both domains and accounts at the same time.

### **In this section:**

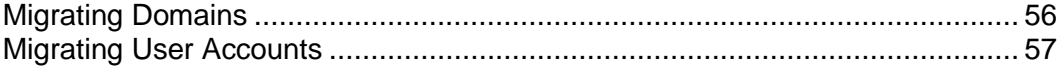

### <span id="page-55-0"></span>**Migrating Domains**

The **Domains** tab opens the following page:

| Server ><br><b>Selecting Objects for Migration</b><br>Domains<br>Accounts |                                       | <mark>t</mark> Up Level |
|---------------------------------------------------------------------------|---------------------------------------|-------------------------|
| Domains / Accounts<br><b>Search</b><br>Show All                           |                                       |                         |
| 5 Domains total                                                           | Number of entries per page: 10 25 100 |                         |
| 5<br>Name A                                                               | Login                                 | ٠                       |
| dom.org                                                                   | <b>RESELLER1</b>                      | ▉                       |
| dom1.org                                                                  | RESELLER1                             | $\Box$                  |
| dom2.org                                                                  | RESELLER1                             | ⊻                       |
| domain1.com                                                               | SAMPLE_RESELLER                       | ☑                       |
| domain2.com                                                               | SAMPLE_RESELLER                       |                         |
| 5 Domains total                                                           | Number of entries per page: 10 25 100 |                         |
|                                                                           |                                       | Selected: 2             |
|                                                                           | $Next$ >>                             | Cancel                  |

*Figure 18: Plesk Migration Manager wizard: migrating domains*

This page shows the list of all domains existing on the source server. Columns in the list provide the following information:

- **S** (status) indicates domain's status in the scope of comparison to the list of domains existing on Plesk server:
	- **0** domain with such name does not exist in Plesk, and is available for migration
	- **C** domain with such name exists in Plesk: it cannot be migrated
- **Name** domain name
- Login login name of the user's account

To define the domains you want to migrate:

- **1** Select check boxes next to the domains you want to migrate. To migrate all domains, select the upper check box.
- **2** Click **Next>>** to continue the migration with selected options.

### <span id="page-56-0"></span>**Migrating User Accounts**

The **Accounts** tab opens the following page:

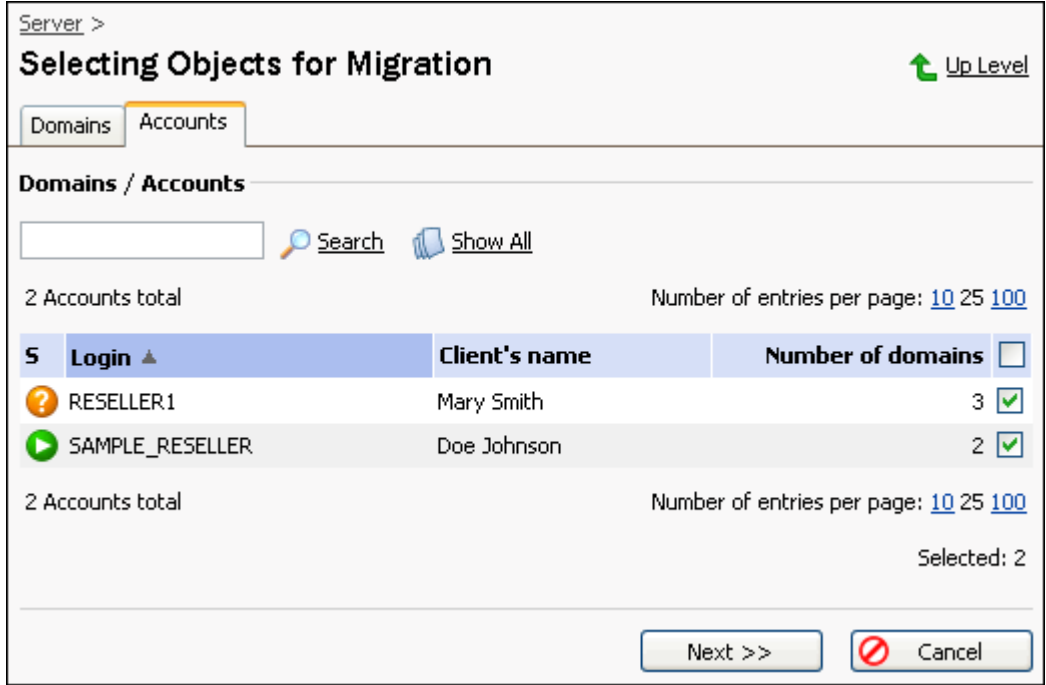

*Figure 19: Migration Manager wizard: selecting user accounts for migration*

This page shows the list of all domains existing on the source server. Columns in the list provide the following information:

- **S** (status) indicates account"s status in the scope of comparison to the list of accounts existing on Plesk server:
	- $\bullet$  U user account with such login does not exist in Plesk: it can be migrated to Plesk, including all domains registered within this account in the source hosting platform
	- **8** some names of the domains registered within this account match the domain names existing in Plesk: the account itself and the rest of its domains can be migrated to Plesk
	- $\bullet$  all names of the domains registered within this account match the domain names existing in Plesk: only the account data can be migrated to Plesk
	- $\bullet$  user account with such login exists in Plesk: it cannot be migrated to Plesk
- Login login of the user's account
- **Client's Name** real name of the account user
- **Number of domains** number of domains registered within this account in the source hosting platform

To define the accounts you want to migrate:

**1** Select check boxes next to the accounts you want to migrate.

To migrate all accounts, select the upper check box.

Click **Next>>** to continue the migration with selected options.

# <span id="page-58-0"></span>**Selecting Target Client Account**

The step of selecting target client account appears when migrating domains. On this step, you should define the Plesk client account to which you wish to migrate the selected domains, that is, you should choose the account of the client who will be the owner of the migrated domains.

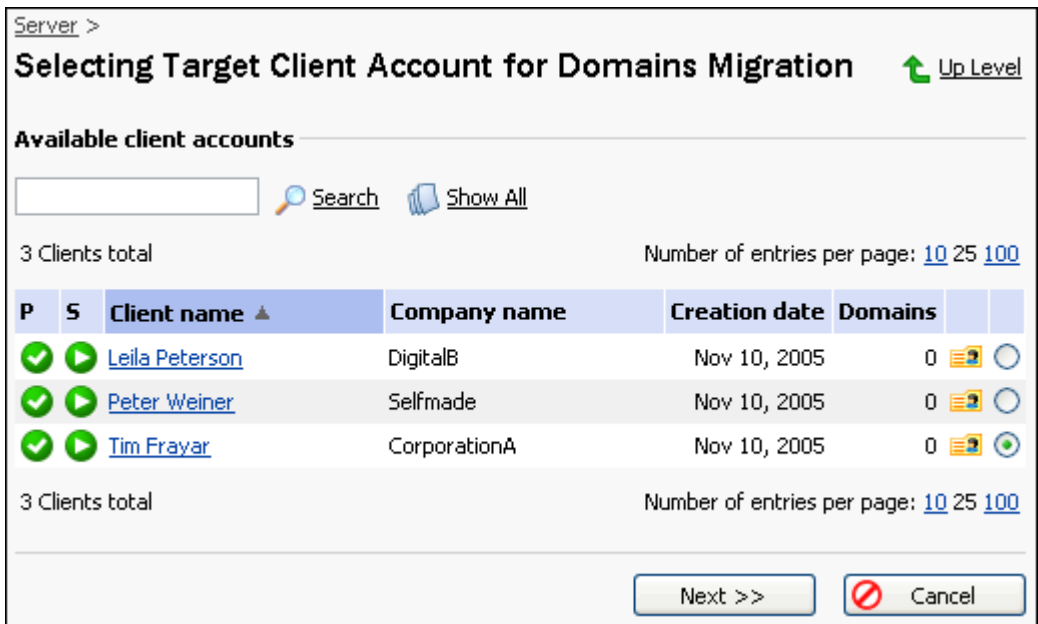

This page shows the list of all client accounts existing in Plesk. Columns in the list provide the following information:

- **P** (problem) indicates the state of client"s domain(s):
	- **C** resource usage of client's domains is within the defined limits
	- $\bullet$  disk space and/or traffic limitations are exceeded at the client's domains
- **S** (status) indicates the client account status in the system:
	- $\bullet$  account is active
	- $\bullet$  account is disabled
- **Client name** real name of the client
- **Company name** name of the company specified in client"s personal information
- **Creation date** date of creating the account
- **Domains** number of domains created within the account

To define the client account to which the selected domains should be migrated, click an appropriate client account name in the list or select the option button next to an appropriate client account, and then click **Next>>** to proceed.

## <span id="page-59-0"></span>**Setting up IP Mapping**

Setting up IP mapping is the last step of Migration Manager wizard. On this step, you should configure IP mapping settings for the migration, that is, you have to choose which Plesk IP addresses must be used for the remote host objects when the migration is completed.

This Migration Manager page shows the list of all remote host IP addresses assigned to objects that were selected for the migration. Columns in the list provide the following information:

- **T** (type) indicates the IP address type:
	- $\blacksquare$  exclusive IP address (can be assigned only to one client)
	- $\blacktriangleright$  shared IP address (can be assigned to many clients)
- **Source IP Address** IP assigned to an object in the source hosting platform
- **Destination IP** each line is a list of IP addresses registered in Plesk. The IPs that are not assigned to any Plesk client are listed under **Vacant IP Addresses**.

To perform mapping:

- **1** For each remote host IP address in the list, select Plesk IP from the corresponding list in the **Destination IP** column.
- **2** Click **Next>>**. This starts transferring data to Plesk.

Note that Plesk IP addresses list appearing here depends on type of objects you migrate:

 *full migration* and *accounts migration* - there are all shared IP addresses registered in Plesk and vacant exclusive IP addresses.

Note that in this case, remote host IPs of a shared type can be mapped only to Plesk shared IPs.

 *domains migration* - there are all IP addresses contained in IP Pool of the target Plesk client account, all shared IP addresses registered in Plesk and vacant exclusive IP addresses.

Note that in this case, remote host shared IPs can be mapped to Plesk either shared or exclusive IPs.

If there are no enough destination IPs, you can register new IP addresses in Plesk as follows:

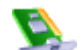

**1** Click **IP addresses** located in the **Tools** group. Doing this takes you to the IP Addresses management page.

- **2** To register new IP, click **Add New IP Address**. Adding IP address page opens. On that page, enter the data necessary for creating IP address in Plesk and click **OK**.
- **3** When you are with adding IP addresses to Plesk, click **OK** or **Up Level** on the IP Addresses management page. This takes you back to the Migration Manager page of setting up IP mapping.

To manage IPs assigned to the target client account, click IP Pool located in the Tools group. Doing this takes you to the client"s IP pool management page where you can assign new IP addresses to the client and change properties of the IPs already assigned to the client.

## <span id="page-60-0"></span>**Finishing Migration**

When a migration is completed, the final page of the Migration Manager wizard appears, showing you the results of transferring hosting data from the source server to Plesk.

If the migration passed successfully, you see the following page:

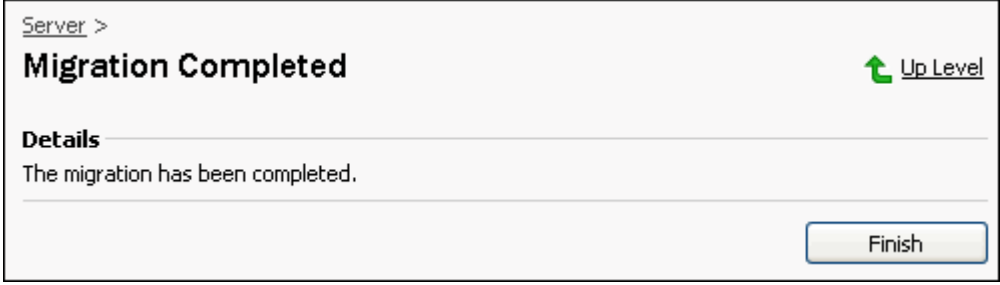

*Figure 20: Migration Manager wizard: all the migration stages passed successfully*

Click **Finish** to complete this migration.

If some stages of the migration failed, you see the migration details in the form of tree where each branch represents a migration stage:

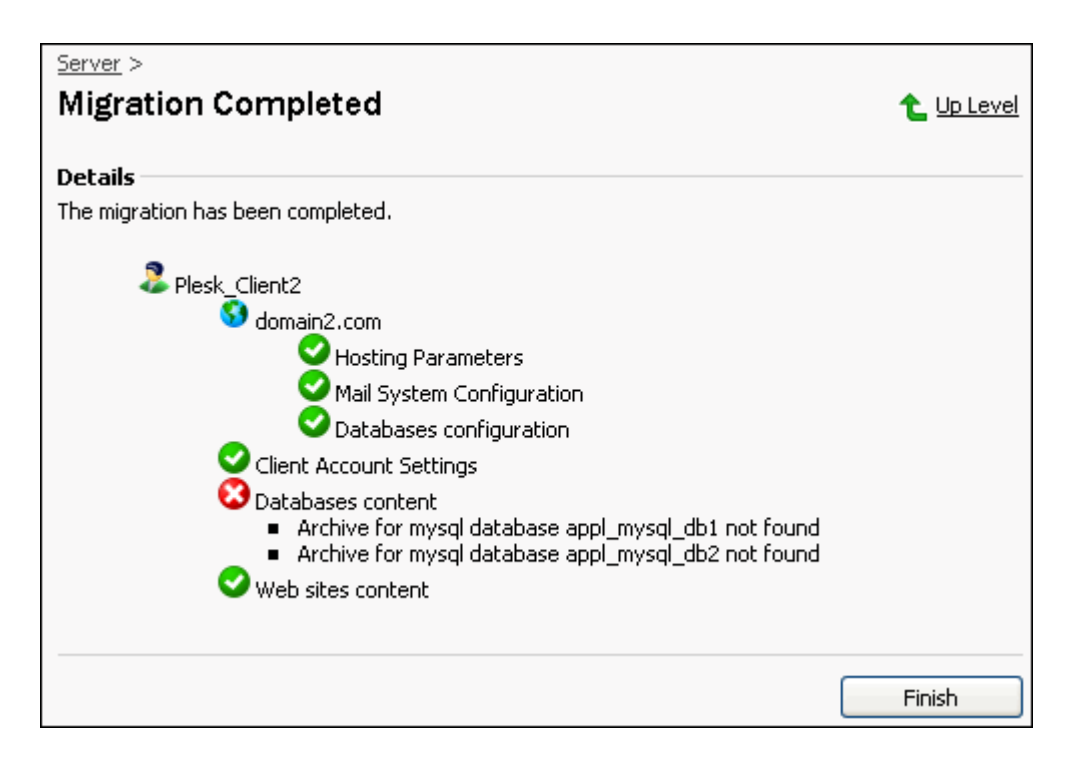

*Figure 21: Migration Manager wizard: some of the migration stages failed*

- $\blacksquare$  The  $\blacksquare$  icon indicates that stage passed successfully.
- The  $\bigcirc$  icon indicates that stage failed.

In this case, a message is shown saying what went wrong on the migration stage. On the figure above, the problem occurred with migration of databases content; in fact, the problem was caused by the lack of this content.

For the detailed information on the performed migration process, refer to the migration log (see page [66\)](#page-65-0).

### CHAPTER 5

# **Post-Migration Issues**

This chapter presents the information on the most important post-migration matters and actions.

Once content has been migrated to Plesk, you can begin configuring the content in Plesk the way you would normally do with the native Plesk content.

### **In this chapter:**

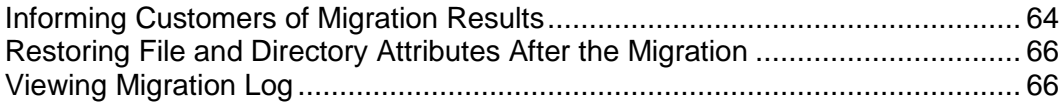

# <span id="page-63-0"></span>**Informing Customers of Migration Results**

After migrating to Plesk, your customers who had accounts and domains on the source host should get to know about the migration and its results (contained in the migration log (see page [66\)](#page-65-0) file): what has been migrated, what new passwords and usernames are, and so on.

To let you inform your customers easily, there is the  $\text{ParseMipul}_Q$ ,  $\text{vbs}$  script located in the  $\Phi$  plesk dir%\PMM\ folder. This script divides the general migration log file into a number of *client migration log* files (that is, each resulting file contains the information concerning migration of a single Plesk client), and sends these files to the clients e-mail addresses specified in their personal information.

**Note**: It is very important that you do not send the whole migration log to your clients. Doing so disturbs customers privacy and security.

To make the script perform the described operations, do the following:

- **1** Copy the required migration log file (%plesk\_dir%\PMM\logs\AdminMigration.log) to the folder where the script is located: %plesk\_dir%\PMM\.
- **2** Open command prompt in a folder where the script is located as follows: press **Start** > Run..., then execute the cmd /K "cd %plesk dir%\PMM\" command.
- **3** Run the script entering the command string with appropriate options values.

Here is an example of the command string:

```
CScript ParseMigrLog.vbs /from:"admin@somehosting.com"
/code:"windows-1250" /srv:"127.0.0.1" /port:"25"
/name:"admin" /psw:"mypassword"
```
The following command options are available:

- /from:"[admin@somehosting.com](mailto:admin@somehosting.com)" defines the e-mail address that will be in the message "**From**:" field (for example, ["admin@somehosting.com"](mailto:admin@somehosting.com))
- /srv:"127.0.0.1" defines the name (for example, "smtp.mail.com") or IP address (for example, "127.0.0.1") of a mail server that will be used for sending e-mails to customers
- $\gamma$  port: "25" defines the mail server port number
- /code: "windows-1250" defines the code page for the e-mail message
- /name:"name" defines your e-mail account login
- /psw:"password" defines your e-mail account password

If, for some reason, the script fails to send client migration log files to clients by e-mail, then it will create a folder  $\M{argrUsersLog} \$  and save the files to it. This folder will be created in the same folder where the script is located. You can then send this files to customers in some other way or change the script options and retry using the script.

You can also customize other script options by editing the script in a text editor, for example, you can define the text for a subject of e-mail messages that are going to be sent to clients or the text, from which the messages will begin. The script strings that can be edited with no risk of the script corruption are followed by comments clarifying the meaning of the string. The comment strings are preceded by apostrophe. For example:

" Migr Log Parser settings

Dim DoSendMail

```
DoSendMail = 0 \qquad 0 - divide migration log per
client into separate log files ..//MigrLogFolder
                                 ' 1 -look for client's e-mail
addresses and try to send migration information using e-mail
```
Here you can change the default value of the DoSendMail variable setting it to "0", meaning that you do not want the script sending e-mail messages.

**Warning**: We strongly recommend you to create a backup copy of the script before editing it, as it is not possible to restore it by Migration Manager means if you corrupt it. You should also be very careful when editing and clearly realize what you are doing.

## <span id="page-65-1"></span>**Restoring File and Directory Attributes After the Migration**

For the purpose of performing migration correctly, Migration Manager resets the "Read Only" attribute from all migrated files and directories. Restoring the "Read Only" attribute can be done manually after the migration is complete. This issue concerns the migration from all supported platforms.

# <span id="page-65-0"></span>**Viewing Migration Log**

The migration process is logged: the information on the migration process is saved in one file. The migration logs are located in the  $\phi$  plesk dir%\PMM\logs\ folder (where  $\beta$ plesk dir $\beta$  is the system variable defining the folder where Plesk is installed).

Two types of log files are created during each migration process:

 Migration.log - contains the most detailed information on all migration stages and steps, including messages about errors that happened during the migration.

**Note**: We recommend you to refer to this log file if serious problems occur and if you need the most detailed information on the migration.

Note that this log file is overwritten for every migration, so there is always only one Migration.log file, which is associated with the migration that was most recently performed.

 AdminMigration.log - contains information on the most important steps of the migration process. The main point about the AdminMigration.log file is that it provides information on logins and passwords registered in Plesk after the migration. This is important because some user"s logins and passwords are changed during the migration, and this log file is the only place where information on these changes is present.

```
AdminMigration.log is created for each migration without overwriting. This is 
achieved by adding to the file name numbers that indicate when the migration was
performed in the following format: AdminMigration 2005 11 18 10.log. The
name of log file in this example says that the migration was performed at 10:XX AM 
on November 18, 2005. If you perform several migrations in one hour, numbers in 
brackets will be added to the file name. For example, if you perform 3 migrations 
from 10 AM to 11 AM, say at 10:15, 10:30 and 10:45, and it was the most recent 
migration that you performed at 10:45, then 3 log files are created: 
AdminMigration_2005_11_18_10[0].log, 
AdminMigration 2005 11 18 10[1].log and
AdminMigration 2005 11 18 10.log.
```
AdminMigration.log file starts with the information on the source host (IP address or server name) and type of the migration (full or selective), followed by the information about the migrated objects. Log parts describing migration of each user account are separated with strings containing equal marks (===). Log parts describing migration of each domain are separated with strings containing hyphens (---).

Here is a sample part of log file created during the selective migration when accounts are chosen as migration objects. It contains all types of strings that can be found in the AdminMigration.log file:

11/18/2005 10:51:00 : Migration started from host: 10.0.0.1

11/18/2005 10:51:59 : Start selective migration

11/18/2005 10:52:13 : Processing Client RESELLER1 ...

11/18/2005 10:52:13 : Added UserName = Mary Smith, login = RESELLER1, password  $=$  mxwur2

11/18/2005 10:52:13 : Added client e-mail = [reseller1@sample\\_mail.com](mailto:reseller1@sample_mail.com)

11/18/2005 10:52:14 : Processing domain...

11/18/2005 10:52:14 : Added Domain name = domain1.com, display name = domain1.com

11/18/2005 10:52:14 : Added Domain user = Chu Khon, login = domain1.com,  $password = 4ev45k$ 

11/18/2005 10:52:14 : Processing Hosting for domain domain1.com

11/18/2005 10:52:16 : Added Protected directory Hidden

11/18/2005 10:52:20 : Added Protected directory user = Chosen password = dkelv75ff

11/18/2005 10:52:43 : Added Shared SSL link domain2-com

11/18/2005 10:52:43 : Hosting added. domainName = domain1.com, ip = 10.57.102.1, FTP  $login = domain1$ , password = 202321500

11/18/2005 10:52:45 : Added Domain alias domain-1.com

11/18/2005 10:52:45 : Added Domain alias domain-one.com

11/18/2005 10:52:47 : Set Mail to nonexistent user = Catch to address [noones](mailto:noones-mail@domain1.com)[mail@domain1.com](mailto:noones-mail@domain1.com)

11/18/2005 10:52:47 : Added Mail name= mailbox1, password = 4ev45k

11/18/2005 10:52:47 : Added Mail name= july2004, password = 29fj0wnf

11/18/2005 10:53:03 : Processing Database... DBName = Gallery1

11/18/2005 10:53:03 : Processing Database users...

11/18/2005 10:53:03 : Added Database user,  $login = galley1_a$ , password = xmwyd3hd

11/18/2005 10:53:03 : Added Database user, login = gallery1\_b, password = l2lcllld8s

11/18/2005 10:53:03 : Success. Microsoft SQL database Gallery1 configuration added

11/18/2005 10:53:03 : Processing Database... DBName = PA\_kkejd235kdmmrk

11/18/2005 10:53:03 : Processing Database users...

11/18/2005 10:53:03 : Changed Database user name for MySQL database PA\_kkejd235kdmmrk. Original name = "cshjtrby37dsjlbe003452", New name = "cshjtrby37dsjlbe"

11/18/2005 10:53:03 : Success. MySQL database PA\_kkejd235kdmmrk configuration added

11/18/2005 10:53:03 : Added ODBC DSN SQLserverDSN

11/18/2005 10:53:03 : Added ODBC DSN Access

11/18/2005 10:53:03 : Domain domain1.com migrated successfully

11/18/2005 10:53:03 : --------------------------------------------------

11/18/2005 10:53:23 : Success. Microsoft SQL database Gallery1 content added

11/18/2005 10:53:23 : Success. MySql database PA\_kkejd235kdmmrk content added

11/18/2005 10:53:23 : Client Mary Smith migrated successfully

11/18/2005 10:53:23 :

==================================================

CHAPTER<sub>6</sub>

# **Troubleshooting**

The information presented in this chapter can help you solve problems that may appear with migrations when using Plesk Migration Manager.

**Note**: In the unlikely event that you experience a problem that is not described in this section, you can find a quick solution at the Parallels (formerly SWsoft) customer support forum: [http://forum.parallels.com.](http://forum.parallels.com/)

### **In this chapter:**

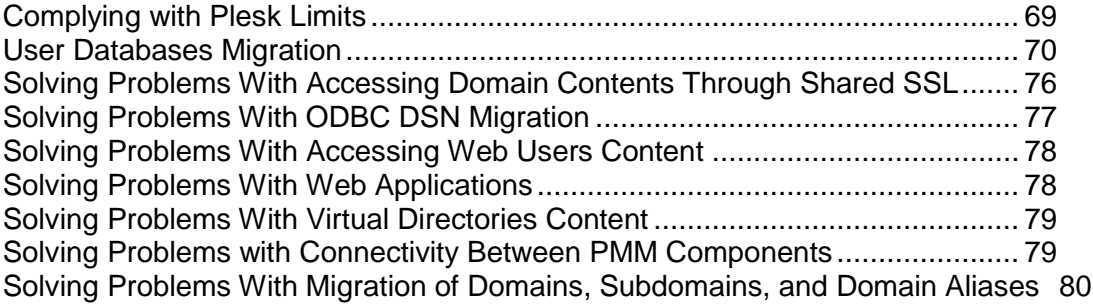

## <span id="page-68-0"></span>**Complying with Plesk Limits**

If during migration domain or account limits set on the legacy platform come into conflict with the limits set in Plesk, such domains or accounts will not be migrated.

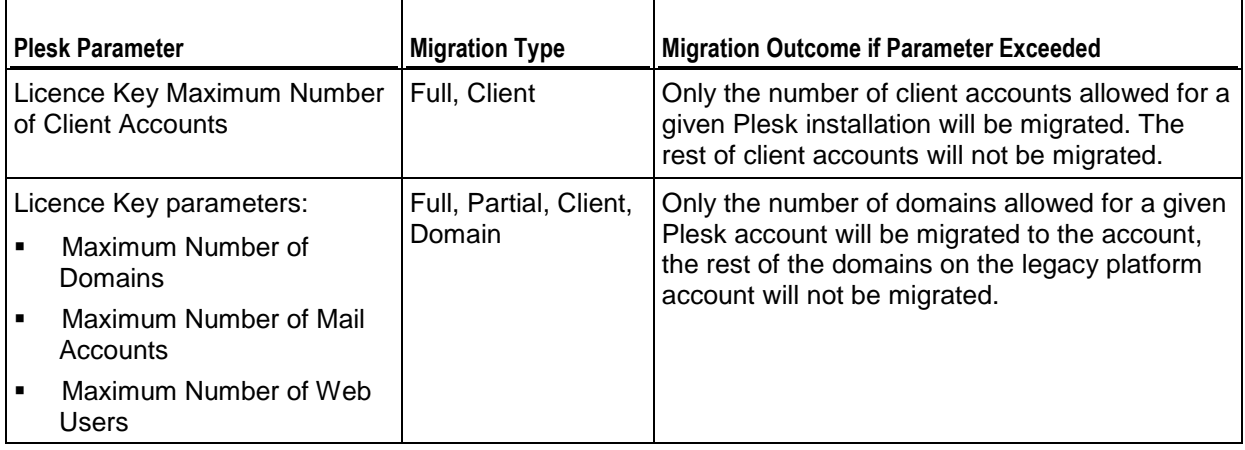

The following table illustrates Plesk parameters that cannot be exceeded.

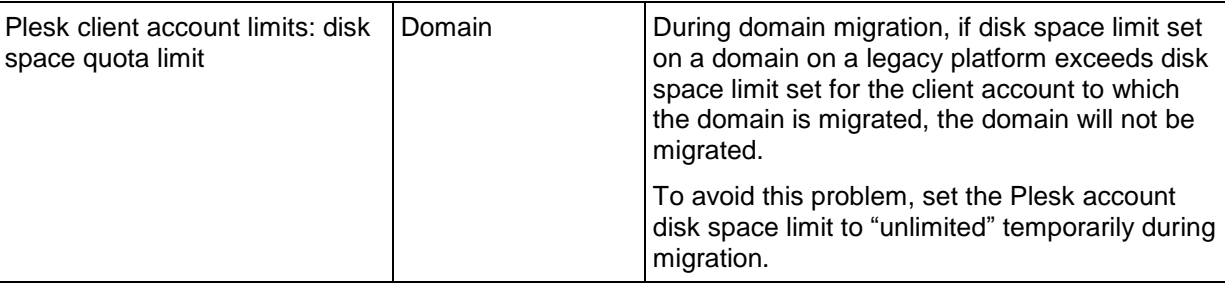

## <span id="page-69-0"></span>**User Databases Migration**

This section provides information necessary for solving problems that may appear with migrating user databases. It answers the following questions:

**1** Why site application using database that was successfully migrated does not work and how can I solve it?

(Refer to the Solving Problems With Site Applications Which Use Migrated Databases (on page [71\)](#page-70-0) section.)

**2** Why user database or its content was not migrated and what can I do to migrate it to Plesk?

(Refer to the Solving Problems With Migrating Databases to Plesk (on page [72\)](#page-71-0) section.)

**3** What is new in the database hosting in Plesk 8.1.1 and later versions, how databases are migrated to these versions of Plesk, and the database migration process is affected.

(Refer to the "Databases Migration to Plesk 8.1.1. and Later Versions" section.)

### **In this section:**

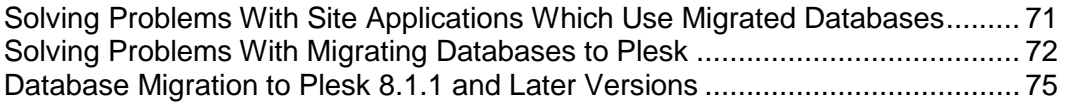

### <span id="page-70-0"></span>**Solving Problems With Site Applications Which Use Migrated Databases**

If a domain has been migrated to Plesk and its applications that use databases do not work, there can be three reasons:

- User database configuration and content have not been migrated.
- One or more databases have been renamed during migration because databases with such names already exist in Plesk, or database names exceeded the Plesk database name length limit (depends on the Plesk version) and have been truncated.
- Database has been migrated, but logins for database users were changed during the migration. This happens if database user login existing in source hosting platform contains more than the maximum length supported by Plesk (depends on the Plesk version).

To solve your problem with site applications, do the following:

- **1** Verify that migrated databases have not been renamed:
	- 1. Open the AdminMigration.log (see page [66\)](#page-65-0) file.
	- 2. Check if there are log messages about these databases saying

```
The name of the <db type> database <db name> on domain
<domain name> was shortened because it is longer than the
maximum database name length allowed in Plesk. The new name 
is <new db name>
```
(In real error messages,  $< db$  name> is the name of the database on the source server; <db\_type>is the database server (Microsoft SQL Server or MySQL); <domain\_name> is the name of the domain to which the database belongs to,  $\leq$ new db name> the new database name in Plesk that will be used in the log from this point on to refer to the database.)

- **2** Verify that the database used on the domain has been successfully migrated to Plesk:
	- 1. Open the AdminMigration.log (see page [66\)](#page-65-0) file.
	- 2. Check if there are log messages about this database saying

Success. <db\_type> database <db\_name> configuration added

Success. <db\_type> database <db\_name> content added

(In real error messages,  $\langle db \rangle$  name is replaced with the name of the database, <db type> database server (Microsoft SQL Server or MySQL).)

If there is no such message for the problem database in the log, then problems were encountered during the database migration. For information on the solutions, refer to the Solving Problems With Migrating Databases to Plesk (on page [72\)](#page-71-0) section.

**3** Find in the AdminMigration.log file strings of such format:

```
Changed database user name for <db type> database <db name>.
Original name = '<original name>', New name = '<new name>'
```
(In real error messages,  $< db$  name $>$  is replaced with the name of the database, <db type> with database server (Microsoft SQL Server or MySQL), <original\_name>, with database user login existed in the source hosting panel,  $\leq$ new name>, with the login created for this database user in Plesk.)

**4** In the scripts used by the application for connecting to the database, replace the old database names if necessary. Also, replace old logins of database users with new ones.

### <span id="page-71-0"></span>**Solving Problems With Migrating Databases to Plesk**

To solve your problem with a user database migration:

- **1** Basing on the error message shown in migration details on the Migration Completed page (see page [61\)](#page-60-0), find the error message about the database in the AdminMigration.log (see page [66\)](#page-65-0) file.
- **2** Find these error messages in the **Error Message** column in the table below and determine your problem and the way of its solving by viewing corresponding lines in the **Problem Description** and **Troubleshooting Method** columns.
- **3** Follow steps from the **Troubleshooting Method** column.

Each step is one of the troubleshooting procedures listed below this table.

**Note:** During the migration from Plesk For Unix, PostgreSQL databases are not transferred, since Plesk for Windows doesn"t support PostgreSQL. If PostgreSQL databases were encountered during the migration process, the error saying "Unsupported database type postgresql" will be displayed on the Migration Results page.

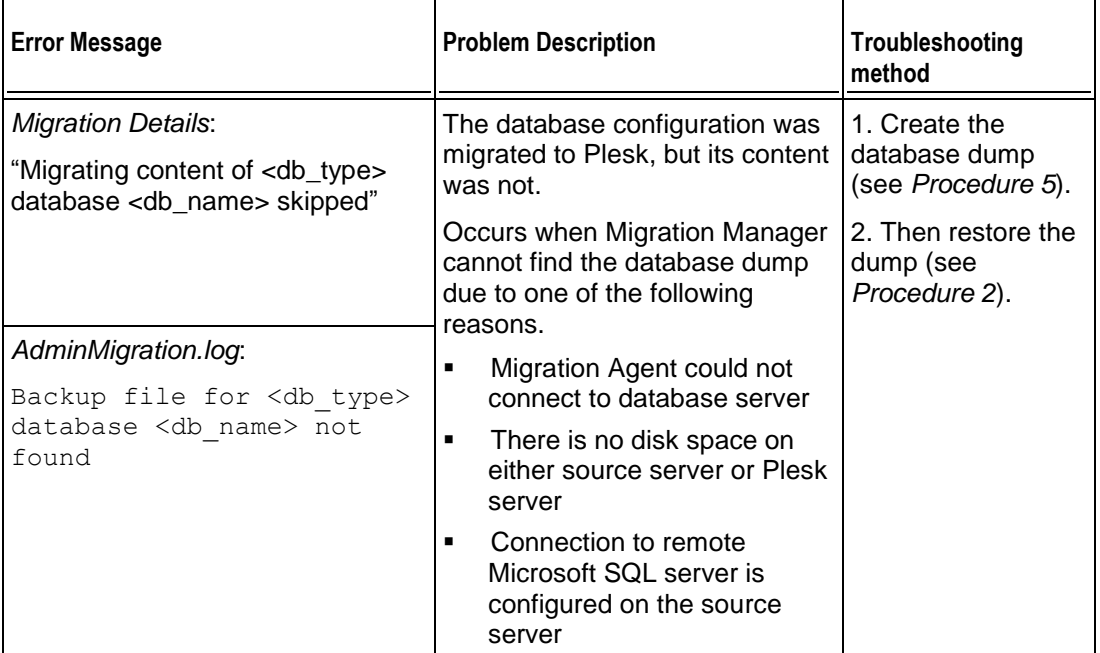

#### **Determining Problem**
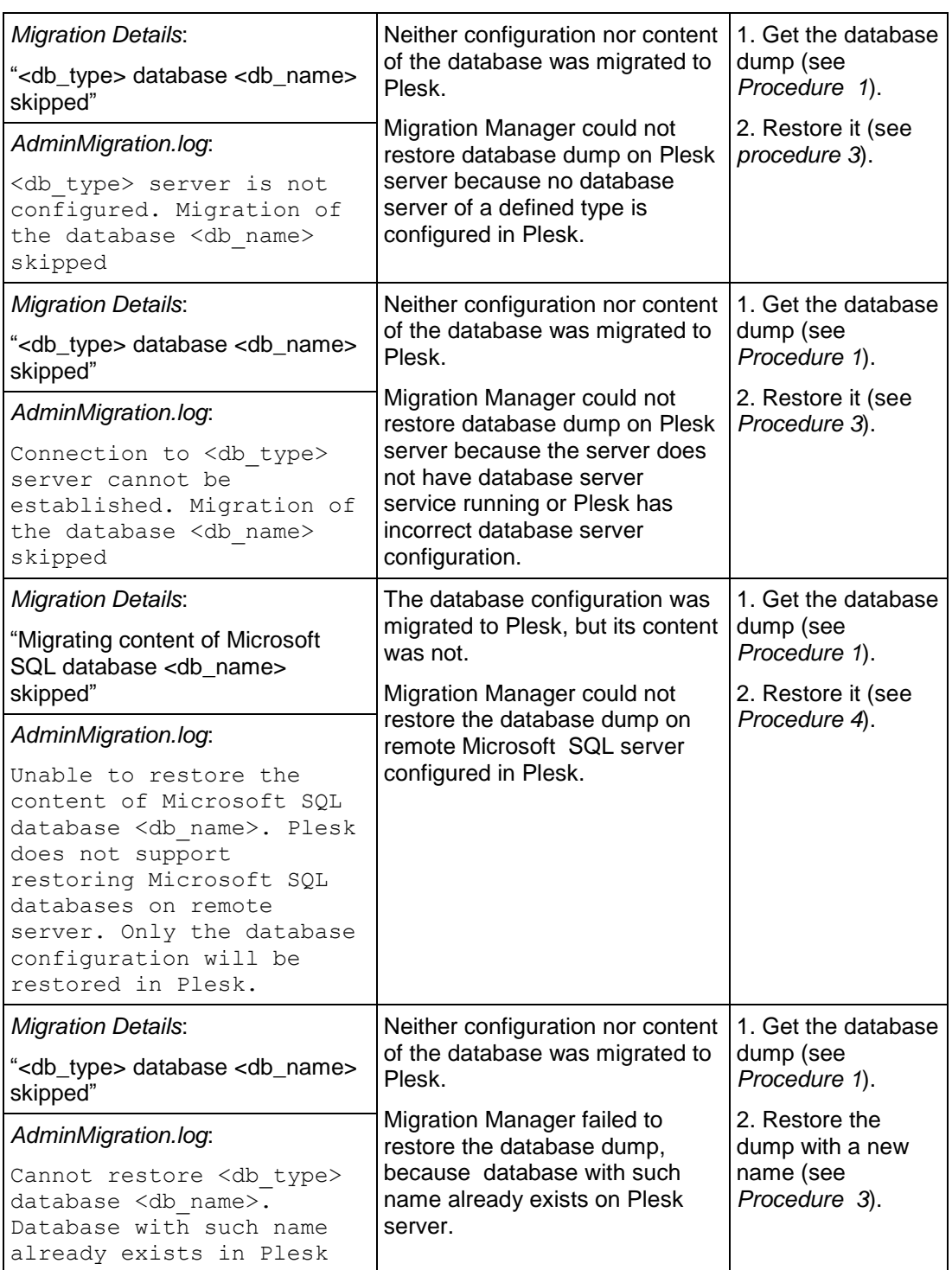

**Note:** <db\_name> in real error messages is replaced with the name of the database, <db\_type> database server (Microsoft SQL Server, PostgreSQL or MySQL).

### **Troubleshooting Procedures**

### **1. Getting database dump**

The way of getting database dump depends on whether the dump is present in Plesk or not. To find it out, search for the  $\langle db$  name>. $\langle db$  type>.tqz file on Plesk server (<db type> can be either "mssql" or "mysql"). By default, database dumps are stored in

%plesk\_dir%\PMM\Store\Main\PleskDump\databases folder. If the dump folder name and/or location were changed by editing the Migration Manager configuration file (see page [31\)](#page-30-0), refer to it to find out the dump location.

Database dump was found on the Plesk server.

Unpack the  $\langle$ db\_name>. $\langle$ db\_type>.tgz file. Regular ZIP archivers usually allow unpacking  $tag$ z archives.

Database dump was not found on the Plesk server.

You have to make the database dump yourself (see Procedure 5).

### **2. Restoring database content (configuration migrated to Plesk)**

- **1** Restore the database from the dump (see Procedure 5).
- **2** In database server, create the corresponding database user with their permissions using Plesk database configuration as a reference.
	- MySQL database for each database user configured for this database in Plesk, create MySQL user with the necessary permissions for the restored database.
	- Microsoft SQL Server database for each database user configured for this database in Plesk, create Microsoft SQL Server logins with the necessary permissions for the restored database.

### **3. Restoring database configuration and content**

- **1** In Plesk, create the database of the necessary type having the necessary name.
- **2** In Plesk, create the database users, the way they were at the source host.

Now a configured database without actual content exists in Plesk.

**3** Restore the migrated database dump into this "empty" database (see Procedure 5).

**Note**: When restoring Microsoft SQL database, please remember to specify the REPLACE option. Also, restore the connection between users and logins.

### **4. Restoring Microsoft SQL database on remote Microsoft SQL Server configured in Plesk**

The way or restoring Microsoft SQL database on remote database server depends on whether the same database server is used by both source hosting panel and Plesk or the different servers are used.

 The same remote database server is configured in both source hosting panel and Plesk

- 1. There is no need in dumping and restoring database, as it already exists on the database server.
- 2. Verify that all database users configured in Plesk exist on the database server and, if not, create the missing users on the database server with regard to the database users" data in Plesk.

This is necessary because logins of database users are modified during migration process if they contain more than 16 characters (the maximum length of database user login supported by Plesk). To find out which database users" logins were modified by the Migration Manager, refer to the AdminMigration.log (on page [66\)](#page-65-0) file.

**•** Different database servers are used in source hosting panel and Plesk

Restore database content as described in Procedure 2.

- **5. Creating/restoring dumps on database servers**
- To create/restore dumps on MySQL server, use the  $m_{V}$ sqldump and  $m_{V}$ sql utilities included in MySQL server installation.

For detailed information and instructions, refer to the MySQL information resources located at [http://www.mysql.com/.](http://www.mysql.com/)

 To create/restore dumps on Microsoft SQL Server, use Microsoft SQL Server Enterprise Manager.

Or, execute the commands BACKUP DATABASE and RESTORE DATABASE using any program which allows SQL queries execution. (For example, Query Analyzer or osql.exe utility.)

**Note**: While backing up Microsoft SQL database, database dump is saved on the machine where Microsoft SQL Server is installed. This is also important for restoring: database dump must be located on the machine where the target for restoring Microsoft SQL Server is installed.

For detailed information and instructions, refer to the Microsoft documentation [http://www.microsoft.com/sql.](http://www.microsoft.com/sql)

### **Database Migration to Plesk 8.1.1 and Later Versions**

Both local and remote database servers can be used to host databases of the same type in Plesk 8.1.1 and later versions. During databases migration, PMM picks a single target Plesk database server for migration of databases of the same type according to the following rules:

- **1** If the Plesk default database server is installed on the local Plesk server, databases are migrated to the default database server.
- **2** If the Plesk default database server is located on a remote machine, then databases are migrated to one of the local database servers.
- **3** If no local database server is found, then databases are migrated to the remote Plesk default database server.

Consult the AdminMigration.log file (on page [66\)](#page-65-0) for information about the database server to which databases are migrated. Look for phrases like this: "User database db\_example on domain example.com will be migrated to Microsoft SQL database server 127.0.0.1\SQLEXPRESS".

# **Solving Problems With Accessing Domain Contents Through Shared SSL**

If a domain migrated from Ensim Pro used Shared SSL, its secure content will not be accessible after the migration. The reason of this problem is that due to the feature implementation differences, all secure Ensim Pro content is mapped to non-secure Plesk content. Secure Plesk domain content is located in a domain's httpsdocs folder. If you want to restore secure access to content, you need to manually relocate the required folders from a domain"s httpdocs folder to a domain"s httpsdocs folder after the migration is completed.

You can use Plesk File Manager to perform content relocation. To access the File Manager, follow these steps:

- **1** Click **Domains** in the navigation pane.
- **2** Click the required domain name in the list.
- **3** Click **File Manager** in the **Hosting** section of the work pane.

To learn how to use Plesk File Manager, refer to *Plesk for Windows Administrator's Guide* corresponding to your version that is available at the Parallels (formerly SWsoft) web site [http://www.parallels.com/en/download/plesk/products/.](http://www.parallels.com/en/download/plesk/products/)

**Note:** Moving the folders and their content is the best relocation method we recommend, as opposed to copying.

To find out what folders need to be relocated in order to make the content secure, refer to the post-migration content location table, which can be found in Domains Mapping (see page [148\)](#page-147-0) section.

After the relocation is complete, your content will be securely available through the previously used URL, that is, "https://masterssldomain.com/yourdomain.net" where 'masterssldomain.com' is a domain that shares its SSL certificate with your domain, and 'yourdomain.net' is your domain that uses shared SSL certificate.

**Note:** If you relocate content back from httpsdocs folder, security settings might be lost (depending on how relocation was carried out) and Web access to domain content can be compromised. If this happens, run Plesk Reconfigurator, choose **Repair Plesk Installation** mode and select **Plesk Virtual Host Security** to repair security settings and restore Web access to domain content.

Also note that it is strongly recommended to check all Web application scripts intended for working in secure environment to possibly avoid problems described above.

# **Solving Problems With ODBC DSN Migration**

ODBC DSN will not work after the migration from Ensim Pro. The solution to this problem depends on the DSN connection type.

To repair Microsoft SQL Server DSN connection, you need to manually specify login and password for it:

- **1** Click **Server** in the navigation pane.
- **2** Click **ODBC Settings** in the **Services** section of the work pane.
- **3** Click the required ODBC connection name in the **Connection name** column.
- **4** Enter the login in the **[UID] Login ID** field.
- **5** Enter the password in the **[PWD] Password** field.
- **6** Click **Test** to check whether the connection will work with supplied credentials.
- **7** Click **Finish** if test was successful, otherwise check if all supplied data is correct.

If Microsoft Access DSN connection is not configured after the migration, you need to check whether the database file was migrated to Plesk. If the file wasn"t migrated (this can happen if it was located in one of the Ensim Pro folders ignored during the migration), you need to do the following in order to repair Microsoft Access DSN connection:

- **1** Manually copy the database file to one of the domain folders of your choice in Plesk.
- **2** Click **Server** in the navigation pane.
- **3** Click **ODBC Settings** in the **Services** section of the work pane.
- **4** Click the required ODBC connection name in the **Connection name** column.
- **5** Input the path to the manually copied file in the **[DBQ] Database File Path** input field.
- **6** Click **Next>>** to automatically configure the connection.
- **7** Click **Finish** if test was successful, otherwise check if all DSN connection data is correct.

## **Solving Problems With Accessing Web Users Content**

The content belonging to Web users will not be accessible through the previously used Web addresses after the migration from Ensim Pro. The reason is that Plesk uses addresses like "http://domain.com/~webuser" to access Web user content, while Ensim Pro uses different addresses (like 'http://domain.com/webuser') for the same task.

To access Web user content after the migration, simply add the tilde sign  $(\sim)$  before the Web user name in the address: 'http://domain.com/~webuser'.

## **Solving Problems With Web Applications**

After the migration from Ensim Pro, cPanel v. 9 and 10, or Plesk for Linux/Unix, some Web applications might not work, displaying the error message regarding the inability to find the required folders and files. The actual message text varies and depends on the application. This problem is caused by directory structure changes during the migration. To solve this problem, go to Web application settings and change old, nonworking path to new, correct one.

To learn the new path to the required folders and files after the migration from Ensim Pro, refer to Web Site Content (see page [149\)](#page-148-0) section for the detailed information regarding the location of post-migration Web site content.

To learn the new path to the required folders and files after the migration from Plesk for Linux/Unix, see the table below:

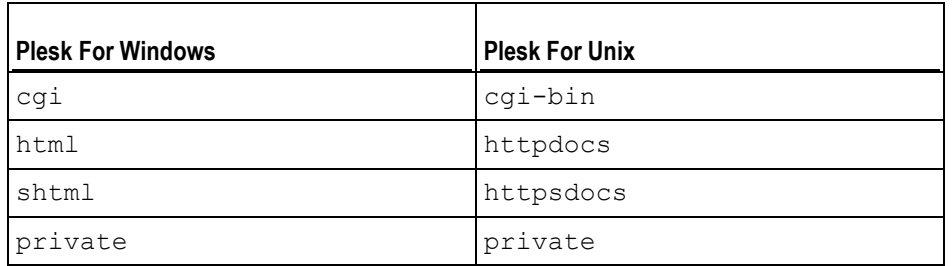

### **Application Data Paths**

# **Solving Problems With Virtual Directories Content**

Sometimes, external links to a domain"s particular virtual directory are broken after the migration from Ensim Pro. This problem is caused by directory structure changes during the migration.

To solve this problem, refer to Web Site Content (see page [149\)](#page-148-0) section to learn more about domain directory structure after the migration, and to determine whether the required virtual directory was migrated or not.

If the virtual directory was created, simply change all required external links according to the post-migration directory structure.

If the virtual directory was not migrated, do the following:

**1** Create the required virtual directory in Plesk according to the domain directory structure.

To create a virtual directory in Plesk, use Web Directories feature:

- 1. Click **Domains** in the navigation pane.
- 2. Click the required domain name in the list.
- 3. Click **Web Directories** in the **Hosting** section of the work pane.
- 4. Navigate through web directories structure and click **Add New Virtual Directory**.

To learn how to use Web Directories feature, refer to *Plesk for Windows Administrator's Guide* corresponding to your Plesk version that is available for download at the Parallels (formerly SWsoft) web site [http://www.parallels.com/en/download/plesk/products/.](http://www.parallels.com/en/download/plesk/products/)

**2** Manually transfer the data from Ensim Pro virtual directory to the virtual directory you created in Plesk.

You can use Plesk File Manager to perform the data transfer. To access the File Manager, follow these steps:

- 1. Click **Domains** in the navigation pane.
- 2. Click the required domain name in the list.
- 3. Click **File Manager** in the **Hosting** section of the work pane.

To learn how to use Plesk File Manager, refer to *Plesk for Windows Administrator's Guide* corresponding to your Plesk version.

# **Solving Problems with Connectivity Between PMM Components**

Certain machine or network configurations may cause connectivity problems between PMM and Migration Agent. When this happens, PMM displays the following warning message:

### **Network connection failed. Cannot connect to Plesk Migration Agent on the remote host**

If you experience the problem, do the following\*:

- **1** Stop migration.
- **2** Check the IP address key value in the Migration Agent configuration file (on page [34\)](#page-33-0) WINAgentMng.exe.config.
	- If the key is not specified, or is set to  $0.0.0.0$ , specify a valid IP address for the key, and do the following:
		- 1. Start PMM. On the **Remote Host Connection Setup** screen, type the IP address specified in the IP address key in the WINAgentMng.exe.config file into the **Source host** field under **Remote host connection settings**.
		- 2. Proceed with migration as described in the "Performing Migration" (on page [39\)](#page-38-0) section.
	- If a specific IP address is set for the  $IP$  address key in the WINAgentMng.exe.config file, make sure that it is a valid address and that it is the same as the address entered in **Source host** field on the **Remote Host Connection Setup** screen during Migration setup (on page [39\)](#page-38-0). If it is different, either set the value of the key to "0.0.0.0" or remove the key from the WINAgentMng.exe.config file altogether.

\* - If Plesk Migration Manager is installed behind a NAT and you experience this problem, it cannot be resolved in such a way. You should get both servers to connect without the NAT between them and enable the migration.

# **Solving Problems With Migration of Domains, Subdomains, and Domain Aliases**

A common reason why domains, subdomains, or domain aliases fail to migrate is because their names coincide with names of other objects that already exist in Plesk or in the migration dump. If an error of this type occurs, the  $\text{AdminMigration}$ . log file will contain one of the error messages listed in the following table. Each message indicates a failure of migration of a domain, a subdomain, or a subdomain alias. Consult this table to determine migration problem by its error message and to find a solution to remedy the problem.

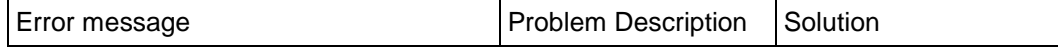

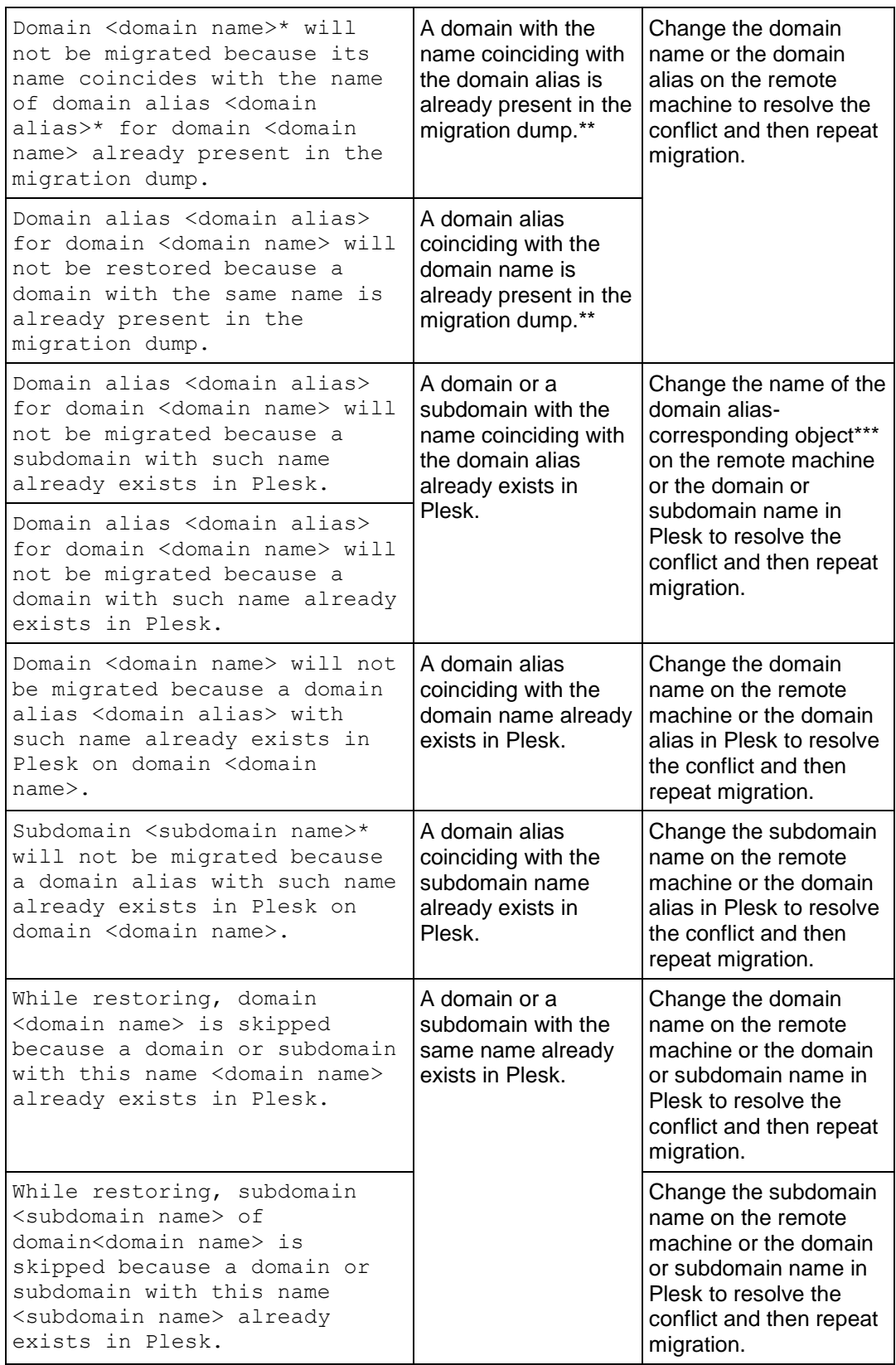

\* - In real error messages, <domain name> and <subdomain name> are replaced with the name of the corresponding domain or subdomain, <domain alias> is replaced with the corresponding domain alias.

\*\* - When a domain alias-corresponding object and a domain on a remote machine are in conflict, the domain alias is migrated instead of the domain only if the domain has none of the following: physical hosting, domain forwarding, databases, mailboxes, and mailing lists. Otherwise, the domain will be migrated instead of the domain alias.

\*\*\* - For migrated object transformation rules during migration from a particular platform, consult the corresponding platform migration appendix.

### CHAPTER 7

# **Appendix 1. HELM Data Mapping Reference**

This chapter describes the way of migrating hosting data from server running HELM to remote Plesk server. It answers the following questions:

- **1** What are the migration results? What data are transferred to Plesk after the migration completion? Where do I find them in Plesk?
- **2** What is the origin of the data: were the parameters values set by default or were they taken from Helm?
- **3** What is the exact Helm source for a Plesk parameter, and what is the principle of its mapping?

The information in this chapter is grouped in sections in a way that you can see it in Plesk user's interface. Each section begins from the instruction on how to find the data in the control panel interface.

**Note**: We recommend that you first familiarize yourself with Plesk interface principles stated in the **Becoming Familiar with Plesk** section of the Plesk Administrator"s guide.

For information on meaning of Plesk parameters and objects refer to *Plesk for Windows Administrator's Guide* corresponding to your Plesk version that is available for download from the Parallels (formerly SWsoft) web site [http://www.parallels.com/en/download/plesk/products/.](http://www.parallels.com/en/download/plesk/products/)

For convenience, the information in sections is presented in the form of tables like the one below:

### **Permissions** section

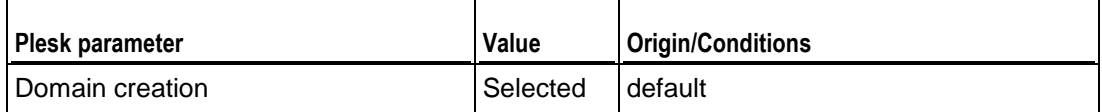

- Each table corresponds to a certain Plesk page or to a section of options on a page, whose name precedes the table (for example, "**Permissions** section").
- The **Plesk parameter** and the **Value/Conditions** columns represent the Plesk data as they are after the migration (in the form they are displayed in Plesk user interface): in the **Plesk parameter** column, parameter names are specified, while the **Value** column presents exact values of this parameters. In the **Value** column you find the following parameter values:
	- *<specific value>* a fixed value that is set for a parameter in Plesk
	- *Selected* check box corresponding to the parameter is selected
	- *Selected if* check box corresponding to the parameter is selected on the conditions defined in the third column
	- *Cleared* check box corresponding to the parameter is not selected
	- *Enabled* feature is enabled (in a way differing from selected check box)
	- *Enabled if*  feature is enabled on the conditions defined in the third column
	- *Disabled* feature is disabled (in a way differing from cleared check box)
	- *Equal to*  value for a parameter is equal to the value of Helm notions defined in the third column
	- other values specific for Plesk parameters
- The **Origin/Conditions** column provides the information clearing up the contents of the first two columns: either an exact source of a Plesk parameter value, or a condition under which a parameter possesses the value. You can see there the following:
	- name of an exact Helm object or parameter (in terms of Helm)
	- *default* parameter value is not migrated from Helm, but defaults to what is set by Migration Manager.

### **In this chapter:**

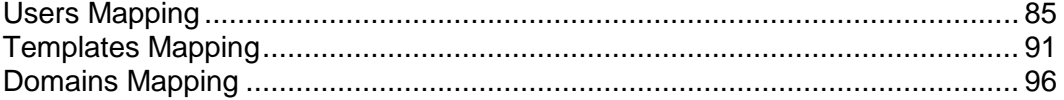

## <span id="page-84-0"></span>**Users Mapping**

#### **1. What types of user accounts exist in Plesk?**

Plesk is operated at the four administration levels: administrator, client, domain administrator, and e-mail user (listed from the highest to the lowest level). Each higher administration level includes the functionality of the lower administration levels, that is, they form a subordinate hierarchy of administration levels toward the top "administrator" level.

All the levels correspond to the types of users that are each characterized by specific set of settings: administrator, client, domain administrator, and e-mail user.

### **2. What is the principle of mapping Helm user data to the user accounts in Plesk?**

- **1** Mail user in Plesk is an owner of a mailbox corresponding to a Mail account. He/she has an administrative access only to his/her mailbox on a domain. Since Helm POP3 accounts are migrated to Plesk with the disabled **Control Panel Access** option (refer to the Mail (on page [103\)](#page-102-0) section of the current chapter), Plesk mail users are not created during the migration.
- **2** As for Plesk Clients/Domain administrators data, it inherits Helm Reseller and User accounts settings (along with the Plans they were created under and/or the Plans they possess, and the packages they have). The result of migration depends on the source hosting platform selected for the migration ("Helm (Reseller)" or "Helm (User)"):
	- **Plesk Client accounts inherit Reseller or User accounts settings**
	- Plesk Domain administrator accounts inherit User accounts settings or are not created

### **In this section:**

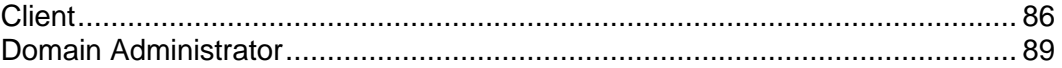

## <span id="page-85-0"></span>**Client**

To access the list of Plesk Client accounts, click **Clients** in navigation pane. Columns in the list provide the following information:

- **P** (problem) indicates the state of client's domain(s).
	- $\bullet$  Resource usage of client's domains is within the defined limits
	- $\bullet$  Disk space and/or traffic limitations are exceeded at the client's domains
- **S** (status) indicates the client account status in the system.
	- **D** Account is active
	- $\bullet$  Account is disabled
- **Client name** real name of the client
- **Company name** name of the company specified in client"s personal information
- **F** Creation date date of creating the account

**Domains** - number of domains created within the account

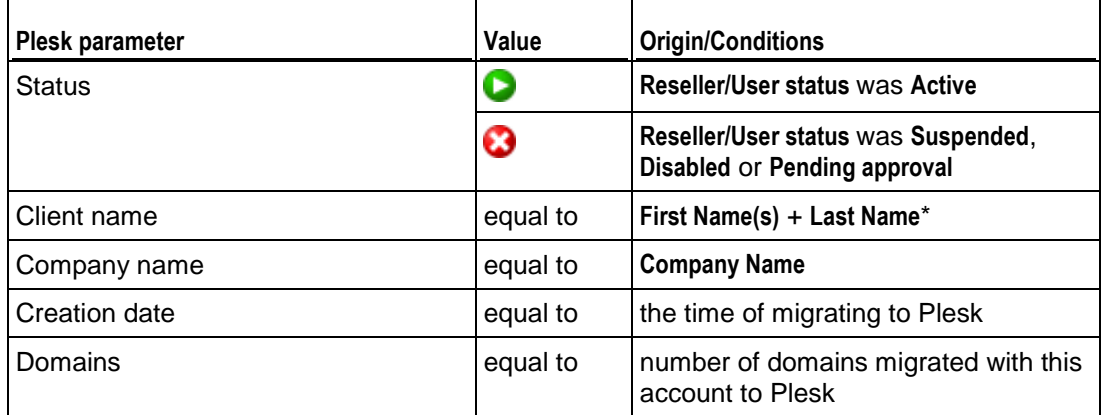

This information about each client is the following:

To access the settings page for a certain Client account, click a Client"s name in the list of Clients.

A Client personal information page opens when you click the **Edit** button located in **Tools** section in work area. Client data after the migration are the following:

#### **Personal Information**

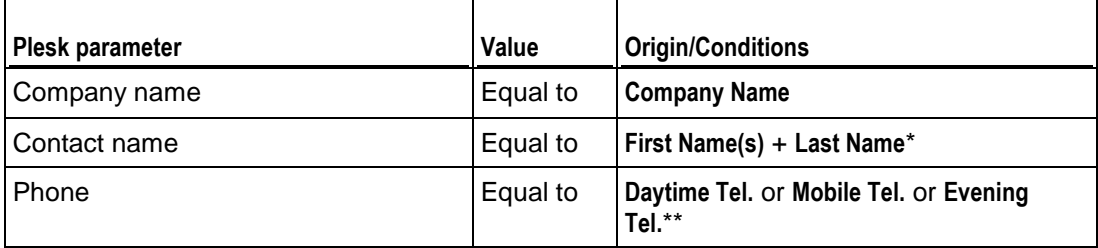

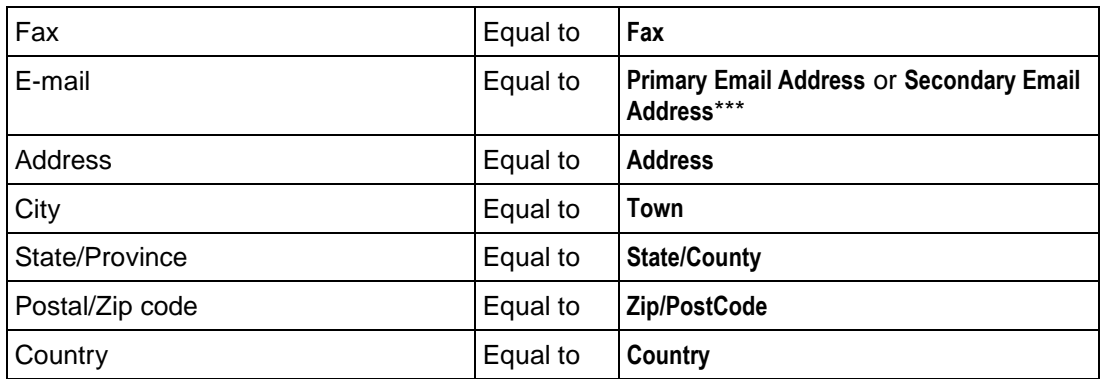

\* - Plesk **Contact name** represents the combination of the **First Name** and the **Last Name** defined in Helm administrator"s **Personal Details**.

\*\* - As the **Personal information** in Plesk may contain only one telephone number, the existing Helm telephone number with the highest priority is migrated. The priorities are assigned to the numbers by the migration agent during the migration process: the first priority is assigned to the **Daytime Tel.**, the second one to the **Mobile Tel.**, and the third one to the **Evening Tel**.

\*\*\* - As the **Personal information** in Plesk may contain only one e-mail address, the existing Helm e-mail address with the highest priority is migrated. The priorities are assigned to the addresses by the migration agent during the migration process: the first priority is assigned to the **Primary E-mail Address**, and the second one to the **Secondary Email Address**.

### **Permissions And Limits**

Permissions and limits for a Plesk Client account inherit the properties of a Reseller"s Plan, to which a Helm Reseller was subscribed (in the case of "Helm Reseller to Plesk Client" migration), or the summarized properties of all Hosting Packages possessed by a Helm User (in the case of "Helm User to Plesk Client" migration).

To access a Client Permissions/Limits page, click the **Permissions** or **Limits** buttons located in the **Tools** section on a Client account page.

#### **Permissions**

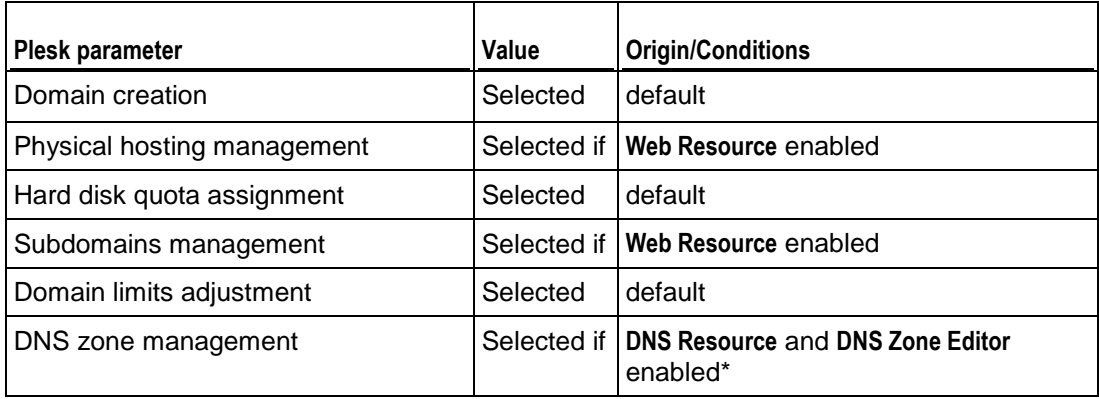

Client permissions after the migration are the following:

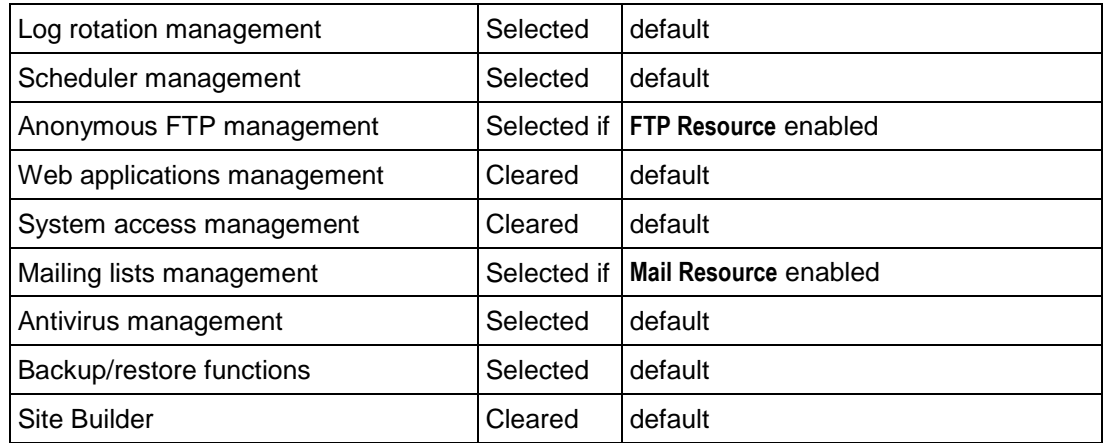

\* - **DNS zone management** permission value is selected only if *both* **DNS Resource** and **DNS Zone Editor** were enabled in the Helm Reseller/Hosting Plan.

### **Limits**

Client limits after the migration are the following:

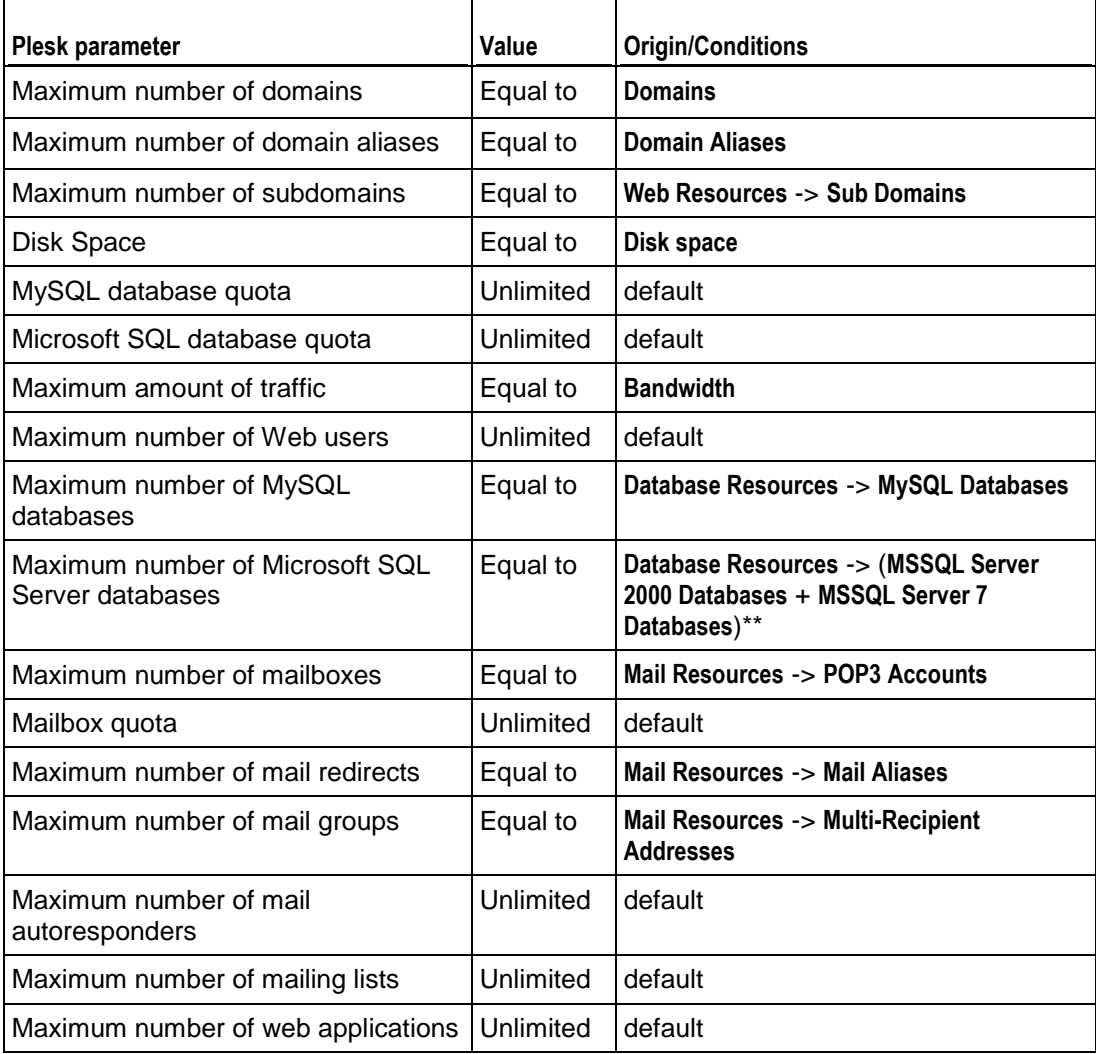

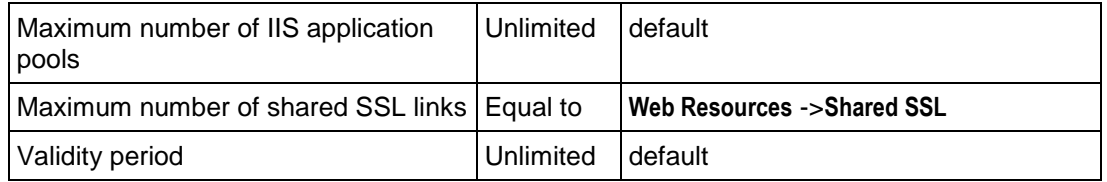

\*\* - **Maximum number of Microsoft SQL Server databases** limit value equals to the sum of Helm values for **MSSQL Server 2000 Databases** and **MSSQL Server 7 Databases**.

### <span id="page-88-0"></span>**Domain Administrator**

The creation of Domain administrator accounts takes place if

**Helm (Reseller) was selected as a source hosting platform for migration and** Accounts were selected as migration objects

or

**•** Domains were selected as migration objects with no regard to the selected HELM platform.

A Domain administrator account inherits the settings of a Helm User account, and is created within a domain that belonged to this Helm User.

**Note:** Domain administrator's login is always equal to the user's domain name.

To access a page of a domain administrator account, follow these steps:

- **1** Click **Domains** in navigation pane.
- **2** Click a domain"s name in the list of domains in work area.
- **3** Click the **Domain User** button located in **Domain** section.

The page of a Domain administrator account contains the following data:

**Preferences** section

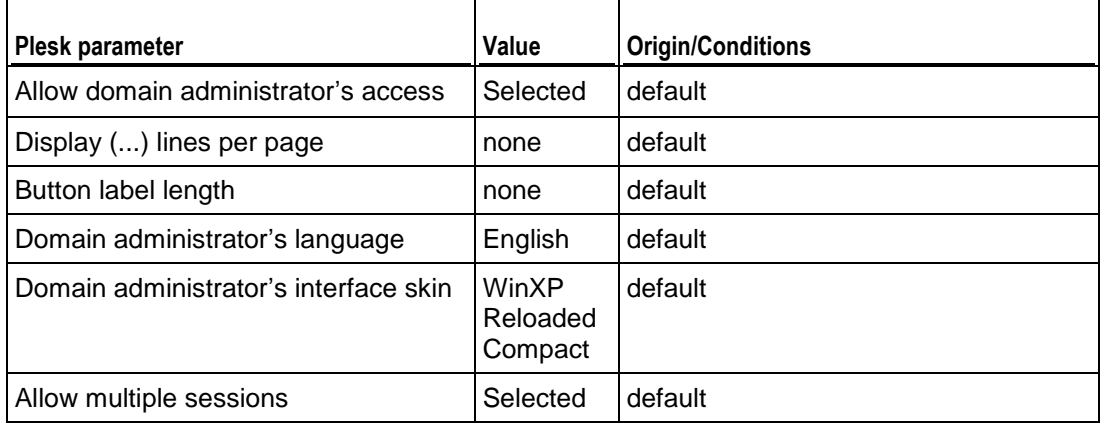

### **Permissions** section

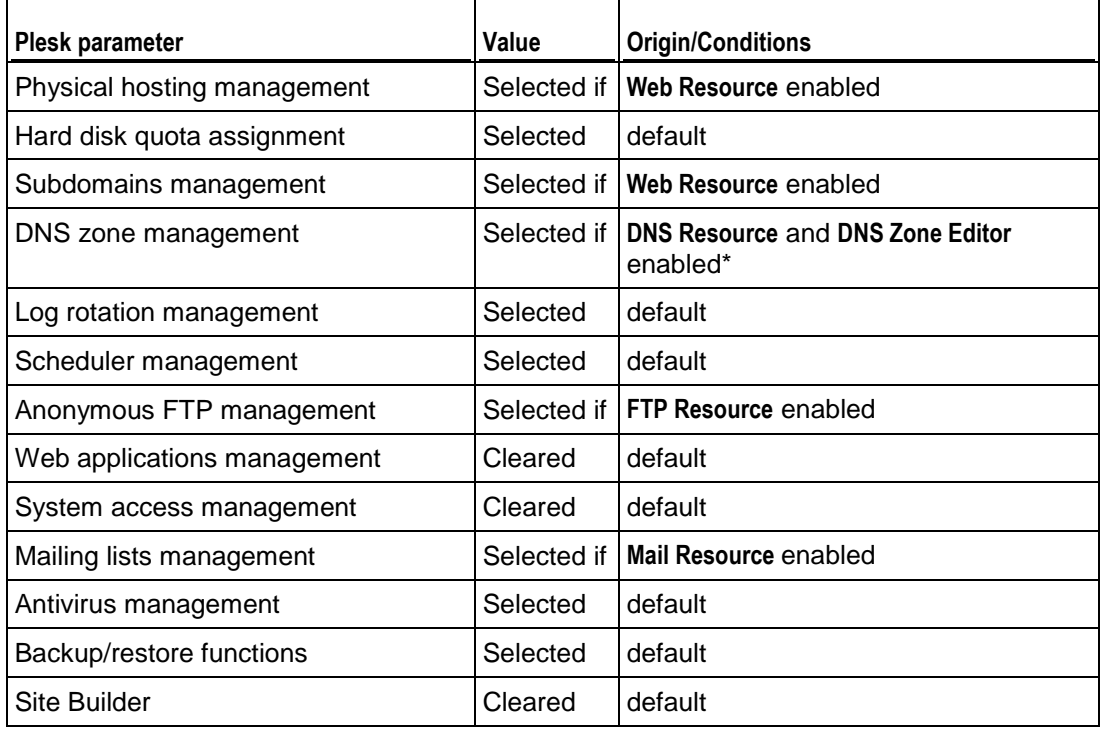

\* - **DNS zone management** permission is selected only if *both* **DNS Resource** and **DNS Zone Editor** were enabled in the Helm Reseller/Hosting Plan.

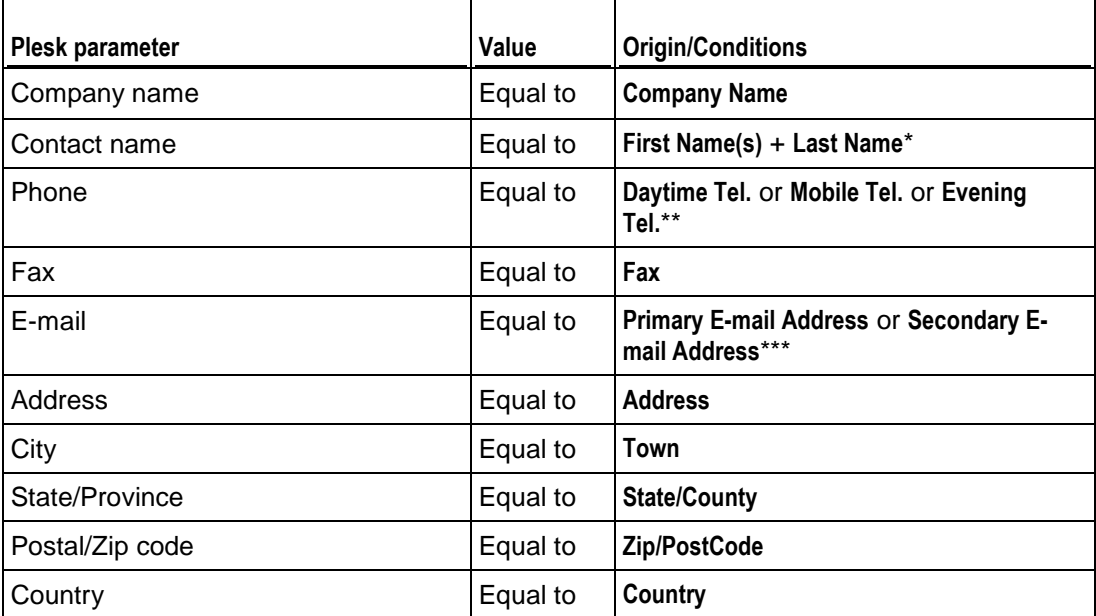

#### **Personal Information** section

\* - Plesk **Contact name** represents the combination of the **First Name(s)** and the **Last Name** defined in Helm administrator"s **Personal Details**.

\*\* - As the **Personal information** in Plesk may contain only one telephone number, the existing Helm telephone number with the highest priority is migrated. The priorities are assigned to the numbers by the migration agent during the migration process: the first priority is assigned to the **Daytime Tel.**, the second one to the **Mobile Tel.**, and the third one to the **Evening Tel**.

\*\*\* - As the **Personal information** in Plesk may contain only one e-mail address, the existing Helm e-mail address with the highest priority is migrated. The priorities are assigned to the addresses by the migration agent during the migration process: the first priority is assigned to the **Primary E-mail Address**, and the second one to the **Secondary Email Address**.

## <span id="page-90-0"></span>**Templates Mapping**

### **1. What is Template in Plesk?**

Plesk Template is a pre-defined set of restrictions and options intended to simplify creation of new domains (*domain templates*) and client accounts (*client templates*) with automatic assignment of settings to them. Plesk Templates are very close to Helm Reseller and Hosting plans in function, so Helm Plans are transferred to Plesk Templates during the migration process.

### **2. What way Helm Plans are mapped to Plesk Templates?**

Parameter values of each Helm Plan (Reseller or Hosting) are divided between two Plesk Templates: some are transferred to Plesk Client Template, and others to Domain Template, both having the same name as the name of initial Helm Reseller or Hosting Plan.

**Note**: HELM Reseller and Hosting Plans migrate to Plesk if Full migration is performed.

### **In this section:**

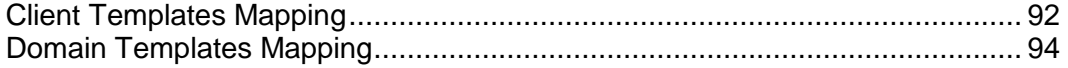

## <span id="page-91-0"></span>**Client Templates Mapping**

To access a list of existing Client Templates, follow these steps:

- **1** Click **Clients** in navigation pane.
- **2** Click the **Client Templates** button located in the **Tools** section of the work pane.

To open a page containing information on a certain template, click its name in the list.

All Client Templates created in Plesk after migration have the properties presented in the tables below.

**Template** section

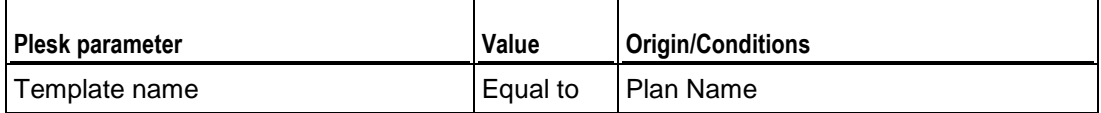

### **Permissions** section

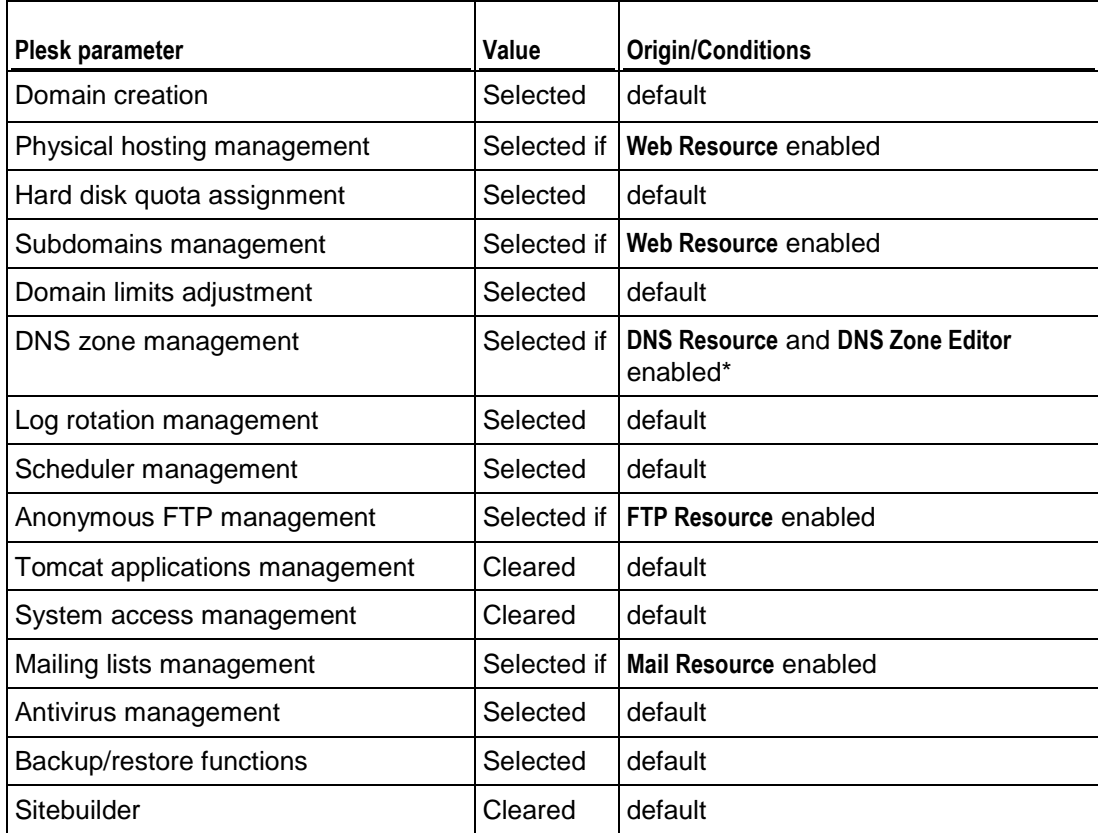

\* - **DNS zone management** permission value is selected only if *both* **DNS Resource** and **DNS Zone Editor** were enabled in Helm Reseller/Hosting Plan.

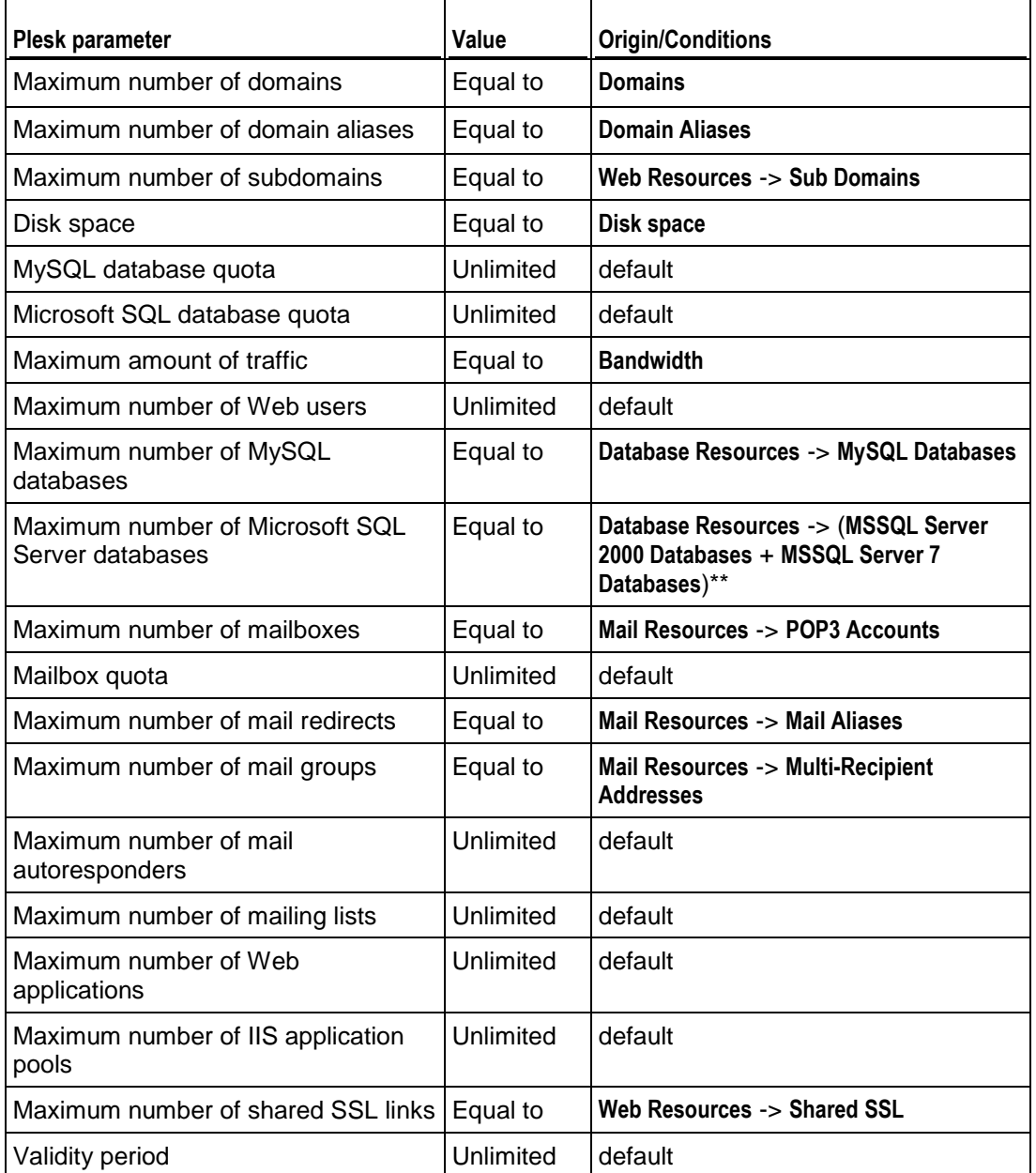

**Limits** section

\*\* - **Maximum number of Microsoft SQL Server databases** limit value equals to the sum of Helm values for **MSSQL Server 2000 Databases** and **MSSQL Server 7 Databases**.

# <span id="page-93-0"></span>**Domain Templates Mapping**

To access a list of existing Domain Templates, follow these steps:

- **1** Click **Domains** in navigation pane.
- **2** Click the **Domain Templates** button located in the **Tools** section in work pane.

To open a page containing information on a certain template, click its name in the list.

Domain Templates created in Plesk after migration have the properties presented in the tables below.

**Template** section

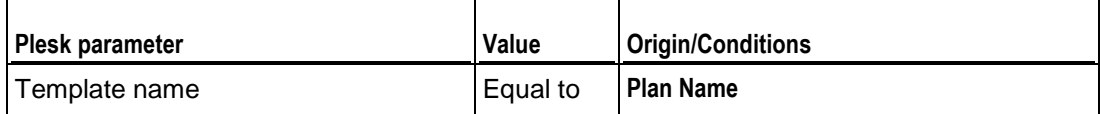

#### **Mail** section

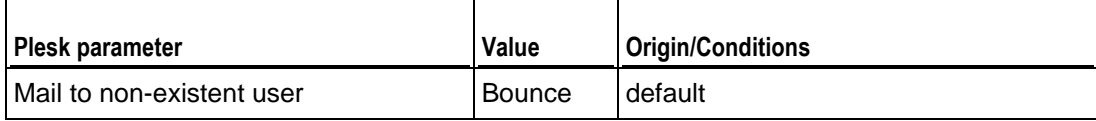

### **Limits** section

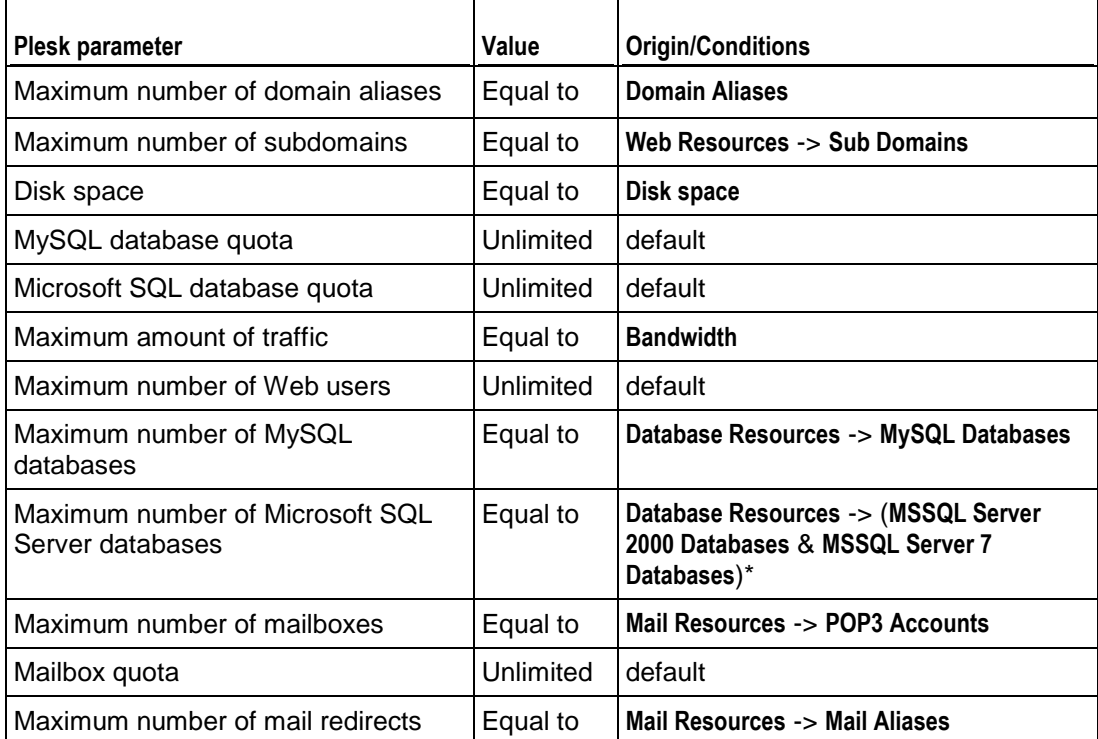

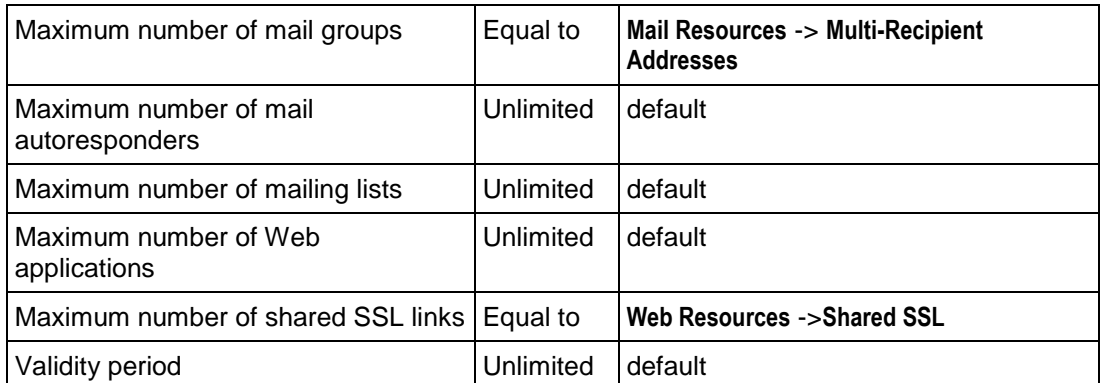

### \* - **Maximum number of Microsoft SQL Server databases** limit value equals to the sum of Helm values for **MSSQL Server 2000 Databases** and **MSSQL Server 7 Databases**.

### **Log Rotation** section

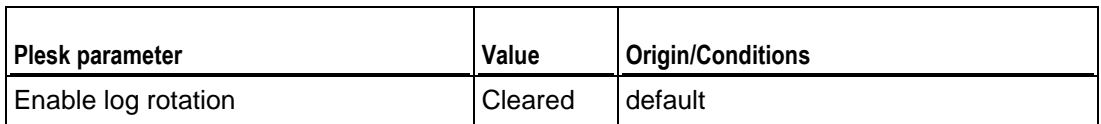

### **Preferences** section

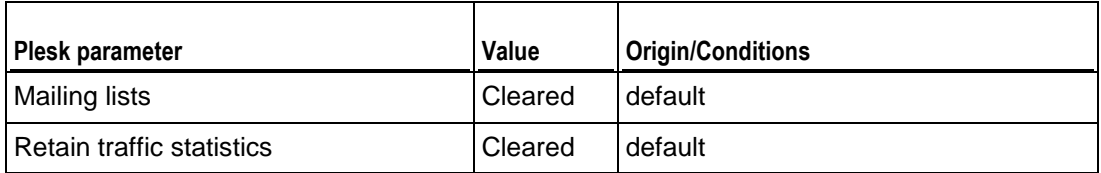

### **DNS** section

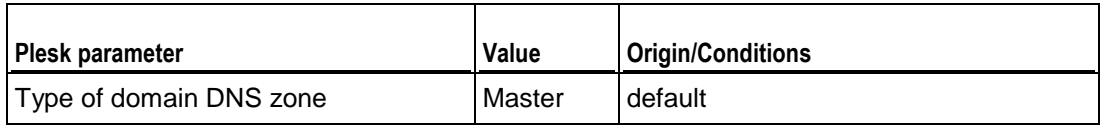

### **Physical hosting** section

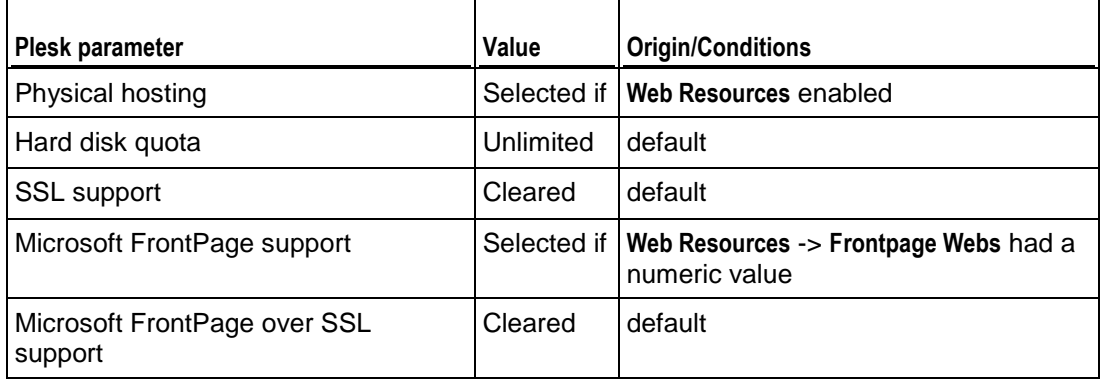

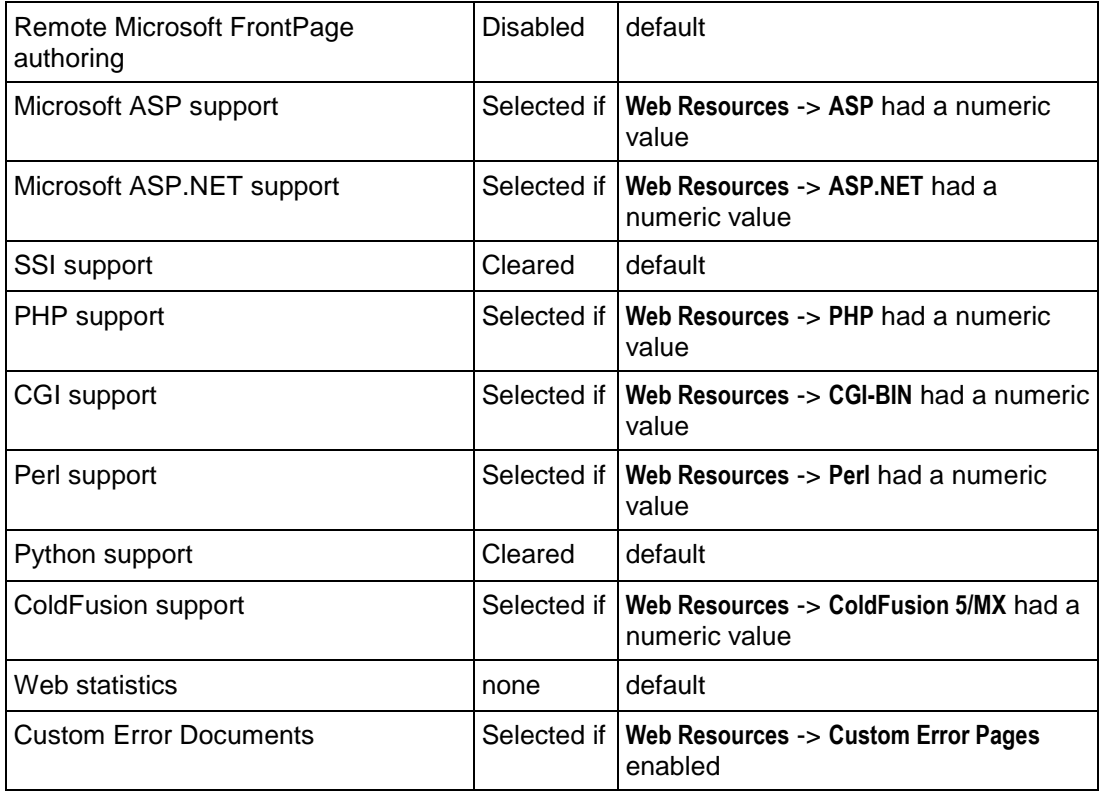

# <span id="page-95-0"></span>**Domains Mapping**

All domains registered in Helm migrate to Plesk, regardless of their status (Active/Disabled) in Helm before the migration (but the status is considered during the creating a domain"s records in Plesk, see the table below). The Plesk data concerning to a domain"s belonging to a particular Plesk Client depends on the selected source hosting platform: a domain belongs to a client created on the base of Helm user that had owned the domain ("Helm (User)" hosting platform), or to a client created on the base of a Helm reseller that had set up the Helm user owning the domain ("Helm (Reseller)" hosting platform).

### **General Information**

General information about Plesk domains is presented on the domains administration page accessible by clicking **Domains** in the navigation pane. This page contains the list of all domains existing on the server, which provides the following information on domains:

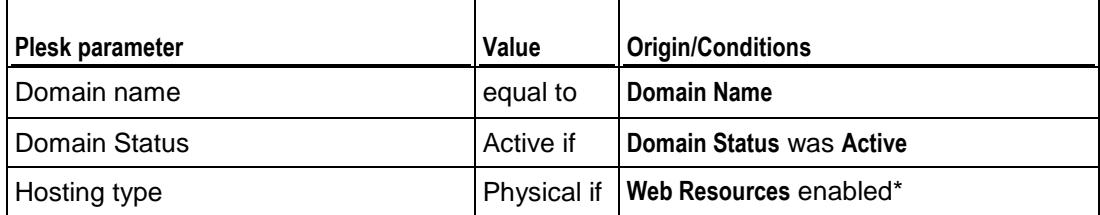

\* - If the Web Resources for a domain were not enabled in Helm, then the domain migrates with non-defined hosting parameters that need to be set up in Plesk afterwards.

To access a page devoted to a certain domain, click the domain's name in the list.

### In this section:

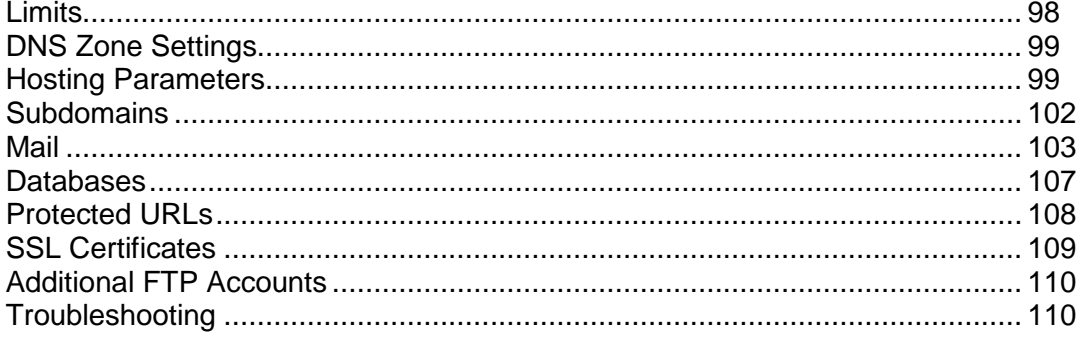

### <span id="page-97-0"></span>**Limits**

Some of the limits values for a particular domain default to what is set by Migration Manager, and some correlate to the limits of a Helm User that created the domain (in such cases the **Value** column contains "*Correlates to*"). The principle of the correlation is the following: the difference between the total value of a user"s resource limit\* and the total actual value of a user's resource usage\*\* is divided into the number of domains owned by the user, and the result value is added to the actual value of resource usage for each domain. The resulting sum is migrated to Plesk as the resource limit value for a domain. If the result limit value is fractional, then it is rounded up.

\* - Total value for a limit equals to the sum of limit"s values defined in all hosting packages belonging to the Helm User

\*\* - Total value for a resource usage equals to the sum of actual resource usage values for all the User's domains

To access the page of a certain domain resource usage and other limits, follow these steps:

- **1** Click **Domains** in the navigation pane.
- **2** Click the required domain name in the list.
- **3** Click the **Limits** button located in the **Domain** section in the work area.

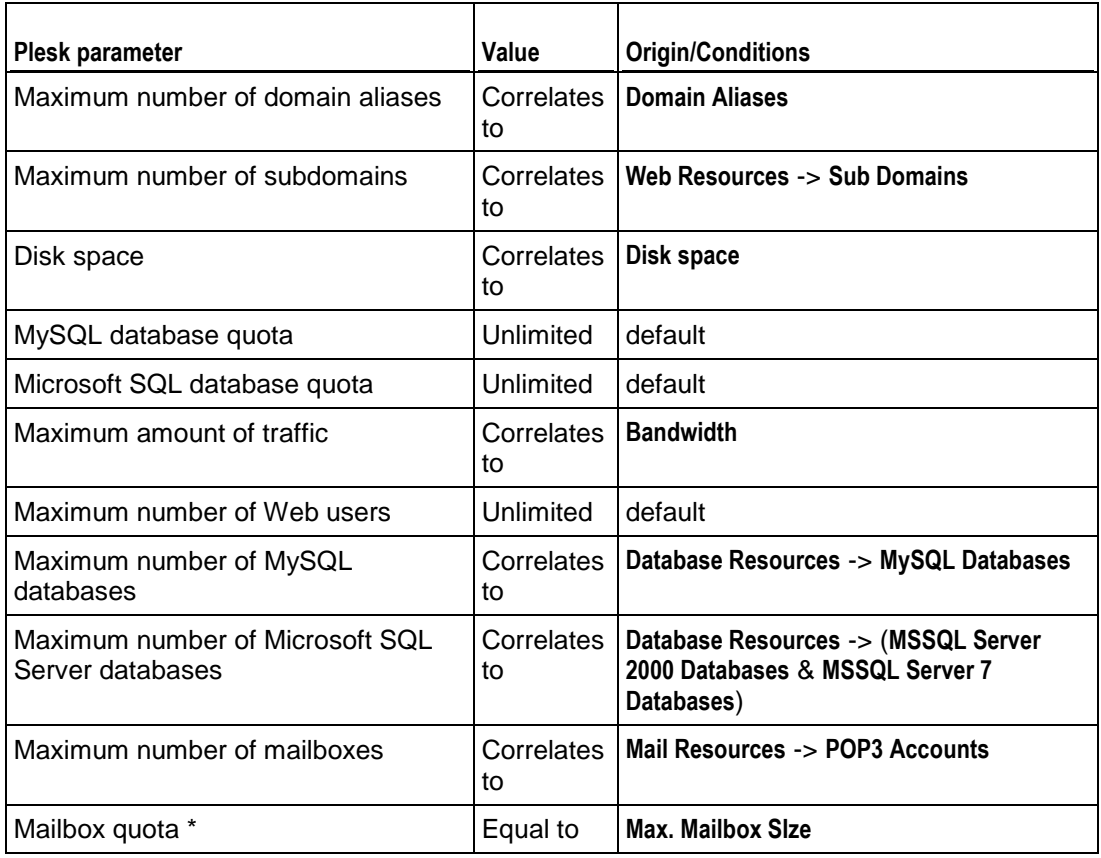

The domain limits data after the migration is the following:

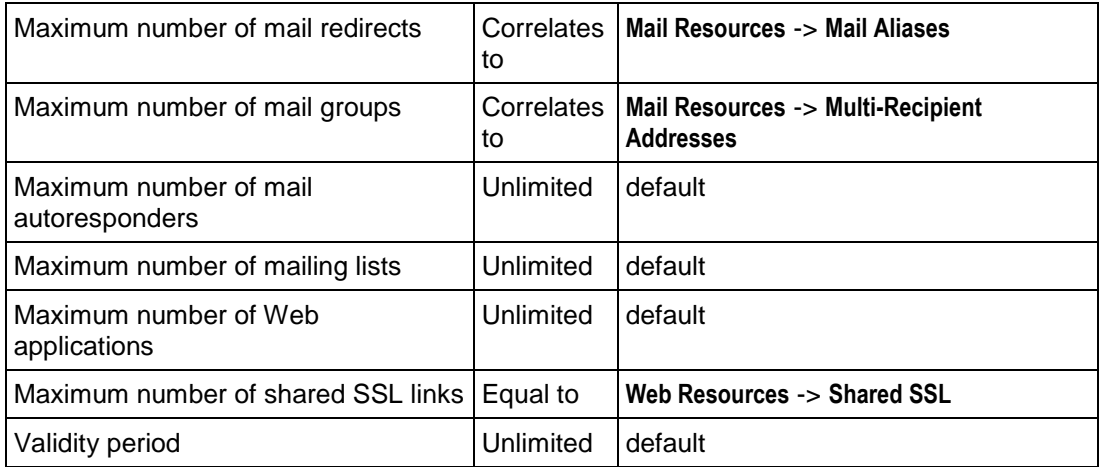

\* - For Helm 3.2.9 and earlier versions the Mailbox quota parameter is set to "Unlimited".

## <span id="page-98-0"></span>**DNS Zone Settings**

To view the information on DNS zone for a certain domain, follow these steps:

- **1** Click **Domains** in the navigation pane.
- **2** Click the required domain name in the list.
- **3** Click the **DNS** button located in the **Services** section in the work area.

The domain DNS zone page opens, displaying the list of all DNS resource records for this domains. The values in this list after the migration are the following:

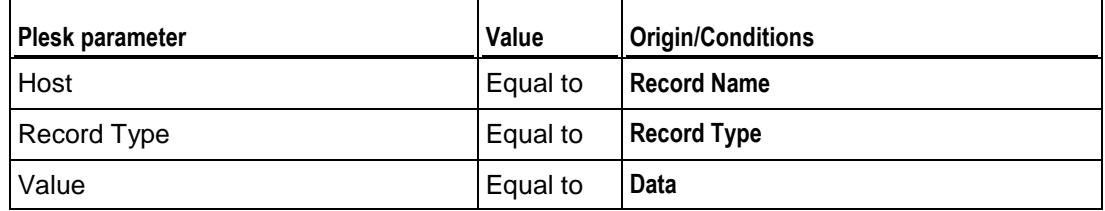

## <span id="page-98-1"></span>**Hosting Parameters**

For each domain migrated to Plesk, the hosting parameters are configured the following way:

### **Hosting Type**

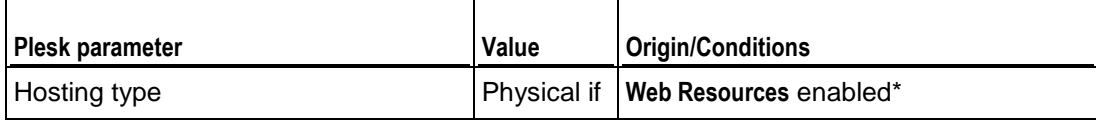

\* - If the **Web Resources** for a domain were not enabled in Helm, then the domain migrates with non-defined hosting parameters, that need to be set up in Plesk afterwards.

To access the page of physical hosting parameters for a certain domain, follow these steps:

- **1** Click **Domains** in the navigation pane.
- **2** Click the required domain name in the list.
- **3** Click the **Setup** button located in the **Hosting** section in the work area.

Physical hosting for a domain after the migration is configured the following way: **IP Address** section

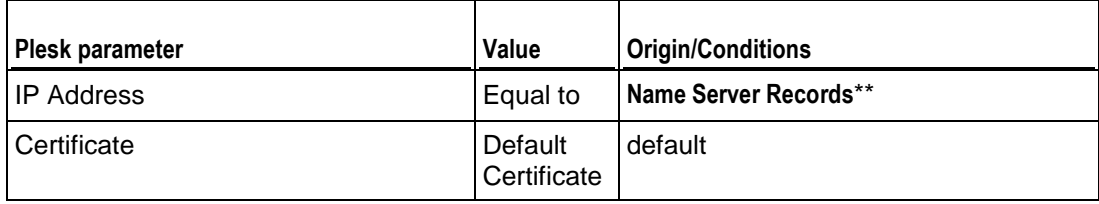

\*\* - IP Address assigned to a domain in Plesk after the migration is equal to the Helm Name Server Records value only if the IP address defined in the **Name Server Records** really existed in the system. If it did not (that is, it was configured only in Helm), then the **IP Address** for a domain is mapped to the server IP, meaning that the **IP Address** for a domain is equal to the server IP Address.

#### **Preferences** section

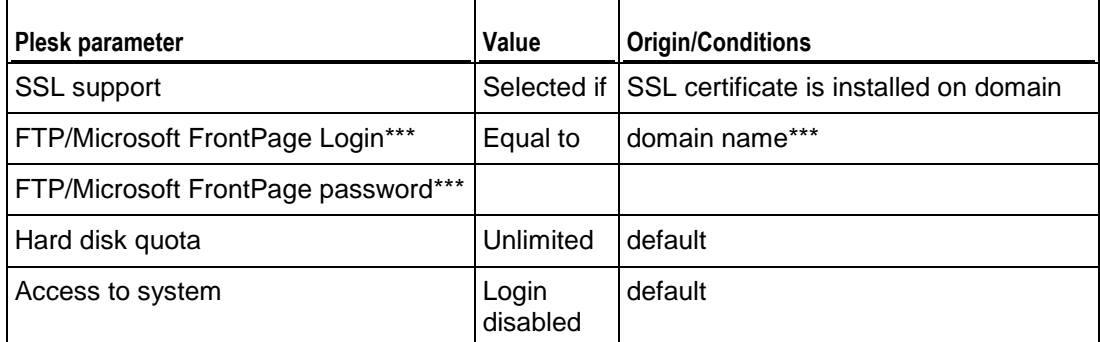

\*\*\* - Within a domain in Plesk, the same login and password are used for both Microsoft FrontPage and FTP accounts. Login is generated from the domain name as follows: migrator removes dots from the domain name, and then takes the first 15 symbols. This mechanism may alter a bit for attaining the uniqueness of login names. To find out what the exact data for FTP/Microsoft FrontPage login and password is, see the migration log file (refer to the Post-Migration Issues (see page [63\)](#page-62-0) chapter).

### **Microsoft FrontPage support** section

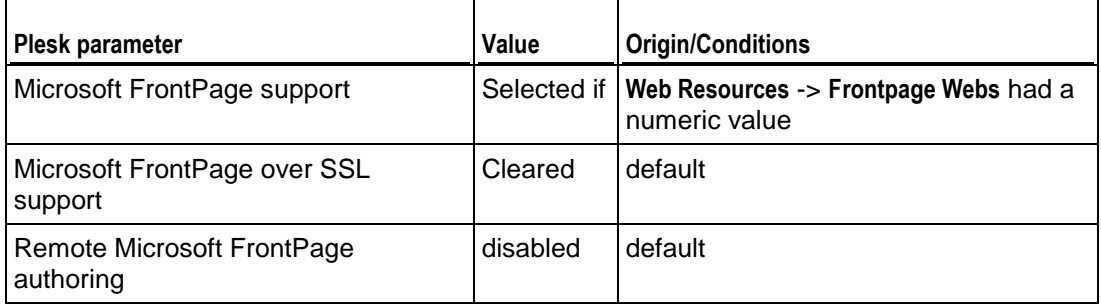

#### **Services** section

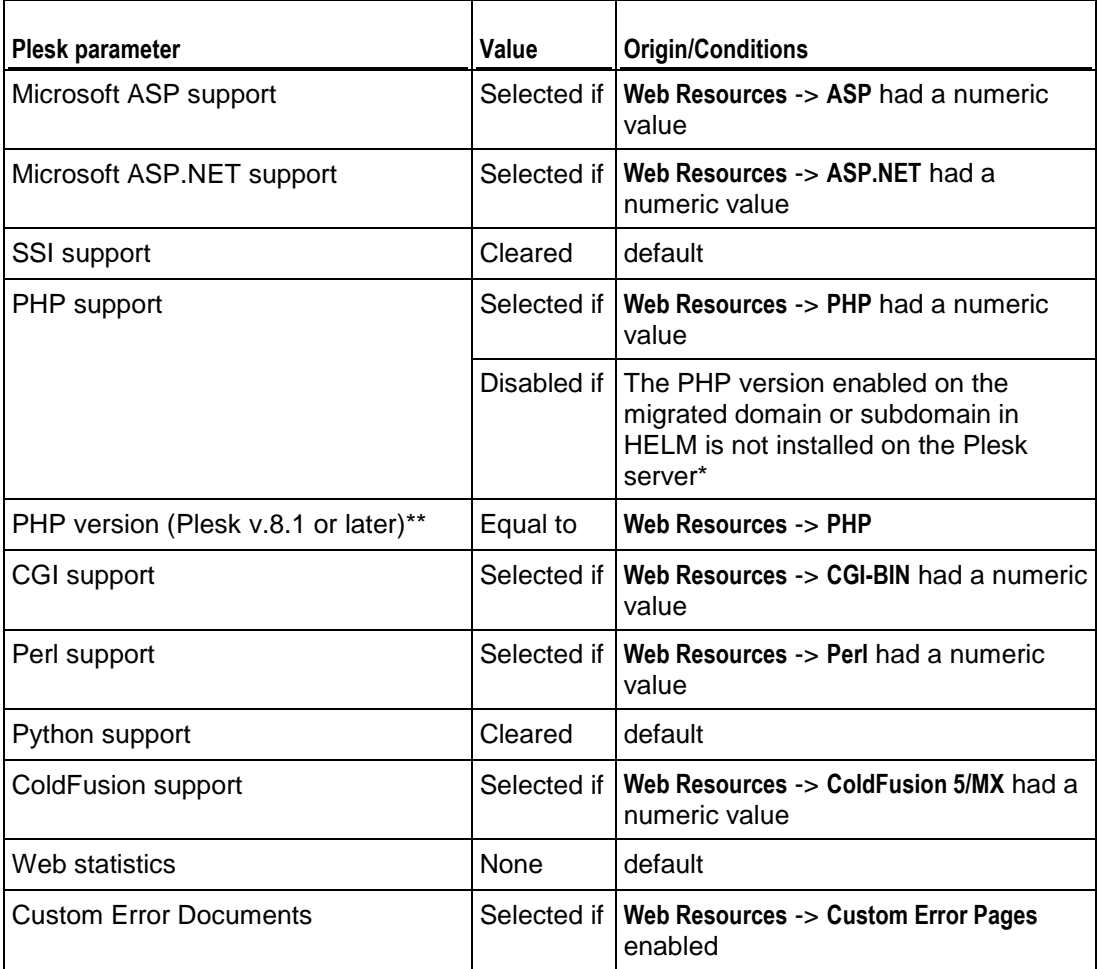

\* - For Plesk v.8.1 or later

\*\* - Beginning with HELM v. 3.2.10, either PHP4 or PHP5 can be enabled on domains or subdomains in HELM. Prior to Plesk 8.1, Plesk for Windows supported PHP4 only. Starting with Plesk v.8.1, you can select either PHP4 or PHP5.

#### **IIS Application Pool** section

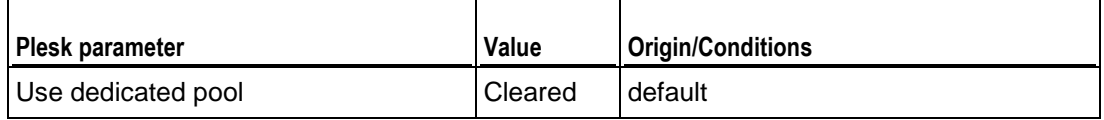

## <span id="page-101-0"></span>**Subdomains**

To access a certain subdomain management page, do the following:

- **1** Click **Domains** in the navigation pane.
- **2** Click the **Show Subdomains** button located above the list of domains, this expands the list with subdomains.
- **3** Click the required subdomain name in the list.

It is also possible to reach a certain subdomain management page the following way:

- **1** Click **Domains** in the navigation pane.
- **2** Click the name of the domain within which the required subdomain was created.
- **3** Click the **Subdomains** button in the **Hosting** section
- **4** Click a subdomain name in the list of existing subdomains.

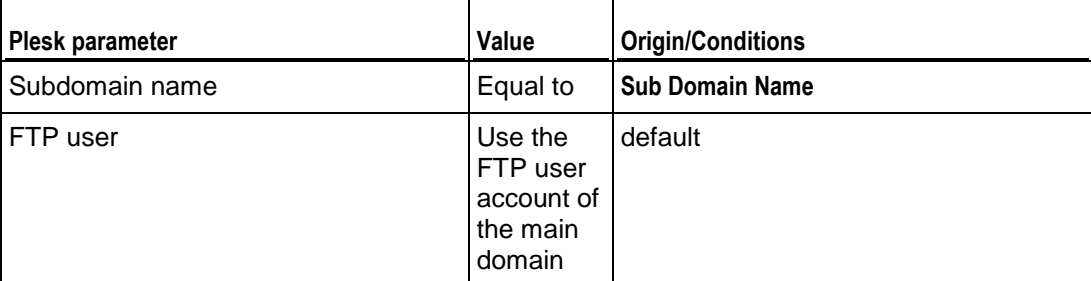

Subdomains created in Helm migrate to Plesk with the following settings:

The Plesk subdomain data created after migration inherit the values of the following parent domain parameters:

- **KERGER** Microsoft FrontPage support
- Microsoft ASP support
- Microsoft ASP.NET support
- SSI support
- PHP support
- CGI support
- Perl support
- Python support
- **ColdFusion support**

## <span id="page-102-0"></span>**Mail**

If the mail services were configured for a domain in Helm, mail configuration migrates to Plesk.

To access the mail management page, follow these steps:

- **1** Click **Domains** in the navigation pane.
- **2** Click the required domain name in the list.
- **3** Click the **Mail** button located in the **Services** section in the work area.

### **1. General Information**

Mail services status after the migration is the following:

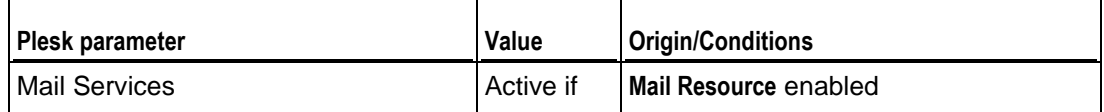

### **2. Mail Preferences**

To access the mail configuration page, click the **Preferences** button located in the **Tools** section on the domain mail management page. The mail settings after the migration is the following:

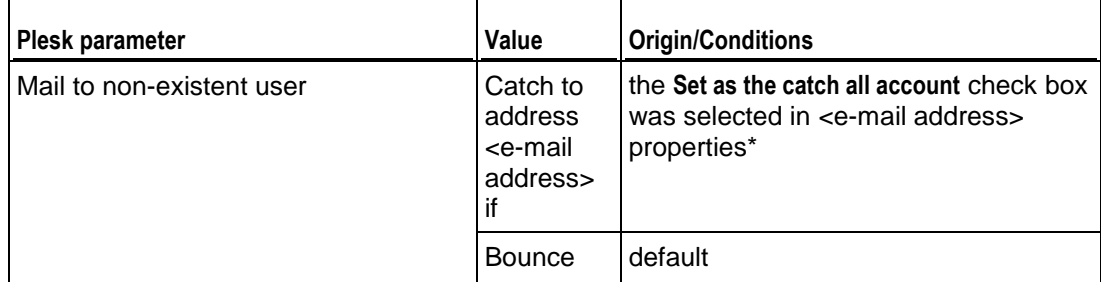

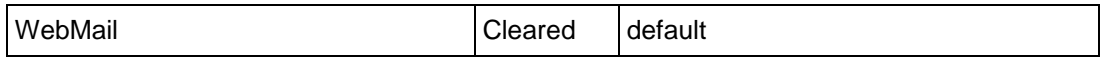

\* - <e-mail address> can be a Helm **POP3 Account**, a Helm **Email Forwarder**, or a Helm **Multi-Recipient Address**.

### **3. Helm Mail Accounts Mapping**

All Helm mail accounts - POP3 Accounts, E-mail Forwarders, and Multi-Recipient Addresses - migrate to Plesk as **Mail Accounts**.

The list of Mail accounts for a domain is displayed on the domain mail management page. For accessing the page of a certain mail account, click its name in the list.

The tables in the following subsections that are named after the Helm mail accounts show the way each account type is mapped to Plesk system.

### **3.1E-mail Accounts (POP3) migration**

Helm POP3 Accounts are mapped to Plesk Mail accounts with enabled mailbox. After the migration completion, Plesk Mail accounts parameters are set to the values presented in the tables below. Table titles follow the names of Plesk mail account features that are corresponded to the buttons available on the mail name page in the **Tools** section. Too see the exact feature settings, click the corresponding button.

### **3.1.1 Preferences**

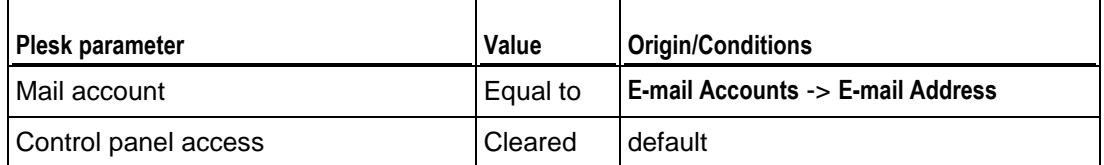

### **3.1.2 Mailbox**

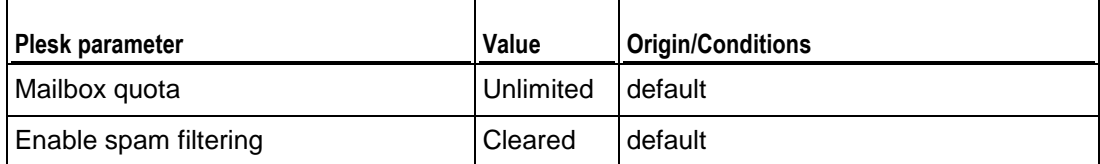

#### **3.1.3 Redirect**

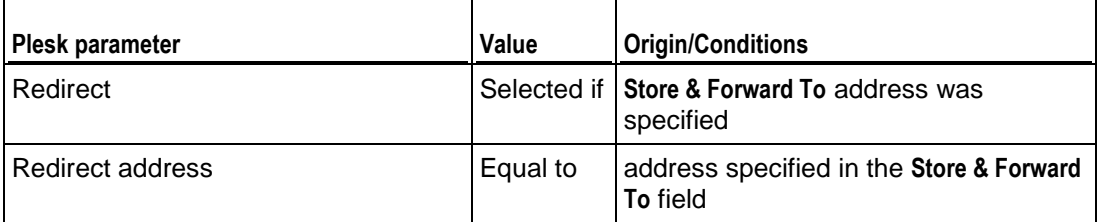

### **3.1.4 Mail Group**

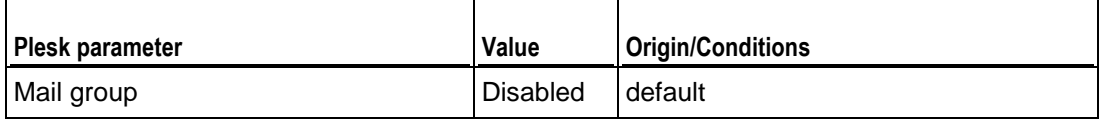

### **3.1.5 Autoresponders**

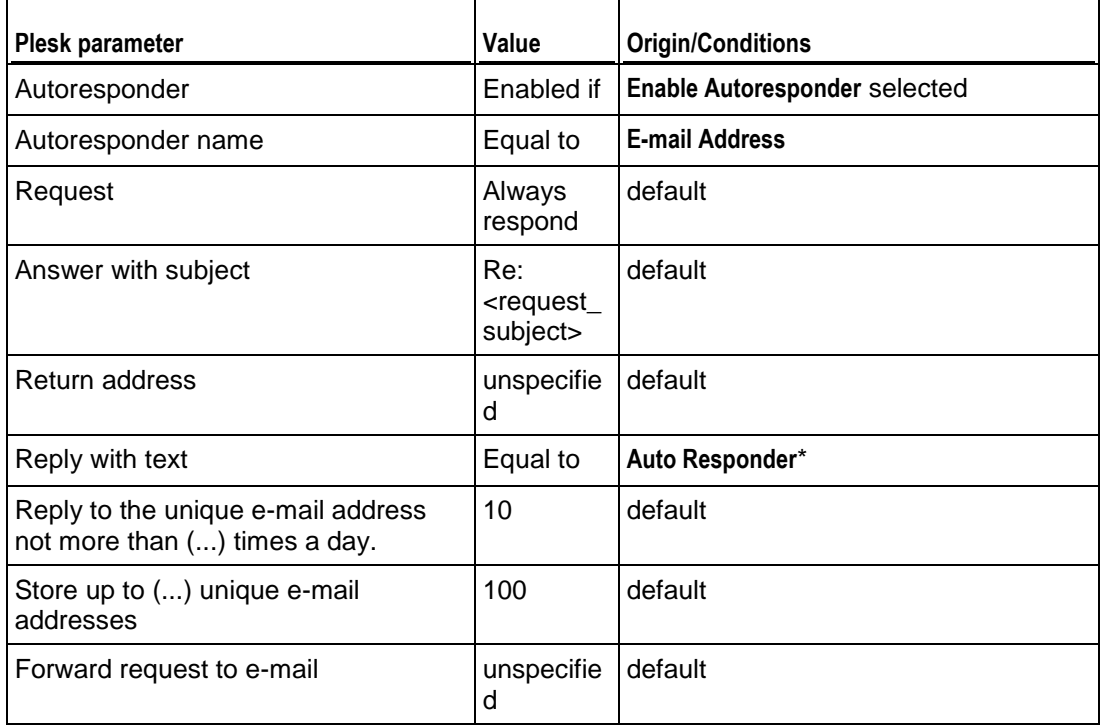

\* - The text specified in the Helm **Auto Responder** input field.

The other Plesk mail account features (for example, **Antivirus**, **Groups**) are not configured.

### **3.2E-mail Forwarders migration**

Helm E-mail Forwarders are mapped to Plesk Mail accounts with parameters set to the following values:

### **3.2.1 Preferences**

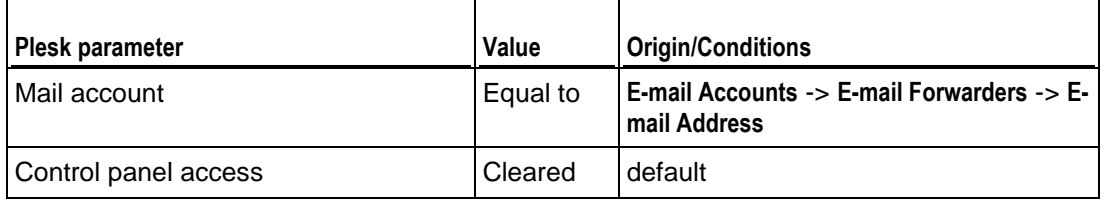

### **3.2.2 Mailbox**

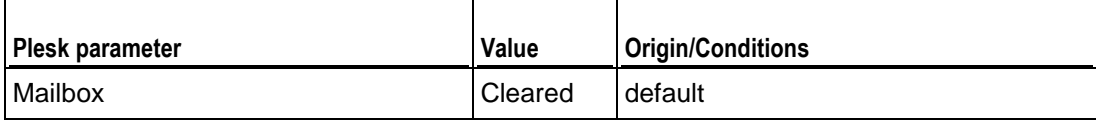

### **3.2.3 Redirect**

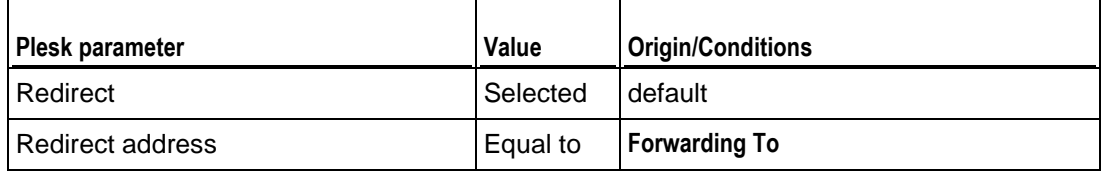

The other Plesk mail account features (for example, **Mail Group**, **Autoresponders**, and so on) are switched off by default.

### **3.3 Multi-Recipient Addresses**

Helm Multi-Recipient Addresses are mapped to Plesk Mail accounts with parameters set to the following values:

### **3.3.1 Preferences**

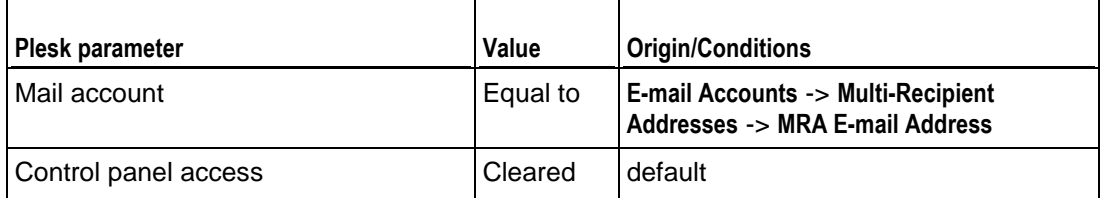

### **3.3.2 Mailbox**

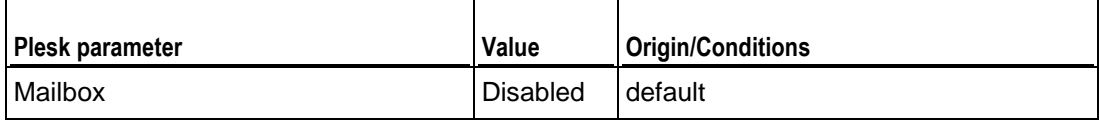

### **3.3.3 Redirect**

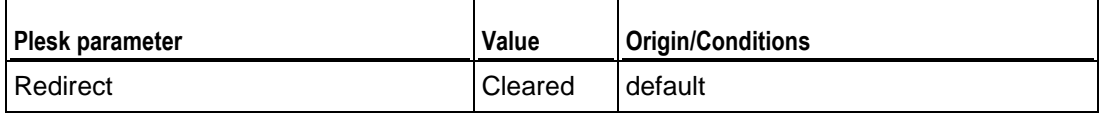

### **3.3.4 Mail Group**

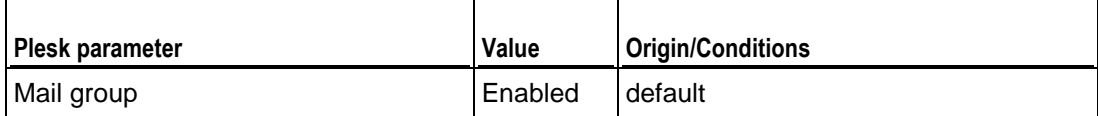

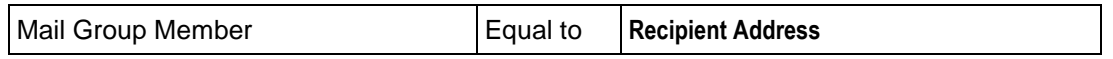

The other Plesk Mail account features (for example, Autoresponders, and so on) are switched off by default.

### <span id="page-106-0"></span>**Databases**

Client databases that have migrated to Plesk inherit the properties of customer"s databases existed in Helm as shown in the tables below.

To access the list of client databases for a certain domain, follow these steps:

- **1** Click **Domains** in the navigation pane.
- **2** Click the required domain name in the list.
- **3** Click the **Databases** button located in the **Services** section in the work area.

### **Database Settings**

Database settings are presented in the list of client databases for a certain domain

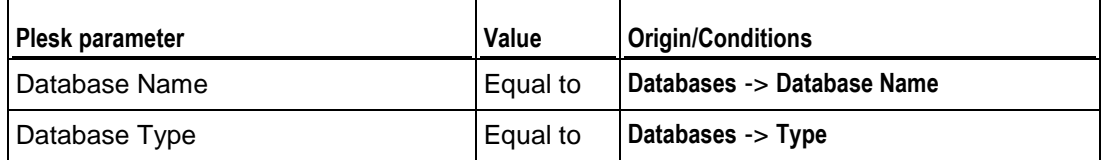

### **Database Users**

To access the list of users for a certain database, click the database name in the list.

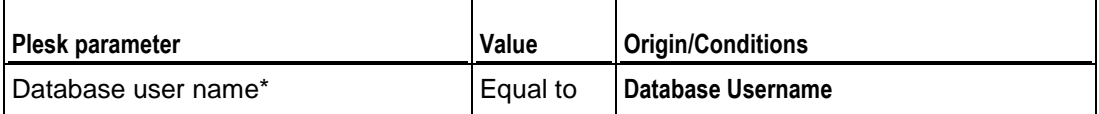

\* - To find out what each database user"s password is, see the migration log file (refer to the **Viewing Migration Log** (see page [66\)](#page-65-0) section).

## <span id="page-107-0"></span>**Protected URLs**

During the migration protected URLs are created in Plesk within a particular domain, inheriting the properties of the secure folders existed in Helm domain: the folder name and its allowed users.

To access the list of protected URLs for a certain domain, follow these steps:

- **1** Click **Domains** in the navigation pane.
- **2** Click the required domain name in the list.
- **3** Click the **Protected URLs** button located in the **Hosting** section in the work area.

To open a certain protected URL page, click its name in the list.

### **Protected URLs Preferences**

To view the preferences of a Protected URL, when on the protected URL page, click the **Preferences** button located in the **Tools** section. The preferences after migration are the following:

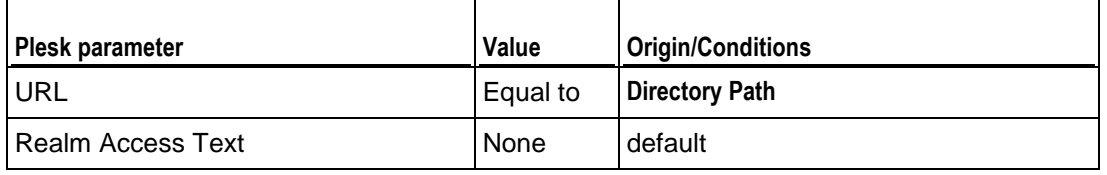

### **Protected URLs Users**

The list of protected URL users is displayed on the protected URL page. The users inherit the names of Helm allowed users:

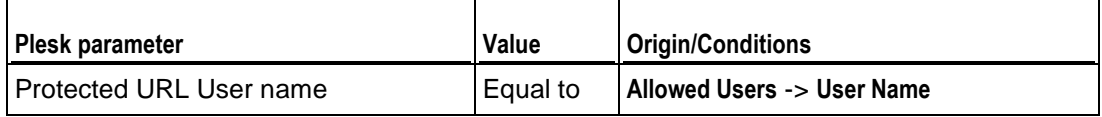

\* - To find out what each protected URL user"s password is, see the migration log file (refer to the **Viewing Migration Log** (see page [66\)](#page-65-0) section).
### **SSL Certificates**

Certificates installed on domains managed by the HELM control panel are migrated to Plesk and placed in certificates repositories for the corresponding domains. However, the migrated certificates are not automatically installed on the migrated domains.

Plesk requires that each domain certificate has a name. Because domain certificates installed on domains managed by the HELM control panel do not have names, the migrated certificate names in Plesk are automatically generated and assigned during migration.

Migrated domain certificates in Plesk are assigned names by using the <dom\_name>\_certificate\_<number> expression. In this expression, the variable parts are derived as follows:

- <dom\_name> is the name of the domain in the FQDN format
- <number> is a unique sequential number for a given domain certificates repository.

For example, if more than one certificate exist for a domain, then the Plesk domain certificate names for MyDomain.com would be assigned as follows: mydomain\_com\_certificate, mydomain\_com\_certificate\_1, and so on.

To access the Plesk server SSL certificates management page, follow these steps:

- **1** Click **Server** in the navigation pane.
- **2** Click **Certificates** button located in the **Services** section of the work pane.

If SSL certificate is installed on a domain managed by the HELM control panel, Migration Manager automatically enables SSL support on this domain during the migration. Note that SSL support cannot be enabled if certain IP address conflicts are encountered, for example, SSL support will be switched off if you are transferring domain to a shared IP address.

All migrated domain SSL certificates are located in the domain SSL certificates repository. To access the SSL certificates repository of a particular domain, follow these steps:

- **1** Click **Domains** in the navigation pane.
- **2** Click the required domain name in the list.
- **3** Click **Certificates** button located in the **Services** section of the work pane.

Certificate allocation is done manually on a particular client"s **IP Pool** page.

## <span id="page-109-0"></span>**Additional FTP Accounts**

PMM supports migration of Helm FTP accounts to Plesk version 7.6 or later only.

The Helm FTP accounts, with the exception of the default domain FTP accounts, migrate to Plesk as additional FTP accounts. The Helm"s default domain FTP accounts (named after their respective domain names) migrate as domain FTP/Microsoft FrontPage users in Plesk.

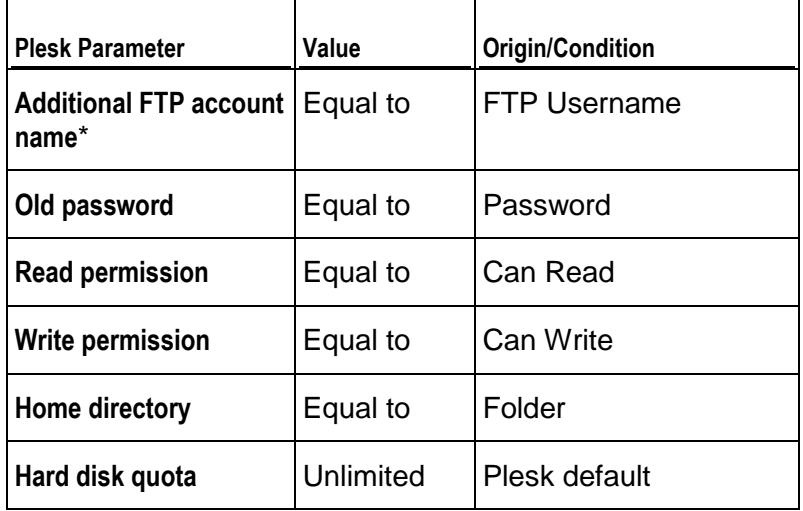

\* - If the Helm FTP username equals to an existing user name in Plesk, then the migrated additional FTP account name will change as follows: a number will be added to the additional FTP account name to make it unique. For example, if Helm FTP username is *accountuser* and a Plesk user with such a name aready exists then the Plesk additional **FTP account name** will be changed to *accountuser1* after migration. If the *accountuser1* also exists, then the additional FTP account *accountuser2* will be created.

### **Troubleshooting**

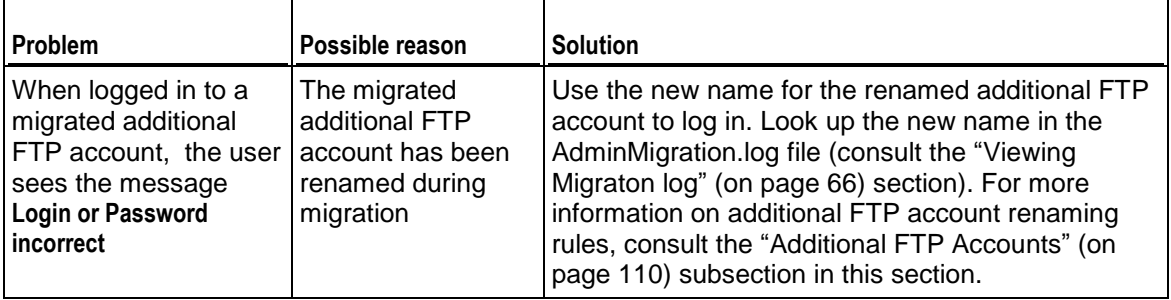

### CHAPTER 8

# **Appendix 2. Ensim 3.6 Pro Data Mapping Reference**

This chapter describes the way of migrating hosting data from server running Ensim 3.6 Pro to remote Plesk server. It answers the following questions:

- **1** What are the migration results? What data are present in Plesk after the migration completion? Where do I find them in Plesk?
- **2** What is the origin of the data: were the parameters values set by default or were they taken from Ensim Pro?
- **3** What is the exact Ensim Pro source for a Plesk parameter, and what is the principle of its mapping?

The information in this chapter is grouped in sections in a way that you can see it in Plesk user"s interface. Each section begins from the instruction on how to find the data in the control panel interface.

**Note**: We recommend that you first familiarize yourself with Plesk interface principles stated in the **Becoming Familiar with Plesk** section of the Plesk Administrator"s guide.

For information on meaning of Plesk parameters and objects refer to *Plesk for Windows Administrator's Guide* corresponding to your Plesk version that is available for download from the Parallels (formerly SWsoft) web site [http://www.parallels.com/en/download/plesk/products/.](http://www.parallels.com/en/download/plesk/products/)

For convenience, the information in sections is presented in the form of tables like the one below:

#### **Permissions** section

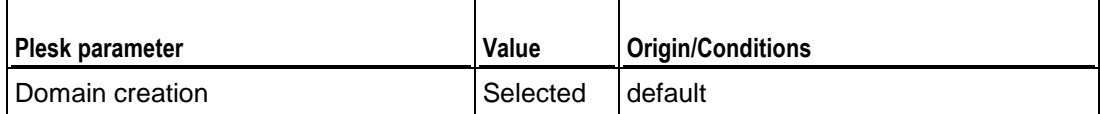

- Each table corresponds to a certain Plesk page or to a section of options on a page, whose name precedes the table (for example, "**Permissions** section").
- The **Plesk parameter** and the **Value/Conditions** columns represent the Plesk data as they are after the migration (in the form they are displayed in Plesk user interface): In the **Plesk parameter** column, parameter names are specified, while the **Value** column presents exact values of this parameters. In the **Value** column you find the following parameter values:
	- *<specific value>* a fixed value that is set for a parameter in Plesk
	- *Selected* check box corresponding to the parameter is selected
	- *Selected if* check box corresponding to the parameter is selected on the conditions defined in the third column
	- *Cleared* check box corresponding to the parameter is not selected
	- *Enabled* feature is enabled (in a way differing from selected check box)
	- *Enabled if*  feature is enabled on the conditions defined in the third column
	- *Disabled* feature is disabled (in a way differing from cleared check box)
	- *Equal to*  content or value for a parameter is equal to the content or value of Ensim Pro notion(s) defined in the third column
	- other values specific for Plesk parameters
- The **Origin/Conditions** column provides the information clearing up the contents of the first two columns: either an exact source of a Plesk parameter value, or a condition under which a parameter possesses the value. You can see there the following:
	- name of an exact Ensim Pro object or parameter (in terms of Ensim Pro)
	- *default* parameter value is not migrated from Ensim Pro, but defaults to what is set by Migration Manager.

**Note:** To find out what the passwords are after the migration, see the migration log file (refer to the **Viewing Migration Log** (see page [66\)](#page-65-0) section).

#### **In this chapter:**

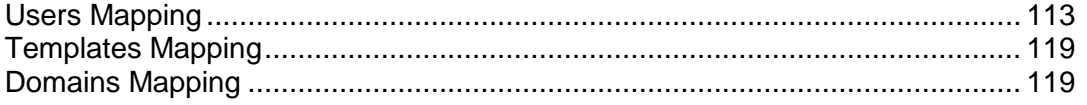

# <span id="page-112-0"></span>**Users Mapping**

#### **1. What types of user accounts exist in Plesk?**

Plesk is operated at the four administration levels: administrator, client, domain administrator, and e-mail user (listed from the highest to the lowest level). Each higher administration level includes the functionality of the lower administration levels, that is, they form a subordinate hierarchy of administration levels toward the top "administrator" level.

All the levels correspond to the types of users that are each characterized by specific set of settings: administrator, client, domain administrator, and e-mail user.

#### **2. What is the principle of mapping Ensim Pro user data to the user accounts in Plesk?**

Ensim Pro Reseller is an object similar to Plesk client, thus Ensim Pro Resellers are migrated as Plesk clients. Respectively, their Ensim Pro Sites are migrated as Plesk domains. Default Plesk client named My Domains inherits all settings and Ensim Pro Sites that belong to Service Provider.

Ensim Pro Site Administrators are akin to Plesk domain administrators, thus Ensim Pro Site Administrators are migrated as Plesk domain administrators. Also, a mail account for Plesk domain administrator is created during the migration. Note that there can be only one domain administrator per domain in Plesk.

Data and settings belonging to Ensim Pro Site Users are divided between Plesk Email Users and Plesk Web Users. For each Ensim Pro Site User, a Plesk E-mail User and a Plesk Web User are typically created.

E-mail user in Plesk is an owner of a mail account with control panel access on a domain. A mail account in Plesk is a mailbox corresponding to an e-mail address. Plesk creates a mail account for each Ensim Pro Site User who had mail service enabled in Ensim Pro. Plesk e-mail users have administrative access only to their mailboxes.

Web user in Plesk is an owner of a personalized Web page and individual FTP access on a domain. Plesk creates a Web user for each Ensim Pro Site User who had Web service enabled in Ensim Pro.

### **In this section:**

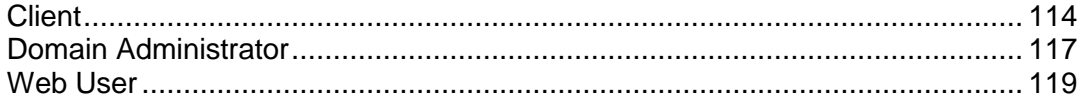

## <span id="page-113-0"></span>**Client**

To access the list of Plesk Client accounts, click **Clients** in navigation pane. Columns in the list provide the following information:

- **P** (problem) indicates the state of client's domain(s).
	- $\bullet$  Resource usage of client's domains is within the defined limits
	- $\bullet$  Disk space and/or traffic limitations are exceeded at the client's domains
- **S** (status) indicates the client account status in the system.
	- $\bullet$  Account is active
	- $\bullet$  Account is disabled
- **Client name** real name of the client
- **Company name** name of the company specified in client"s personal information
- **F** Creation date date of creating the account

**Domains** - number of domains created within the account

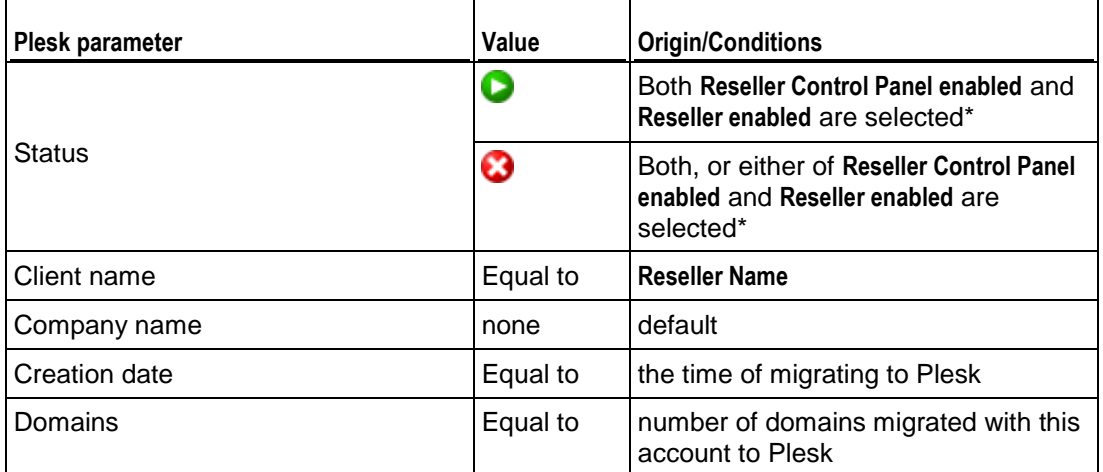

This information about each client is the following:

\* - These Ensim Pro controls are located on the Reseller Overview page

To access the page of a certain Client account settings, click a Client"s name in the list of Clients.

A Client personal information page opens when you click the **Edit** button located in **Tools** section in work area. Client data after the migration are the following:

#### **Personal Information**

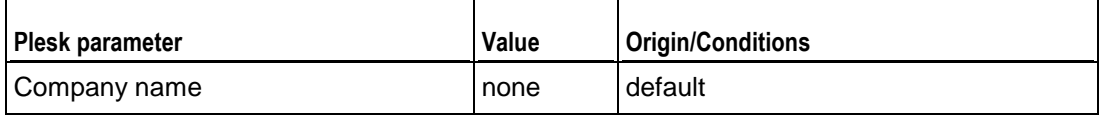

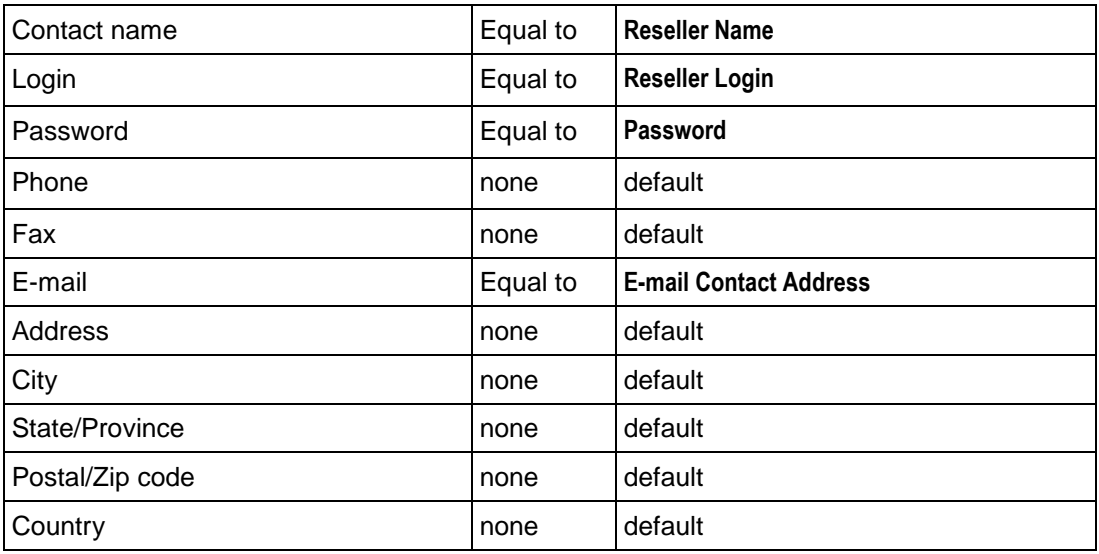

#### **Permissions And Limits**

Permissions and limits for a Plesk Client account are mapped from an Ensim Pro Reseller resources. Plesk client named My Domains, who inherits all Ensim Pro Service Provider settings, has all permissions enabled by default.

To access a Client Permissions/Limits page, click the **Permissions** or **Limits** buttons located in the **Tools** section on a Client account page.

#### **Permissions**

Client permissions after the migration are the following:

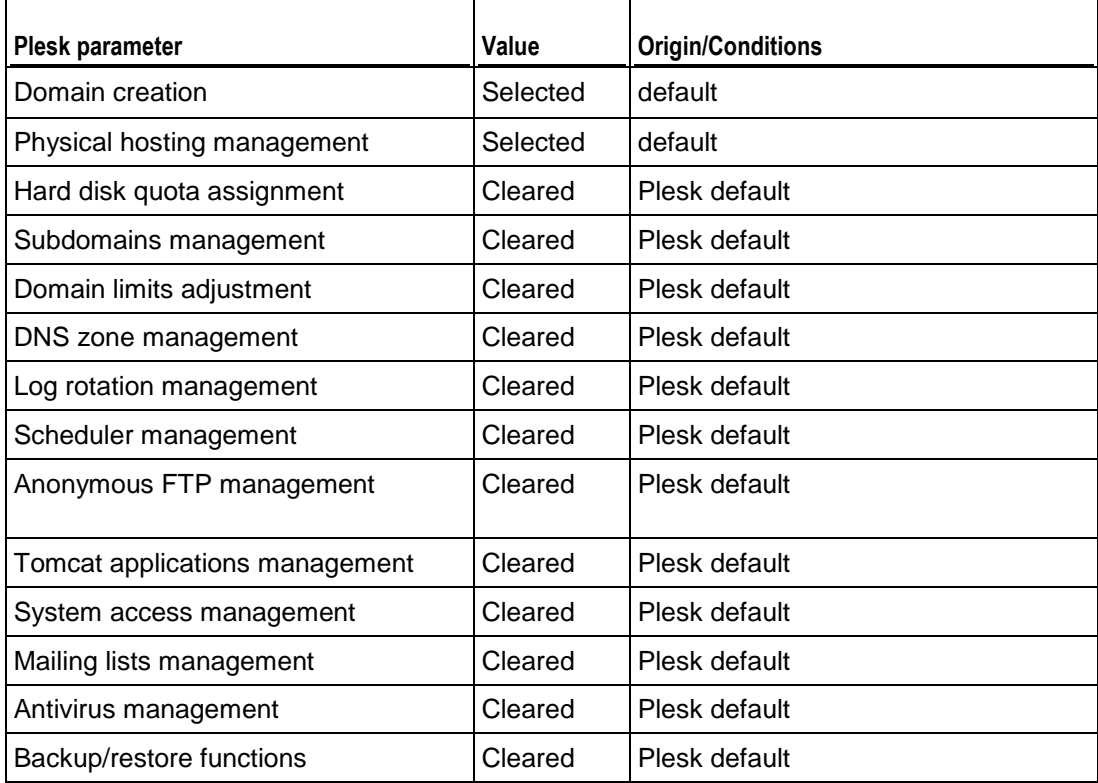

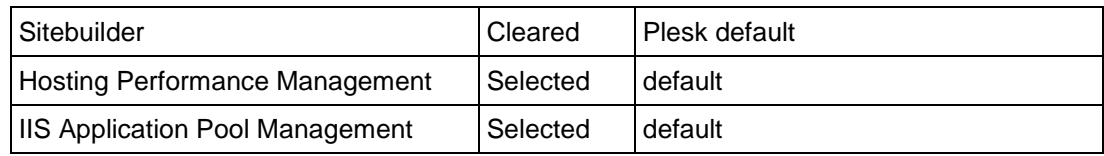

#### **Limits**

Client limits after the migration are the following:

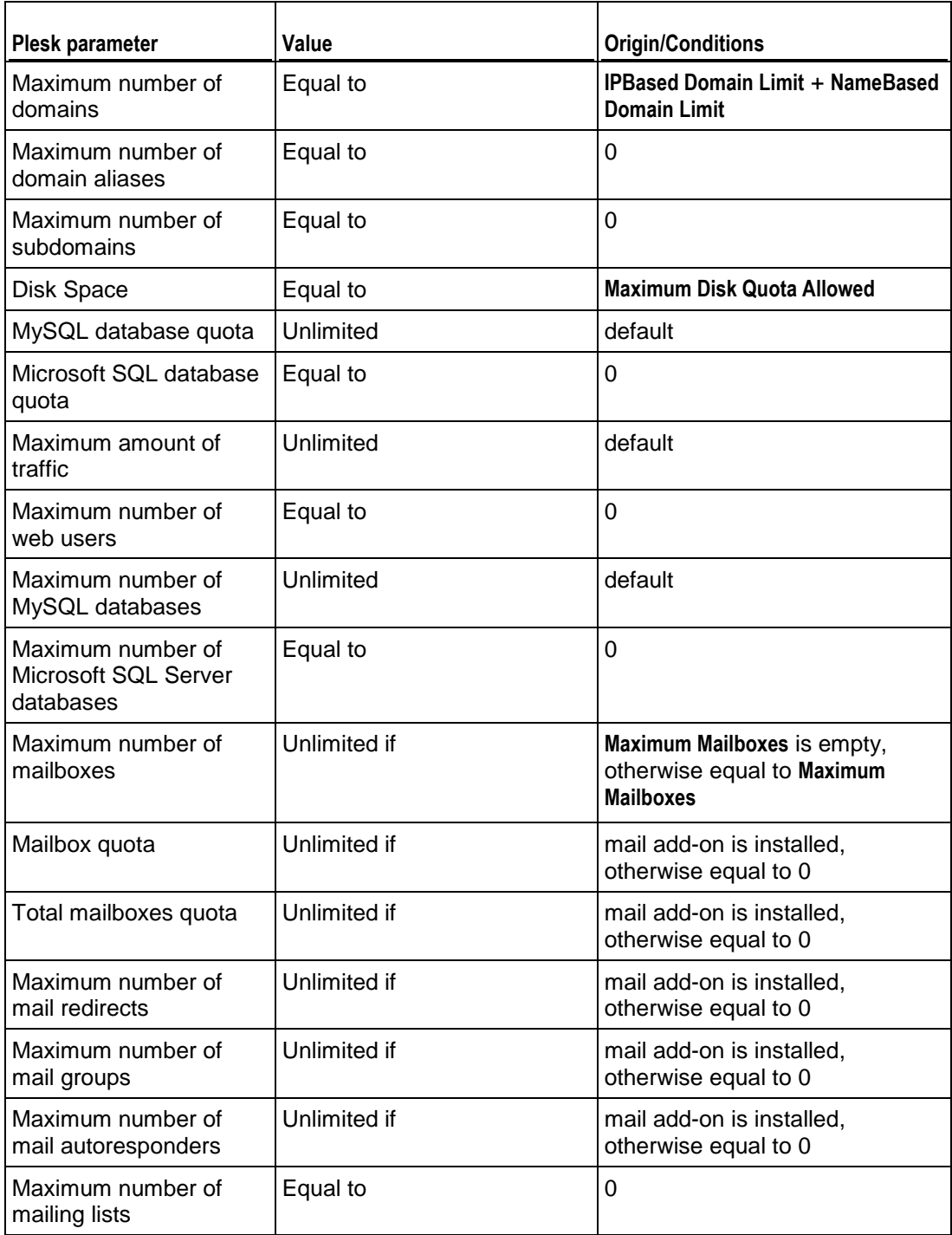

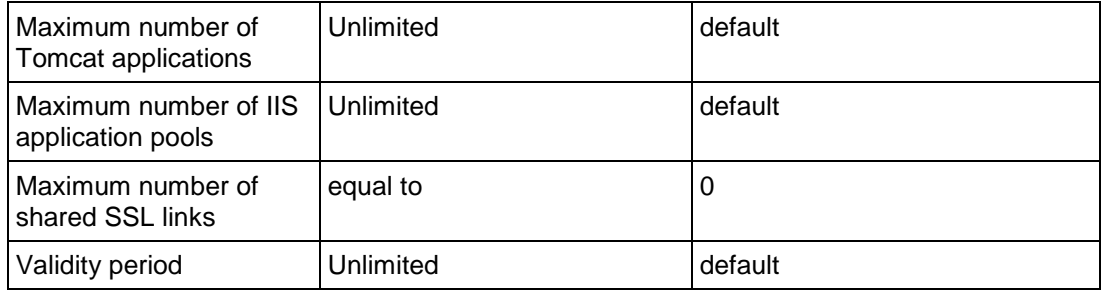

**Note:** All Ensim Pro limits and permissions mentioned in this section are the ones located on the **Edit Reseller** page.

# <span id="page-116-0"></span>**Domain Administrator**

Domain Administrator account is created when you migrate Ensim Pro Site to Plesk. Ensim Pro Sites are mapped as Plesk Domains, thus Ensim Pro Site Administrators are respectively mapped as Plesk Domain Administrators.

Domain Administrator account inherits the settings of an Ensim Pro Site Administrator account, and is created within a domain that was administered by this Ensim Pro Site Administrator.

**Note**: Domain administrator's login name is always equal to the user's domain name.

To access a page of a domain administrator account, follow these steps:

- **1** Click **Domains** in navigation pane
- **2** Click a domain"s name in the list of domains in work pane
- **3** Click **Domain Administrator** in the **Domain** section of the work pane

The page of a Domain administrator account contains the following data:

**Preferences** section

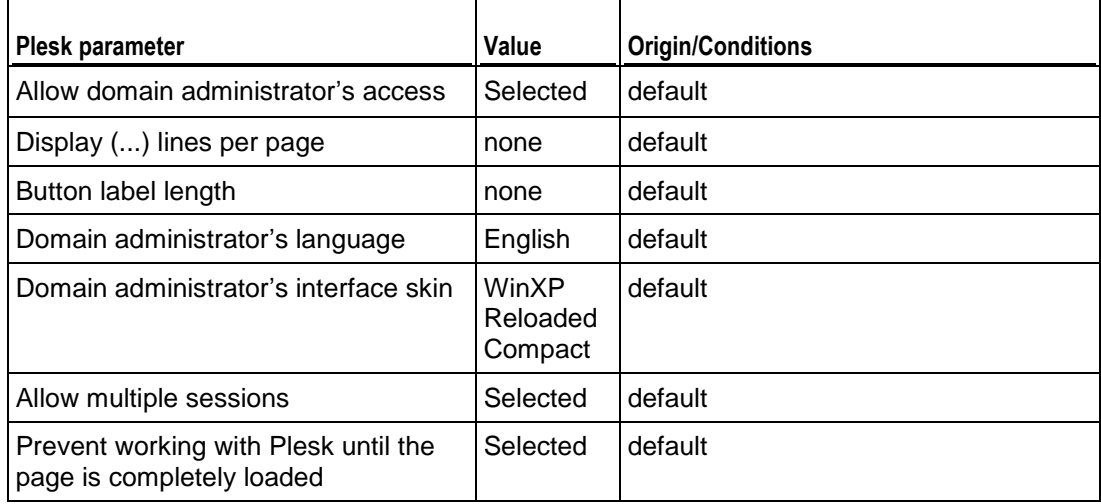

#### **Permissions** section

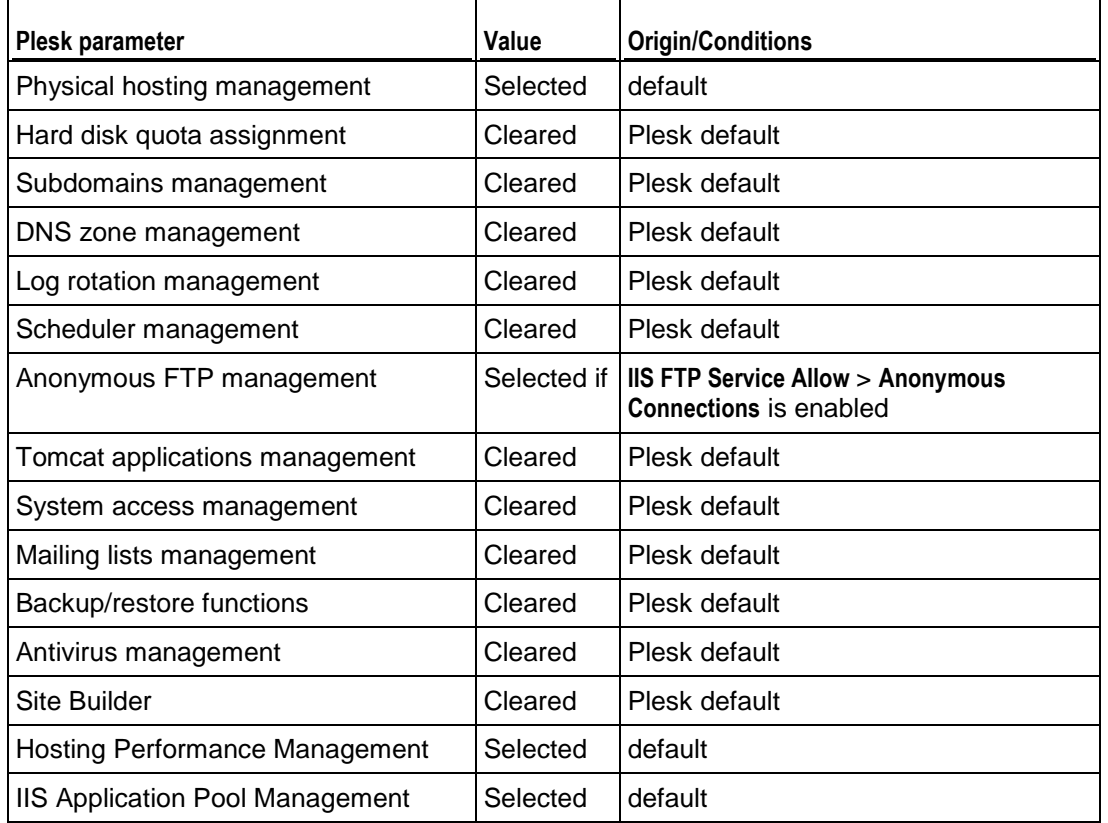

**Note:** All Ensim Pro permissions mentioned in this section are the ones located on the **Edit Site** page.

#### **Personal Information** section

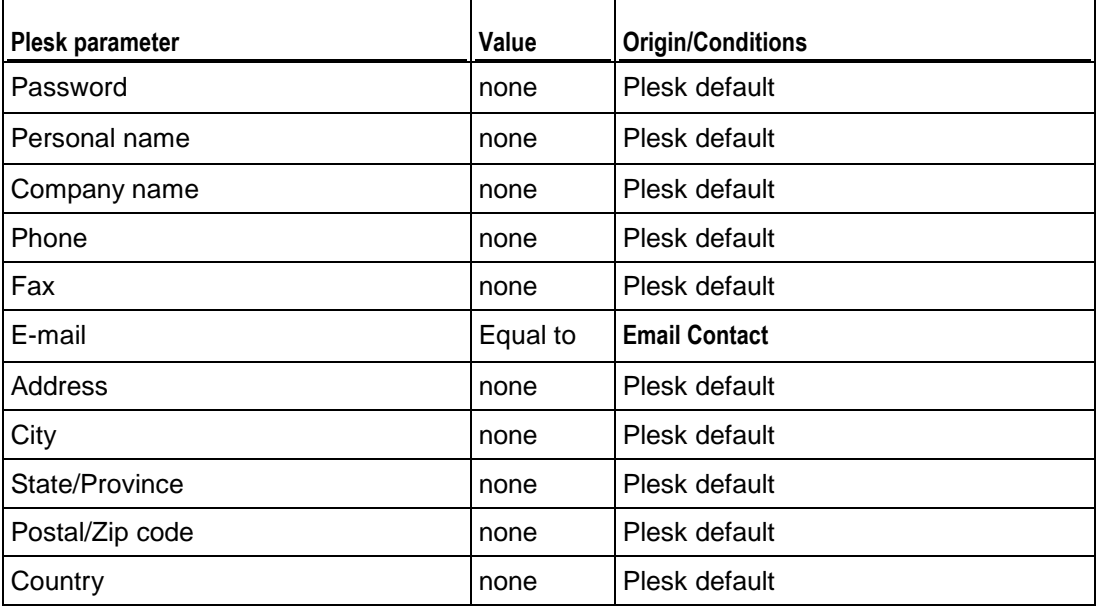

### <span id="page-118-2"></span>**Web User**

Web user in Plesk is an owner of a personalized Web page and individual FTP access on a domain.

There is no Web User type in Ensim 3.6 Pro.

# <span id="page-118-0"></span>**Templates Mapping**

Ensim 3.6 templates are not migrated to Plesk.

# <span id="page-118-1"></span>**Domains Mapping**

All domains registered in Ensim Pro are migrated to Plesk, regardless of their status in Ensim Pro before the migration (but the status is considered while creating domain"s records in Plesk, see the table below).

#### **General Information**

General information about Plesk domains is presented on the domains administration page accessible by clicking **Domains** in the navigation pane. This page contains the list of all domains existing on the server, which provides the following information on domains:

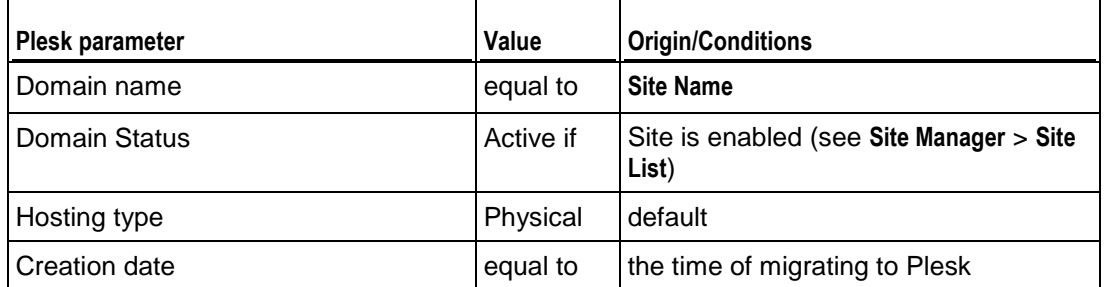

\* - Located in Sites -> Overview -> Access Control.

To access a page devoted to a certain domain, click the domain's name in the list.

### In this section:

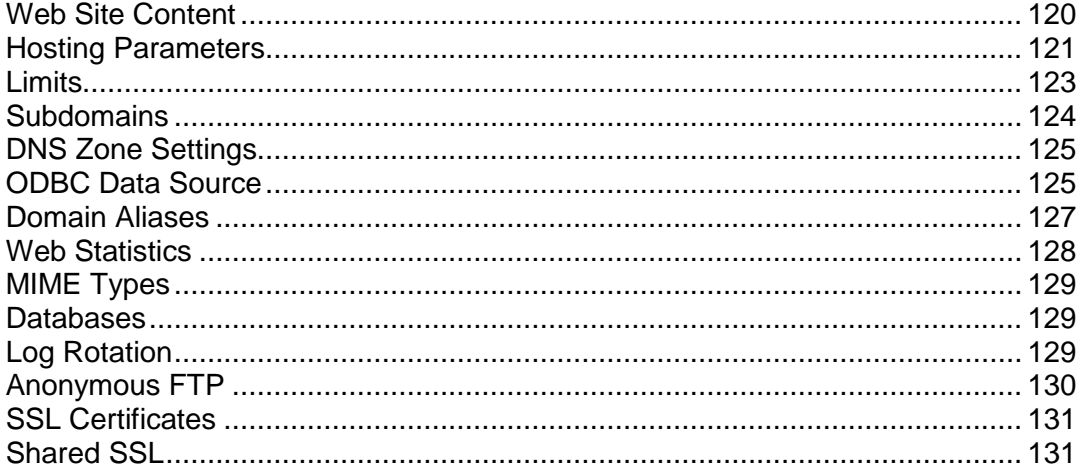

# <span id="page-119-0"></span>**Web Site Content**

All Web site content is migrated to Plesk, unless stated otherwise.

Post-migration web site content location:

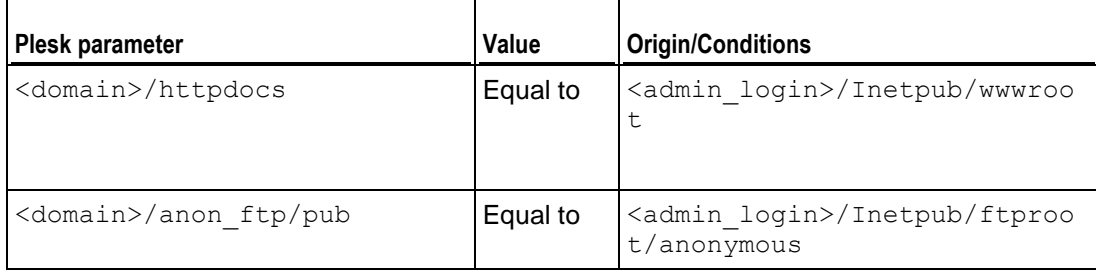

#### **User-created Folders Migration**

All user-created Ensim Pro folders located in <domain>/ROOT folder are transferred to <domain>/private folder in Plesk.

All user-created Ensim Pro folders located in folders other than <domain>/ROOT and <domain>/ROOT/Inetpub/wwwroot are not migrated. You can transfer them manually using Plesk File Manager.

To access the File Manager, follow these steps:

- **1** Click **Domains** in the navigation pane.
- **2** Click the required domain name in the list.
- **3** Click **File Manager** in the **Hosting** section of the work pane.

To learn how to use Plesk File Manager, refer to *Plesk for Windows Administrator's Guide* corresponding to your Plesk version that is available for download from the Parallels (formerly SWsoft) web site [http://www.parallels.com/en/download/plesk/products/.](http://www.parallels.com/en/download/plesk/products/)

### <span id="page-120-0"></span>**Hosting Parameters**

All Ensim Pro Sites migrated to Plesk are mapped as domains with physical hosting. To access the page of physical hosting parameters for a certain domain, follow these steps:

- **1** Click **Domains** in the navigation pane.
- **2** Click the required domain name in the list.
- **3** Click **Setup** located in the **Hosting** section of the work pane.

Physical hosting for a domain after the migration is configured the following way: **IP Address** section

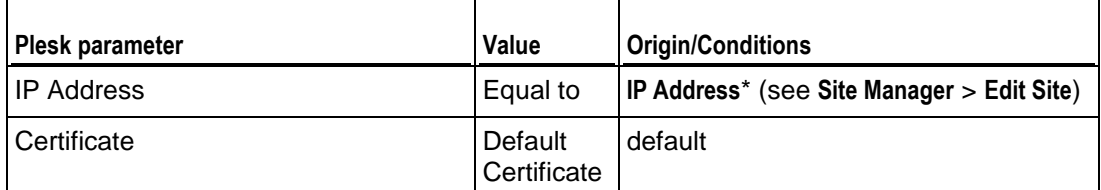

\* - IP addresses of name-based Ensim Pro Sites correspond to shared IP addresses in Plesk. Likewise, IP addresses of IP-based Ensim Pro Sites correspond to exclusive IP addresses in Plesk.

It is important to note that while Ensim Pro allows only one IP-based site per IP address, Plesk gives you the capability to allocate several domains to one exclusive IP address. Thus, several Ensim Pro IP-based sites can be mapped to one exclusive IP address in Plesk. This can be done as early as Setting Up IP Mapping stage of migration. It is advised to use this capability with caution, though, as allocating several domains on one exclusive IP can cause problems with some of the domain settings such as Anonymous FTP.

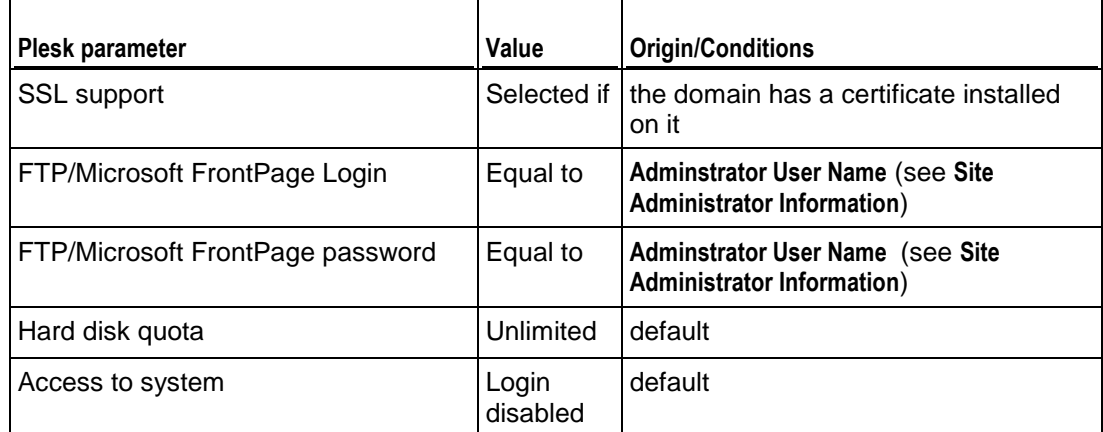

#### **Preferences** section

#### **Microsoft FrontPage support** section

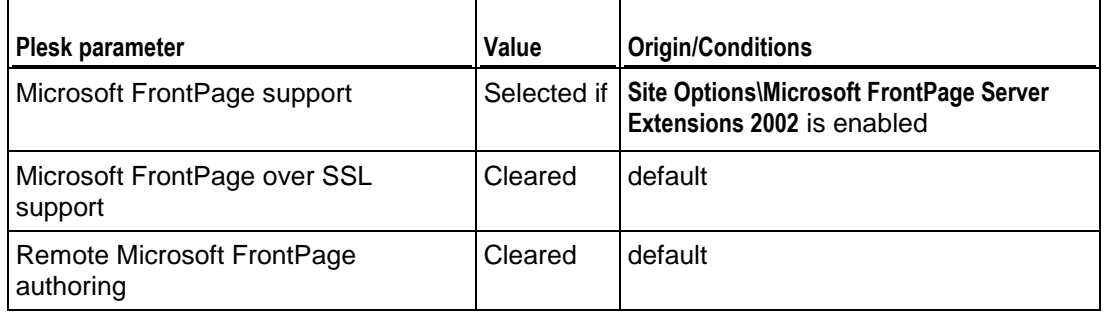

#### **Services** section

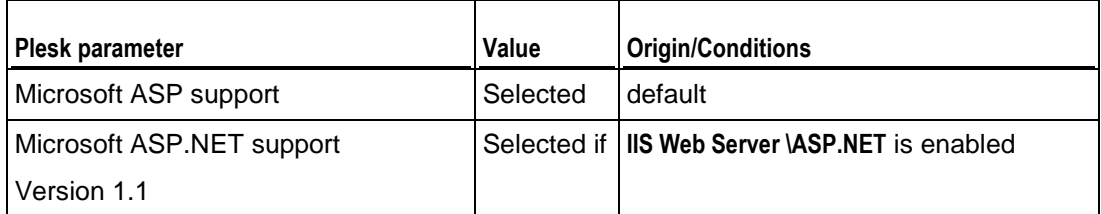

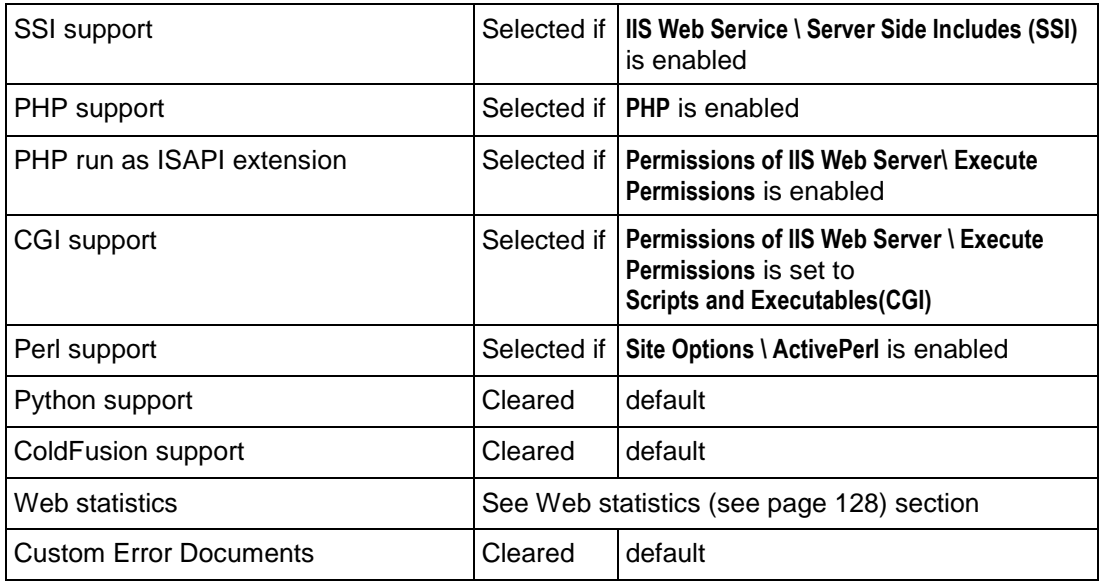

#### **IIS Application Pool** section

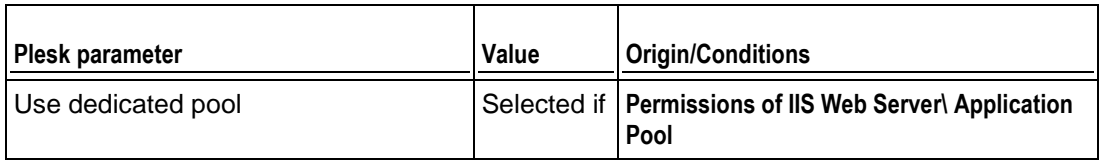

**Note:** All Ensim Pro parameters mentioned in this section are the ones located on the **Site Manager** > **Edit Site** page

### <span id="page-122-0"></span>**Limits**

To access the page of a certain domain resource usage and other limits, follow these steps:

- **1** Click **Domains** in the navigation pane.
- **2** Click the required domain name in the list.
- **3** Click **Limits** located in the **Domain** section of the work pane.

The domain limits data after the migration is the following:

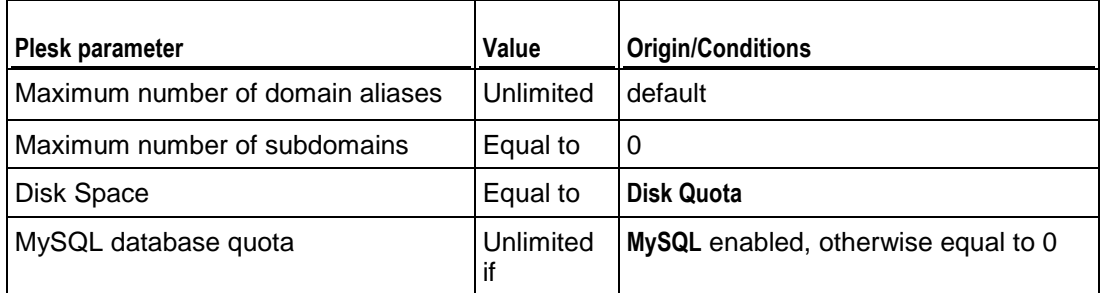

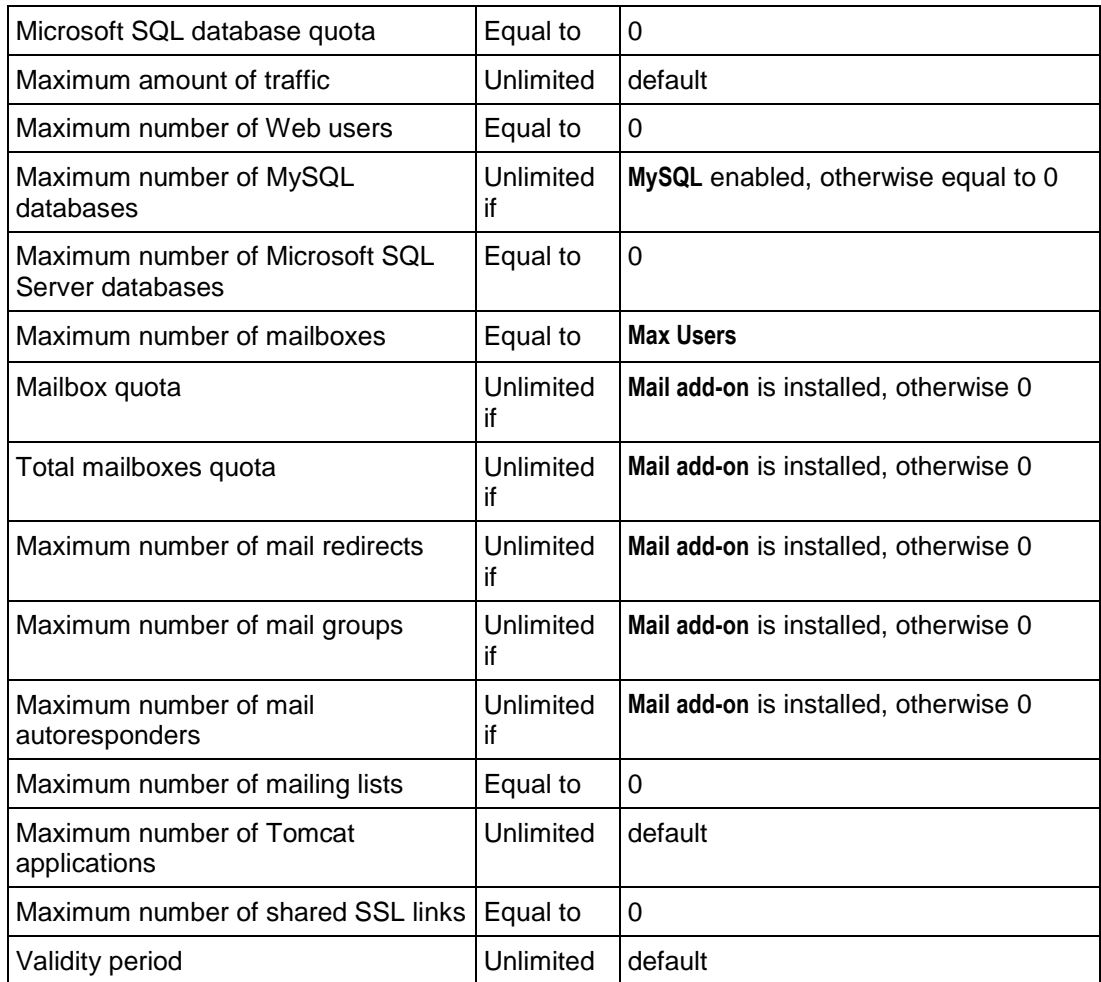

**Note:** All Ensim Pro parameters mentioned in this section are the ones located on the Site resource page.

# <span id="page-123-0"></span>**Subdomains**

Ensim 3.6 does not support subdomains.

### <span id="page-124-0"></span>**DNS Zone Settings**

During the process of Ensim Pro Site migration Plesk generates DNS records using currently configured DNS template, merging them with DNS records migrated from Ensim Pro.

To view the information on DNS zone for a certain domain, follow these steps:

- **1** Click **Domains** in the navigation pane.
- **2** Click the required domain name in the list.
- **3** Click **DNS** located in the **Services** section of the work pane.

The domain DNS zone page opens, displaying the list of all DNS resource records for this domains. The values in this list after the migration are the following:

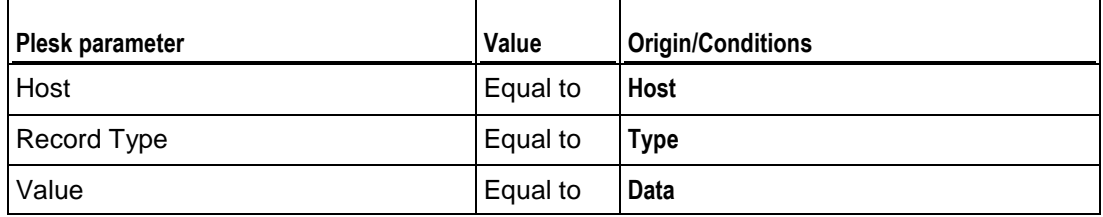

## <span id="page-124-1"></span>**ODBC Data Source**

If **ODBC data source** was enabled for a domain on a site services page in Ensim Pro, ODBC data source settings migrate to Plesk.

To access the ODBC Data Source management page, follow these steps:

- **1** Click **Server** in the navigation pane.
- **2** Click **ODBC Settings** in the **Services** section of the work pane.

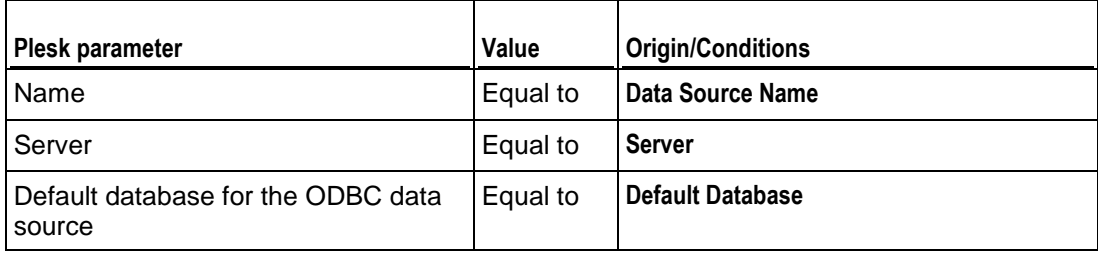

Microsoft SQL Server DSN settings after the migration are the following:

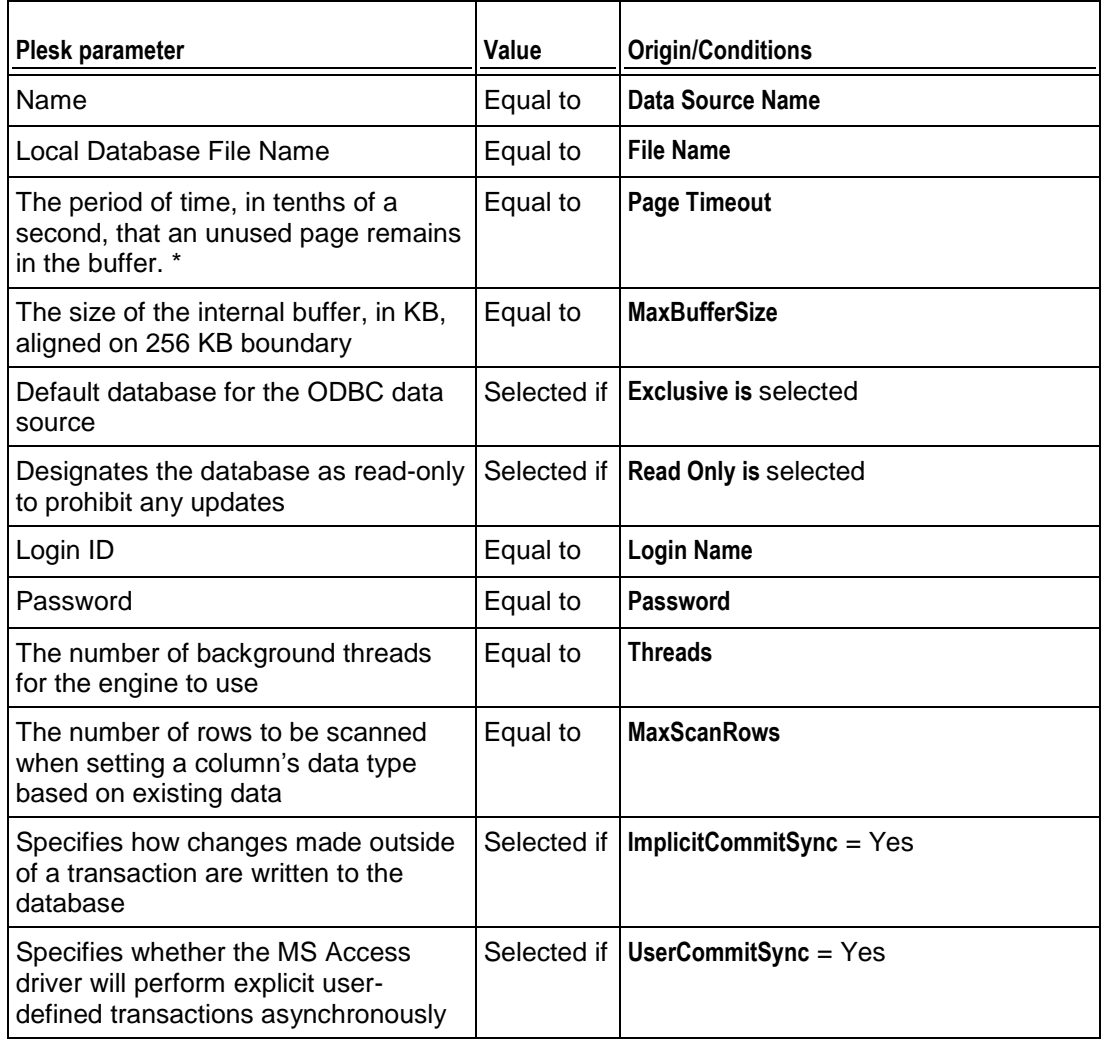

**Microsoft Access DSN settings** after the migration are the following:

\* - This option applies to all data sources that use the Microsoft Access driver

**Note:** All Ensim Pro parameters mentioned in this section are the ones located on the **Site services** > **ODBC** > **ODBC data source overview** page.

### <span id="page-126-0"></span>**Domain Aliases**

All Ensim Pro Host Headers and Domain Aliases are mapped as Plesk Domain Aliases (**Web+FTP** type).

To access the list of domain aliases for a certain domain, follow these steps:

- **1** Click **Domains** in the navigation pane.
- **2** Click the required domain name in the list.
- **3** Click **Domain Aliases** in the **Domain** section of the work pane.

**Note:** Mail aliases, that is, aliases redirecting only e-mail correspondence, are not supported by Plesk and thus are not migrated. If you experience problems with mail delivery to e-mail addresses that were using mail aliases in Ensim Pro, you need to create a corresponding domain alias (**Web+FTP+Mail** type) in Plesk manually.

### <span id="page-127-0"></span>**Web Statistics**

There are two Web statistics modules available in Plesk - namely Urchin and Webalizer. Ensim Pro uses Urchin and Analog. Analog is not available in Plesk. Either Urchin or Webalizer can be used on a Plesk domain migrated from Ensim Pro.

To view the information on what Web statistics module is used on a certain domain, follow these steps:

- **1** Click **Domains** in the navigation pane.
- **2** Click the required domain name in the list.
- **3** Click **Setup** located in the **Hosting** section of the work pane.
- **4** Scroll to the **Services** section, where the **Web statistics** option is located.

Inheritance of statistics module from Ensim Pro depends on the following conditions:

- **1** Which Web statistics modules are installed in Plesk.
- **2** Which Web statistics modules are installed and enabled in Ensim Pro.

To find out which statistics module is used on a transferred domain, use the following guidelines:

- Urchin is used if both modules are present in both Plesk and Ensim Pro.
- The module that is present in both Plesk and Ensim Pro is used if one of the modules is not installed or enabled in either Plesk or Ensim Pro.
- No module is used if either no same modules are present in both Plesk and Ensim Pro (for example, only Urchin is present in Plesk and only Analog is present in Ensim Pro), or if both modules are not installed or enabled in either Plesk or Ensim Pro.

Alternatively, use the following table, which shows the exact conditions of statistics module inheritance:

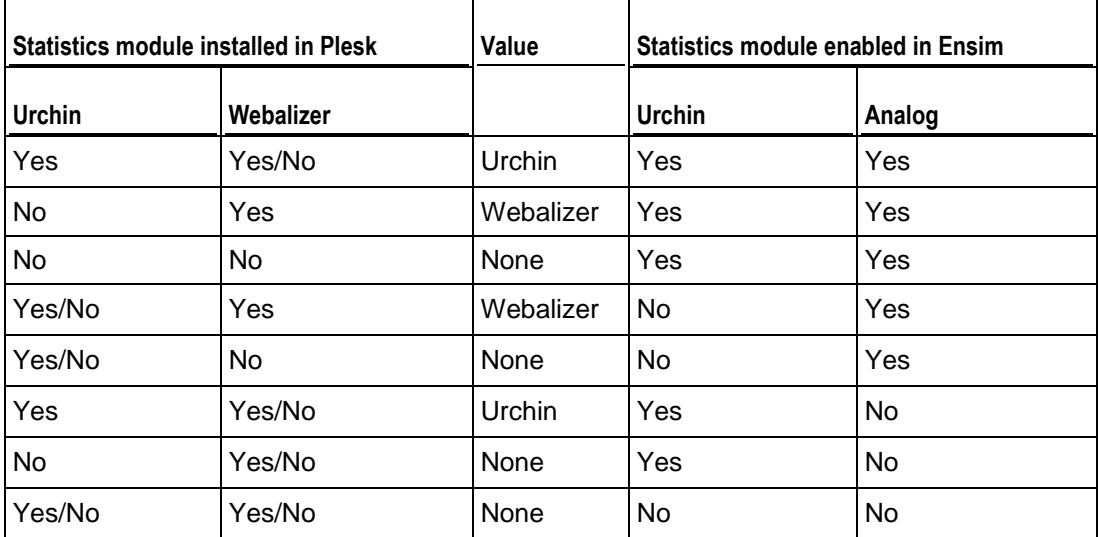

- *Yes* means that the module is installed in Plesk or enabled in Ensim Pro
- *No* means that the given module is not installed in Plesk or disabled in Ensim Pro
- *Yes/No* means that the module status is irrelevant

## <span id="page-128-0"></span>**MIME Types**

MIME types are not supported in Ensim 3.6.

### <span id="page-128-1"></span>**Databases**

Each Ensim Pro domain has a domain database (MySQL) that is created when a domain is created. When domain is migrated to Plesk the domain-associated MySQL database is also migrated.

**Note:** If applications which use databases are not working after the migration, please refer to User Databases Migration (see page [70\)](#page-69-0) section.

To access the list of client databases for a certain domain, follow these steps:

- **1** Click **Domains** in the navigation pane.
- **2** Click the required domain name in the list.
- **3** Click **Databases** in the **Services** section of the work pane.

#### **Database Users**

To access the list of users of a certain database, click the database name in the list. The information about database users is the following:

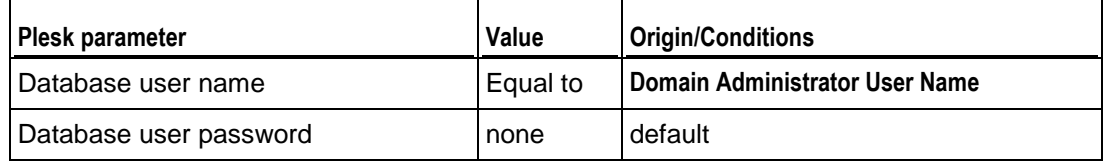

# <span id="page-128-2"></span>**Log Rotation**

Ensim 3.6 does not support log rotation.

### <span id="page-129-0"></span>**Anonymous FTP**

If **IIS FTP service** was enabled for a domain in Ensim Pro, then Ensim Pro FTP settings migrate to Plesk as Anonymous FTP preferences.

To access the anonymous FTP management page, follow these steps:

- **1** Click **Domains** in the navigation pane.
- **2** Click the required domain name in the list.
- **3** Click **Anonymous FTP** in the **Hosting** section of the work pane.

Anonymous FTP is always disabled after the migration. To enable Anonymous FTP, click **Enable** on the Anonymous FTP management page.

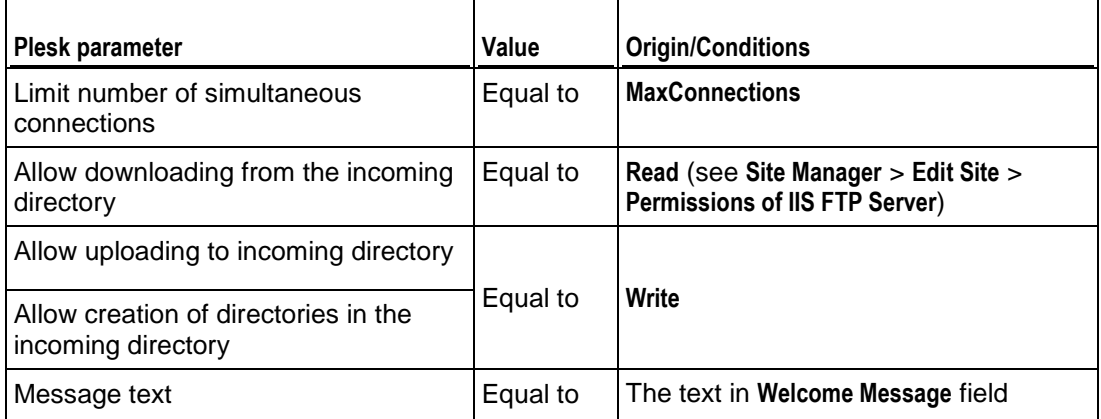

Anonymous FTP settings after the migration are the following:

**Note:** Since Plesk gives you the capability to assign several domains to one exclusive IP address, several Ensim Pro IP-based sites can be mapped to one exclusive IP address in Plesk. As only one IP address is used, anonymous FTP can be enabled only on one domain of your choice.

### <span id="page-130-0"></span>**SSL Certificates**

To access the Plesk server SSL certificates management page, follow these steps:

- **1** Click **Server** in the navigation pane.
- **2** Click **Certificates** button located in the **Services** section of the work pane.

**Note:** Server certificates are migrated only when full migration is performed.

If SSL certificate is installed on a domain in Ensim Pro, Migration Manager automatically enables SSL support on this domain during the migration, regardless of SSL status for this domain in Ensim Pro. Note that SSL support cannot be enabled if certain IP address conflicts are encountered, for example, SSL support will be disabled if you are transferring domain to a shared IP address.

All migrated domain SSL certificates are located in the domain SSL certificates repository. To access the SSL certificates repository of a particular domain, follow these steps:

- **1** Click **Domains** in the navigation pane.
- **2** Click the required domain name in the list.
- **3** Click **Certificates** button located in the **Services** section of the work pane.

Certificate allocation is done manually on a particular client"s **IP Pool** page.

# <span id="page-130-1"></span>**Shared SSL**

Ensim 3.6 does not support Shared SSL.

### CHAPTER 9

# **Appendix 3. Ensim Pro 4.0, 5.0, and 10.x Data Mapping Reference**

This chapter describes the way of migrating hosting data from server running Ensim Pro 4.0, 5.0, or 10.x to remote Plesk server. It answers the following questions:

- What are the migration results? What data are present in Plesk after the migration completion? Where do I find them in Plesk?
- What is the origin of the data: were the parameters values set by default or were they taken from Ensim Pro?
- What is the exact Ensim Pro source for a Plesk parameter, and what is the principle of its mapping?

The information in this chapter is grouped in sections in a way that you can see it in Plesk user"s interface. Each section begins from the instruction on how to find the data in the control panel interface.

**Note**: We recommend that you first familiarize yourself with Plesk interface principles stated in the **Becoming Familiar with Plesk** section of the Plesk Administrator"s guide.

For information on meaning of Plesk parameters and objects refer to *Plesk for Windows Administrator's Guide* corresponding to your Plesk version that is available for download from the Parallels (formerly SWsoft) web site [http://www.parallels.com/en/download/plesk/products/.](http://www.parallels.com/en/download/plesk/products/)

For convenience, the information in sections is presented in the form of tables like the one below:

#### **Permissions** section

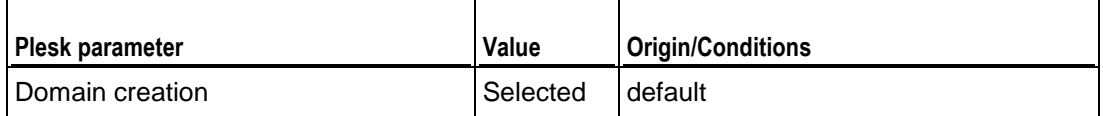

- Each table corresponds to a certain Plesk page or to a section of options on a page, whose name precedes the table (for example, "**Permissions** section").
- The **Plesk parameter** and the **Value/Conditions** columns represent the Plesk data as they are after the migration (in the form they are displayed in Plesk user interface): In the **Plesk parameter** column, parameter names are specified, while the **Value** column presents exact values of this parameters. In the **Value** column you find the following parameter values:
	- *<specific value>* a fixed value that is set for a parameter in Plesk
	- *Selected* check box corresponding to the parameter is selected
	- *Selected if* check box corresponding to the parameter is selected on the conditions defined in the third column
	- *Cleared* check box corresponding to the parameter is not selected
	- *Enabled* feature is enabled (in a way differing from selected check box)
	- *Enabled if*  feature is enabled on the conditions defined in the third column
	- *Disabled* feature is disabled (in a way differing from cleared check box)
	- *Equal to*  content or value for a parameter is equal to the content or value of Ensim Pro notion(s) defined in the third column
	- other values specific for Plesk parameters
- The **Origin/Conditions** column provides the information clearing up the contents of the first two columns: either an exact source of a Plesk parameter value, or a condition under which a parameter possesses the value. You can see there the following:
	- name of an exact Ensim Pro object or parameter (in terms of Ensim Pro)
	- *default* parameter value is not migrated from Ensim Pro, but defaults to what is set by Migration Manager.

**Note:** To find out what the passwords are after the migration, see the migration log file (refer to the **Viewing Migration Log** (see page [66\)](#page-65-0) section).

### **In this chapter:**

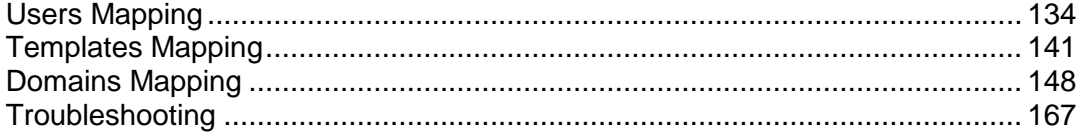

# <span id="page-133-0"></span>**Users Mapping**

#### **1. What types of user accounts exist in Plesk?**

Plesk is operated at the four administration levels: administrator, client, domain administrator, and e-mail user (listed from the highest to the lowest level). Each higher administration level includes the functionality of the lower administration levels, that is, they form a subordinate hierarchy of administration levels toward the top "administrator" level.

All the levels correspond to the types of users that are each characterized by specific set of settings: administrator, client, domain user, and e-mail user.

#### **2. What is the principle of mapping Ensim Pro user data to the user accounts in Plesk?**

Ensim Pro Reseller is an object similar to Plesk client, thus Ensim Pro Resellers are migrated as Plesk clients. Respectively, their Ensim Pro Sites are migrated as Plesk domains. Default Plesk client named My Domains inherits all settings and Ensim Pro Sites that belong to Service Provider.

Ensim Pro Site Administrators are akin to Plesk domain administrators, thus Ensim Pro Site Administrators are migrated as Plesk domain administrators. Also, mail account for Plesk domain administrator is created during the migration. Note that there can be only one domain administrator per domain in Plesk.

Data and settings belonging to Ensim Pro Site Users are divided between Plesk email users and Plesk Web Users. For each Ensim Pro Site User, a Plesk e-mail user and a Plesk Web User are typically created.

E-mail user in Plesk is an owner of a mail account with control panel access on a domain. A mail account in Plesk is a mailbox corresponding to an e-mail address. Plesk creates a mail account for each Ensim Pro Site User who had mail service enabled in Ensim Pro. Plesk e-mail users have administrative access only to their mailbox.

Web user in Plesk is an owner of a personalized web page and individual FTP access on a domain. Plesk creates a web user for each Ensim Pro Site User who had web service enabled in Ensim Pro.

### **In this section:**

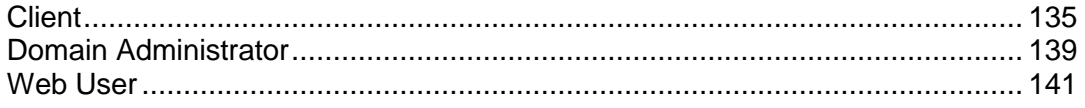

# <span id="page-134-0"></span>**Client**

To access the list of Plesk Client accounts, click **Clients** in navigation pane. Columns in the list provide the following information:

- **P** (problem) indicates the state of client's domain(s).
	- $\bullet$  Resource usage of client's domains is within the defined limits
	- $\bullet$  Disk space and/or traffic limitations are exceeded at the client's domains
- **S** (status) indicates the client account status in the system.
	- $\bullet$  Account is active
	- $\bullet$  Account is disabled
- **Client name** real name of the client
- **Company name** name of the company specified in client"s personal information
- **F** Creation date date of creating the account

**Domains** - number of domains created within the account

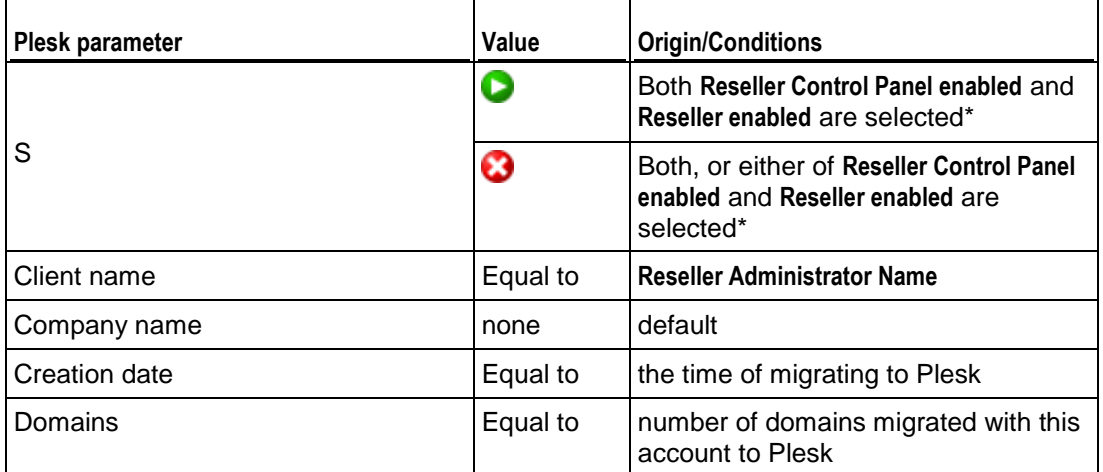

This information about each client is the following:

\* - These Ensim Pro controls are located on the Reseller Overview page

To access the page of a certain Client account settings, click a Client"s name in the list of Clients.

A Client personal information page opens when you click the **Edit** button located in **Tools** section in work area. Client data after the migration is the following:

#### **Personal Information**

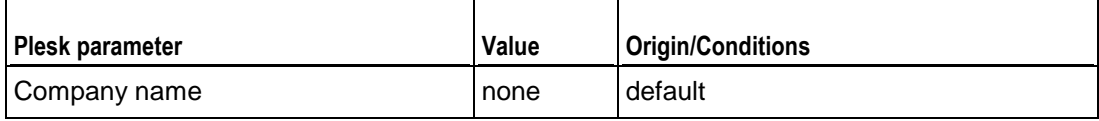

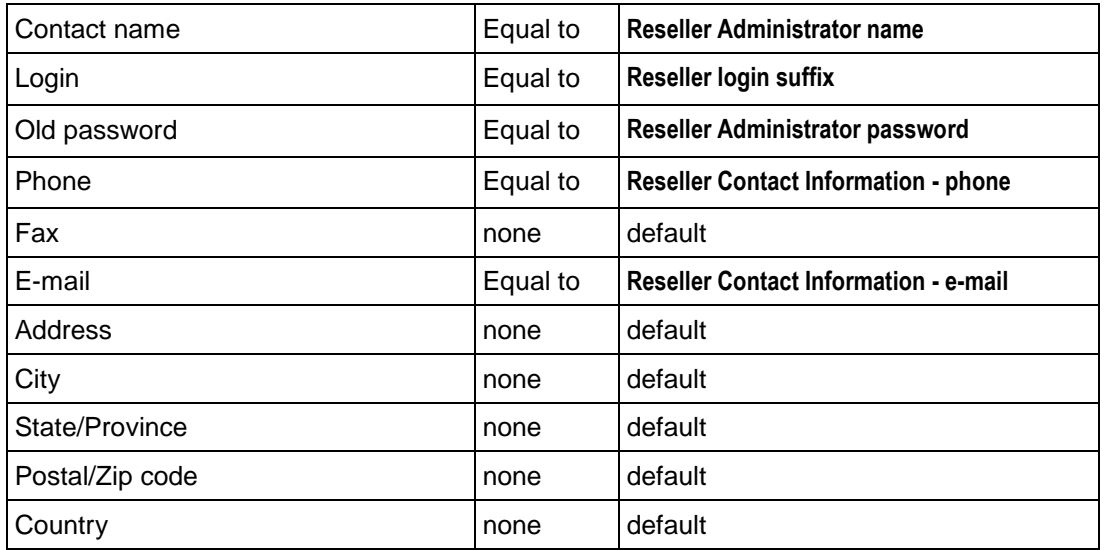

#### **Permissions And Limits**

Permissions and limits for a Plesk Client account are mapped from an Ensim Pro Reseller resources. Plesk client named My Domains, who inherits all Ensim Pro Service Provider settings, has all permissions enabled by default.

To access a Client Permissions/Limits page, click the **Permissions** or **Limits** buttons located in the **Tools** section on a Client account page.

#### **Permissions**

Client permissions after the migration are the following:

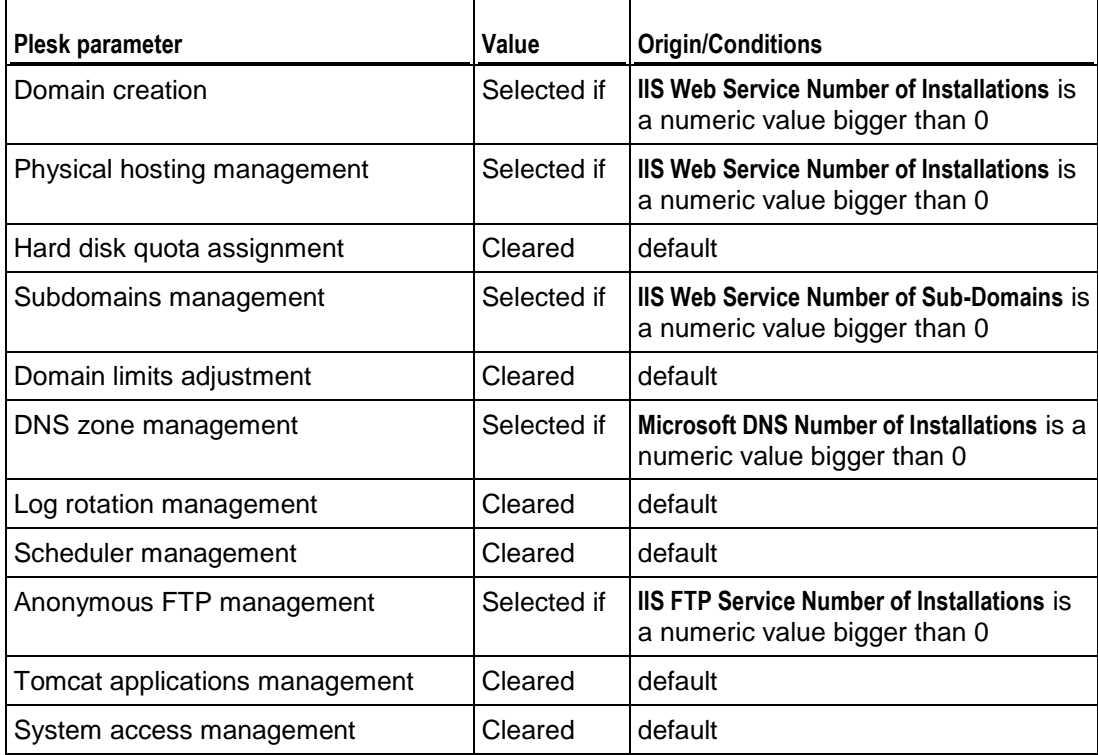

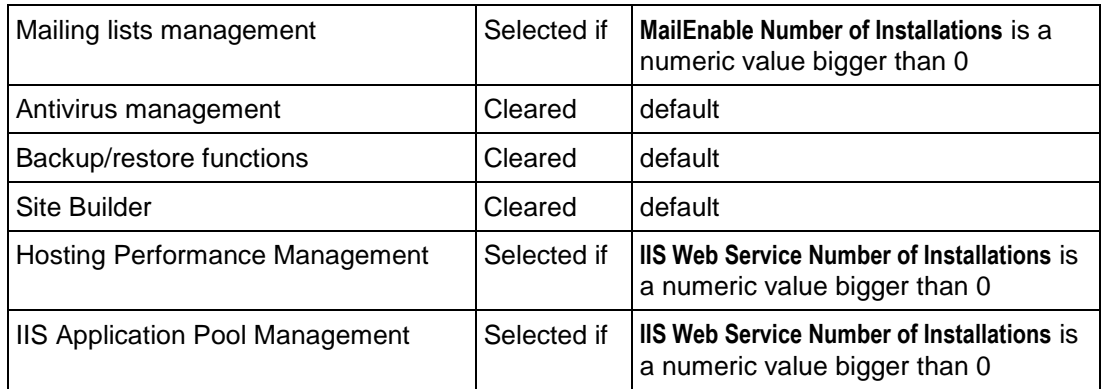

### **Limits**

Client limits after the migration are the following:

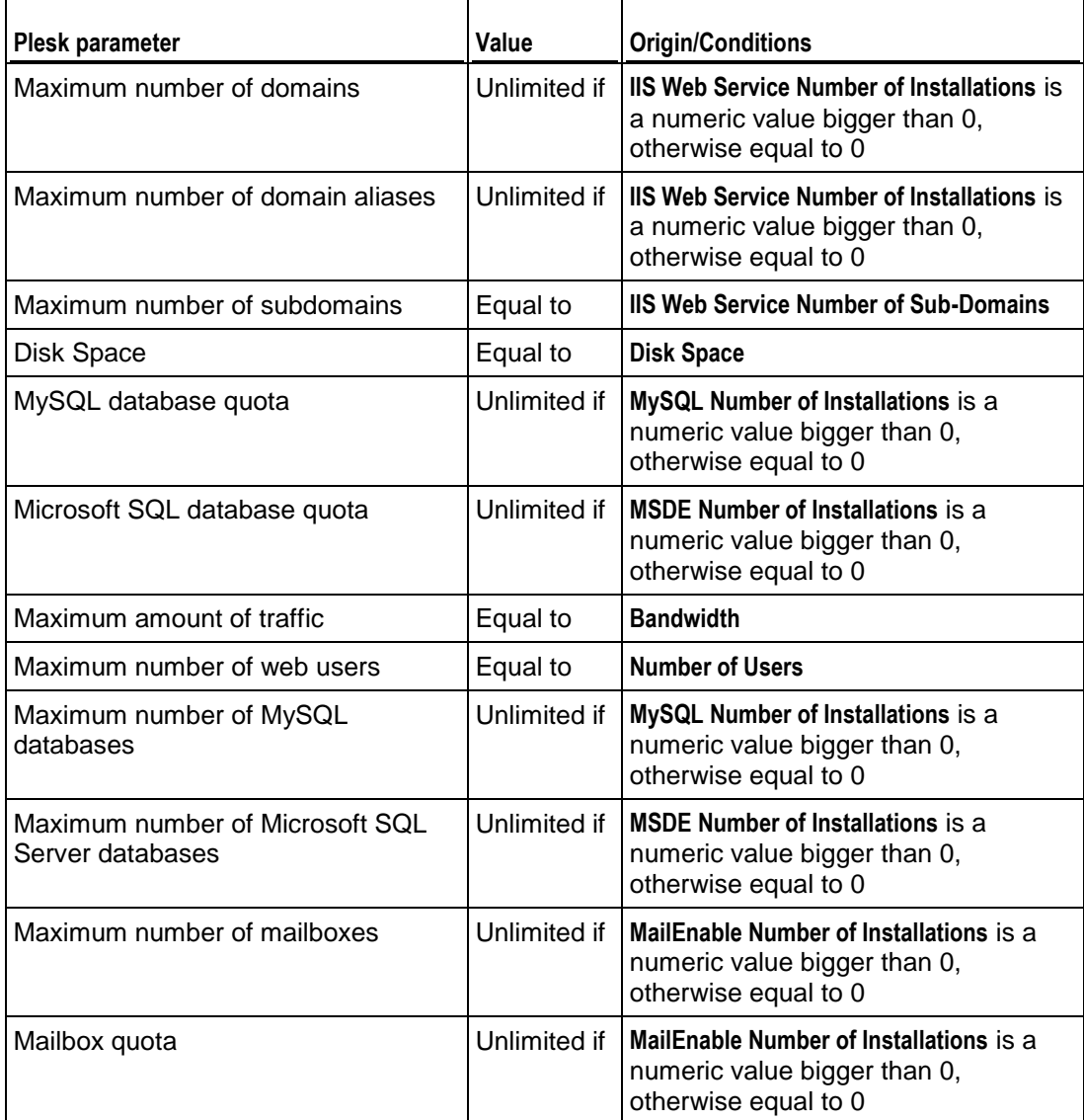

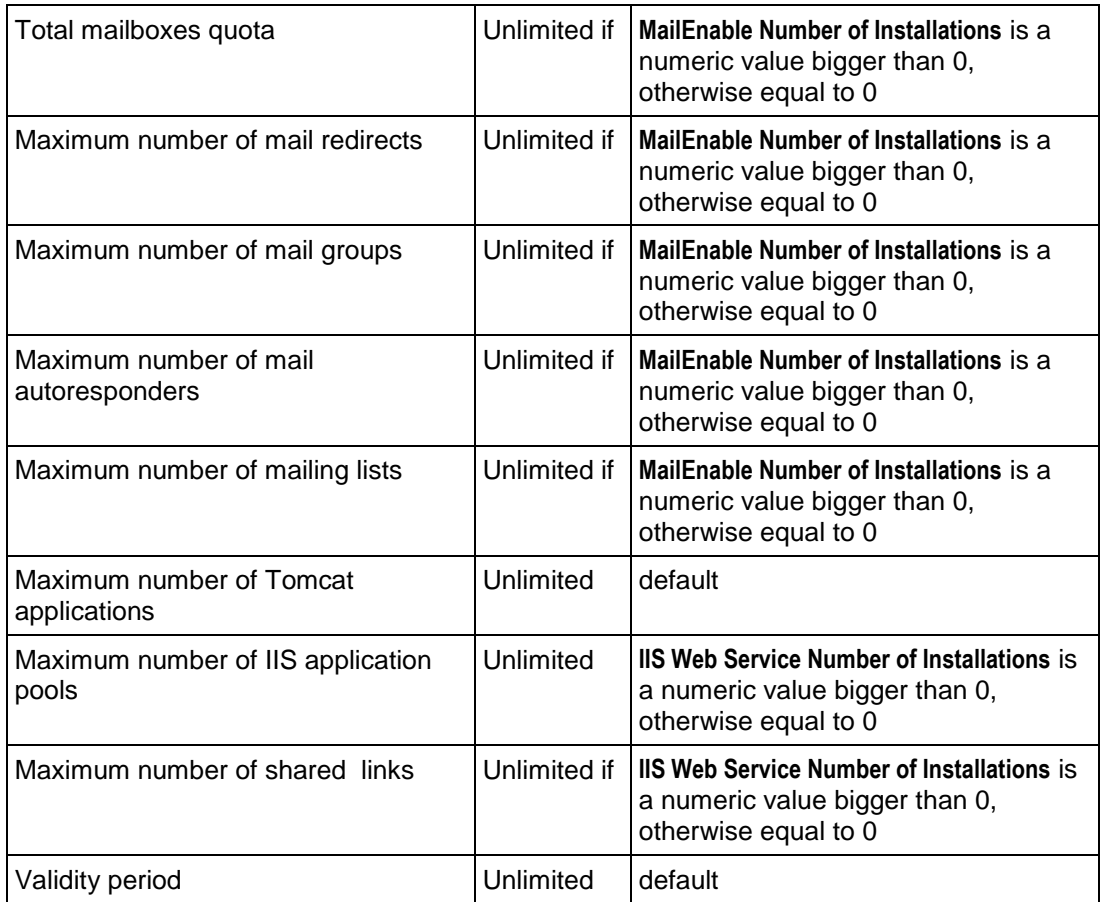

**Note:** All Ensim Pro limits and permissions mentioned in this section are the ones located on the Reseller resource page.

### <span id="page-138-0"></span>**Domain Administrator**

Domain Administrator account is created when you migrate Ensim Pro Site to Plesk. Ensim Pro Sites are mapped as Plesk Domains, thus Ensim Pro Site Administrators are respectively mapped as Plesk Domain Administrators.

Domain Administrator account inherits the settings of an Ensim Pro Site Administrator account, and is created within a domain that was administered by this Ensim Pro Site Administrator.

**Note:** Domain administrator's login is always equal to the user's domain name.

To access a page of a domain administrator account, follow these steps:

- **1** Click **Domains** in navigation pane
- **2** Click a domain"s name in the list of domains in work pane
- **3** Click **Domain Administrator** in the **Domain** section of the work pane

The page of a Domain administrator account contains the following data: **Preferences** section

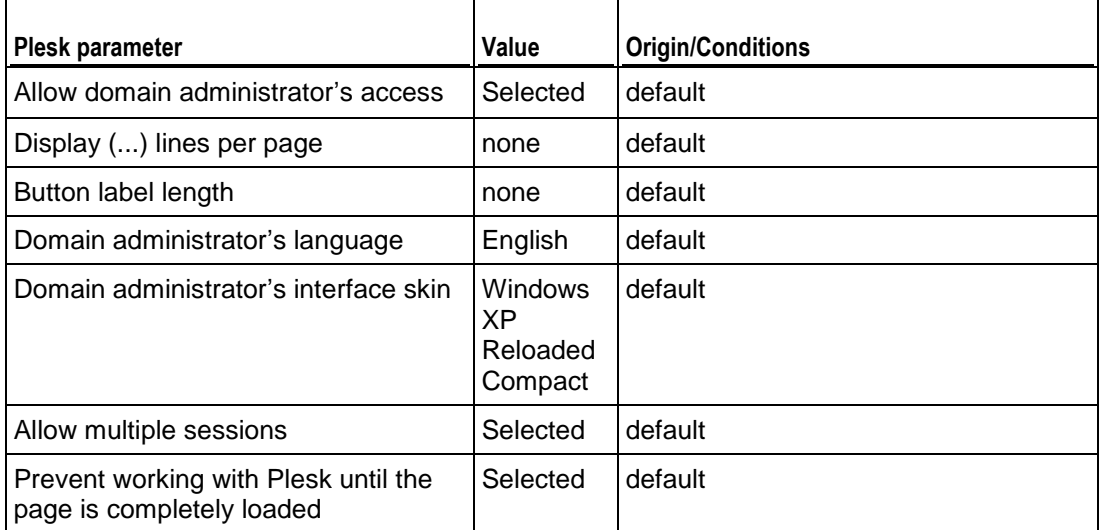

#### **Permissions** section

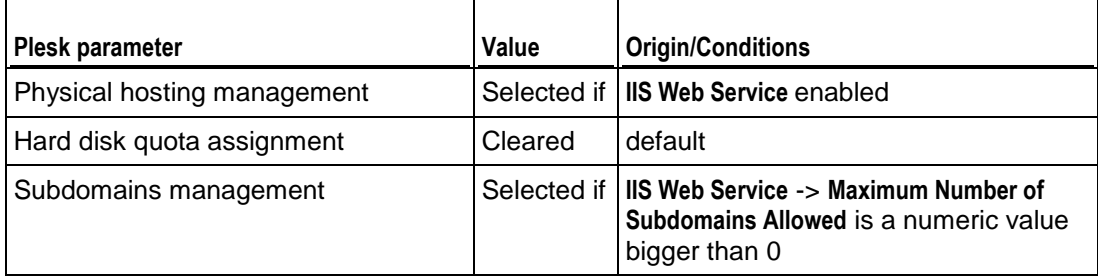

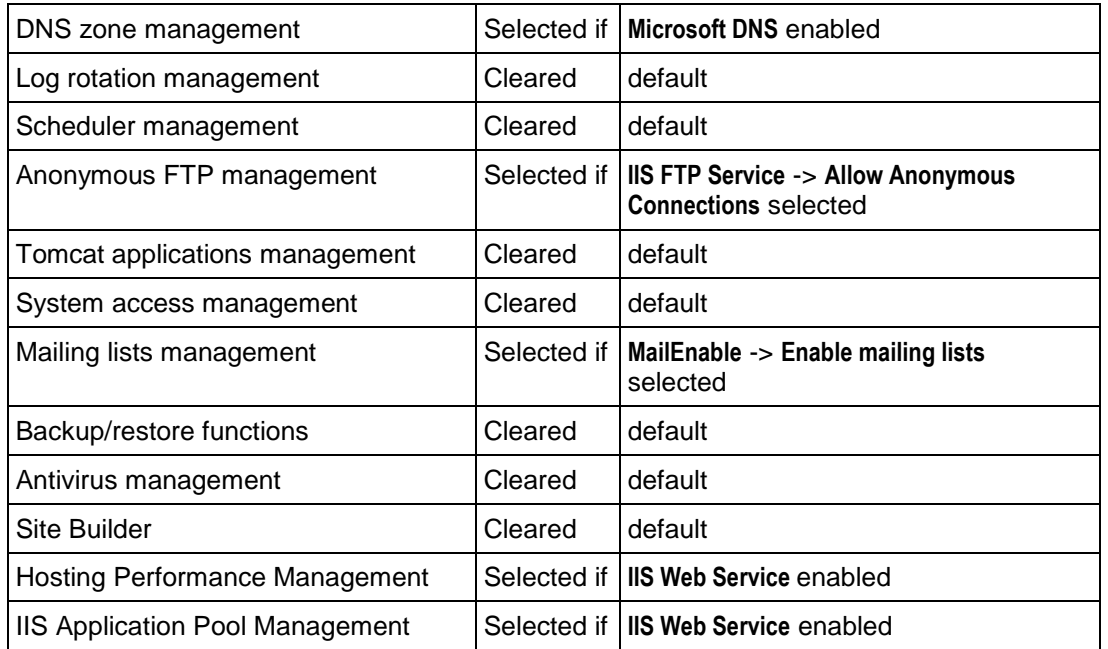

**Note:** All Ensim Pro permissions mentioned in this section are the ones located on the Site services page.

#### **Personal Information** section

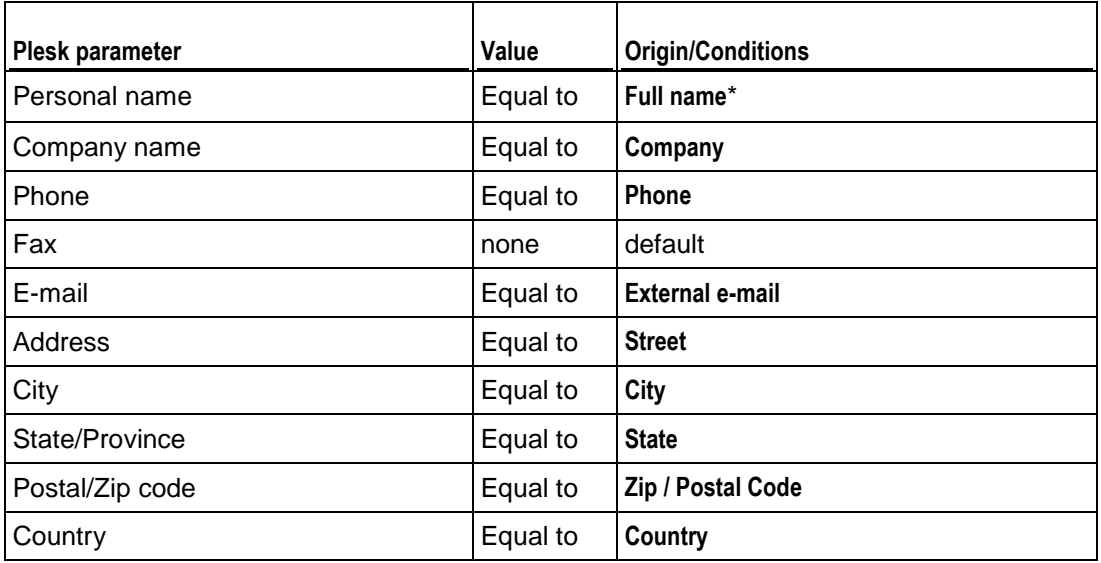

\* - Plesk **Personal name** represents the Ensim Pro **Full name** which is, in turn, formed by Ensim Pro from first name, middle name, and last name.

### <span id="page-140-1"></span>**Web User**

Web user in Plesk is an owner of a personalized Web page and individual FTP access on a domain. Plesk creates a Web user for each Ensim Pro Site User who had Web service enabled in Ensim Pro.

After the migration, Web user pages previously accessible via "http://domain.com/user" URL are now accessible via 'http://domain.com/~user' URL (note the '~' sign). For example, the Web page of user "johndoe" on a domain "mydomain.com" can be accessed through "http://mydomain.com/~johndoe" URL.

**Note:** the user might be renamed during the migration. To find out whether the user was renamed, see the migration log. For more information on migration log, refer to the Viewing Migration Log (see page [66\)](#page-65-0) section.

Migrated Web users can also access their content through "http://webuser@domain.com" URL. For example, the content of Web user "johndoe" on a domain 'mydomain.com' can be accessed through http://johndoe@mydomain.com' URL.

# <span id="page-140-0"></span>**Templates Mapping**

#### **1. What is Template in Plesk?**

Plesk Template is a pre-defined set of restrictions and options intended to simplify creation of new domains (*domain templates*) and client accounts (*client templates*) with automatic assignment of settings to them. Plesk Templates are very similar to Ensim Pro Templates, so Ensim Pro Templates are transferred to Plesk Templates during the migration process.

#### **2. What way Ensim Pro Templates are mapped to Plesk Templates?**

Ensim Pro Templates are mapped to Plesk Templates in the following way:

- If you perform Full migration, all Ensim Pro Reseller and Site Templates migrate to Plesk.
- If you perform Accounts migration, only templates that belong to migrated accounts are transferred to Plesk.
- If you perform Domains migration, only templates that belong to the owners of the migrated domains are transferred to Plesk.

To learn how parameter values of Ensim Pro Templates are transferred to Plesk Templates, refer to the following Client Templates Mapping (see page [142\)](#page-141-0) and Domain Templates Mapping (see page [144\)](#page-143-0) subsections.

### **In this section:**

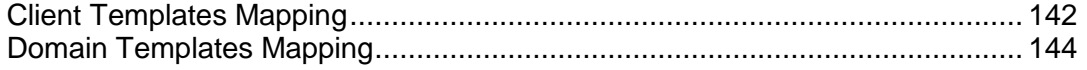

# <span id="page-141-0"></span>**Client Templates Mapping**

To access a list of existing Client Templates, follow these steps:

- **1** Click **Clients** in navigation pane.
- **2** Click **Client Templates** in the **Tools** section of the work pane.

To open a page containing information on a certain template, click its name in the list.

All Client Templates created in Plesk after migration have the properties presented in the tables below.

**Template** section

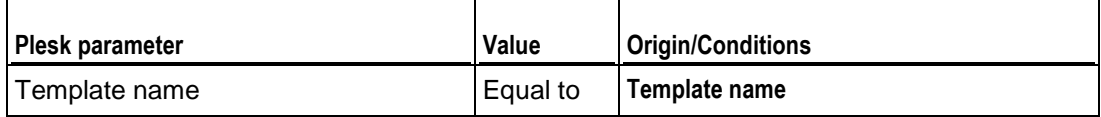

#### **Permissions** section

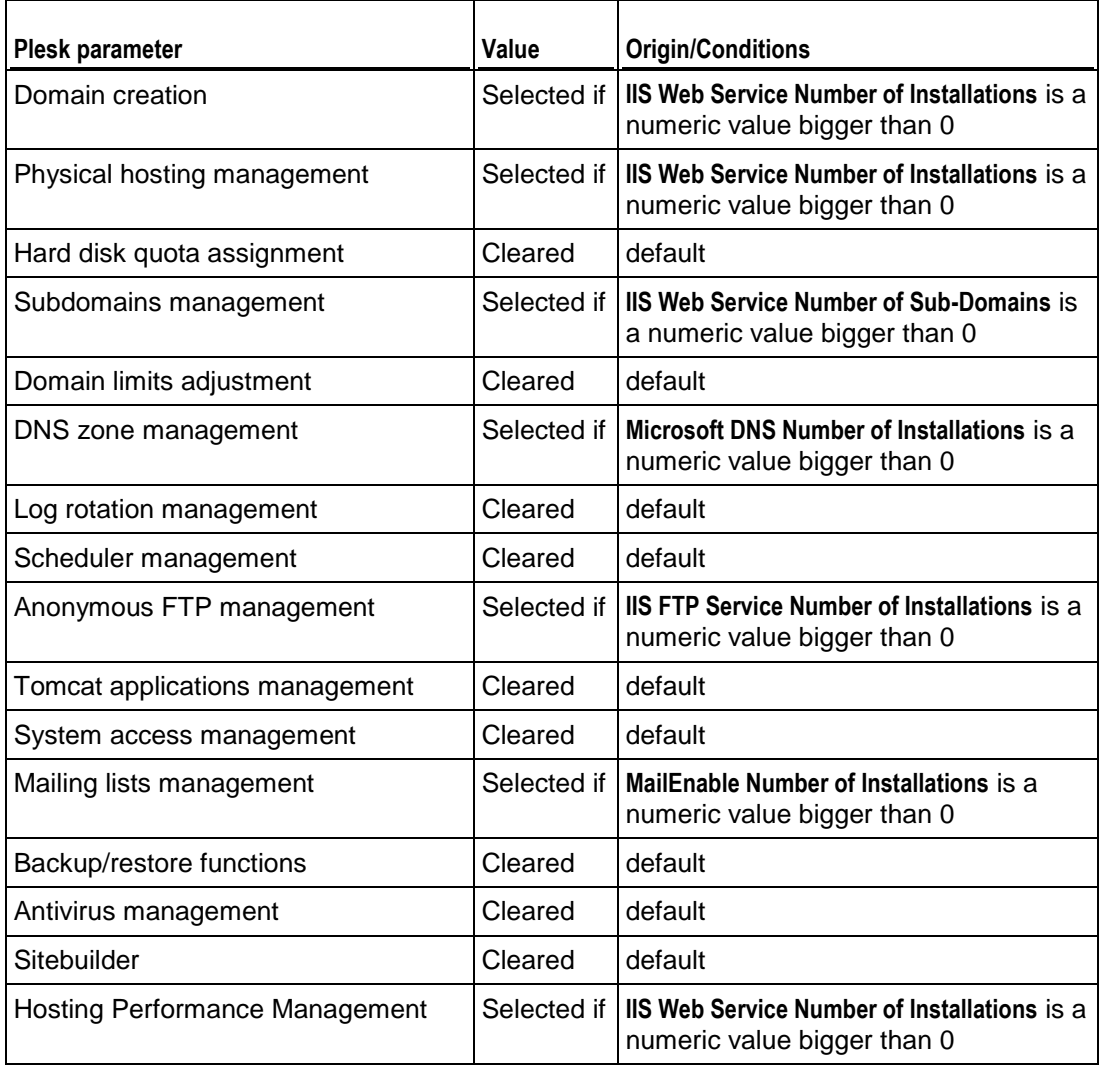

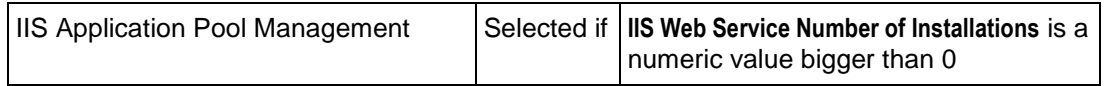

#### **Limits** section

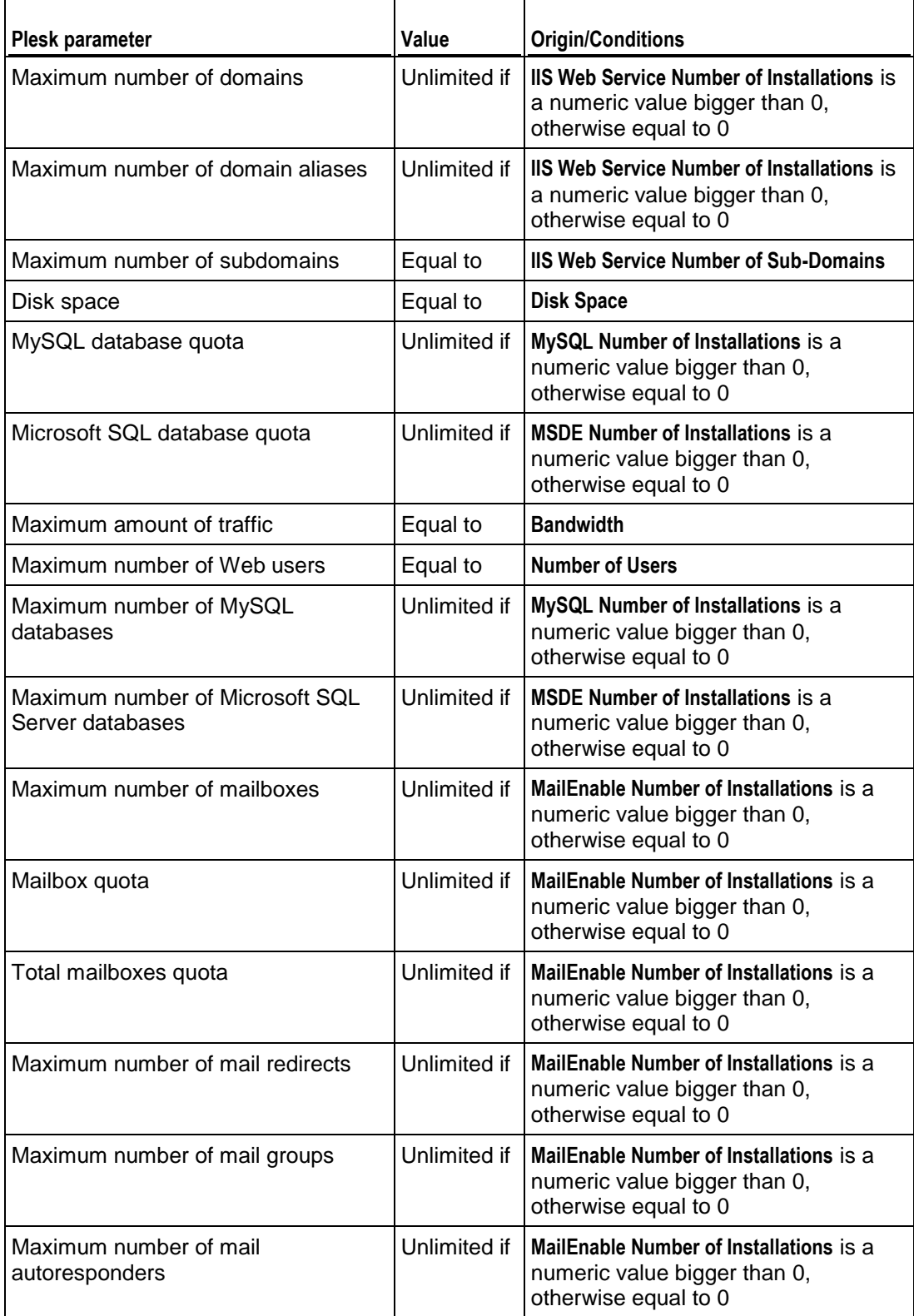

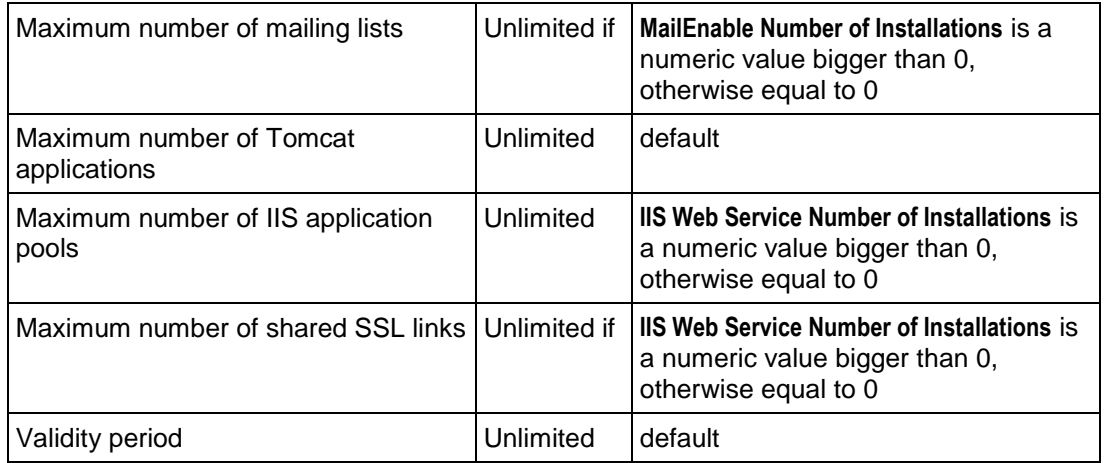

**Note:** All Ensim Pro parameters mentioned in this section are the ones located on the Reseller template resource page.

# <span id="page-143-0"></span>**Domain Templates Mapping**

To access a list of existing Domain Templates, follow these steps:

- **1** Click **Domains** in navigation pane.
- **2** Click **Domain Templates** in the **Tools** section in work pane.

To open a page containing information on a certain template, click its name in the list.

Domain Templates created in Plesk after migration have the properties presented in the tables below.

**Template** section

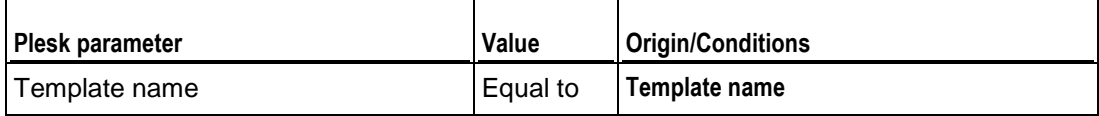

**Mail** section

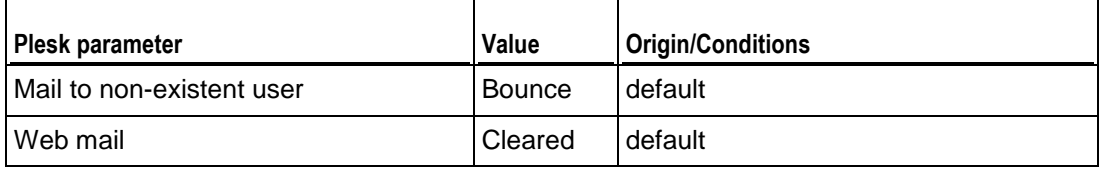
### **Limits** section

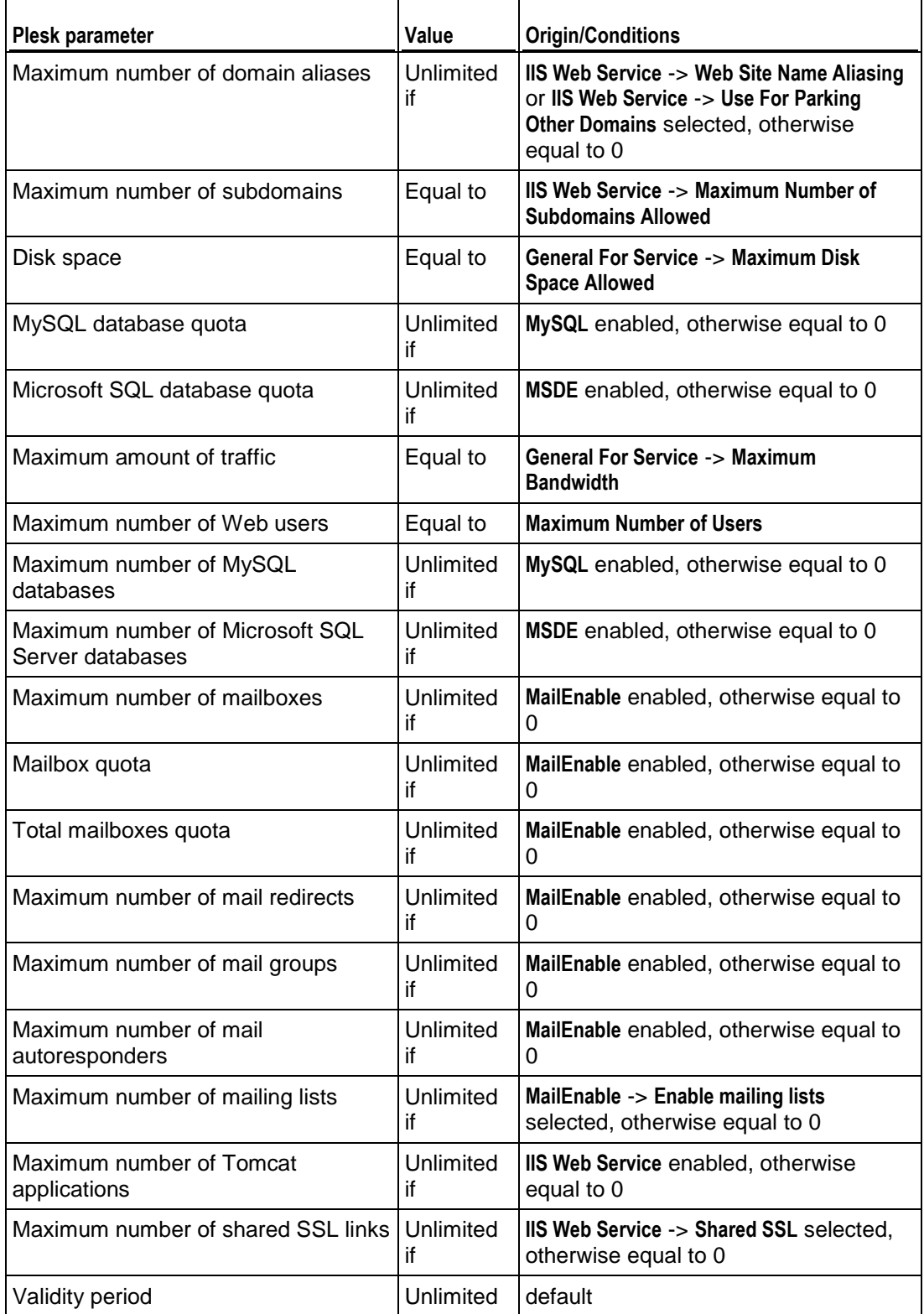

### **Log Rotation** section

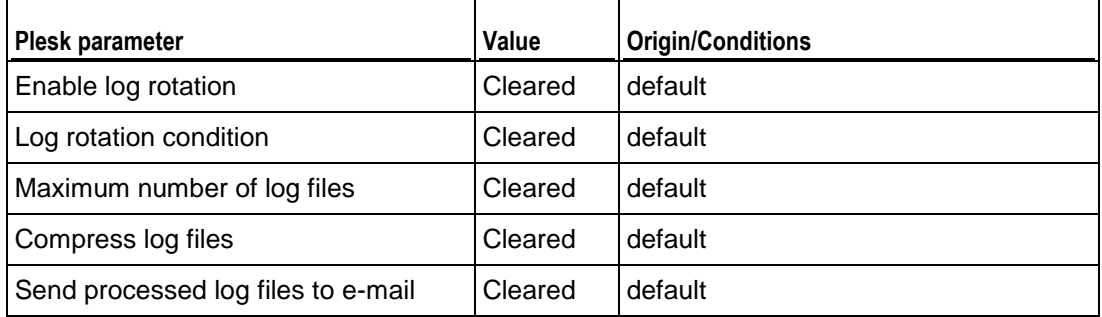

### **Physical hosting** section

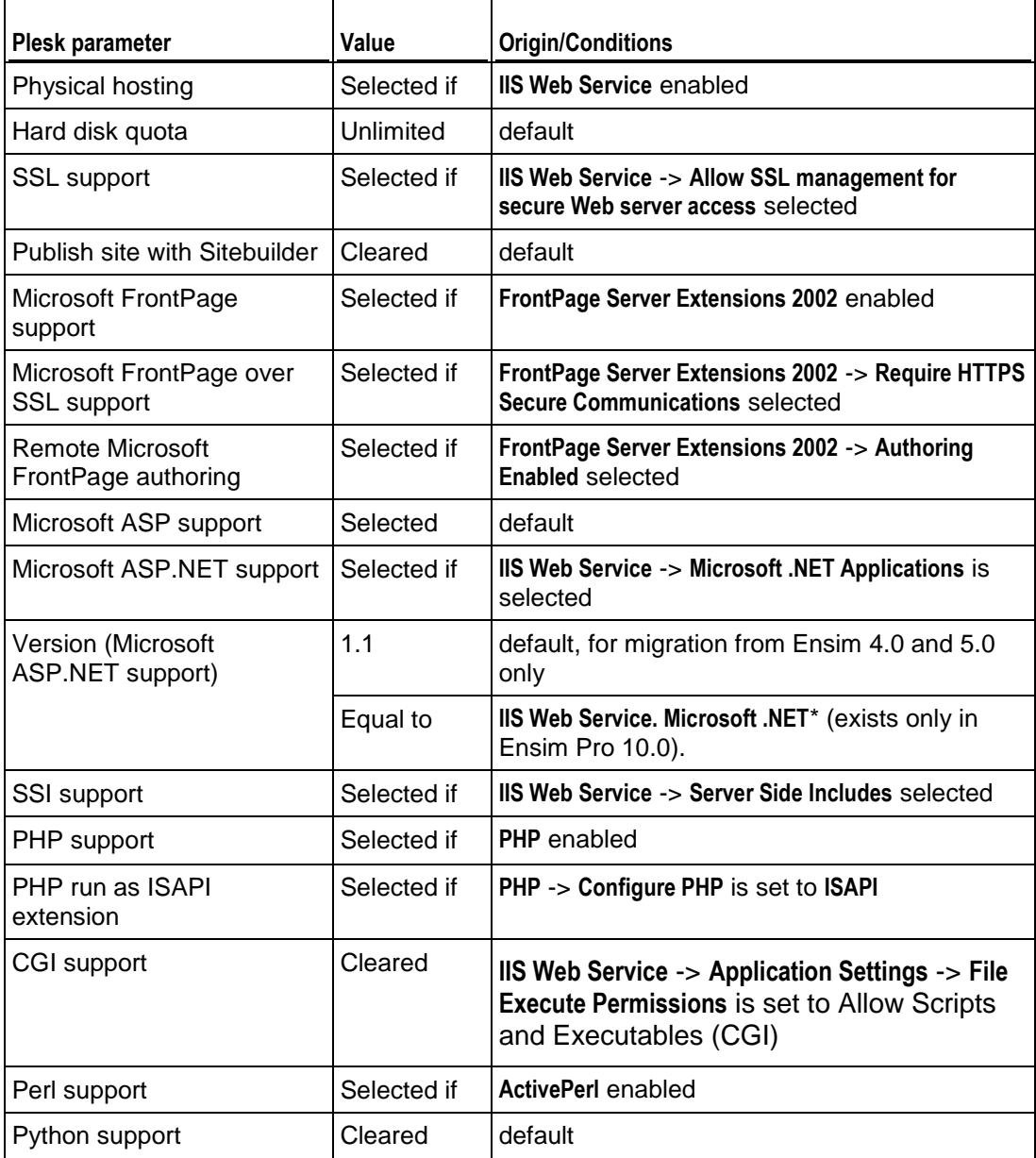

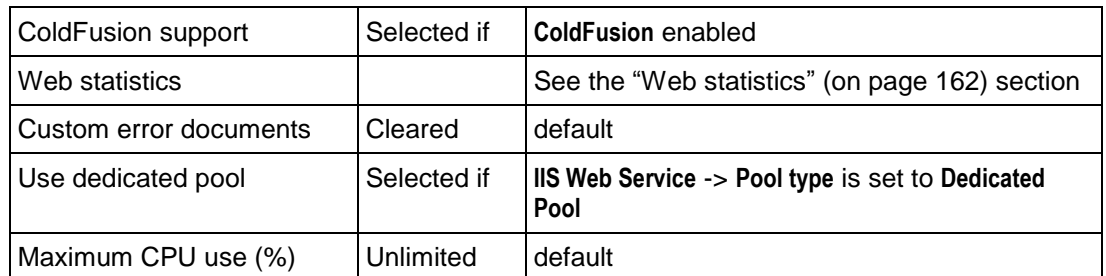

\* - Migrated only from Ensim Pro 10.0, earlier Ensim Pro versions do not support this option.

#### **Preferences** section

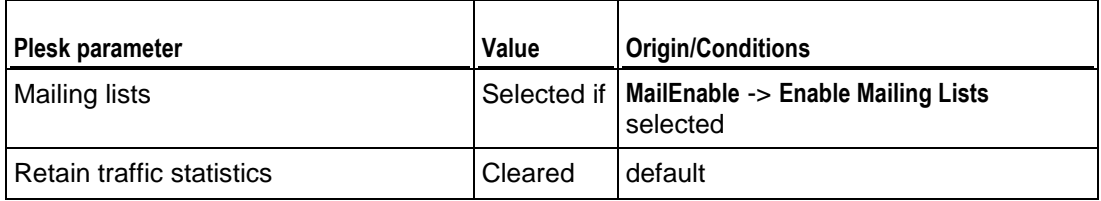

#### **DNS** section

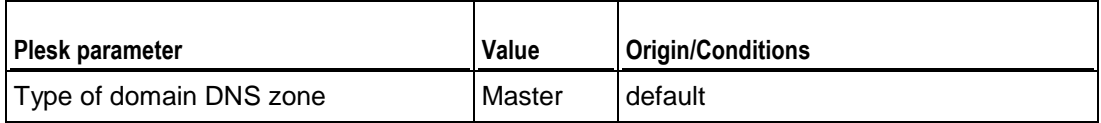

#### **Performance** section

Ē

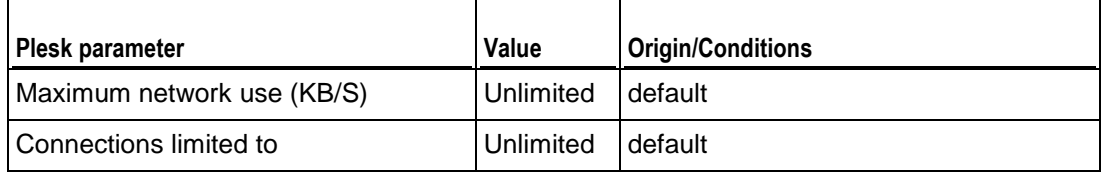

Inheritance of Web statistics module from Ensim Pro depends on the following conditions:

- **1** What Web statistics modules are enabled in Ensim Pro.
- **2** What Web statistics modules are installed in Plesk.

To find out what statistics module will be inherited as a default one for a domain template, please use the table below:

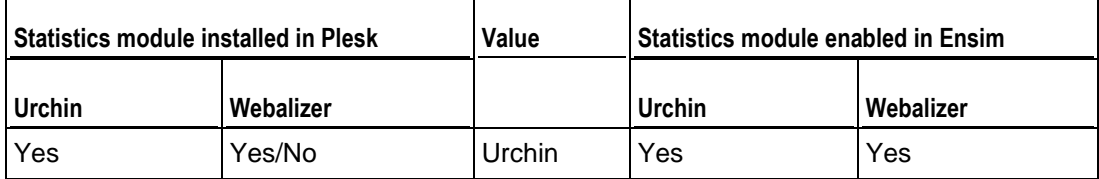

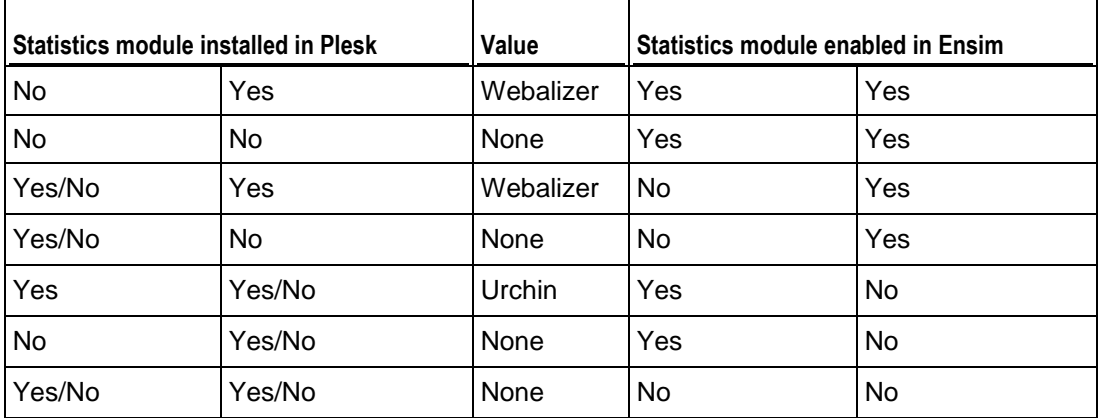

- *Yes* means that the module is installed in Plesk or enabled in Ensim Pro
- *No* means that the given module is not installed in Plesk or disabled in Ensim Pro
- *Yes/No* means that the module status is irrelevant

**Note:** All Ensim Pro parameters mentioned in this section are the ones located on the Site template resource page.

# **Domains Mapping**

All domains registered in Ensim Pro are migrated to Plesk, regardless of their status in Ensim Pro before the migration (but the status is considered while creating domain"s records in Plesk, see the table below).

#### **General Information**

General information about Plesk domains is presented on the domains administration page accessible by clicking **Domains** in the navigation pane. This page contains the list of all domains existing on the server, which provides the following information on domains:

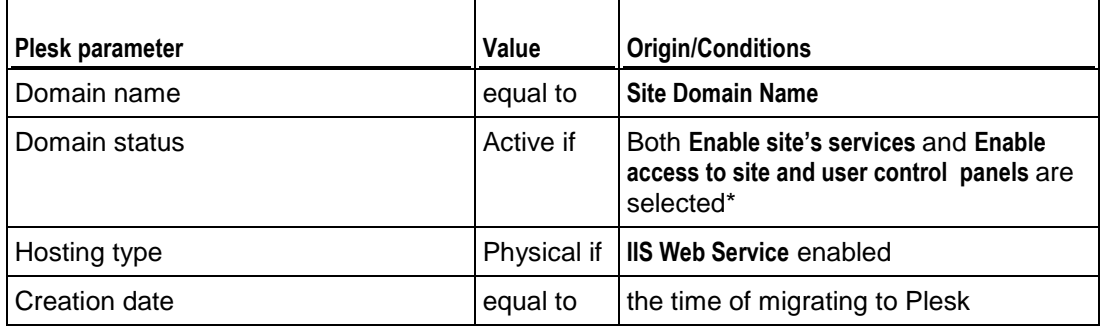

\* - Located in **Sites** -> **Overview** -> **Access Control**.

To access a page devoted to a certain domain, click the domain's name in the list.

### **In this section:**

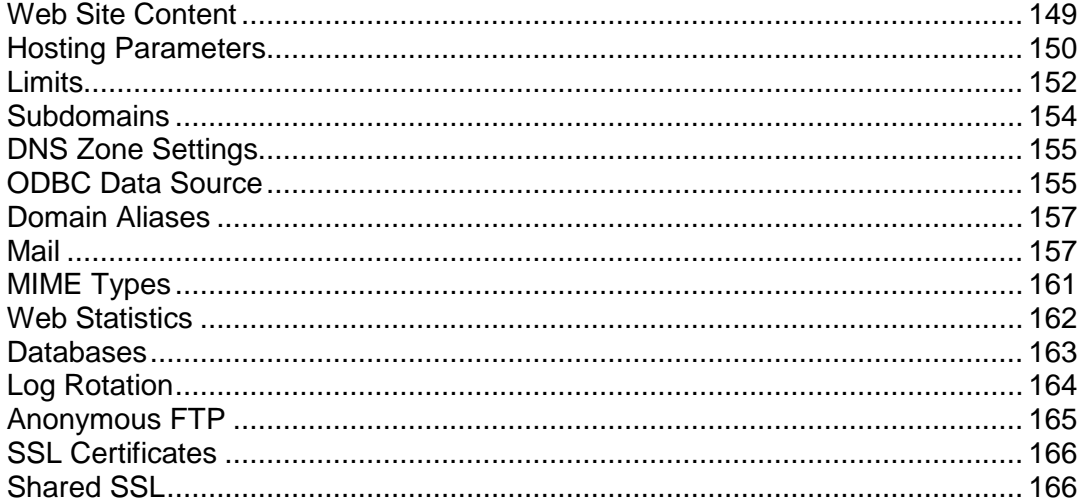

## <span id="page-148-0"></span>**Web Site Content**

All Web site content is migrated to Plesk, unless stated otherwise.

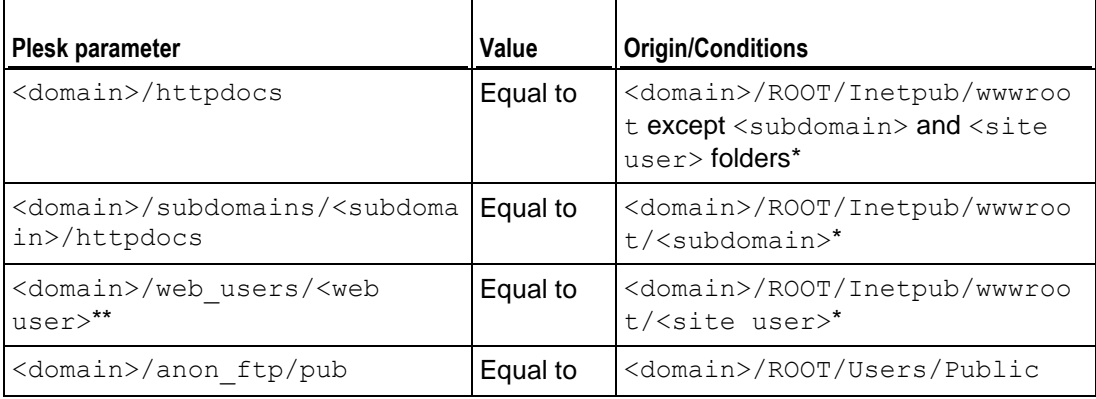

Post-migration Web site content location:

\* - Where <domain> is the actual domain name (for example, "mydomain.net"),  $\langle$ subdomain> is the actual subdomain name (for example, 'secure' in 'secure.mydomain.net') and <site user> is the actual Ensim Pro Site User name (for example, 'johndoe') mapped as Plesk Web User (for example, 'johndoe' in "mydomain.net/~johndoe").

\*\* - Where <web user> is the actual Web user name (for example, 'johndoe' in "mydomain.net/~johndoe").

#### **User-created Folders Migration**

All user-created Ensim Pro folders located in <domain>/ROOT folder are transferred to <domain>/private folder in Plesk.

All user-created Ensim Pro folders located in folders other than <domain>/ROOT and <domain>/ROOT/Inetpub/wwwroot are not migrated. You can transfer them manually using Plesk File Manager.

To access the File Manager, follow these steps:

- **1** Click **Domains** in the navigation pane.
- **2** Click the required domain name in the list.
- **3** Click **File Manager** in the **Hosting** section of the work pane.

To learn how to use Plesk File Manager, refer to *Plesk for Windows Administrator's Guide* corresponding to your Plesk version that is available for download from the Parallels (formerly SWsoft) web site [http://www.parallels.com/en/download/plesk/products/.](http://www.parallels.com/en/download/plesk/products/)

### <span id="page-149-0"></span>**Hosting Parameters**

All Ensim Pro Sites migrated to Plesk are mapped as domains with physical hosting. To access the page of physical hosting parameters for a certain domain, follow these steps:

- **1** Click **Domains** in the navigation pane.
- **2** Click the required domain name in the list.
- **3** Click **Setup** located in the **Hosting** section of the work pane.

Physical hosting for a domain after the migration is configured the following way:

#### **IP Address** section

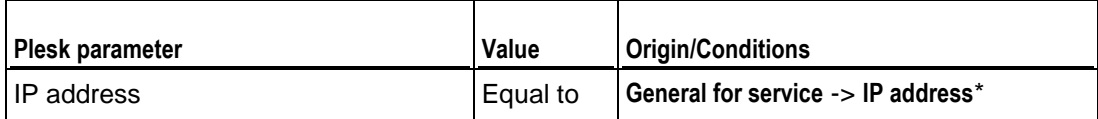

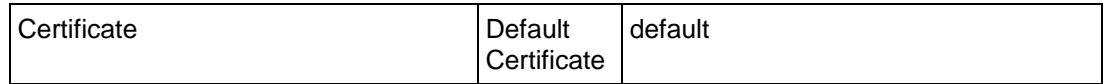

\* - IP addresses of name-based Ensim Pro Sites correspond to shared IP addresses in Plesk. Likewise, IP addresses of IP-based Ensim Pro Sites correspond to exclusive IP addresses in Plesk.

It is important to note that while Ensim Pro allows only one IP-based site per IP address, Plesk gives you the capability to assign several domains to one exclusive IP address. Thus, several Ensim Pro IP-based sites can be mapped to one exclusive IP address in Plesk. This can be done as early as Setting Up IP Mapping stage of migration. It is advised to use this capability with caution, though, as assigning several domains to one exclusive IP can cause problems with some of the domain settings such as Anonymous FTP.

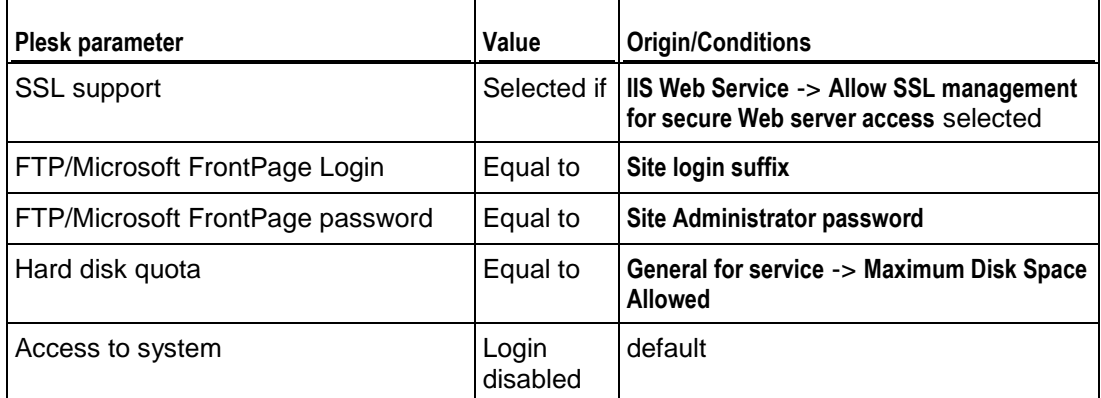

#### **Preferences** section

#### **Microsoft FrontPage support** section

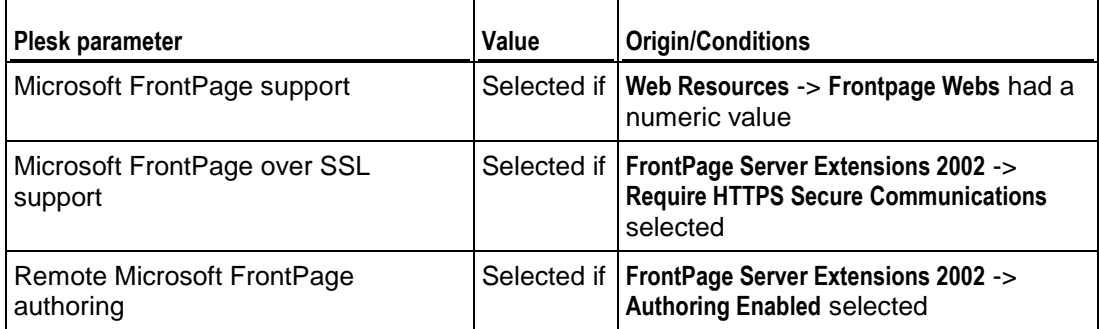

#### **Services** section

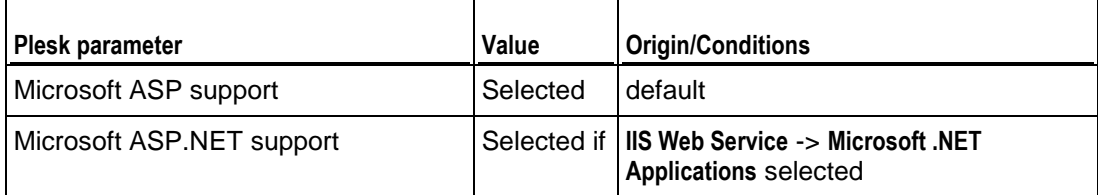

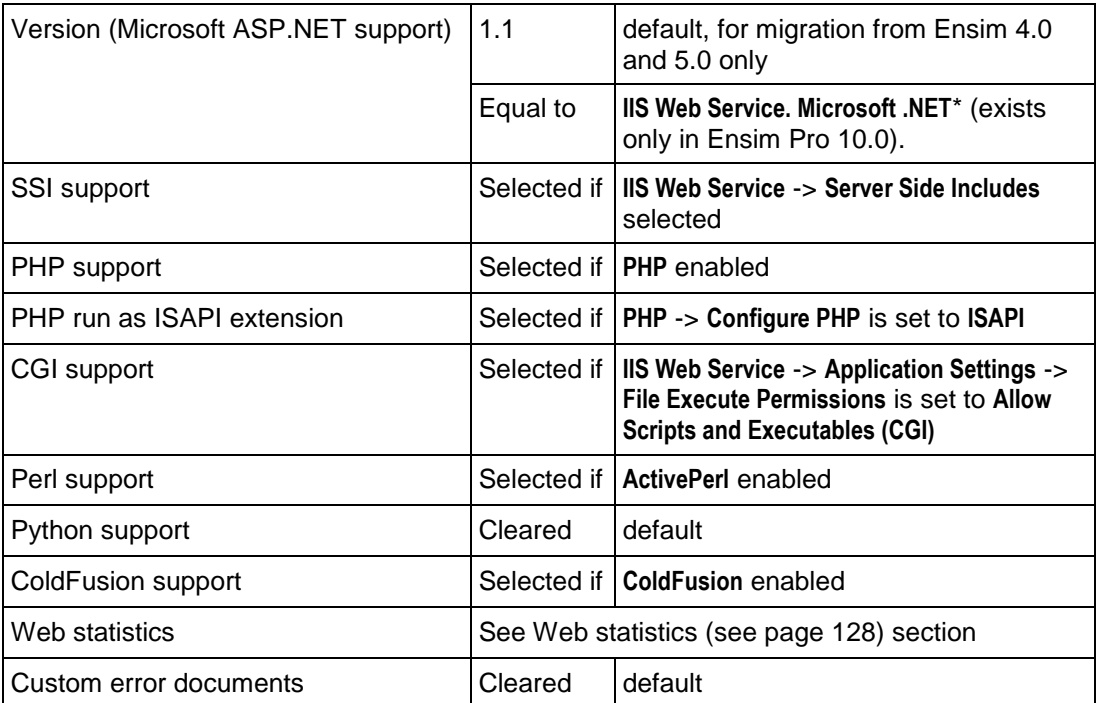

\* - Migrated only from Ensim Pro 10.0, earlier Ensim Pro versions do not support this option.

**Note:** All Ensim Pro parameters mentioned in this section are the ones located on the Site services page.

## <span id="page-151-0"></span>**Limits**

To access the page of a certain domain resource usage and other limits, follow these steps:

- **1** Click **Domains** in the navigation pane.
- **2** Click the required domain name in the list.
- **3** Click **Limits** located in the **Domain** section of the work pane.

The domain limits data after the migration are the following:

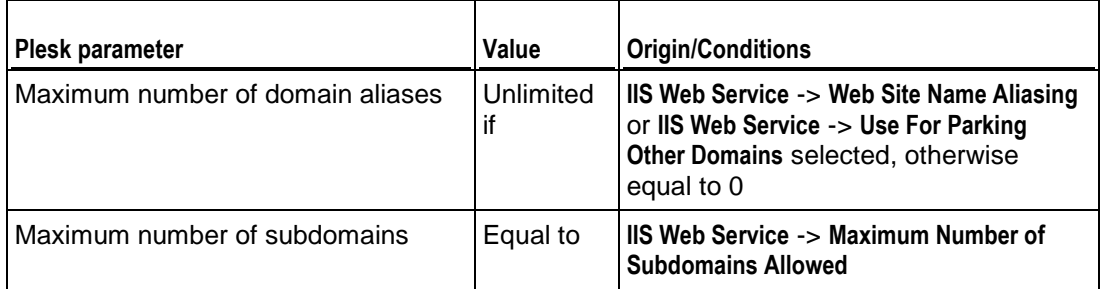

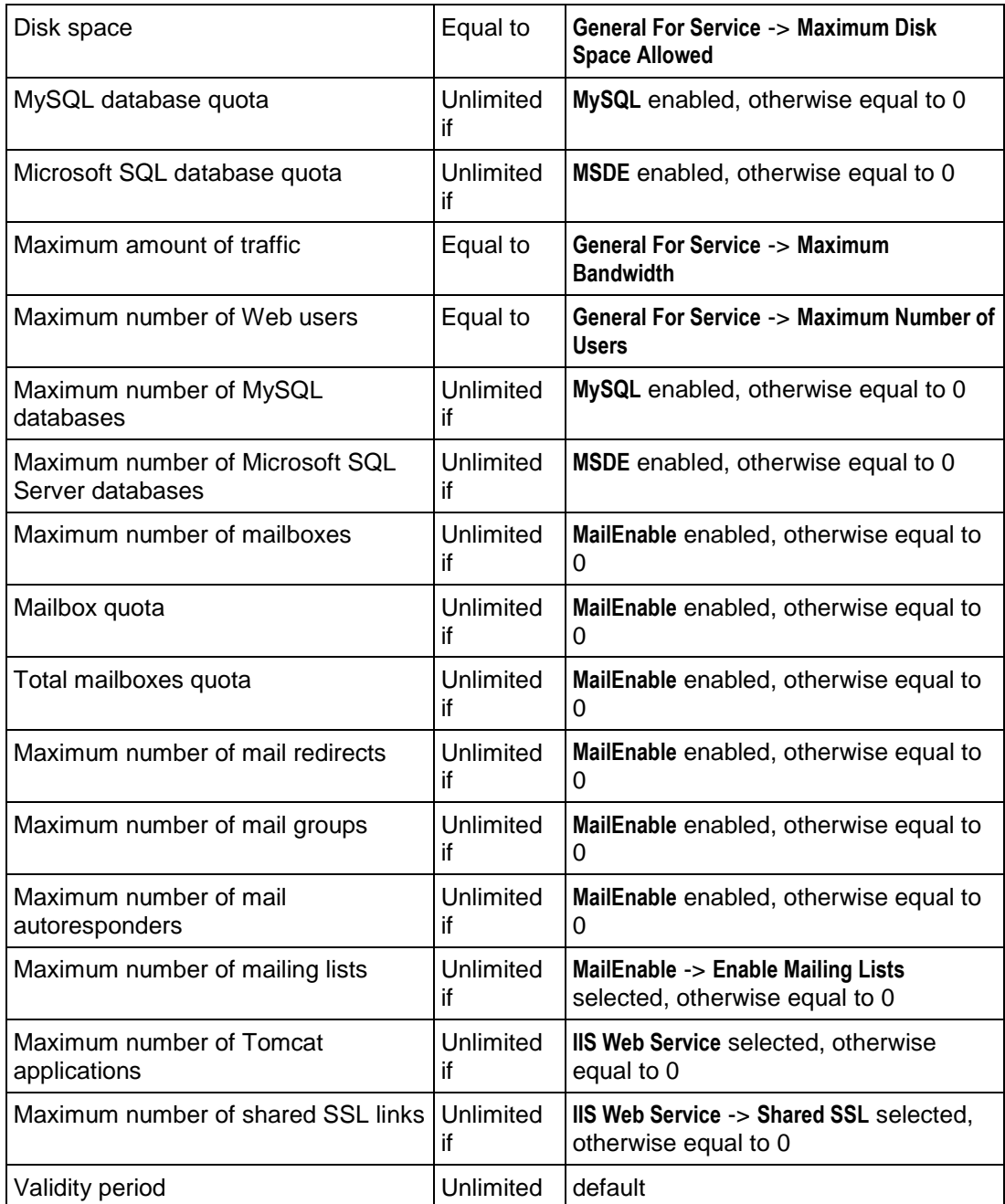

**Note:** All Ensim Pro parameters mentioned in this section are the ones located on the Site resource page.

## <span id="page-153-0"></span>**Subdomains**

To access a certain subdomain management page, do the following:

- **1** Click **Domains** in the navigation pane.
- **2** Click **Show Subdomains** located above the list of domains. This expands the list with subdomains.
- **3** Click the required subdomain name in the list.

It is also possible to reach a certain subdomain management page the following way:

- **1** Click **Domains** in the navigation pane.
- **2** Click the name of the domain within which the required subdomain was created.
- **3** Click **Subdomains** in the **Hosting** section of the work pane
- **4** Click a subdomain name in the list of existing subdomains.

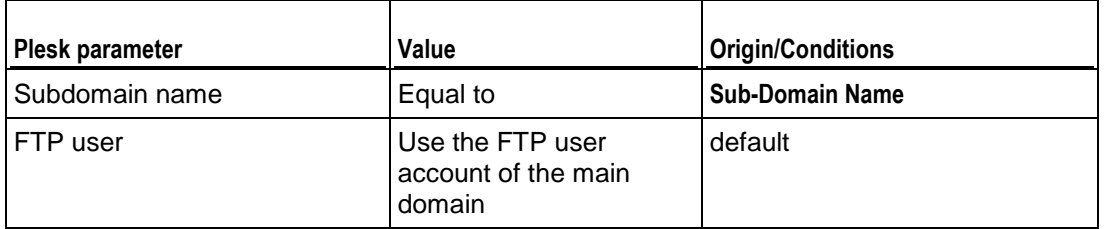

Subdomains created in Ensim Pro migrate to Plesk with the following settings:

The Plesk subdomain data created after migration inherit the values of the following parent domain parameters:

- Microsoft FrontPage support
- Microsoft ASP support
- Microsoft ASP.NET support
- SSI support
- PHP support
- CGI support
- Perl support
- Python support
- **•** ColdFusion support

### <span id="page-154-0"></span>**DNS Zone Settings**

During the process of Ensim Pro Site migration Plesk generates DNS records using currently configured DNS template, merging them with DNS records migrated from Ensim Pro.

To view the information on DNS zone for a certain domain, follow these steps:

- **1** Click **Domains** in the navigation pane.
- **2** Click the required domain name in the list.
- **3** Click **DNS** located in the **Services** section of the work pane.

The domain DNS zone page opens, displaying the list of all DNS resource records for this domains. The values in this list after the migration are the following:

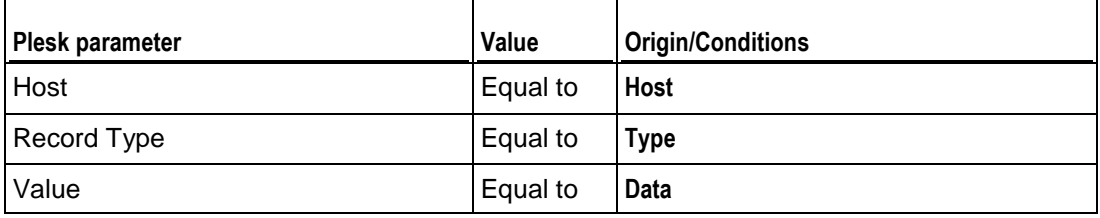

**Note:** Only the main DNS Zone data are transferred. Subzone DNS zone data will not be migrated.

### <span id="page-154-1"></span>**ODBC Data Source**

If **ODBC data source** was enabled for a domain on a site services page in Ensim Pro, ODBC data source settings migrate to Plesk. Microsoft SQL server and Microsoft Access DSN settings are migrated for Ensim Pro 4.0., 5.0, and 10.0. The MySQL server DSN settings are migrated for Ensim Pro 10.0 only.

To access the ODBC Data Source management page, follow these steps:

- **1** Click **Server** in the navigation pane.
- **2** Click **ODBC Settings** in the **Services** section of the work pane.

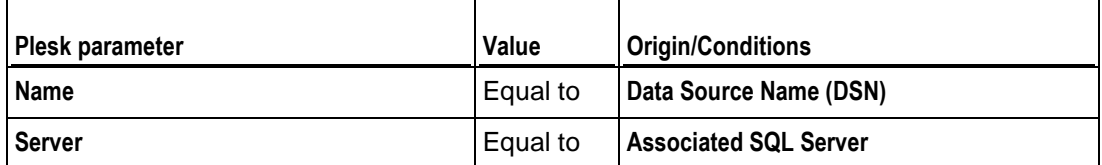

Microsoft SQL Server DSN settings after the migration are the following:

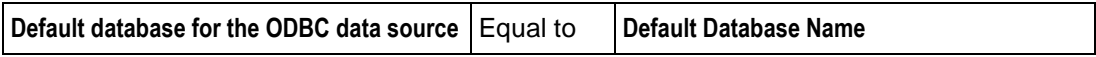

Microsoft Access DSN settings after the migration are the following:

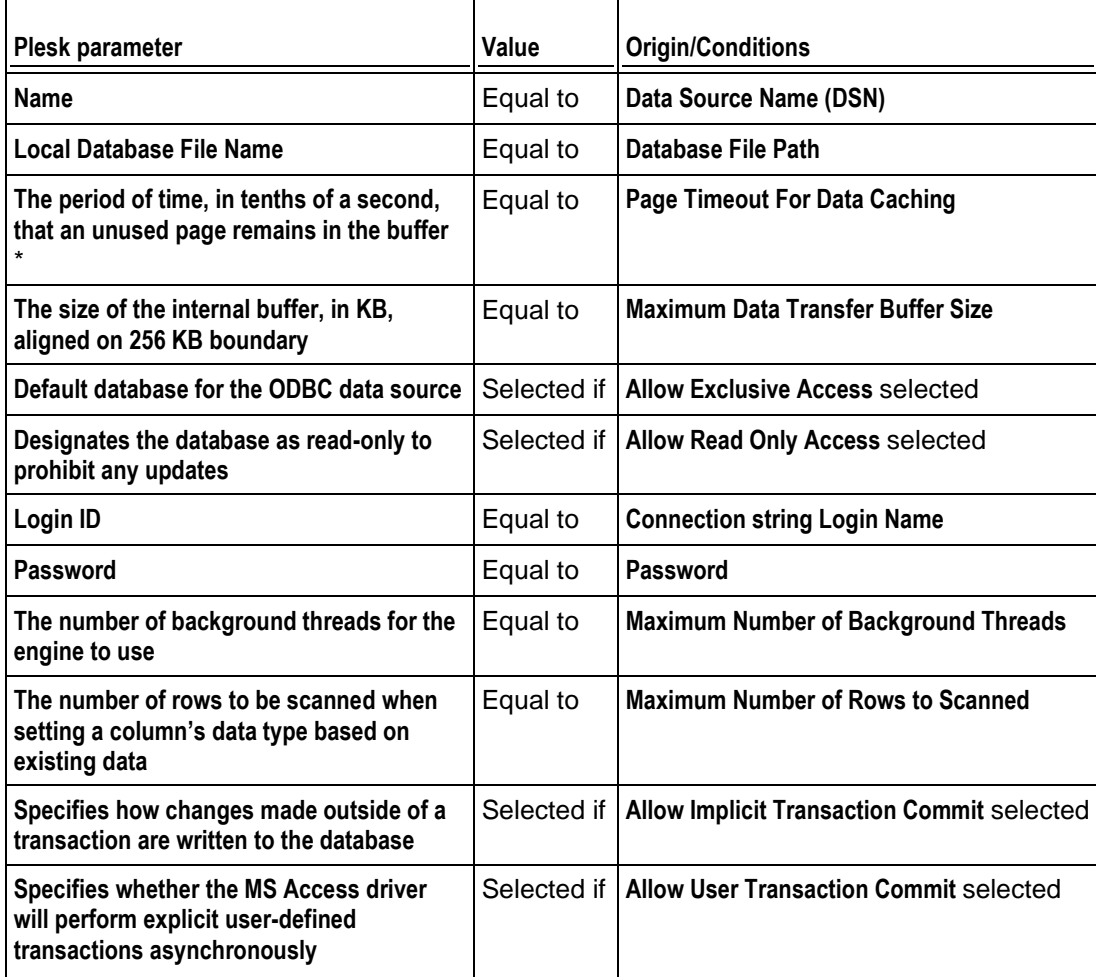

\* - This option applies to all data sources that use the Microsoft Access driver

MySQL Server DSN settings (migrated for Ensim Pro 10.0 only) after migration are the following:

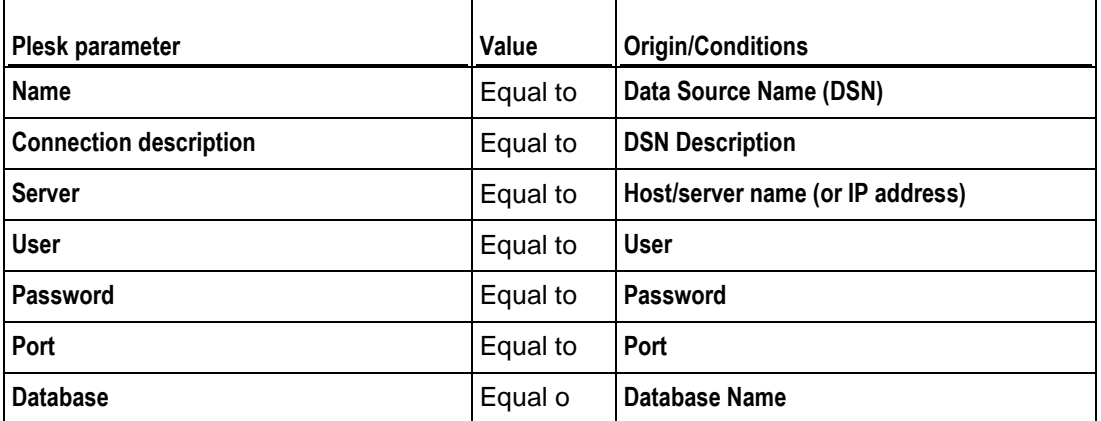

**Note:** All Ensim Pro parameters mentioned in this section are the ones located on the **Site services** > **ODBC** > **ODBC data source overview** page.

## <span id="page-156-0"></span>**Domain Aliases**

All Ensim Pro Parked Domains and Domain Aliases are mapped as Plesk Domain Aliases (**Web+FTP** type).

To access the list of domain aliases for a certain domain, follow these steps:

- **1** Click **Domains** in the navigation pane.
- **2** Click the required domain name in the list.
- **3** Click **Domain Aliases** in the **Domain** section of the work pane.

**Note:** Mail aliases, that is, aliases redirecting only e-mail correspondence, are not supported by Plesk and thus are not migrated. If you experience problems with mail delivery to e-mail addresses that were using mail aliases in Ensim Pro, you need to create a corresponding domain alias (**Web+FTP+Mail** type) in Plesk manually.

### <span id="page-156-1"></span>**Mail**

If the mail services were configured for a domain in Ensim Pro, mail configuration migrates to Plesk.

To access the mail management page, follow these steps:

- **1** Click **Domains** in the navigation pane.
- **2** Click the required domain name in the list.
- **3** Click **Mail** located in the **Services** section of the work pane.

#### **1. General Information**

Mail services status after the migration is the following:

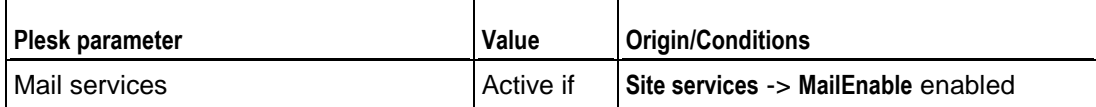

#### **2. Mail Preferences**

To access the mail configuration page, click the **Preferences** button located in the **Tools** section on the domain mail management page. The mail settings after the migration is the following:

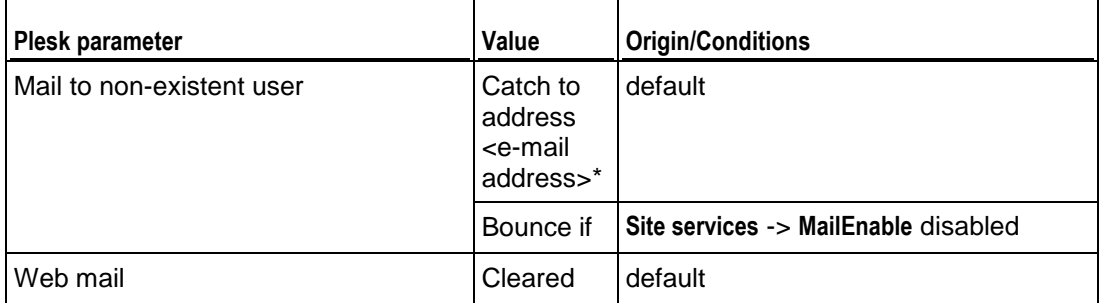

\* - <e-mail address> is the address specified in **Site services** -> **MailEnable** -> **Catchall User**.

#### **3. Ensim Pro Mail Accounts Mapping**

All Ensim Pro mail accounts migrate to Plesk as **Mail Accounts**. Ensim Pro Mailing lists are the sole exception to this rule, since they are mapped to Plesk Mailing Lists.

The list of Mail Accounts for a domain is displayed on the domain mail management page. For accessing the page of a certain Mail Account, click its name in the list.

The tables in the following subsections that are named after the Ensim Pro mail accounts show the way each account type is mapped to Plesk mail system.

#### **3.1E-mail Accounts migration**

Ensim Pro E-mail accounts are mapped to Plesk Mail Accounts with enabled mailbox. After the migration completion, Plesk Mail accounts parameters are set to the values presented in the tables below. Table titles follow the names of Plesk mail account features that are corresponded to the buttons available on the Mail Account page in the **Tools** section. To see the exact feature settings, click the corresponding button.

#### **3.1.1 Preferences**

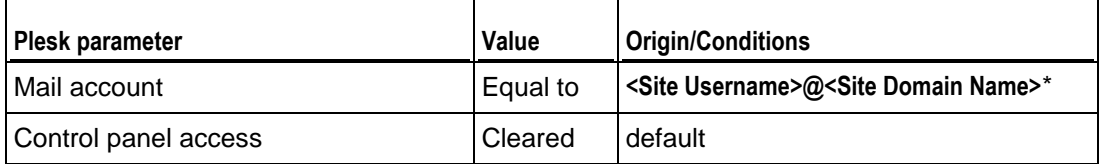

\* - Only the characters before the @ sign from **Site Username** are used when creating Plesk Mail account. That is, if the **Site Username** was **user@domain**, and the **Site Domain**  Name was domain.net, the resulting Plesk account name will be [user@domain.net](mailto:user@domain.net).

#### **3.1.2 Mailbox**

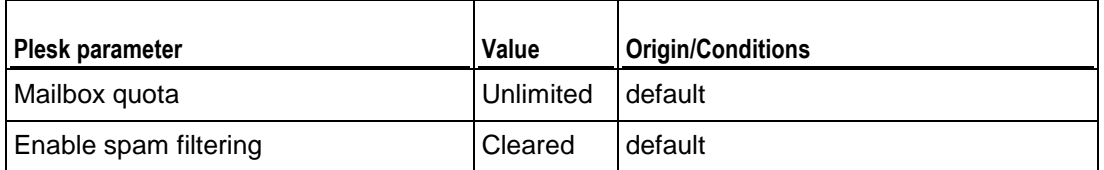

### **3.1.3 Redirect**

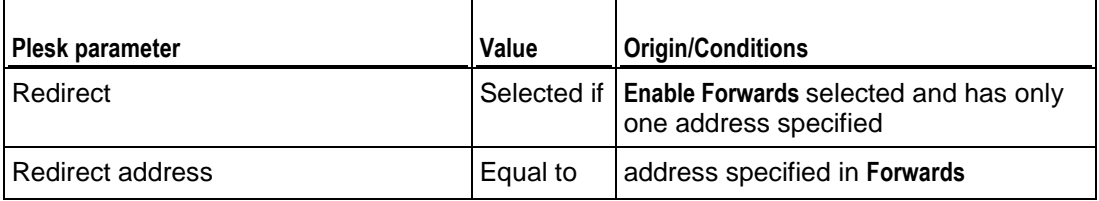

#### **3.1.4 Mail Group**

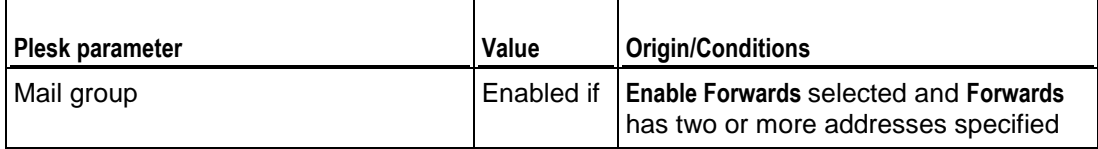

#### **3.1.5 Autoresponders**

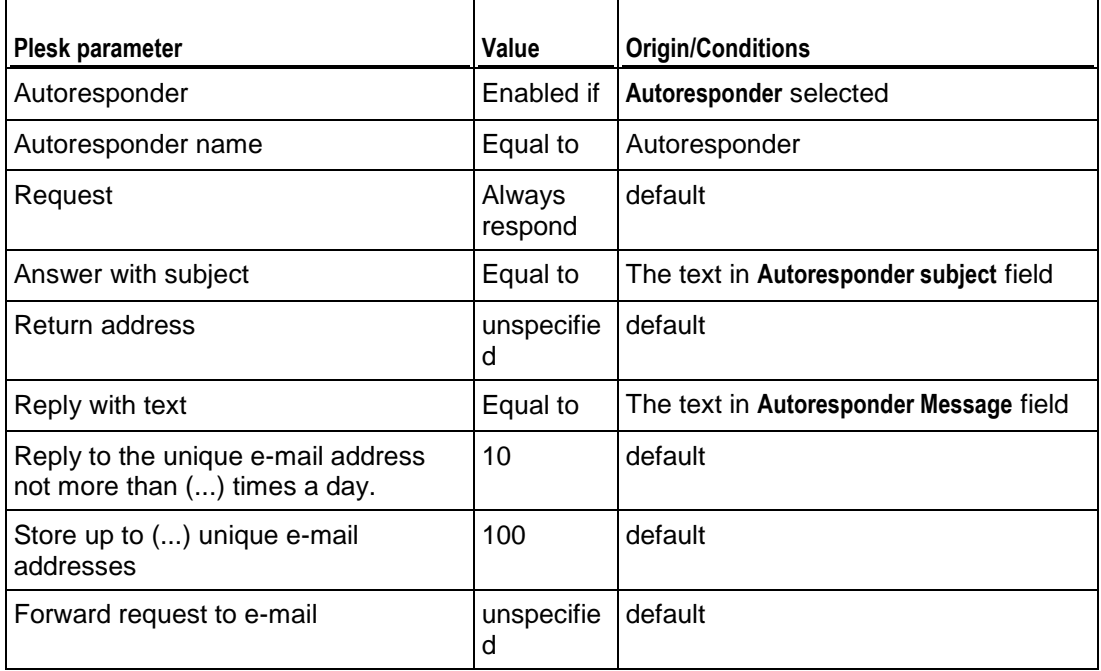

**Note:** If Autoresponder was disabled by Ensim Pro Site User, then it is not migrated to Plesk. If Autoresponders were created by Ensim Pro Site User but later were disabled by Ensim Pro Reseller Administrator or Site Administrator, they are migrated to Plesk, but they are altogether disabled on the mailbox level.

The other Plesk mail account features (for example, **Antivirus**, **Spam Filter**) are not configured.

#### **3.2 Distribution Lists migration**

Ensim Pro Distribution Lists are mapped to Plesk Mail accounts with parameters set to the following values:

#### **3.2.1 Preferences**

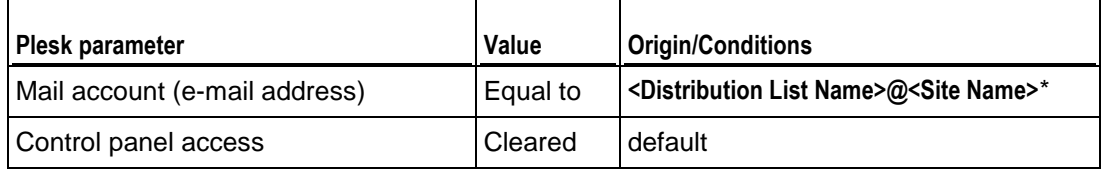

\* - Distribution list names are located on **Services** -> **Mail** -> **Distribution lists** -> **Distribution list name** page.

#### **3.2.2 Mailbox**

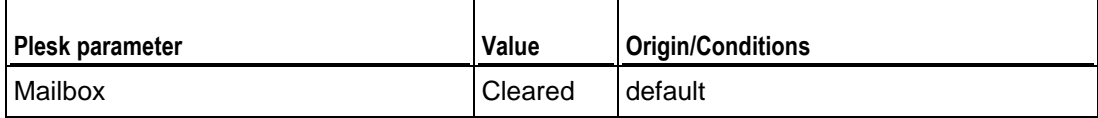

#### **3.2.3 Mail Group**

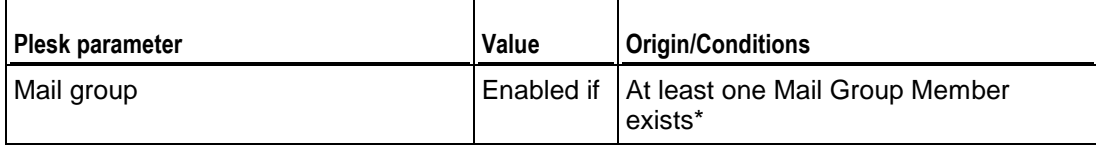

\* - Ensim Pro Distribution list users are mapped to Plesk Mail Group Members.

Other Plesk mail account features (for example, **Groups**, **Autoresponders**, and so on) are disabled by default.

#### **3.3 Mailing Lists**

Plesk Mailing lists are similar to Ensim Pro Mailing Lists.

To access the mailing list management page, follow these steps:

- **1** Click **Domains** in the navigation pane.
- **2** Click the required domain name in the list.
- **3** Click **Mailing Lists** in the **Services** section of the work pane.

Ensim Pro Mailing Lists are mapped to Plesk Mailing Lists with Plesk Mailing list name inheriting Ensim Pro Mailing list name (located on **Services** -> **Mail** -> **Mailing lists** -> **Mailing list name** page).

## <span id="page-160-0"></span>**MIME Types**

All Ensim Pro MIME Types are transferred to Plesk domain MIME Types.

To access the list of MIME Types for a certain domain, follow these steps:

- **1** Click **Domains** in the navigation pane.
- **2** Click the required domain name in the list.
- **3** Click **Web Directories** in the **Hosting** section of the work pane.
- **4** Select **MIME Types** tab.

### <span id="page-161-0"></span>**Web Statistics**

There are two Web statistics modules, namely Urchin and Webalizer, which are available both in Plesk and Ensim Pro. Either of them can be used on a Plesk domain migrated from Ensim Pro.

To view the information on what Web statistics module is used on a certain domain, follow these steps:

- **1** Click **Domains** in the navigation pane.
- **2** Click the required domain name in the list.
- **3** Click **Setup** located in the **Hosting** section of the work pane.
- **4** Scroll to the **Services** section, where the **Web statistics** option is located.

Inheritance of statistics module from Ensim Pro depends on the following conditions:

- **1** Which Web statistics modules are installed in Plesk.
- **2** Which Web statistics modules are installed and enabled in Ensim Pro.

To find out which statistics module is used on a transferred domain, use the following guidelines:

- Urchin is used if both modules are present in both Plesk and Ensim Pro.
- The module that is present in both Plesk and Ensim Pro is used if one of the modules is not installed or enabled in either Plesk or Ensim Pro.
- No module is used if either no same modules are present in both Plesk and Ensim Pro (for example, only Urchin present in Plesk and only Webalizer present in Ensim Pro), or if both modules are not installed or enabled in either Plesk or Ensim Pro.

Alternatively, use the following table, which shows the exact conditions of statistics module inheritance:

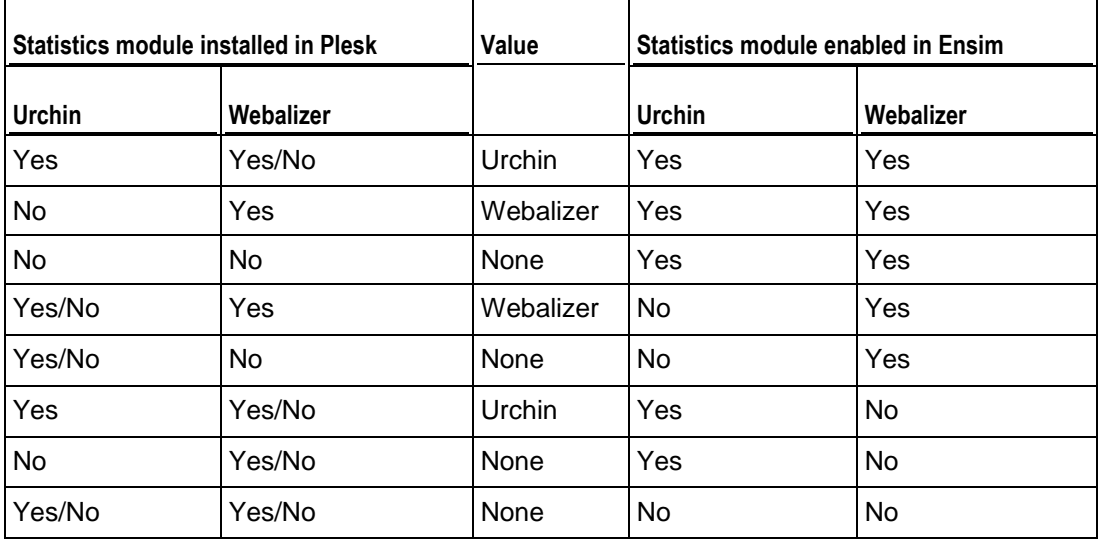

- *Yes* means that the module is installed in Plesk or enabled in Ensim Pro
- *No* means that the given module is not installed in Plesk or disabled in Ensim Pro
- *Yes/No* means that the module status is irrelevant

### <span id="page-162-0"></span>**Databases**

Plesk Migration Manager transfers all Ensim Pro databases used by migrated domains. If a database is named <domain> or <domain\_\_>, where <domain> is the actual domain name, it is used by this domain and thus migrates to Plesk.

Since Ensim Pro databases are created on behalf of a Site Administrator, they have one common database user per Site. Upon transferral to Plesk this user will be named <administrator name>@<suffix> for Microsoft SQL databases and <administrator name>\_<suffix> for MySQL databases, where <administrator name> is **Site Administrator name** and <suffix> is **Site login suffix**. If two or more databases per domain are migrated, Plesk Migration Manager creates additional database user accounts for managing these databases.

**Note:** If applications which use databases are not working after the migration, please refer to User Databases Migration (see page [70\)](#page-69-0) section.

To access the list of client databases for a certain domain, follow these steps:

- **1** Click **Domains** in the navigation pane.
- **2** Click the required domain name in the list.
- **3** Click **Databases** in the **Services** section of the work pane.

Ensim Pro databases that have migrated to Plesk inherit the properties of customer"s databases existed in Ensim Pro as shown in the tables below.

#### **Database Settings**

Database settings are presented in the list of client databases for a certain domain. Columns in the list provide the following information:

**Name** - shows the database name

**T** (type) - indicates the database type This information about each database is the following:

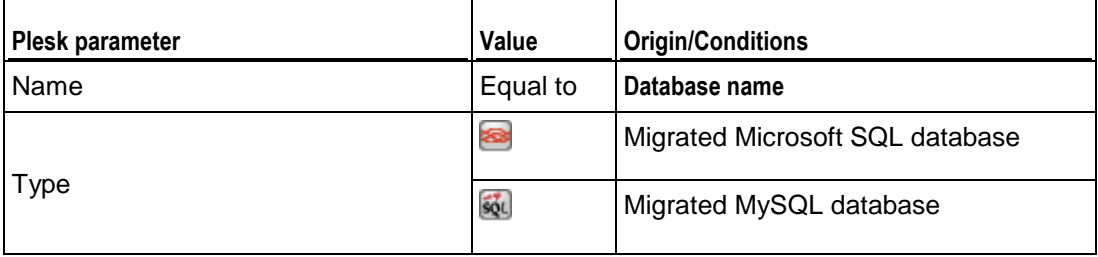

#### **Database Users**

To access the list of users of a certain database, click the database name in the list. The information about database users is the following:

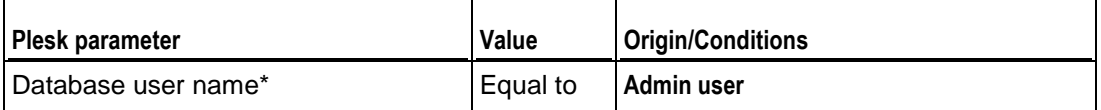

\* - To find out what each database user"s password is, see the migration log file (refer to the **Viewing Migration Log** (see page [66\)](#page-65-0) section).

## <span id="page-163-0"></span>**Log Rotation**

If **IIS Web service** was enabled for a domain in Ensim Pro, Log Schedule settings migrate to Plesk as Log Rotation preferences.

To access the log rotation management page, follow these steps:

- **1** Click **Domains** in the navigation pane.
- **2** Click the required domain name in the list.
- **3** Click **Log Manager** in the **Hosting** section of the work pane.
- **4** Click **Log Rotation**.

Log rotation settings after the migration are the following:

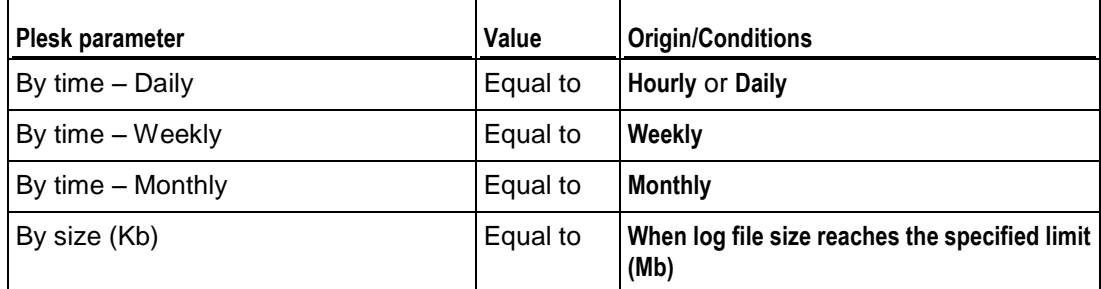

If Ensim Pro Log Schedule is set to **Unlimited**, then Plesk Log Rotation is disabled.

**Note:** All Ensim Pro parameters mentioned in this section are the ones located on the Site services -> IIS Web Service -> Log Schedule page.

## <span id="page-164-0"></span>**Anonymous FTP**

If **IIS FTP service** was enabled for a domain in Ensim Pro, then Ensim Pro FTP settings migrate to Plesk as Anonymous FTP preferences.

To access the anonymous FTP management page, follow these steps:

- **1** Click **Domains** in the navigation pane.
- **2** Click the required domain name in the list.
- **3** Click **Anonymous FTP** in the **Hosting** section of the work pane.

Anonymous FTP is always disabled after the migration. To enable Anonymous FTP, click **Enable** on the Anonymous FTP management page.

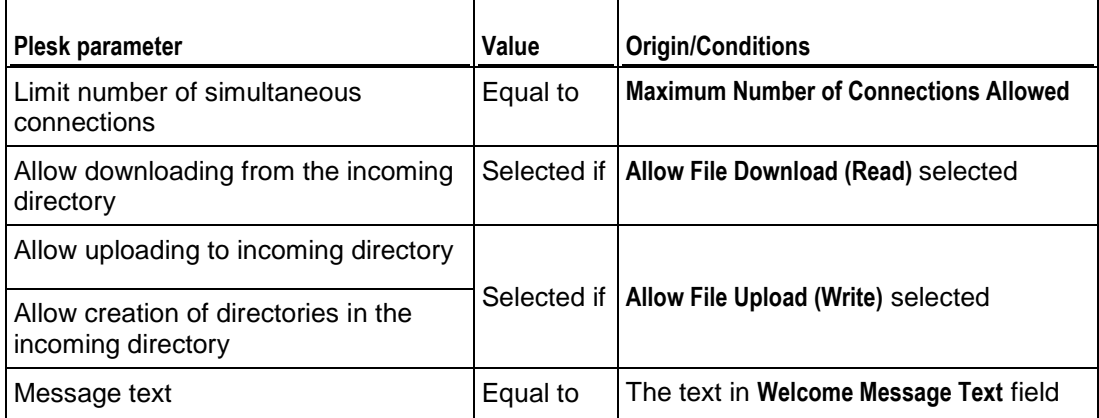

Anonymous FTP settings after the migration are the following:

**Note:** Since Plesk gives you the capability to assign several domains to one exclusive IP address, several Ensim Pro IP-based sites can be mapped to one exclusive IP address in Plesk. As only one IP address is used, anonymous FTP can be enabled only on one domain of your choice.

### <span id="page-165-0"></span>**SSL Certificates**

To access the Plesk server SSL certificates management page, follow these steps:

- **1** Click **Server** in the navigation pane.
- **2** Click **Certificates** button located in the **Services** section of the work pane.

**Note:** Server certificates are migrated only when full migration is performed.

If SSL certificate is installed on a domain in Ensim Pro, Migration Manager automatically enables SSL support on this domain during the migration, regardless of SSL status for this domain in Ensim Pro. Note that SSL support cannot be enabled if certain IP address conflicts are encountered, for example, SSL support will be disabled if you are transferring domain to a shared IP address.

All migrated domain SSL certificates are located in the domain SSL certificates repository. To access the SSL certificates repository of a particular domain, follow these steps:

- **1** Click **Domains** in the navigation pane.
- **2** Click the required domain name in the list.
- **3** Click **Certificates** button located in the **Services** section of the work pane.

Certificate allocation is done manually on a particular client"s **IP Pool** page.

**Note:** Default SSL certificates generated by Ensim Pro are not migrated.

### <span id="page-165-1"></span>**Shared SSL**

If **Shared SSL** is selected in **IIS Web Service** in Ensim Pro, shared SSL settings are transferred to Plesk.

To access the shared SSL management page, follow these steps:

- **1** Click **Domains** in the navigation pane.
- **2** Click the required domain name in the list.
- **3** Click **Shared SSL** in the **Hosting** section of the work pane.

Shared SSL on a subdomain is automatically turned off after the migration and should be configured separately.

# **Troubleshooting**

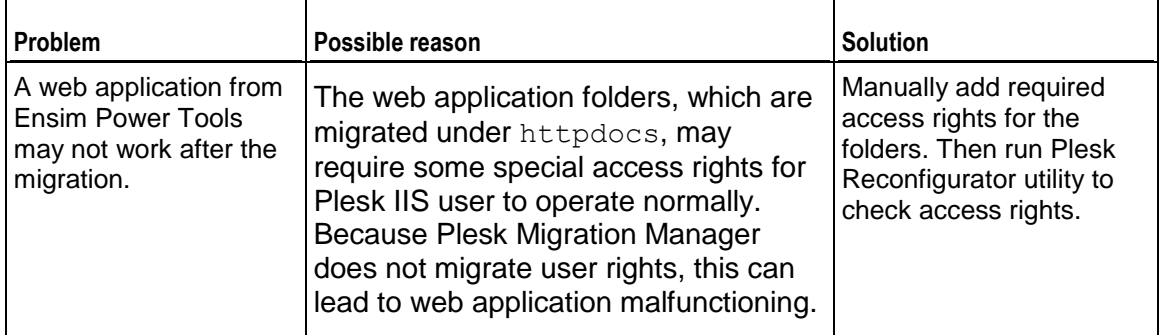

### CHAPTER 10

# **Appendix 4. IIS 5.0 or 6.0 Data Mapping Reference**

This chapter describes the way of migrating hosting data from server running IIS 5.0 or 6.0 to Plesk server. It answers the following questions:

- **1** What are the migration results? What data are present in Plesk after the migration completion? Where do I find them in Plesk?
- **2** What is the origin of the data: were the parameters values set by default or were they taken from IIS?
- **3** What is the exact IIS source for a Plesk parameter, and what is the principle of its mapping?

The information in this chapter is grouped in sections in a way that you can see it in Plesk user's interface. Each section begins from the instruction on how to find the data in the control panel interface.

**Note**: We recommend that you first familiarize yourself with Plesk interface principles stated in the **Becoming Familiar with Plesk** section of the Plesk Administrator"s guide.

For information on meaning of Plesk parameters and objects refer to *Plesk for Windows Administrator's Guide* corresponding to your Plesk version that is available for download from the Parallels (formerly SWsoft) web site [http://www.parallels.com/en/download/plesk/products/.](http://www.parallels.com/en/download/plesk/products/)

For convenience, the information in sections is presented in the form of tables like the one below:

**Permissions** section

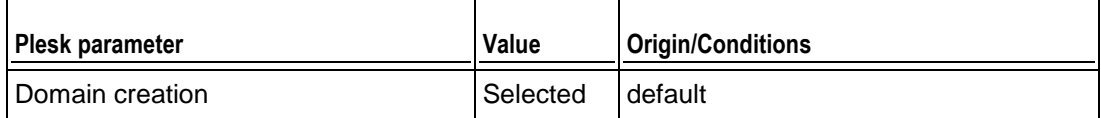

- Each table corresponds to a certain Plesk page or to a section of options on a page, whose name precedes the table (for example, "**Permissions** section").
- The **Plesk parameter** and the **Value/Conditions** columns represent the Plesk data as it is after the migration (in the form it is displayed in Plesk user interface): In the **Plesk parameter** column, parameter names are specified, while the **Value** column presents exact values of this parameters. In the **Value** column you find the following parameter values:
	- *<specific value>* a fixed value that is set for a parameter in Plesk
	- *Selected* check box corresponding to the parameter is selected
	- *Selected if* check box corresponding to the parameter is selected on the conditions defined in the third column
	- *Cleared* check box corresponding to the parameter is not selected
	- *Enabled* feature is enabled (in a way differing from selected check box)
	- *Enabled if*  feature is enabled on the conditions defined in the third column
	- *Disabled* feature is disabled (in a way differing from cleared check box)
	- *Equal to*  content or value for a parameter is equal to the content or value of IIS notion(s) defined in the third column
	- **none** if a corresponding parameter is not migrated to Plesk or is not present on the legacy platform. The parameter in Plesk is left empty by default.
	- other values specific for Plesk parameters
- The **Origin/Conditions** column provides the information clearing up the contents of the first two columns: either an exact source of a Plesk parameter value, or a condition under which a parameter possesses the value. You can see there the following:
	- name of an exact IIS object or parameter (in terms of IIS)
	- *default* parameter value is not migrated from IIS, but defaults to what is set by Migration Manager.

**Note:** Many parameters in IIS change upon migration to Plesk. To find out what were the IIS parameter values, see the migration log file AdminMigration.log located in <Plesk Application Folder path>\PMM\logs\ folder. for example c:\Program Files\Parallels\Plesk\PMM\logs\AdminMigration.log (for detailed information refer to the **Viewing Migration Log** (see page [66\)](#page-65-0) section).

### **In this chapter:**

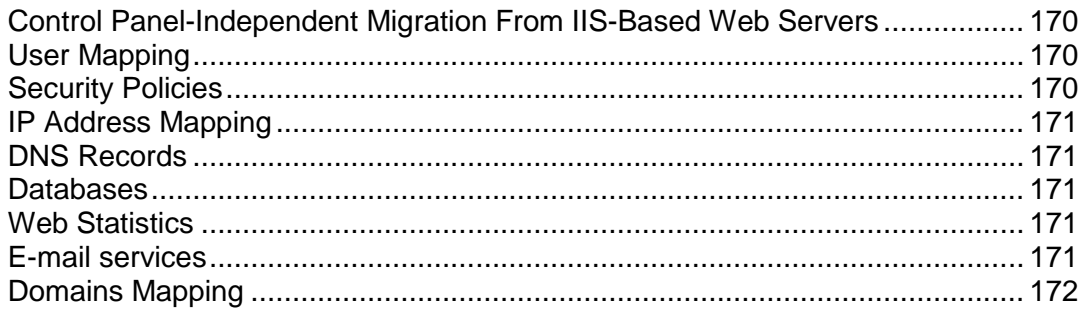

# <span id="page-169-0"></span>**Control Panel-Independent Migration From IIS-Based Web Servers**

IIS-based Web server content and configuration settings managed by other Web server control panels (Helm, Ensim, and so on) can be migrated directly as IIS Web server. Although the control panel specific information residing in the control panel databases will not be migrated, all content and the IIS-specific configuration settings can be properly migrated by using PMM.

# <span id="page-169-1"></span>**User Mapping**

Client or other user type objects are not present in IIS. When domains are migrated to Plesk, each domain must be assigned to a client. Depending on the migration type (full, client, or domain), domains are assigned to different types of clients.

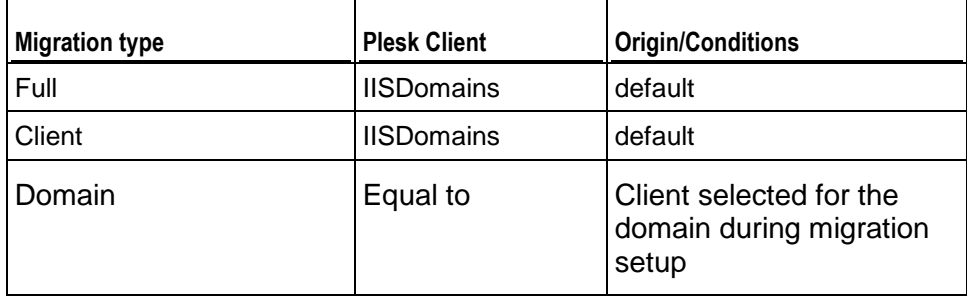

# <span id="page-169-2"></span>**Security Policies**

Plesk is a control panel that is used to manage an IIS server. Plesk has its own data security policies that are different from IIS security policies. IIS security policies are not migrated to Plesk. Instead, existing Plesk server security policies are automatically applied to the content migrated from IIS.

**Warning**: Because of the changes in the security policies after migration to Plesk, some migrated content may not perform as expected.

# <span id="page-170-0"></span>**IP Address Mapping**

All IP addresses used in IIS correspond to Plesk shared IP addresses. However, in IIS, IP addresses can be assigned automatically out of the pool of available IP addresses if the **All unassigned** is selected on **Website Properties** > **Website**. If **All unassigned** parameter is selected, then the name of the site becomes the source for IP address mapping.

# <span id="page-170-1"></span>**DNS Records**

DNS resource records in Plesk are recreated based on the IIS information by using Plesk DNS record templates.

## <span id="page-170-2"></span>**Databases**

Databases are not migrated to Plesk.

# <span id="page-170-3"></span>**Web Statistics**

Web statistics configuration settings are not migrated to Plesk. By default, no Web statistics gathering application is installed on migrated domains.

# <span id="page-170-4"></span>**E-mail services**

E-mail services and messages are not migrated to Plesk.

# <span id="page-171-0"></span>**Domains Mapping**

PMM will automatically migrate domains and all associated content. However, there are important differences in domain structure that must be taken into account when planning domain migration from IIS to Plesk. Specifically, Plesk supports subdomains. In contrast, there are no subdomains in IIS. However, IIS domains can be migrated to Plesk as domains or subdomains. For detailed information about subdomain migration, consult the "Subdomains" (on page [176\)](#page-175-0) topic in this section. For information on how to set migration mode to include or ignore subdomains, consult the "Configuring Migration From IIS Manually" (on page [182\)](#page-181-0) section in this chapter.

Depending on the migration type (full, client, domain), IIS domain migration parameters can differ. This section covers different aspect of domain mapping in Plesk.

#### **General Information**

General information about Plesk domains is presented on the **Domains** page accessible by clicking **Domains** in the navigation pane. This page provides the following information on domains:

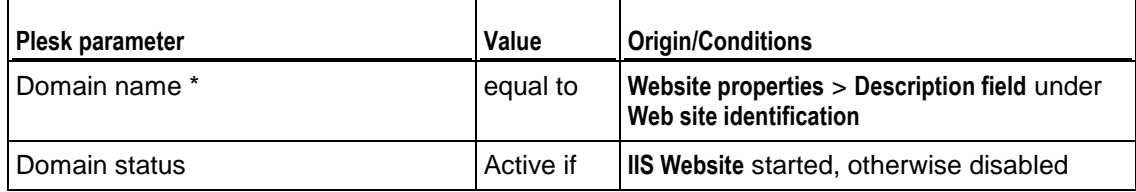

\* - If the IIS domain name in the Description field contains non-Latin letters, the domain is migrated to Plesk with the name corresponding to the alphabetically first host header. All other host headers for the domain are migrated as domain aliases. If no host header is found for the domain, the domain that has non-Latin letters in its name is not displayed in the list of domains subject to migration and cannot be migrated to Plesk using PMM.

If domains" names are not unique, such domains are not displayed in the list of domains subject to migration and cannot be migrated to Plesk using PMM.

To access a page devoted to a certain domain, click the domain"s name in the list.

### **In this section:**

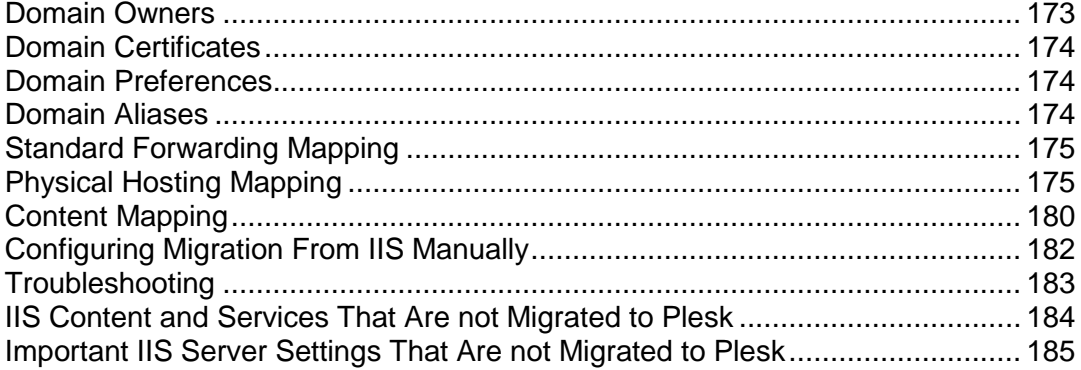

### <span id="page-172-0"></span>**Domain Owners**

In Plesk each domain has an owner and users. Clients, domain owners, and users in Plesk have important personal information stored in Plesk and are assigned user rights that impose limits and grant certain privileges. However, client or other user type objects are not present in IIS. When domains are migrated to Plesk, each domain must be assigned to a client. Depending on the migration type (full, client, or domain), domains are assigned to different types of clients.

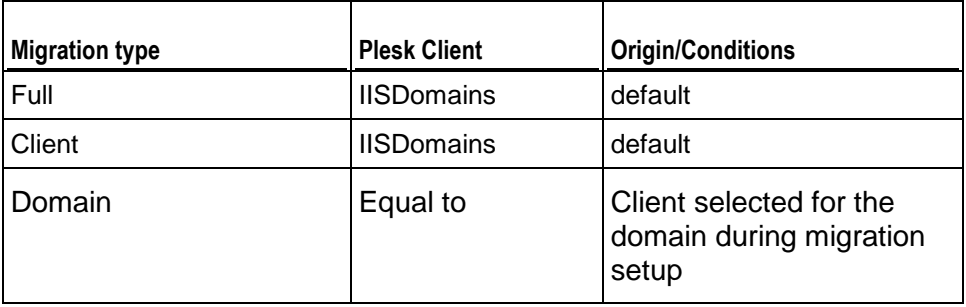

## <span id="page-173-0"></span>**Domain Certificates**

Certificates installed on domains on an IIS remote server are migrated to Plesk and placed in certificates repositories for corresponding domains. However, the migrated certificates are not automatically installed on the migrated domains.

Plesk requires that each domain certificate has a name. Because domain certificates in IIS do not have names, the migrated certificate names in Plesk are automatically generated and assigned during migration.

Migrated domain certificates in Plesk are assigned names by using the<dom\_name>\_certificate\_<number> expression. In this expression, the variable parts are derived as follows:

- <dom\_name> is the name of the domain in the FQDN format that has dots replaced by the underscore symbols
- <number> is a unique sequential number for a given domain certificates repository.

For example, if more than one certificate exist for a domain, then the Plesk domain certificate names for MyDomain.com would be assigned as follows: mydomain\_com\_certificate, mydomain\_com\_certificate\_1, and so on.

## <span id="page-173-1"></span>**Domain Preferences**

**Domain Preferences** section

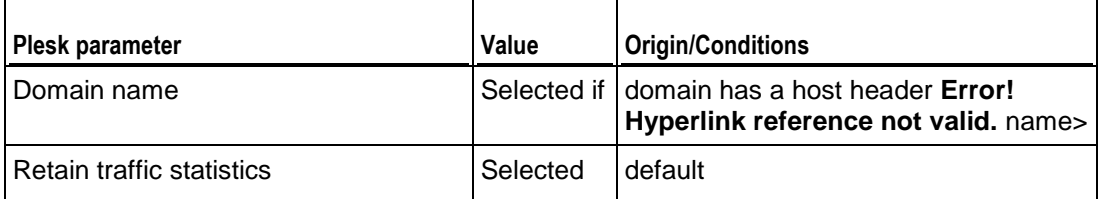

## <span id="page-173-2"></span>**Domain Aliases**

Migrated domain aliases are based on Host Headers in IIS. If a Host Header has the "www" prefix as in [www.example.com,](http://www.example.com/) domain alias in Plesk is not created. Instead, the www. check box is selected for the **Domain name** field on the **Domain Preferences** page. The following table illustrates the domain aliases mapping principles:

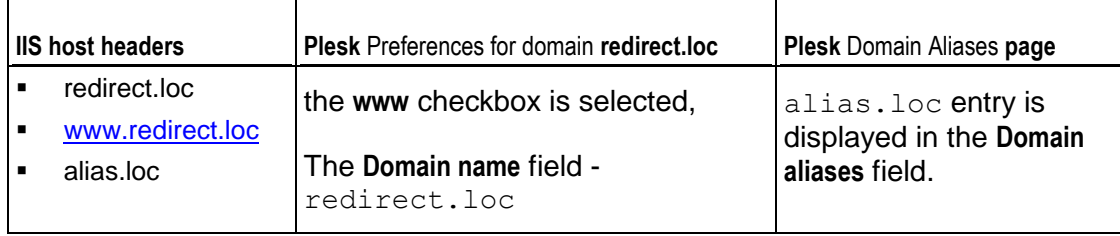

## <span id="page-174-0"></span>**Standard Forwarding Mapping**

**Plesk Standard Forwarding** section

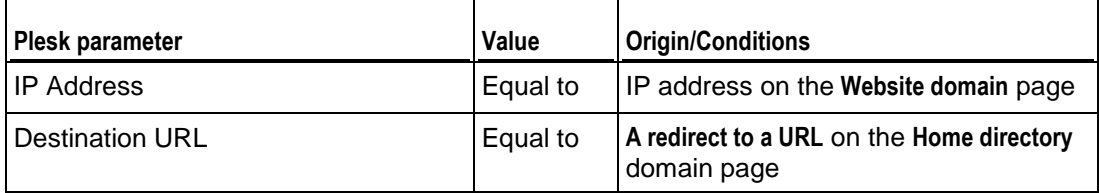

# <span id="page-174-1"></span>**Physical Hosting Mapping**

**Physical hosting** section

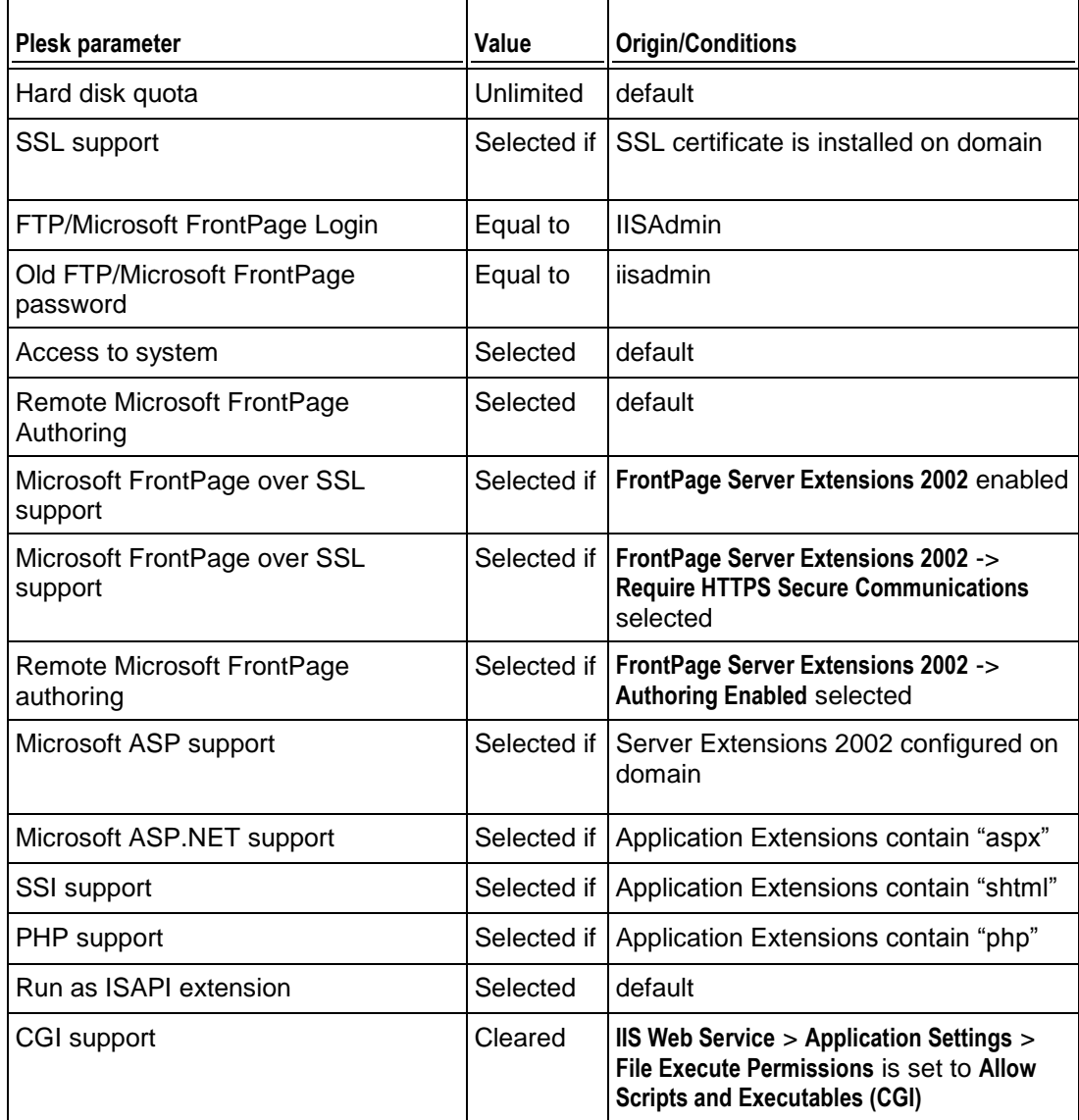

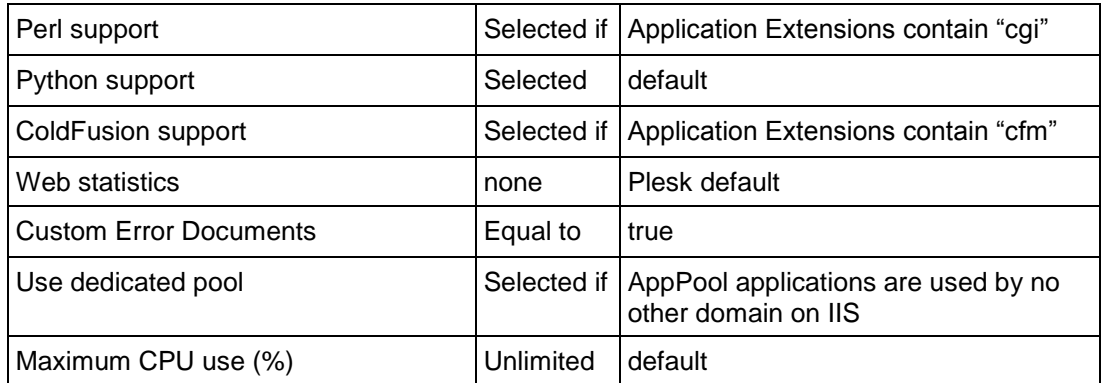

### **In this section:**

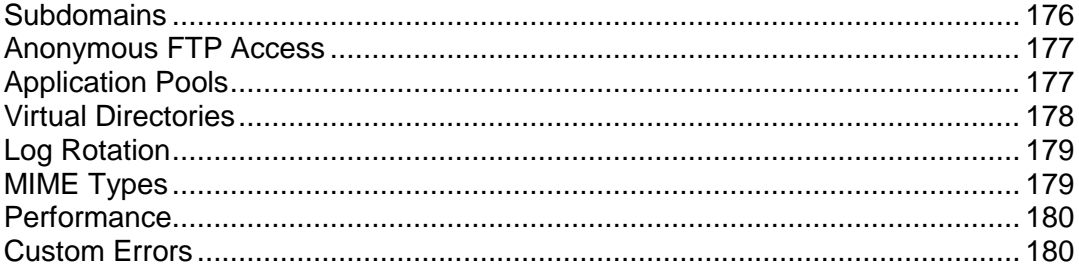

### <span id="page-175-0"></span>**Subdomains**

There are no subdomains in IIS. However, an IIS domain name can include name of another domain on the IIS as part of its name. For example, MyDomain.com is included as part of SubDomain.MyDomain.com.

Whether some domains will be migrated as subdomains depends on the migration settings that you can manually define by directly modifying the migration configuration file (on page [182\)](#page-181-0):

migration with subdomain support

If you choose migration with subdomain support, some domains may not be migrated. Because Plesk supports only 1 subdomain level, domains that qualify as subdomains of 2<sup>nd</sup> or higher levels will not be migrated. For examples, if you have a domain in IIS named sub1.sub2.example.com that qualifies as a 2<sup>nd</sup> level of another IIS domain example.com, the sub1.sub2.example.com domain will not be migrated.

**migration without subdomain support** 

If you choose migration without subdomain support, all domains will be migrated to Plesk as individual domains, even those that qualify as subdomains of other domains.

### <span id="page-176-0"></span>**Anonymous FTP Access**

After migration, anonymous FTP access is always turned off.

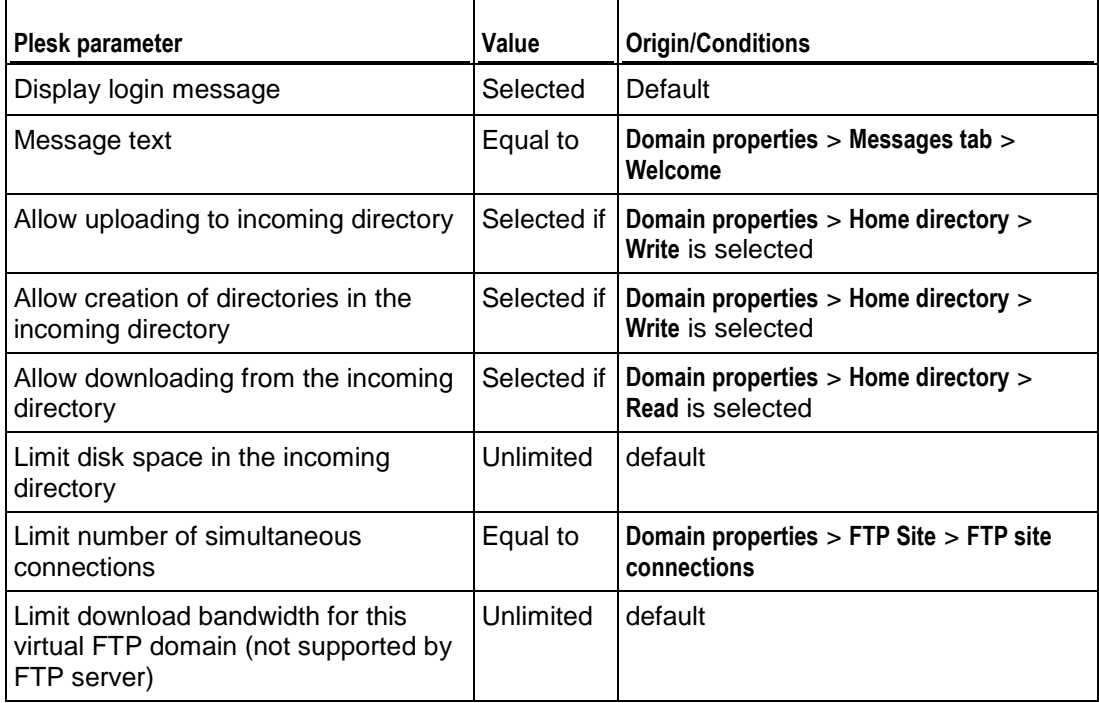

### <span id="page-176-1"></span>**Application Pools**

The **Use dedicated pool** parameter in Plesk upon migration depends both on the Application pool settings in IIS and the Plesk Application pool server settings:

 If the **Always assign one application pool for each domain** option is selected in Plesk, the **Use dedicated pool** parameter in Plesk is always assigned the *true* value.

**Note**: To access the **Always assign one application pool for each domain** option in Plesk, go to **Server** > **IIS Application pool** (under **Services**). The option is located in the **Global Settings** tab under **Assignment and placement policy**.

- If the **Always place all domains in the shared application pool** option is selected in Plesk, then, by default, the **Use dedicated pool** parameter in Plesk is always assigned the *false* value.
- If the **Place domains in a shared application pool by default and allow use of dedicated pools for selected clients** is selected in Plesk, then the **Use dedicated pool** parameter in Plesk is selected only if the application pool assigned to the IIS domain is not used by other IIS domains on the remote server.

### <span id="page-177-0"></span>**Virtual Directories**

Migration of IIS virtual directories to Plesk depends on the *enable* attribute"s value (true or false) of the migrateVDirsPointingOutsideDomainRoot node in the *Migration Agent configuration file*. For detailed instructions on how modify this parameter, consult the "Migration Agent configuration file" (on page [182\)](#page-181-0) section in this chapter.

If the parameter is set to *true*, then for each virtual directory in IIS pointing outside of the domain root catalog a virtual directory with the same name is created in Plesk. For detailed information about IIS virtual directories content migration, consult the "Content Mapping" (on page [180\)](#page-179-0) section in this chapter.

If the parameter is set to *false*, then the IIS virtual directories pointing outside of the domain root catalog are not migrated.

Some IIS virtual directories may be nested within IIS physical directories. Upon migration to Plesk, for each IIS physical directory with a nested virtual directory a corresponding Plesk virtual directory is created. Thus, additional virtual directories that have not existed in IIS may appear in Plesk. For example, if an IIS virtual catalog MyPict has the following path …/MyDomain/VirtDirs/Dir1/MyPict, then after migration all higher level folders that include the MyPict virtual directory,  $VirtDirss$ and  $Dir1$ , will become virtual directories in Plesk. For detailed information on the nested IIS virtual directories migration consult the "Content Mapping" (on page [180\)](#page-179-0) section in this chapter.

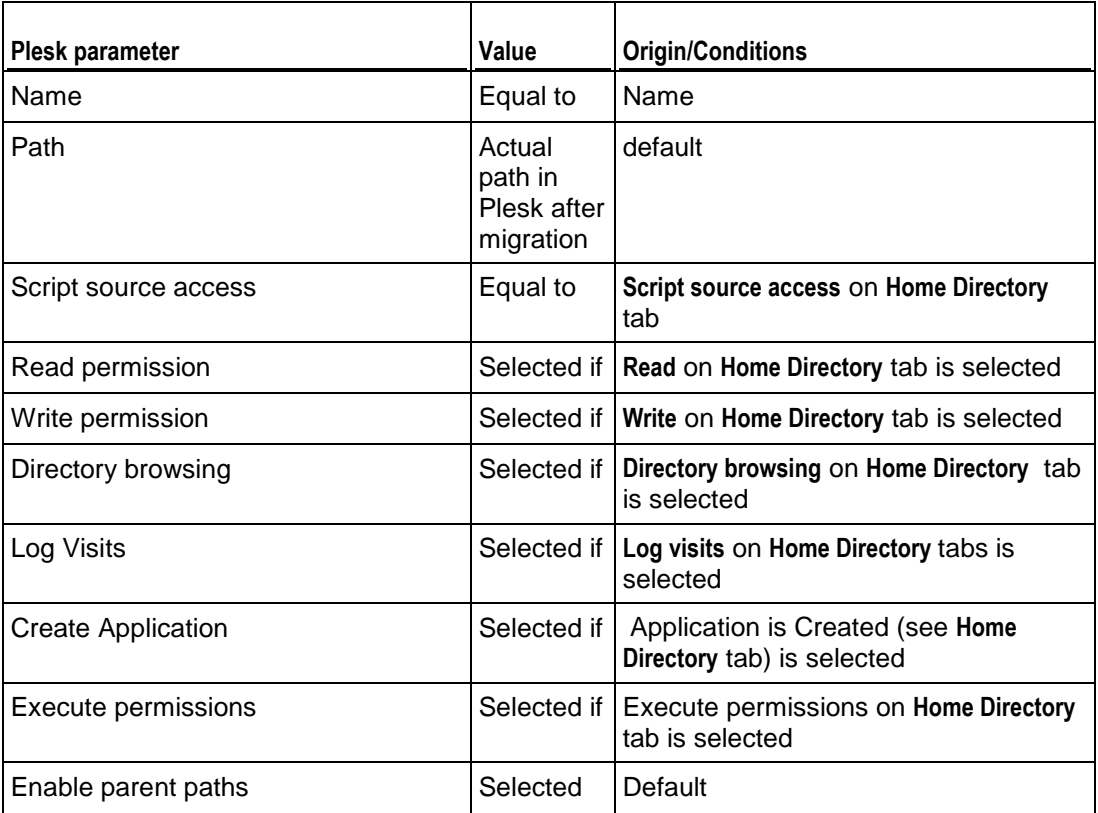

The following Plesk parameters are migrated from IIS.

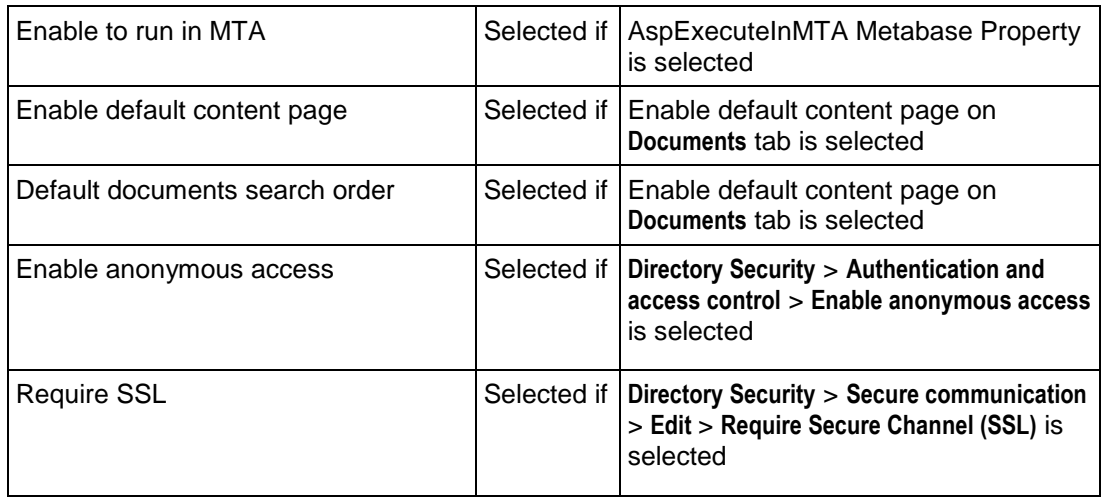

### <span id="page-178-0"></span>**Log Rotation**

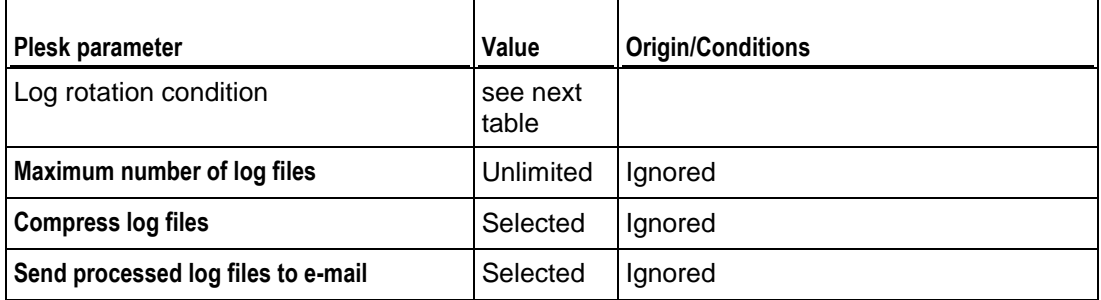

### **Log Rotation Condition**

(Logging in IIS, the condition is defined on the **Web Site** > **Logging Properties**)

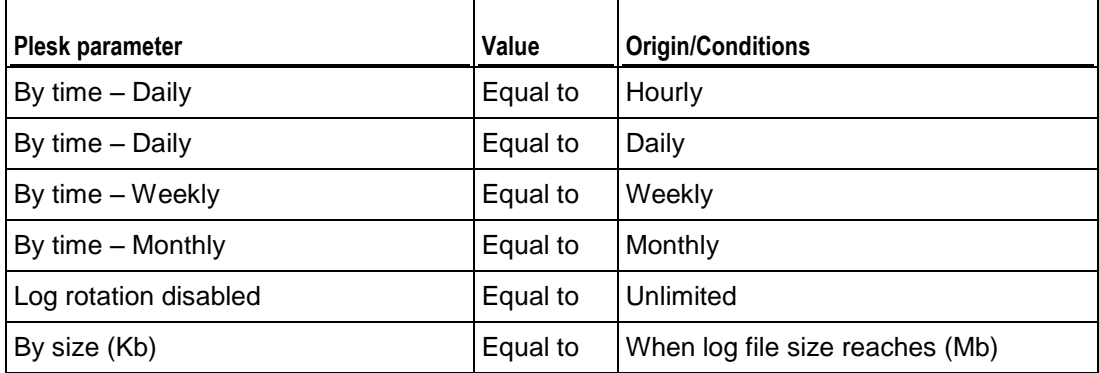

### <span id="page-178-1"></span>**MIME Types**

MIME configuration settings for each site and IIS virtual directory is transferred to Plesk.

### <span id="page-179-1"></span>**Performance**

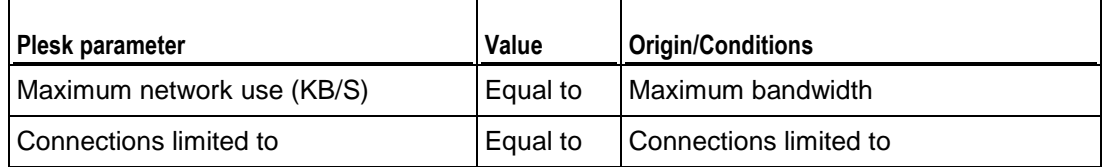

### <span id="page-179-2"></span>**Custom Errors**

IIS Custom Errors settings for Web site and all individual virtual directories are migrated from IIS to Plesk.

There are two types of Custom Error links:

- URL
- link to a file

If a Custom Error reference link is an URL, it appears the same after migration.

If a Custom Error reference link points to a file, then the file is copied into a subdirectory of the error docs directory of the domain and link is changed accordingly to point to the new file location. If a Custom Error link of the file type is stored in an IIS virtual catalog, then a subdirectory with the same name as that of the virtual catalog is created in the error docs directory. The file is copied into that subdirectory.

## <span id="page-179-0"></span>**Content Mapping**

In Plesk all domain content is stored in the domain root (physical) directory. Each physical directory is migrated as is.

During migration, IIS domain content is migrated to Plesk with the preservation of the hierarchical directory structure. Depending on the location that a virtual directory is pointing to, the virtual directory resources may or may not be migrated to Plesk. Also, additional virtual directories in Plesk may appear.

The following table illustrates the differences in IIS content mapping during migration for IIS physical catalogs with or without virtual subcatalogs. The differences are italicized in the text.

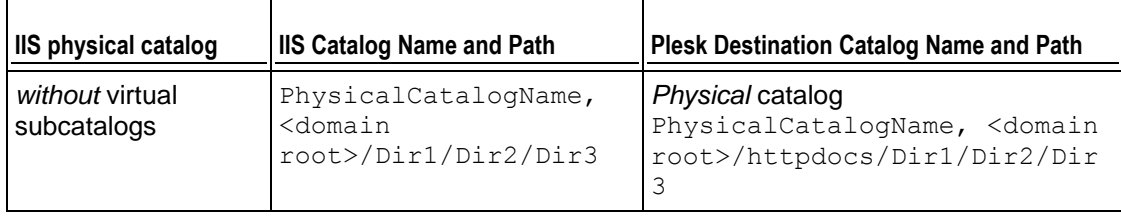
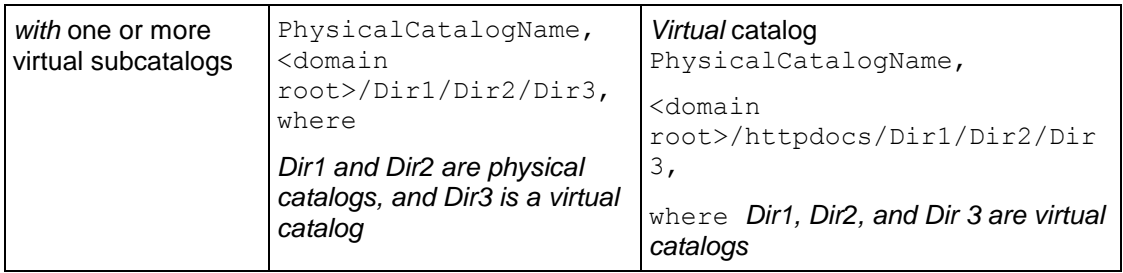

The following table illustrates the differences in content mapping during migration for IIS virtual catalogs depending on their resources location (domain root, same server, network, or remote server). The differences are italicized in the text.

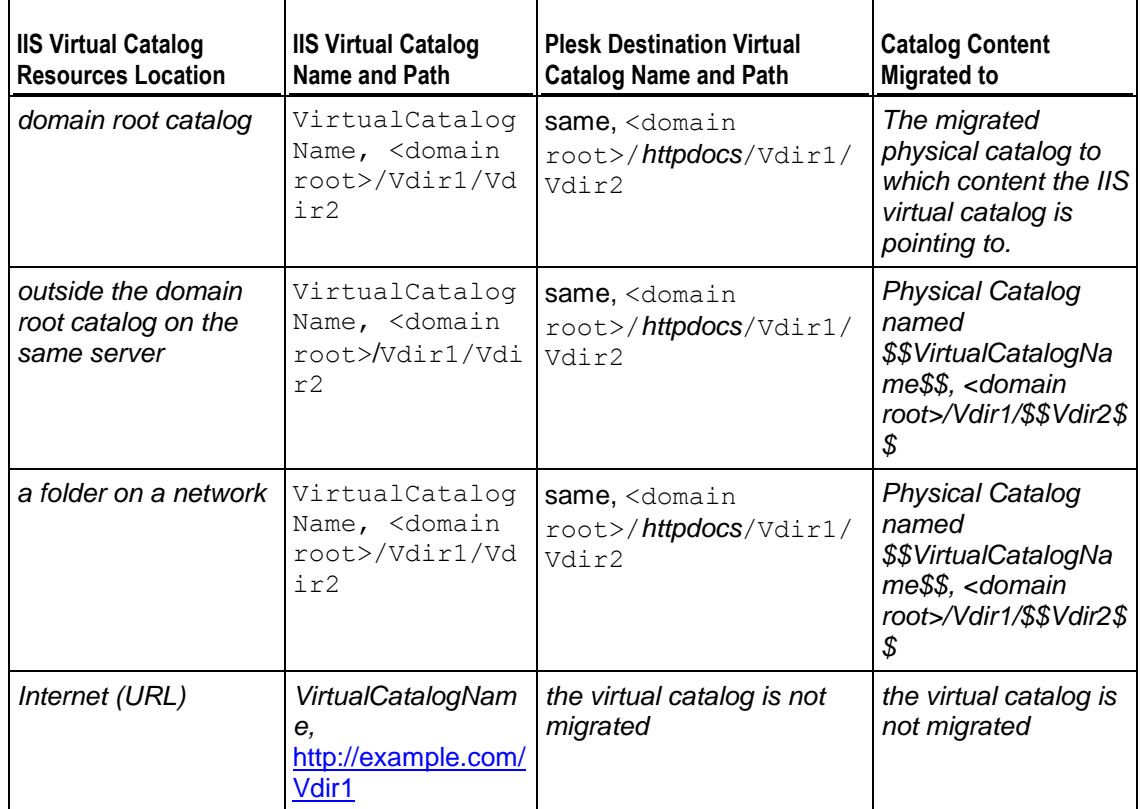

### **In this section:**

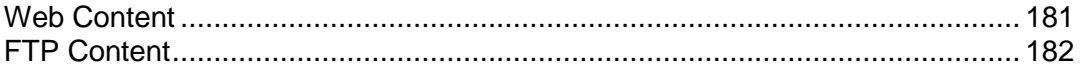

## <span id="page-180-0"></span>**Web Content**

Domain content is migrated to Plesk directories named <Domain name>\httpdocs. Subdomain content is migrated to Plesk directories named <Domain name>\subdomains\<Subdomain name>\httpdocs.

## <span id="page-181-0"></span>**FTP Content**

Helm 4 FTP accounts are migrated to additional FTP accounts in Plesk. FTP account passwords are not migrated.

Each IIS domain FTP content is migrated to Plesk directory <DomainName>\anon\_ftp\Pub. If IIS domain is migrated to Plesk as subdomain, its FTP content is placed in the directory

<DomainName>\anon\_ftp\Pub\<SubDomainName>. IIS domain FTP content is migrated only if the Allow anonymous connections on the Security Accounts tab is selected. If a virtual FTP directory contains Web content, the directory is not migrated to avoid content duplicating in Plesk.

## **Configuring Migration From IIS Manually**

You can manually modify the migration configuration file

%plesk dir%\admin\bin\migrmng.exe.config to configure migration mode. In particular, two important migration parameters can only be configured by directly modifying the configuration file content.

This is an example of the IIS migration section in the configuration file:

<Platform Name="IIS" Id="{63ABF3F1-DFE5-481b-9B37-1F9EA8515DF7}">

<migrateContent enable="true"/>

<subdomains enable="true"/>

<migrateVDirsPointingOutsideDomainRoot enable="false"/>

#### </Platform>

The following migration parameters can be modified only manually:

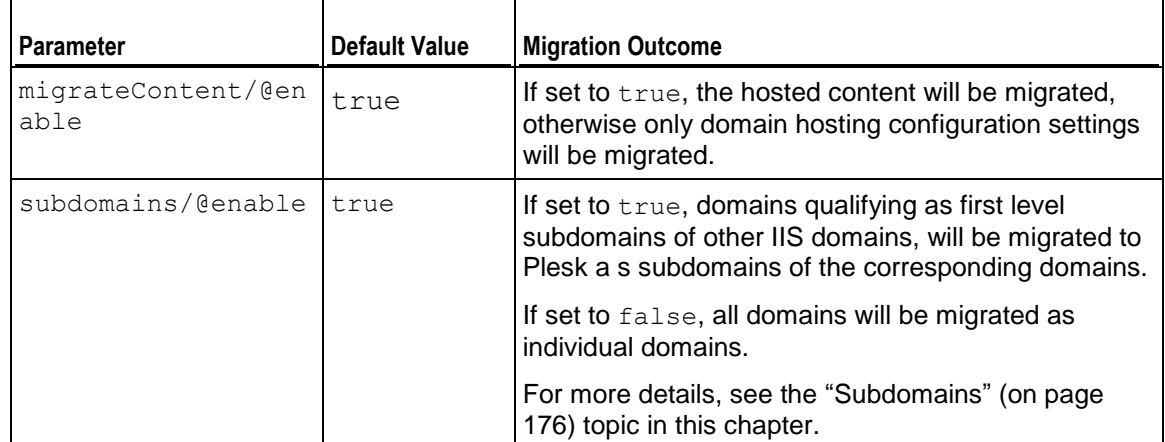

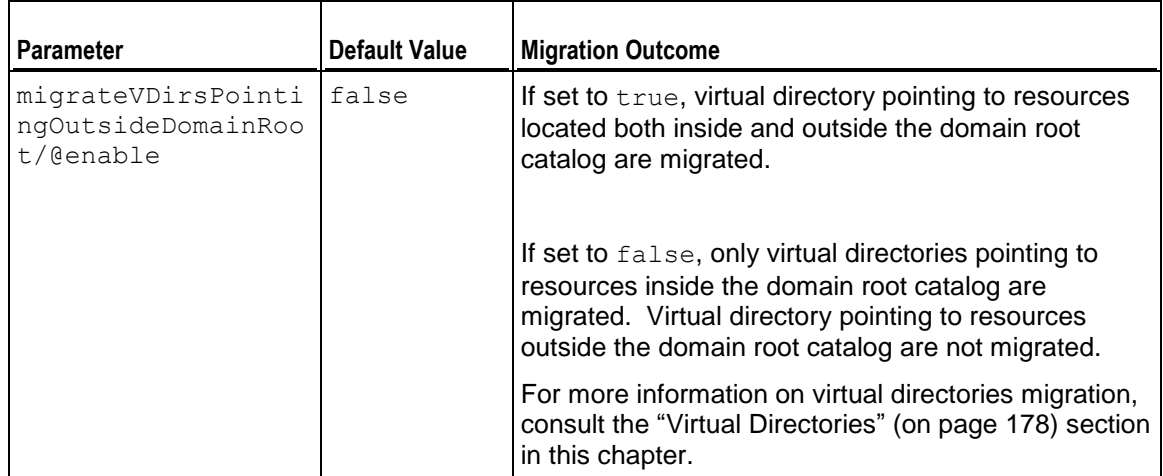

# **Troubleshooting**

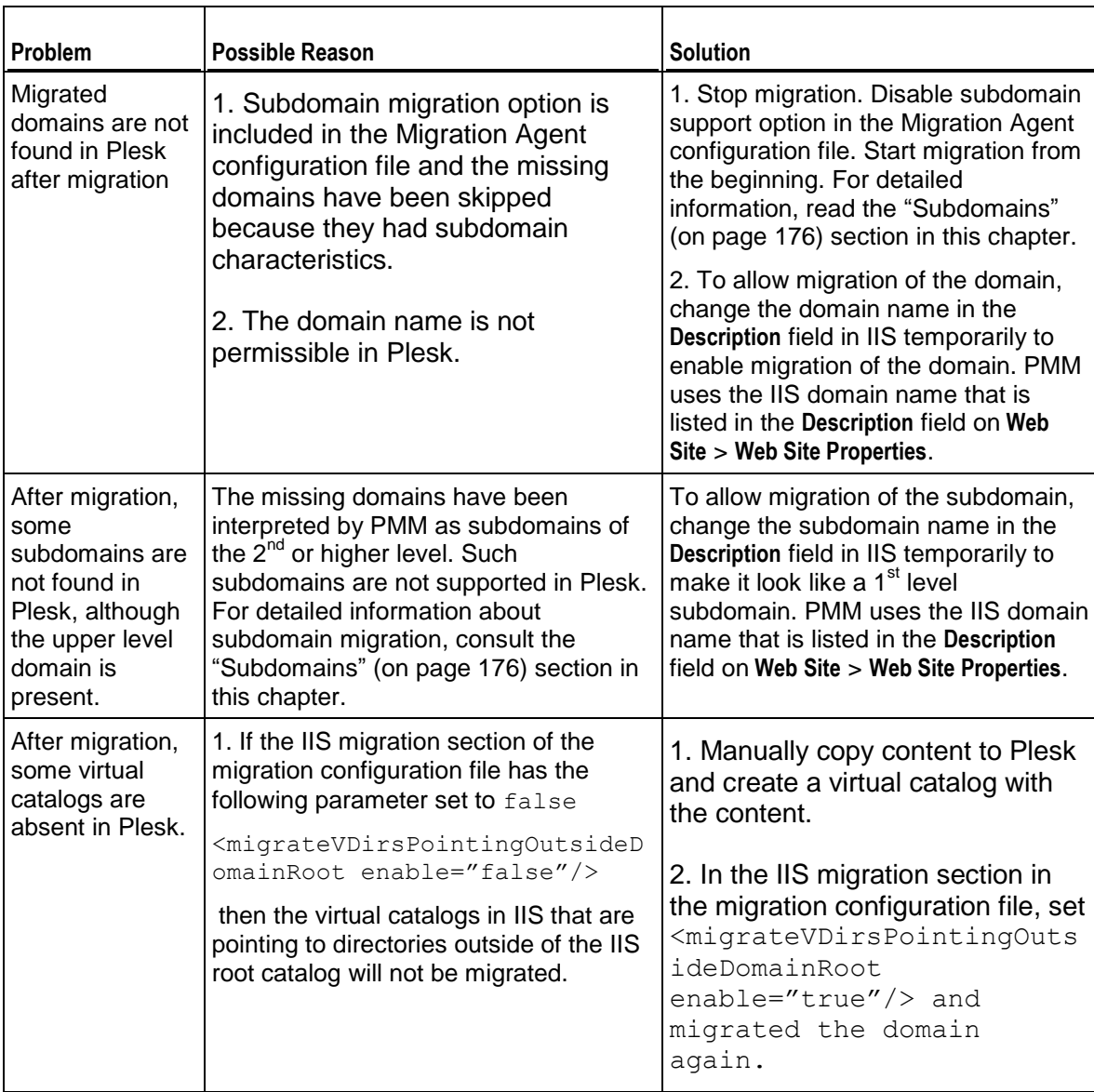

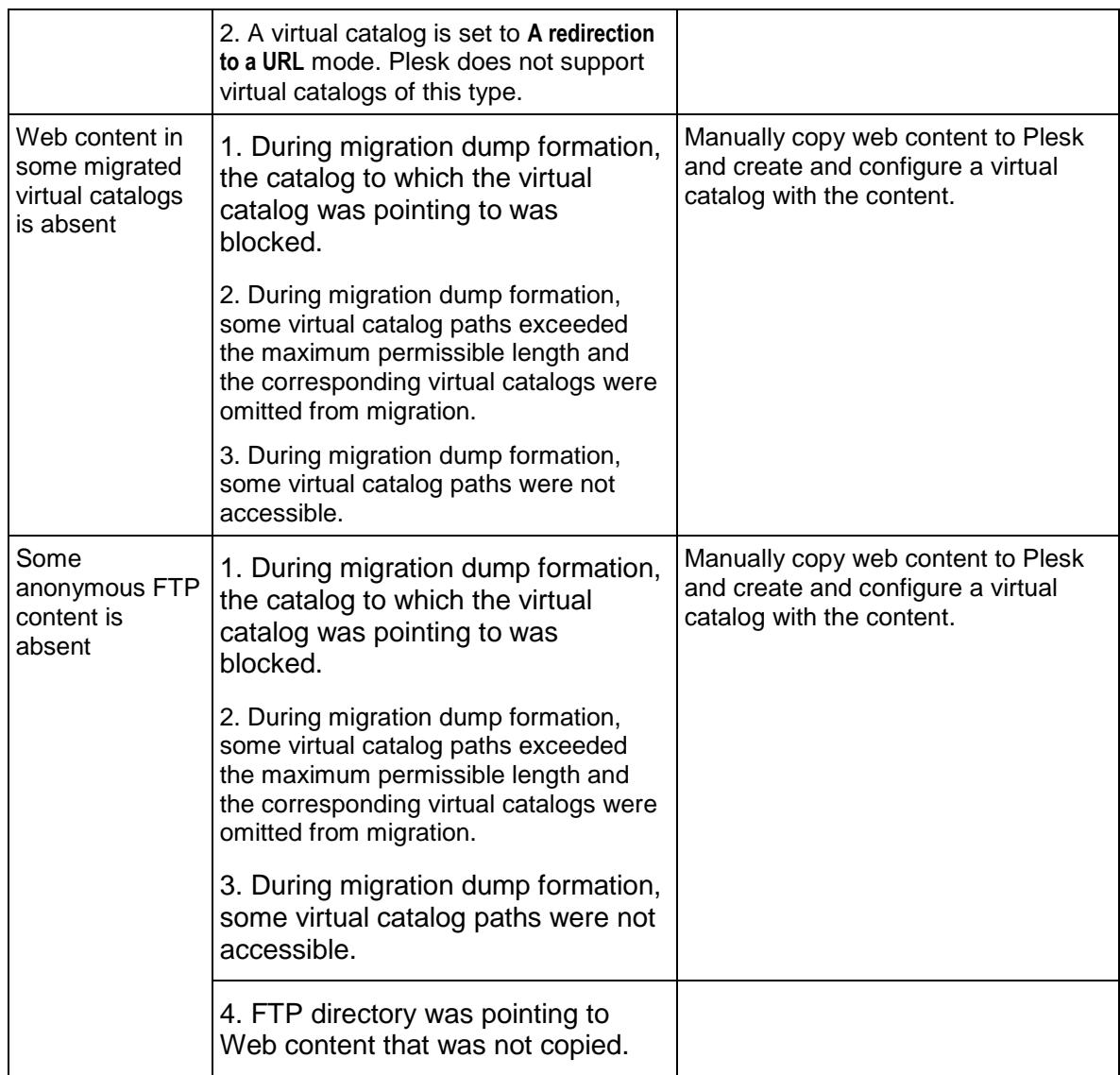

# **IIS Content and Services That Are not Migrated to Plesk**

The following IIS content and services are not migrated to Plesk:

- E-mail
- Databases
- **•** Web statistics

## **Important IIS Server Settings That Are not Migrated to Plesk**

The following important IIS server configuration settings are not migrated to Plesk:

- **IP addresses and domain name restrictions on the Directory security tab.**
- **ISAPI filters**
- **•** Virtual catalogs in "a redirection to a URL" mode
- Multiple application pools on a single domain in IIS will not be migrated. Instead, all applications will be migrated into a single Plesk domain application pool. All domain applications in Plesk are stored in a single application pool. In IIS, each application can be stored in an individual pool.
- **IIS ASP.NET settings are likely to change after migration to Plesk. Because during** migration only web.config files of the virtual directories are migrated. Plesk ASP.NET settings are derived from the migrated web.config file and the machine.config file that is native to Plesk.

### CHAPTER 11

# **Appendix 5. Plesk For Unix Data Mapping Reference**

Since Plesk for Unix and Plesk for Windows are very similar control panels, most Plesk for Unix data is migrated to Plesk for Windows without any difficulties. However, there are several exceptions to this rule, which are addressed in this chapter.

For convenience, the information in sections is presented in the form of tables like the one below:

**Permissions** section

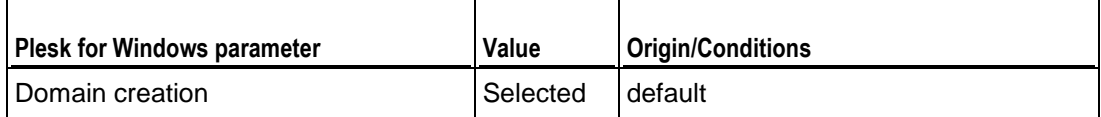

- Each table corresponds to a certain Plesk for Windows page or to a section of options on a page, whose name precedes the table (for example, "**Permissions** section").
- The **Plesk For Windows parameter** and the **Value/Conditions** columns represent the Plesk for Windows data as they are after the migration (in the form they are displayed in Plesk for Windows user interface): in the **Plesk parameter** column, parameter names are specified, while the **Value** column presents exact values of this parameters. In the **Value** column you will find the following parameter values:
	- *<specific value>* a fixed value that is set for a parameter in Plesk
	- *Selected* check box corresponding to the parameter is selected
	- *Selected if* check box corresponding to the parameter is selected on the conditions defined in the third column
	- *Cleared* check box corresponding to the parameter is not selected
	- *Enabled* feature is enabled (in a way differing from selected check box)
	- *Enabled if*  feature is enabled on the conditions defined in the third column
	- *Disabled* feature is disabled (in a way differing from cleared check box)
	- *Equal to*  value for a parameter is equal to the value of Plesk for Unix notion(s) defined in the third column
	- other values specific for Plesk for Windows parameters
- The **Origin/Conditions** column provides the information clearing up the contents of the first two columns: either an exact source of a Plesk for Windows parameter value, or a condition under which a parameter possesses the value. You can see there the following:
	- name of an exact Plesk for Unix object or parameter.
	- *default* parameter value is not migrated from Plesk for Unix, but defaults to what is set by Migration Manager.

### **In this chapter:**

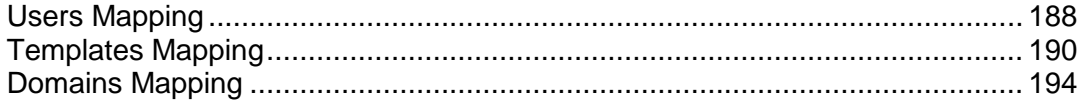

# <span id="page-187-0"></span>**Users Mapping**

Most Plesk for Unix user data is migrated to Plesk for Windows without any difficulties. However, there are some exceptions to this rule, which are described in this section.

### **In this section:**

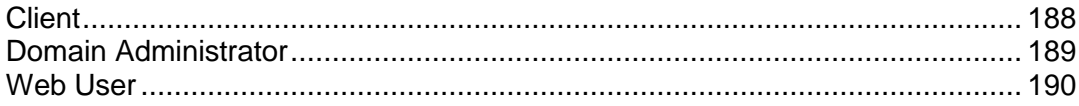

## <span id="page-187-1"></span>**Client**

All Plesk for Unix client account details are identical to those in Plesk for Windows, and thus are migrated without difficulties.

Most of the client permissions and limits are identical to those in Plesk for Windows, and thus are migrated without difficulties. There are some exceptions, though. Below you can find the data mapping reference for these exceptions:

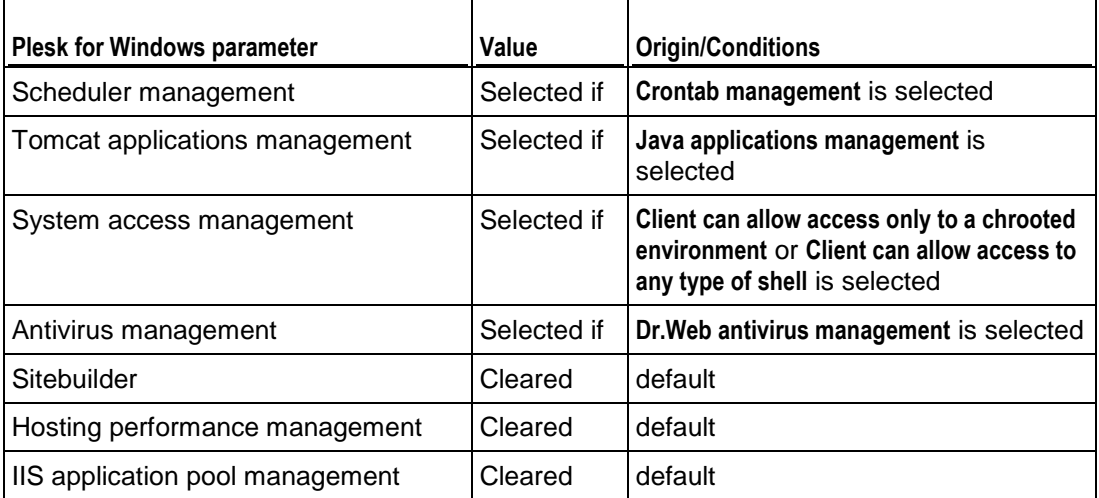

#### **Permissions**

#### **Limits**

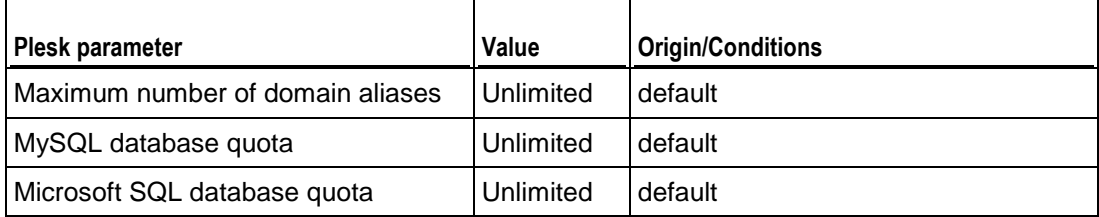

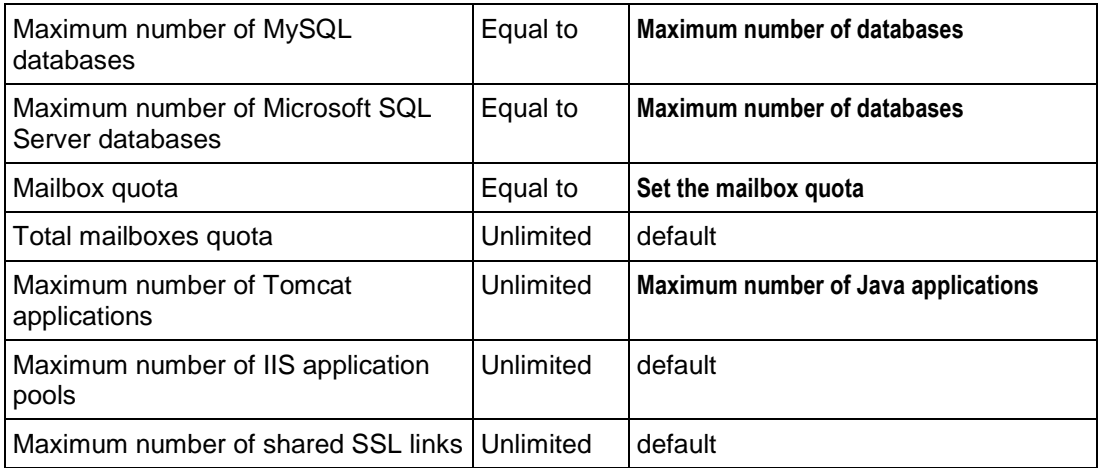

Note: Client's virtual host template (skeleton) and client reports are not migrated.

## <span id="page-188-0"></span>**Domain Administrator**

All Plesk for Unix domain account details are identical to those in Plesk for Windows, and thus are migrated without difficulties.

Most of the client permissions and limits are identical to those in Plesk for Windows, and thus are migrated without difficulties. There are some exceptions, though. Below you can find the data mapping reference for these exceptions:

#### **Preferences**

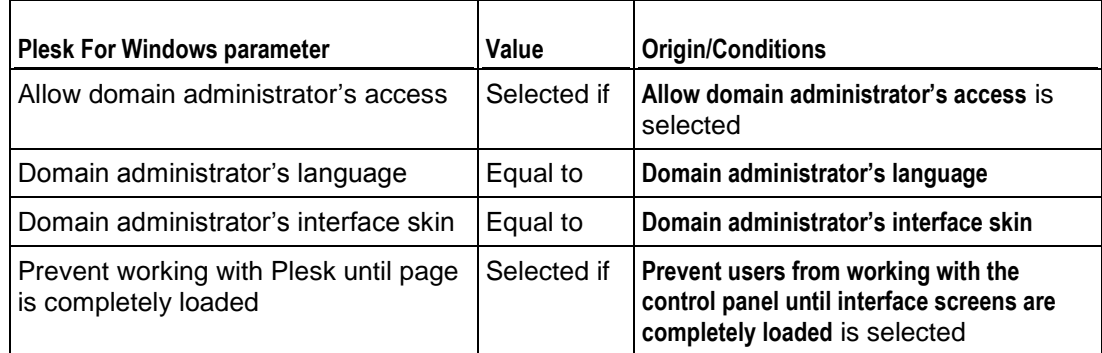

#### **Permissions**

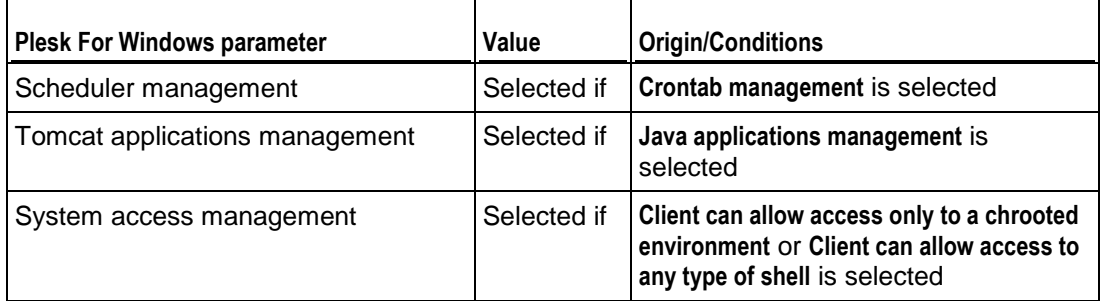

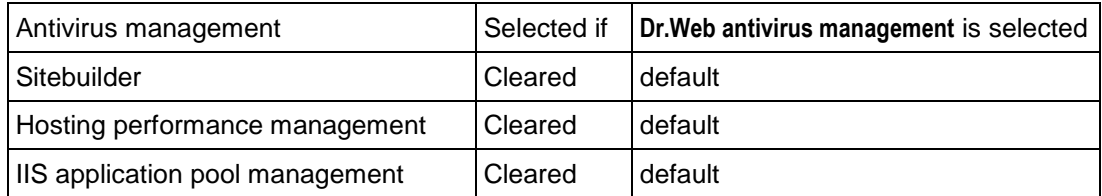

## <span id="page-189-1"></span>**Web User**

All Plesk for Unix Web user account details are identical to those in Plesk for Windows, and thus are migrated without difficulties.

Most of the Web user account data are identical to Plesk for Windows Web user account data, thus they are migrated without difficulties. There are some exceptions, though. Below you can find the data mapping reference for these exceptions:

#### **Web User Account Data**

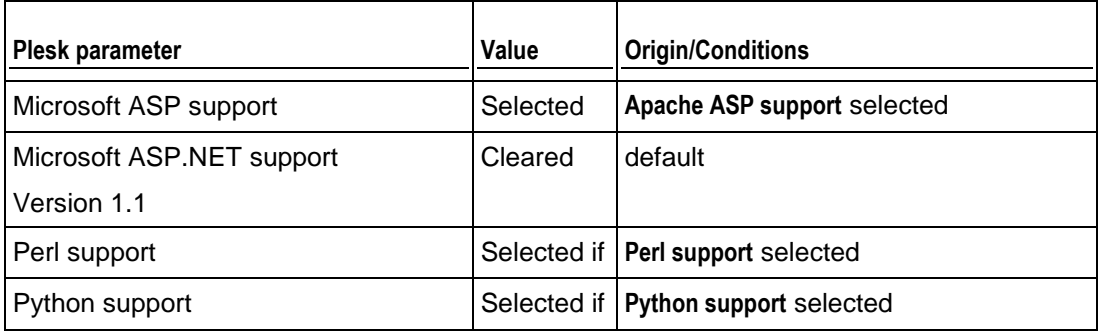

# <span id="page-189-0"></span>**Templates Mapping**

Most Plesk for Unix template data is migrated to Plesk for Windows without any difficulties. However, there are some exceptions to this rule, which are described in this section.

### **In this section:**

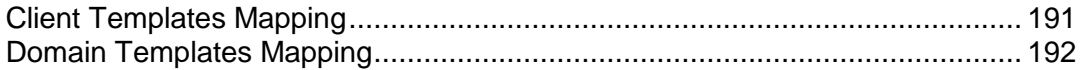

## <span id="page-190-0"></span>**Client Templates Mapping**

Most of the client template data are identical to Plesk for Windows client template data, and thus they are migrated without difficulties. There are some exceptions, though. Below you can find the data mapping reference for these exceptions:

#### **Permissions**

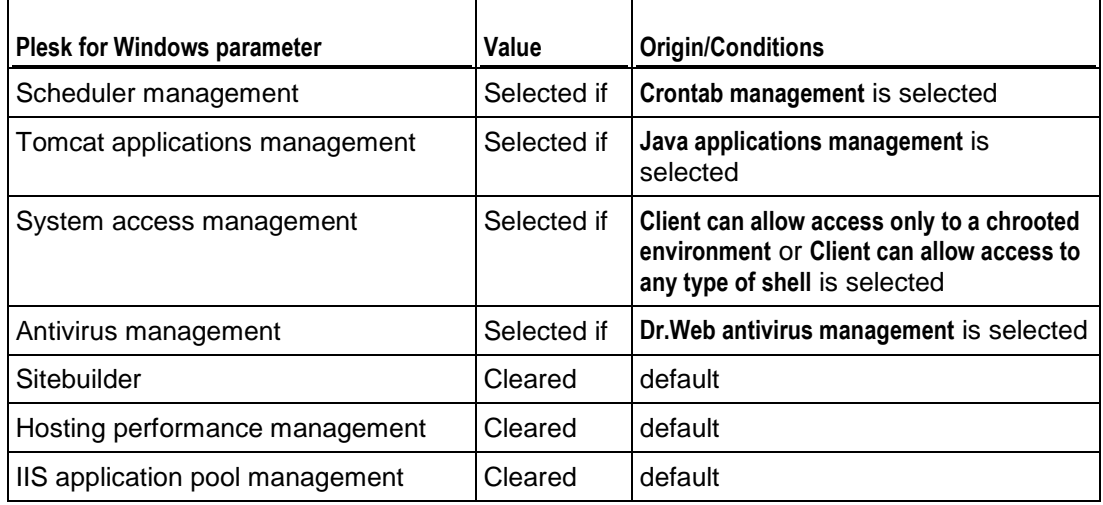

#### **Limits**

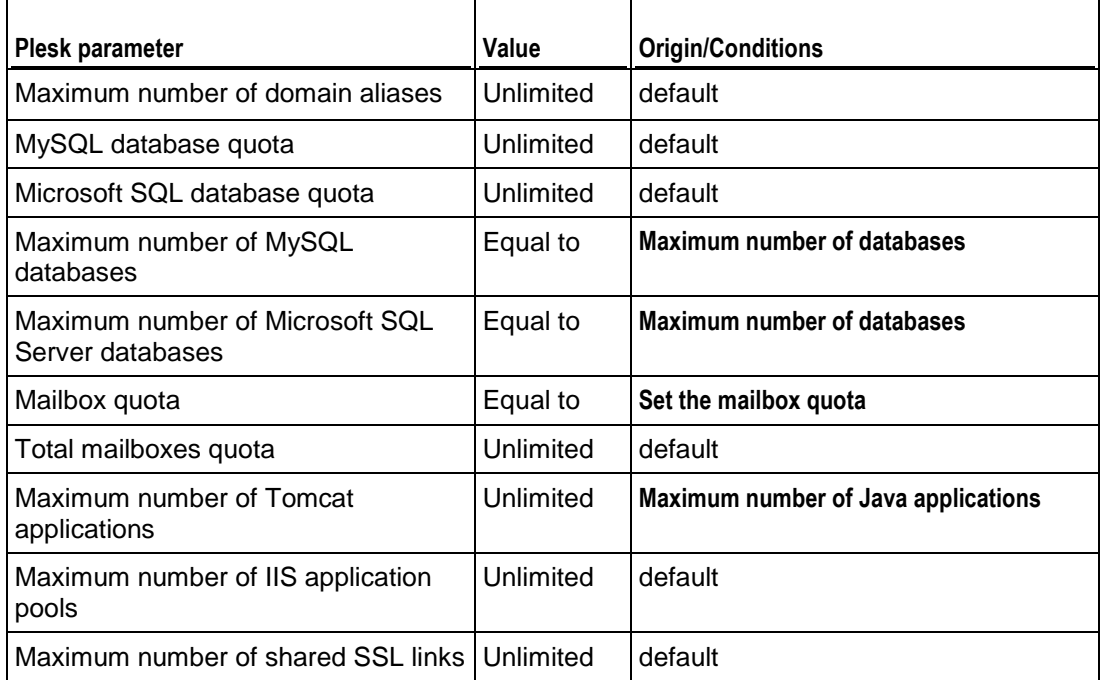

## <span id="page-191-0"></span>**Domain Templates Mapping**

Most of the domain template data are identical to Plesk for Windows domain template data, and thus they are migrated without difficulties. There are some exceptions, though. Below you can find the data mapping reference for these exceptions:

#### **Preferences**

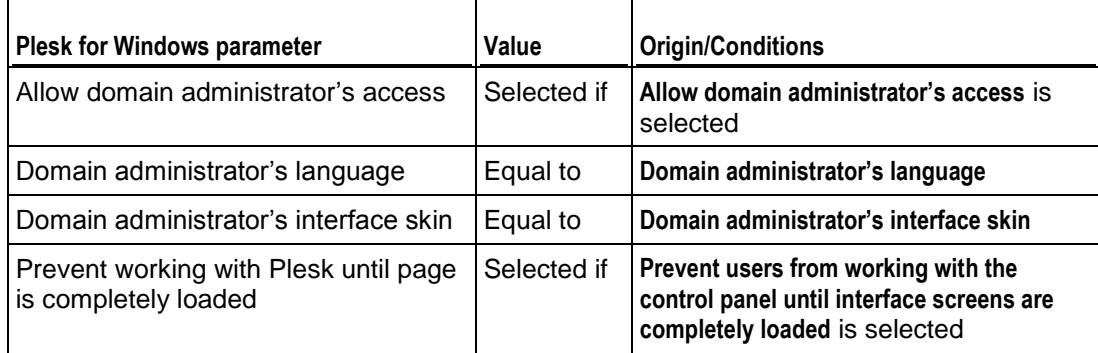

#### **Permissions**

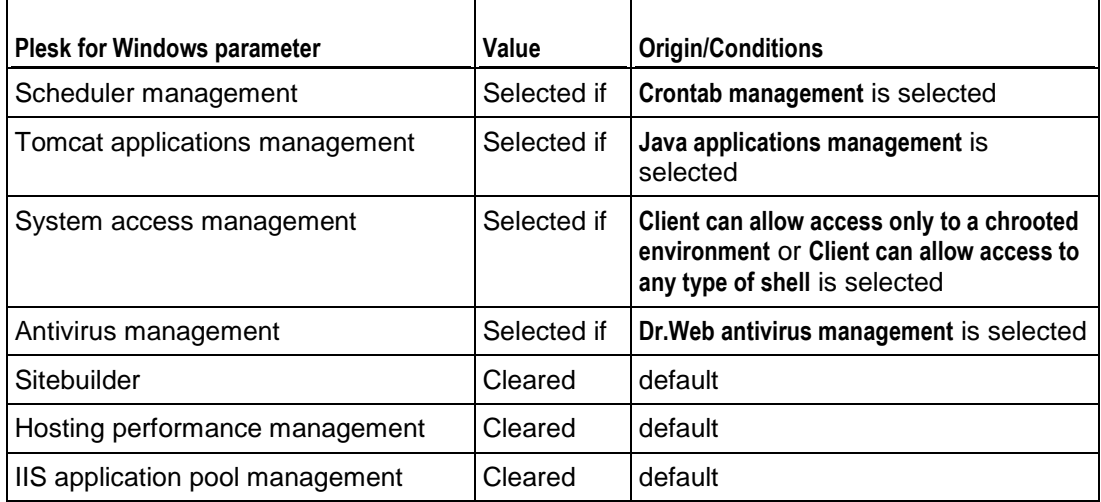

#### **Mail**

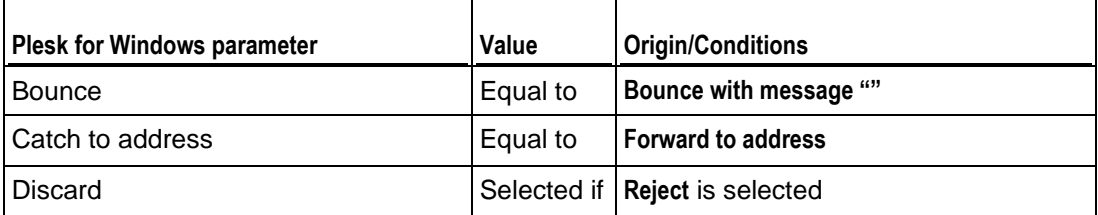

#### **Limits**

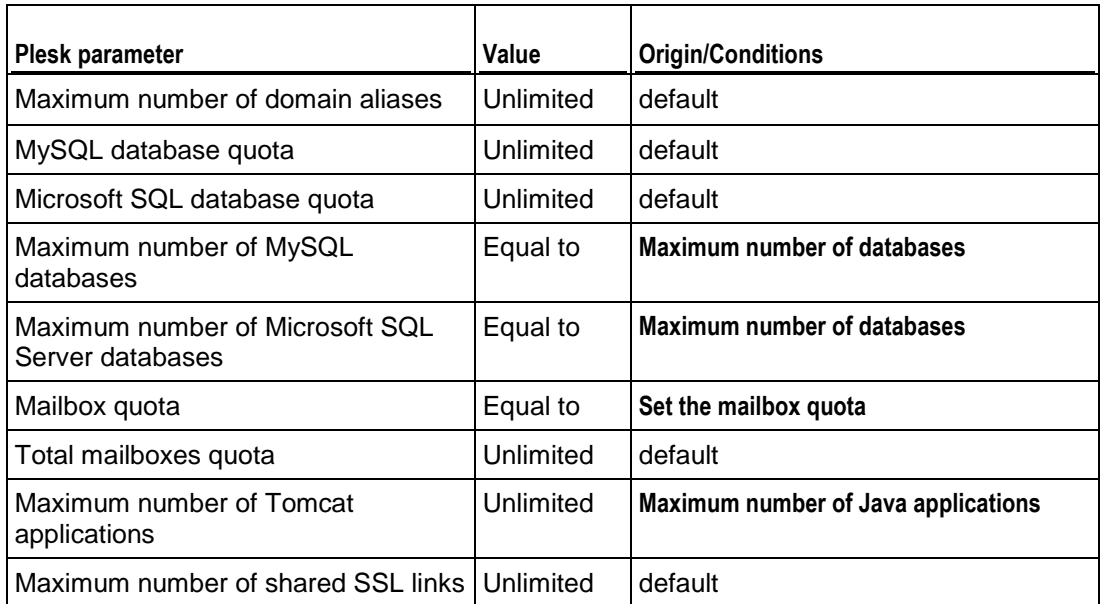

### **Physical hosting**

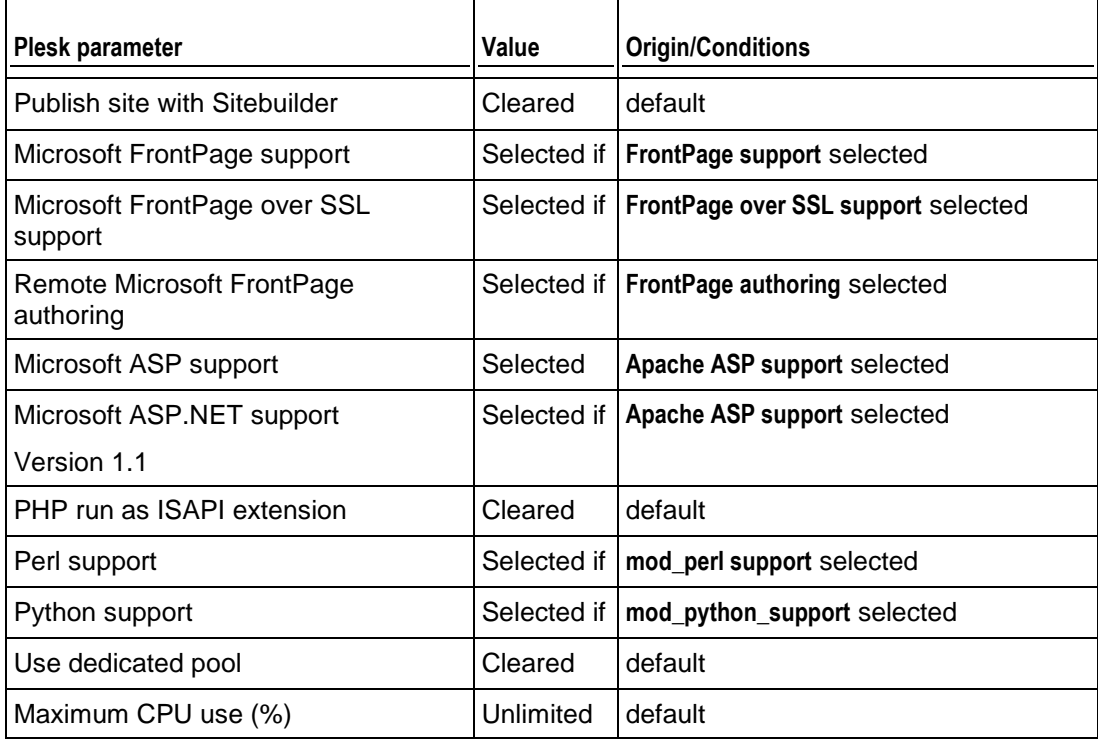

#### **Performance**

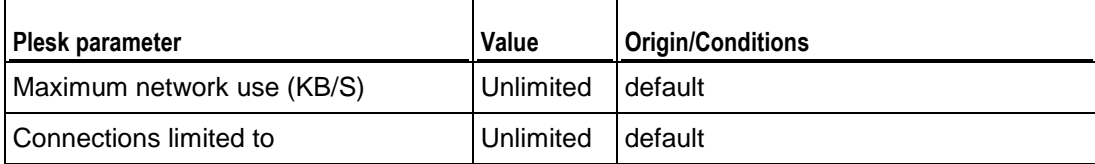

# <span id="page-193-0"></span>**Domains Mapping**

Most Plesk for Unix domain data are migrated to Plesk for Windows without any difficulties. However, there are some exceptions to this rule, which are described in this section.

The status of domains with standard or frame forwarding is not migrated and is automatically set to **Enabled** after the migration.

**Note:** All parameters in **DNS** > **Zone Settings** and **Transfer Restrictions** are those used by default.

#### **In this section:**

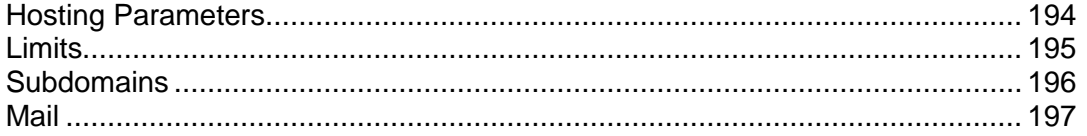

## <span id="page-193-1"></span>**Hosting Parameters**

Most of the hosting parameters data are identical to Plesk for Windows hosting parameters data, and thus they are migrated without difficulties. There are some exceptions, though. Below you can find the data mapping reference for these exceptions:

#### **Preferences**

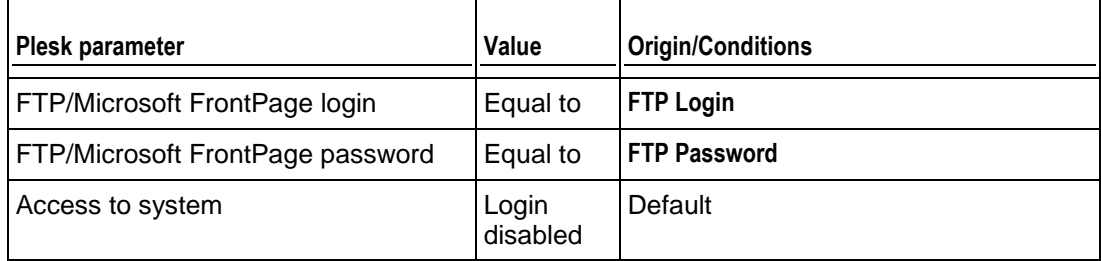

#### **Microsoft FrontPage Support**

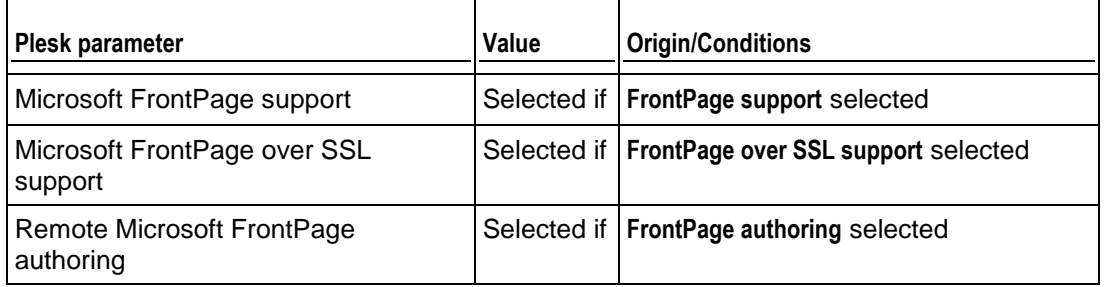

#### **Services**

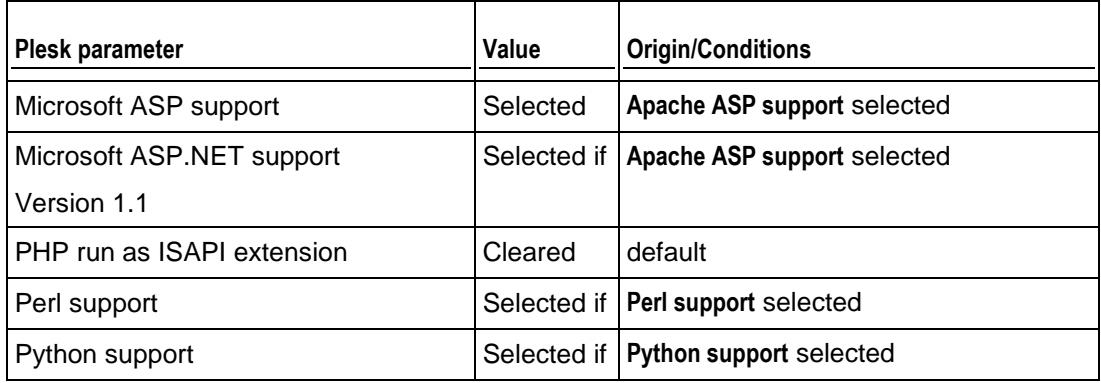

#### **IIS Application Pool**

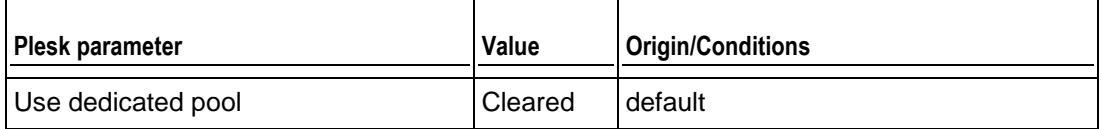

## <span id="page-194-0"></span>**Limits**

Most domain limits are identical to those of Plesk for Windows, and thus are migrated without difficulties. There are some exceptions, though. Below you can find the data mapping reference for these exceptions:

#### **Limits**

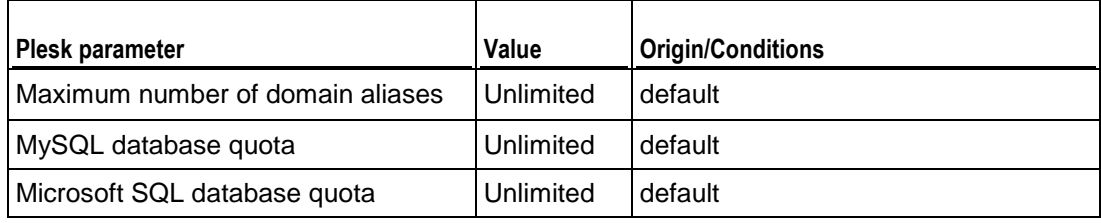

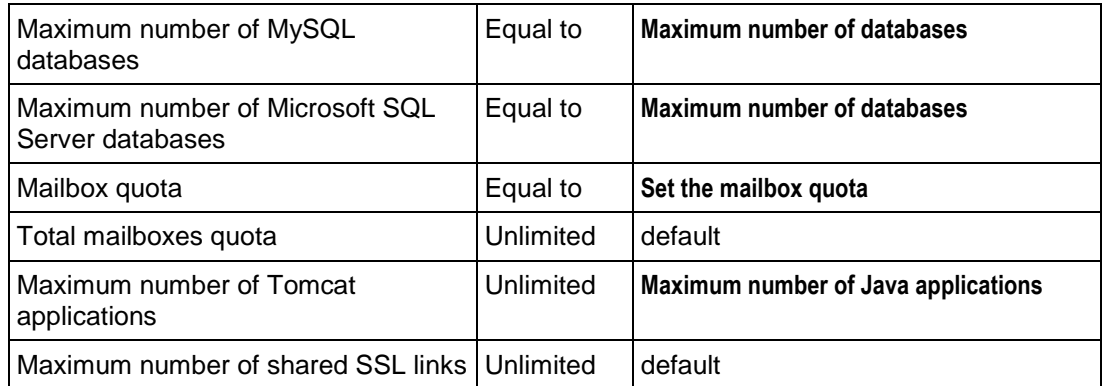

## <span id="page-195-0"></span>**Subdomains**

Most of the subdomain data are identical to Plesk for Windows subdomain data, and thus they are migrated without difficulties. There are some exceptions, though. Below you can find the data mapping reference for these exceptions:

#### **Microsoft FrontPage Support**

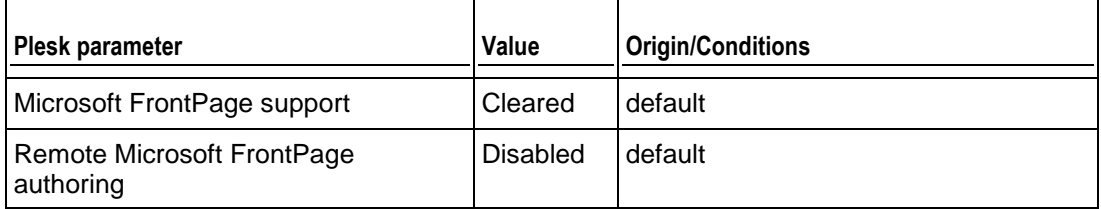

#### **Services**

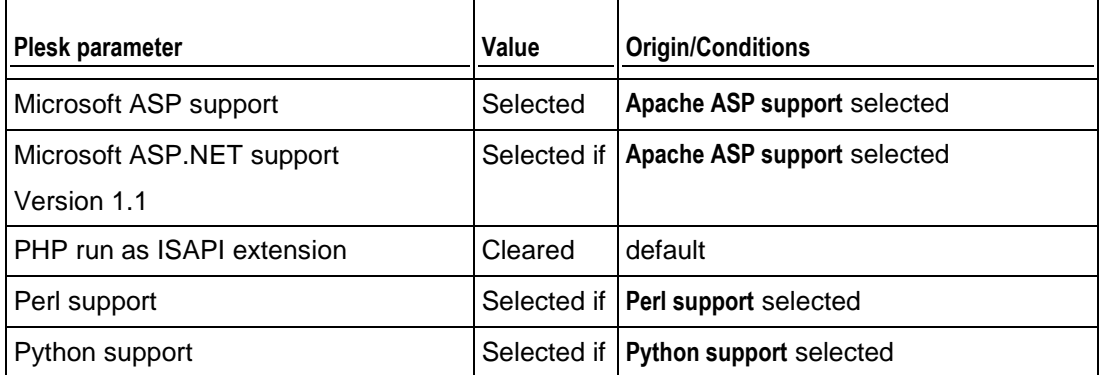

## <span id="page-196-0"></span>**Mail**

Most of the mail data are identical to Plesk for Windows mail data, and thus they are migrated without difficulties. There are some exceptions, though. Below you can find the data mapping reference for these exceptions:

#### **Preferences**

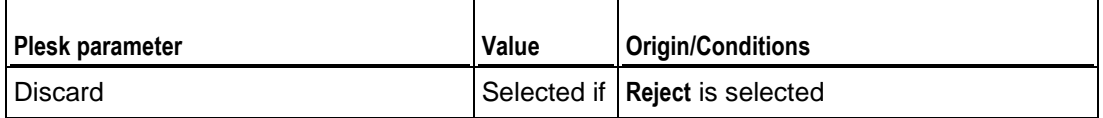

**Note:** Attachment files for autoresponders are not migrated.

# **Appendix 6. cPanel and WHM Data Mapping Reference**

This chapter provides complete reference for the migration of cPanel parameters and settings to Plesk for Windows. The information found in the chapter covers the following:

- **1** What Plesk objects are created in Plesk after migration (the "cPanel Object Mapping" section).
- **2** What migrated Plesk object parameters are transferred from cPanel without change (the "Migrated Plesk Object Mapping Reference" section).
- **3** What migrated Plesk object parameters are recalculated or transformed and what are the recalculation and transformation rules (the "Migrated Plesk Object Mapping Reference" section).
- **4** What specific Plesk server settings are set by PMM by default that are different from the Plesk default settings (the "Migrated Plesk Object Mapping Reference" section).
- **5** Where in the Plesk control panel the migrated objects and Plesk server settings are found (the "cPanel Object Mapping" and "Migrated Plesk Object Mapping Reference" sections).
- **6** What important cPanel objects and server settings are not subject to migration (the "Important cPanel settings that are not migrated to Plesk" section).
- **7** What can be done to fix some common problems that may arise during migration (the "Troubleshooting" section).

The appendix is organized into the following sections:

**1** "cPanel Object Mapping" (on page [200\)](#page-199-0)

This section lists all cPanel objects that are subject to migration and matches them to the corresponding migrated Plesk objects. Use this section to find out what cPanel objects, server, hosting account, and user settings are migrated from cPanel to Plesk.

**2** "Migrated Plesk Object Mapping Reference" (on page [213\)](#page-212-0)

Use this section to determine the exact cPanel origin and values of migrated parameters in Plesk.

**3** "Important cPanel settings that are not migrated to Plesk" (on page [242\)](#page-241-0)

Not all cPanel settings have obvious counterparts in Plesk and, hence, cannot be migrated. Use this section to identify cPanel objects or settings that cannot be migrated to determine how you can configure Plesk to compensate for potential loss of content or functionality.

#### **In this chapter:**

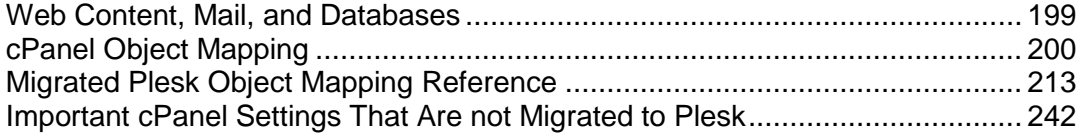

## <span id="page-198-0"></span>**Web Content, Mail, and Databases**

PMM will migrate the following domain content:

- All Web and FTP content hosted on the domain ("Domain Mapping" (on page [217\)](#page-216-0))
- All e-mail accounts without mail content ("Mail Mapping" (on page [221\)](#page-220-0))
- All MySQL databases ("Databases" (on page [241\)](#page-240-0))

# <span id="page-199-0"></span>**cPanel Object Mapping**

To simplify management of Web servers and domain content hosted on the servers, server control panels create and work with a number of business objects such as Web services, applications, e-mail accounts, hosting accounts and many other objects. Further in the book, the business objects are referred to as *objects*.

This section describes cPanel objects that are subject to migration to Plesk. Because cPanel and Plesk have different data and object representation and management systems, some cPanel objects subject to migration do not have obvious counterparts in Plesk. This results in the requirement that certain data are transformed during migration to fit the Plesk data/object representation and management system.

Depending on exact configuration, some cPanel object types can be mapped to more than one type of Plesk objects, for example, cPanel subdomains can be migrated to Plesk as either subdomains or individual domains. The choice of the target Plesk object for migration of cPanel subdomains depends on the number of add-on domains pointing to that subdomain in cPanel.

This section describes the peculiarities of cPanel object mapping that may help you better understand the principles of cPanel to Plesk migration and hosting resource limits calculation on migrated accounts. Use this section to learn the rules of cPanel object migration in Plesk and as a quick reference to Plesk control panel representation of the migrated objects.

#### **In this section:**

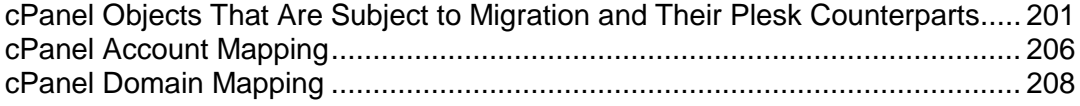

## <span id="page-200-0"></span>**cPanel Objects That Are Subject to Migration and Their Plesk Counterparts**

One of the goals of migration is to adjust Plesk settings in such a way that the migrated objects configurations most closely resemble configuration of the corresponding cPanel objects.

The following table describes the cPanel objects that are subject to migration to Plesk. To validate the results of migration, you need to know the navigation paths to migrated object representation in Plesk control panel and use the migrated object parameter tables (the "Migrated Plesk Object Mapping Reference" section) to verify the migrated parameter values.

Use the table below to locate the following information regarding migration from cPanel to Plesk:

- Names of cPanel objects subject to migration (the **cPanel Object** column)
- Names of migrated Plesk objects corresponding to the cPanel objects (the **Migrated Object in Plesk** column)
- Paths to Plesk control panel elements representing the migrated Plesk objects (the **Migrated Object in Plesk** column)
- The appendix sections that describe the rules of cPanel object migration and exact parameter values to be found on Plesk control panel elements representing the migrated Plesk objects (the **Migrated Parameter Reference Section** column)

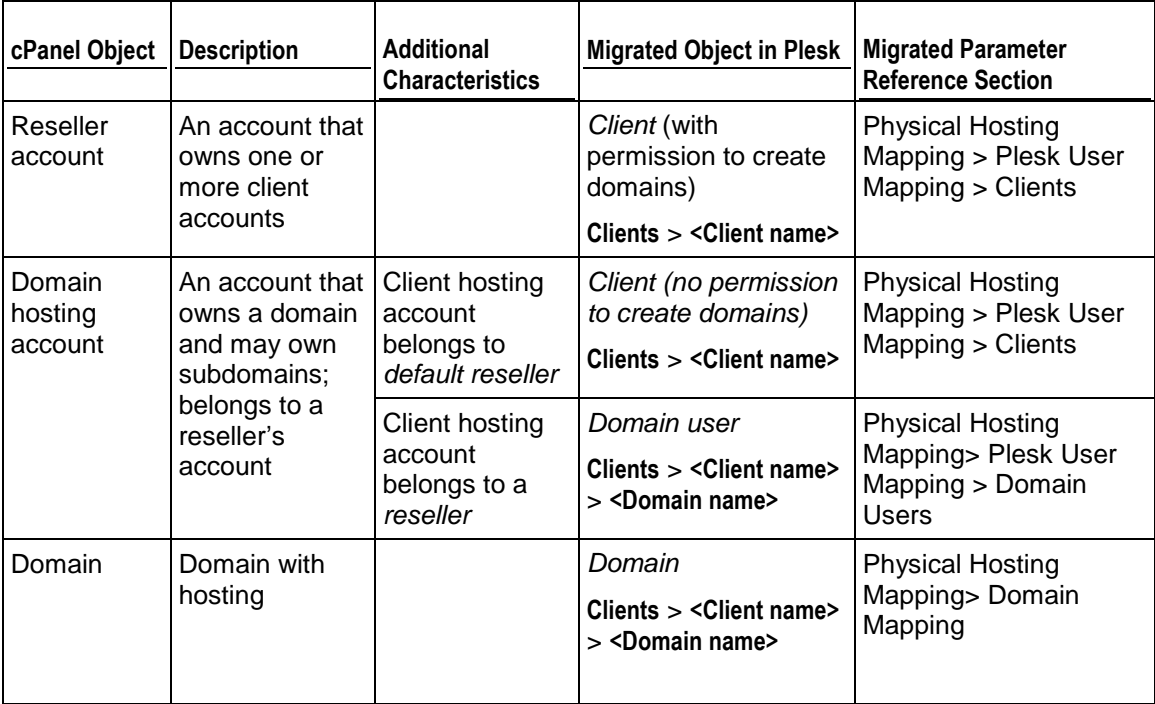

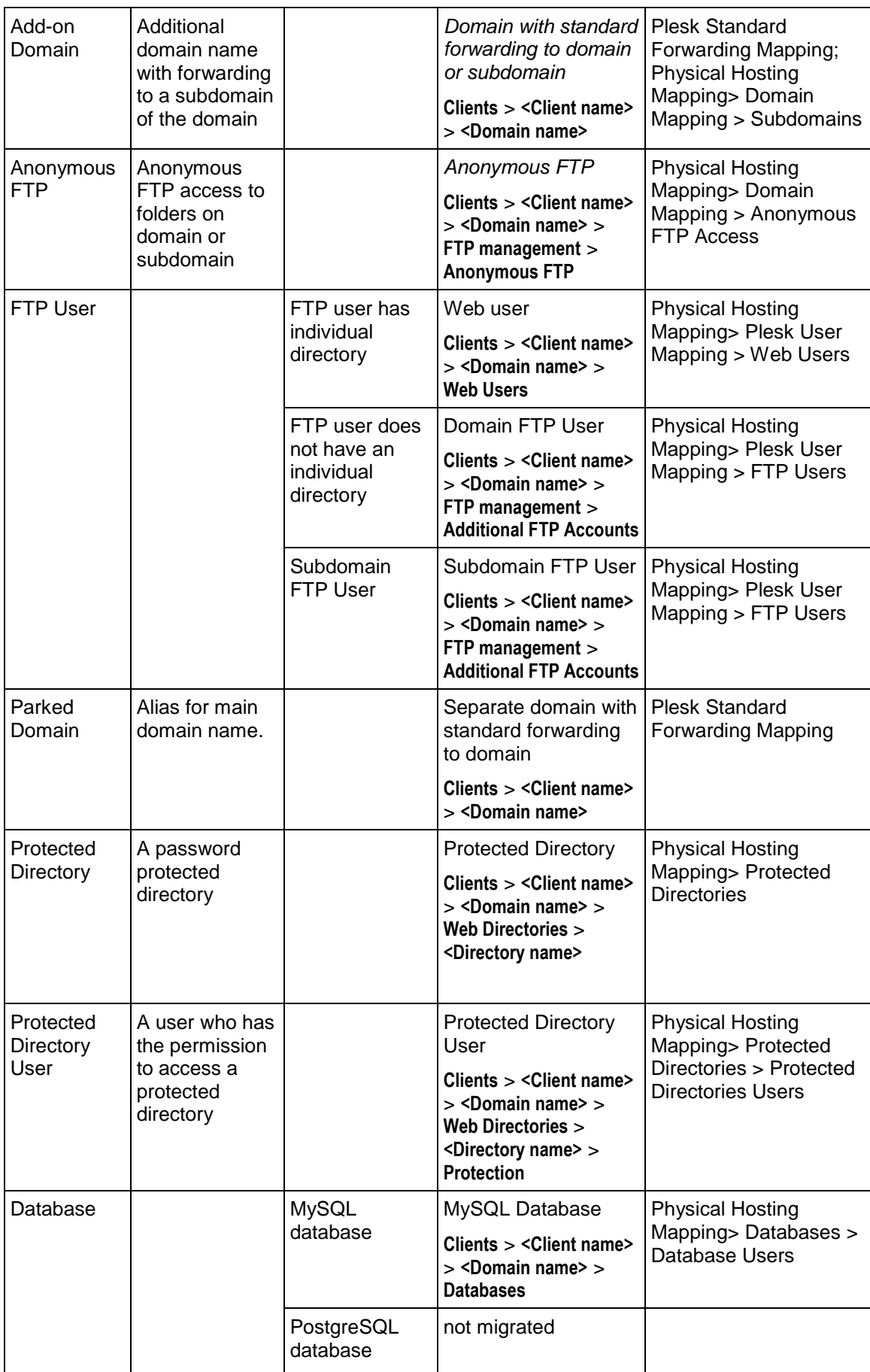

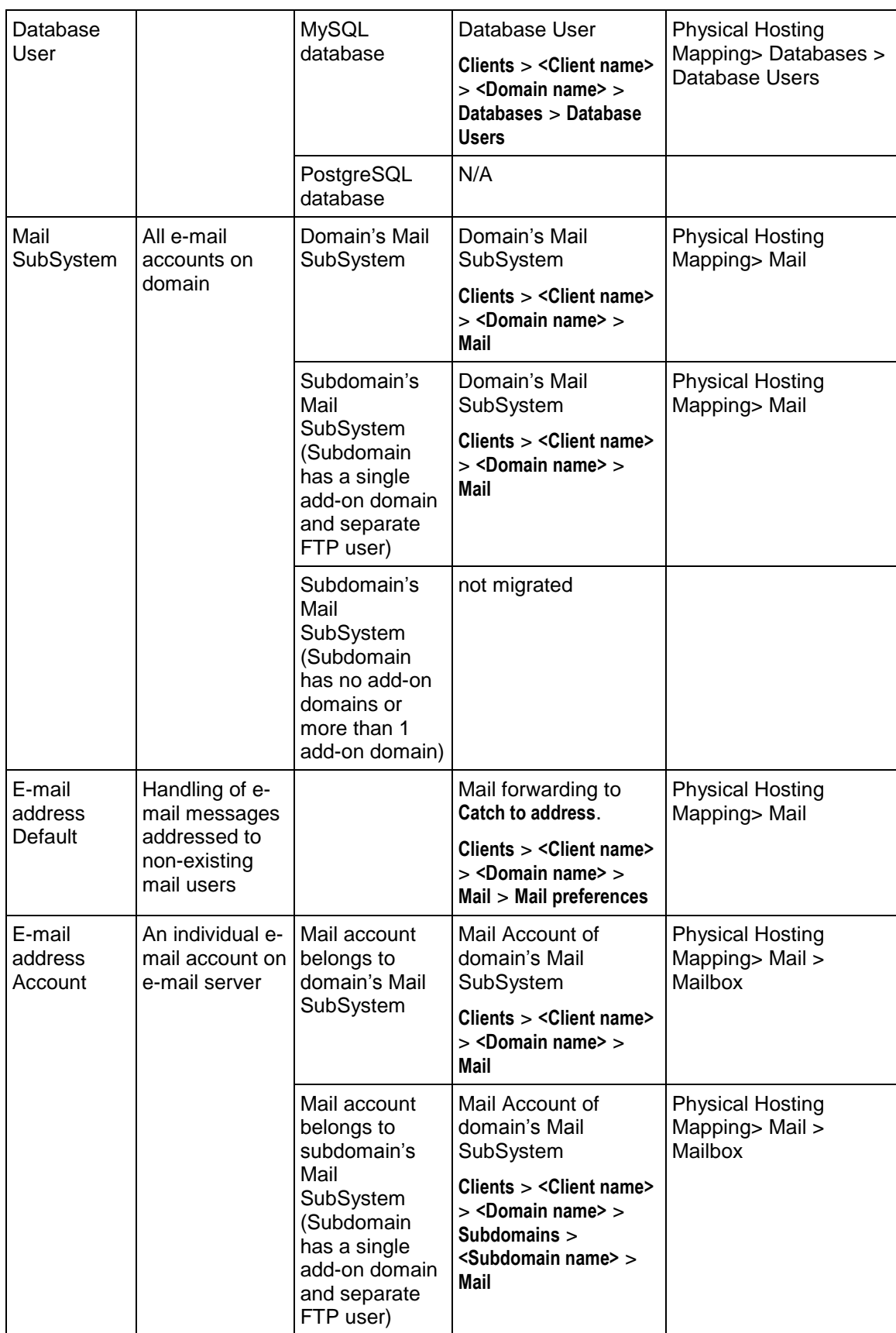

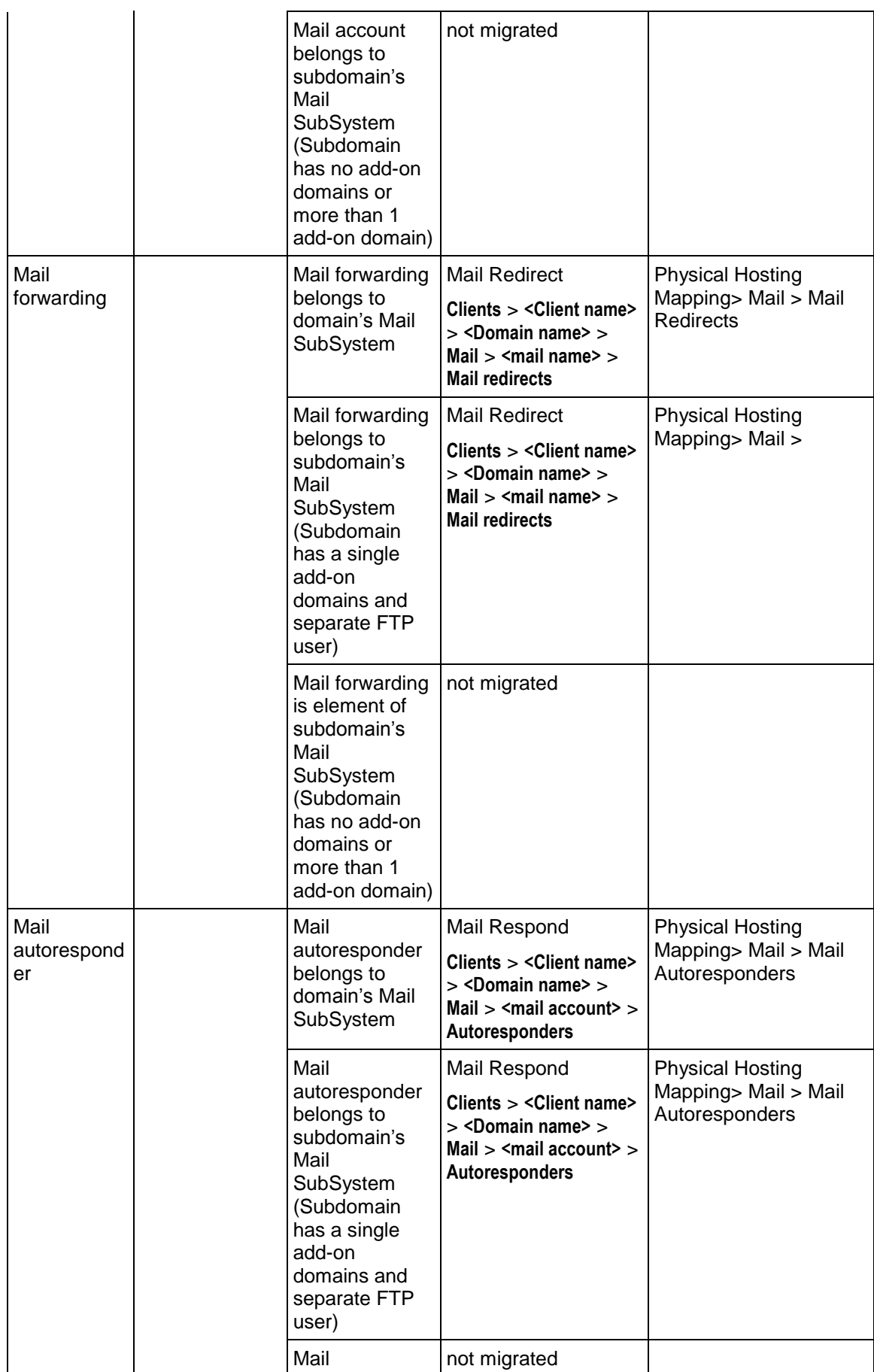

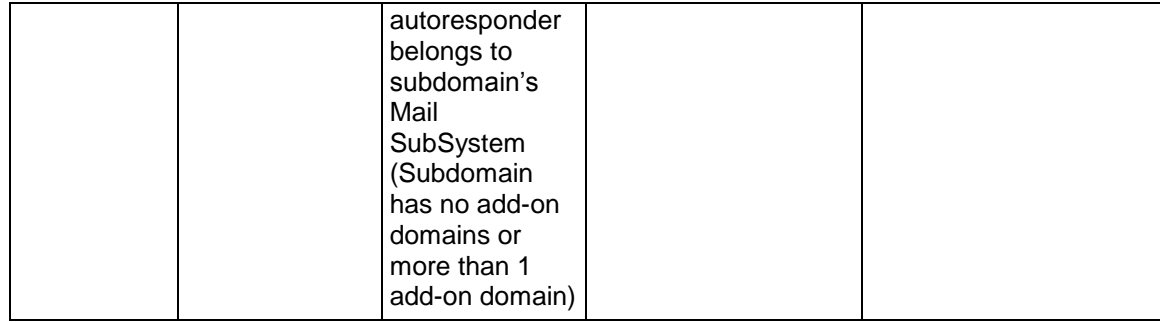

## <span id="page-205-0"></span>**cPanel Account Mapping**

cPanel"s account hierarchy consists of two levels:

- *Reseller account* an account that can create and administer domain hosting accounts.
- *Domain hosting account* an account that is used to host a domain. A domain hosting account can host a single domain only. Account administrators can create multiple FTP users for each account.

Depending on account type and configuration, accounts are migrated to Plesk as described in the following table.

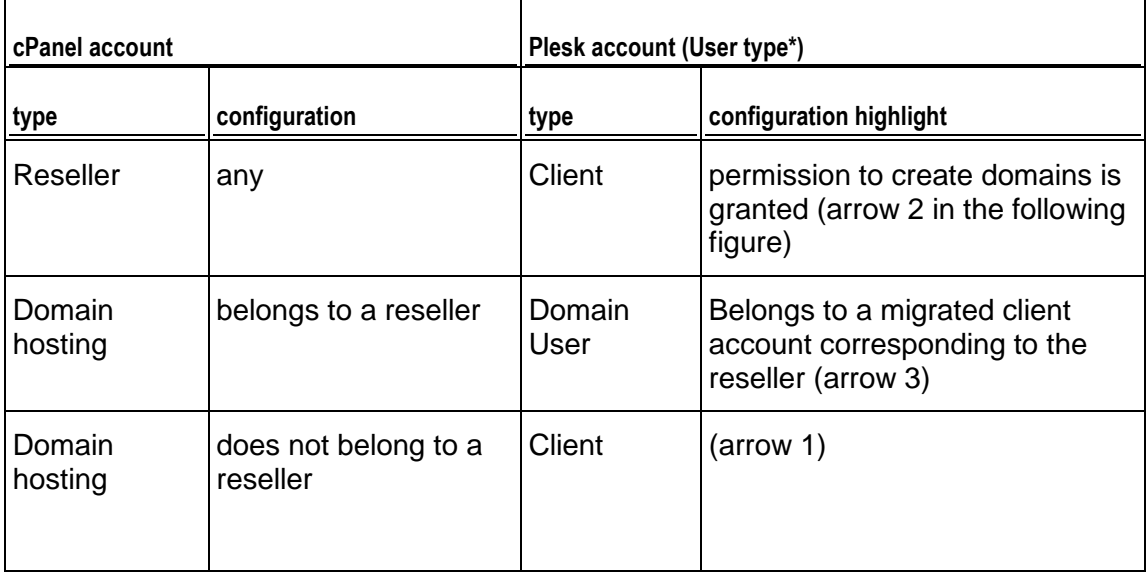

\* - Plesk account hierarchy is different from cPanel"s. Plesk does not have resellers. Another difference is that Plesk has two types of hosting accounts - *client accounts* and *domain hosting accounts*. Traditionally, the accounts are referred to as *clients* and *domain administrators*, respectively. Plesk clients can create and own multiple domains, while domain administrators are administrators of individual domains. In Plesk, each account is automatically assigned an administrator. There is only one administrator on each account. cPanel account limits and permissions are transformed into Plesk account administrator's resource quotas (limits) and permissions. Because cPanel account limits and permissions are migrated as Plesk user limits and permissions, the corresponding migrated parameters are located in the Client"s section of Plesk control panel.

The data presented in the table are illustrated in the following figure. The cPanel and Plesk object trees are displayed side-by-side. The numbered arrows from the cPanel objects point to the Plesk objects to which they are migrated.

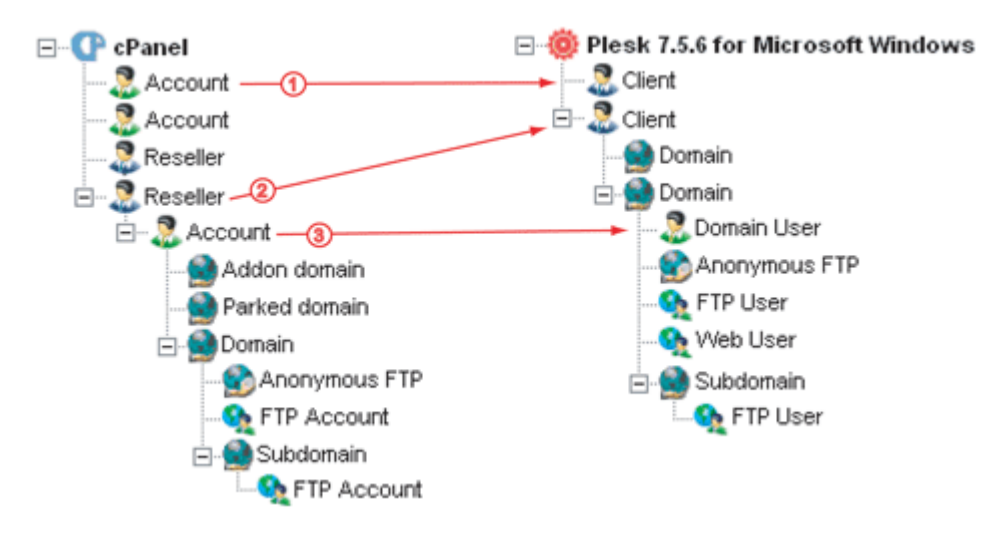

*Figure 22: cPanel Account Migration*

### **In this section:**

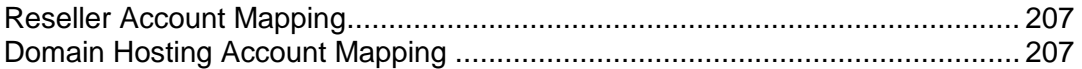

## <span id="page-206-0"></span>**Reseller Account Mapping**

cPanel resellers do not have a counterpart in Plesk. Plesk does not have resellers. A cPanel reseller account cannot own any domains directly. Domains in cPanel are owned by domain hosting accounts. cPanel domain hosting accounts have "single account - single domain" domain ownership model.

Because cPanel resellers are migrated to Plesk as *clients*, the client"s limits and permissions are derived from the cPanel reseller account limits and permissions. The permission to create additional domains on the client account is also added. By default, a reseller account in cPanel owns a domain hosting account that is named after the reseller. All other hosting accounts under the reseller account are migrated as Plesk domain hosting accounts (*domain administrators*) under the client account.

PMM will calculate the limits on the migrated domain users to make sure that the limits on the Plesk client account are not exceeded. For the limit calculation rules, consult the "Clients from Resellers Limits" (on page [227\)](#page-226-0) section in this chapter.

## <span id="page-206-1"></span>**Domain Hosting Account Mapping**

A domain hosting account is migrated to Plesk as a client account if it does not belong to reseller account. Some limits of migrated domains are subject to recalculation. Otherwise, a domain hosting account is migrated as a domain in Plesk (domain administrator). For detailed information, consult the "Clients" (on page [226\)](#page-225-0) and "Domain Administrators" (on page [231\)](#page-230-0) sections.

## <span id="page-207-0"></span>**cPanel Domain Mapping**

In cPanel, each domain belongs to a *domain hosting account*. A domain hosting account can own only one domain. cPanel"s domain hosting accounts that belong to resellers are migrated as Plesk *domain administrators*. cPanel"s domain hosting accounts that do not belong to a reseller, are migrated as Plesk *clients* (for detailed information, consult the "cPanel Account Mapping" (on page [206\)](#page-205-0) section). The cPanel domain hosting account limits and permissions are migrated as corresponding Plesk *client* or *domain administrator* limits and permissions.

Add-on domains (arrow 1), parked domains (arrow 2) are migrated to Plesk domains with the *standard forwarding* type of hosting. For detailed information, consult the "Addon Domains" (on page [209\)](#page-208-0) and "Parked Domains" (on page [209\)](#page-208-1) subsections in this section and the "Plesk Standard Forwarding Mapping" (on page [215\)](#page-214-0) section. cPanel hosting domains (arrow 3) are migrated to Plesk as domains with *physical hosting*. For detailed information on cPanel hosting domain migration, consult the "Domain Hosting Account Mapping" (on page [207\)](#page-206-1) section.

cPanel subdomains can be migrated as either Plesk domains or subdomains (arrows 4 and 5 in the following figure). The choice between the two options depends on the subdomain configuration (the number of cPanel add-on domains pointing to the subdomain). For detailed information about cPanel subdomain migration, consult the "Subdomains" (on page [209\)](#page-208-2) subsection in this section and the "Domain Mapping" (on page [217\)](#page-216-0) section.

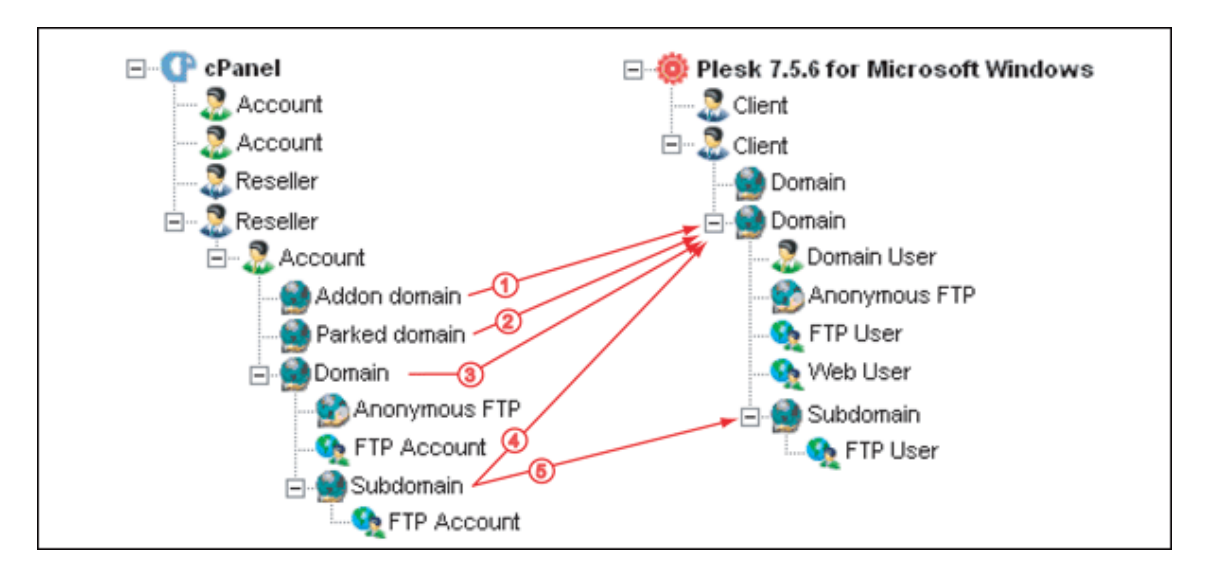

*Figure 23: cPanel Domain and Subdomain Migration*

For detailed information about domain parameters migration, consult the "Domain Mapping" (on page [217\)](#page-216-0) section.

### **In this section:**

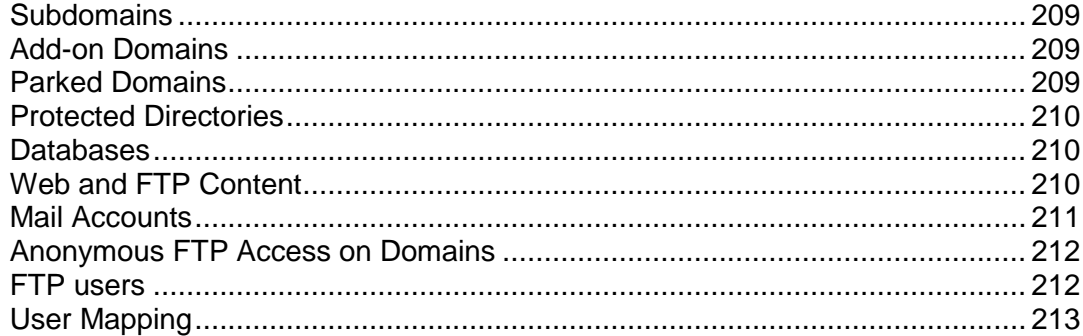

### <span id="page-208-2"></span>**Subdomains**

Subdomains on domains in cPanel are migrated as either domains or subdomains in Plesk. A cPanel subdomain is migrated to a domain in Plesk only when there is a single add-on domain pointing to the cPanel subdomain and the subdomain has an FTP account. Otherwise, it is migrated as a subdomain of the corresponding migrated domain. For more detailed information on cPanel subdomain migration, consult the "Domain Mapping" (on page [217\)](#page-216-0) section.

## <span id="page-208-0"></span>**Add-on Domains**

Add-on domains are migrated as Plesk domains with the physical or standard forwarding type of hosting. Add-on domains in cPanel point to subdomains only. When their target domains are migrated to Plesk as subdomains, the migrated domains have forwarding to the migrated subdomains. cPanel subdomains can also be migrated to Plesk as domains. A cPanel subdomain is migrated to a domain in Plesk only when there is a single add-on domain pointing to the cPanel subdomain and the subdomain has an FTP account. The migrated domain in Plesk takes the name of the cPanel addon domain and the add-on domain itself is not migrated. For more information, consult the "Subdomains" (on page [209\)](#page-208-2) and "Plesk Standard Forwarding" (on page [215\)](#page-214-0) sections in this guide.

## <span id="page-208-1"></span>**Parked Domains**

Parked domains are migrated as Plesk domains with the standard forwarding type of hosting. Such migrated domains will have forwarding to migrated Plesk domains derived from the corresponding cPanel domains to which the parked domains have been pointing to. For more information, consult the "Plesk Standard Forwarding" (on page [215\)](#page-214-0) section in this appendix.

### <span id="page-209-0"></span>**Protected Directories**

Protected directories (arrow 1) are fully migrated with content, users, and passwords (arrow 2).

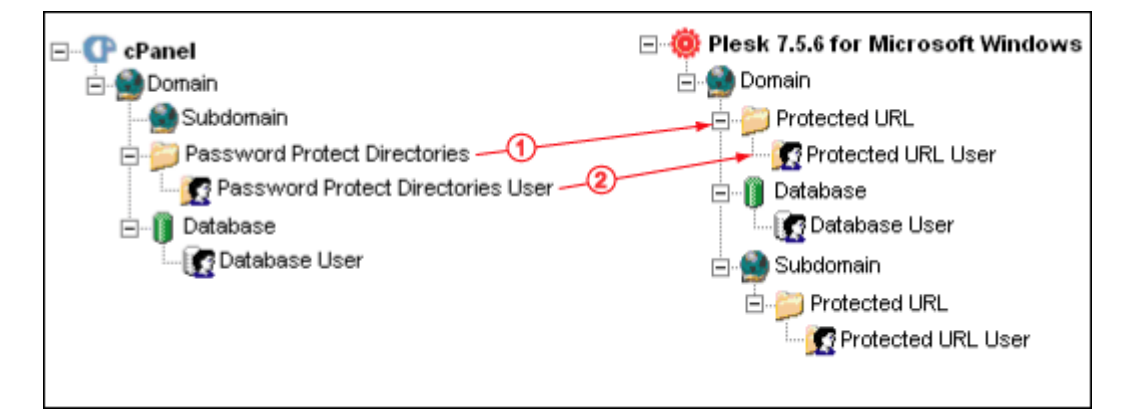

*Figure 24: Migration of Protected Directories*

### <span id="page-209-1"></span>**Databases**

cPanel supports both MySQL and PostgreSQL databases. However, only the MySQL databases are migrated Plesk.

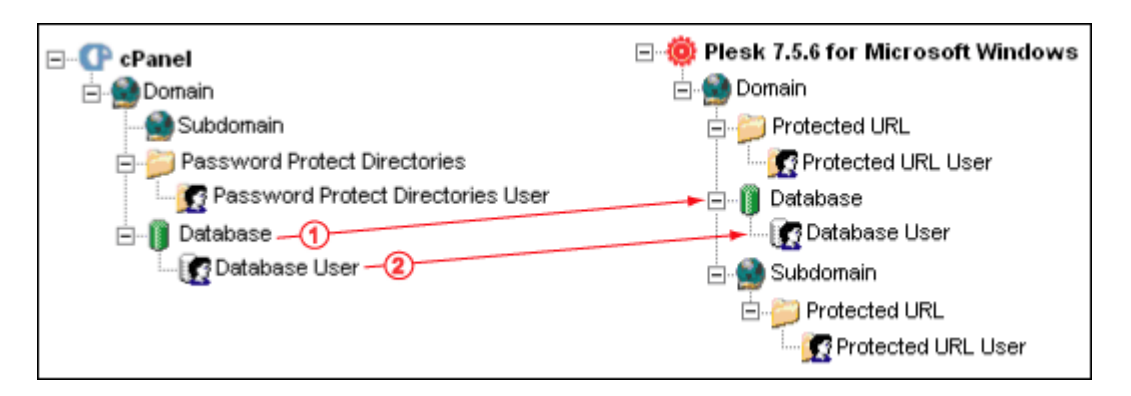

*Figure 25: Database and Database User Migration*

### <span id="page-209-2"></span>**Web and FTP Content**

Web and FTP content is fully migrated to Plesk. However, the hierarchical catalog structure changes. For detailed description of Web and FTP content migration, consult the "Web and FTP content" (on page [219\)](#page-218-0) topic in the "Physical Hosting Mapping" (on page [216\)](#page-215-0) section.

## <span id="page-210-0"></span>**Mail Accounts**

Mail accounts in cPanel can be created either on domains or subdomains. Plesk, on the other hand, does not support e-mail accounts on subdomains. Mail accounts on cPanel domains are migrated together with the domains to their respective target migrated domains in Plesk. For detailed information on mail account mapping, consult the "Mail Mapping" (on page [221\)](#page-220-0) section.

While all cPanel domain mail accounts are migrated to Plesk, subdomain mail accounts are migrated to Plesk only if the subdomain is migrated to Plesk as an individual domain (arrows 1 in the following figures). If it is migrated as a subdomain in Plesk, the mail accounts will not be migrated. For detailed information about cPanel subdomain migration, consult the "Subdomains" (on page [209\)](#page-208-2) topic in this section.

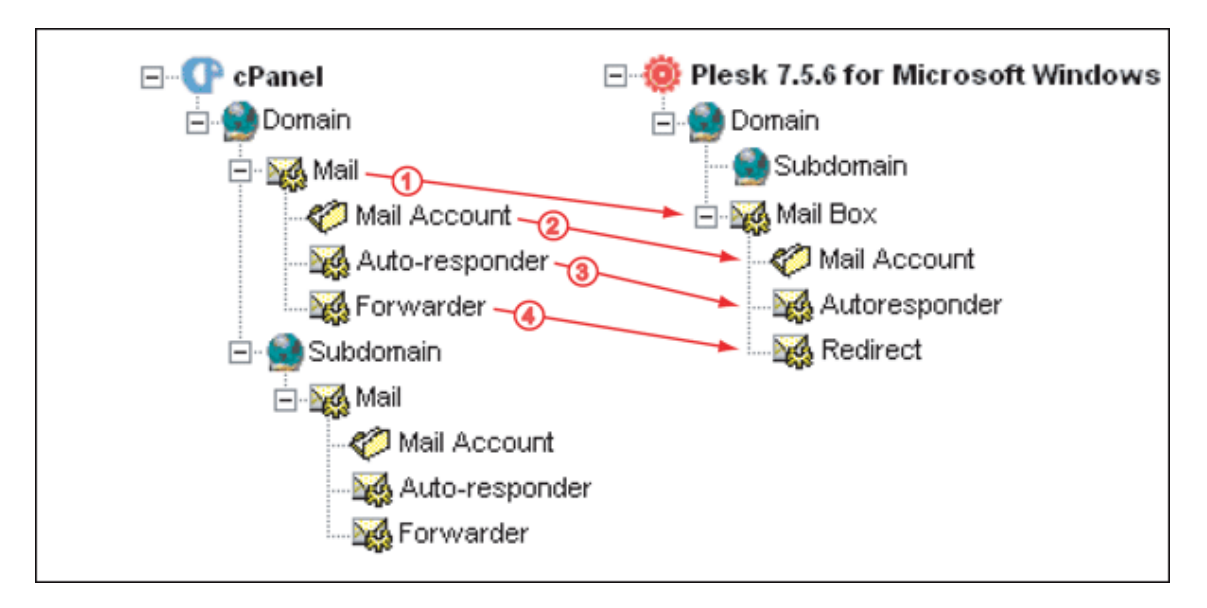

*Figure 26: Mail Migration From cPanel Domains*

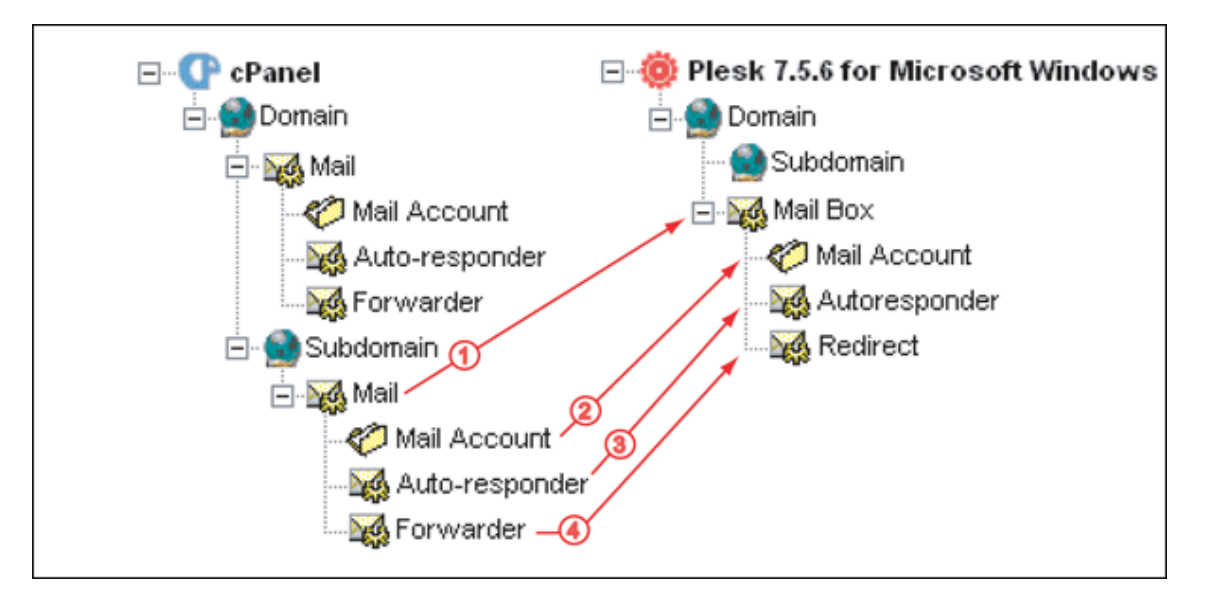

*Figure 27: Mail Migration From cPanel Subdomains*

## <span id="page-211-0"></span>**Anonymous FTP Access on Domains**

Anonymous FTP access is enabled on domains migrated to Plesk if file uploading or downloading or both are enabled on the corresponding domain or subdomain in cPanel. For detailed information on the anonymous FTP access on migrated domains in Plesk, consult the "Anonymous FTP Access" (on page [220\)](#page-219-0) section.

### <span id="page-211-1"></span>**FTP users**

cPanel hosting domain FTP users are migrated as Plesk Web users. For the detailed listings of migrated parameters, consult the "Web Users" (on page [238\)](#page-237-0) section in this chapter.

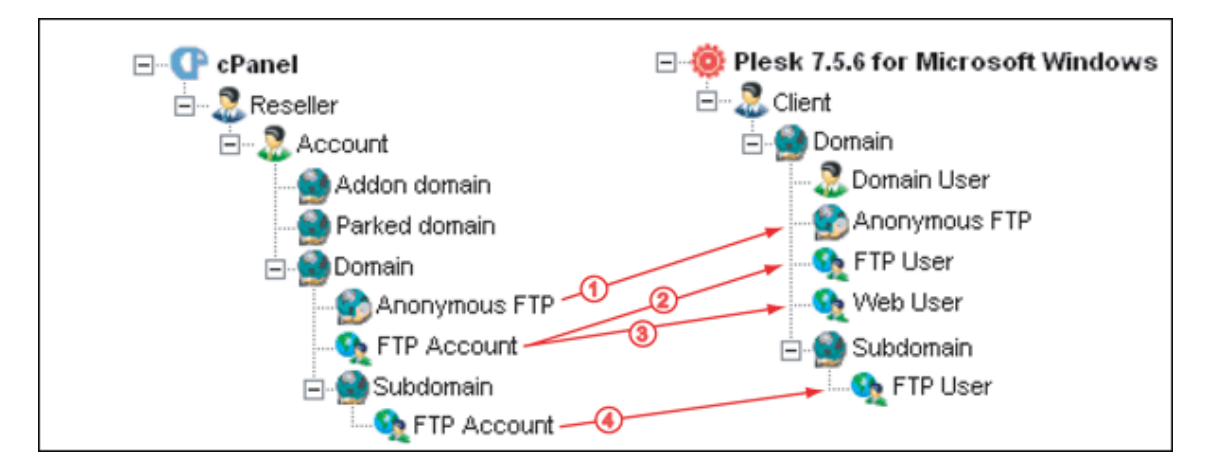

*Figure 28: FTP User Mapping*

## <span id="page-212-1"></span>**User Mapping**

cPanel has two types of users - administrators and FTP users. Administrators have user rights to change hosting account permissions and limits and manage site content on the domains that belong to the account. FTP users are created for a single domain. They do not have the capability to change the hosting account settings but they can upload files and manage content on the domain within the assigned limits.

Plesk has the following types of user accounts: account administrators, domain administrators, Web users, and e-mail users.

The following table describes the user mapping rules during migration from cPanel to Plesk.

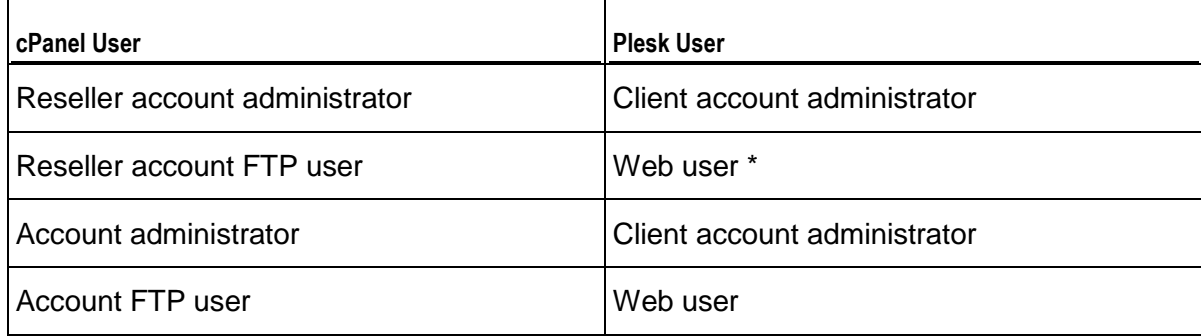

\* - The Web user in Plesk is authorized to access only the migrated reseller"s own domain.

# <span id="page-212-0"></span>**Migrated Plesk Object Mapping Reference**

This section describes parameters of Plesk migrated objects. Parameters that are displayed on the same section of Plesk interface (screens) are grouped in a corresponding table. The names of the subsections describing the parameters refer to the names of the Plesk interface screens where the parameters are found. For easier reference, each table is accompanied by a full navigation path for the Plesk interface screen in which the parameters are displayed.

Each parameter mapping table usually consists of the following three columns - *Plesk Parameter*, *Value*, and *Origin/Conditions* - as in the following example:

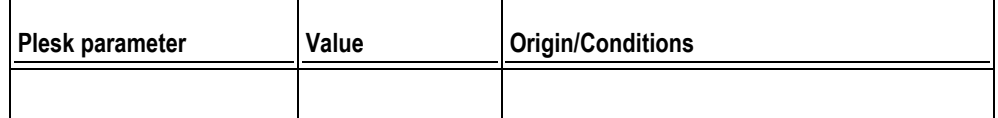

When complex parameter descriptions or calculation formulae are included in a table, the **Origin/Conditions** column is replaced by two separate **Origin** and **Conditions** column as in the following example:

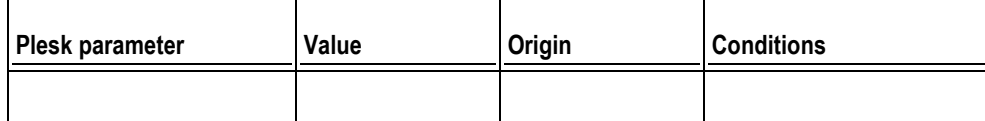

The Plesk Parameter column lists names of Plesk parameters as they are shown in the Plesk interface. In the Value column, the values for the parameters listed in the Plesk Parameter column are defined.

The parameter values in the *Value* columns can be defined in several ways:If the value is strictly defined and does not depend on any cPanel parameter value (has default value), then the *Origin/Conditions (or Conditions)* field contains one of the following phrases:

- *Plesk default* if the Plesk default value has been used to set the value.
- *Default* if PMM has set a value that is different from the Plesk default value.

If the value is defined using the "*Equal to*" expression. Then the *Origin/Conditions* (*Origin*) column specifies the cPanel parameter that was used to generate the migrated parameter.

The following table lists the phrases that are commonly used in the Value columns of the migrated parameters reference tables throughout the appendix.

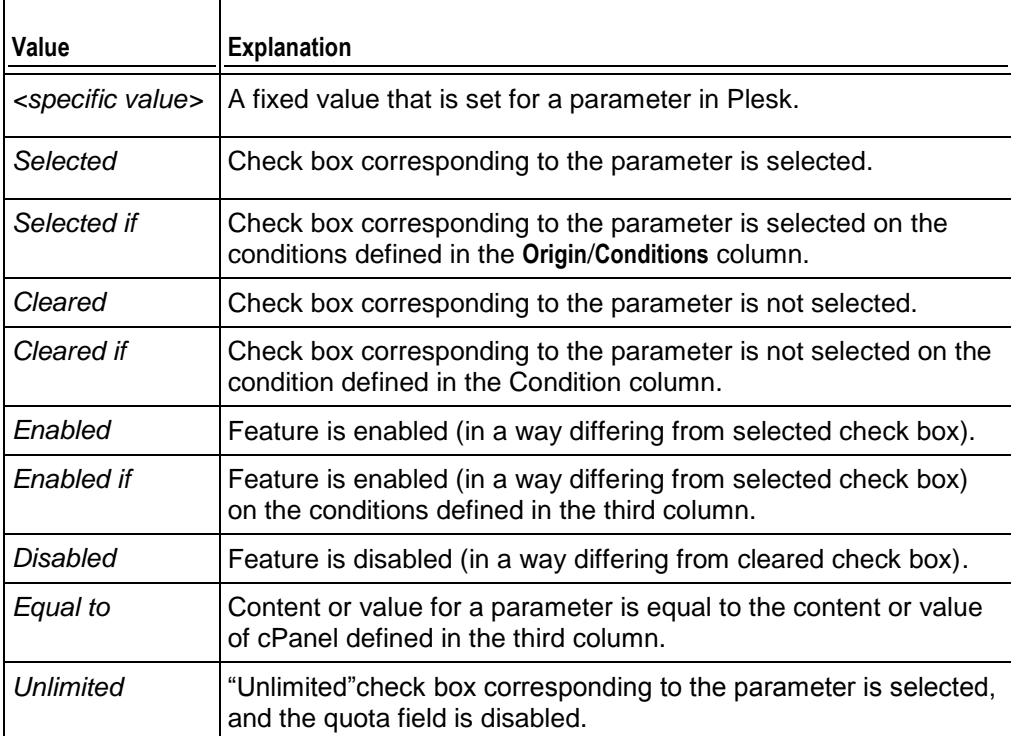

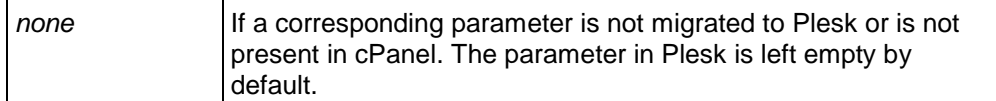

### **In this section:**

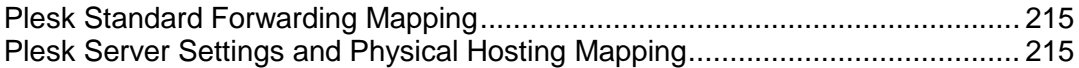

## <span id="page-214-0"></span>**Plesk Standard Forwarding Mapping**

Migrated domains with standard forwarding correspond to cPanel"s add-on and parked domains.

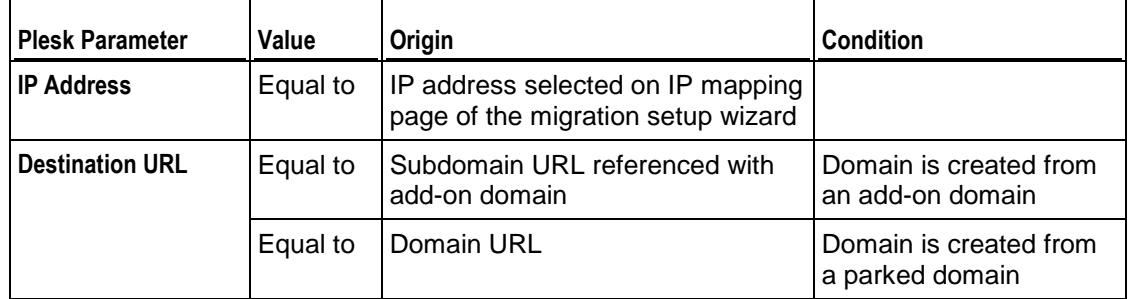

## <span id="page-214-1"></span>**Plesk Server Settings and Physical Hosting Mapping**

This section contains detailed description of the migrated object parameters and Plesk server settings.

### **In this section:**

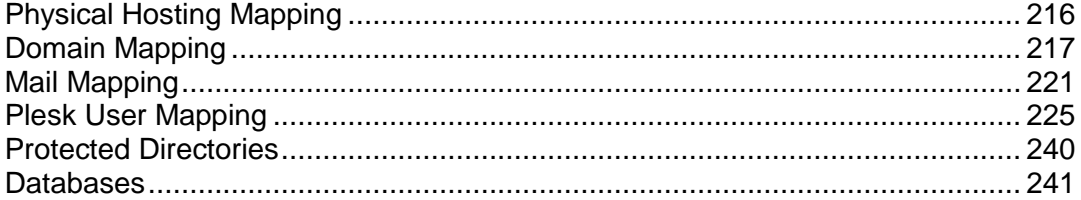

## <span id="page-215-0"></span>**Physical Hosting Mapping**

All physical hosting files for each domain are stored in the relevant folders in the domain root catalog. The general hierarchical structure of the migrated root catalog is preserved during migration. However, some folder names are changed after migration because cPanel and Plesk have different domain root catalog folder naming conventions.

The following table lists the names of the migrated folders in the Plesk root catalog and the original cPanel domain root catalog folders that are the content source for the migrated Plesk folders.

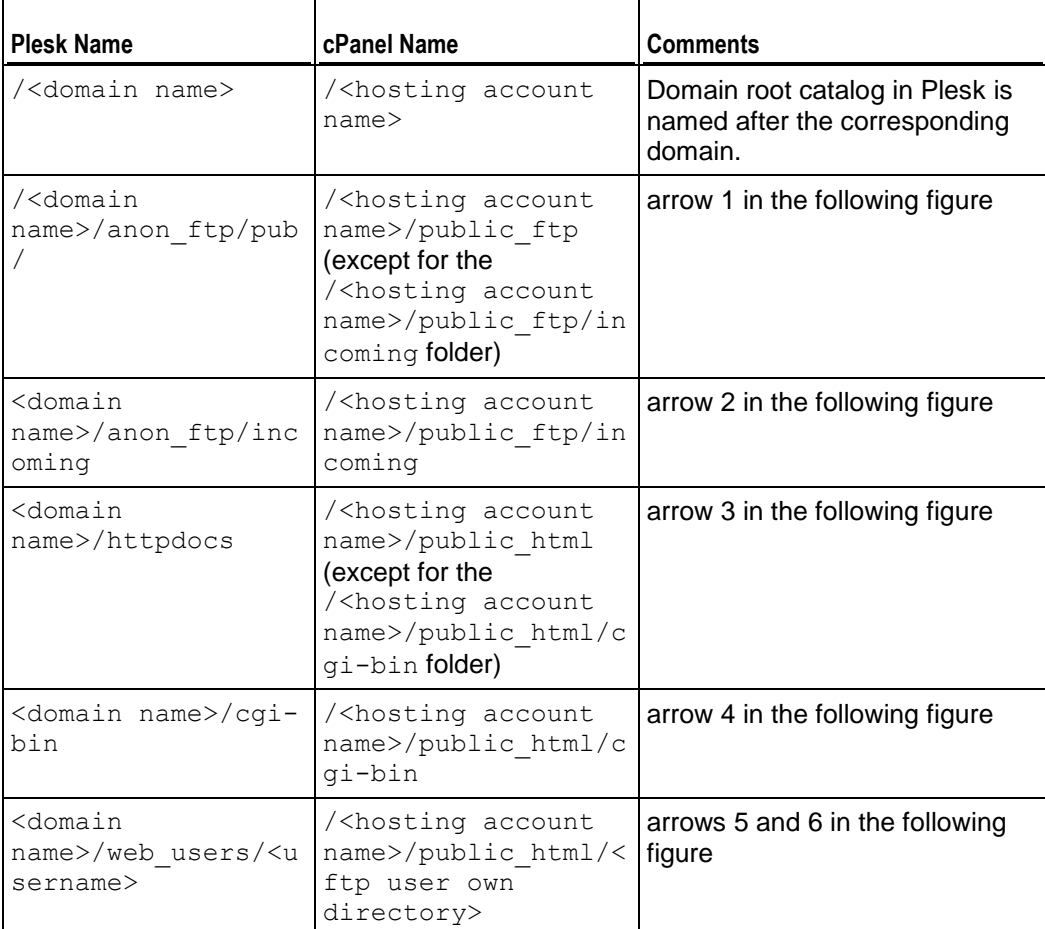
The following figure illustrates the data described in the table. For example, files contained in the /onlineshop/public\_ftp folder in cPanel will end up in the onlineshop-car.com/anon ftp/pub folder (arrow 1) in Plesk. Files in the /onlineshop/public\_html/ftp\_user1\_dir/ directory in cPanel will be migrated to the onlineshop-car.com/web\_users/ftp\_user1 (arrow 5) in Plesk.

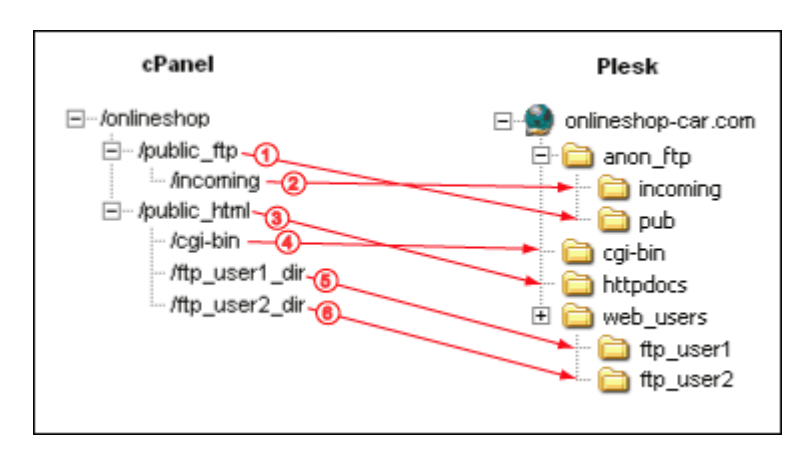

*Figure 29: Web and FTP Content Migration to Plesk*

## **Domain Mapping**

Migrated Web sites and application on migrated domains in Plesk can be immediately accessed by users. Migrated domain configuration and content preserves most of the domain functionality. Yet, some content cPanel domain configuration settings are not migrated. For detailed information about what domain content and configuration settings are not migrated, consult the "Important cPanel Settings That Are not Migrated to Plesk" (on page [242\)](#page-241-0) section. To restore full functionality of migrated domains you may need to install additional applications or services and adjust domain configuration manually.

## **In this section:**

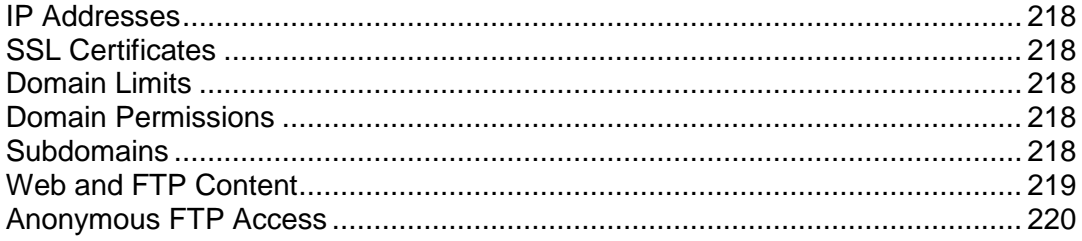

## <span id="page-217-0"></span>IP Addresses

IP addresses for domains to be migrated are selected on the IP selection page of the migration setup wizard.

Verify the assigned IP addresses by going to the following Plesk control panel screen: **Clients** > **<Client name>** > **IP pool**

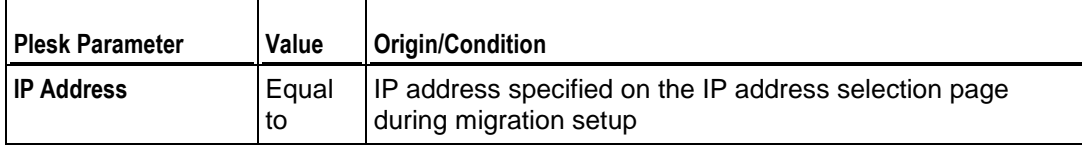

## <span id="page-217-1"></span>SSL Certificates

SSL certificates installed on domains in cPanel are not migrated. You will need to install the certificates on the migrated domains by going to the SSL certificate section of the Plesk control panel (**Clients** > **<client name>** > **<domain name>** > **Certificates**).

#### <span id="page-217-2"></span>Domain Limits

Resource usage limits on domains in Plesk correspond to Domain Administrator permissions. For domain administrator limits, consult the "Domain Administrators" (on page [231\)](#page-230-0) section.

## <span id="page-217-3"></span>Domain Permissions

Permissions on domains correspond to *domain administrator permissions*. For domain administrator permissions, consult the "Domain Administrators" (on page [231\)](#page-230-0) section.

### <span id="page-217-4"></span>**Subdomains**

Subdomains in Plesk are always the result of cPanel subdomain migration. To be migrated as a subdomain in Plesk, cPanel subdomain must have no or more than one add-on domain pointing to it.

**Note**: If there is only one add-on domain pointing to a subdomain in Plesk and the subdomain has an FTP account, the subdomain is migrated as domain in Plesk.

## <span id="page-218-0"></span>Web and FTP Content

The following table lists the names of the migrated folders in the Plesk root catalog and the original cPanel domain root catalog folders that are the content source for the migrated Plesk folders.

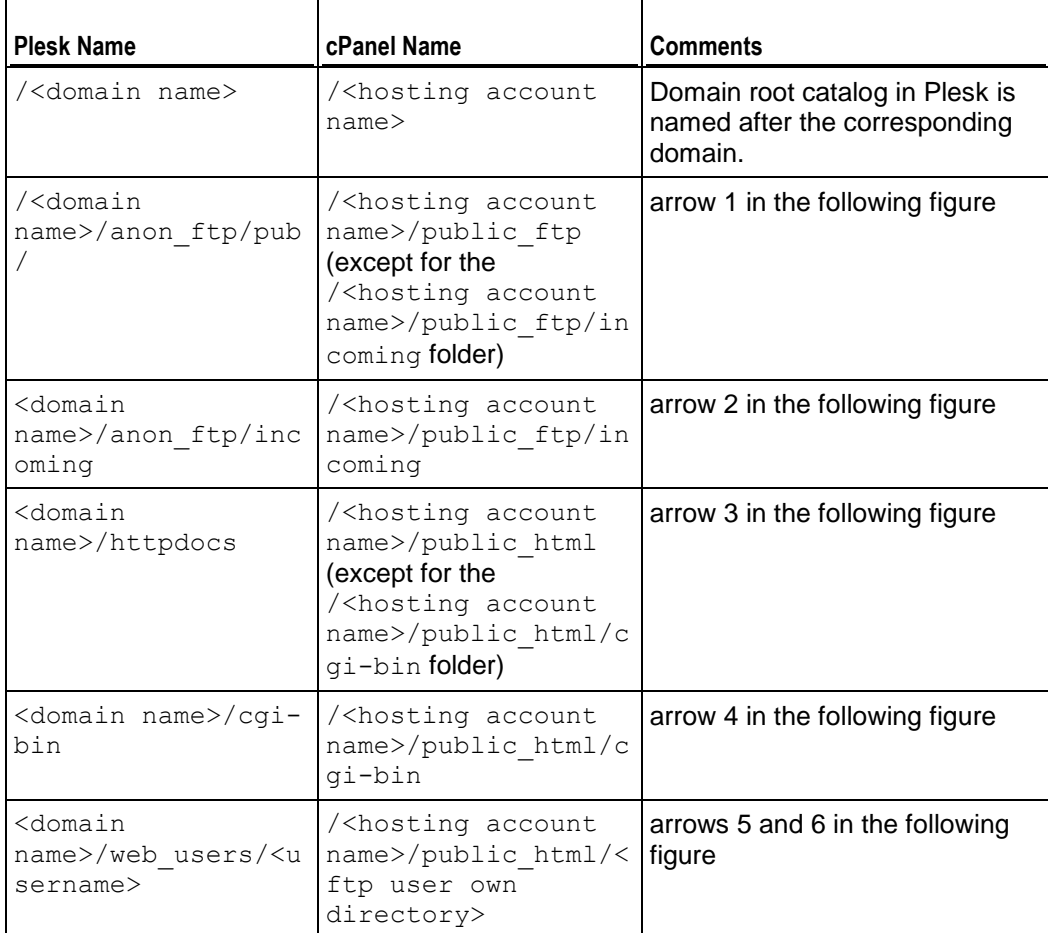

cPanel domain content is migrated to Plesk with the preservation of the hierarchical directory structure. The example in the following figure illustrates the logic underlying the Web and FTP content migration from cPanel to Plesk. Files contained in the /onlineshop/public\_ftp folder in cPanel will end up in the onlineshopcar.com/anon\_ftp/pub directory (arrow 1) in Plesk. Files in the /onlineshop/public\_html/ftp\_user1\_dir/ directory in cPanel will be migrated to the onlineshop-car.com/web\_users/ftp\_user1 in Plesk.

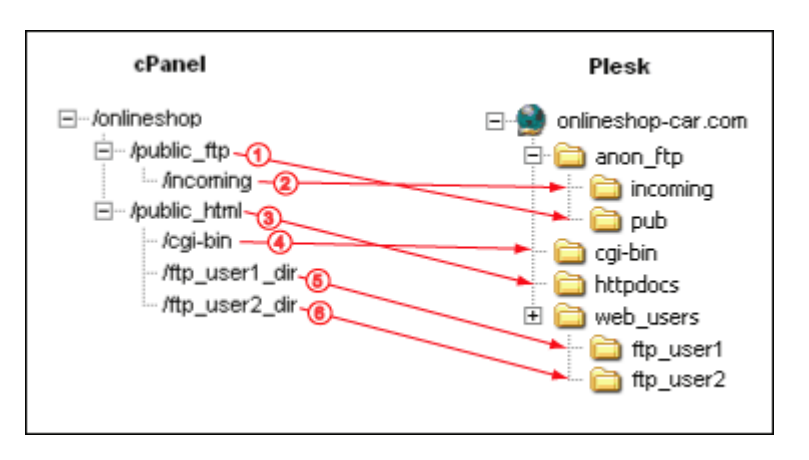

*Figure 30: Web and FTP Content Migration*

## <span id="page-219-0"></span>Anonymous FTP Access

Anonymous FTP access is enabled in Plesk only if the domain has an exclusive IP address.

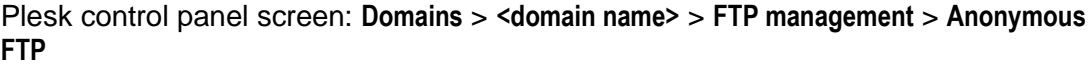

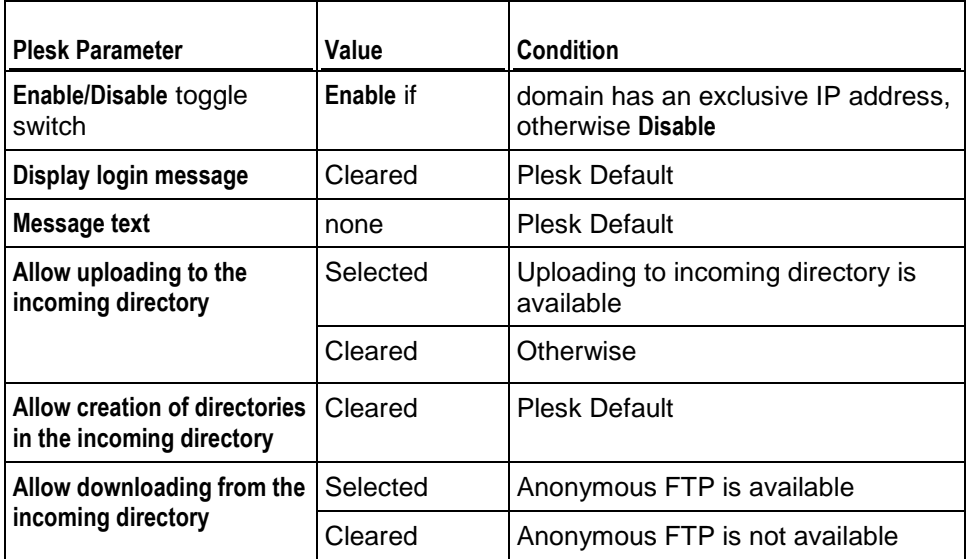

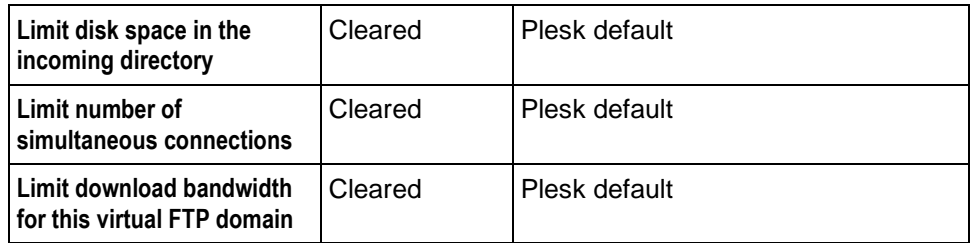

## **Mail Mapping**

Plesk control panel screen: **Clients** > **<Client name>** > **Domains** > **Domain name** > **Mail**

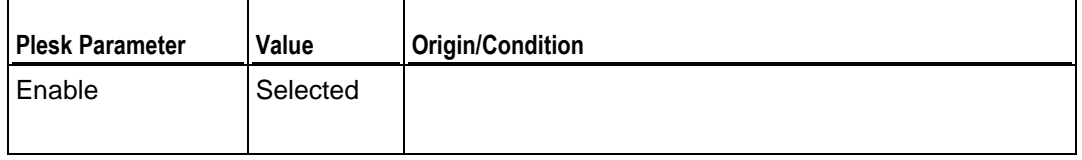

## **In this section:**

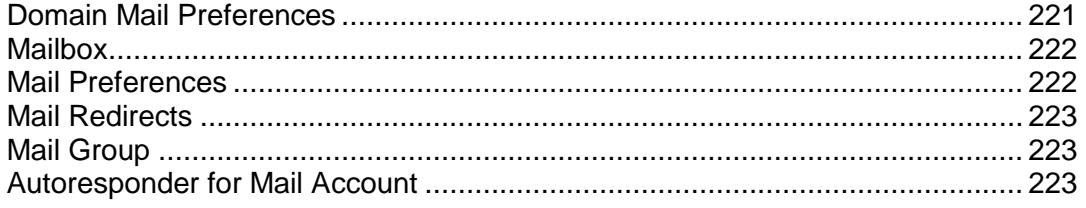

## <span id="page-220-0"></span>Domain Mail Preferences

Plesk control panel screen: **Clients** > <**Client name>** > **Domains** > **Domain name** > **Mail** > **Preferences**

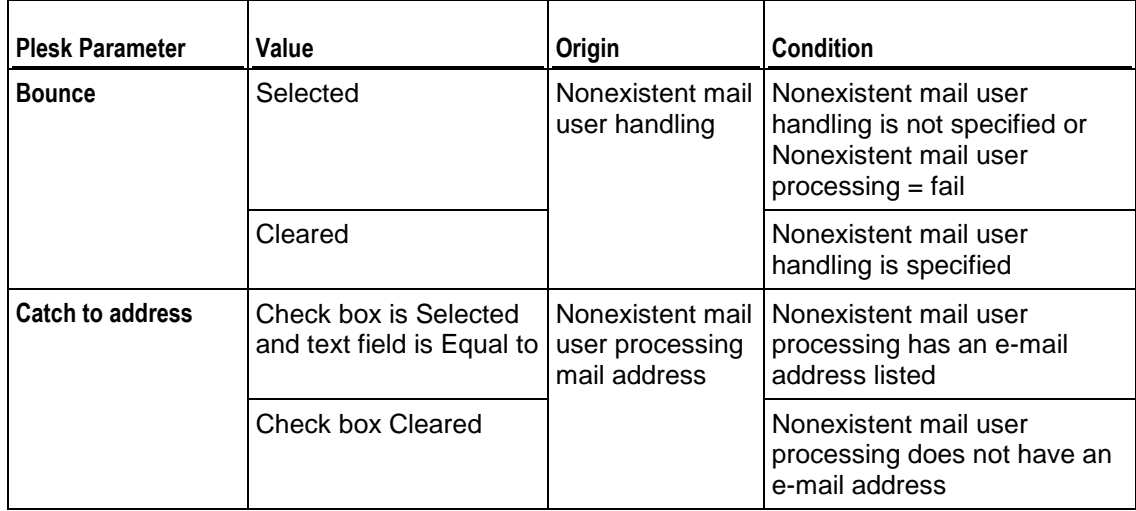

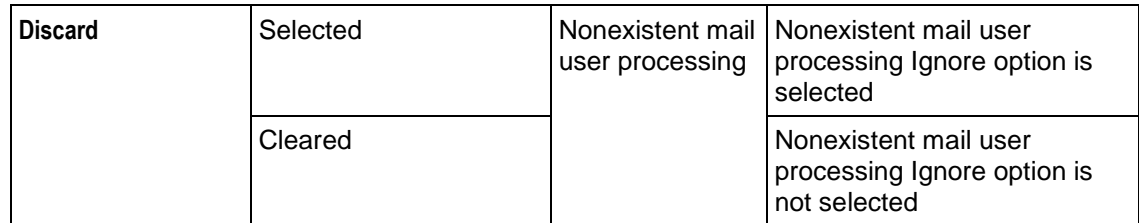

## <span id="page-221-0"></span>Mailbox

#### **Plesk control panel screen: Clients > <Client name> > <Domain name> > Mail > <Mail name> > Mailbox**

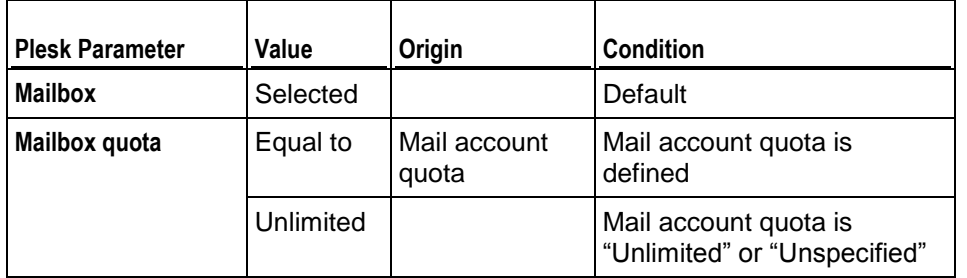

## <span id="page-221-1"></span>Mail Preferences

#### **Plesk control panel screen: Clients > <Client name> > Domains > Domain name > Mail > <E-mail address> > Mail preferences**

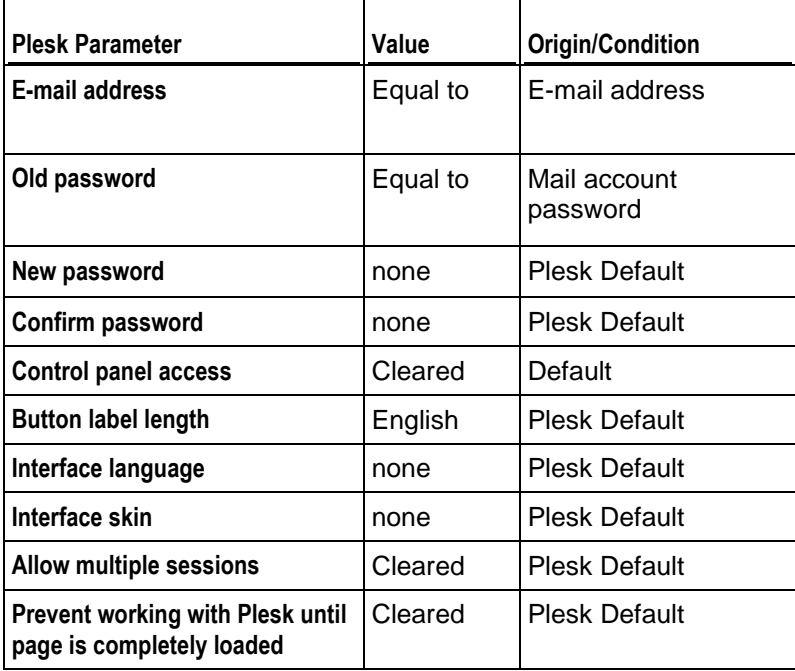

## <span id="page-222-0"></span>Mail Redirects

**Plesk control panel screen: Clients > <Client name> > <Domain name> > Mail > <E-mail address> > Redirect**

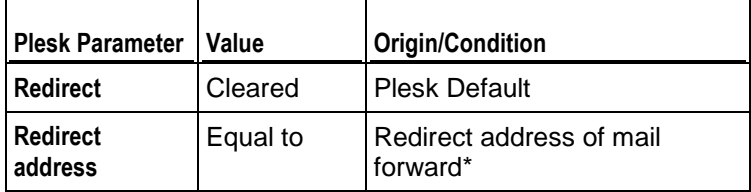

\* - If there are several mail forwards on the cPanel mailbox, the forwarding address of the first one becomes the redirect address in Plesk mailbox after the migration.

## <span id="page-222-1"></span>Mail Group

**Plesk control panel screen: Clients > <Client name> > <Domain name> > Mail > <E-mail address> > Mail Group**

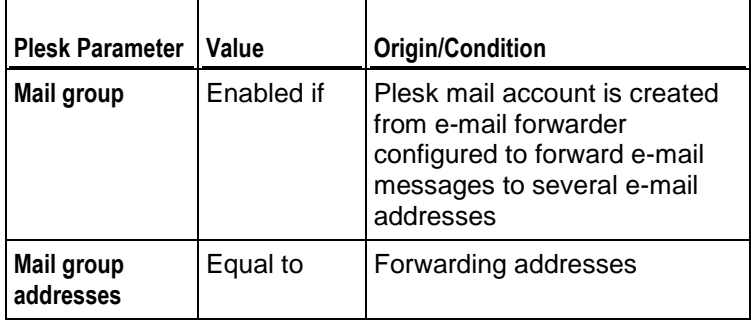

## <span id="page-222-2"></span>Autoresponder for Mail Account

**Plesk control panel screen: Clients > <Client name> > <Domain name> > Mail > <E-mail address> > Groups**

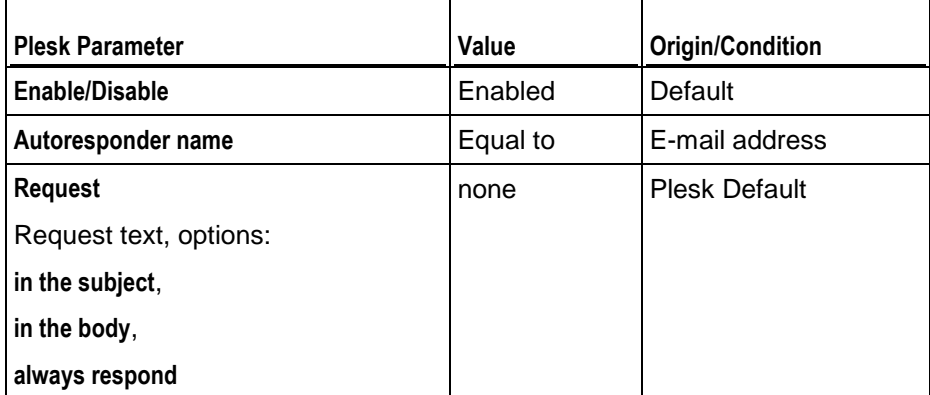

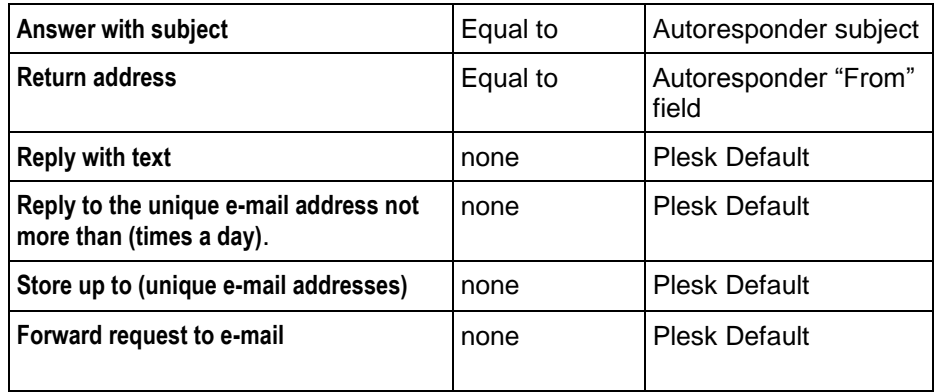

## <span id="page-224-0"></span>**Plesk User Mapping**

Plesk user accounts are derived from two classes of cPanel objects - accounts and users. cPanel accounts are migrated to Plesk as either clients or domain administrators, depending on the exact configuration of the cPanel account. For information on cPanel account migration consult the "cPanel account mapping" (on page [206\)](#page-205-0) section.

E-mail users are derived from cPanel mail accounts. Web users are derived from cPanel FTP users.

The following table lists the rules of user migration from cPanel to Plesk with regard to user accounts:

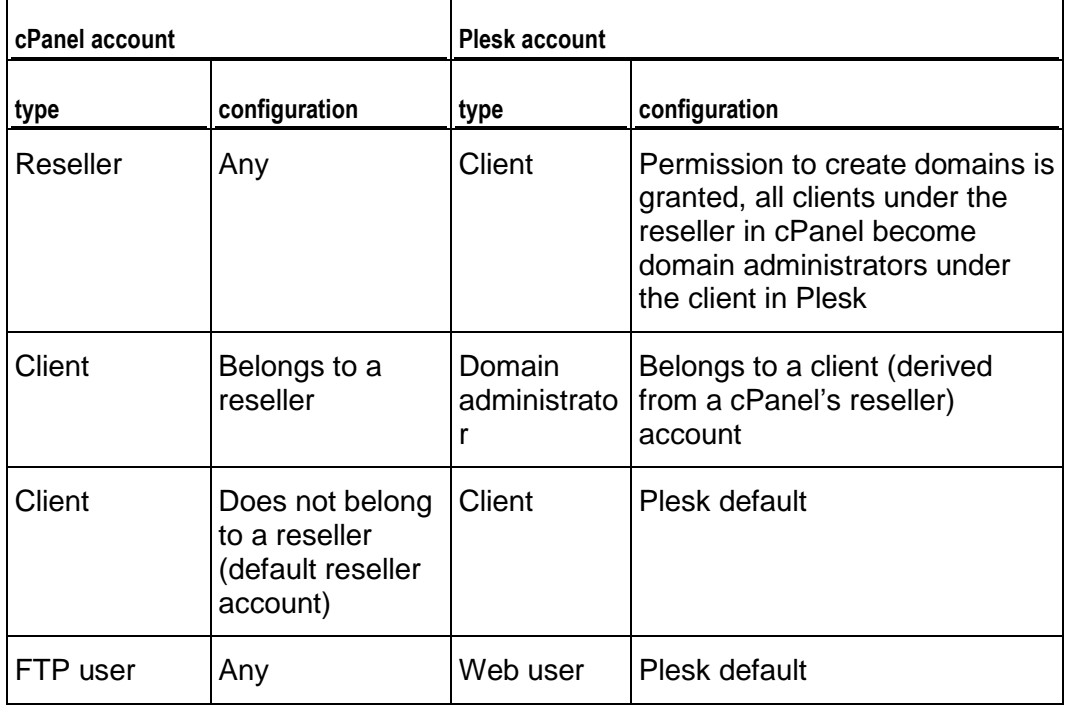

**Important**: Detailed information on the Web user login names and passwords is found in the AdminMigration.log file. PMM may change the login information during migration. The original login names and passwords for all users can be found in the AdminMigration.log file.

## **In this section:**

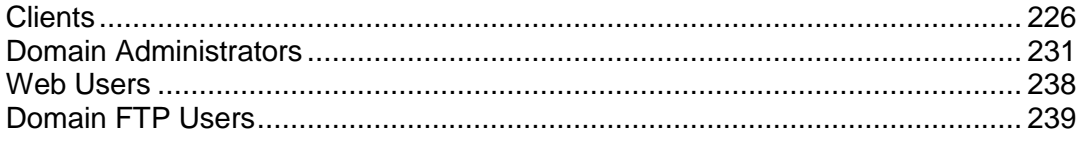

## <span id="page-225-0"></span>**Clients**

Migrated clients originate from two types of cPanel accounts - resellers and domain hosting accounts. Depending on the cPanel origin of the migrated client in Plesk, different configuration is applied to the migrated client. For the rules of cPanel user migration to Plesk clients, consult the corresponding topics in this section.

Plesk control panel screen: **Clients** > **<client name>** > **Personal information**

#### **Personal information**

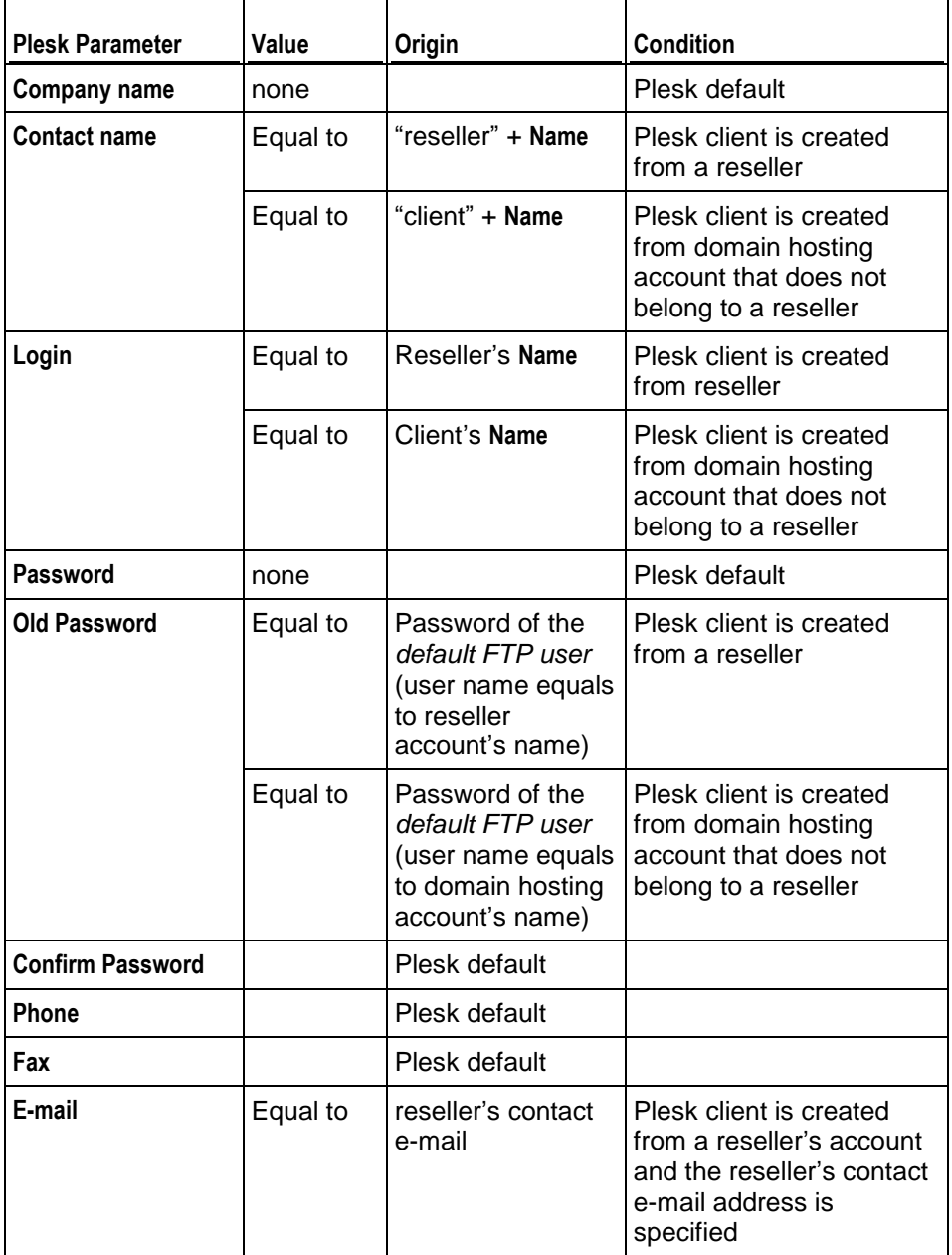

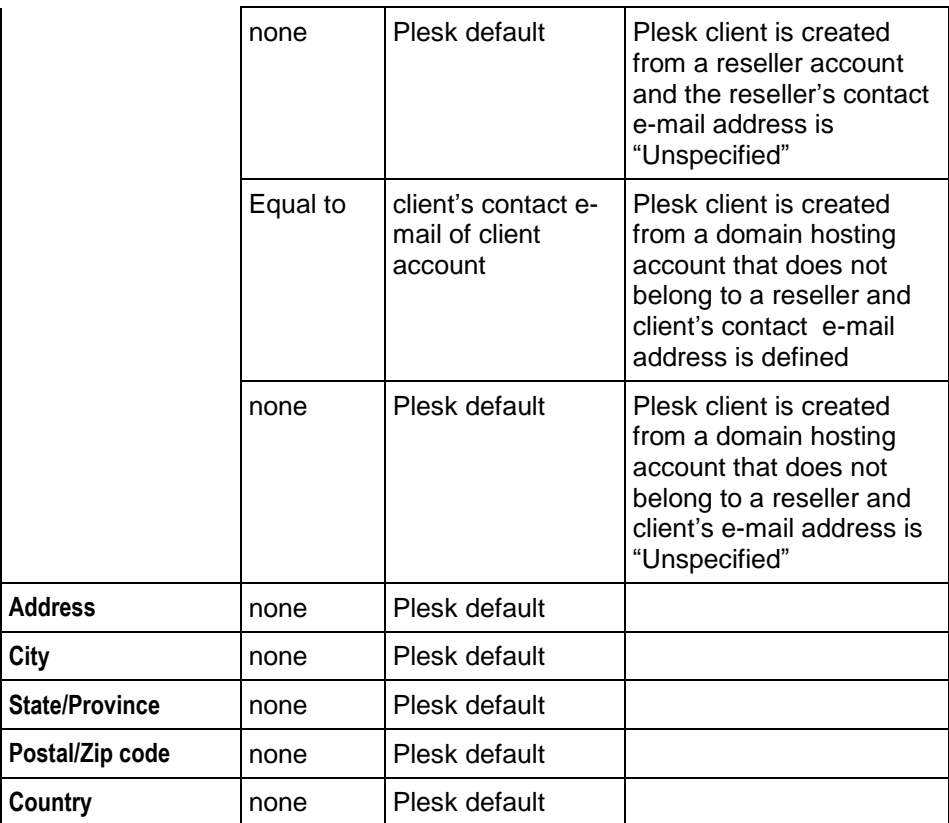

## **In this section:**

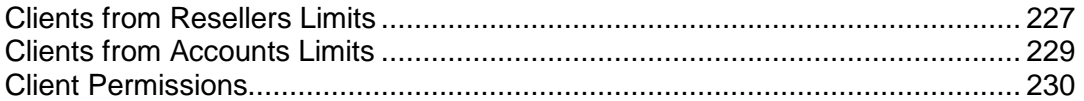

## <span id="page-226-0"></span>**Clients from Resellers Limits**

For Plesk clients originating from cPanel reseller accounts the following parameters are set after migration.

Plesk control panel screen: **Clients** > **<client name>** > **Limits**

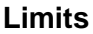

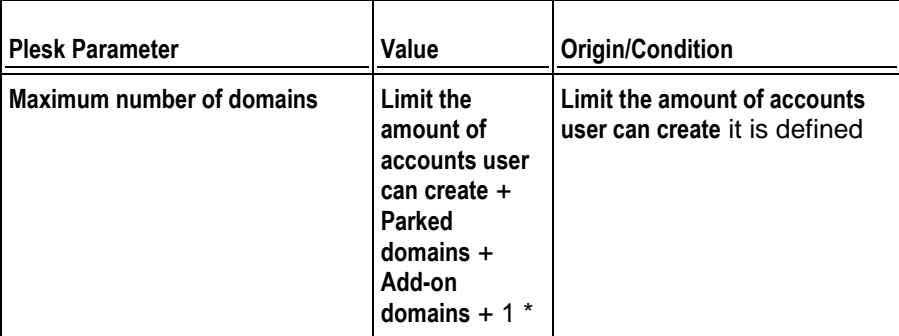

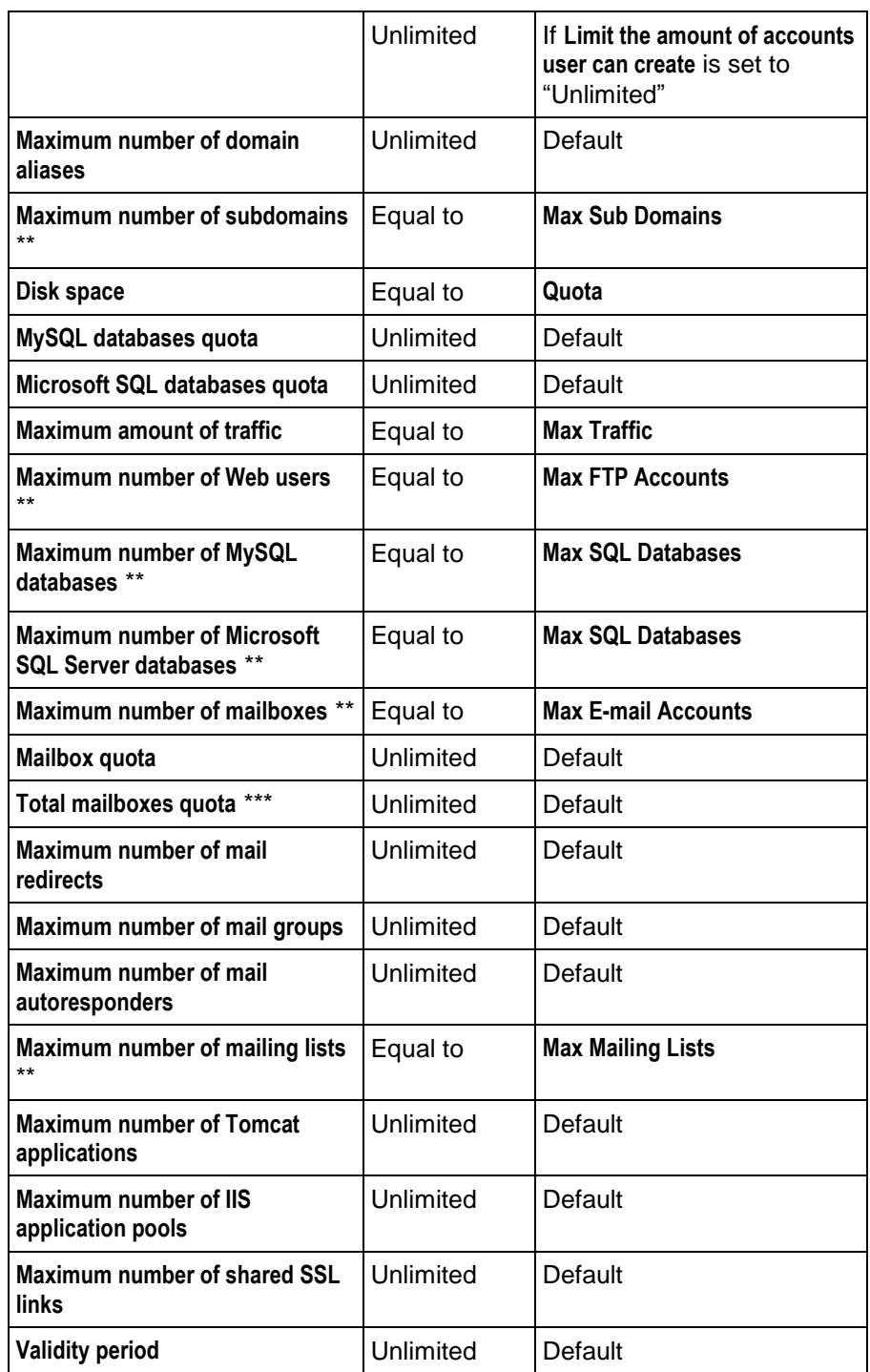

\* - Parked domains and Add-on domains are counted for all domain hosting accounts for the given reseller.

\*\* - In case the total amount of limits for reseller's domains exceeds the corresponding reseller's limit value, the limit value for the migrated Plesk client will be increased as necessary.

\*\*\* - May not be supported by the mail server.

## <span id="page-228-0"></span>**Clients from Accounts Limits**

For Plesk clients derived from cPanel domain hosting accounts the following parameters are set after migration:

Plesk control panel screen: **Clients** > **<client name>** > **Limits**

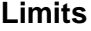

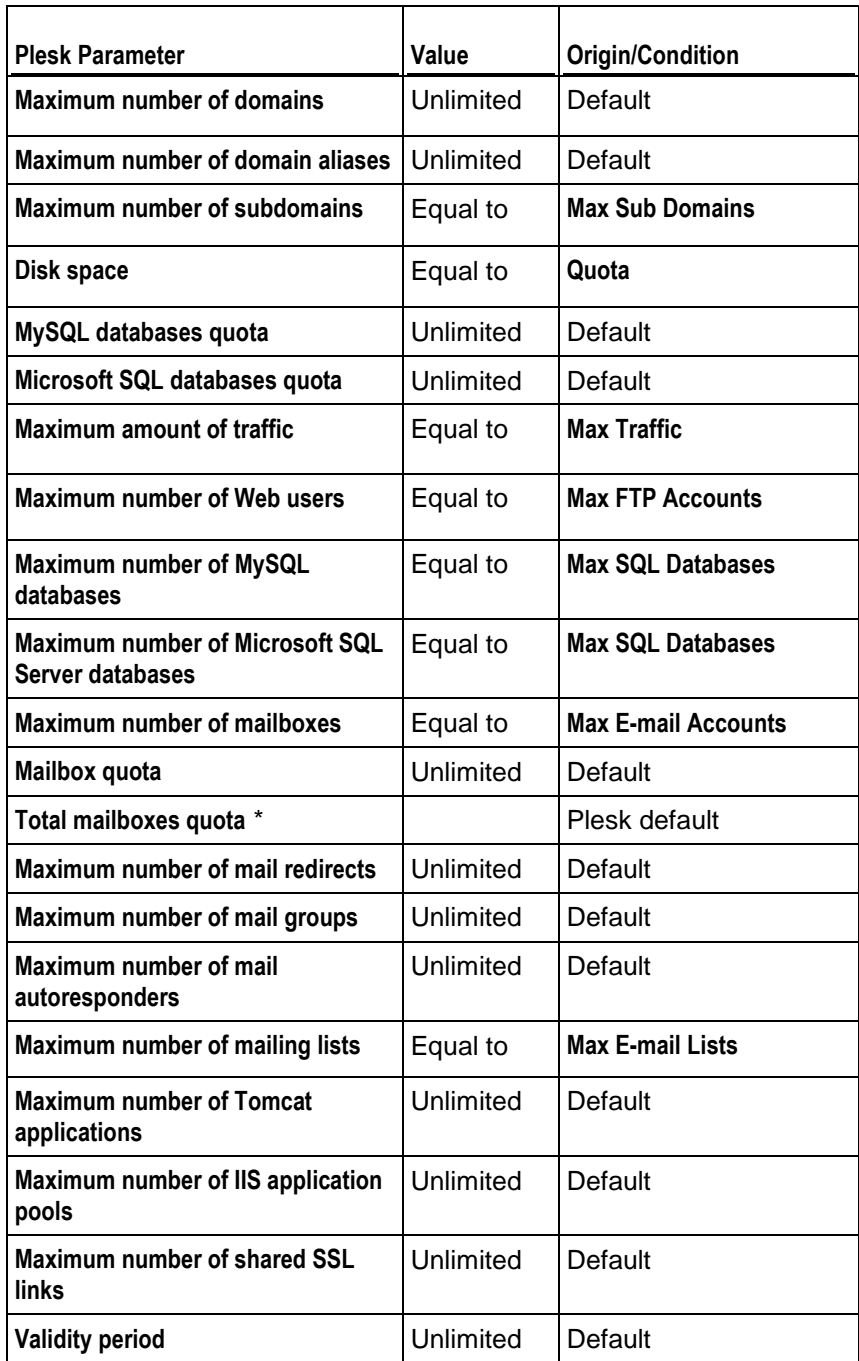

\* - May not be supported by the mail server.

## <span id="page-229-0"></span>**Client Permissions**

For migrated Plesk clients the following parameters are set after migration:

Plesk control panel screen: > **Clients** > **<client name>** > **Permissions**

#### **Permissions**

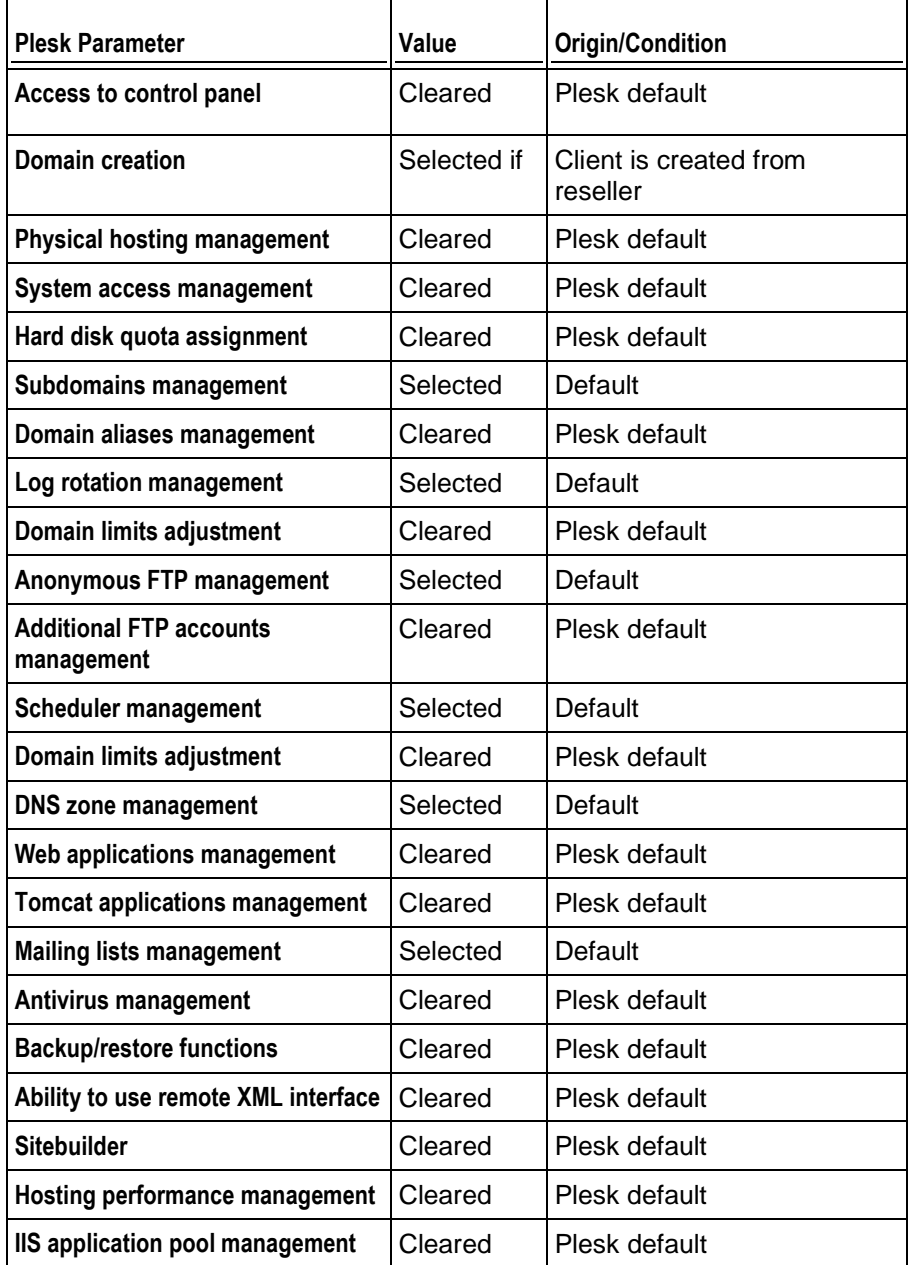

## <span id="page-230-0"></span>Domain Administrators

Migrated *domain administrators* in Plesk originate from cPanel client accounts that belong to a reseller or from subdomains. For the rules of cPanel user migration to Plesk clients, consult the "User Mapping" (on page [225\)](#page-224-0) migration section in this chapter.

For migrated Plesk domain administrators the following parameters are set after migration:

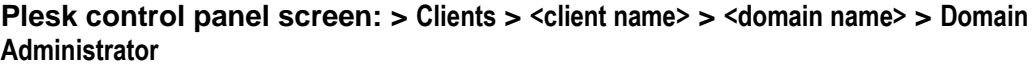

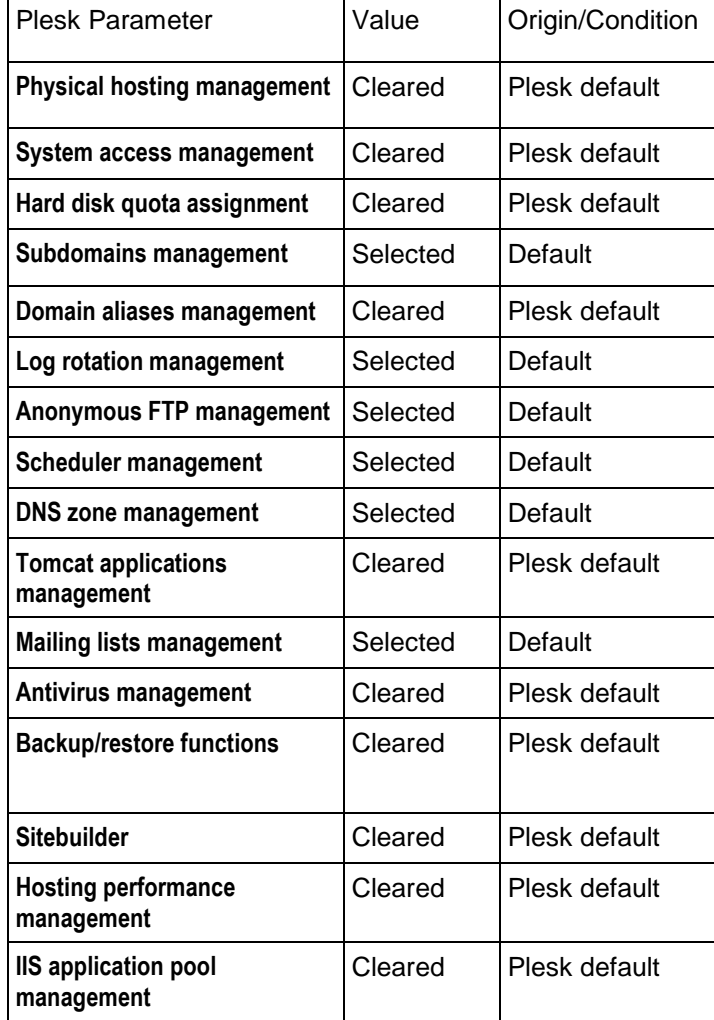

## **In this section:**

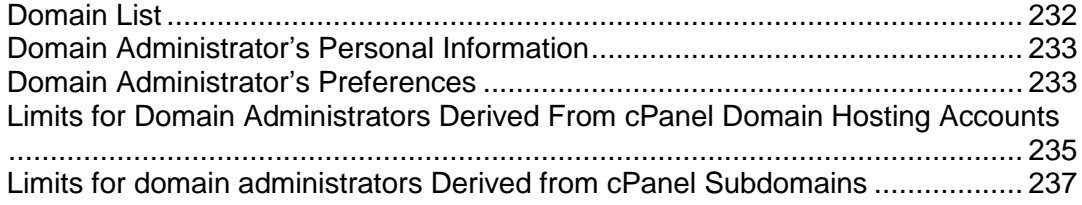

## <span id="page-231-0"></span>**Domain List**

For your convenience, domain lists in Plesk display a number of important domain parameters related to domain services status.

Plesk control panel screens:

- **Clients** > **<client name>** for domain list of given client
- **-** Domains for the list of all domains

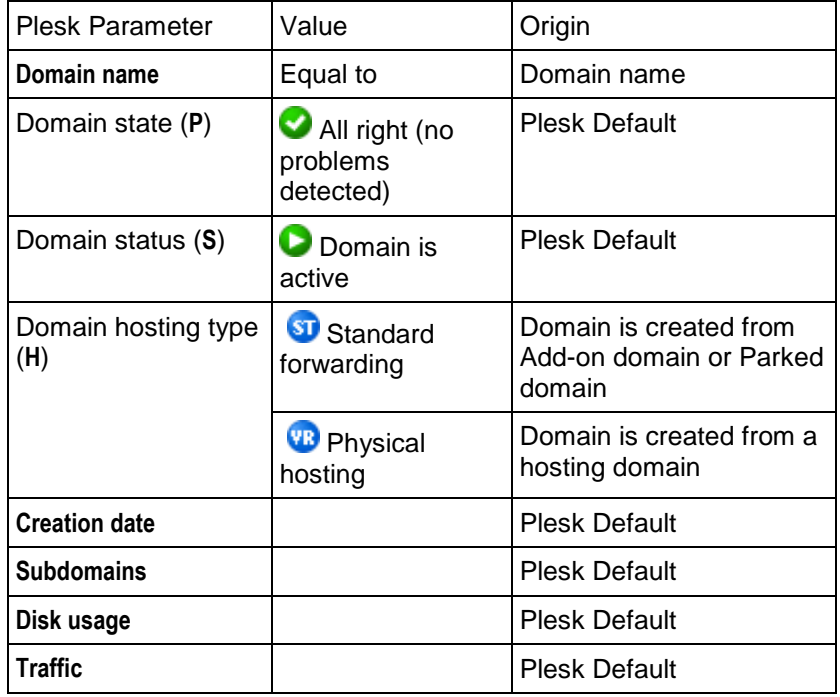

### <span id="page-232-0"></span>**Domain Administrator's Personal Information**

For migrated Plesk domain administrators the following personal information parameters are set after migration:

**Plesk control panel screen: > Clients > <client name> > <domain name> > Domain Administrator > Personal information**

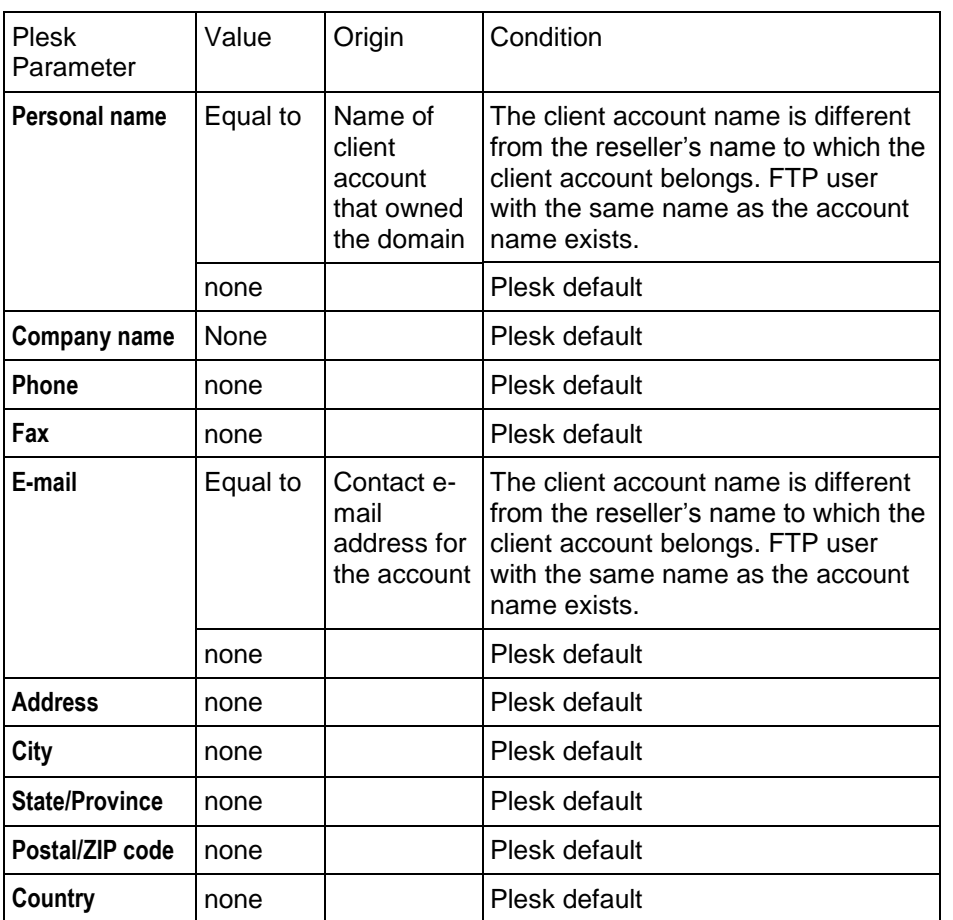

#### **Personal information**

### <span id="page-232-1"></span>**Domain Administrator's Preferences**

For migrated Plesk domain administrators the following preferences are set after migration.

**Plesk control panel screen: > Clients > <client name> > <domain name> > domain administrator > Preferences**

#### **Preferences**

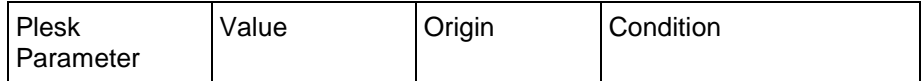

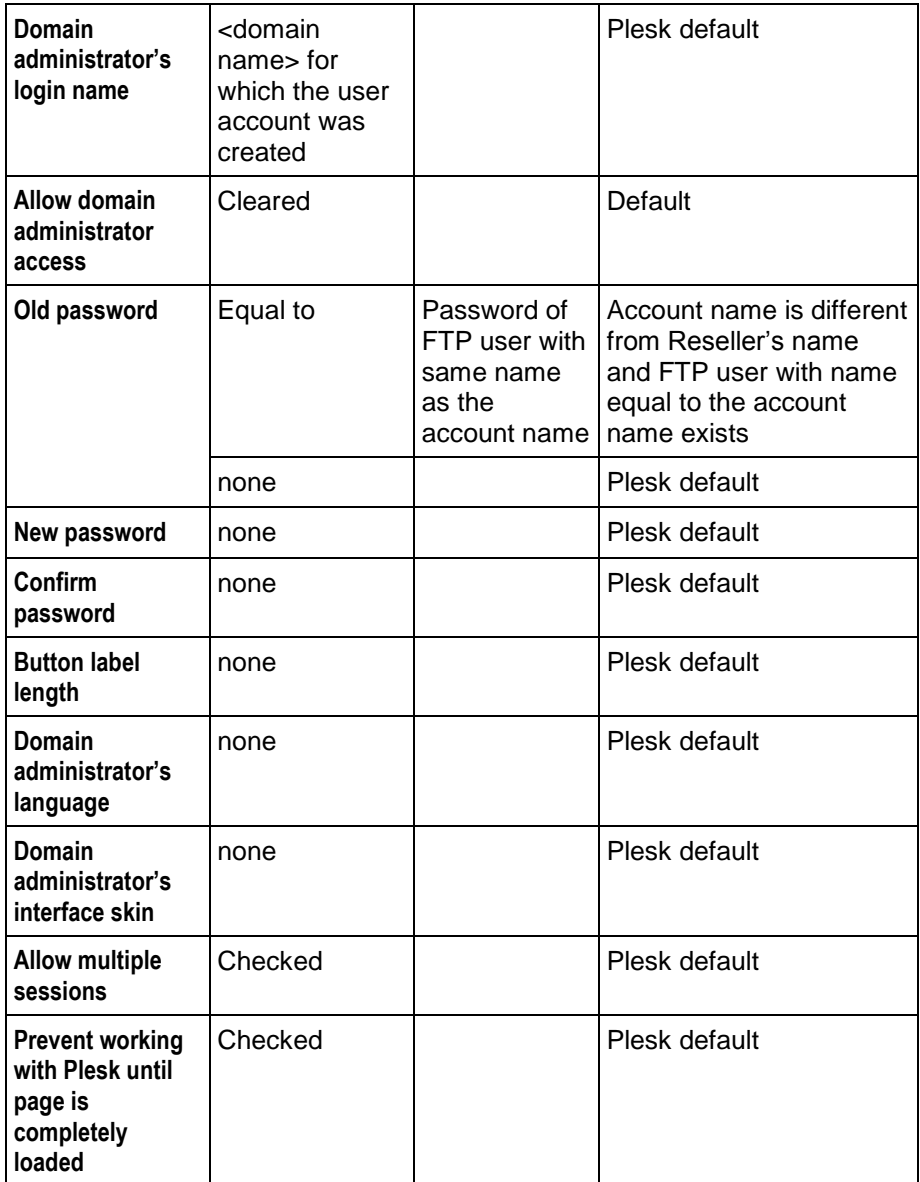

### <span id="page-234-0"></span>**Limits for Domain Administrators Derived From cPanel Domain Hosting Accounts**

Migrated *domain administrators* in Plesk originate from cPanel clients that belong to a reseller. For the rules of cPanel user migration to Plesk clients, consult the "User Mapping" (on page [225\)](#page-224-0) migration section in this chapter.

For Plesk domain administrator originating from cPanel client accounts that belong to a reseller the following parameters are set after migration:

#### **Plesk control panel screen: > Clients > <client name> > <domain name> > domain administrator > Limits**

#### **Limits**

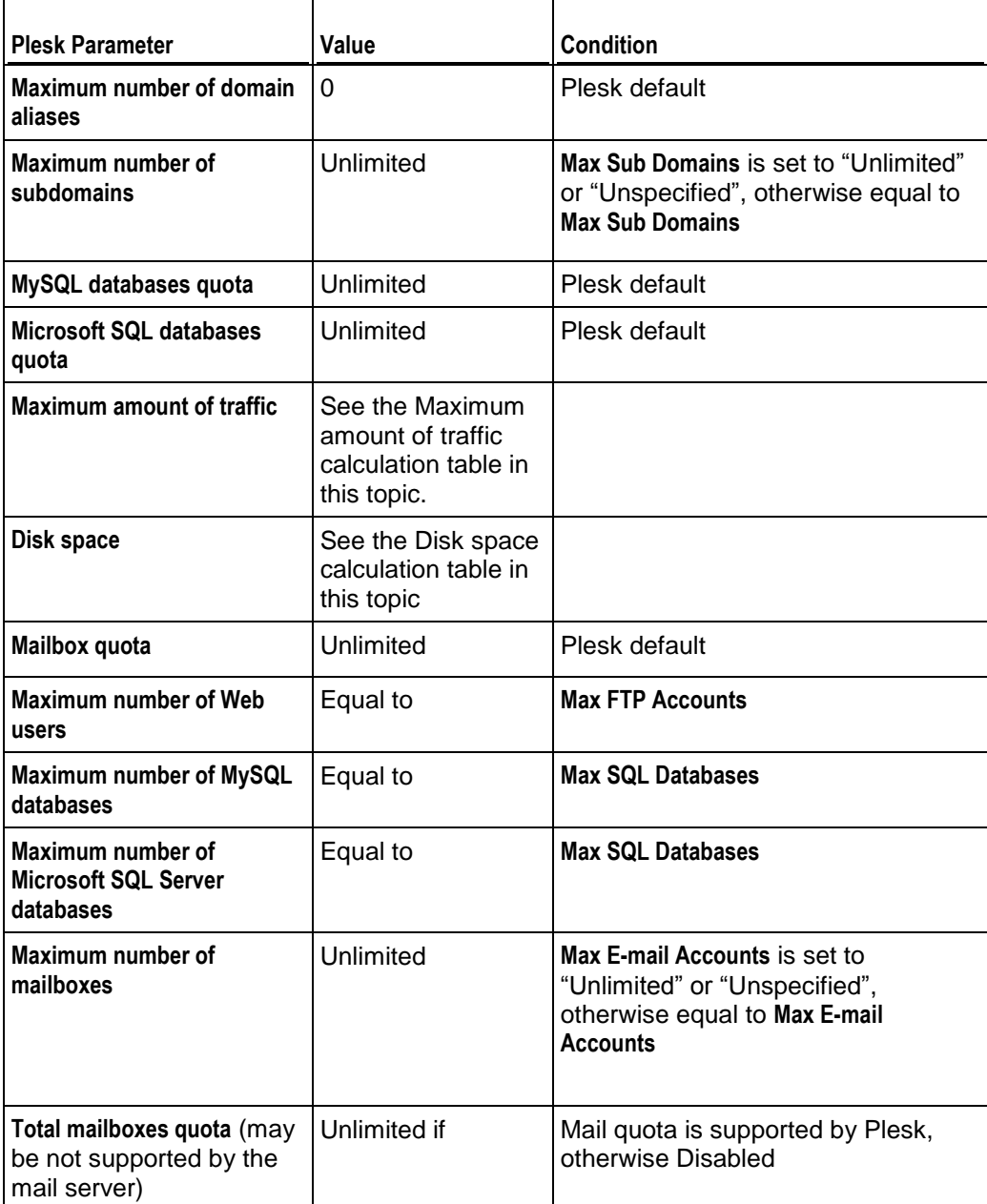

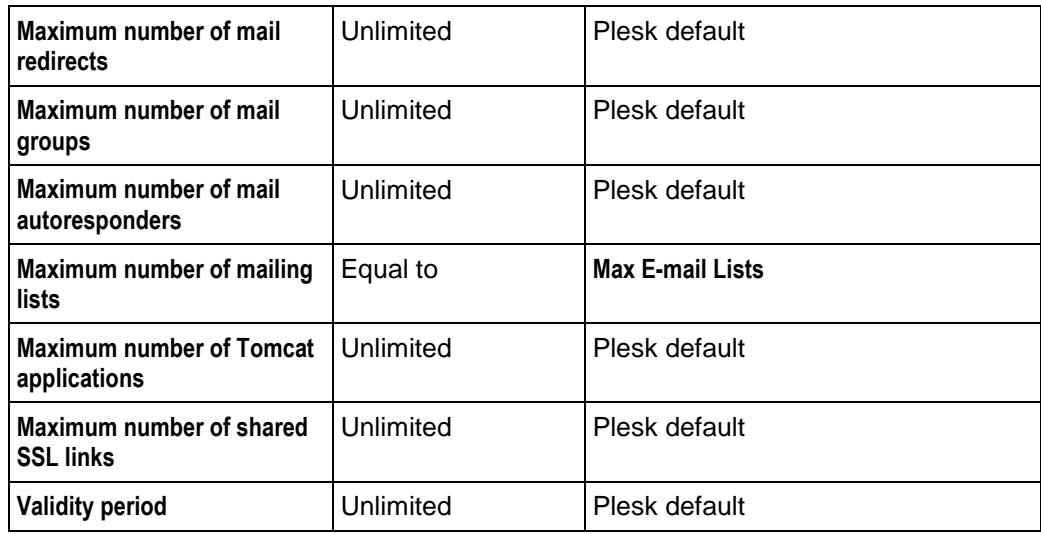

### **The Disk space parameter calculation table**

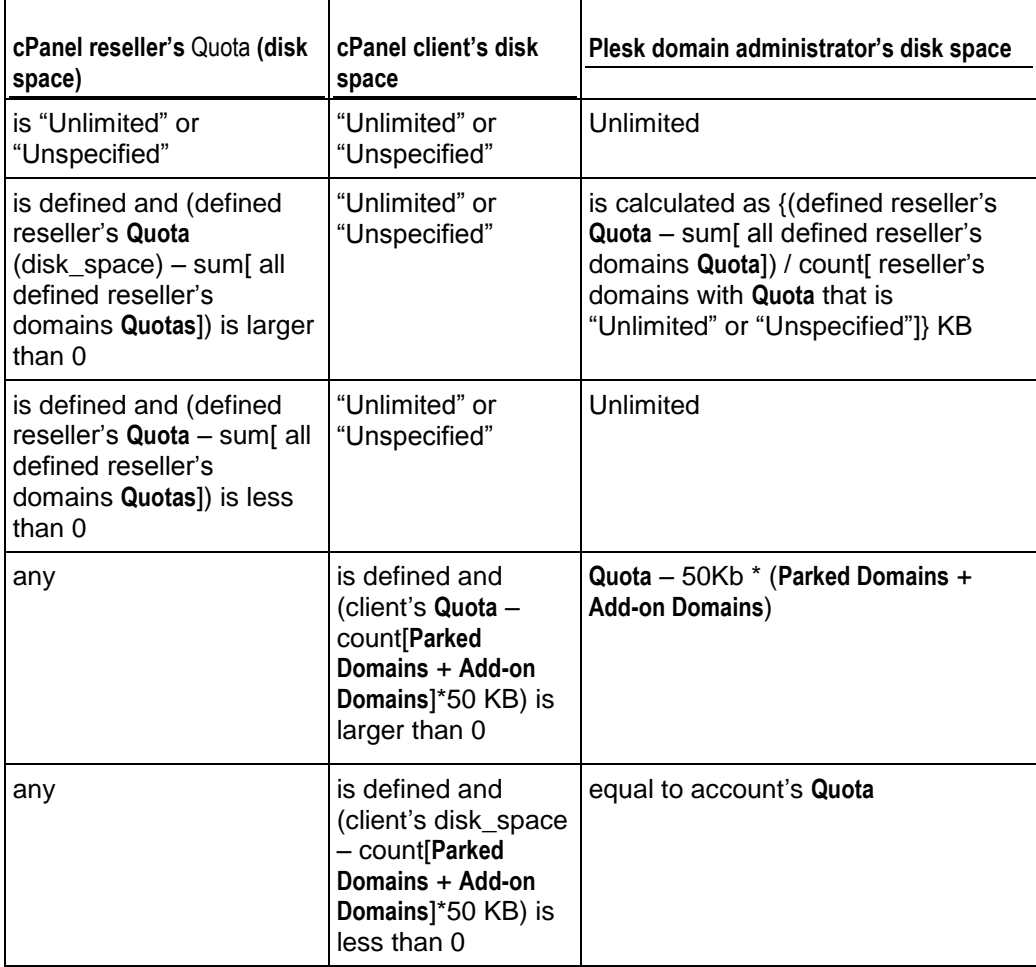

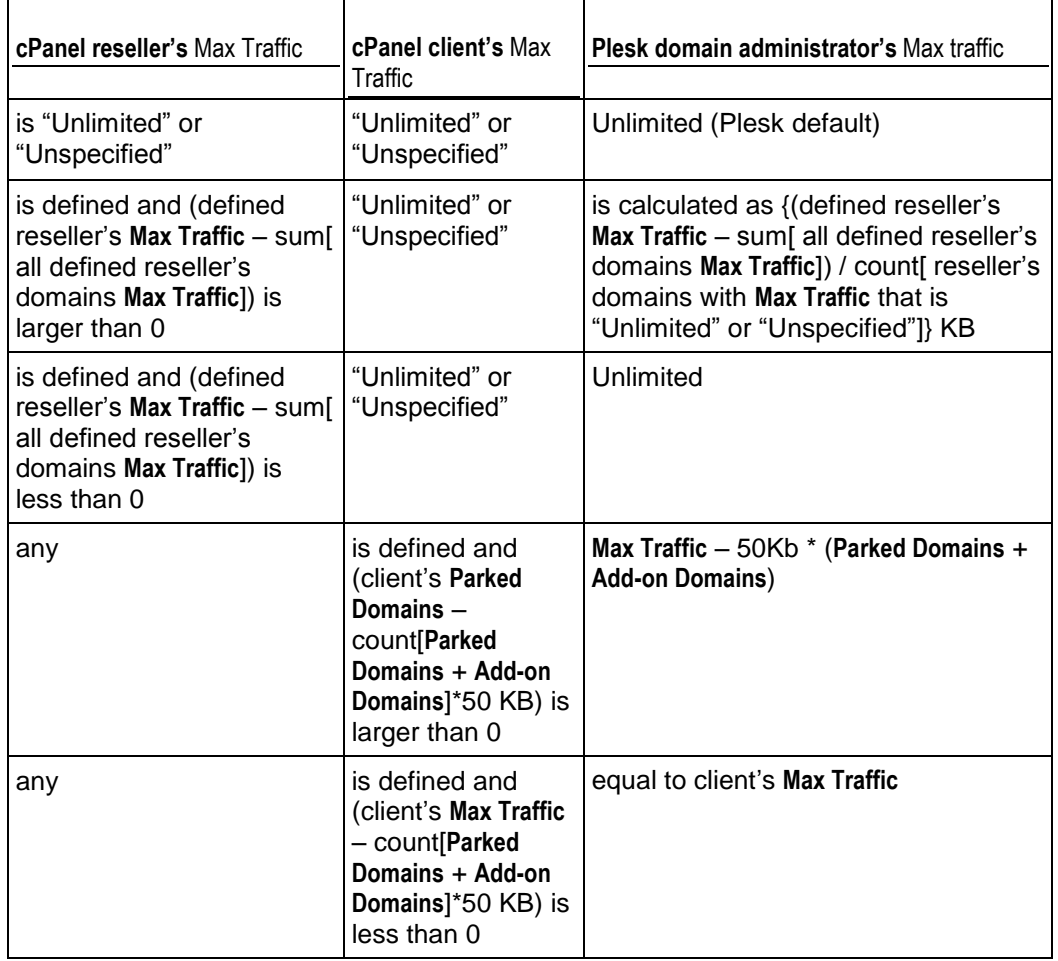

#### **The domain administrator's Maximum amount of traffic parameter calculation table**

## <span id="page-236-0"></span>**Limits for domain administrators Derived from cPanel Subdomains**

For Plesk domain administrators originating from cPanel subdomains, the following parameters are set after migration:

#### **Plesk control panel screen: > Clients > <client name> > <domain name> > domain administrator > Limits**

**Limits**

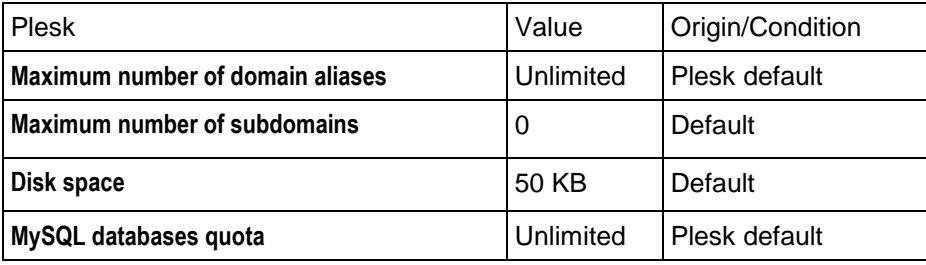

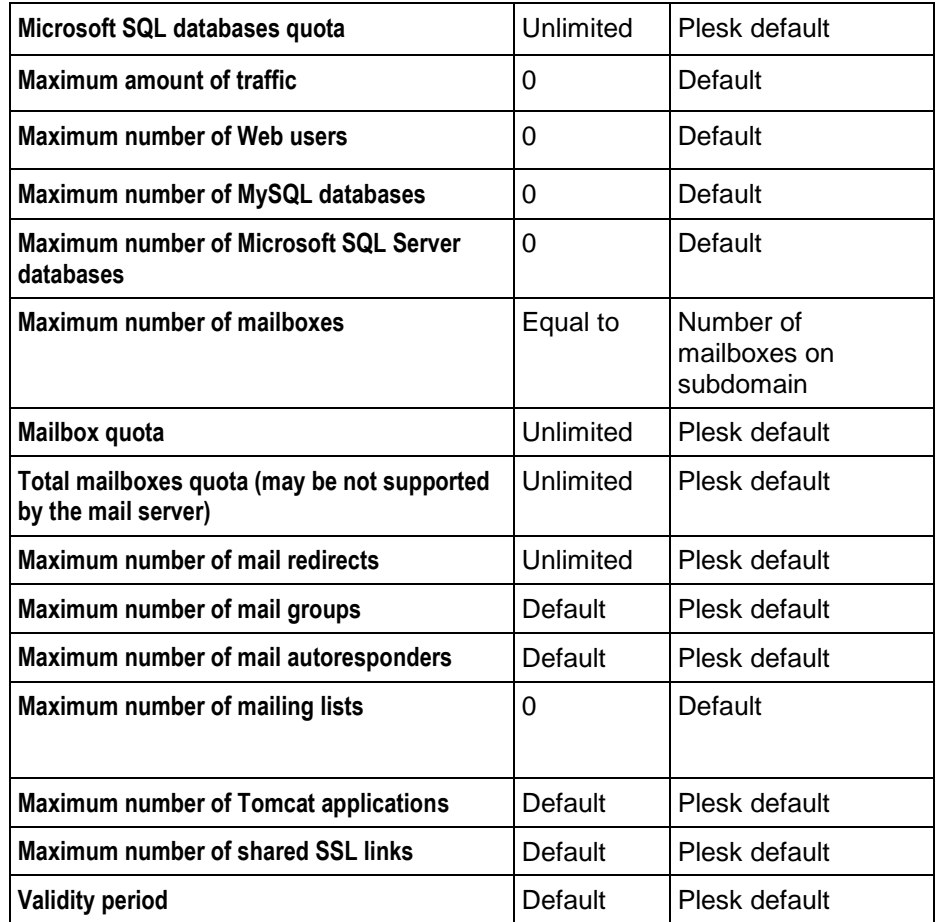

## <span id="page-237-0"></span>Web Users

Migrated Web Users in Plesk are derived from cPanel"s FTP users that have their own password-protected FTP directories on the cPanel managed server (for more details, consult the "FTP Users" (on page [212\)](#page-211-0) section).

**Important**: Detailed information on the Web user login names and passwords is found in the AdminMigration.log file. PMM may change the login information during migration. The original login names and passwords for all users can be found in the AdminMigration.log file.

## **In this section:**

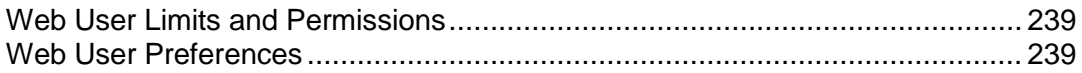

## <span id="page-238-1"></span>**Web User Limits and Permissions**

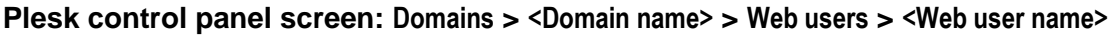

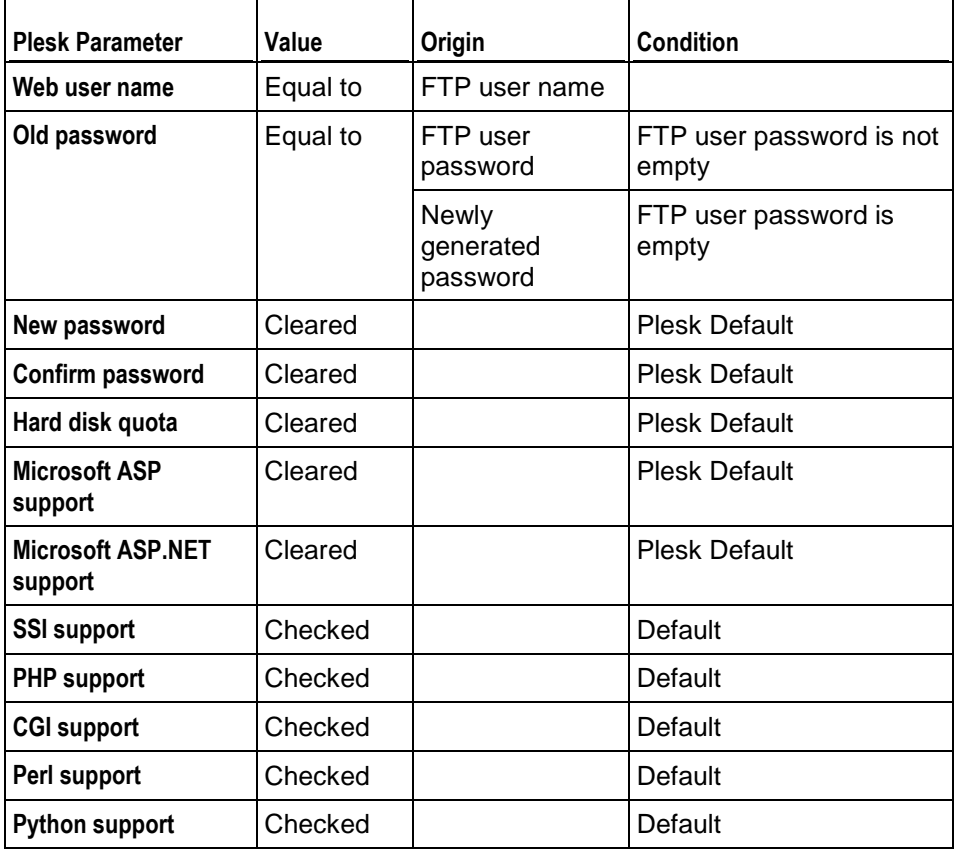

## <span id="page-238-2"></span>**Web User Preferences**

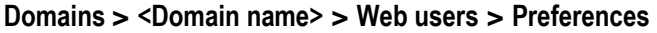

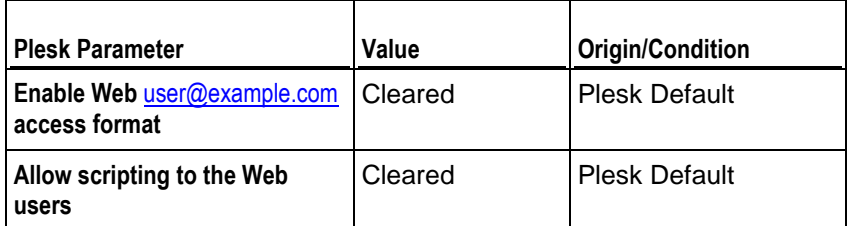

## <span id="page-238-0"></span>Domain FTP Users

Domain FTP user are derived from cPanel FTP users that do not have individual FTP directories.

## **Protected Directories**

Password-protected Web directories in cPanel are migrated to Plesk with the user login name and password information.

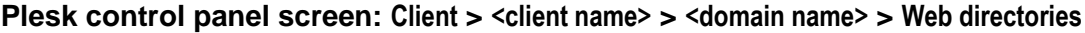

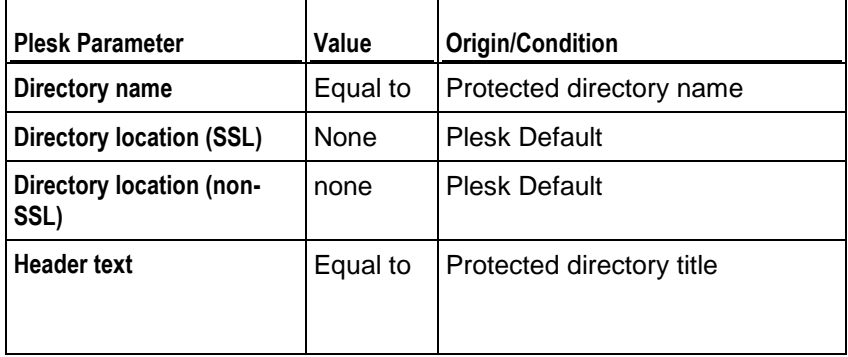

## **In this section:**

[Protected Directory Users](#page-239-0) ................................................................................. [240](#page-239-0)

## <span id="page-239-0"></span>Protected Directory Users

Password-protected Web directories in cPanel are migrated to Plesk with the user login name and password information.

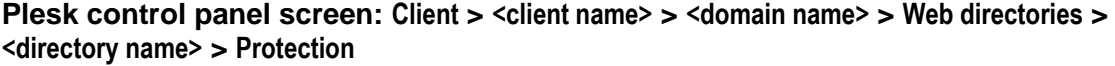

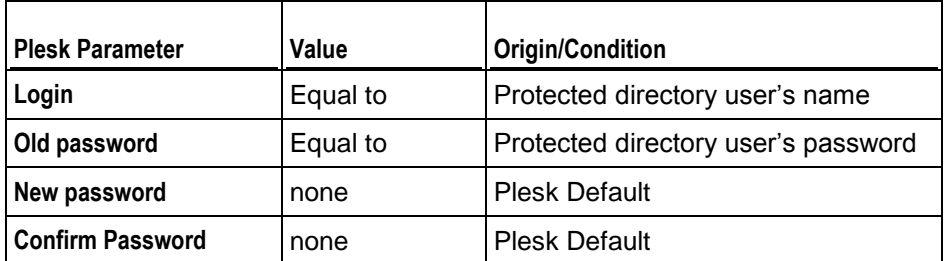

## **Databases**

Only MySQL user databases are migrated from cPanel to Plesk. PostgreSQL databases are not migrated.

**Plesk control panel screen: Client > <client name> > <domain name> > Databases > <database name>**

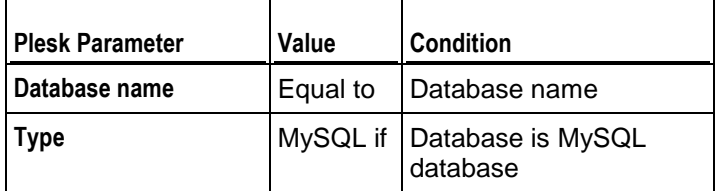

## **In this section:**

[Database Users](#page-240-0) ................................................................................................ [241](#page-240-0)

## <span id="page-240-0"></span>Database Users

A database user name length in Plesk is limited to the maximum of 16 symbols. A database user name will be changed upon migration to Plesk if the name length exceeds 16 symbols. A database user name is also changed if a user with the same name already exists in Plesk. Detailed information on what database user names are changed during migration is found in the AdminMigration.log file.

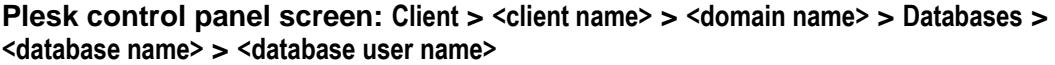

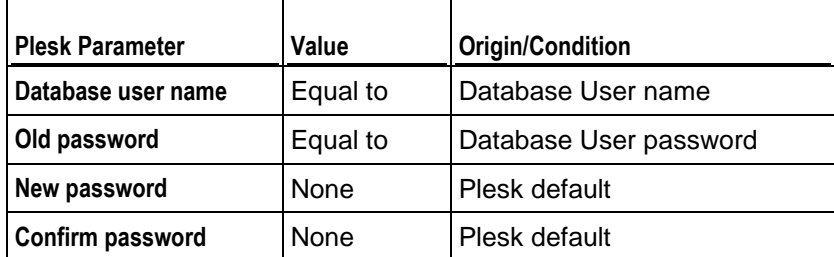

# <span id="page-241-0"></span>**Important cPanel Settings That Are not Migrated to Plesk**

Some cPanel settings that may be important for hosted domain functionality are not migrated to Plesk. You may need to add new content or to adjust Plesk server settings manually.

## **In this section:**

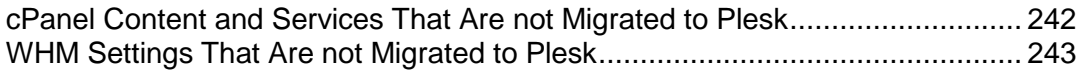

## <span id="page-241-1"></span>**cPanel Content and Services That Are not Migrated to Plesk**

The following cPanel content and services are not migrated to Plesk:

- **-** Mail filtering
- **Spam Assassin**
- **FrontPage extensions**
- Error pages management
- Web / FTP / Subdomain statistics
- Access logs
- **Error log**
- Cron jobs
- MIME types
- Apache handlers
- Hotlink protection
- IP Deny settings

# <span id="page-242-0"></span>**WHM Settings That Are not Migrated to Plesk**

The following important WHM server configuration settings are not migrated to Plesk:

- **-** Packages
- **DNS** settings
- **•** DNS hosting on a remote machine

### CHAPTER 13

# **Appendix 7. E-Mail Content Migration**

This chapter describes migration of mail content from mail servers to Plesk using PMM. You can migrate all e-mail account settings and messages (mail content). Because migration of control panel parameters and configuration settings described elsewhere in this guide includes migration of e-mail account settings but does not include e-mail content, e-mail content must be migrated separately. E-mail content migration using PMM is performed similarly to hosting platform migration.

Migrating e-mail content from mail servers to mail servers managed by Plesk allows uninterrupted access to e-mail messages by users who prefer to keep their e-mail content on mail servers rather than on their desktop or portable computers.

PMM supports migration from a number of well-known mail server applications. For the list of supported mail servers, consult the "Mail Servers Supported by PMM for migration" (on page [265\)](#page-264-0) section. For supported mail servers, all you have to do to start mail content migration is to specify the source host and install migration agent on it. In this case, PMM will determine the list of domains available for mail content migration automatically. For mail servers not supported for migration, you must include in the migration configuration file or provide an additional file with a list of e-mail accounts (including passwords) to be migrated or migrate mail content for e-mail accounts that already exist in Plesk. For detailed information about specifying e-mail accounts for migration manually, consult the "Using Configuration File to Specify E-Mail Accounts for Migration" (on page [257\)](#page-256-0) section. During automatic migration, PMM migrates both e-mail account settings and e-mail content for the account. PMM can also migrate content to e-mail user accounts that have already been migrated or created in Plesk. In this case, PMM will add e-mail content to the existing e-mail accounts.

**Note**: When migrating content to existing e-mail accounts on some mail servers, e-mail content may be duplicated.

There are several typical e-mail content migration tasks that users can accomplish using PMM. For detailed instructions on how to accomplish e-mail migration tasks, consult the "E-Mail Migration Tasks Supported by PMM" (on page [250\)](#page-249-0) section.

After e-mail account and content migration to Plesk, users can freely modify the e-mail accounts settings within the limits and permissions set for the accounts in Plesk.

Another important application of the PMM"s mail migration feature is the capability to backup e-mail content from the local mail server. It is especially useful, when you want to switch to a different mail server application. For detailed information, consult the "Switching to Different Mail Server Application in Plesk" (on page [256\)](#page-255-0) section.

This chapter provides a complete set of instructions on how to migrate e-mail accounts and e-mail content from mail servers to Plesk for Windows. In addition, it provides complete reference for the origin of migrated e-mail account settings and content from various mail servers. The information found in the chapter provides answers to the following questions:

- What e-mail account and content migration tasks can be accomplished using PMM?
- What mail servers are supported by PMM for automatic migration?
- How is the process of mail migration organized?
- How to specify the source of information about e-mail accounts to be migrated?
- What e-mail account parameters are migrated to Plesk?
- How to keep e-mail accounts settings and mail content after switching to a different mail server application in Plesk?
- **How to move to Plesk e-mail data from a non-Plesk mail server installed on the** same machine where Plesk is installed?
- What to do if you have more than one mail server to migrate?
- Where to look for the information about errors if problems occur during mail migration?
- What can be done to fix some common problems that may arise during migration?

## **In this chapter:**

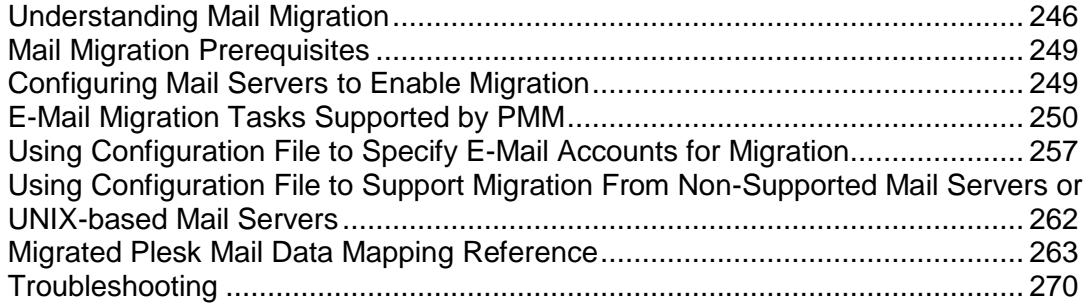

# <span id="page-245-0"></span>**Understanding Mail Migration**

For e-mail account settings and content migration, PMM follows an algorithm, which makes the migration process flexible enough to enable migration of e-mail accounts settings and content for whole domains or just for a few select e-mail accounts. For detailed information about available migration options, consult the "E-Mail Migration Tasks Supported by PMM" (on page [250\)](#page-249-0) section.

While account settings and content migration is performed automatically by PMM, to start the migration process setup, PMM needs to download information about e-mail accounts to be migrated. The algorithm of collecting the information about e-mail account settings and content by PMM prior to migration is described in the "Getting List of E-Mail Accounts for Migration" (on page [247\)](#page-246-0) subsection in this section.

## **In this section:**

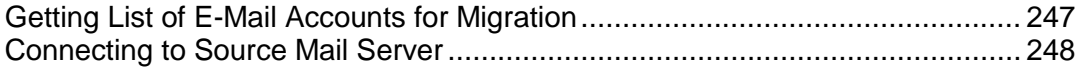

## <span id="page-246-0"></span>**Getting List of E-Mail Accounts for Migration**

There are several sources of information about e-mail accounts to be migrated that PMM checks to acquire the list of e-mail accounts to migrate. The default source of information about e-mail accounts to be migrated is the migration configuration file migrmng.exe.config. Once you select a Plesk client account for e-mail content migration while setting up mail migration (for more details on this step, consult the "Migrating Account Settings and E-Mail Content" (on page [250\)](#page-249-0) subsection), PMM will first check if the Mail migration section in the  $\text{migr}$   $\text{arg}$   $\text{mgr}$ .  $\text{ex}$   $\text{ex}$   $\text{ex}$  file has information about e-mail accounts.

**Note:** For the description of the Mail migration section in the migrmng.exe.config file and instructions on how to use it to specify the list of e-mail accounts to be migrated, consult the "Using Configuration File to Specify E-Mail Accounts for Migration" (on page [257\)](#page-256-0) section.

If the Mail migration section has a list of e-mail accounts, PMM will migrate only the email accounts that are listed in the file and will not attempt to migrate other e-mail content.

If the Mail migration section has no information about e-mail accounts, PMM will attempt to connect to the remote mail server directly to collect the information about all e-mail accounts available for migration. Direct connection to the remote mail server can be established only if the mail server is supported by PMM for migration. For the list of supported mail servers, consult the "Mail Servers Supported by PMM for Migration" (on page [265\)](#page-264-0) section. In this case, PMM will collect account settings and e-mail content for all e-mail accounts on the server.

Finally, if no information about e-mail accounts is provided and the mail server is not supported by PMM for migration, PMM will get the information about e-mail accounts from Plesk. In this case, PMM will use the login information for the existing e-mail accounts in Plesk to access corresponding e-mail accounts on the remote server individually by using POP3 or IMAP4 protocols.

**Note**: For more information about different mail server connection options, consult the "Connecting to Source Mail Server" (on page [248\)](#page-247-0) subsection in this section.

## <span id="page-247-0"></span>**Connecting to Source Mail Server**

PMM will automatically connect to mail servers that are supported for migration and download e-mail accounts settings and content. For the list of supported mail servers, consult the "Mail Servers Supported by PMM for Migration" (on page [265\)](#page-264-0) section. During migration setup, PMM will scan a supported mail server, and present you with the list of domains, for which it can migrate mail content.

For other mail servers. PMM requires the migrang.exe.config file to determine what mail content to migrate.

In addition, if information about e-mail accounts settings already exists in Plesk, for example after migration from other server control panel (Helm, Ensim, and others), PMM supports migration based on the information about the existing e-mail accounts in Plesk.

**Note**: For the last two cases, PMM uses mail transfer protocols (POP3 and IMAP4) to migrate mail content. For this, you will need to indicate the protocol to be used for migration in the migrmng.exe.config file.

Thus, connection to the mail server can be established in two different ways:

- Directly to a supported mail server
- Through the POP3 or IMAP4 mail transfer protocols

The choice between the two options depends on whether the mail server belongs to the list of mail servers, migration from which is supported by PMM. If the mail server is supported for migration, PMM connects to the mail server directly. In this case, individual account login information is not needed for PMM to access individual e-mail account settings and mail content.

However, if the mail server does not belong to the list of supported mail servers, the only connection option left for PMM is through the POP3 or IMAP4 protocols. In this case, PMM must have the e-mail account information (login name and password for each account) to be able to access the accounts and download the e-mail messages by using the POP3 or IMAP4 protocols. PMM will first look for the e-mail account information in the migrmng.exe.config file. If the file is not available, PMM will download the information about e-mail accounts for the given client directly from Plesk and use it to access the corresponding e-mail content on the e-mail server. Once PMM has the login information for e-mail accounts, it will use the information to login to the accounts on the mail server and download e-mail messages by using the POP3 or IMAP4 protocols.

# <span id="page-248-0"></span>**Mail Migration Prerequisites**

PMM migrates e-mail account settings and messages on an individual account basis. For PMM to migrate e-mail content from a remote server to Plesk, the following conditions must be met prior to migration:

- Plesk Migration Manager must be installed on the Plesk server.
- **Plesk Migration Agent must be installed on the remote server.**
- Sufficient disc space must be available on both the source server and the Plesk server for storing mail content backup files and restoring mail content.

# <span id="page-248-1"></span>**Configuring Mail Servers to Enable Migration**

For faster and reliable migration using the mail transfer protocols (POP3, IMAP 4, SMTP), turn off security measures such as spam filtering and virus protection on both the mail server and the Plesk server to which you want to migrate e-mail content. We recommend turning this software off on the local interface (127.0.0.1) if software supports this configuration. Also, disable mail relay on SMTP server if PMM is using the SMTP protocol during migration.

**Note**: Make sure to turn on the temporarily disabled security systems once mail migration is completed.

# <span id="page-249-0"></span>**E-Mail Migration Tasks Supported by PMM**

PMM migrates e-mail content to domains that exist in Plesk. If a domain does not exist in Plesk, the corresponding domain will be automatically created. For detailed instructions on how to migrate e-mail content to domains in Plesk, consult the "Migrating Account Settings and E-Mail Content" (on page [251\)](#page-250-0) subsection in this section.

The following migration tasks can be accomplished by using PMM:

- Migration of all e-mail accounts settings and their associated content for selected domains. (For detailed information, consult the "Migrating Account Settings and E-Mail Content" (on page [251\)](#page-250-0) subsection.)
- Migration of e-mail accounts settings and their associated e-mail content for a subset of e-mail accounts only. (For detailed information, consult the "Migrating Account Settings and E-Mail Content for Selected E-Mail Accounts" (on page [254\)](#page-253-0) subsection.)
- **Migration of e-mail content only for e-mail accounts that already exist in Plesk.** (Consult the "Migrating E-Mail Content to Existing E-Mail Accounts in Plesk" (on page [255\)](#page-254-0) subsection).
- Migration of e-mail accounts settings and mail content from a non-Plesk mail server installed on a local machine. (Consult the "Switching to Different Mail Server Application in Plesk" (on page [256\)](#page-255-0))

### **In this section:**

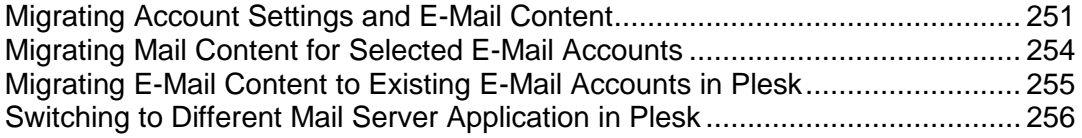

## <span id="page-250-0"></span>**Migrating Account Settings and E-Mail Content**

E-mail content is migrated for each Plesk client separately.

PMM migrates e-mail content to domains that exist in Plesk. If a domain does not exist in Plesk, the corresponding domain will be automatically created.

To migrate e-mail content from a remote e-mail server to domains in Plesk, follow these steps:

- **1** Start Migration Manager as described in the "Performing Migration" (on page [39\)](#page-38-0) section and follow the migration setup wizard instructions until the **Migration Preferences** window opens.
- **2** Select the **Mail messages migration** option under **Source host info**.

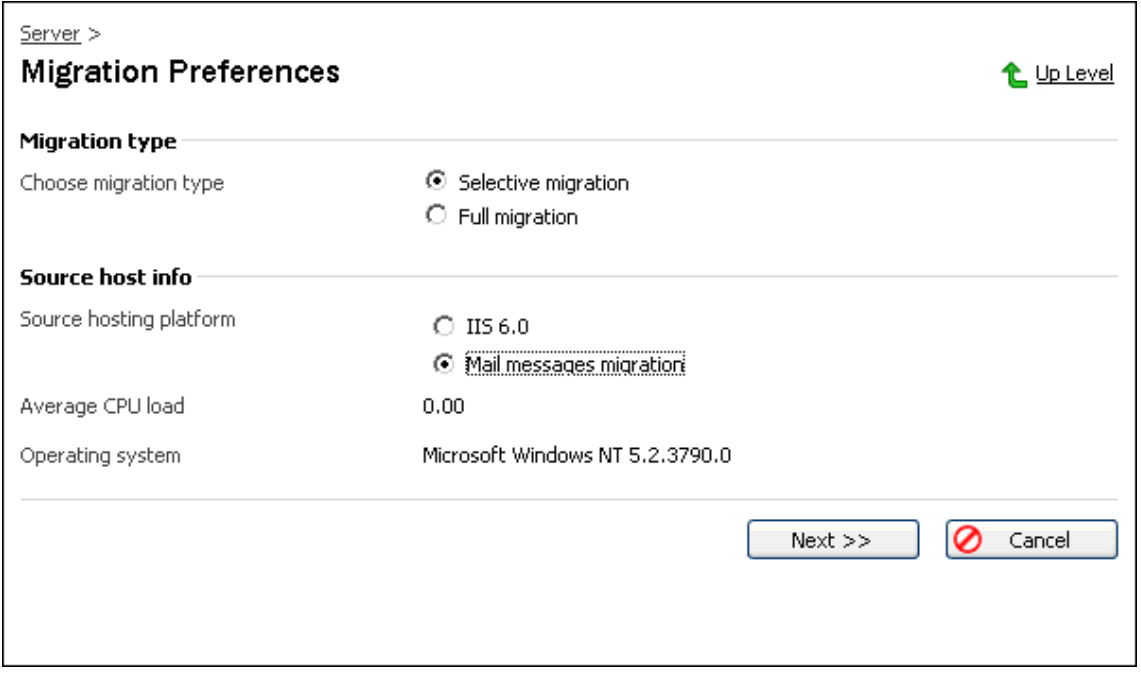

*Figure 31: Selecting Mail Migration Option During Migration Setup*

**3** Click **Next**. The **Selecting Target Client Account for Domains Migration** window opens.

The window lists all available client accounts in Plesk.

| Server ><br>Selecting Target Client Account for Domains Migration<br>Up Level<br><b>Availiable client accounts</b> |              |                              |              |
|----------------------------------------------------------------------------------------------------|--------------|------------------------------|--------------|
| Show All<br><u>Search</u>                                                                                          |              |                              |              |
| 4 Clients total<br>Number of entries per page: 10 25 100                                                           |              |                              |              |
| P<br>Client name $\triangle$<br>5                                                                                  | Company name | <b>Creation date Domains</b> |              |
| <b>IISDomains</b>                                                                                                  | Digital      | April 17, 2006               | 1 E∎ O       |
| Mail Client                                                                                                    | Mister mail  | June 7, 2006                 | $3 \equiv 0$ |
| MailDomains                                                                                                    | Jungle       | June 13, 2006                | $4 \equiv 0$ |
| My Domains                                                                                                    | SWSoft       | Feb 16, 2006                 | $2 \equiv 0$ |
| 4 Clients total<br>Number of entries per page: 10 25 100                                                           |              |                              |              |
|                                                                                                    |              | $Next$ $>$                   | Cancel       |

*Figure 32: Selecting Target Client Account for Mail Migration*

**4** Select a client account and click **Next**. The **Select mail domains to migrate window** opens. The list of domains that are available for e-mail content migration is displayed.

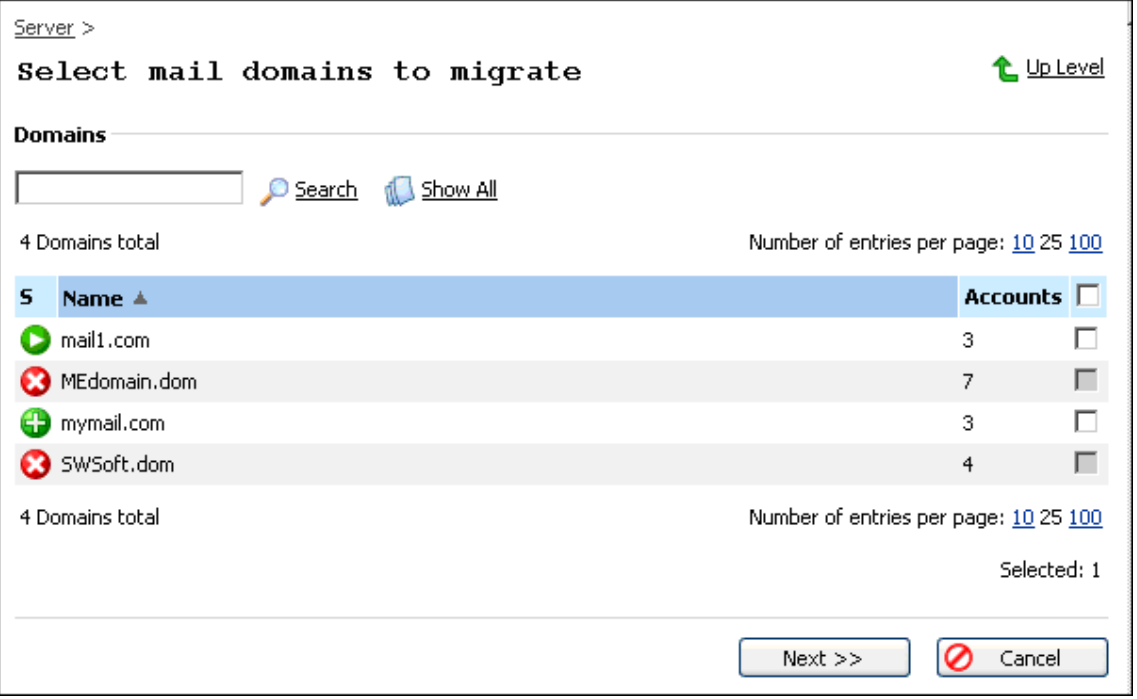

*Figure 33: Selecting Domains for Mail Migration*
**Important**: The list of the domains displayed in this list is generated using different algorithms depending on the source of list of e-mail accounts. For detailed description of the algorithm for domain selection for the list of domains available for migration, consult the "Understanding Mail Migration" (on pag[e 246\)](#page-245-0) section.

**5** Select the domains for which you want to migrate e-mail content.

E-mail content for all domains in the list, except for those marked with the  $\bullet$  icon in the **Status** (S) column, will be migrated. Domains marked with the  $\bullet$  icon already exist in Plesk but belongs to another client account. E-mail content for such domains cannot be migrated to the selected account.

**Note:** Other possible domain availability status indicators include:  $\bullet$  - domain exists in Plesk, e-mail data will be migrated.  $\bullet$  - domain does not exist in Plesk and will be created, e-mail data will be migrated.

**6** Click **Next**. The **Mapping Remote Hosts IPs to Existing** window opens. The list of domains selected for mail migration that do not yet exist in Plesk is displayed.

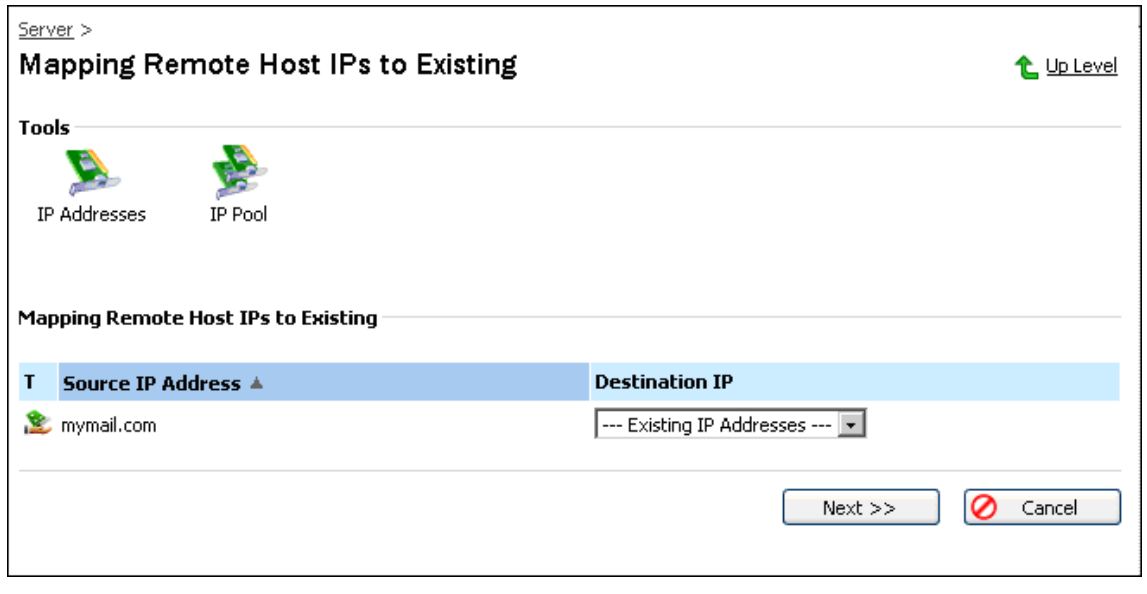

**7** For each domain in the list, select an IP address.

*Figure 34: Selecting IP Addresses to Be Created in Plesk During Migration*

**8** Click **Next**. The process of migration starts.

Once the process of migration is completed, a graphical domain migration report is generated. In the report, the mail migration status for domains is indicated by standard Plesk status icon. If problems occurred during mail migration for a particular domain, the corresponding domain name in the report will be marked with icon  $\bigcirc$ . A short description of the error will also appear next to the domain name.

**Note**: For detailed log of events that have taken place during migration, consult the AdminMigration.log file. For detailed description of errors that occurred during migration, consult the Migration.log file. For more information about the log files, consult the "Post-Migration Issues" (on page [63\)](#page-62-0) section in this guide.

#### **Migrating Mail Content for Selected E-Mail Accounts**

If you want to migrate mail content for only a subset of e-mail accounts on the mail server, you must use the migrmng.exe.config file as the source of information about e-mail accounts. For detailed information about using the migrmng.exe.config file to specify e-mail accounts to be migrated, consult the "Using Configuration File to Specify E-Mail Accounts for Migration" (on page [257\)](#page-256-0) section.

To migrate mail content for selected e-mail accounts, follow these steps:

**1** Modify the Mail migration section in the migrmng.exe.config file to include the list of e-mail accounts to be migrated.

For help in completing this step, see "Using Configuration File to Specify E-Mail Accounts for Migration" (on page [257\)](#page-256-0).

**2** Start migration selecting the **Mail messages migration** option in the **Select mail domains to migrate** window of the migration setup wizard.

For detailed instructions on how to select the migration option, consult the "Migrating Account Settings E-Mail Content" (on page [251\)](#page-250-0) section.

**3** Follow instructions of the migration setup wizard.

As a result of this procedure, only mail content for e-mail accounts specified in the migrmng.exe.config file and selected in the **Select mail domains to migrate** window of the migration setup wizard are migrated to Plesk.

**Note**: Delete the e-mail account information from the Mail migration section in the migrmng.exe.config file after mail migration is completed.

### **Migrating E-Mail Content to Existing E-Mail Accounts in Plesk**

Automated migration of mail content only to existing accounts in Plesk will take place if the following conditions are met:

- Source mail server is not supported for migration by PMM. (For the list of supported mail servers, consult the "Mail Servers Supported by PMM for Migration" (on page [265\)](#page-264-0) section.)
- The Mail migration section in the migrmng.exe.config file has no e-mail account information. (For more information, consult "When Not to Use Migration Configuration File" (on page [261\)](#page-260-0) and "Using Configuration File to Specify E-Mail Accounts for Migration" (on page [257\)](#page-256-0) sections.)

To enforce migration of mail content only to existing accounts in Plesk manually, specify the mail transfer protocol (POP3 or IMAP4) and do not include any e-mail account information in the migrmng.exe.config file. For description of the file and instructions how to use it to specify e-mail accounts to be migrated, consult the "Using Configuration FIle to Specify E-Mail Accounts for Migration" (on page [257\)](#page-256-0) section.

#### **Switching to Different Mail Server Application in Plesk**

You can use the PMM mail migration functionality to temporarily back up mail content on an individual client account basis on the local Plesk server. This can be useful if you want to switch to a different mail server application. After all e-mail data have been backed up, you can switch Plesk to a new mail server application and restore all backed-up e-mail settings and content on the new mail server.

To switch to a different mail server application in Plesk, follow these steps for each client account in Plesk:

**1** Back up the mail content stored on the Plesk mail server by running the doclientmailbackup.vbs script found in the  $\langle$ Plesk dir>/PMM directory using the following command:

```
doclientmailbackup.vbs /host:<host name> /client:<client 
login name> /dumpfolder:<dumpfolder> /login:<login> 
/password:<password>
```
where  $\langle$  dumpfolder> is the path to the directory where the mail content backup files for each client will be stored.

For example, the script execution command may look like this:

```
doclientmailbackup.vbs /host:127.0.0.1 /client:maildomains 
/dumpfolder:c:\mail_backup /login:admin /password:pwd
```
**Note:** To read the on-screen help on using the doclientmailbackup. vbs or doclientmailrestore. vbs script, run the script omitting command line parameters.

- **2** Switch to a new mail server in Plesk. (For more information on this step, consult *Plesk Administrator's Guide*.)
- **3** Restore the backed-up mail content, ran the doclientmailrestore.vbs found in the <Plesk\_dir>\PMM folder using the following command:

doclientmailrestore.vbs /client:<client login name> /dumpfolder:<dumpfolder>

For example, the script execution command may look like this:

doclientmailrestore.vbs /client:maildomains /dumpfolder:c:\mail\_backup

As result of this procedure, mail content for the client accounts is stored on the new mail server.

**Note**: Delete the mail backup files once you no longer need them.

## <span id="page-256-0"></span>**Using Configuration File to Specify E-Mail Accounts for Migration**

To perform e-mail messages migration, PMM requires a list of e-mail accounts for which to migrate account settings and messages. The way to provide such a list is to include them in the Mail migration section in the migration configuration file. If the file contains a list of e-mail accounts and is accessible by PMM, only the accounts listed in the file will be migrated.

The Mail migration section may contain the following information:

- Type of the mail server that is the source of e-mail content to be migrated
- Server connection parameters
- Settings of individual e-mail accounts for which the e-mail messages are to be migrated
- E-mail content migration options

To specify e-mail accounts to be migrated by PMM, follow these steps:

- **1** Open the <PLESK\_DIR>\admin\bin\migrmng.exe.config file, where  $\langle\text{PLEX}\rangle$  DIR $>$  is the name of the directory where Plesk is installed.
- **2** Type e-mail accounts information in the Mail migration section of the file or specify the full path to a file with the information about e-mail accounts to migrate and save the file.(Refer to the example below for the format used to specify e-mail-accounts).

If you choose to indicate a separate file as a source of information about e-mail accounts, the contents of the file must mimic that of the Accounts element in the Mail migration section of the migrmng.exe.config file.

- **3** Save directory.
- **4** Start migration selecting the **Mail messages migration** option.

For detailed instructions on how to select the migration option, consult the "Migrating E-Mail Content for Selected Domains" (on page [251\)](#page-250-0) section.

**Note**: As a result of this procedure, the list of domains and e-mail accounts displayed in the **Select mail domains to migrate** window will include only domains with the e-mail accounts listed in the file. Make sure that the list of e-mail accounts is current. Once migration is completed and verified, remove the accounts information from the file.

……….

The following is the example of the Mail migration section in the  $\min_{x \in \mathcal{X}} \max_{y \in \mathcal{Y}} \min_{y \in \mathcal{Y}} \min_{y \in \mathcal{Y}} \min_{y \in \mathcal{Y}} \min_{y \in \mathcal{Y}} \min_{y \in \mathcal{Y}} \min_{y \in \mathcal{Y}} \min_{y \in \mathcal{Y}} \min_{y \in \mathcal{Y}} \min_{y \in \mathcal{Y}} \min_{y \in \mathcal{Y}} \min_{y \in \mathcal{$ file:

```
<Platform Name="Mail" Id="{10FB3A3D-BBCC-4270-9B67-28024D279180}">
 <Providers backupProvider="" restoreProvider=""
SkipMailMsgBackup="false" SmartRestore="true" >
   <Provider idString="POP3" Address="" Port="" Timeout="0" />
   <Provider idString="IMAP4"Address="" Port="" Timeout="0" />
  <Provider idString="SMTP" Address="" Port="" Timeout="0"/>
  <Provider idString="MailEnable" />
  <Provider idString="SmarterMail" />
  <Provider idString="MerakMailServer" />
  <Provider idString="IMail" />
   <Provider idString="hMail3" />
  <Provider idString="hMail4" LoginName="" LoginPassword="" />
   <Provider idString="MDaemon" />
      </Providers>
      <Accounts fromFile="" >
    <Account Name="user1@example1.com" Pwd="userpass1" />
    <Account Name="user2@example2.com" Pwd="userpass2" />
    <Account Name="user1@example3.com" Pwd="userpass3" />
 </Accounts>
```
#### </Platform>

……….

The Mail migration section may contain the following parameters:

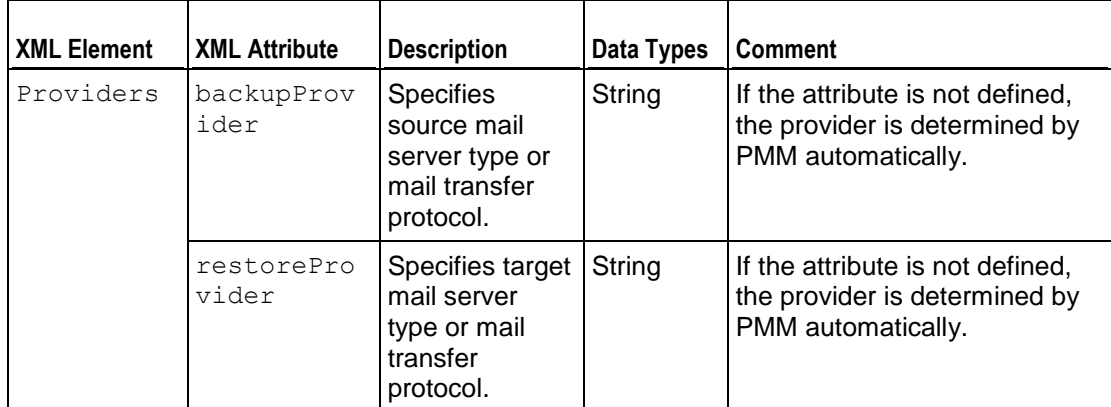

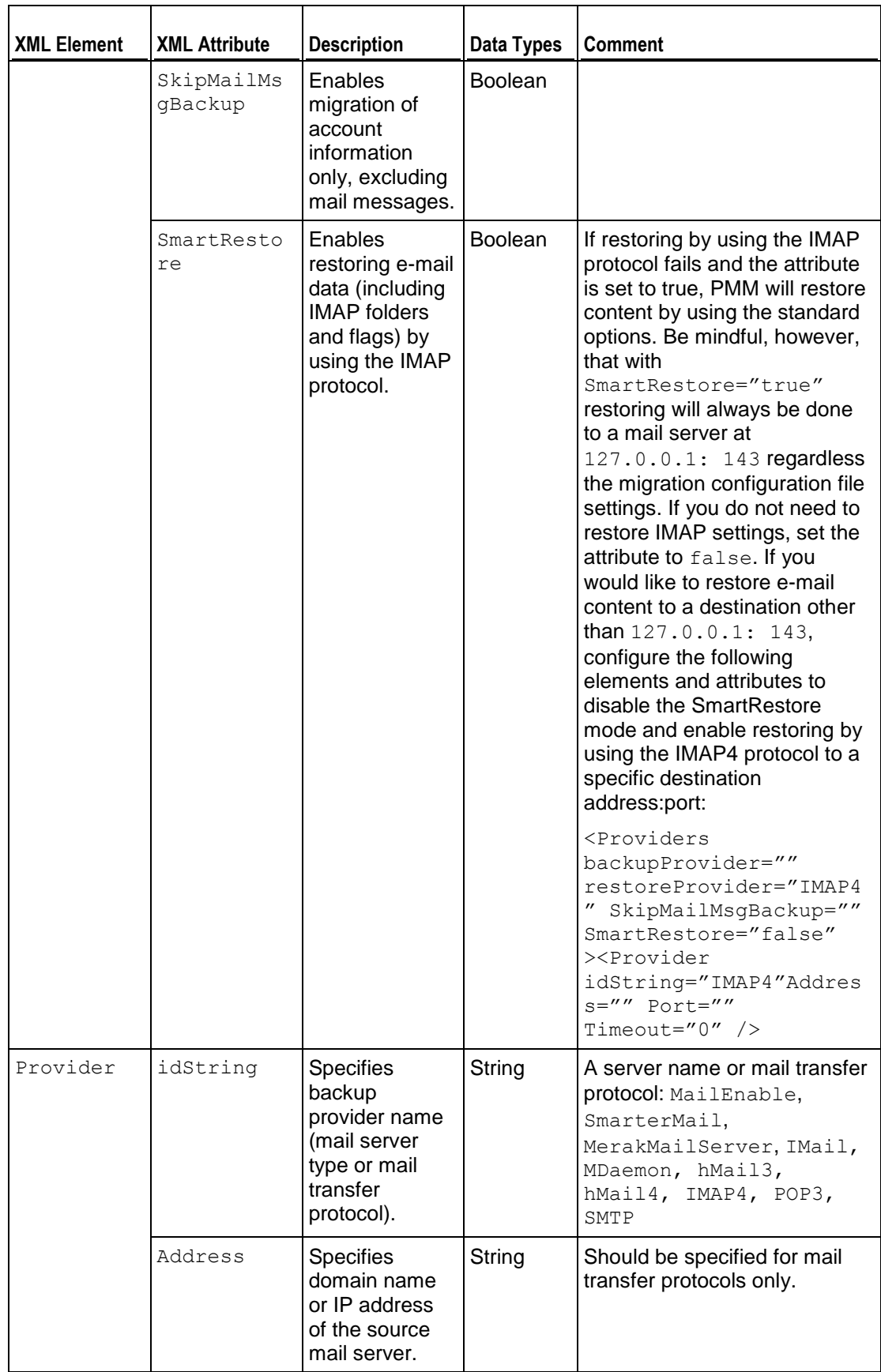

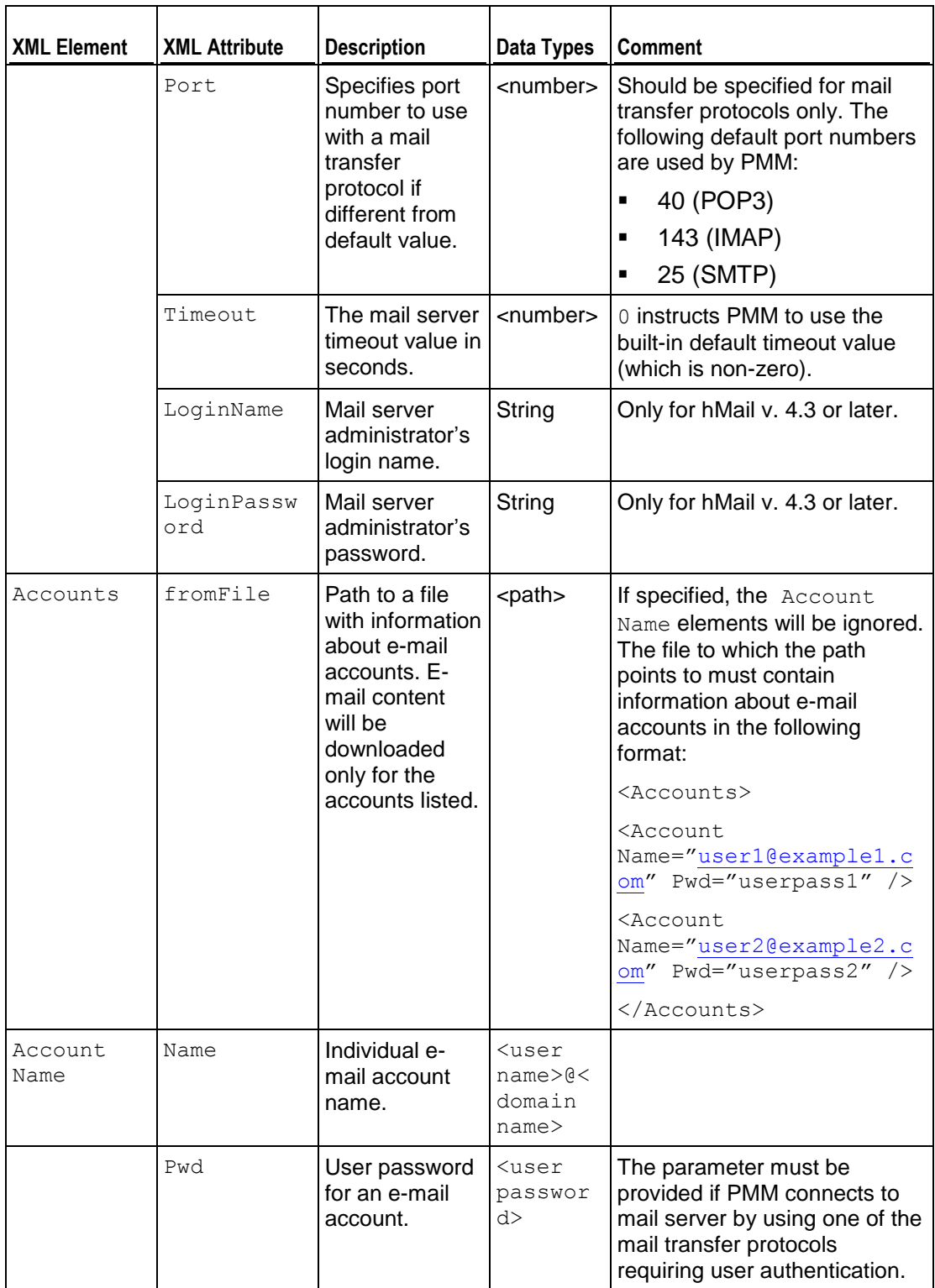

#### **In this section:**

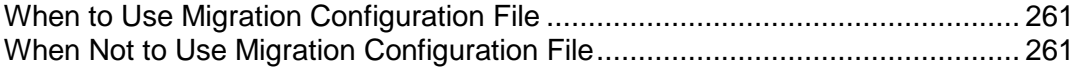

#### <span id="page-260-1"></span>**When to Use Migration Configuration File**

Use the migrmng.exe.config file as the source of information for PMM about e-mail accounts to be migrated if you want to migrate only a subset of e-mail accounts with their associated contents on the remote mail server.

Also, if you want to enforce migration of mail content only to existing Plesk e-mail accounts, use the file to specify the mail transfer protocol (POP3 or IMAP4) to be used for messages migration but do not include any e-mail account information. In this case, PMM will get the information about e-mail accounts from Plesk.

### <span id="page-260-0"></span>**When Not to Use Migration Configuration File**

You do not need to use the migrmng.exe.config file, if you want to migrate all email accounts settings and associated e-mail content on selected domains. Also, if you want to migrate e-mail content from mail servers not supported by PMM for migration to existing e-mail accounts in Plesk, the file must not be used.

## <span id="page-261-0"></span>**Using Configuration File to Support Migration From Non-Supported Mail Servers or UNIX-based Mail Servers**

To migrate e-mail content from a mail server that is not supported for automatic migration by PMM or from a UNIX-based mail server, include in the Migration section in the  $\min_{\text{minmax}} \epsilon$  and  $\min_{\text{min}} \epsilon$  is the list of e-mail accounts that you want to migrate and specify the connection parameters for the mail server. For UNIX-based mail servers, you also need to run PMM locally.

#### **Example**

To use IMAP4 mail transfer protocol to migrate e-mail accounts [user1@example1.com,](mailto:user1@example1.com) [user2@example2.com,](mailto:user2@example2.com) [user3@example3.com](mailto:user3@example3.com) from non-supported mail server at the IP address 192.168.1.1, specify the following parameters:

```
……….
```

```
<Platform Name="Mail" Id="{10FB3A3D-BBCC-4270-9B67-28024D279180}">
 <Providers backupProvider="IMAP4" restoreProvider=""
SkipMailMsgBackup="false" SmartRestore="true" >
    <Provider idString="POP3" Address="" Port="" Timeout="0" />
 <Provider idString="IMAP4"Address="192.168.1.1" Port="143"
Timeout="0" />
  <Provider idString="SMTP" Address="" Port="" Timeout="0"/>
  <Provider idString="MailEnable" />
  <Provider idString="SmarterMail" />
  <Provider idString="MerakMailServer" />
  <Provider idString="IMail" />
  <Provider idString="hMail3" />
  <Provider idString="hMail4" LoginName="" LoginPassword="" />
  <Provider idString="MDaemon" />
     </Providers>
     <Accounts fromFile="" >
    <Account Name="user1@example1.com" Pwd="userpass1" />
    <Account Name="user2@example2.com" Pwd="userpass2" />
    <Account Name="user1@example3.com" Pwd="userpass3" />
 </Accounts>
```
#### </Platform>

Then run PMM as usual. For UNIX-based mail servers, on the **Remote Host Connection Setup** screen, type 127.0.0.1 in the **Source host** field.

## **Migrated Plesk Mail Data Mapping Reference**

………

This section describes migrated mail parameters. Parameters that are displayed on the same section of Plesk interface (screens) are grouped in a corresponding table. The names of the subsections describing the parameters refer to the names of the mail servers from which e-mail data are migrated to Plesk.

Each parameter mapping table usually consists of the following three columns - *Plesk Parameter*, *Value*, and *Origin/Conditions* - as in the following example:

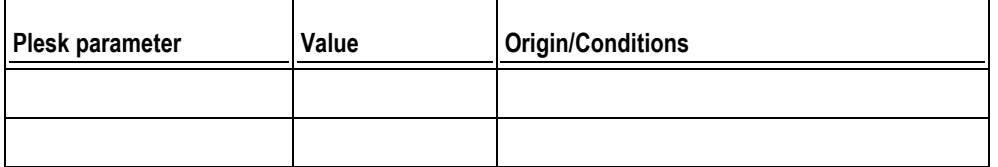

The Plesk Parameter column lists names of Plesk parameters as they are shown in the Plesk interface. In the Value column, the values for the parameters listed in the Plesk Parameter column are defined.

The parameter values in the *Value* columns can be defined in several ways:If the value is strictly defined and does not depend on any cPanel parameter value (has default value). then the *Origin/Conditions (or Conditions)* field contains one of the following phrases:

- *Plesk default* if the Plesk default value has been used to set the value.
- *Default* if PMM has set a value that is different from the Plesk default value.

If the value is defined using the "*Equal to*" expression. Then the *Origin/Conditions* (*Origin*) column specifies the parameter that was used to generate the migrated parameter value.

The following table lists the phrases that are commonly used in the Value columns of the migrated parameters reference tables throughout the appendix.

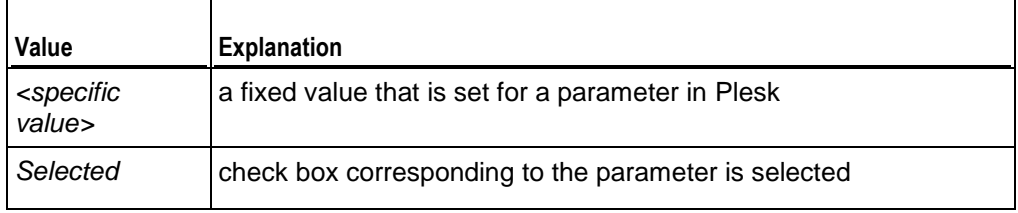

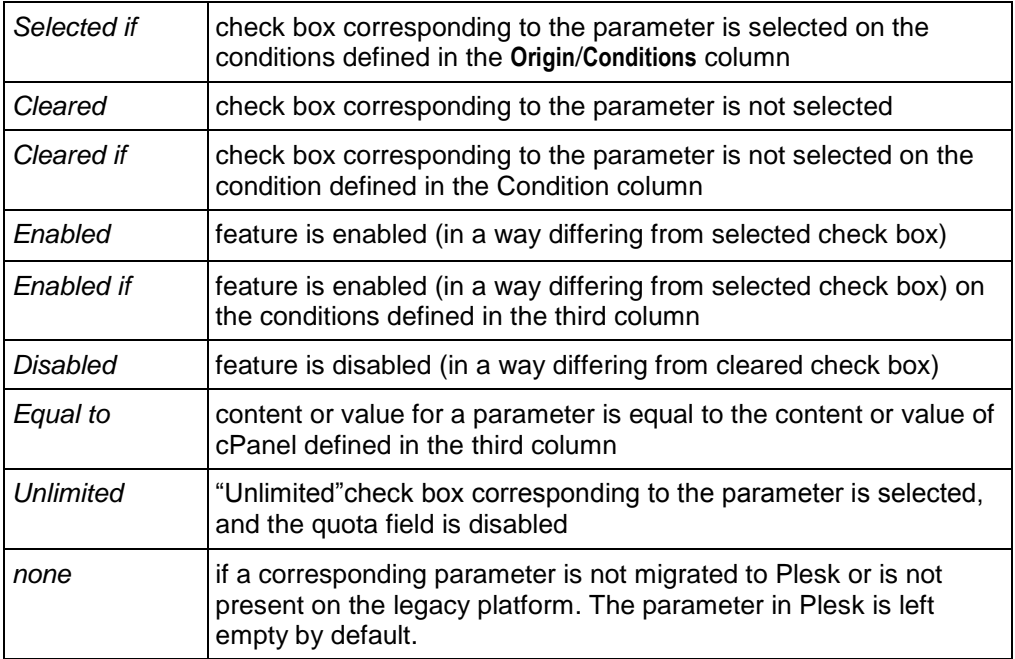

#### **In this section:**

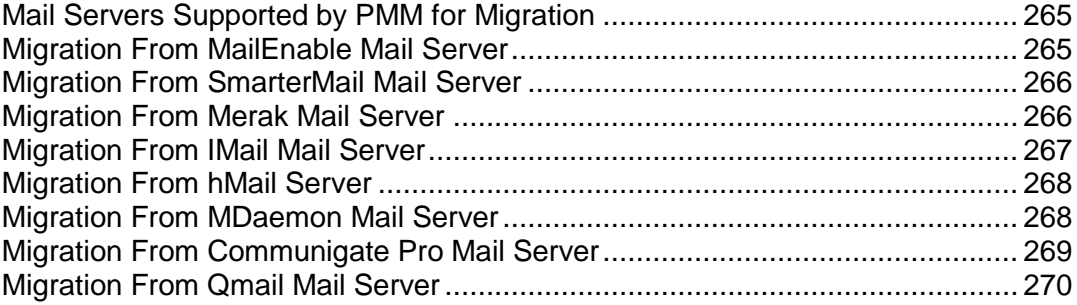

### <span id="page-264-0"></span>**Mail Servers Supported by PMM for Migration**

The following mail servers are supported by PMM for migration:

- MailEnable mail server (see the "Migration From MailEnable mail server" (on page [265\)](#page-264-1) section)
- SmarterMail mail server (see the "Migration From SmarterMail mail server" (on page [266\)](#page-265-0) section)
- Merak mail server (see the "Migration From Merak mail server" (on page [266\)](#page-265-1) section)
- IMail mail server (see the "Migration From IMail mail server" (on page [267\)](#page-266-0) section)
- hMailServer mail server (see the "Migration From hMailServer Mail Server" (on page [268\)](#page-267-0) section)
- MDaemon mail server (see the "Migration From MDaemon Mail Server" (on page [268\)](#page-267-1) section)
- Communigate Pro mail server (see the "MIgration From Communigate Pro Mail Server" (on page [269\)](#page-268-0) section)
- Qmail mail server (see the "Migration From Qmail Mail Server" (see page [270\)](#page-269-0) section, for UNIX-based mail servers see also the "Using Configuration File to Support Migration From Non-Supported Mail Servers or UNIX-based Mail Servers" (see page [262\)](#page-261-0) section)

### <span id="page-264-1"></span>**Migration From MailEnable Mail Server**

Г

The following e-mail account settings are migrated from the MailEnable mail server.

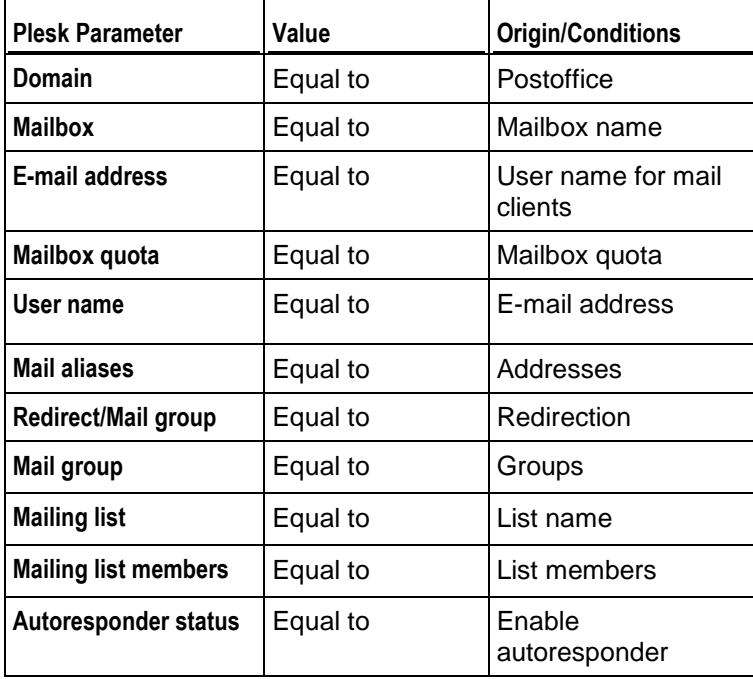

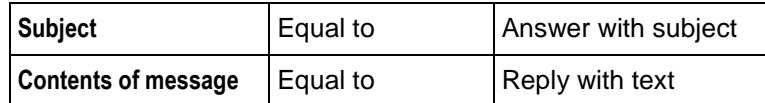

## <span id="page-265-0"></span>**Migration From SmarterMail Mail Server**

The following e-mail account settings are migrated from the SmarterMail mail server.

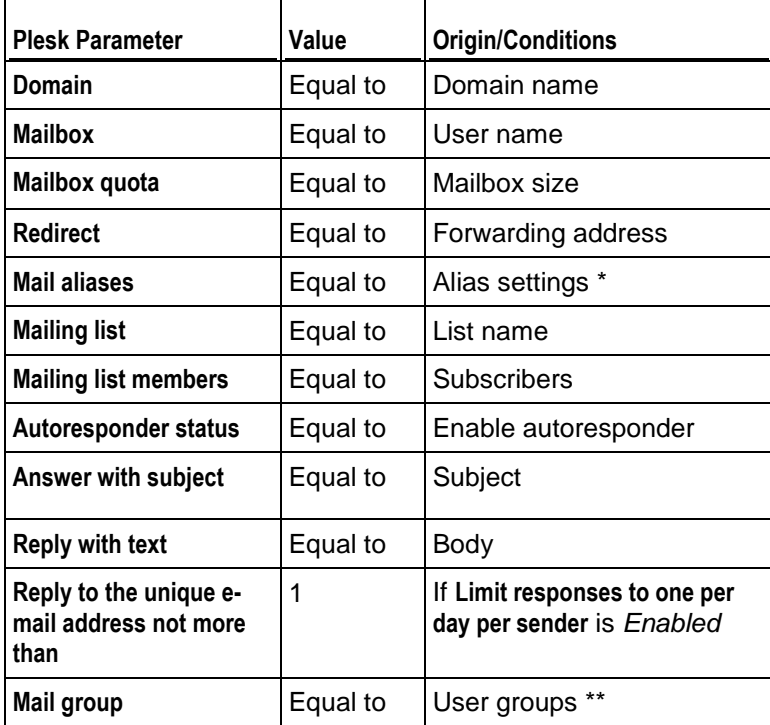

\* - If e-mail address alias is assigned to a single e-mail address and this address is assigned to the given e-mail account, a mail alias will be created in Plesk. Otherwise, mail group is created.

\*\* - Available in SmarterMail v.3.0 or later.

### <span id="page-265-1"></span>**Migration From Merak Mail Server**

The following e-mail account settings are migrated from the Merak mail server.

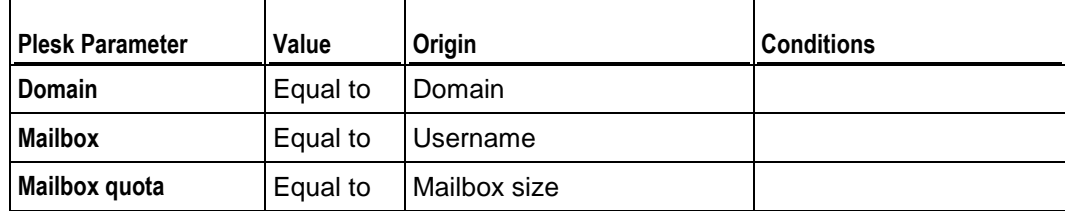

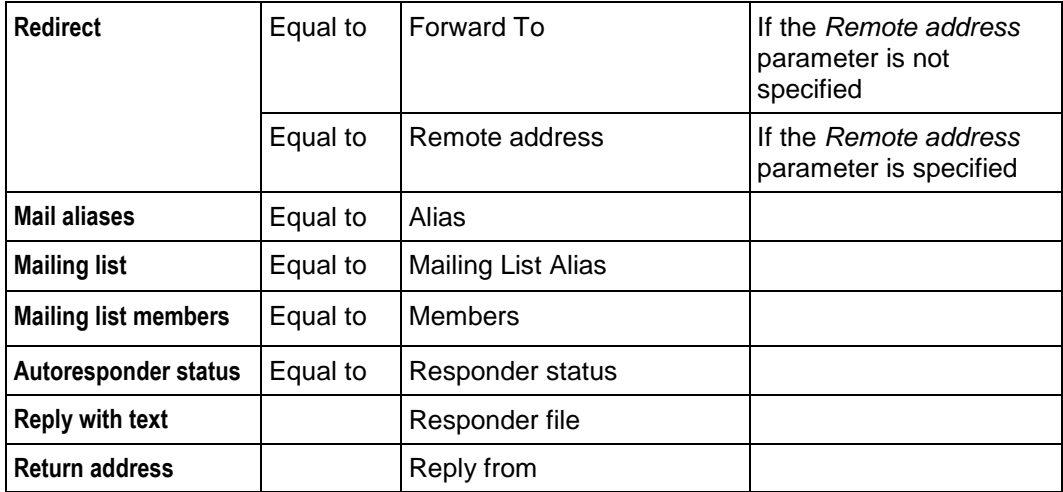

## <span id="page-266-0"></span>**Migration From IMail Mail Server**

 $\mathbf{r}$ 

The following e-mail account settings are migrated from the IMail mail server.

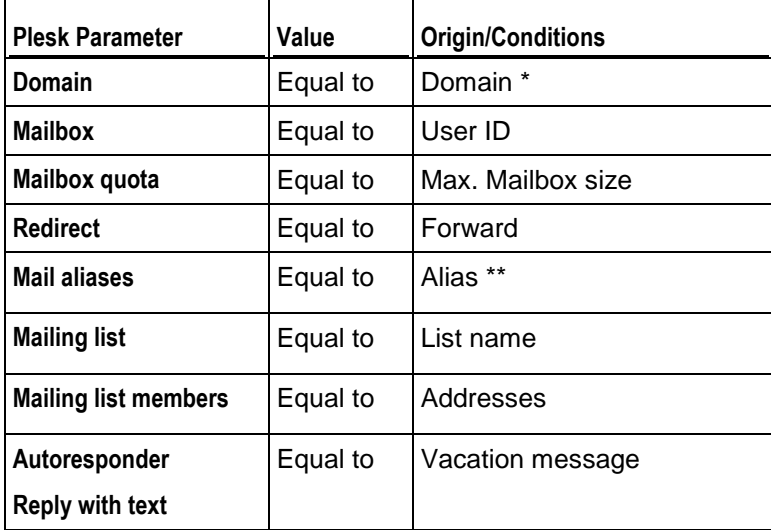

\* - Official host name is used as domain name.

\*\* - If the alias type is "Standard", there is only a single e-mail address alias, and alias user exists, then a mail alias for this user is created. Otherwise, a mail group is created.

#### <span id="page-267-0"></span>**Migration From hMail Server**

The following e-mail account settings are migrated from the hMail mail server.

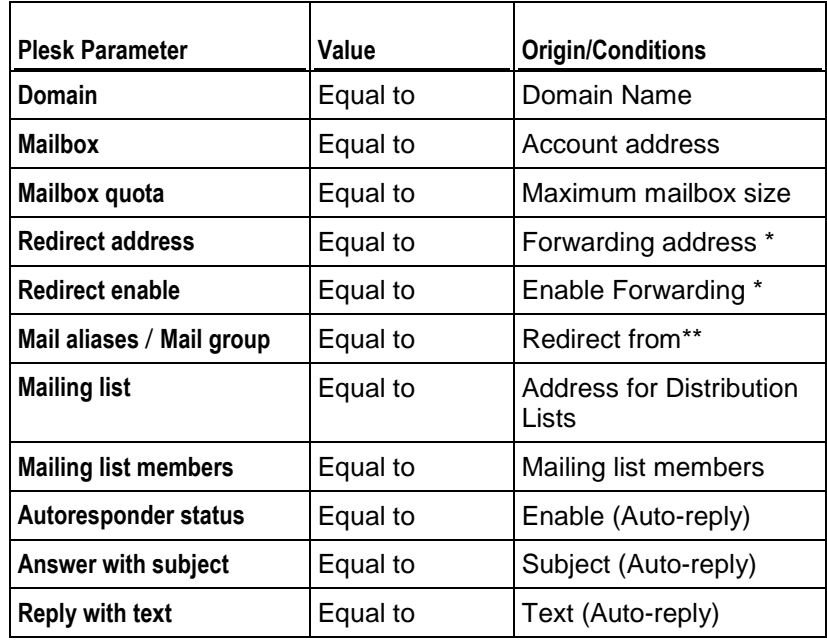

\* - Available only in hMail 4.3 or later

\*\* - If "Redirect from" equals to account address, a mail alias is created, otherwise mail group is created.

**Note**: E-mail account passwords will be lost during migration from hMailServer.

### <span id="page-267-1"></span>**Migration From MDaemon Mail Server**

The following e-mail account settings are migrated from the MDaemon mail server.

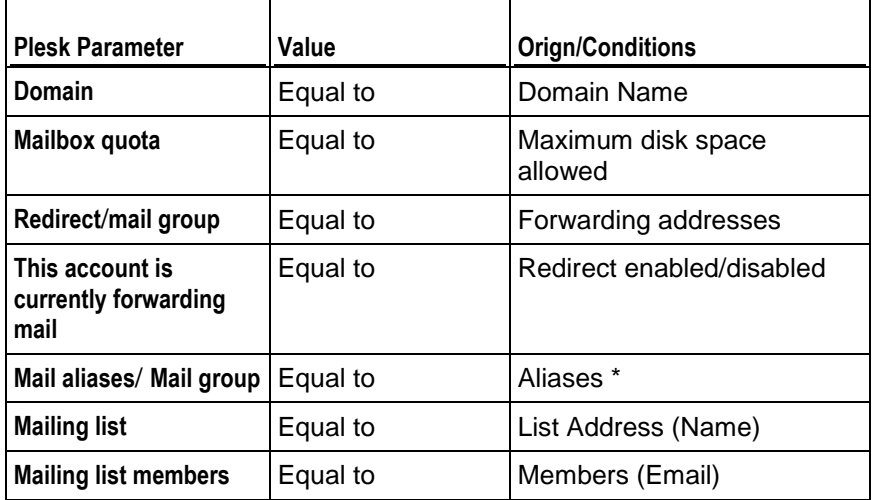

\* - The alias is created if the actual address is equal to account mailbox, otherwise a mail group is created. If address alias has wildcard characters ("\*" or "?"), the address will not be migrated. If actual address is a mask, then a mail group in Plesk is created. The mail group will contain addresses that exist on the MDaemon server and match the actual address mask.

### <span id="page-268-0"></span>**Migration From Communigate Pro Mail Server**

The following e-mail account settings are migrated from the Communigate Pro mail server.

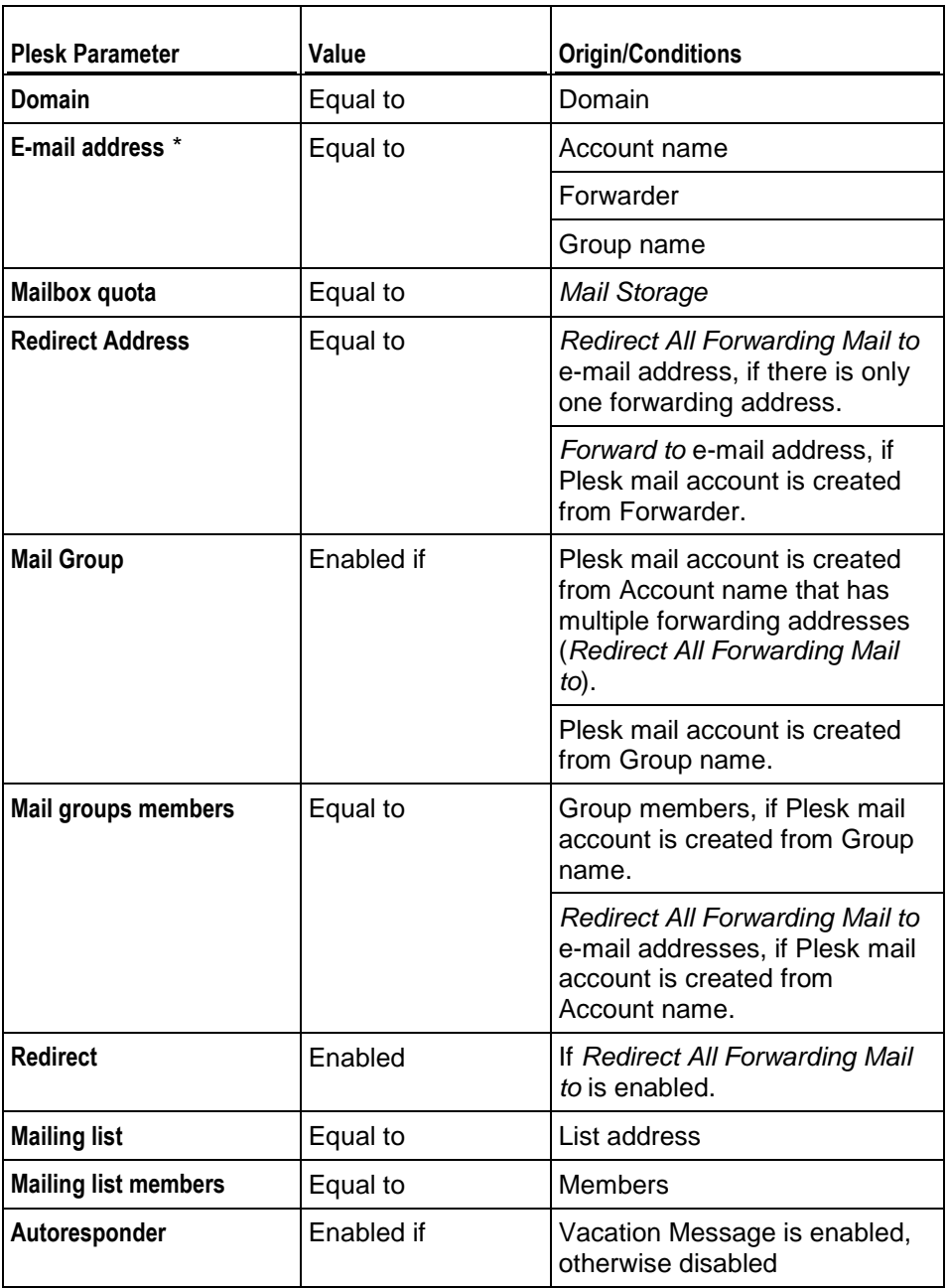

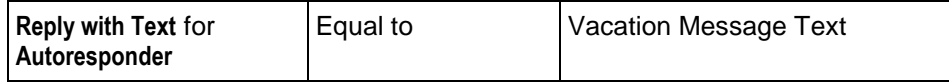

\* - Communigate Pro mail accounts, forwarders, and group names are migrated as Plesk mail names. Plesk mail names created from forwarders always have mailboxes disabled; Plesk mail names created from group names always have mailboxes disabled and mail groups enabled.

**Warning**: Mail account passwords stored in the encrypted form ("U-crypt" or "UBcrypt") cannot be migrated because they are stored as hash values.

### <span id="page-269-0"></span>**Migration From Qmail Mail Server**

The following e-mail account settings are migrated from the Qmail mail server.

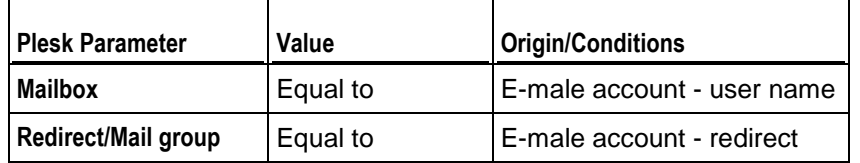

**Note:** Please note that accounts passwords are not migrated.

## **Troubleshooting**

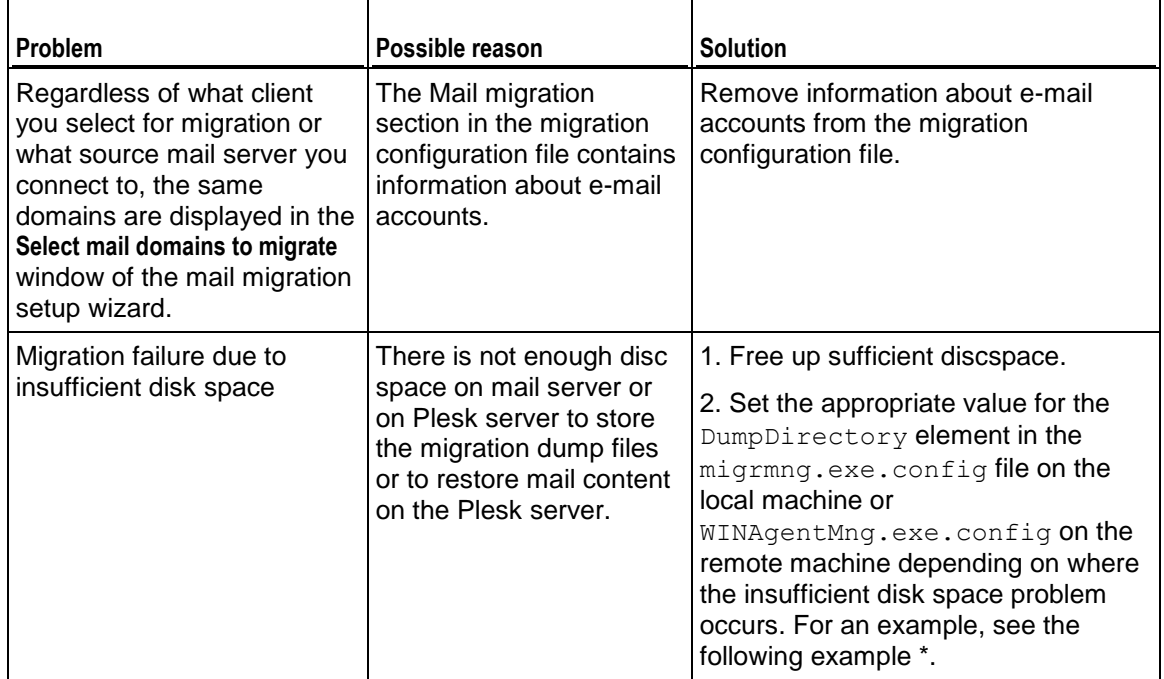

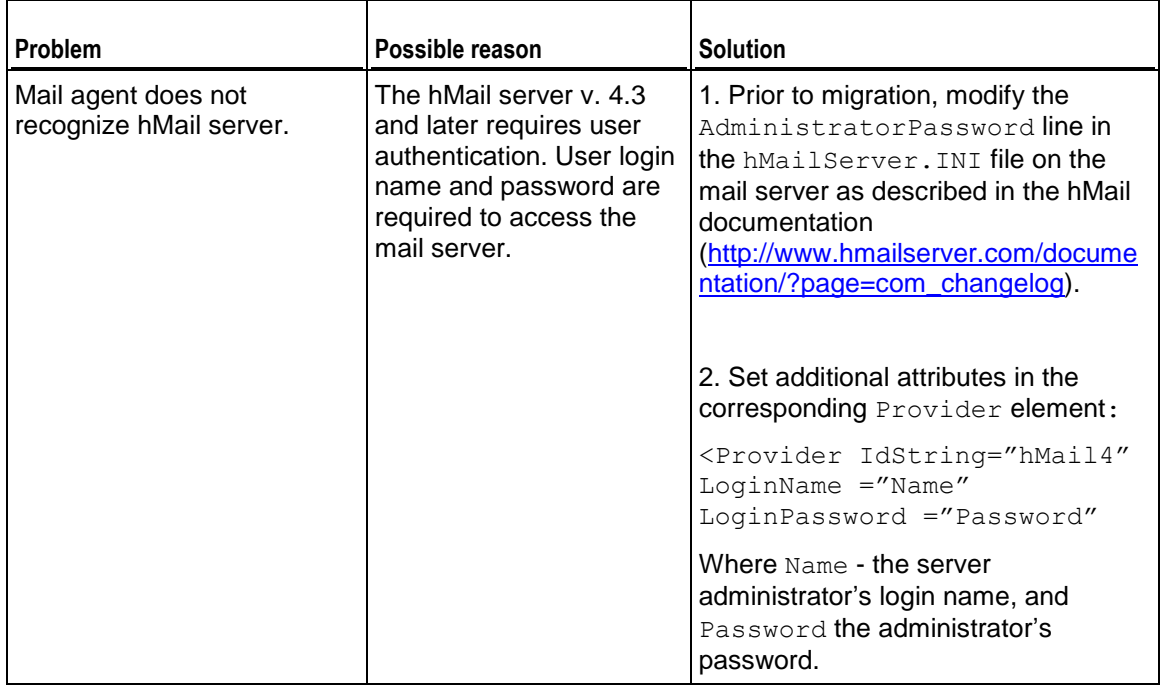

The example of the configuration file content (highlighted is the  $\text{DumpDirectory}$ element line):

```
<?xml version="1.0" encoding="utf-8" ?>
```

```
<configuration>
```
<appSettings>

- <add key="Port" value="6489" />
- <add key="ObjectUri" value="WinAgentURI" />

```
<add key="ChannelType" value="HTTP" />
```
**<add key="DumpDirectory" value="D:\Dump" />**

```
<add key="DumpName" value="" />
```
</appSettings>

</configuration>

# **Appendix 8. User Databases and ODBC Data Sources Migration**

User databases are indispensable tools of storage of various data and configuration settings. Databases of various types are commonly deployed on Web sites as integral part of their functionality. Migration of domain Web content often requires concomitant migration of user databases to restore full functionality of migrated Web sites. Migration of databases and ODBC DSNs allows uninterrupted access to information stored in the databases by users.

This chapter describes migration of user databases installed on remote servers to Plesk using PMM. You can migrate databases from a number of well-known database servers, such as MSSQL and MySQL servers. For the current list of the supported database types, consult the "Database Types Supported for Migration" (on page [274\)](#page-273-0) section. ODBC data source names (ODBC DSNs) along with data source files corresponding to certain DSNs (on page [275\)](#page-274-0) can be also migrated. Migration of databases and ODBC DSNs using PMM is performed similarly to migration of hosting management platforms (on page [39\)](#page-38-0). Aspects of the migration setup and the migration process that are specific for the database migration are described in the "Database Migration Basics" (on page [274\)](#page-273-1) and "Setting Up User Database Migration" (on page [277\)](#page-276-0) sections.

**Note**: After migration to Plesk, users can freely modify the database and data source access settings.

This chapter provides a complete set of instructions on how to migrate databases and ODBC DSNs (system and file DSNs) to Plesk for Windows. The information found in the chapter provides answers to the following questions:

- What database types and ODBC name source records and data source files can be migrated using PMM?
- How is the process of database migration organized?
- How to select databases and specify target domains in Plesk for migration?
- How to back up existing databases in Plesk prior to migration?
- What names databases must not have to be migrated?
- Where to look for the information about errors if problems occur during database migration?
- What can be done to fix some common problems that may arise during database migration?

#### **In this chapter:**

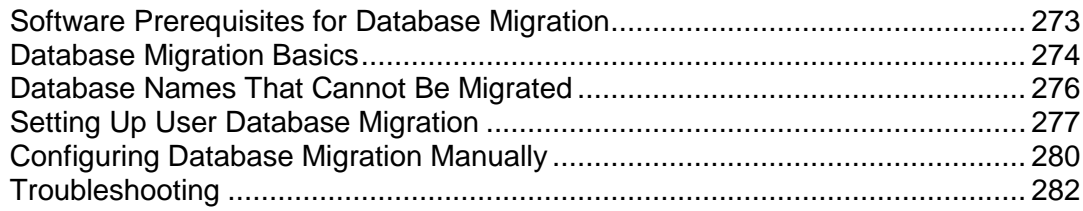

## <span id="page-272-0"></span>**Software Prerequisites for Database Migration**

For proper database migration by using PMM, in addition to general requirements (on page [13\)](#page-12-0), the following conditions must be met:

- **1** The database server from which one or more databases are to be migrated must be running.
- **2** The database server"s version on the Plesk server to which databases are migrated must be the same or later than the database server"s version from which databases are migrated.
- **3** Plesk user database server must also be running and accessible through Plesk control panel.

## <span id="page-273-1"></span>**Database Migration Basics**

The process of database migration is straightforward and is performed similarly to migration from server management platforms. However, there are some aspects that are specific to the database migration process:

- **1** Database migration is always performed in the selective migration mode. Even if you select the full migration option, the database migration setup will be run as if the selective migration option has been selected.
- **2** Database servers are often hosted on servers that are different from the server on which Migration Agent is installed. You may have to provide additional information for Migration Agent to log in to the remote machine to access the migrated databases backup files. For more information, consult "Database Migration From Remote Servers" (on page [275\)](#page-274-1).
- **3** When a migrated database is restored to Plesk and there is an existing database in Plesk having the same name, the database in Plesk will be deleted and the migrated database will be restored in its place. The database that existed in Plesk prior to migration will be backed up by default.

**Note**: For instructions on how to disable backing up existing databases in Plesk during migration, consult the section "Configuring Database Database Migration Manually" (on page [280\)](#page-279-0).

- **4** In addition to databases, the ODBC DSNs are also migrated. Certain types of the data files corresponding to DSNs are also migrated. For more information, consult the "Migration of ODBC Name Source Records" (on page [275\)](#page-274-0) section.
- **5** Databases with certain names are not migrated. For more details, consult the section "Database Names That Cannot Be Migrated" (on page [276\)](#page-275-0).

#### **In this section:**

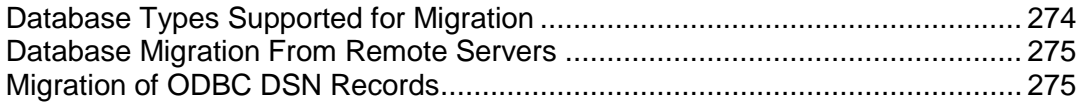

#### <span id="page-273-0"></span>**Database Types Supported for Migration**

Databases of the following types are supported for migration:

- **MSSQL**
- MySQL
- ODBC DSNs (system and file DSNs)

### <span id="page-274-1"></span>**Database Migration From Remote Servers**

User databases are often hosted on dedicated database servers maintained separately from Web servers. Usually, to migrate databases of supported types (on page [274\)](#page-273-0) you need to install the Migration Agent on the machine where the database server is installed. However, this is not an absolute requirement. Migration Agent does not have to be installed on the same machine as soon as it can connect to the database server.

Once the database backup files are created, Migration Agent will attempt to connect to the remote machine to get the files using the remote host connection settings specified in the **Remote Host Connection Setup** window of the migration setup wizard (for more details on this step, consult the "Performing Migration" (on page [39\)](#page-38-0) section). If the login credentials are different from the login name and password required to log in the machine, you will need to provide additional information for PMM to log in to the machine and get the files. The rest of the database migration is performed using standard procedures described in the "Setting Up User Database Migration" (on page [277\)](#page-276-0) section.

## <span id="page-274-0"></span>**Migration of ODBC DSN Records**

Both system ODBC DSN and file ODBC DSN records are migrated. If a system ODBC DSN coincides with a file ODBC DSN, only the system ODBC DSN will be migrated.

The following ODBC DSNs are migrated:

- SQL Server
- **MySQL**
- Microsoft Access (\*.mdb)
- Microsoft Excel (\*.xls)

## <span id="page-275-0"></span>**Database Names That Cannot Be Migrated**

MSSQL databases with the following names cannot be migrated:

- master
- model
- tempdb
- msdb
- distribution

MySQL databases with the following names cannot be migrated:

- mysql
- information\_schema

## <span id="page-276-0"></span>**Setting Up User Database Migration**

Setting up migration of user databases is performed using the PMM migration setup wizard.

To set up migration of one or more user databases by using PMM, follow these steps:

- **1** Start PMM as described in the "Performing Migration" (on page [39\)](#page-38-0) section.
- **2** Follow instructions of the migration setup wizard, selecting the following database-specific options and parameters:
	- 1. In the **Migration Preferences** window, select the database migration option and click **Next**.
	- 2. In the **Database Server Connection Setup** window, fill out the following fields:
		- **Database server type**. Select from the following options: **MySQL**, **MSSQL**, and **ODBC**.
		- **Server address (address:port)**. Type the remote host address where the database server is installed. Leave the fields empty if the database server is installed on the local host.
		- **Database login.** Enter a valid database administrator's login name to access the database server.
		- **Database password**. Enter the password for the database administrator.

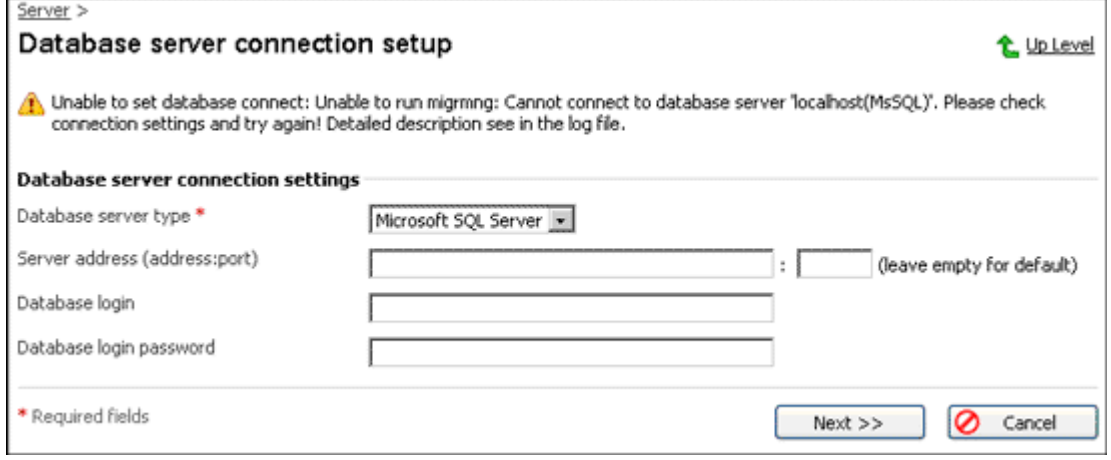

*Figure 35: Setting Up Database Server Connection*

**Note**: Migration Agent may request additional login information for the remote server on which the database server is installed. For more information, consult the "Database Migration From Remote Servers" (on page [275\)](#page-274-1) section.

**3** Click **Next**. The **Select databases to migrate** window opens.

The list of databases is displayed after Migration Agent connects to the database server. The  $\bullet$  icon displayed next to database name in the list means that the database already exists in Plesk and will be overwritten with the migrated database (the database that has existed in Plesk prior to migration is backed up by default). The **Migrate to domain** field displays the name of the domains that the database belongs to. The  $\bigoplus$  icon designates the database that does not exit in Plesk and will be created anew. In the **Migrate to domain** field you can select a target domain for the database.

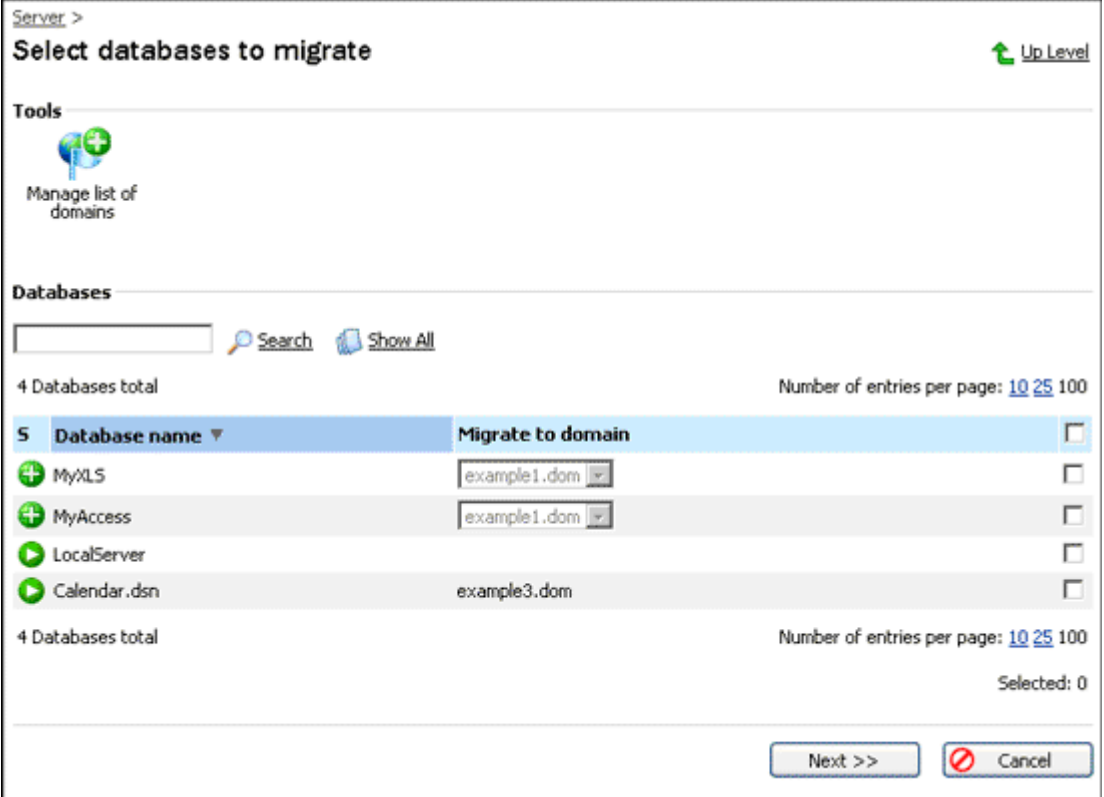

*Figure 36: Selecting Databases to Migrate*

**4** In the **Select databases to migrate** window, click the **Manage list of domains** button under **Tools**. The **Select domains available for migrating to** window opens.

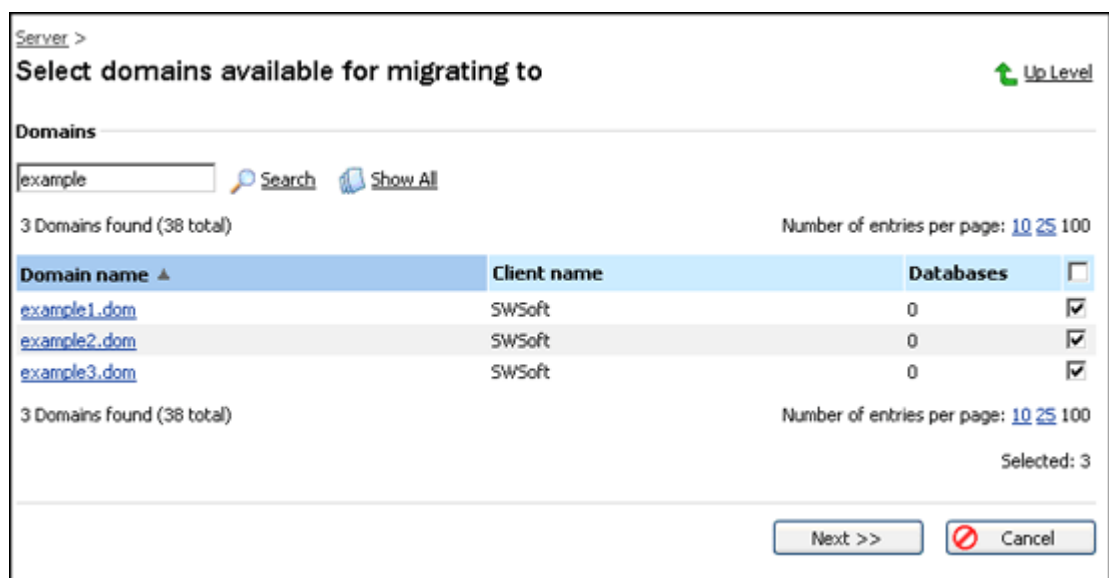

*Figure 37: Selecting Target Domains for Database Migration*

**5** Select the domains that you plan to migrate databases to by using check boxes and click **OK**.

**Note**: Domains selected at this point will be available in the **Migrate to domain** column for assigning target domains in Plesk for database migration. You can always add domains to the list of domains available for migration by clicking the **Manage list of domains** button under **Tools**.

- **6** Select one or more databases to migrate from a list of databases available for migration by using check boxes.
- **7** Assign target domain for each database using the **domain menu** in the **Migrate to domain** column.
- **8** Click **Next**. The Migration process starts. Migration process status messages are displayed on the migration setup screen.

## <span id="page-279-0"></span>**Configuring Database Migration Manually**

You can manually modify the migration configuration file %plesk dir%\admin\bin\migrmng.exe.config to configure migration mode.

This is an example of the Database migration section in the migration configuration file:

```
<Platform Name="Database" Id="{945DB96E-1E5D-4495-B717-23225A31483F}">
```

```
<ODBC DatabaseDir=C:\ODBCDb" CopyDatabaseFiles="true"
CheckFileExists="false" />
```
<ExistingDb BackupDir="C:\OldBackups" SkipBackup="false" />

```
<MSSQL MigrateLogins="true"></MSSQL>
```
<MySQL MigrateLogins="true"></MySQL>

</Platform>

……

……

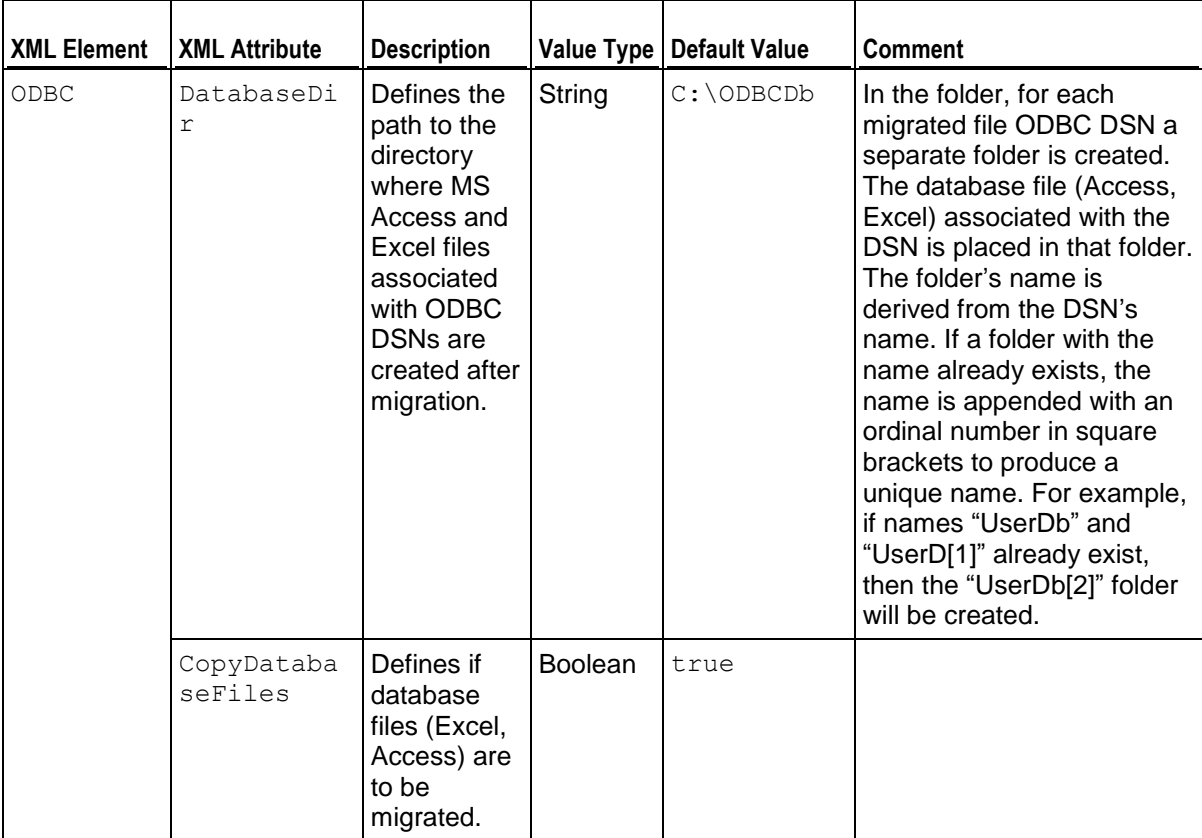

The following migration parameters can be modified manually.

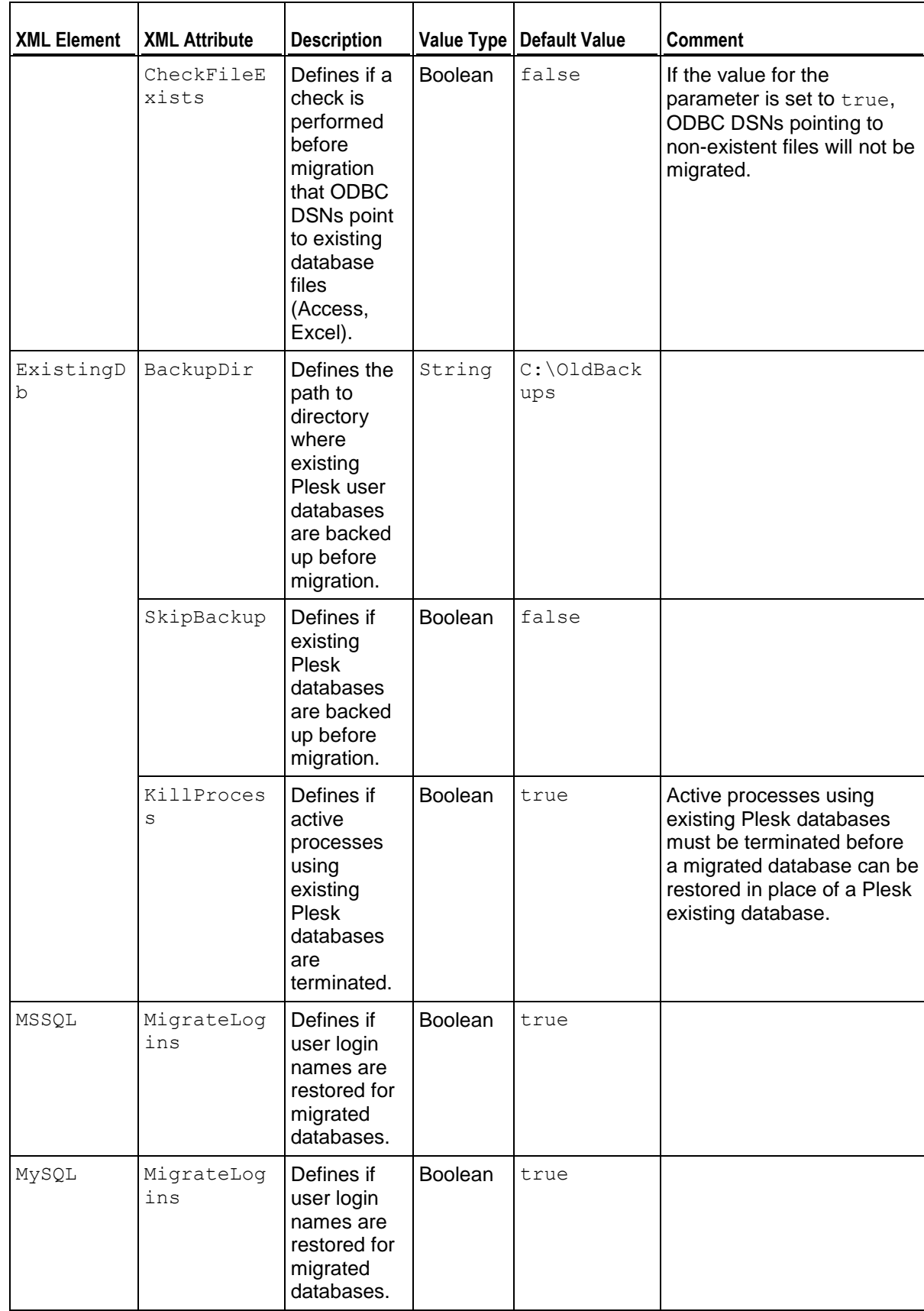

## <span id="page-281-0"></span>**Troubleshooting**

**Note**: If you experience problems during database migration, you can find detailed information about the migration process events in the AdminMigration.log file (on page [66\)](#page-65-0).

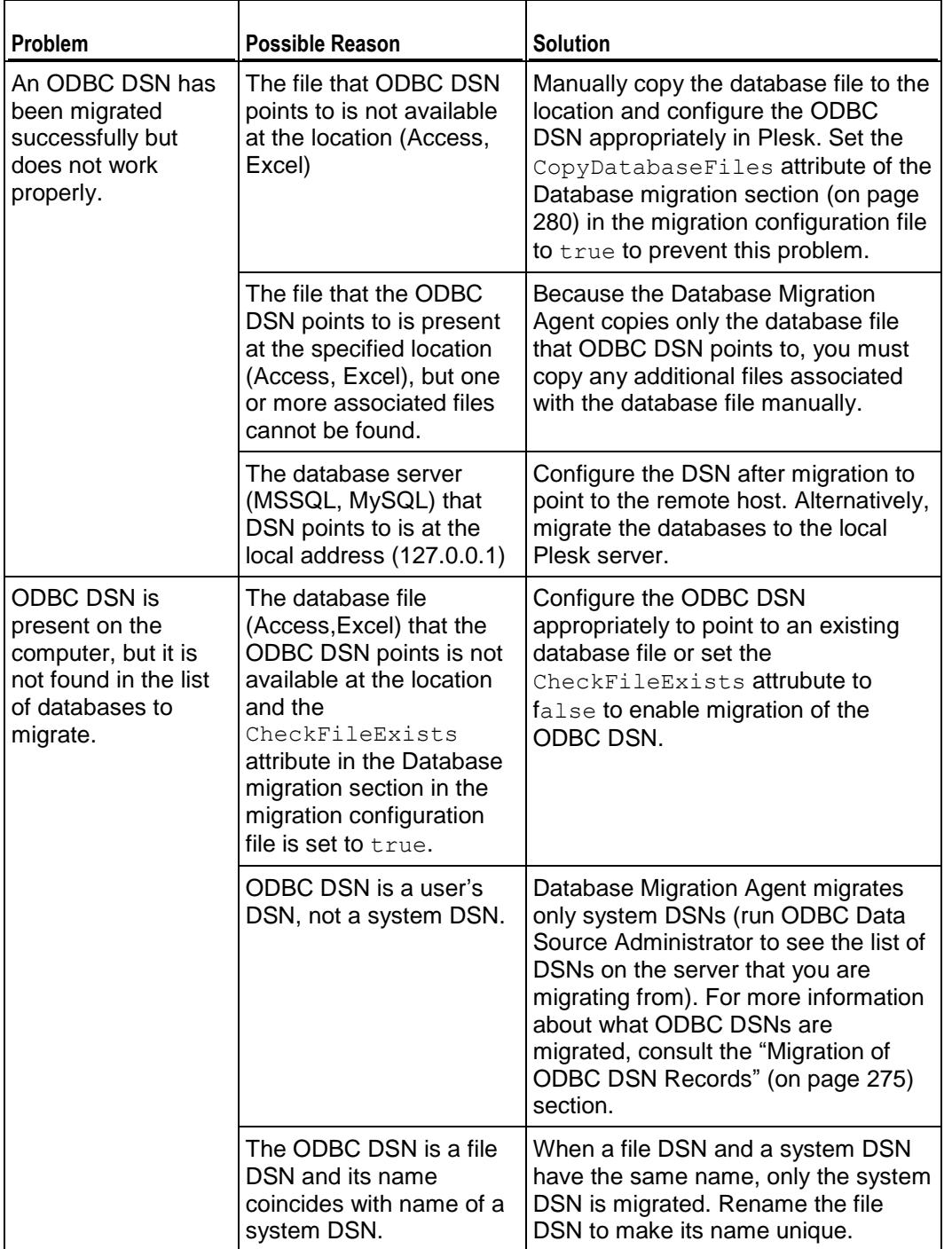

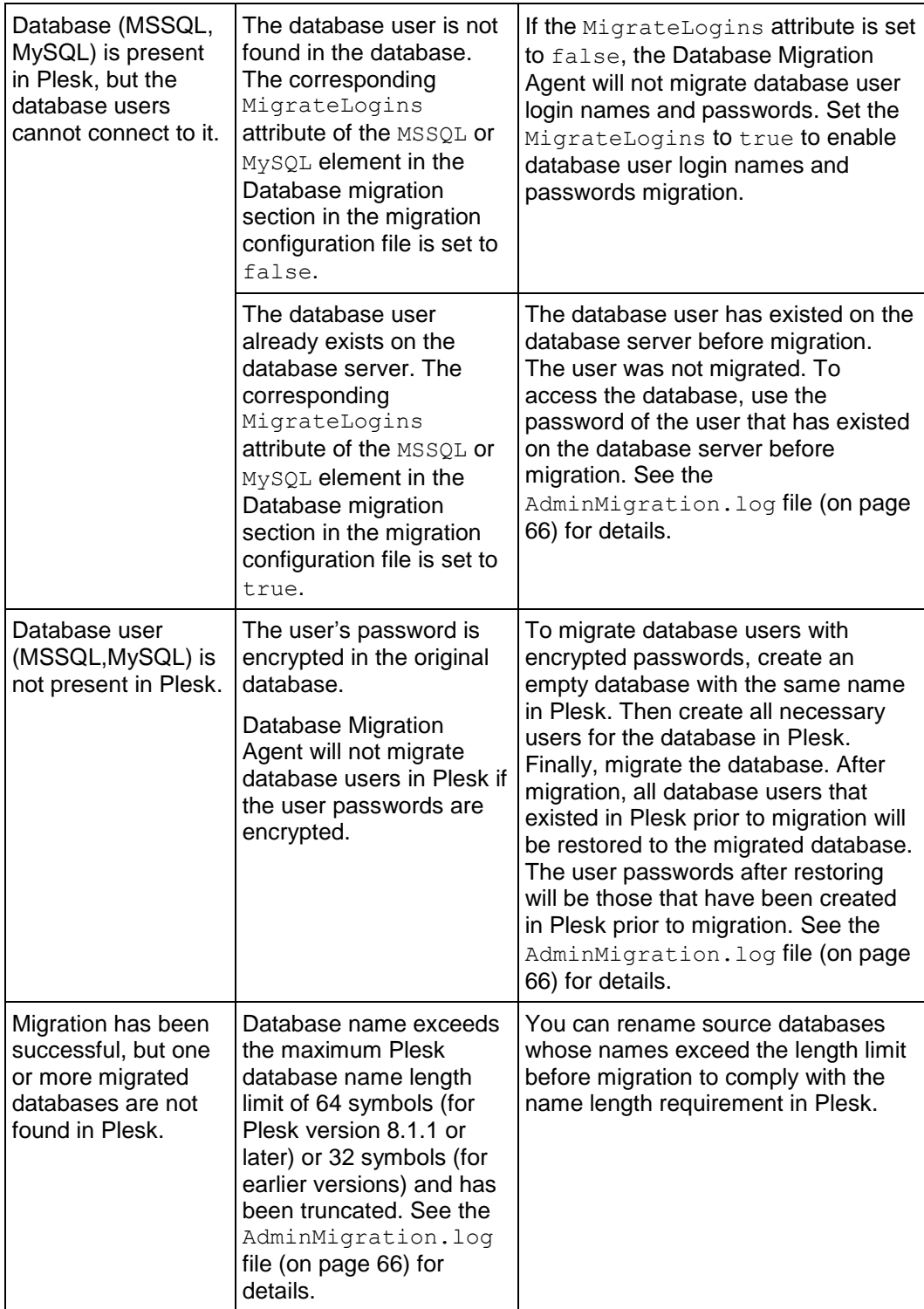

#### CHAPTER 15

# **Appendix 9. Migration from Plesk**

Migration from Plesk using PMM provides a faster, more intuitive, and more versatile way of migrating hosting data from one Plesk installation to another. Migration of hosted content from Plesk for Windows installations can also be performed using Plesk"s own built-in backup and restore utilities. For detailed instructions on using these utilities, consult *Plesk for Windows Administrator's Guide*. However, PMM provides the following additional migration functionality compared to Plesk backup and restore utilities:

- You can specify client account templates available in Plesk that you plan to migrate the data to. This will automatically apply client template settings to migrated client accounts.
- You can migrate selected domains on individual client accounts.

#### **In this chapter:**

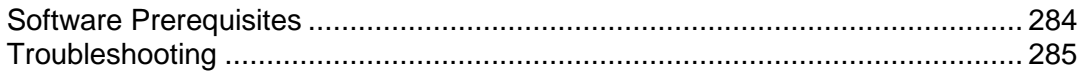

## <span id="page-283-0"></span>**Software Prerequisites**

You can migrate hosted content from Plesk version 7.5 - 8.6 to several versions of Plesk for Windows. Migration to Plesk versions 8.1.1 - 8.6 is supported.

## <span id="page-284-0"></span>**Troubleshooting**

This chapter answers questions on solving problems that may appear with migrations when using Plesk Migration Manager.

**Note**: In the event that you experience a problem that is not described in this section, you can find a quick solution at the Parallels (formerly SWsoft) customer support forum: [http://forum.parallels.com.](http://forum.parallels.com/)

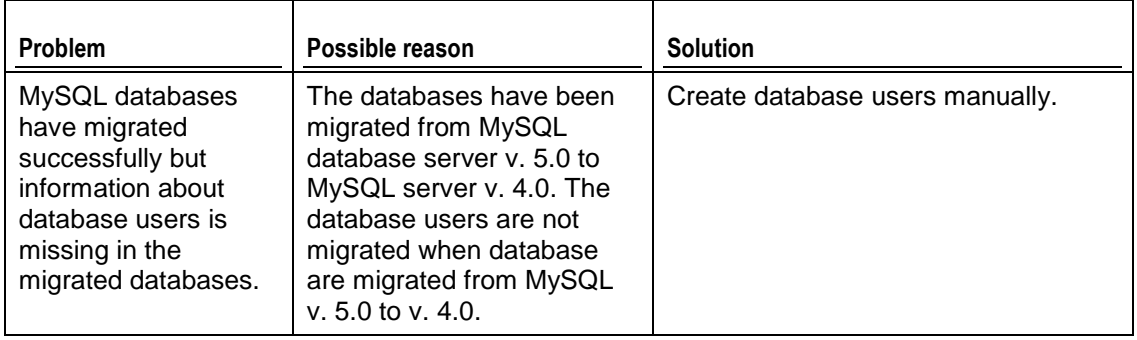

#### CHAPTER 16

# **Appendix 10. Domain DNS Zones Migration**

Proper functioning of DNS zones on domains is essential for Web site content accessibility by on-line users. Migration of domain Web content requires concomitant migration of DNS zones to restore accessibility of migrated Web sites.

PMM supports migration of domain DNS zones to Plesk. This feature ensures that the DNS zone data are transferred to Plesk server in a complete and accurate manner.

By default, if a domain, for which DNS data are migrated, already exists in Plesk, the DNS records existing in Plesk will not be overwritten and only the DNS records that do not exist in Plesk will be migrated. However, you can enable overwriting of existing DNS records with migrated DNS records by modifying the DNS migration section in the %plesk\_dir%\admin\bin\migrmng.exe.config file. For instructions on modifying the DNS migration section, consult the "Configuring DNS Zones Migration Manually" (on page [290\)](#page-289-0) section.

#### **In this chapter:**

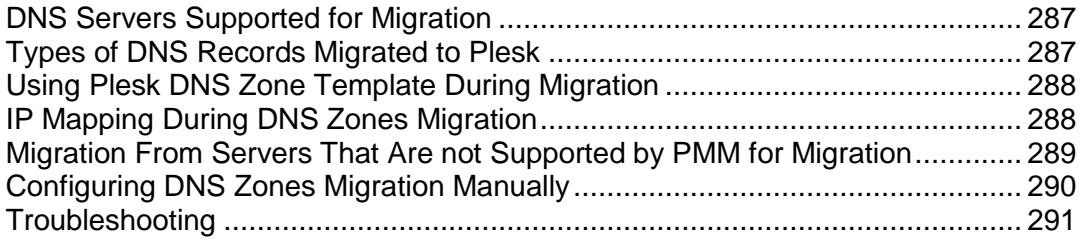

## <span id="page-286-0"></span>**DNS Servers Supported for Migration**

Migration of DNS Zones is supported for the following DNS servers:

- Microsoft DNS
- BIND 8.x -9.x (Windows, UNIX) (see the following note)
- Simple DNS Plus

**Note**: The BIND DNS server uses *view statements* to specify DNS zones that are available for queries from client IP addresses matching IP addresses match list of a particular views statement. The DNS Agent does not support migration of domain zones listed in the view statements.

The BIND DNS server configuration file named.conf should be located in the <INSTALL\_DIR>\etc\ directory for Windows or in the /etc/ directory for UNIX/Linux, where  $\leq$  INSTALL DIR> is the directory in which the BIND software is installed. Paths to DNS zones files listed in the named.conf file (section options, statement directory) must be absolute or point to the standard location: the  $\langle$ INSTALL\_DIR>\var directory for Windows or the /var/named/ directory for UNIX/Linux, where <INSTALL\_DIR> is the directory in which the BIND software is installed.

## <span id="page-286-1"></span>**Types of DNS Records Migrated to Plesk**

The following types of DNS records are migrated from DNS servers to Plesk:

- SOA
- A
- NS
- MX
- CNAME
- PTR (For migration of PTR records, the corresponding reverse DNS zones must be selected for migration)
- TXT
- SRV (Plesk 7.6 for Windows and later)

## <span id="page-287-0"></span>**Using Plesk DNS Zone Template During Migration**

During migration you can use the Plesk domain DNS zone template to create standard Plesk domain DNS zone records in addition to the migrated DNS records.

You can enable using the Plesk DNS zone template during migration by modifying the UsePleskDNSTemplate parameter in the DNS migration section in the migrmng.exe.config file. For instructions on modifying the DNS migration section, consult the "Configuring DNS Zones Migration Manually" (on page [290\)](#page-289-0) section. The Plesk DNS Zone template will be automatically applied to create standard DNS zone records if they have not existed.

## <span id="page-287-1"></span>**IP Mapping During DNS Zones Migration**

IP mapping during DNS zones migration is performed for domains that have not existed in Plesk before migration and for the "A"-type DNS records. While IP address mapping is obligatory for domains to be created during DNS zones migration, IP address mapping for the "A"-type DNS records is optional.
# **Migration From Servers That Are not Supported by PMM for Migration**

If a DNS server from which you want to migrate domain DNS zone data is not supported for migration by the DNS Agent, you can still configure PMM to transfer the DNS zones data from the DNS server to Plesk.

To migrate data from a DNS server that is not supported for migration by the DNS Agent, follow these steps:

- **1** Make sure that the "allow transfer" option on the DNS server is enabled for the IP address on which the PMM Agent is running.
- **2** In the Providers element in the DNS migration section in the migrmng.exe.config file, specify the following information:
	- IP address of the computer on which the DNS server is running (the DnsServerAddress parameter in the following example).
	- Names of the domains for which you want to migrate DNS zones (the ZoneNames parameter in the following example).

For example, to transfer DNS zone data for domains example.com, example.net, and example.org from a non-supported DNS server running on the machine with IP address 192.168.67.78, modify the DnsServerAddress and ZoneNames parameters in the DNS migration section as in the following example:

```
... ...
<Platform Name="DNS" Id="{6DAC333E-0198-48ad-B3AB-
D7B0E2F05F8C}">
<DNS AddSecondaryDNStoAllowTransfer="false"
AddPrimaryDNStoMasterServer='false'
UsePleskDNSTempate='false'
OverwriteExistingRecords="false"></DNS>
<Providers backupProvider="">
<Provider idString="MsDns Wmi Provider" ComputerName=""
LoginName="" LoginPassword=""/>
<Provider idString="MsDns DirectProvider" />
<Provider idString="Bind" />
<Provider idString="Simple Dns Provider" />
<Provider idString="Simple Dns Http Provider"
Address="http://127.0.0.1:8053" LoginName=""
LoginPassword=""/>
```

```
<Provider idString="Direct Dns Query"
DnsServerAddress="192.168.67.78" DnsServerPort="53"
Timeout="0" ZoneNames="
example.com,example.net,example.org"/>
</Providers>
</Platform>
... ...
```
- **3** Run Migration Manager and migrate DNS zones for the domains.
- **4** Undo changes made in the source DNS server configuration to allow data transfer.
- **5** Undo changes made in the migrmng.exe.config file to prevent PMM from attempting to download the DNS zones data from the DNS server in the future.

# <span id="page-289-0"></span>**Configuring DNS Zones Migration Manually**

You can manually modify the migration configuration file %plesk dir%\admin\bin\migrmng.exe.config to configure DNS zones migration mode.

By modifying the DNS migration section, you can configure the migration process as follows:

- Enable or disable overwriting DNS records in domain DNS zones that have existed in Plesk before migration.
- Enable or disable the use of the Plesk domain DNS Zone template during migration.
- Enable or disable automatic transfer of domain DNS zone data to secondary DNS servers.
- Enable or disable setting the IP address for a master DNS server.

The following tables lists parameters that you can modify manually to configure the DNS zones migration process.

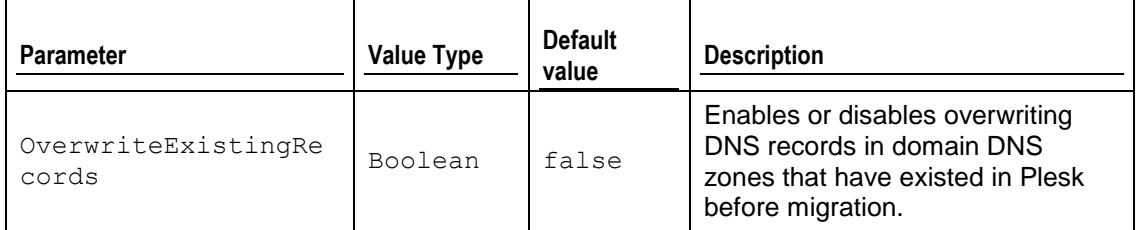

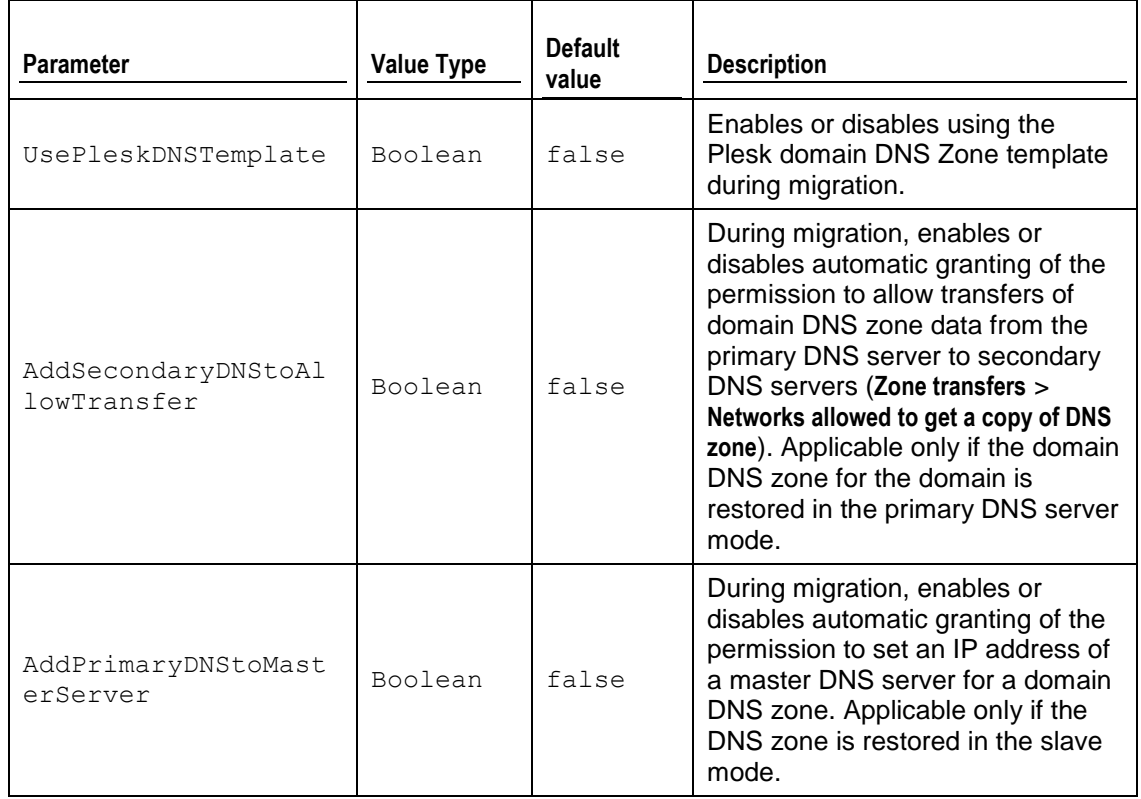

# **Troubleshooting**

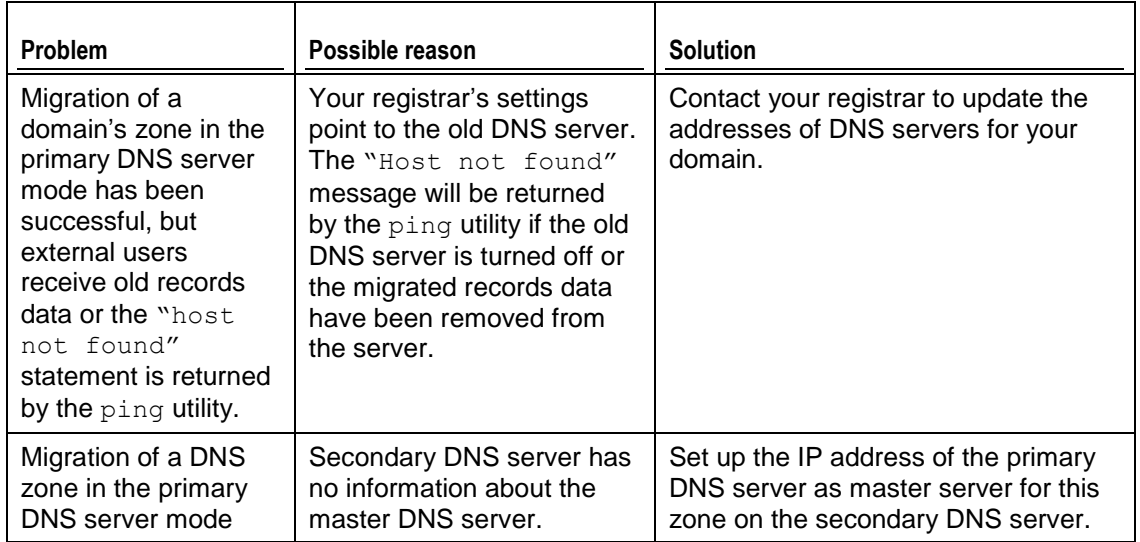

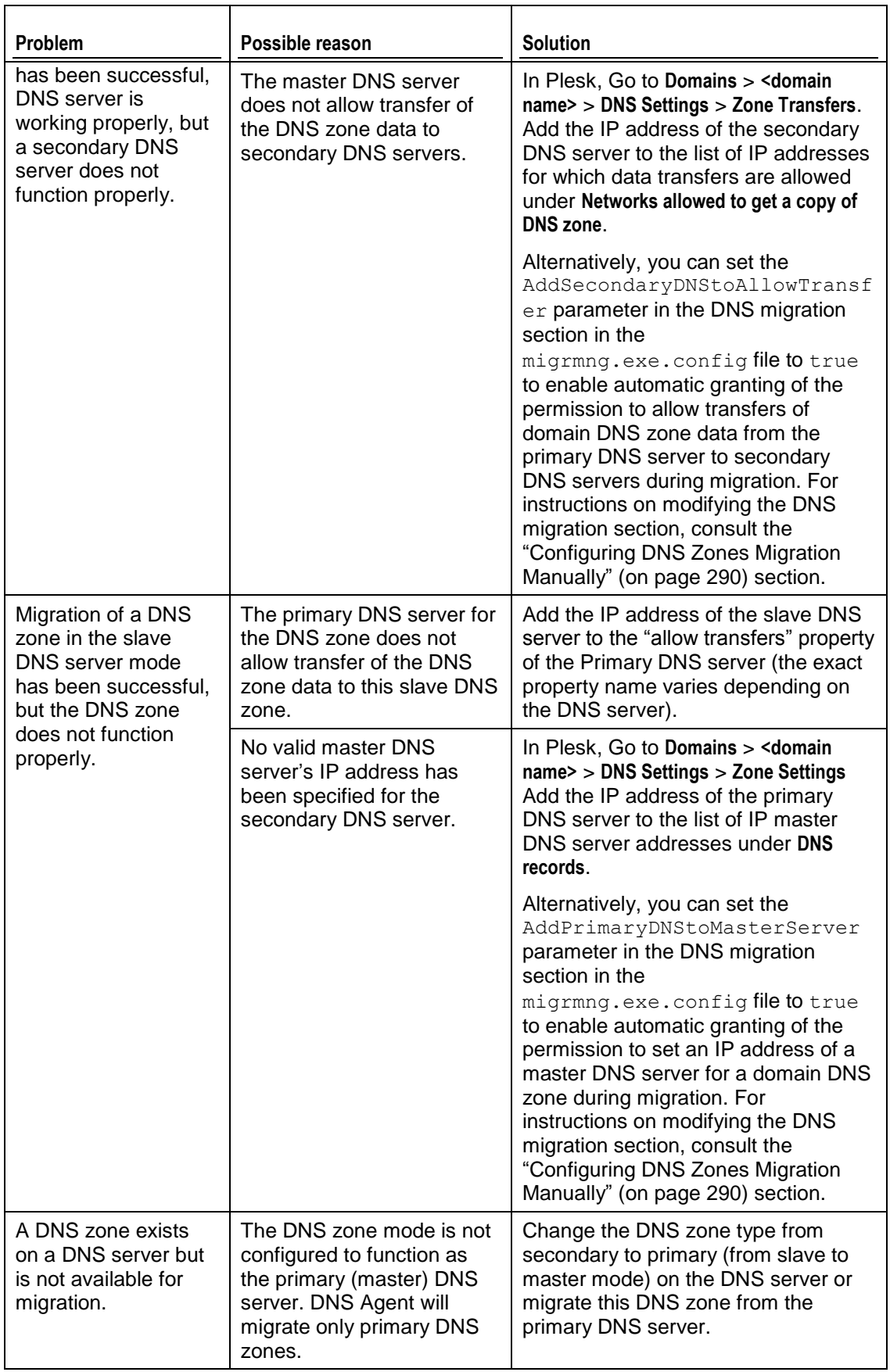

### CHAPTER 17

# **Appendix 11. FTP Content Migration**

This chapter describes migration of FTP content from various FTP servers to Plesk using PMM.

Migration of FTP content from FTP servers to Plesk allows uninterrupted access to FTP content by users. PMM supports migration from a number of well-known FTP servers. For the list of supported FTP servers, consult the "FTP Servers Supported for Migration" (on page [294\)](#page-293-0) section. For supported FTP servers, all you have to do to start FTP content migration is to specify the source host and install migration agent on it. In this case, PMM will determine the list of FTP users available for FTP content migration automatically. For FTP servers not supported for migration, you must provide a file with a list of FTP user login names and passwords for which to migrate FTP content. For detailed information about specifying FTP user accounts for migration manually, consult the "Modifying Configuration File to Enable Migration From Unsupported FTP Servers" (on page [296\)](#page-295-0) section. You can customize the FTP content migration process by modifying the migrmng.exe.config file. For example, you can set up PMM to migrate content to existing FTP user accounts that have already been migrated or created in Plesk by either overwriting existing content with the migrated content or appending the migrated content to the existing content. For more migration process customization options, see "Customizing FTP Migration Process" (on page [297\)](#page-296-0).

**Note**: When migrating content to existing FTP accounts in Plesk, FTP content may be duplicated.

After FTP account and content migration to Plesk, users can freely modify the FTP account settings.

This chapter provides a complete set of instructions on how to migrate FTP accounts and FTP content from FTP servers to Plesk for Windows. The information found in the chapter provides answers to the following questions:

- **1** What FTP servers are supported by PMM for automatic migration?
- **2** How is the process of FTP migration organized?
- **3** How to specify the source of information about FTP accounts to be migrated from FTP servers that are not supported for automatic migration by PMM?
- **4** What to do if you have more than one anonymous FTP accounts to migrate to a single IP address in Plesk?
- **5** Where to look for the information about errors if problems occur during FTP migration?
- **6** What can be done to fix some common problems that may arise during FTP migration?

### **In this chapter:**

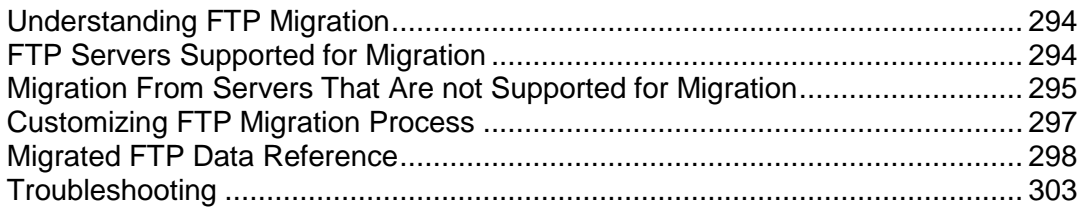

# <span id="page-293-1"></span>**Understanding FTP Migration**

PMM will automatically migrate FTP user accounts and associated FTP contents to Plesk from FTP servers that are supported by PMM for automatic migration. For the list of currently supported FTP servers, see "FTP Servers Supported for Migration" (on page [294\)](#page-293-0). To enable automatic migration of FTP contents from unsupported FTP servers, you must include the FTP server's IP address and the FTP user authentication data in the migration configuration file. For more details on enabling migration from unsupported FTP servers, see "Migration From FTP Servers That Are not Supported for Migration" (on page [295\)](#page-294-0).

Default configuration of the FTP migration process supports migration of FTP accounts that do not exist on a target Plesk installation. If an FTP user already exists in Plesk, the FTP content is migrated according to the rules set in the migration configuration file. You can customize the migration process to accommodate duplicate FTP user migration by enabling automatic appending the migrated FTP user names with unique prefixes. In this case a new folder with the FTP content corresponding to the migrated FTP user will be created. Alternatively, you can enable merging the migrated FTP content for the duplicate FTP user with the existing content. In this case, you can enable overwriting of existing files with migrated files with the same names or appending the migrated file names with unique prefixes to leave the existing files in place. For other customization options, see "Customizing FTP Migration Process" (on page [297\)](#page-296-0).

## <span id="page-293-0"></span>**FTP Servers Supported for Migration**

The following FTP servers are supported by PMM for migration:

- Microsoft FTP server (the "Migration From Microsoft FTP server" (on page [300\)](#page-299-0) section)
- Serv-U FTP server (the "Migration From Serv-U FTP server" (on page [301\)](#page-300-0) section)
- Gene6 server (the "Migration From Gene6 FTP Server" (on page [302\)](#page-301-0) section)

# <span id="page-294-0"></span>**Migration From Servers That Are not Supported for Migration**

If you want to migrate FTP content from an FTP server that is not supported for automatic migration by PMM, you need to provide PMM with the information needed to establish network connection with the server and access FTP user data on the server. To provide PMM with the information, you must modify the migrmng.exe.config file before you start PMM to perform migration. For information about modifying the configuration file to enable migration from FTP servers not supported for automatic migration, see "Modifying Configuration File to Enable Migration From Unsupported FTP Servers" (on page [296\)](#page-295-0).

### **In this section:**

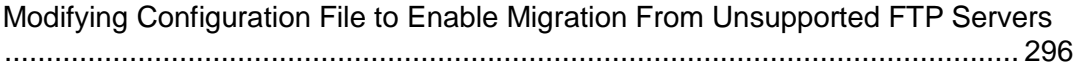

## <span id="page-295-0"></span>**Modifying Configuration File to Enable Migration From Unsupported FTP Servers**

To migrate FTP content from an FTP server that is not supported by PMM, follow these steps:

- **1** Open the migrmng.exe.config file.
- **2** Edit the ServerAddress and ServerPort attributes of the Provider element to specify the FTP server address and port number.
- **3** Specify FTP user names and passwords on the server from which you would like to migrate FTP content.
- **4** For each FTP user, include in the Provider element a separate FtpUser element and specify the corresponding Login and Password attributes.

The following is an example of what the **Provider** element should look like:

```
<Platform Name="FTP" Id="{DD37DDBC-F30D-4114-88E8-
CEB4E5C35CDA}">
<Providers backupProvider="">
<Provider idString="Direct FTP" ServerAddress="192.168.67.78"
ServerPort="21" Timeout="0">
<FtpUser Login="Anonymous" Password="" BackupDir=""/>
<FtpUser Login="user1" Password="password" BackupDir=""/>
</Provider>
</Providers>
</Platform>
…
```
**5** Save and close the file.

…

You are ready to perform FTP content migration for the specified users.

# <span id="page-296-0"></span>**Customizing FTP Migration Process**

In addition to standard FTP content migration features, you can enable several additional features by modifying the configuration file.

This is the list of additional migration features that can be enabled for FTP content migration by modifying the migrmng.exe.config file:

- Specify a custom path on domain to store migrated FTP user content
- Disable the anonymous FTP user content migration
- Enable anonymous FTP user content migration to a non-anonymous FTP user account in Plesk
- Merge existing FTP content with migrated FTP content
- Enable overwriting of existing FTP content with migrated FTP content
- Enable adding duplicate FTP content to an existing FTP user account by automatically appending migrated file names with prefixes or placing them into a new folder on the account
- Enable migration of FTP user accounts without concomitant FTP content migration

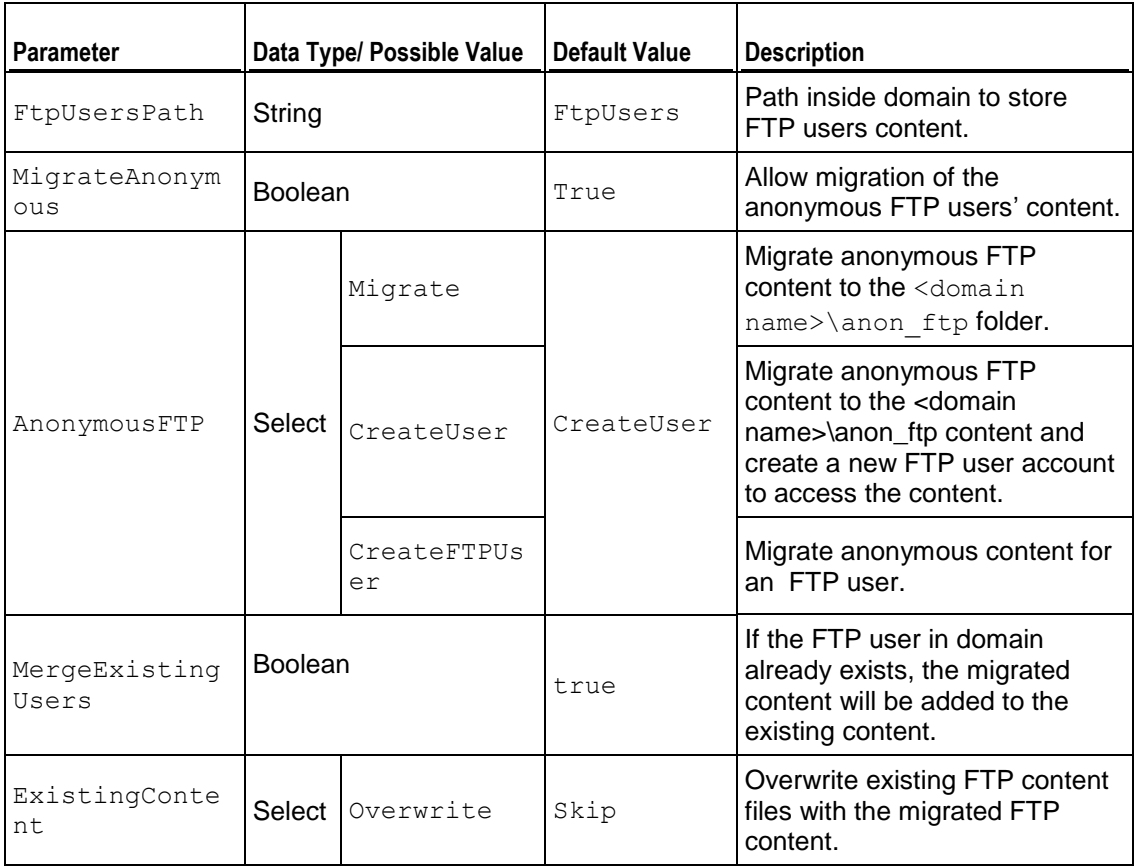

The migration features can be enabled by modifying the  $\text{mig}_{\text{rmap}}$ .exe.config parameters listed in the following table:

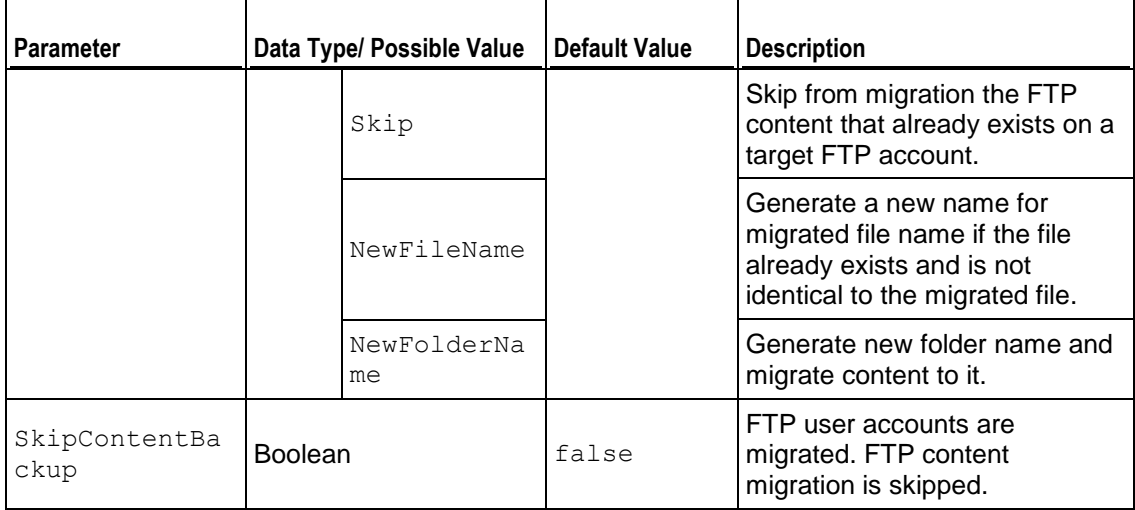

# <span id="page-297-0"></span>**Migrated FTP Data Reference**

This section describes migrated FTP account and content parameters. Parameters that are displayed on the same section of Plesk interface (screens) are grouped in a corresponding table. The names of the subsections describing the parameters refer to the names of the mail servers from which e-mail data are migrated to Plesk.

Each parameter mapping table usually consists of the following three columns - *Plesk Parameter*, *Value*, and *Origin/Conditions* - as in the following example:

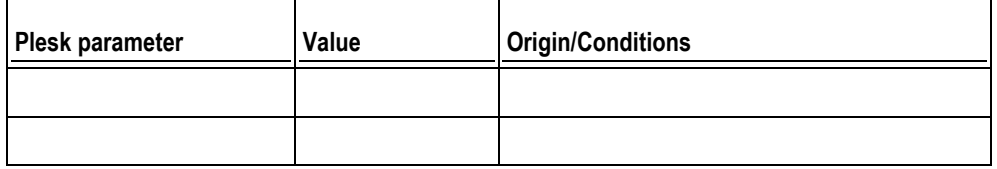

The Plesk Parameter column lists names of Plesk parameters as they are shown in the Plesk interface. In the Value column, the values for the parameters listed in the Plesk Parameter column are defined.

The parameter values in the *Value* columns can be defined in several ways: If the value is strictly defined and does not depend on any cPanel parameter value (has default value). then the *Origin/Conditions (or Conditions)* field contains one of the following phrases:

- *Plesk default* if the Plesk default value has been used to set the value.
- *Default* if PMM has set a value, which is different from the Plesk default value.

If the value is defined using the "*Equal to*" expression. Then the *Origin/Conditions* (*Origin*) column specifies the parameter that was used to generate the migrated parameter value.

The following table lists the phrases that are commonly used in the Value columns of the migrated parameters reference tables throughout the appendix.

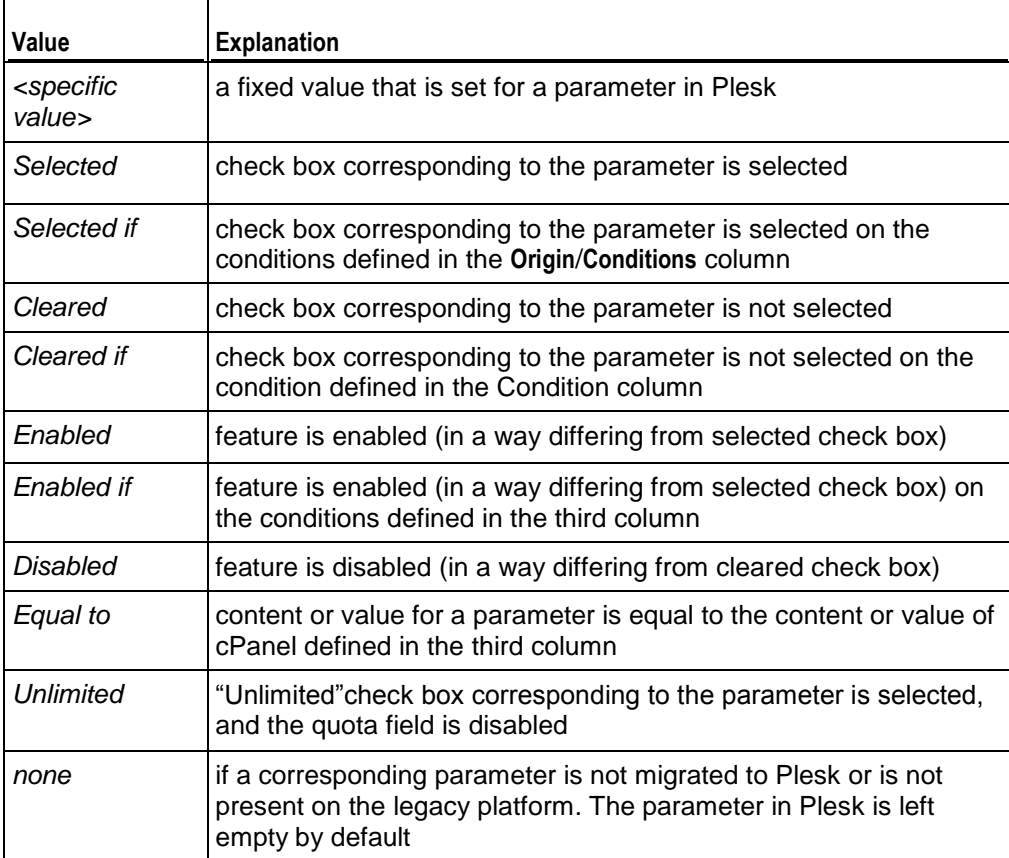

### **In this section:**

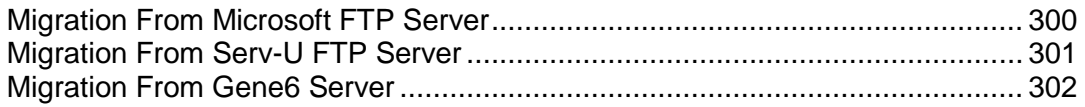

# <span id="page-299-0"></span>**Migration From Microsoft FTP Server**

Migration of FTP accounts from IIS 5.x and IIS 6.x servers is supported. The FTP user passwords cannot be retrieved and will not be migrated.

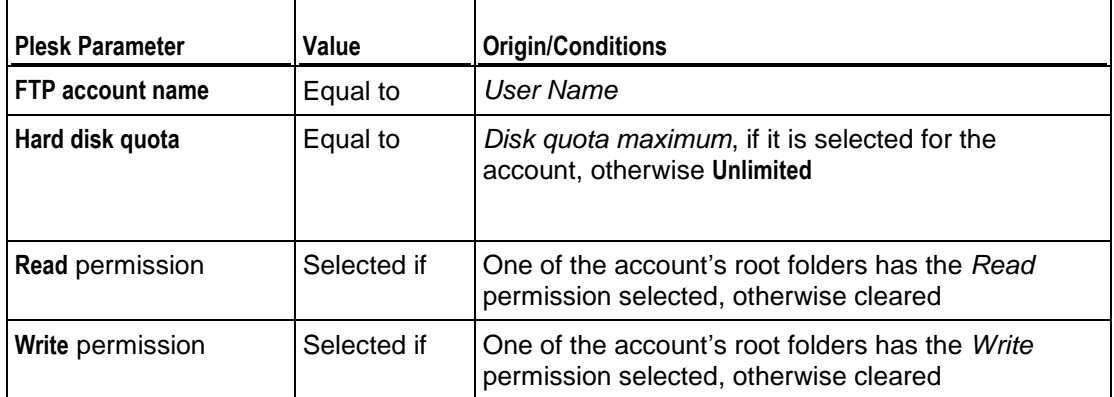

#### **FTP User Accounts**

#### **Anonymous FTP account**

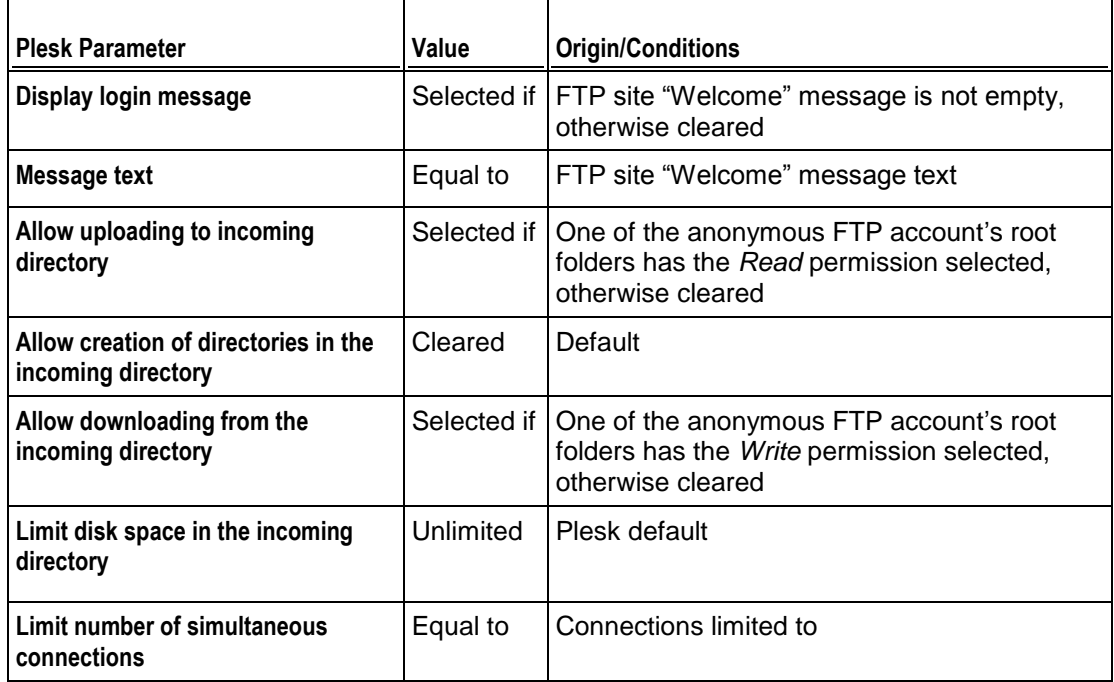

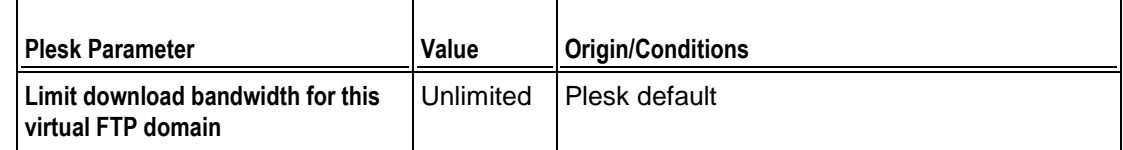

## <span id="page-300-0"></span>**Migration From Serv-U FTP Server**

The FTP accounts of the *NT-SAM/AD* type are not migrated. If the *Store passwords in encrypted form* option of the Serv-U FTP domain is selected, the FTP user passwords cannot be retrieved and will not be migrated.

#### **FTP User Accounts**

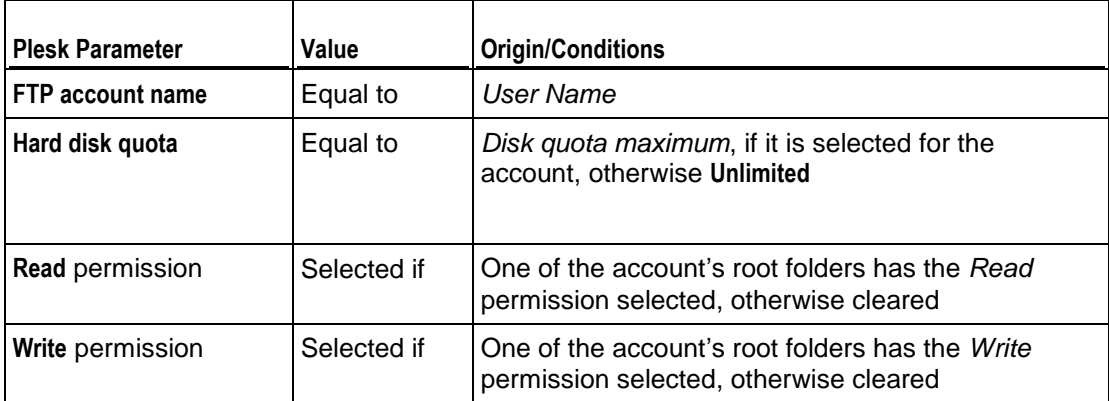

#### **Anonymous FTP account**

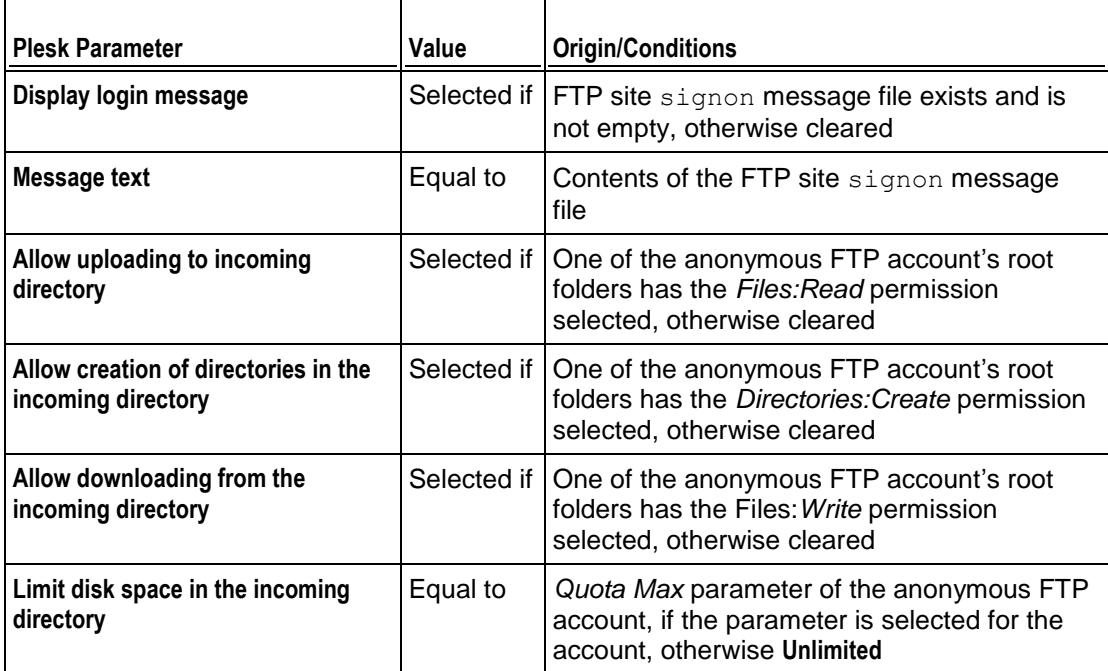

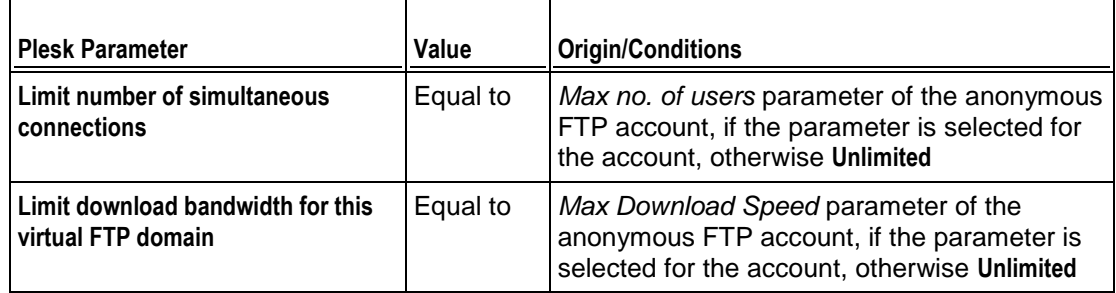

# <span id="page-301-0"></span>**Migration From Gene6 Server**

If FTP user password type is not set to *Password stored as plain text*, the password cannot be retrieved will not be migrated.

#### **FTP User Accounts**

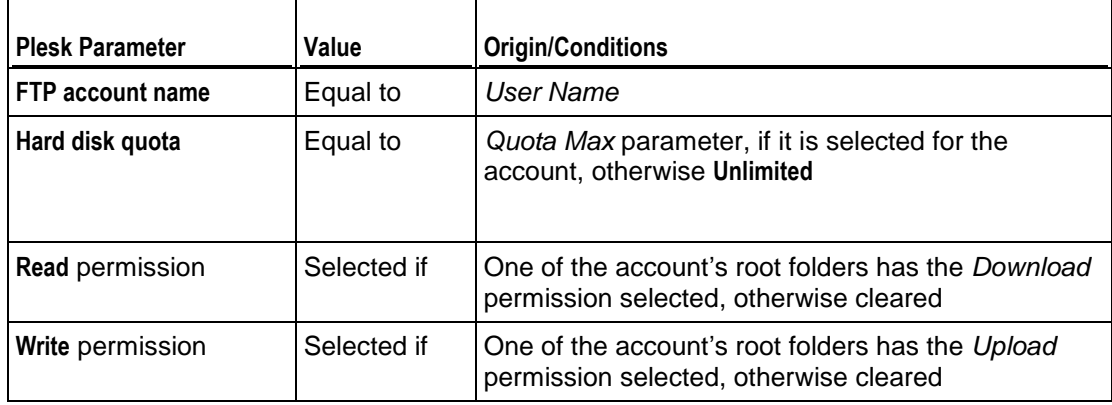

#### **Anonymous FTP account**

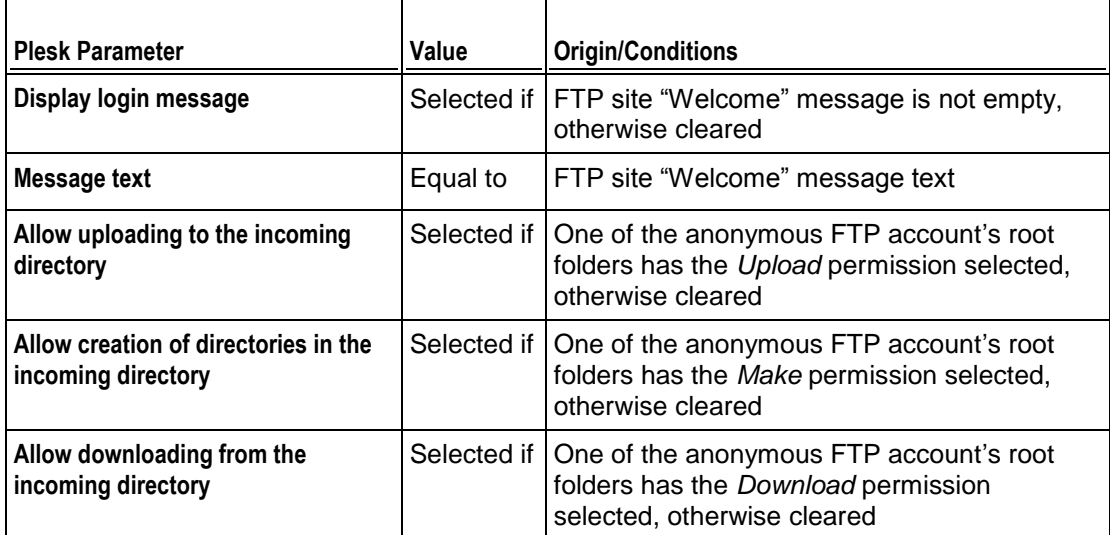

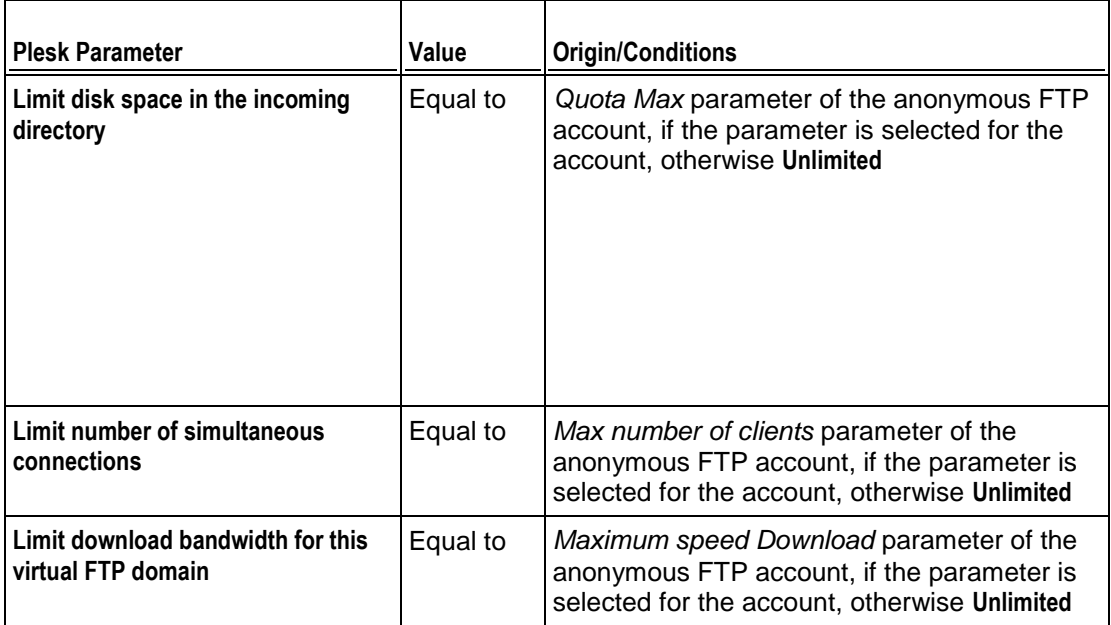

# <span id="page-302-0"></span>**Troubleshooting**

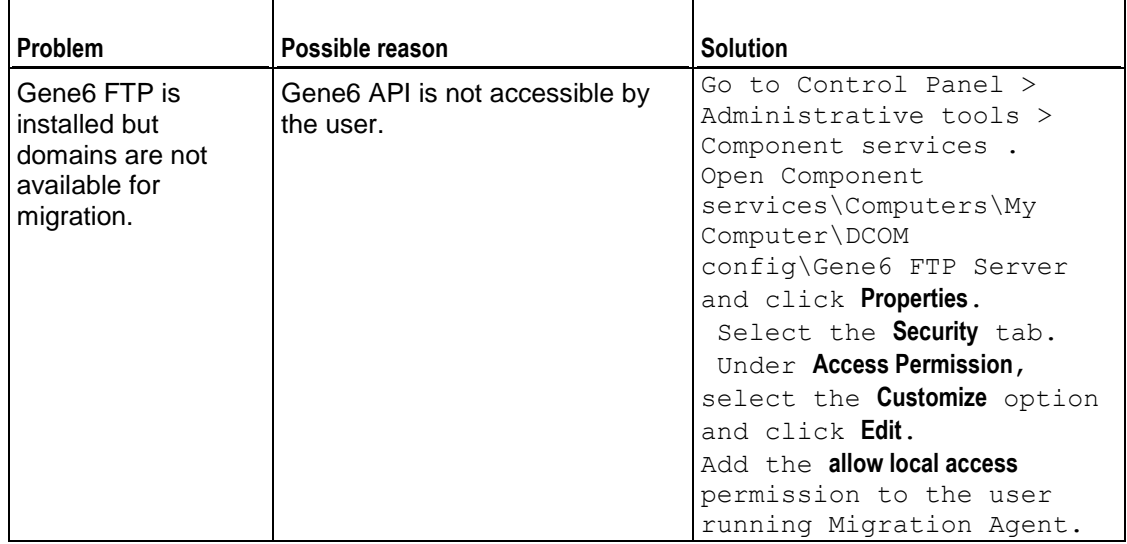

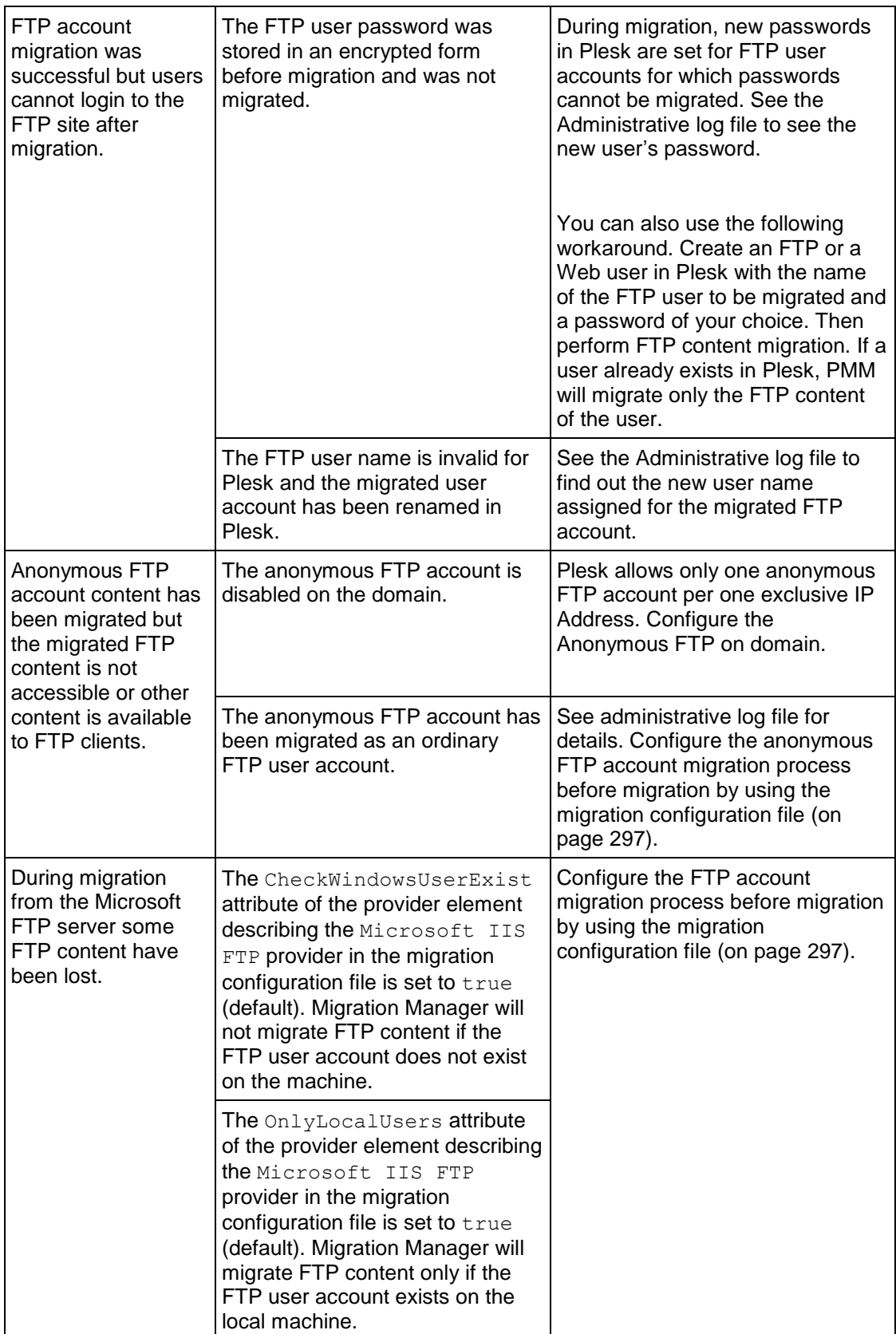

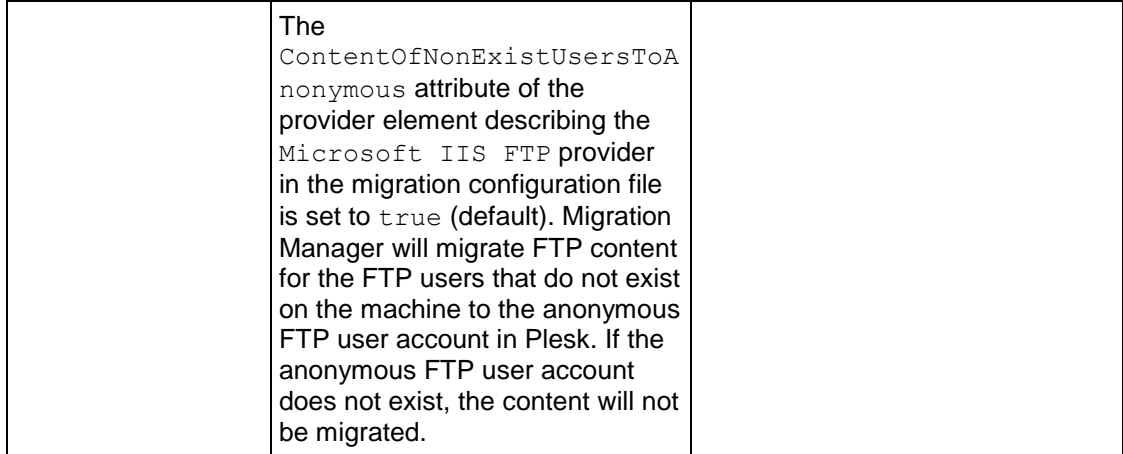

### CHAPTER 18

# **Appendix 12. HELM 4 Data Mapping Reference**

This chapter provides complete reference for the migration of Helm 4 parameters and settings to Plesk for Windows. The information found in the chapter covers the answers to the following questions:

- **1** What Plesk objects are created in Plesk after migration (the "Helm 4 Object Mapping" section).
- **2** What migrated Plesk object parameters are transferred from Helm 4 without change (the "Migrated Plesk Object Mapping Reference" section).
- **3** What migrated Plesk object parameters are recalculated or transformed and what are the recalculation and transformation rules (the "Migrated Plesk Object Mapping Reference" section).
- **4** What specific Plesk server settings are set by PMM by default that are different from the Plesk default settings (the "Migrated Plesk Object Mapping Reference" section).
- **5** Where in the Plesk control panel the migrated objects and Plesk server settings are found (the "Helm 4 Object Mapping" and "Migrated Plesk Object Mapping Reference" sections).
- **6** What important Helm 4 objects and server settings are not subject to migration (the "Important Helm 4 settings that are not migrated to Plesk" section).
- **7** What can be done to fix some common problems that may arise during migration (the "Troubleshooting" section).

The appendix is organized into the following sections:

**1** "Helm 4 Object Subject to Migration and their Plesk Counterparts"

This section lists all Helm 4 objects that are subject to migration and matches them to the corresponding migrated Plesk objects. Use this section to find out what Helm 4 objects, server, hosting account, and user settings are migrated from Helm 4 to Plesk.

**2** "Migrated Plesk Object Mapping Reference"

Use this section to determine the exact Helm 4 origin and values of migrated parameters in Plesk.

**3** "Important Helm 4 settings that are not migrated to Plesk"

Not all Helm 4 settings have obvious counterparts in Plesk and, hence, cannot be migrated. Use this section to identify Helm 4 objects or settings that cannot be migrated to determine how you can configure Plesk to compensate for potential loss of content or functionality.

## **In this chapter:**

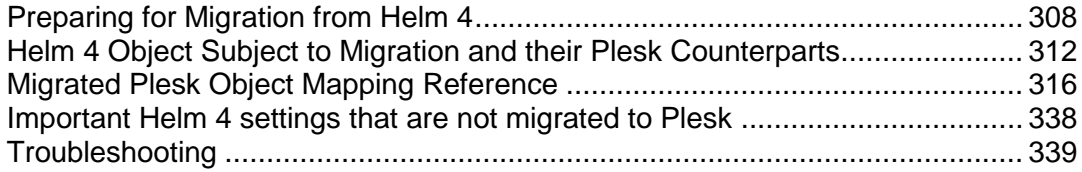

## <span id="page-307-0"></span>**Preparing for Migration from Helm 4**

Helm 4 can be deployed both as single-server and as a multiserver control panel.

#### **Migrating from single-server configuration**

If Helm 4 is installed on a single server and has no remote servers registered, the migration process is straightforward. In addition to the standard migration setup procedure, there is only one additional step to do - before you start migration - you need to provide the names of the database service providers as registered in Helm 4 and the database server administrator passwords. The information must be included in the Helm 4 migration platform section in the migrmng.exe.config file. See "Specifying Database Services to Be Migrated" (on page [310\)](#page-309-0) for instructions on how to specify database services to be migrated. The rest of the migration procedure is performed automatically. If you do not provide the information, the user databases will be skipped from migration and will have to be migrated later by using the Database migration platform. For detailed information about using this platform, see Appendix 8. "User Database and ODBC DSNs Migration" (on page [272\)](#page-271-0).

#### **Migrating from a multiserver configuration**

Migration from a multiserver Helm 4 configuration requires several separate migrations to be performed consecutively to migrate hosted content and services in full. You need to plan your migrations from a multiserver Helm 4 configuration to minimize amount of work and avoid potential problems. The main concern to address in the planning is the Web content migration.

By running the Helm 4 migration platform in PMM, only data hosted on the control server are migrated. Services residing on remote servers, including Web services, cannot be migrated by using this platform and should be migrated afterwards by using separate resource-specific migration platforms supported by PMM. This represent a significant problem. Unlike other services, Web services cannot be migrated to already existing domains. If you do run a migration of all Helm 4 accounts indiscriminately by using the Helm 4 platform, all domains selected for migration will be migrated, but domains using Web services hosted on remote servers will be migrated without Web content and settings. Such domains with Web content physically hosted on remote servers will be migrated without physical hosting. There is no automated way to later add the Web content skipped from migration to domains migrated without physical hosting.

To avoid this situation, ensure that your migration plan follows this sequence of steps:

- **1** Migrate only those Helm 4 accounts that own domains with Web content hosted only on the control server.
- **2** Create client accounts to which you want to migrate the remaining domains.
- **3** Use the platform-independent IIS migration platform to migrate domains with Web content hosted on remote servers to client accounts in Plesk.

For help in completing this step, see Appendix 4 "IIS 5.0 or 6.0 Data Mapping Reference" (on page [168\)](#page-167-0).

**4** Finally, use the service-specific migration platforms to migrate data hosted by services residing on remote servers.

By performing migrations in this order, you can migrate the bulk hosting data in full. Depending on each domain configuration and the migration platform used to migrate hosting data, you may still have to adjust certain domain settings to restore full domain functionality. For more details on post-migration domain configuration issues, see the "Post-Migration Issues" section.

### **In this section:**

[Specifying Database Services to Be Migrated.](#page-309-0).................................................. [310](#page-309-0)

### <span id="page-309-0"></span>**Specifying Database Services to Be Migrated**

To enable migration of databases physically hosted on the control server, you need to specify the names of the corresponding database services and the database server administrator passwords in the migrmng.exe.config file.

To enable migration of databases services hosted on the control server, follow these steps:

- **1** Open the migrmng.exe.config file.
- **2** Find the Services element in the server entry corresponding to the control server in the Helm 4 migration platform section.
- **3** Edit the ServiceName and AdminPassword attributes of the Service elements to specify the database service names. ServiceName must be equal to the *"Friendly name"* of a service, as displayed in the GUI. AdminPassword must be the administrator password for the corresponding database server running on the control server.

The following is an example of what the Helm 4 platform section should look like:

```
…
<Platform Name="Helm 4" Id="{F2B61B43-0348-4fdd-8A6A-
82782F569E0C}">
<Web MigrateContent="true"/>
<Mail MigrateSettings="true" MigrateContent="true"/>
<Database MigrateMSSQL="true" MigrateMySQL4="true"
MigrateMySQL5="true" MigrateODBC="true"/>
<DNS Migrate="true"/>
<HelmServer Name="Control Server">
<Services>
<Service ServiceName="MS SQL 2005 svc"
AdminPassword="password"/>
<Service ServiceName="MySQL4 svc" AdminPassword="password"/>
<Service ServiceName="MySQL5 svc" AdminPassword="password"/>
<Service ServiceName="hMail svc (fake)"
AdminPassword="password"/>
</Services>
</HelmServer>
<HelmServer Name="Remote Server" AdminLogin="Administrator"
AdminPassword="password">
<Services>
```

```
<Service ServiceName="MS SQL 2005 svc"
AdminPassword="password"/>
</Services>
</HelmServer>
</Platform>
…
```
**4** Save and close the file.

# <span id="page-311-0"></span>**Helm 4 Object Subject to Migration and their Plesk Counterparts**

While Plesk is a single server-management platform, HELM 4 is a multiserver management platform.

One of the goals of migration is to adjust Plesk settings in such a way that the migrated objects configurations most closely resemble configuration of the corresponding HELM 4 objects.

The following table describes the Helm 4 objects that are subject to migration to Plesk. To validate the results of migration, you need to know the navigation paths to migrated object representation in Plesk control panel and use the migrated object parameter tables (the "Migrated Plesk Object Mapping Reference" section) to verify the migrated parameter values.

Use the table below to locate the following information regarding migration from Helm 4 to Plesk:

- Names of Helm 4 objects subject to migration (the **Helm 4 Object** column)
- Names of migrated Plesk objects corresponding to the Helm 4 objects (the **Migrated Object in Plesk** column)
- Paths to Plesk control panel elements representing the migrated Plesk objects (the **Migrated Object in Plesk** column)
- The appendix sections that describe the rules of Helm 4 object migration and exact parameter values to be found on Plesk control panel elements representing the migrated Plesk objects (the **Migrated Parameter Reference Section** column)

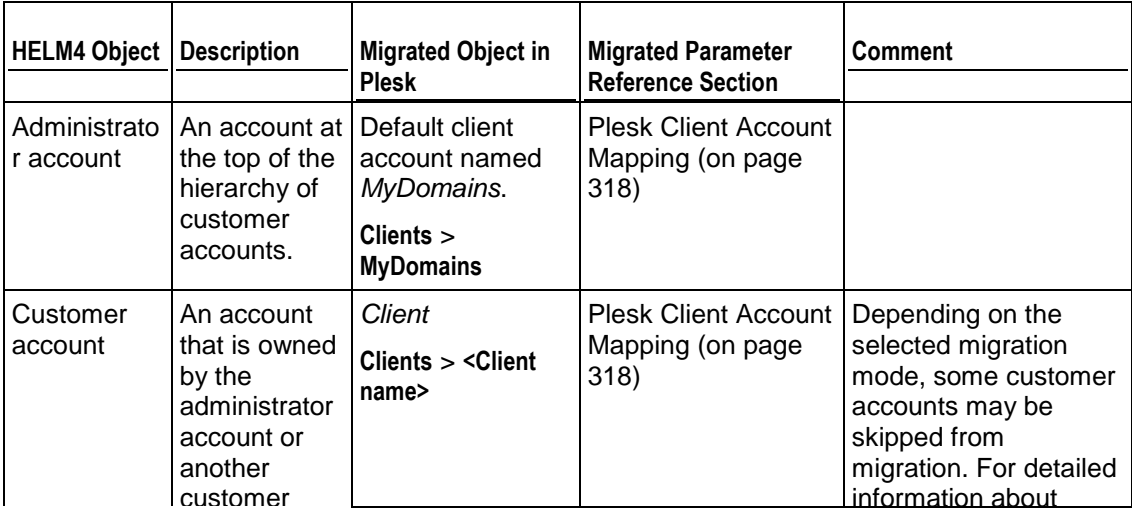

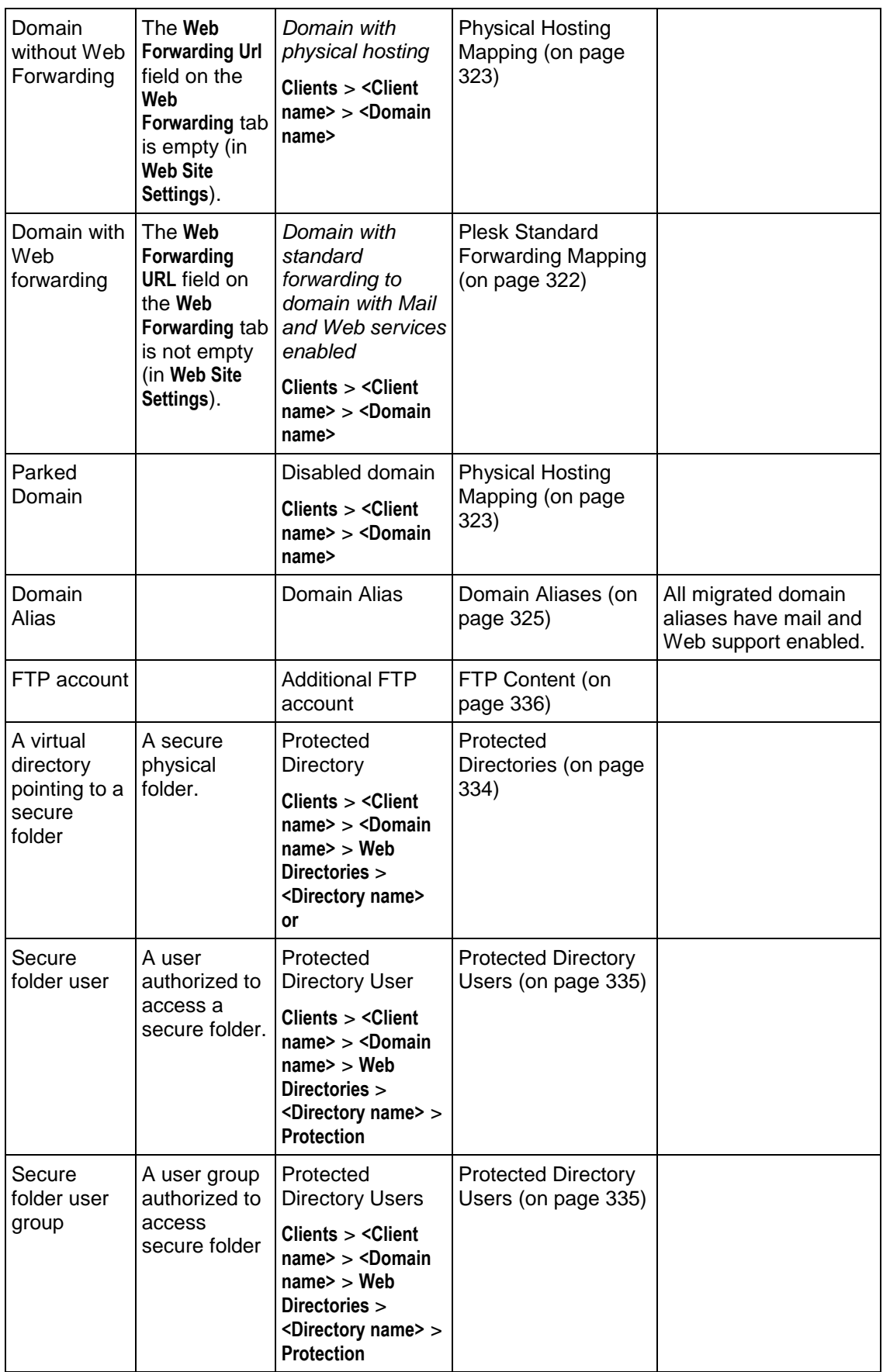

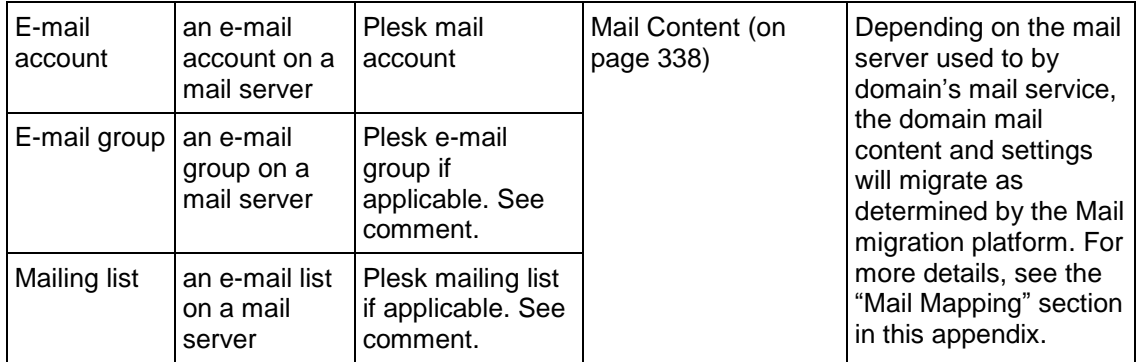

### **In this section:**

[Helm 4 Account Mapping](#page-314-0) .................................................................................. [315](#page-314-0)

## <span id="page-314-0"></span>**Helm 4 Account Mapping**

HELM 4"s accounts hierarchy can consist of a potentially unlimited number of levels. The following account types are distinguished in HELM 4:

- *Administrator account* an account at the top of the account hierarchy. A distinguishing feature of the account is the ability to create services, resources, and hosting plan templates used to create packages that can be sold to customer accounts.
- *Customer account* an account that is used to host domains. Customer accounts can create and own subordinate customer accounts of lower levels.

Helm 4 account migration can be performed in two different modes. One of the following two migration modes must be selected during migration setup:

- **1** *Top-level customer accounts only*. Only the administrator account and the top-level customer accounts (next to the administrator account) are migrated as Plesk client accounts. Domains that belonged to lower level customer accounts will be migrated to the client accounts derived from the top-level customer accounts that owned the lower customer accounts.
- **2** *Customer accounts that own domains and lowest-level customer accounts only*. Administrator account, all customer accounts that own domains, and all accounts at the lowest levels (whether they own domains or not) in each branch of the account hierarchy in Helm 4 are migrated as Plesk client accounts.

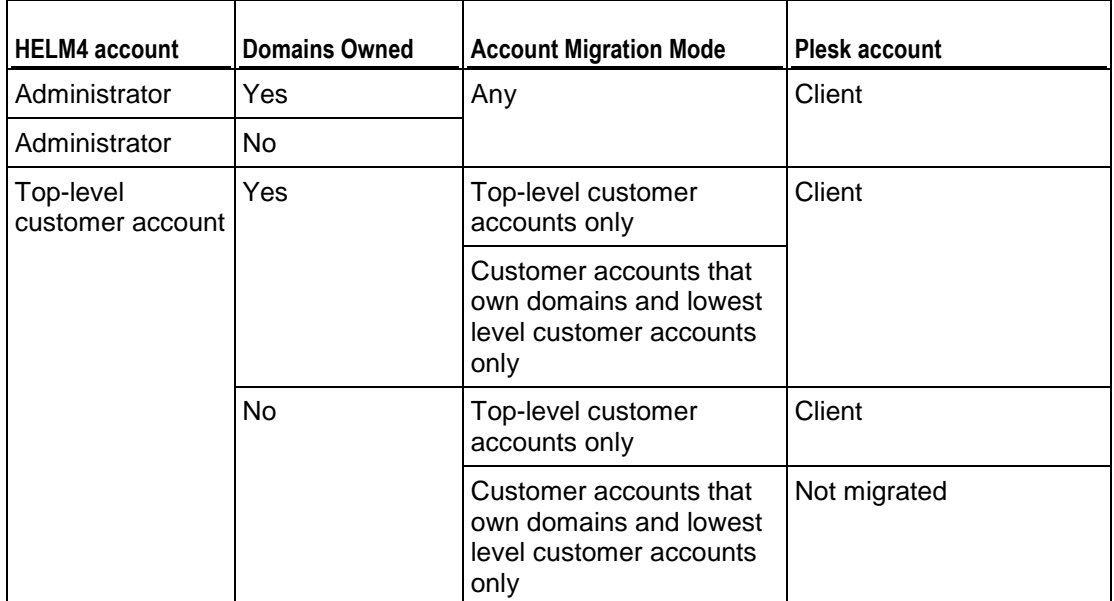

HELM4 account migration outcomes, depending on the selected account migration mode and whether account owns domains, are described in the following table.

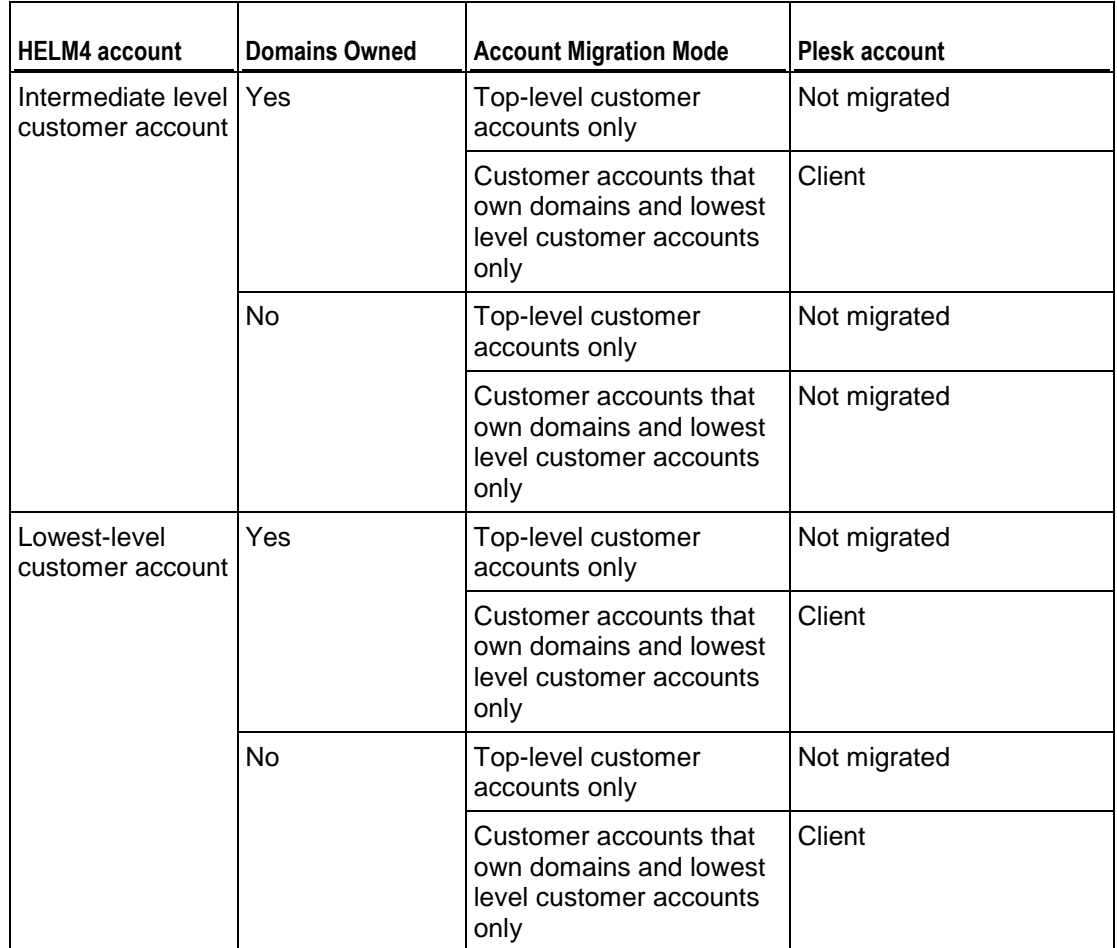

# <span id="page-315-0"></span>**Migrated Plesk Object Mapping Reference**

This section describes parameters of Plesk migrated objects. Parameters that are displayed on the same section of Plesk interface (screens) are grouped in a corresponding table. The names of the subsections describing the parameters refer to the names of the Plesk interface screens where the parameters are found. For easier reference, each table is accompanied by a full navigation path for the Plesk interface screen in which the parameters are displayed.

Each parameter mapping table usually consists of the following three columns - *Plesk Parameter*, *Value*, and *Origin/Conditions* - as in the following example:

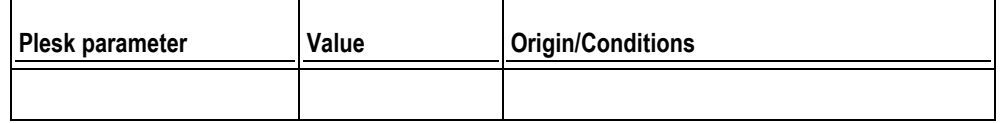

When complex parameter descriptions or calculation formulae are included in a table, the **Origin/Conditions** column is replaced by two separate **Origin** and **Conditions** column as in the following example:

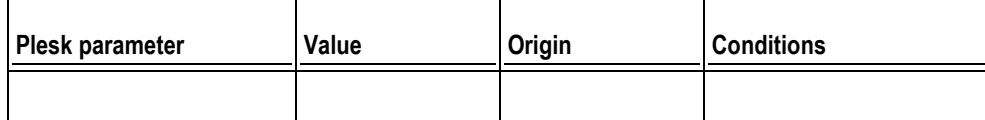

The Plesk Parameter column lists names of Plesk parameters as they are shown in the Plesk interface. In the Value column, the values for the parameters listed in the Plesk Parameter column are defined.

The parameter values in the *Value* columns can be defined in several ways: If the value is strictly defined and does not depend on any HELM parameter value (has default value). then the *Origin/Conditions (or Conditions)* field contains one of the following phrases:

- *Plesk default* if the Plesk default value has been used to set the value.
- *Default* if PMM has set a value that is different from the Plesk default value.

If the value is defined using the "*Equal to*" expression. Then the *Origin/Conditions* (*Origin*) column specifies the HELM parameter that was used to generate the migrated parameter.

The following table lists the phrases that are commonly used in the Value columns of the migrated parameters reference tables throughout the appendix.

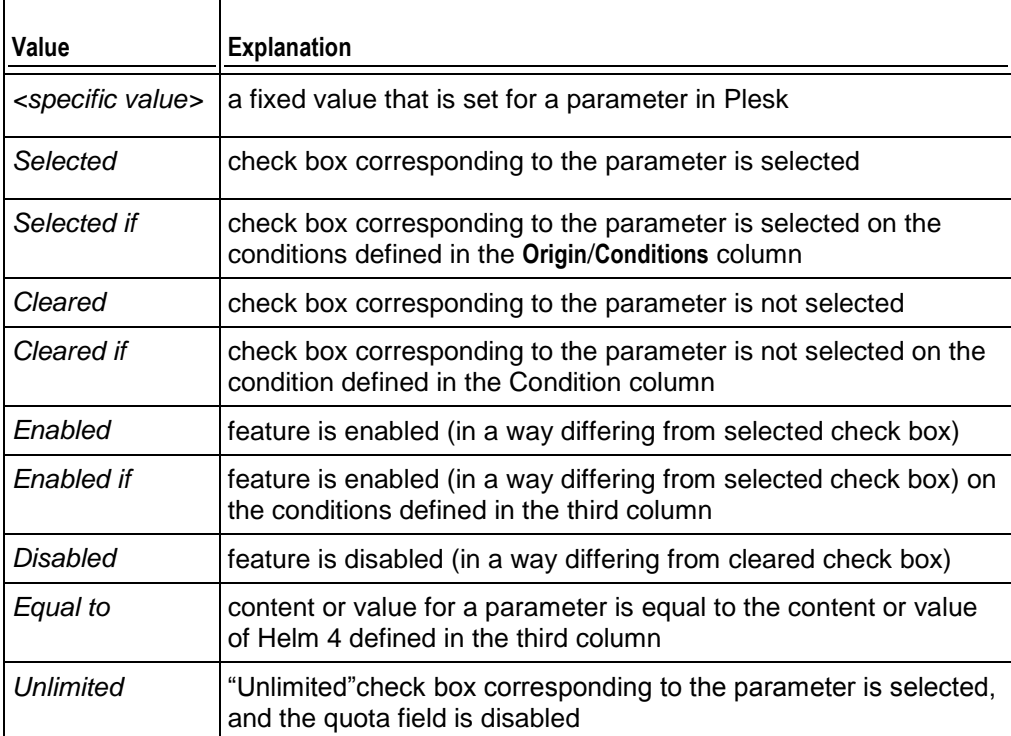

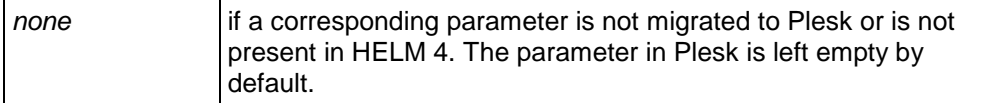

### **In this section:**

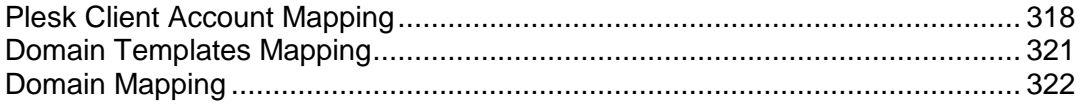

## <span id="page-317-0"></span>**Plesk Client Account Mapping**

Helm 4 accounts are migrated as Plesk client accounts according to the rules described in "Helm 4 Account Mapping" (on page [315\)](#page-314-0). Migrated Plesk client account inherit Helm 4 account names.

Plesk client user information is derived from customer account contact information and, in part, from the account login information.

### **In this section:**

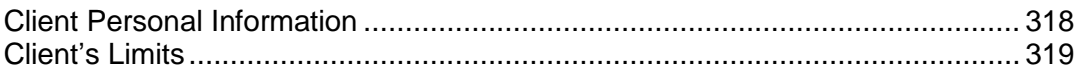

### <span id="page-317-1"></span>**Client Personal Information**

Client account personal information section is accessible at **Clients** > **<client account name>** > **Edit**.

Most of client personal information is derived from Helm 4 account settings. Client account administrator credentials for logging in to Plesk are derived from Helm 4 account login that is located first in the list of account logins on the account. For example, if a Helm 4 customer account named Jane Parker, which has an account login named accountadmin listed first in the list of the account logins, is migrated as Plesk client account Jane Parker, the accountadmin login name will be migrated as the Jane Parker client account's Plesk login name.

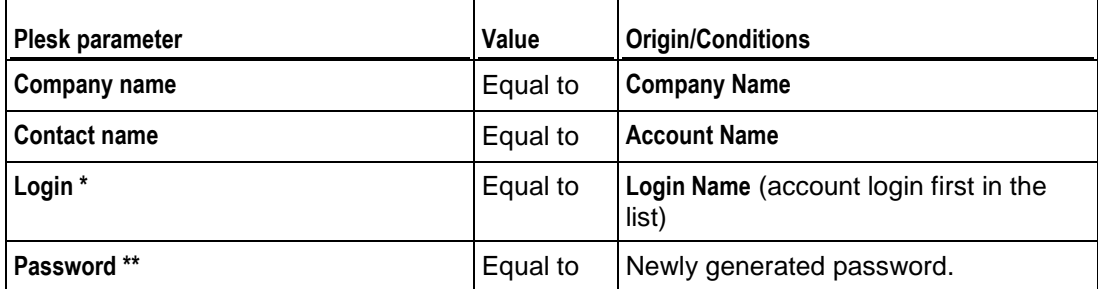

#### **Personal Information**

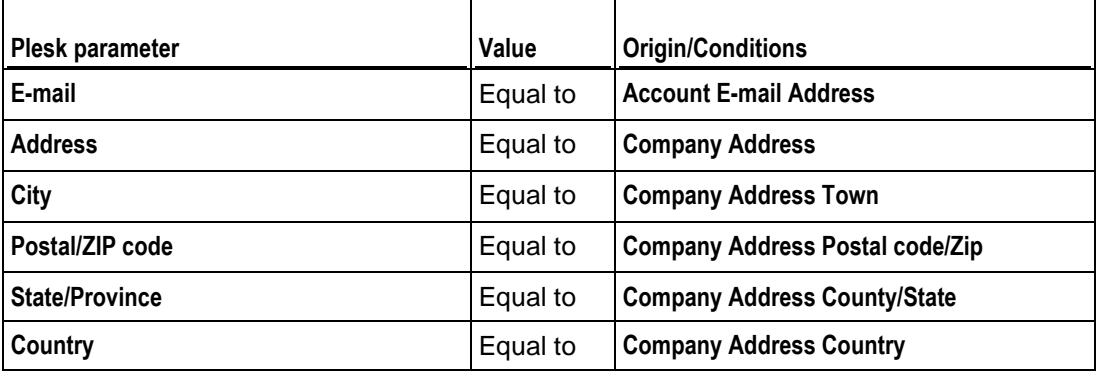

\* - If the Helm 4 login name contains symbols that are not valid for a Plesk login name, all those symbols will be replaced with an underscore symbol during migration.

\*\* - Helm 4 login passwords cannot be migrated. For each client account, a new login password is generated. To find out the new password, see AdminMigration.log file (on page [66\)](#page-65-0).

### <span id="page-318-0"></span>**Client's Limits**

Client account limits originate from two different sources during migration. The migrated *MyDomains* client account limits are set to Plesk default values during migration. All other migrated client account limits, where applicable, are calculated based on values found in Helm 4 customer account packages. For more information about migrated client account origins, see "Helm 4 Account Mapping" (on page [315\)](#page-314-0).

Most of the client limits and permissions on client accounts derived from Helm 4 customer accounts are assigned Plesk default values. Those that are set calculated on the Helm 4 values are described in the following tables.

**Note**: Depending on what provider modules are included in your Helm 4 installation configuration, actual migrated limits may differ from those shown in the table. For provider-dependent parameters, the Helm 4 parameter names are accompanied by the provider names in brackets.

#### **Limits**

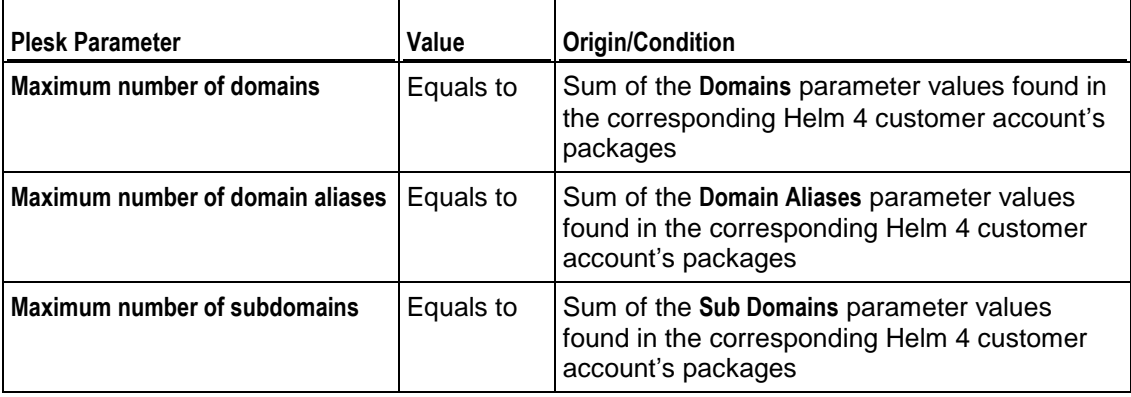

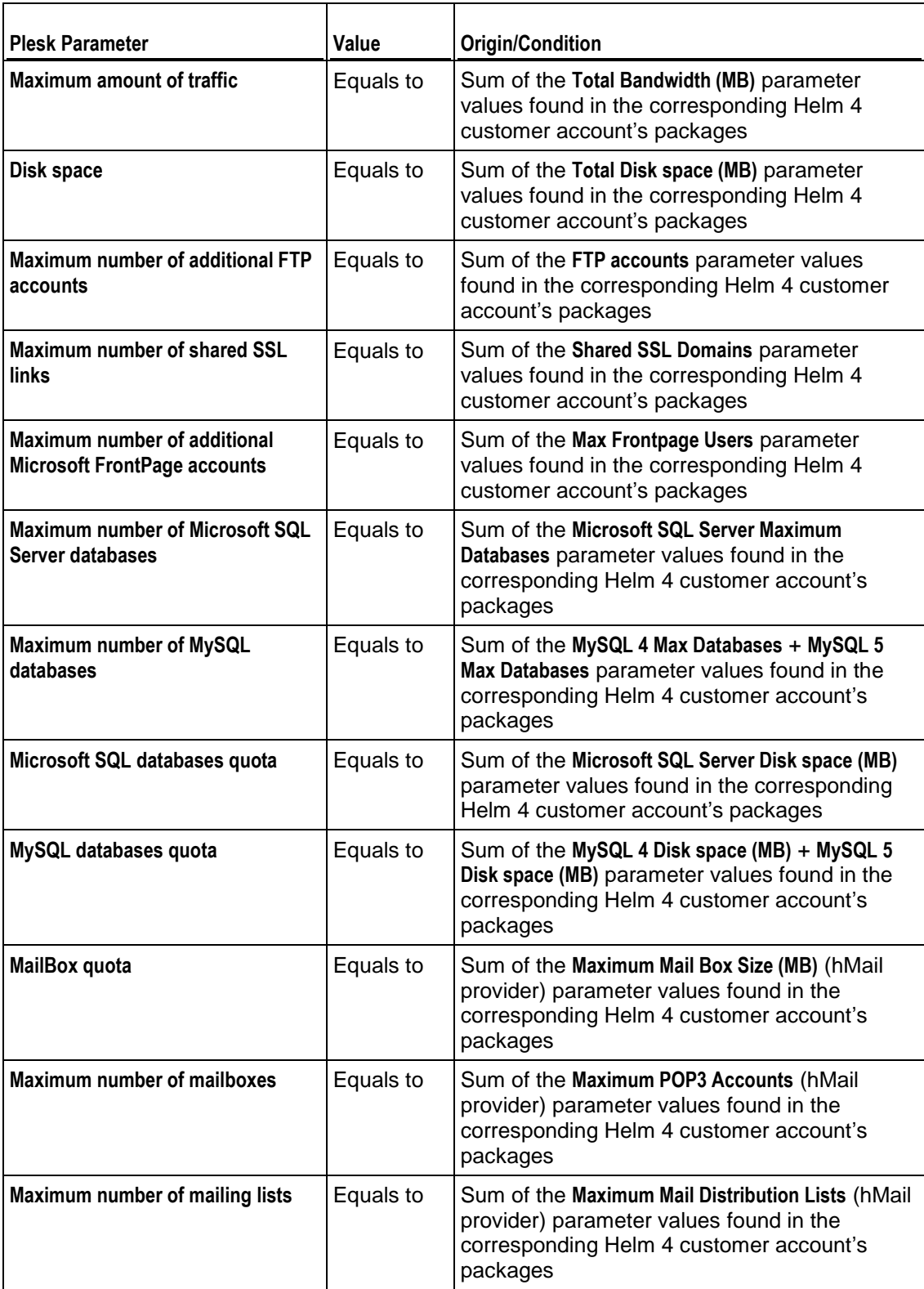

## <span id="page-320-0"></span>**Domain Templates Mapping**

Migrated domain templates originate from two sources:

- **Helm 4 administrator account plan templates**
- Helm 4 customer account packages

The following table lists the origins of migrated domain templates on migrated client accounts in Plesk.

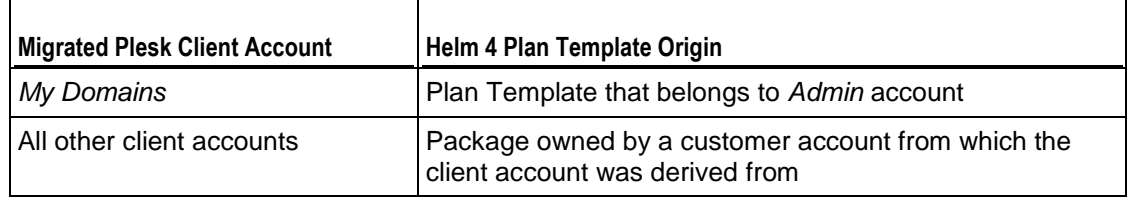

Most of the domain template parameters are assigned Plesk default values. Those that are set based on the Helm 4 values are described in the following table.

**Note**: Depending on what provider modules are included in your Helm 4 installation configuration, actual domain template parameters may differ from those shown in the table. For provider-dependent parameters, the Helm 4 parameter names are accompanied by the provider names in brackets.

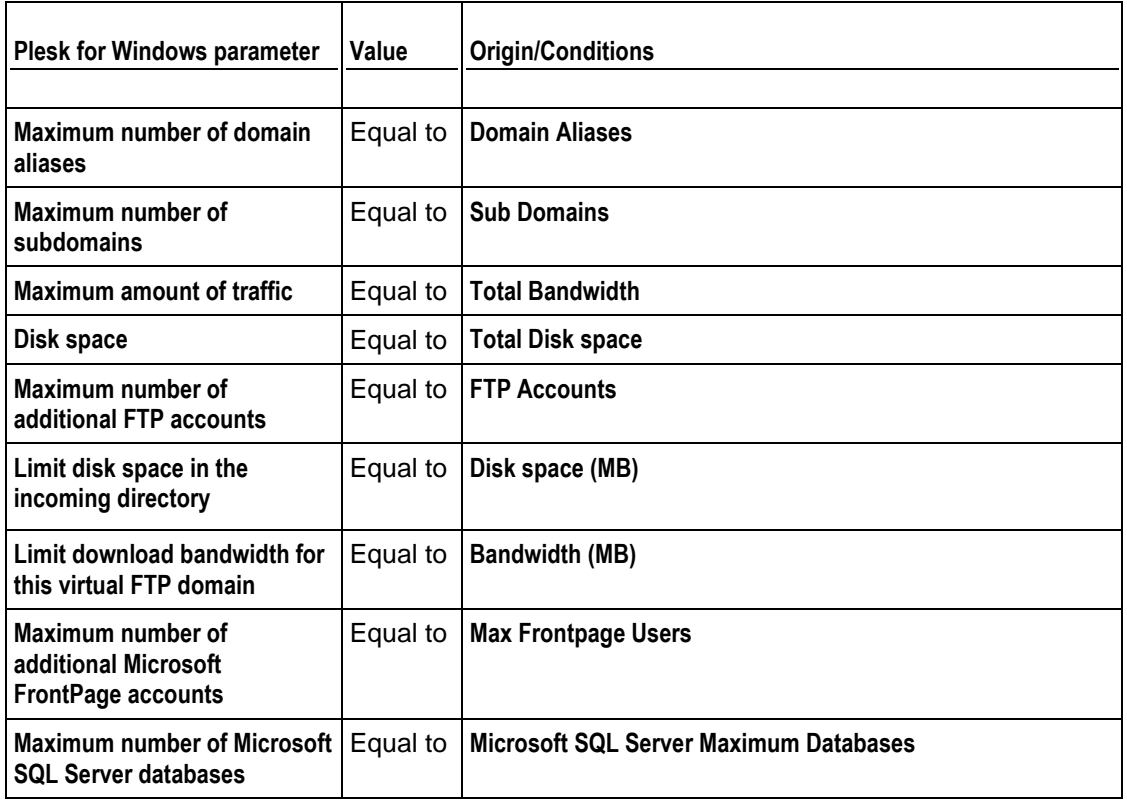

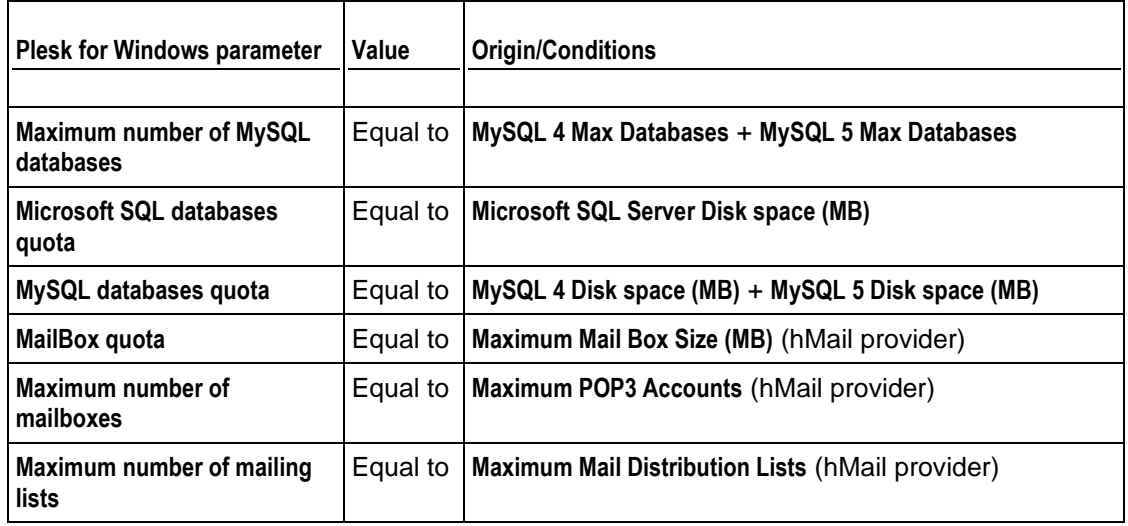

## <span id="page-321-1"></span>**Domain Mapping**

Unlike Plesk, domain content in Helm 4 can be distributed on multiple physical servers. For example, for the same domain, Web content can be hosted on one machine, FTP content on another, and Mail content yet on other physical server. To properly migrate all domain content, follow recommendations in the "Preparing for Migration From Helm 4" (on page [308\)](#page-307-0) section.

This section provides information about the origins of hosting configuration and content on migrated domains.

### **In this section:**

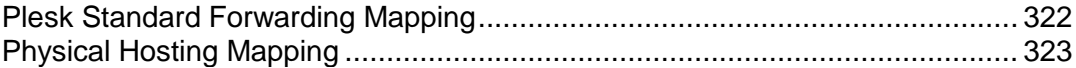

### <span id="page-321-0"></span>**Plesk Standard Forwarding Mapping**

Migrated domains with standard forwarding correspond to Helm 4 domains with Web forwarding enabled.

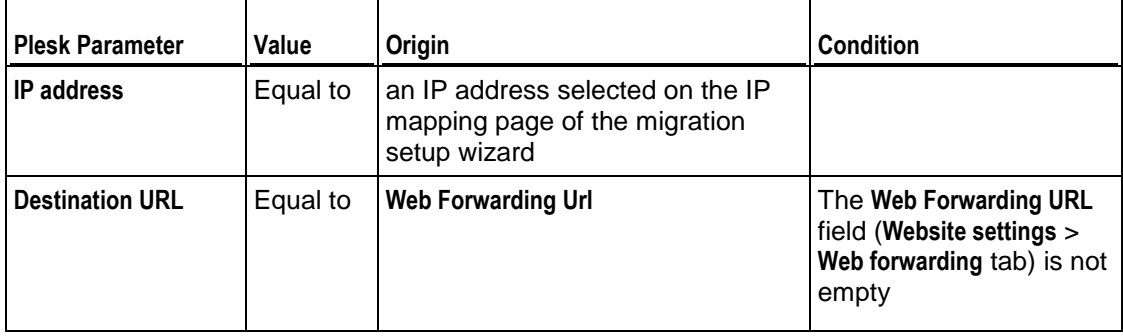

### <span id="page-322-0"></span>**Physical Hosting Mapping**

This section contains detailed description of the migrated object parameters for migrated domains with physical hosting. For a Helm 4 domain to be migrated as domain with physical hosting, the **Web Forwarding URL** field in the Web site settings (**Website settings** > **Web forwarding** tab) must be empty.

### **In this section:**

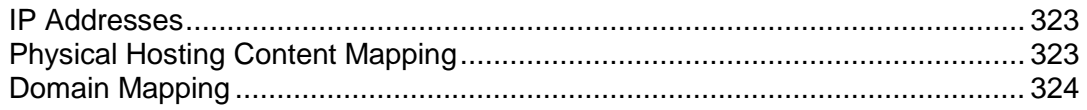

### <span id="page-322-1"></span>IP Addresses

IP addresses for domains to be migrated are selected on the IP selection page of the migration setup wizard.

Verify the assigned IP addresses by going to the following Plesk control panel screen: **Clients** > **<Client name>** > **IP pool**

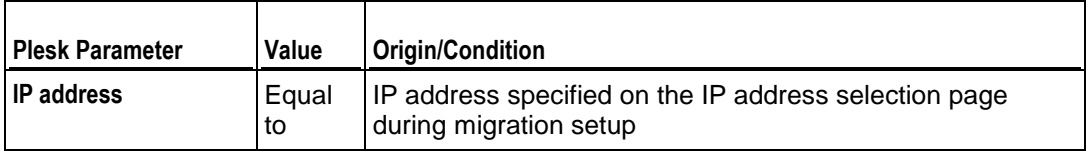

### <span id="page-322-2"></span>Physical Hosting Content Mapping

All physical hosting files for each domain are stored in the relevant folders in the domain root directory. The general hierarchical structure of the migrated root catalog is preserved during migration. However, some folder names are changed after migration because Helm 4 and Plesk have different domain root catalog folder naming conventions.

The following table lists the path names for the migrated folders in the Plesk root catalog that are changed during migration and the original Helm 4 domain root catalog folders that are the content source for the migrated Plesk folders.

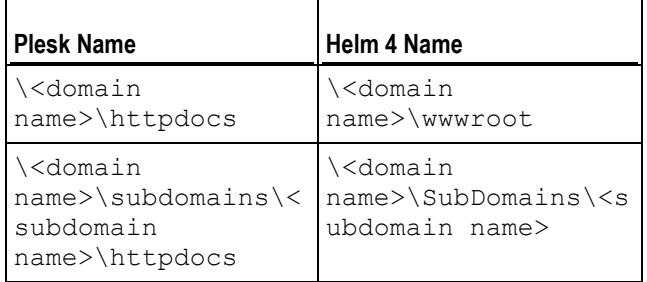

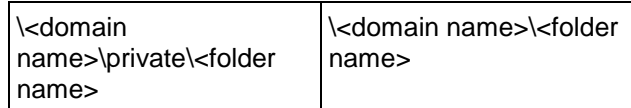

### <span id="page-323-0"></span>Domain Mapping

Migrated Web sites and applications on migrated domains in Plesk can be immediately accessed by users. Migrated domain configuration and content preserves most of the domain functionality. Yet, some content and Helm 4 domain configuration settings are not migrated. For detailed information about what domain content and configuration settings are not migrated, consult the "Important Helm 4 Settings That Are not Migrated to Plesk" (on page [338\)](#page-337-0) section. To restore full functionality of migrated domains you may need to install additional applications or services and adjust domain configuration manually.

### **In this section:**

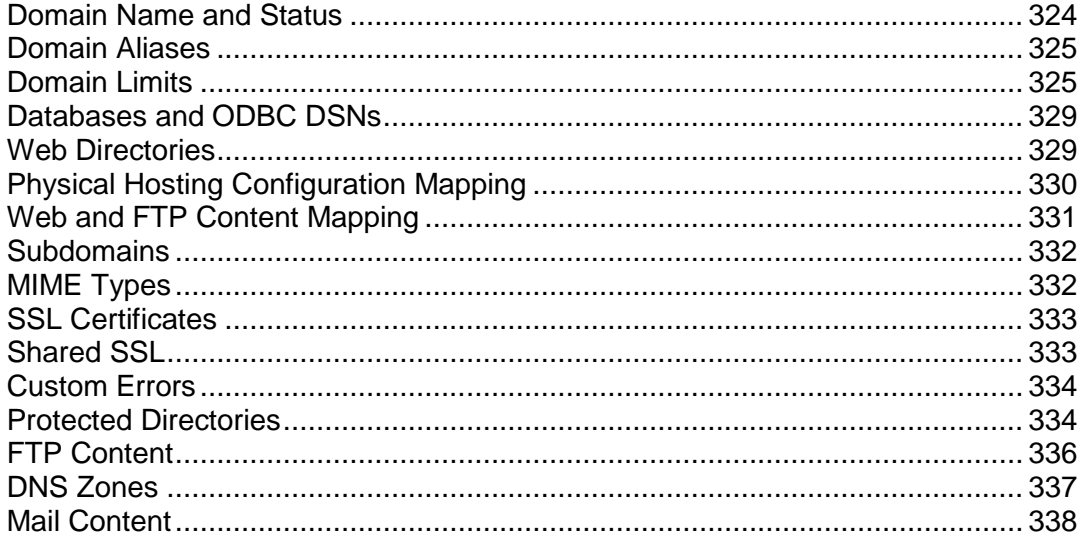

### <span id="page-323-1"></span>**Domain Name and Status**

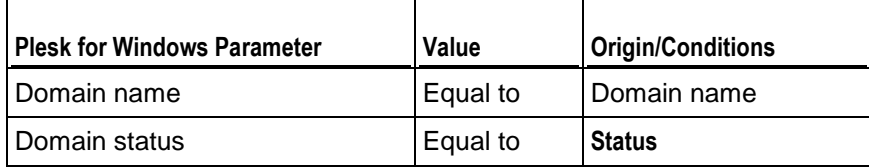
### **Domain Aliases**

Domain aliases migrated from Helm 4 to Plesk have Web and Mail services enabled.

The following table describes migrated domain alias parameters that differ from Plesk default values.

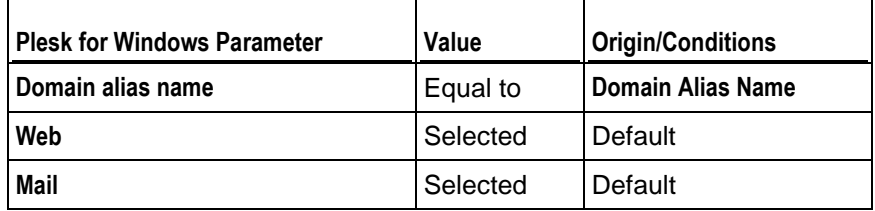

### **Domain Limits**

Migrated domain limits are calculated based on the Helm 4 values. For the domain limit calculation algorithm description, see "Domain Limits Calculation During Migration" (on page [327\)](#page-326-0). Migrated domain limits not listed in the following table are assigned Plesk default values.

**Note**: Depending on what provider modules are included in your Helm 4 installation configuration, actual domain limits may differ from those shown in the table. For provider-dependent limits, the Helm 4 parameter names are accompanied by the provider names in parentheses.

#### **Domain Limits**

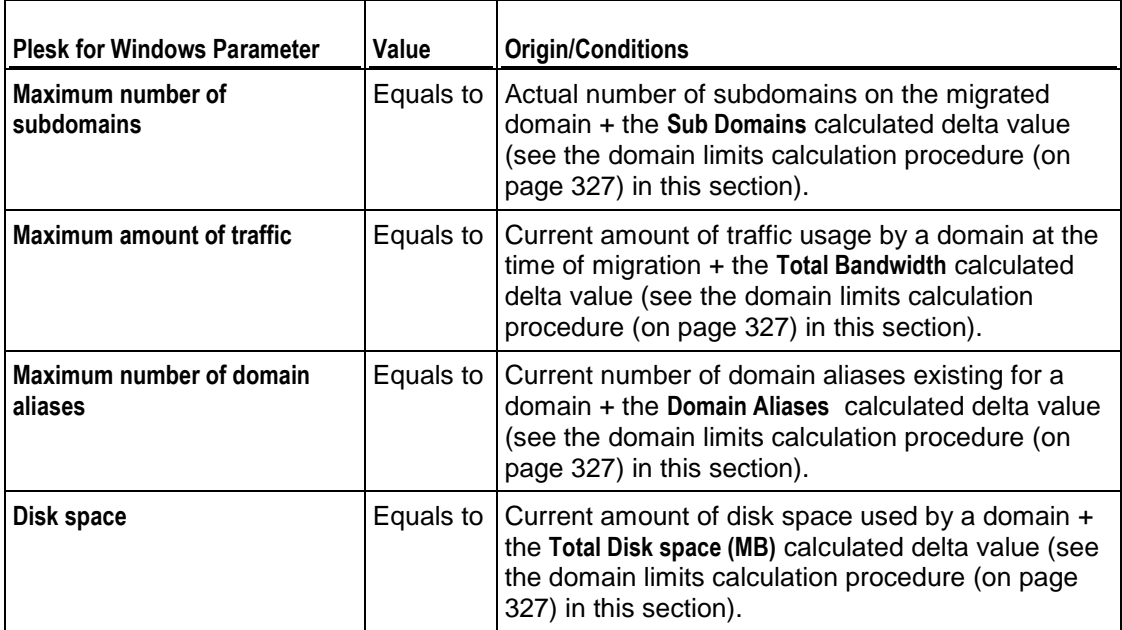

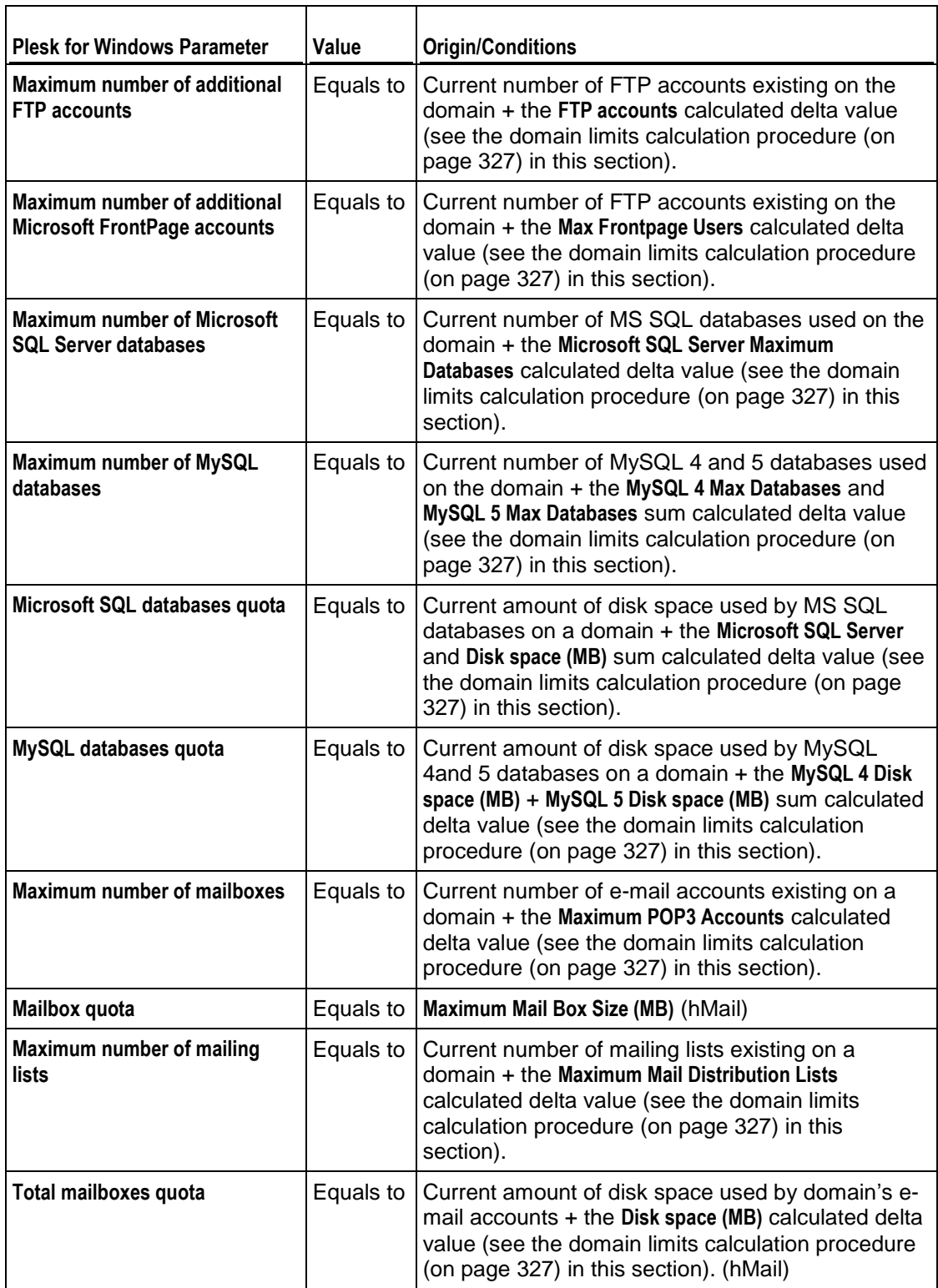

# **In this section:**

[Domain Limits Calculation During Migration](#page-326-0) ...................................................... [327](#page-326-0)

#### <span id="page-326-0"></span>**Domain Limits Calculation During Migration**

Each package in the system is owned by an individual customer account. Child packages can be created from a package and sold to lower-level customer accounts. As a result, a parent package can have child packages at multiple consecutive levels in the account hierarchy. In Helm 4, resource limit values set in child packages can exceed the resource limits in a parent package. To calculate migrated domain limits, PMM uses an algorithm that ensures that total limits for migrated domains do not exceed the top-level parent package value set for the resource limit.

The domain limits are calculated by using the following scheme:

- **1** First, usage of a particular resource is calculated for each package.
	- For packages that are owned by the lowest-level customer accounts, the usage will include only the sum of the amounts of a resource actually used by domains that are created from the package and owned by the customer account.
	- For packages that are owned by top-level or intermediate-level customer accounts, in addition to resource usage by domains created from the package itself and owned by the customer account, usage by all domains created from the package"s child packages is included in the total usage calculation for the package.
- **2** The calculated resource usage for a package is subtracted from the package"s limit value and the difference is divided by the number of all domains included in the usage calculation to produce the *delta value* for the resource usage for the package.
- **3** The delta value for the package is compared to delta values for all its parent packages in the hierarchy tracing back to the top-level parent package and the minimal delta value is selected.
- **4** The resource limit on a migrated domain is calculated as a sum of the actual resource usage by the domain and the determined in this procedure minimum delta value.

The following diagram illustrates the described scheme. For package 1, resource usage is calculated as the sum of resource usages by all domains displayed in the diagram. For package 2, resource usage is calculated as the sum of resource usages by domains created based on packages 2, 3, and 4. For package 3, resource usage is calculated as the sum of resource usages only by domains created based on the package.

If package 2 has the minimum delta value out of packages 1, 2, and 3, then the delta value will be used to calculate migrated domain limits for domain created from package 3. The delta value used to calculate migrated domain limits for domains created from package 2 will be the minimum delta value out of packages 1 and 2. The delta value used to calculate migrated domain limits for domains created from package 2 will be the minimum delta value out of packages 1 and 2. The delta value used to calculate migrated domain limits for domains created from package 1 will be the delta value calculated for the package.

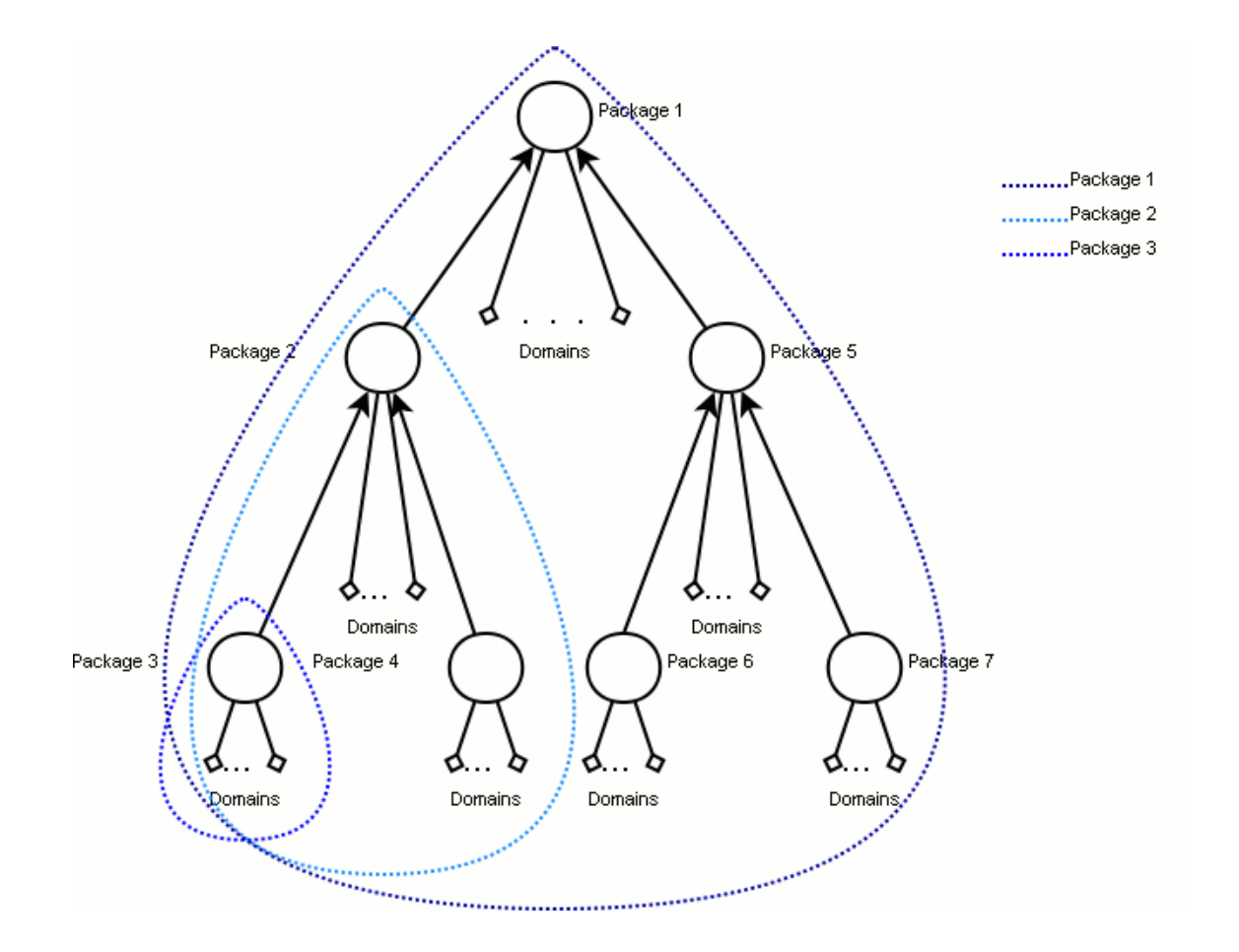

### **Databases and ODBC DSNs**

Database and ODBC DSNs are migrated by using the Database Migration agent. Databases physically hosted on local Helm 4 servers, the database users, and ODBC DSNs are migrated to Plesk. To migrate databases hosted on remote database servers, you need to perform database migration separately from Helm 4 migration. Rules and limitations applied during separate migration of databases also apply during automatic database migration from local Helm 4 servers. For detailed information about migrating databases, see Appendix 8 "User Databases and ODBC Data Sources Migration" (on page [272\)](#page-271-0).

In addition, for solutions for potential problems with database migration during migration from Helm 4, see the "Troubleshooting" (on page [339\)](#page-338-0) section in this Appendix.

### **Web Directories**

Helm 4 virtual directories are migrated as Plesk Web directories with the preservation of the virtual catalog structure. The IIS settings of virtual directories on Helm 4 server are copied to the migrated virtual directory IIS settings on Plesk server. See "Virtual Directories" (on page [178\)](#page-177-0) in Appendix 4 "IIS 5.0 or 6.0 Data Mapping Reference" (on page [168\)](#page-167-0) for detailed description of the virtual directory IIS settings migration to Plesk.

If no direct modification of a virtual directory"s settings in IIS on a Helm 4 server has ever been attempted, then the IIS default settings will be in effect for migrated virtual directories.

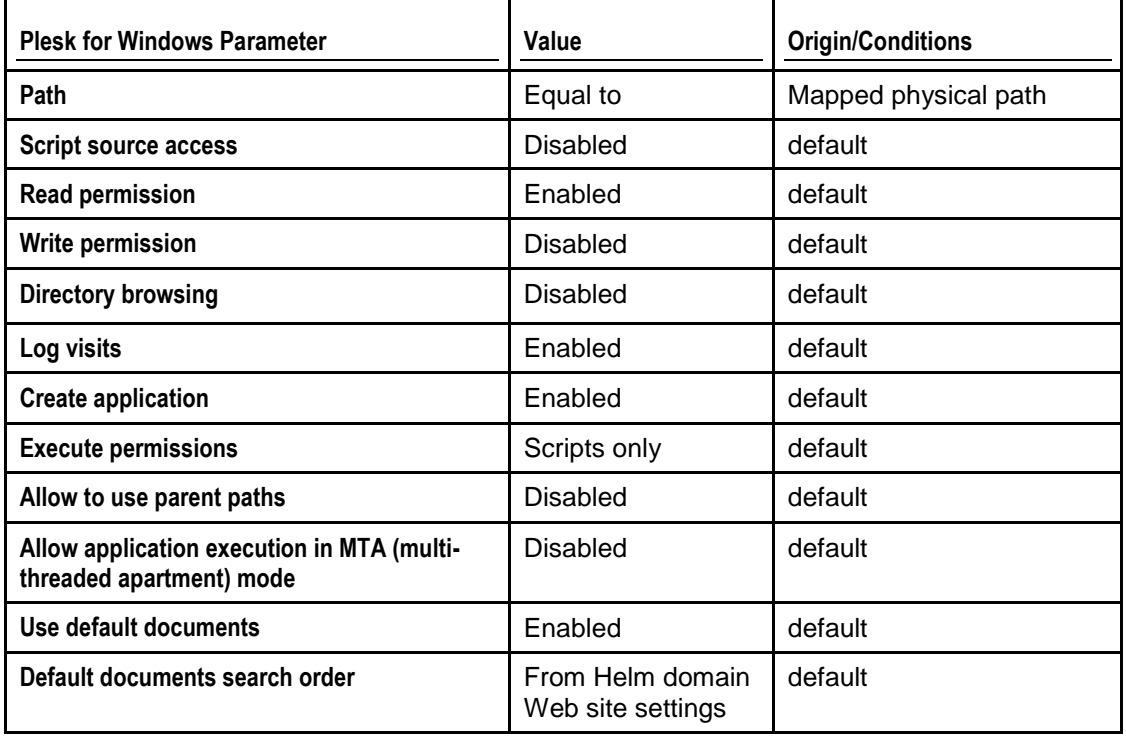

The following table describes migrated virtual directories parameters when they are migrated with the default settings.

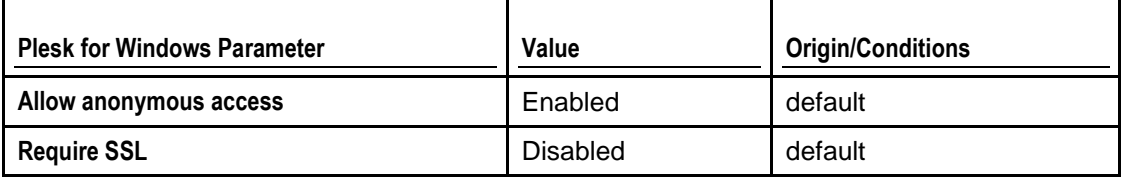

The following table describes migrated virtual directory settings parameters that can be managed directly from Helm 4 control panel.

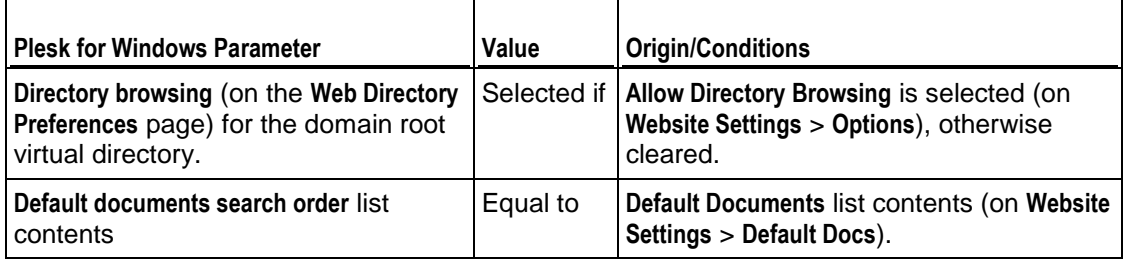

### <span id="page-329-0"></span>**Physical Hosting Configuration Mapping**

A Helm 4 domain with Web service enabled is migrated as domain with physical hosting or standard forwarding in Plesk. The choice between the two options depends on value of the **Web Forwarding URL** parameter set for the domain. For information about standard forwarding mapping, see "Plesk Standard Forwarding Mapping" (on page [322\)](#page-321-0).

Physical hosting configuration settings that are not migrated are assigned Plesk default values. Those that are set based on the Helm 4 settings are described in the following table.

**Note**: Depending on what provider modules are included in your Helm 4 installation configuration, actual settings may differ from those shown in the table.

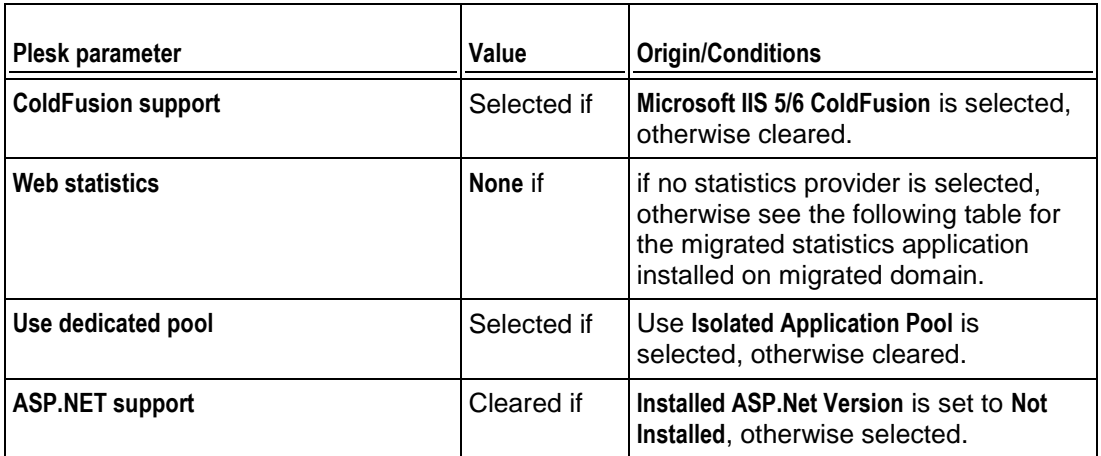

#### **Physical hosting** section

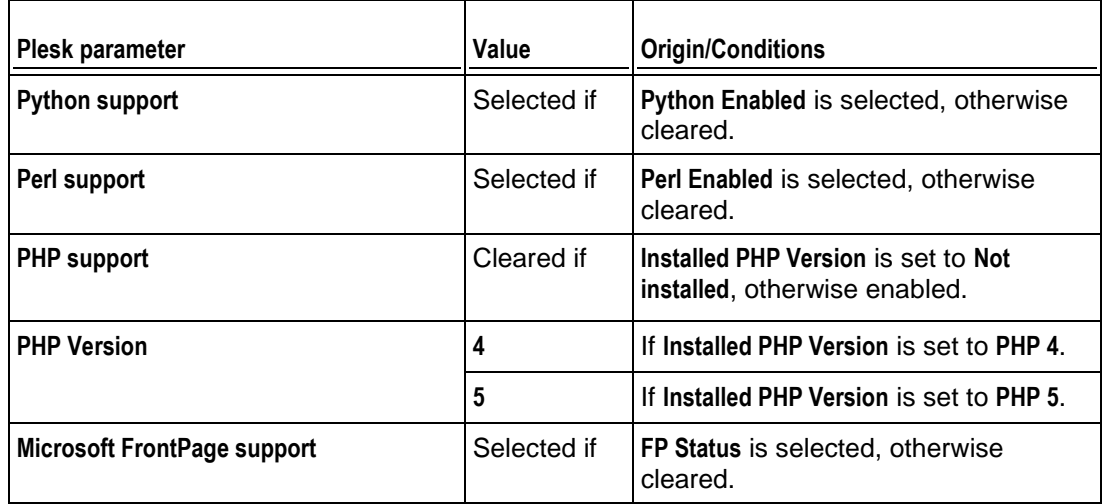

#### **Migrated Statistics Application Enabled on Migrated Domain**

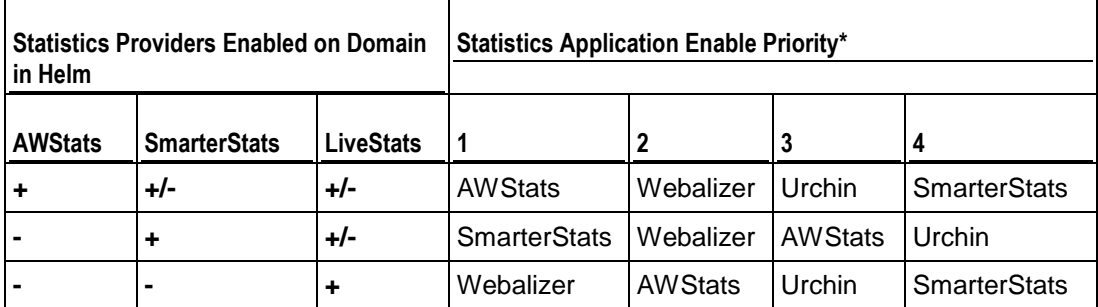

\* - A statistics application with the highest priority among those available in Plesk will be enabled on a migrated domain.

### **Web and FTP Content Mapping**

All Web content in Helm 4 is stored in the relevant folders in the domain root catalog. FTP content in Helm 4 can be stored in locations other than domain root catalog. The general hierarchical structure of a migrated domain root folder is preserved during migration except for the Backups and logs directories in the domain root folder that are not migrated. However, some folder names are changed after migration because Helm 4 and Plesk have different domain root catalog folder naming conventions. Both Web and FTP content stored within the domain file system is migrated to Plesk. FTP content stored outside of the domain root catalog will not be migrated to Plesk.

The following table lists the path names for the migrated folders in the Plesk root catalog that are changed during migration and the original Helm 4 domain root catalog folders that are the content source for the migrated Plesk folders.

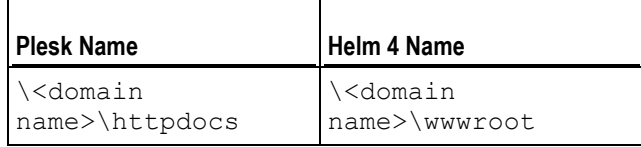

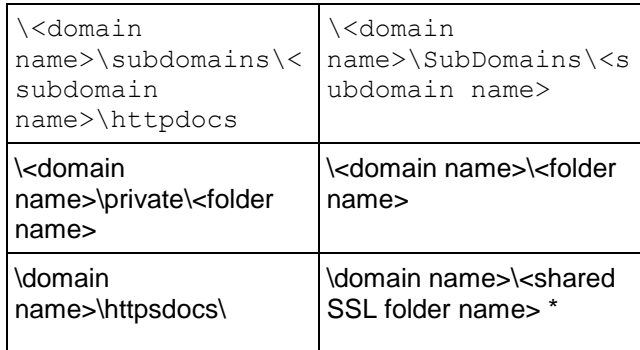

\* - This is the path to the physical directory listed in the **SSL Physical Path** field that is accessible at **<domain name>** > **Options** > **Enable Shared SSL**. This directory contains the SSL certificate for a domain with shared SSL enabled.

**Note**: When FTP content for a particular FTP account is stored outside the domain root folder, the migrated FTP account's home directory is set to  $\leq$  domain name>\httpdocs\ by default. For more information about FTP accounts migration, see "FTP accounts".

### **Subdomains**

Helm 4 subdomains are migrated as Plesk subdomains with settings inherited from their respective parent domains. For information about physical hosting configuration settings on migrated domains, see "Physical Hosting Configuration Mapping" (on page [330\)](#page-329-0).

### **MIME Types**

All MIME Types will be migrated to Plesk domain MIME Types.

### **SSL Certificates**

Helm does not support setting SSL certificates on domains. Certificates with exportable private keys installed on IIS Web sites manually will be migrated to Plesk. Plesk requires that each certificate has a unique name. Because SSL certificates in IIS do not have names, each migrated certificate will be assigned a unique name automatically during migration. The migrated certificates are placed in certificates repositories for the corresponding domains but are not automatically installed on the migrated domains.

Certificate names in Plesk are generated according to the following algorithm. Certificate names are assigned in the <domain\_name> certificate <number> format, where  $\langle$ number $\rangle$  is a counter, which appends a consecutive number to the  $invariant <$   $domain$   $name>$   $cert$   $icate$  of a migrated certificate name in the repository to make the name unique. For example, the first migrated certificate in the domain repository on domain example.com is a assigned name example com certificate, if it has not been taken yet. All other migrated certificate names are appended numbers in the consecutive order example com certificate 1, example com certificate 2, and so on.

### **Shared SSL**

Helm supports Shared SSL link targeting to any folder on a domain. There are three situations possible:

- **Shared SSL link points to directory outside domain's www root directory. In this** case, target directory will be moved to Plesk domain httpsdocs folder. In Plesk, Shared SSL link target will be set to \httpsdocs.
- Shared SSL link points to domain's \wwwroot folder. In this case, Plesk domain Shared SSL link target will be set to \httpdocs.
- Shared SSL link points to a directory inside a domain's  $\wedge$ wwwroot directory. In this case, Plesk Shared SSL link target will be set to empty \httpsdocs directory.

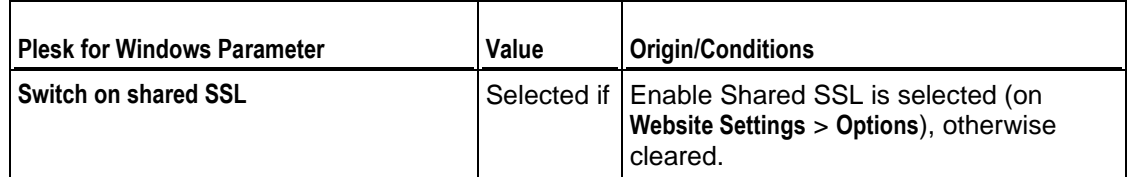

### **Custom Errors**

Custom Errors settings for a Web site and all individual virtual directories are migrated from Helm 4 to Plesk.

There are three types of Custom Error links:

- **Default**
- URL
- Link to a file

Custom error pages of the default type are the IIS custom error pages with the default content. They are migrated as files to the error docs directory in the domain root folder. If a custom error reference link is an URL, it appears the same after migration. If a Custom Error reference link points to a file, then the file is copied into the domain"s error docs directory and the link is changed accordingly to point to the new file location. If a Custom Error link of the file type is stored in a virtual catalog, then a subdirectory with the same name as that of the virtual catalog is created in the error docs directory. The file is copied into that subdirectory.

### **Protected Directories**

Helm 4 secure folders are migrated to Plesk as protected directories (also referred to as *protected URLs)* in Plesk. Because, unlike Plesk, secure folders in Helm 4 are physical folders, more than one protected folder corresponding to an individual Helm 4 secure folder may appear in Plesk upon migration. This happens when several Helm 4 virtual directories pointing to a single physical directory are migrated to Plesk. Then each such migrated virtual directory will also appear as a protected URL in Plesk.

If no virtual directory is pointing to a secure folder, no secure access will be configured for Web directories in Plesk, that is, no migrated protected URLs will appear in Plesk upon migration.

**Note**: For each migrated protected directory, the users corresponding to the secure folder users and groups will also be migrated. For protected directory user migration rules, see "Protected Directory Users" (on page [335\)](#page-334-0).

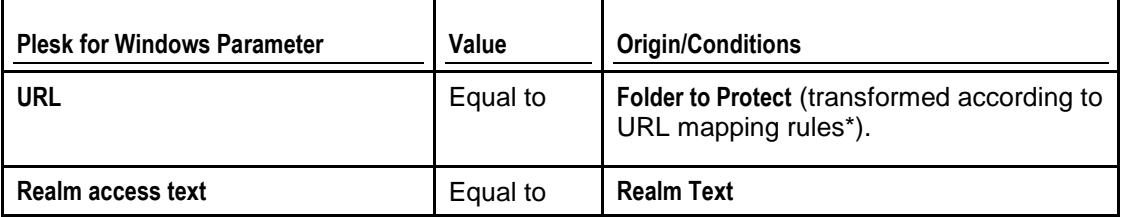

#### **Protected directory parameters**

\* - See the "Physical Hosting Mapping" (on page [323\)](#page-322-0) section to learn the URL transformation rules.

### **In this section:**

[Protected Directory Users](#page-334-0) ................................................................................. [335](#page-334-0)

#### <span id="page-334-0"></span>**Protected Directory Users**

Users of migrated protected directories in Plesk correspond to the users of the corresponding secured folders. If several virtual directories in Helm 4 pointing to the same secure folder are migrated to Plesk, then the secure folder users will be migrated to each corresponding protected directory. Thus, upon migration each migrated protected directory corresponding to the same Helm 4 secure folder will have the same set of migrated users authorized to access it. If one or more user groups have been authorized to access a secure folder in Helm 4, then all users that are members of the groups will be migrated as users of the corresponding protected directory in Plesk. Secure folder user passwords are not migrated. For each migrated user, a new user password is generated. To learn what the migrated user passwords are, see the migration log file (on page [66\)](#page-65-0).

**Important**: If the **Allow any valid user on this domain access to this folder** under **User & Group Assignments** is selected for a particular secure folder in Helm 4, then the corresponding migrated protected folder or folders in Plesk will have all secure folder users existing on the domain in Helm 4 migrated with them.

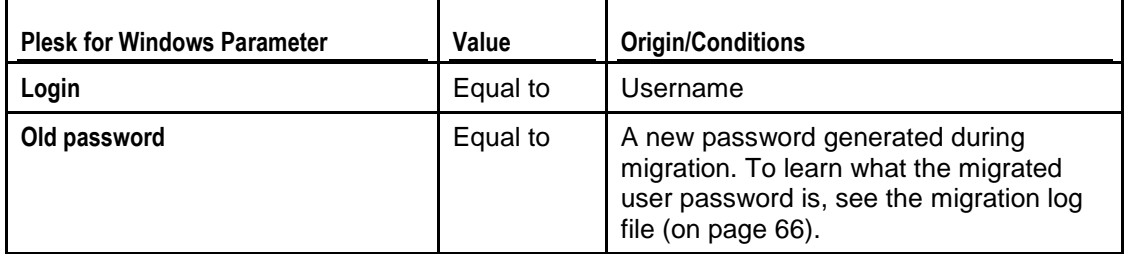

#### **Protected directory user parameters**

### **FTP Content**

Unlike some other domain services (such as DNS, Mail, and Databases) that are migrated by the respective migration platforms, FTP content located on the Helm 4 control server is migrated by using the Helm 4 migration platform. To properly plan migration of FTP content, follow recommendations in the "Preparing for Migration From Helm 4" (on page [308\)](#page-307-0) section.

## **In this section:**

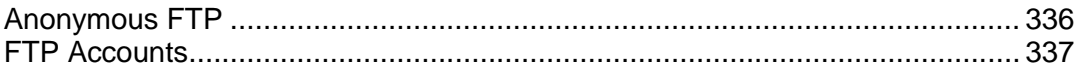

#### <span id="page-335-0"></span>**Anonymous FTP**

If an FTP service was enabled for a domain in Helm 4, then some FTP settings migrate to Plesk as Anonymous FTP preferences. The remainder of the anonymous FTP account settings are set to Plesk default values.

To access the anonymous FTP management page, follow these steps:

- **1** Click **Domains** in the navigation pane.
- **2** Click the required domain name in the list.
- **3** Click **FTP Accounts** under **Hosting**.
- **4** Click the **Anonymous FTP** tab.

Anonymous FTP is always disabled after the migration. To enable Anonymous FTP, click **Enable** on the Anonymous FTP management page.

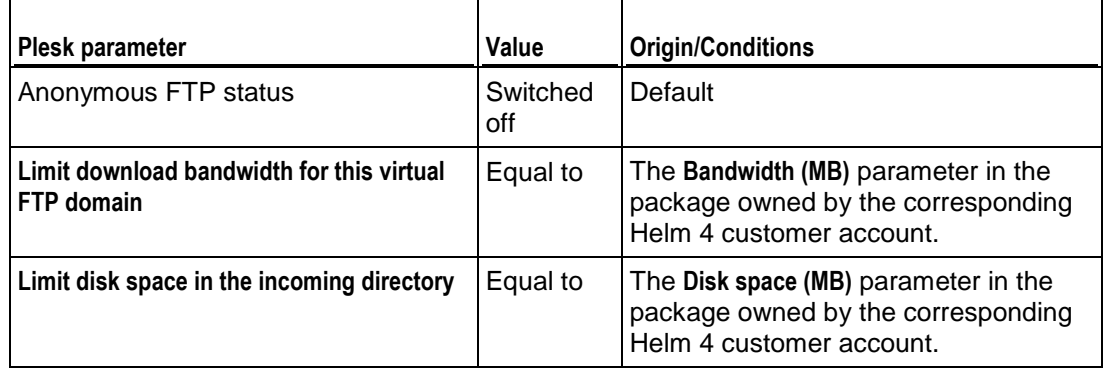

Anonymous FTP settings after migration are described in the following table.

**Note:** Since Plesk provides the capability to assign several domains to one exclusive IP address, several Helm 4 static IP-based sites can be mapped to one exclusive IP address in Plesk. As only one anonymous FTP account can exits on a single IP address, anonymous FTP can be enabled only on a single domain per IP address.

#### <span id="page-336-0"></span>**FTP Accounts**

Helm 4 FTP accounts are migrated to Plesk with the same login names but without passwords. For each migrated FTP account a new login password is generated. Migrated FTP accounts may be renamed during migration. This happens when a migrated FTP account name already exists in Plesk. In this case, a number will be added to the migrated account name to make it unique.

Migrated FTP account settings are provider-dependent. The following table describes migrated FTP parameters for MS FTP, Serv-U, and Gene G6 providers. Other FTP account settings are assigned Plesk default values.

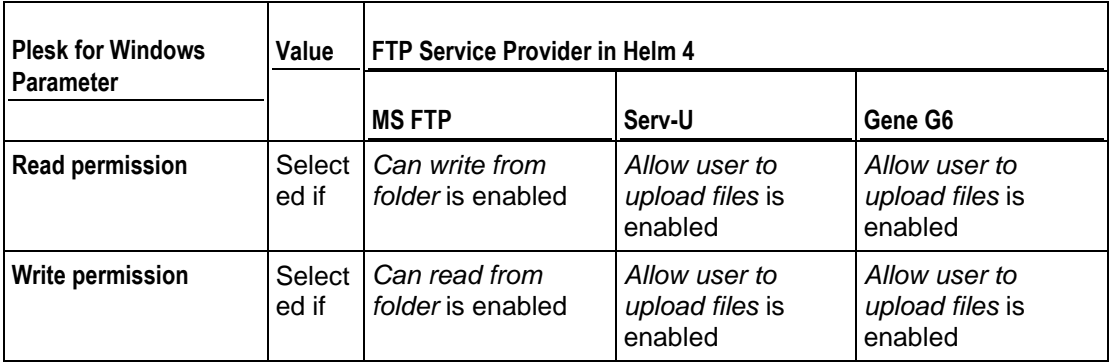

### **DNS Zones**

When a domain is migrated to Plesk, domain"s DNS zone is migrated along with it directly from the relevant DNS server.

The algorithm of restoring a domain's DNS zone in Plesk includes the following steps:

- **1** Restoring a migrated domain DNS zone by using the Plesk DNS zone template (this step is configurable by using the migrmng.exe.config file).
- **2** Merging the migrated domain DNS zone records created based on the Plesk DNS zone template with the DNS records of the migrated domain.

DNS zones migration is performed by using the PMM"s DNS Migration agent. For more information about the DNS zones migration and to learn the specifics of domain"s DNS zone records mapping, see Appendix 10 "Domain DNS Zones Migration".

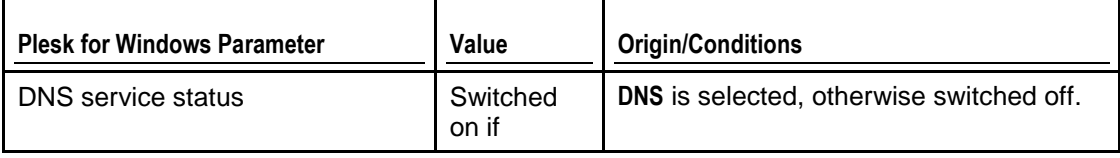

### **Mail Content**

Mail account information and mail content are stored on the mail servers that are managed by Helm 4. Helm 4 itself does not store any mail information and only provides user interface to manage the mail server data. Mail migration is performed by means of the PMM"s Mail Migration agent. Depending on what mail provider is used for domain"s mail content, the migrated mail parameters in Plesk will be different. To learn what mail server parameters are migrated, consult the corresponding mail server migration section in Appendix 7 "E-Mail Content Migration" (on page [244\)](#page-243-0). The actual mail-related parameter names displayed in the Helm 4 interface depend on the mail provider module used by Helm 4.

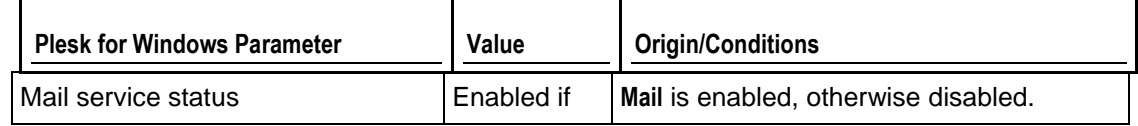

# **Important Helm 4 settings that are not migrated to Plesk**

Some Helm 4 settings that may be important for hosted domain functionality are not migrated to Plesk. You may need to add new content or to adjust Plesk server settings manually to enable full functionality of migrated Web sites and services.

## **In this section:**

[Web Content](#page-337-0) ..................................................................................................... [338](#page-337-0)

# <span id="page-337-0"></span>**Web Content**

The following directories will not be migrated to Plesk:

- <domain>\Backups domain content backups
- <domain>\logs IIS logs

# <span id="page-338-0"></span>**Troubleshooting**

**Note**: Migration of databases, mail content, and DNS is migrated by means of separate migration platforms. If problems arise during migration of any of these services, you should also consult the troubleshooting sections in the corresponding appendices in this guide.

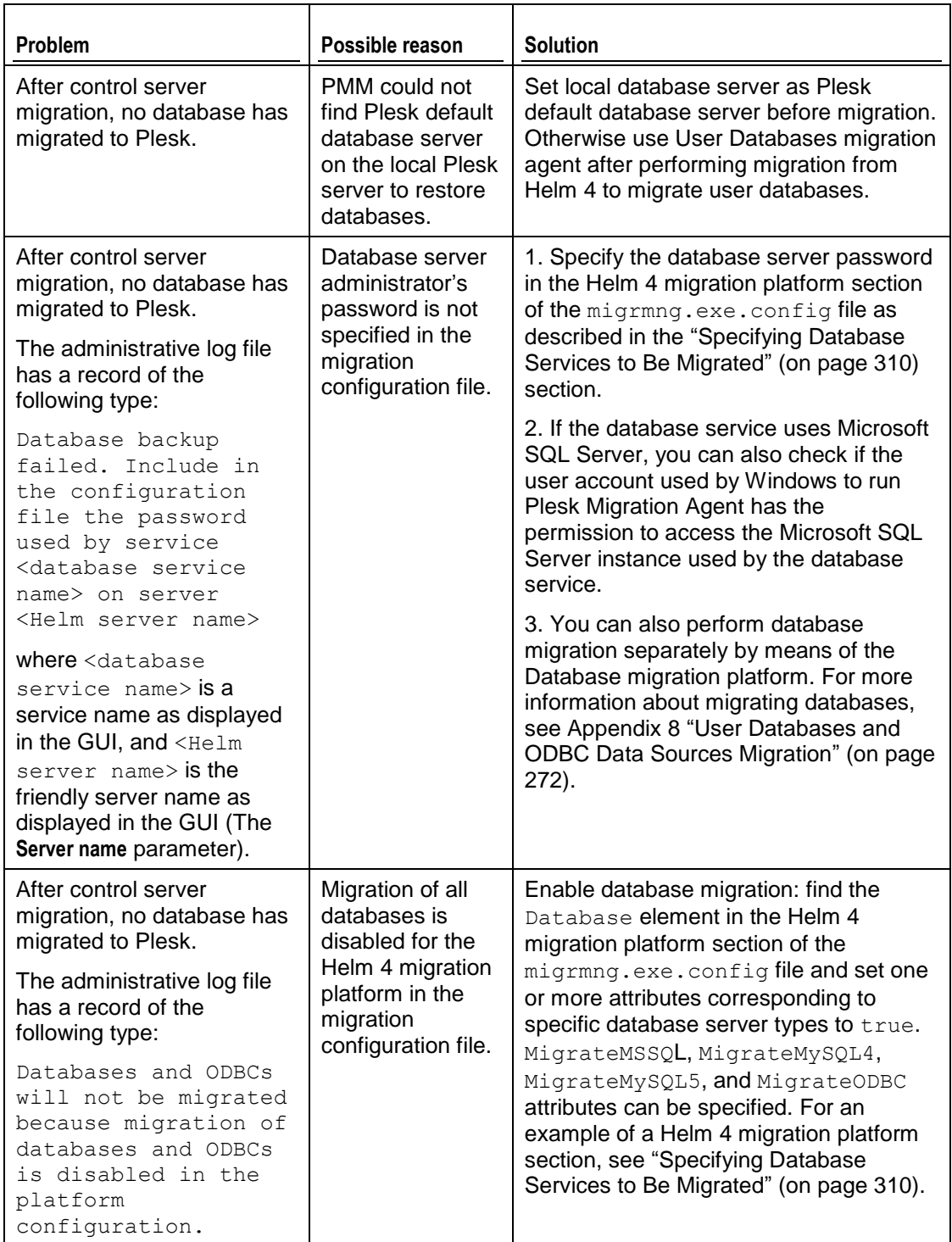

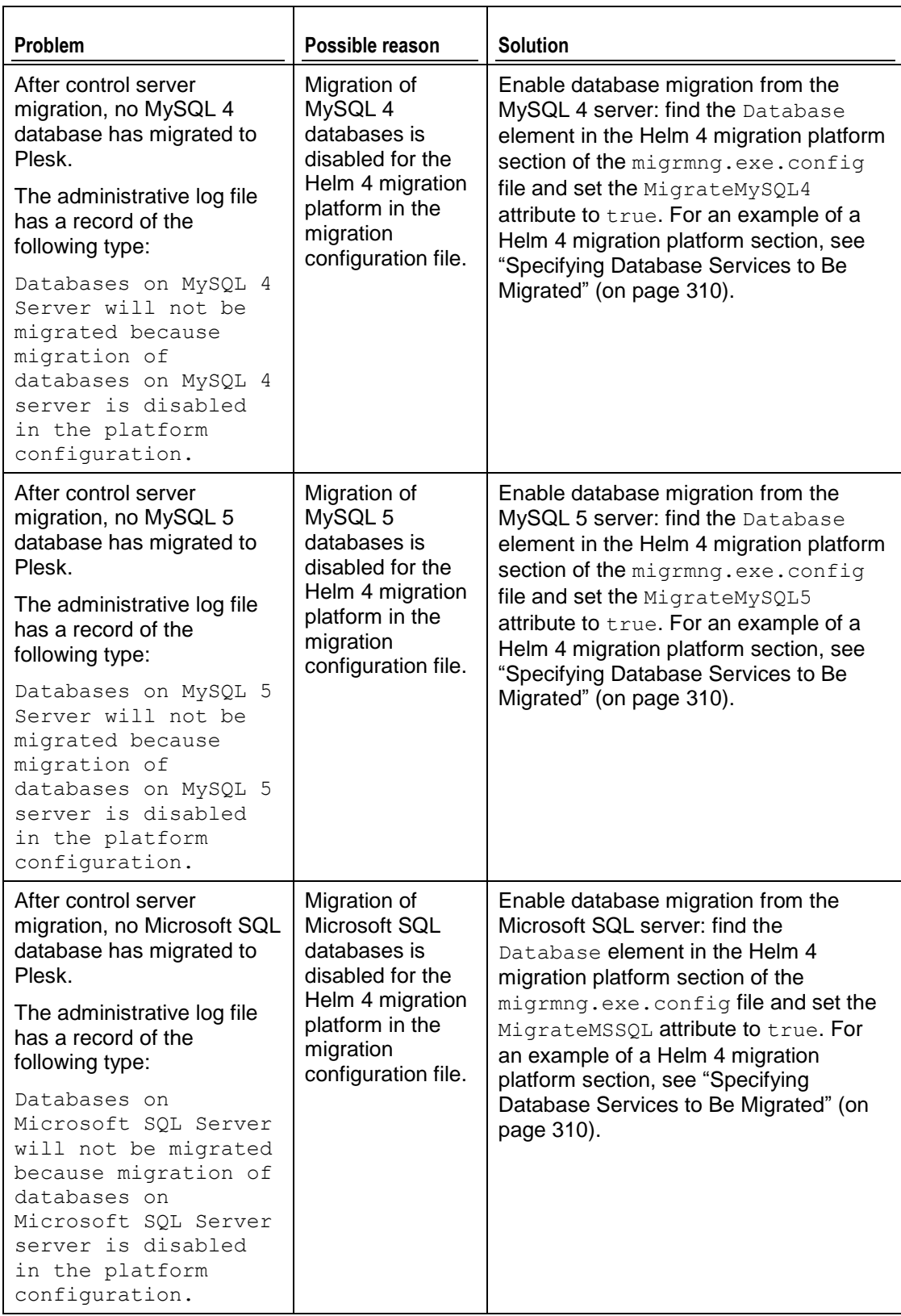

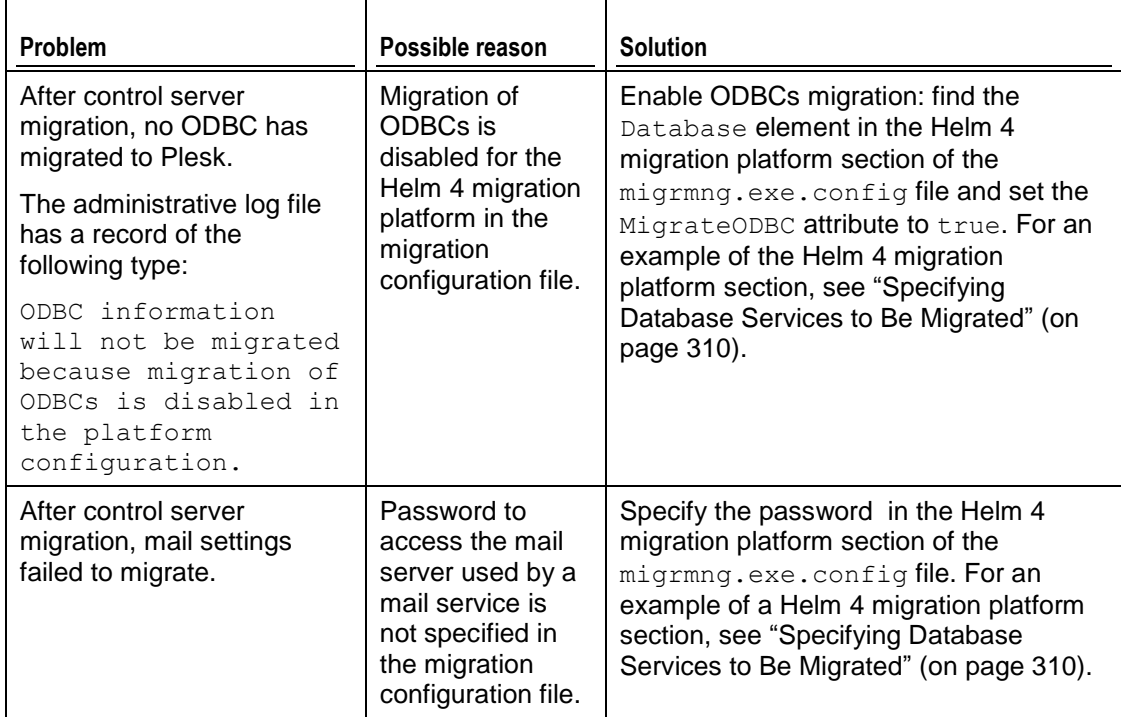

### CHAPTER 19

# **Appendix 13. Ensim Pro for Linux Data Mapping Reference**

This chapter provides complete reference for the migration of Ensim Pro for Linux parameters and settings to Plesk for Windows. The appendix is organized into the following sections:

**Ensim Pro for Linux Objects Mapping (see page [342\)](#page-341-0)** 

This section lists the Ensim Pro for Linux objects that are subject to migration and matches them to the corresponding migrated Plesk objects. Use this section to find out what Ensim Pro for Linux objects, server and user settings are migrated from Ensim Pro for Linux to Plesk for Windows.

**Migrated Plesk Objects Mapping Reference (see page [345\)](#page-344-0)** 

Use this section to determine the exact Ensim Pro for Linux origin and values of migrated parameters in Plesk.

**IMPORTANT IMPORTANT PRO FOR LIGHT ASSET IS A LIGHT ASSET IN PROPERTY IS EXECUTED** IMPORTANT IMPORTANT IMPORTANT IS [361\)](#page-360-0)

Not all Ensim Pro for Linux settings have obvious counterparts in Plesk and, hence, cannot be migrated. Use this section to identify Ensim Pro for Linux objects or settings that cannot be migrated to determine how you can configure Plesk to compensate for potential loss of content or functionality.

## **In this chapter:**

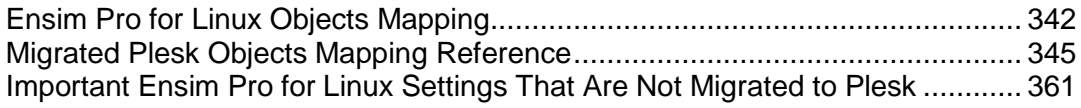

# <span id="page-341-0"></span>**Ensim Pro for Linux Objects Mapping**

This section describes Ensim Pro for Linux objects that are subject to migration to Plesk for Windows. Use this section to learn the rules of Ensim Pro for Linux object migration in Plesk for Windows and as a quick reference to Plesk control panel representation of the migrated objects.

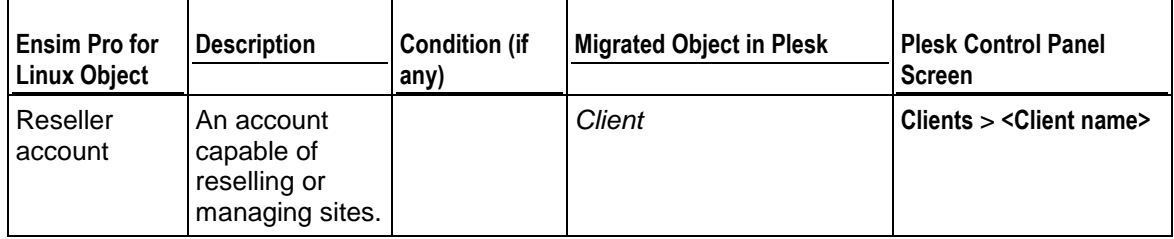

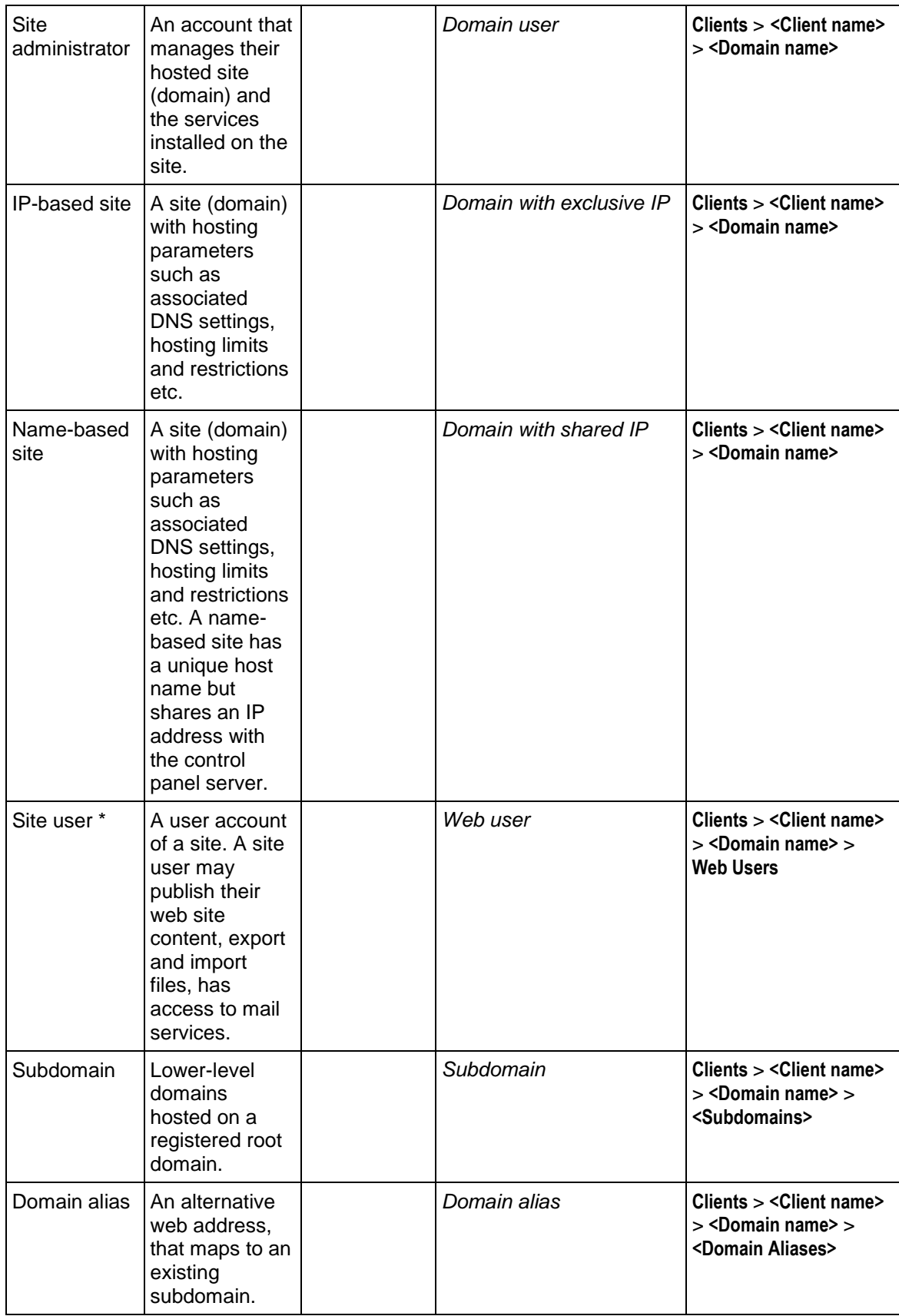

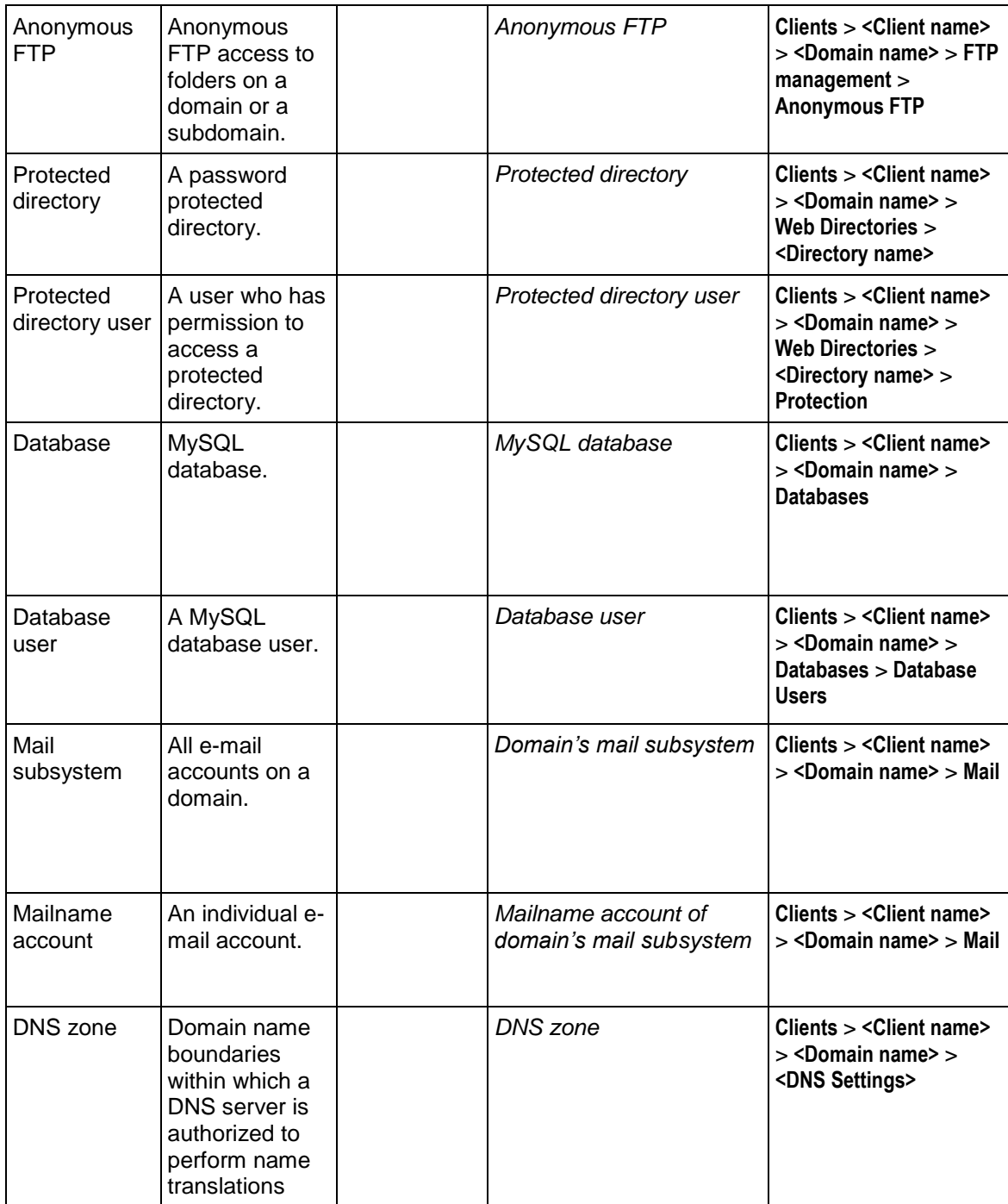

\* - A site user in Ensim Pro for Linux is a user account on the site that may have access to web services. The list of accessible services is defined in accordance with the user"s permissions. A site user may be a subdomain owner, if the "Subdomain" permission is enabled in Ensim Pro for Linux. A site user may be an owner of more than one subdomain in Ensim Pro for Linux also. While in Plesk for Windows there are no custom FTP user accounts for subdomains, only one FTP user account is used to access the content of the main domain and all its subdomains, all subdomains will be migrated under the FTP user account of the main domain. Ensim Pro for Linux site users are migrated as web user accounts on the domain in Plesk for Windows.

# <span id="page-344-0"></span>**Migrated Plesk Objects Mapping Reference**

This section describes parameters of Plesk migrated objects. Each group of parameters displayed on the same section of Plesk interface (on the same screen) is represented in a separate table. For easier reference, each table is accompanied by a full navigation path for the Plesk interface screen where the parameters are displayed.

Each parameter mapping table usually consists of the following columns:

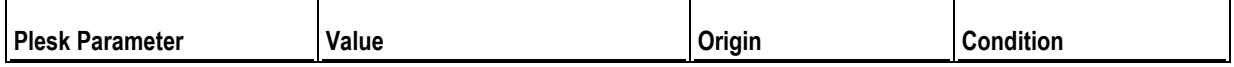

The *Plesk Parameter* column lists the names of Plesk parameters as they are shown in the Plesk interface.

The *Value* column shows the values defined for the parameters listed in the *Plesk Parameter* column.

The *Origin* column shows the names of Ensim Pro for Linux parameters corresponding to the Plesk parameters as they are shown in the Ensim Pro for Linux interface.

The *Condition* column shows the condition according to which the parameter value is migrated, or according to which the parameter value is set if it is not migrated.

The parameter values in the *Value* columns can be defined in several ways. The following phrases are commonly used in the *Value* columns of the migrated parameters reference tables throughout the appendix:

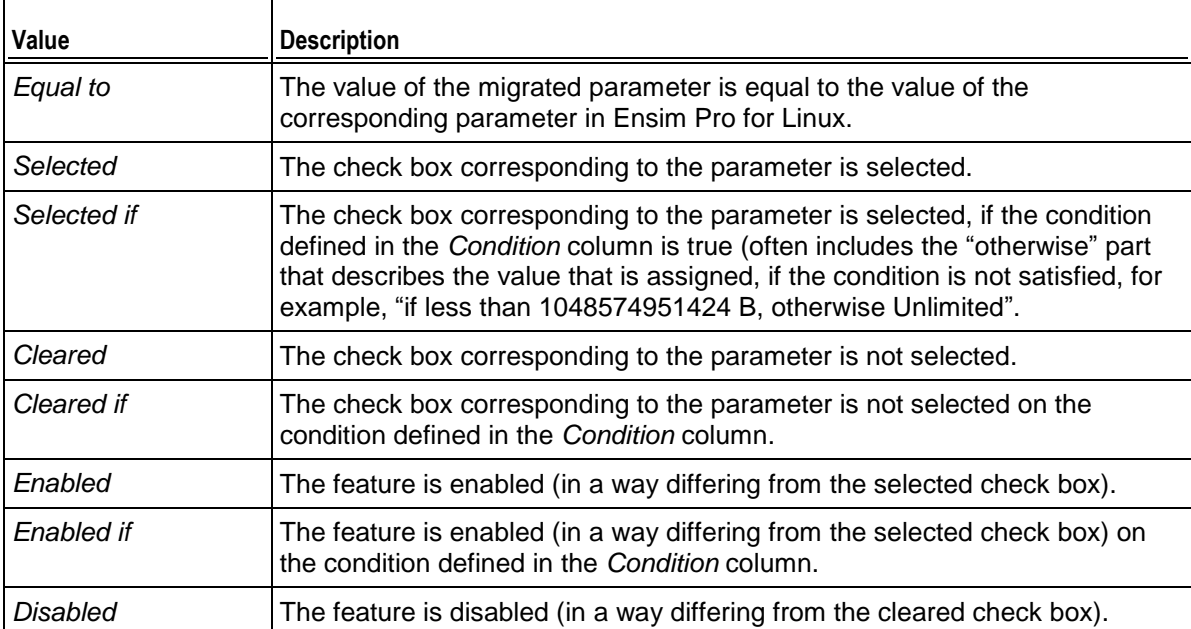

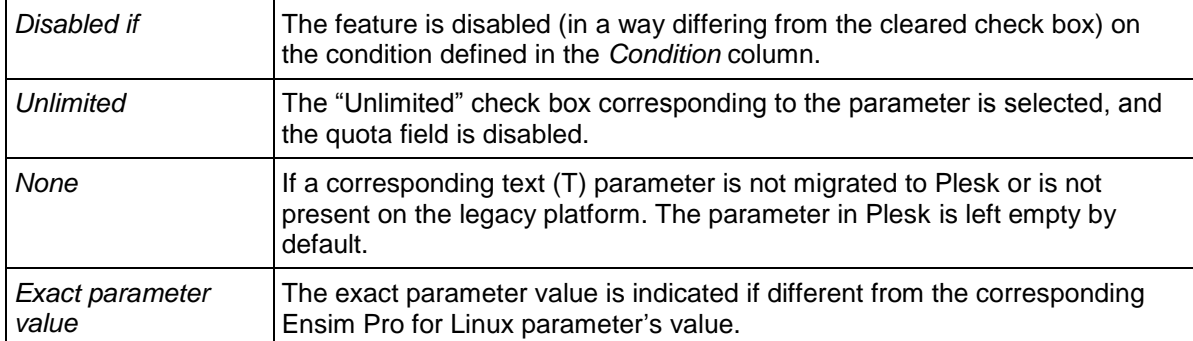

The phrases that can be used in the *Condition* columns of the migrated parameters reference tables throughout the appendix are listed in the following table:

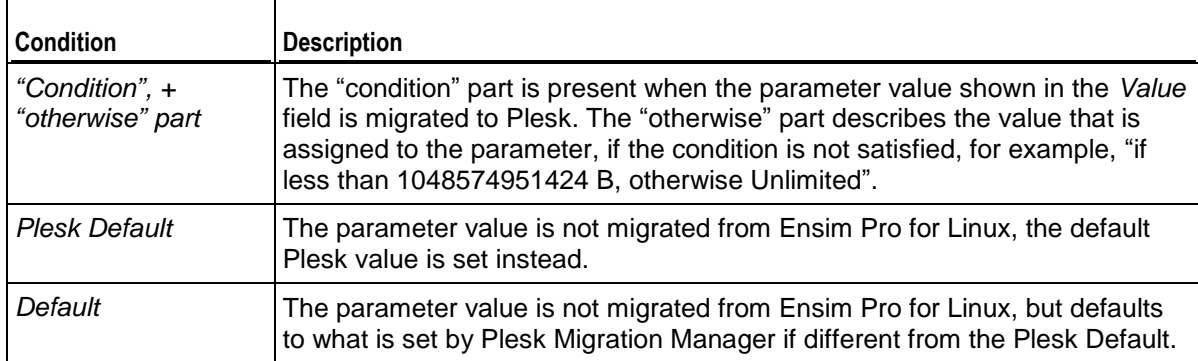

## **In this section:**

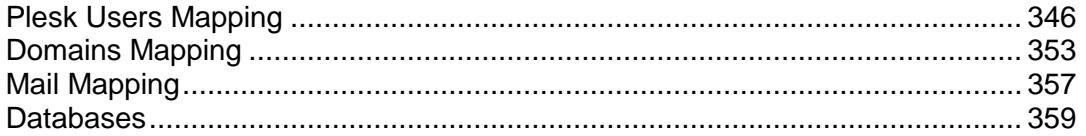

# <span id="page-345-0"></span>**Plesk Users Mapping**

This section contains detailed description of the migrated Plesk users" parameters.

## **In this section:**

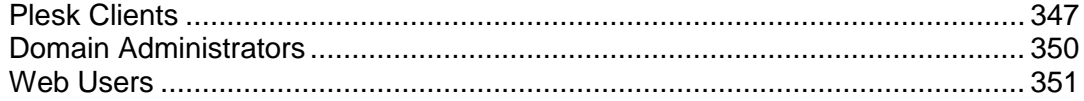

# <span id="page-346-0"></span>**Plesk Clients**

Migrated Plesk clients originate from reseller accounts of Ensim Pro for Linux.

Path to the Plesk control panel screen: > **Clients** (under **General** in the navigation pane)

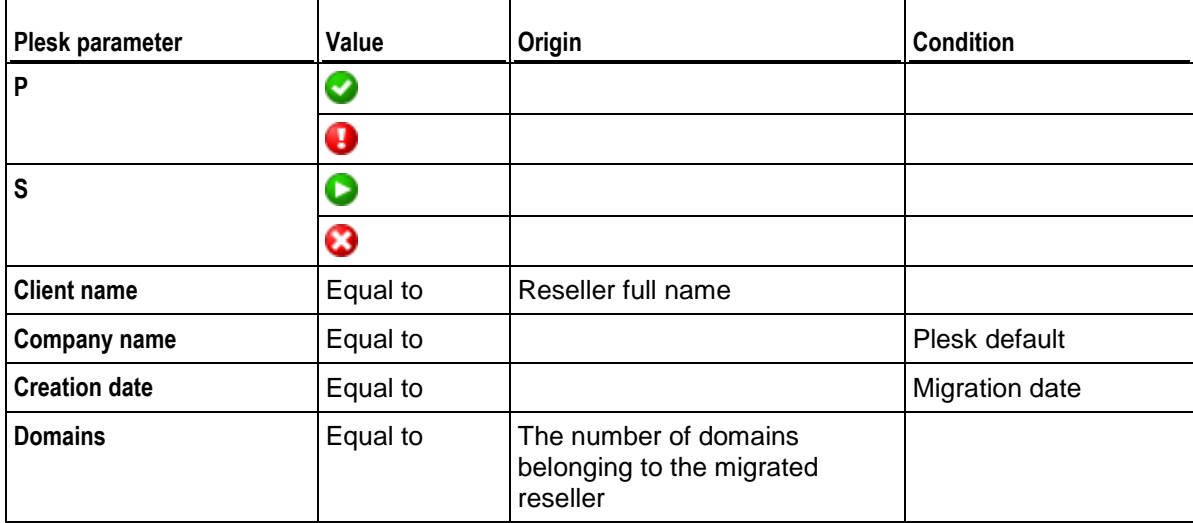

## **In this section:**

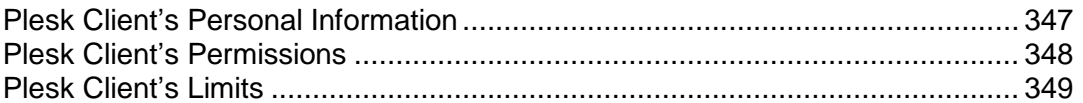

## <span id="page-346-1"></span>Plesk Client's Personal Information

Path to the Plesk control panel screen: > **Clients** > **<Client name>** > **Edit**

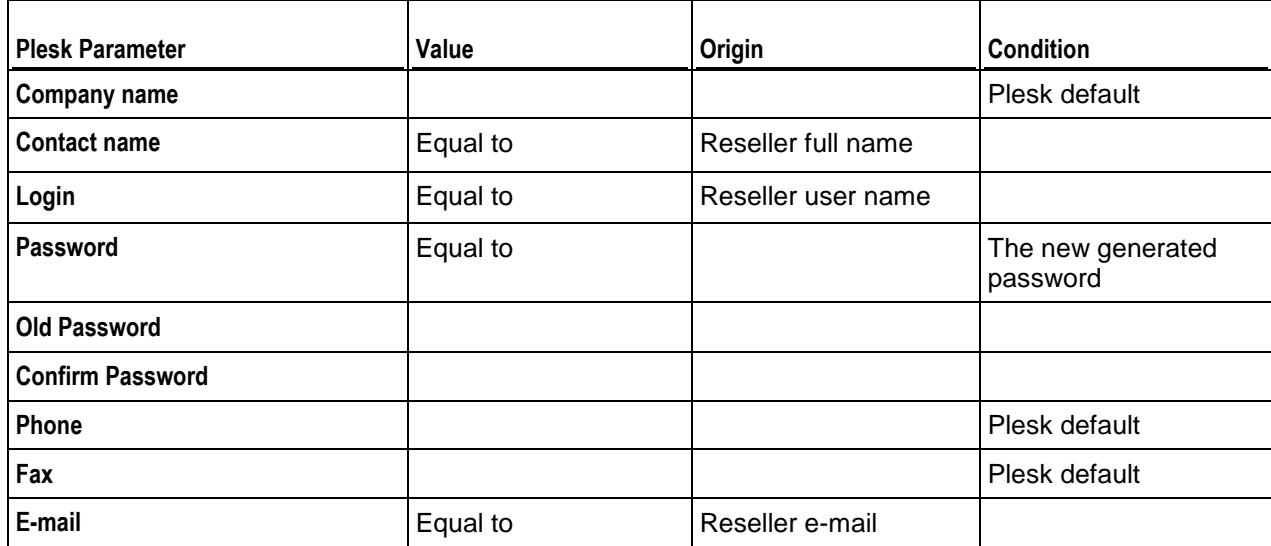

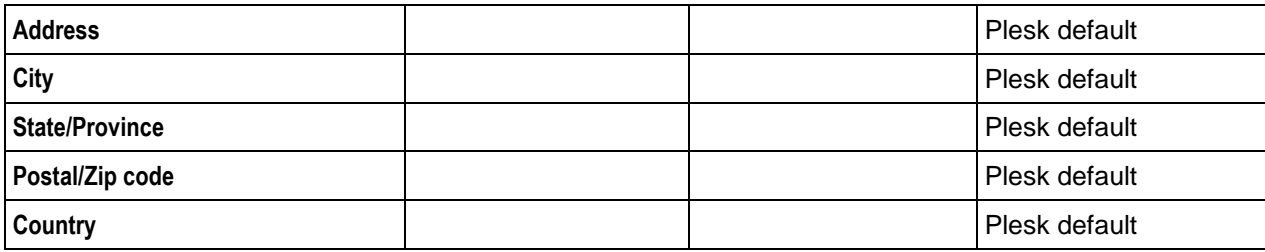

# <span id="page-347-0"></span>Plesk Client's Permissions

Path to the Plesk control panel screen: > **Clients** > **<Client name>** > **Permissions**

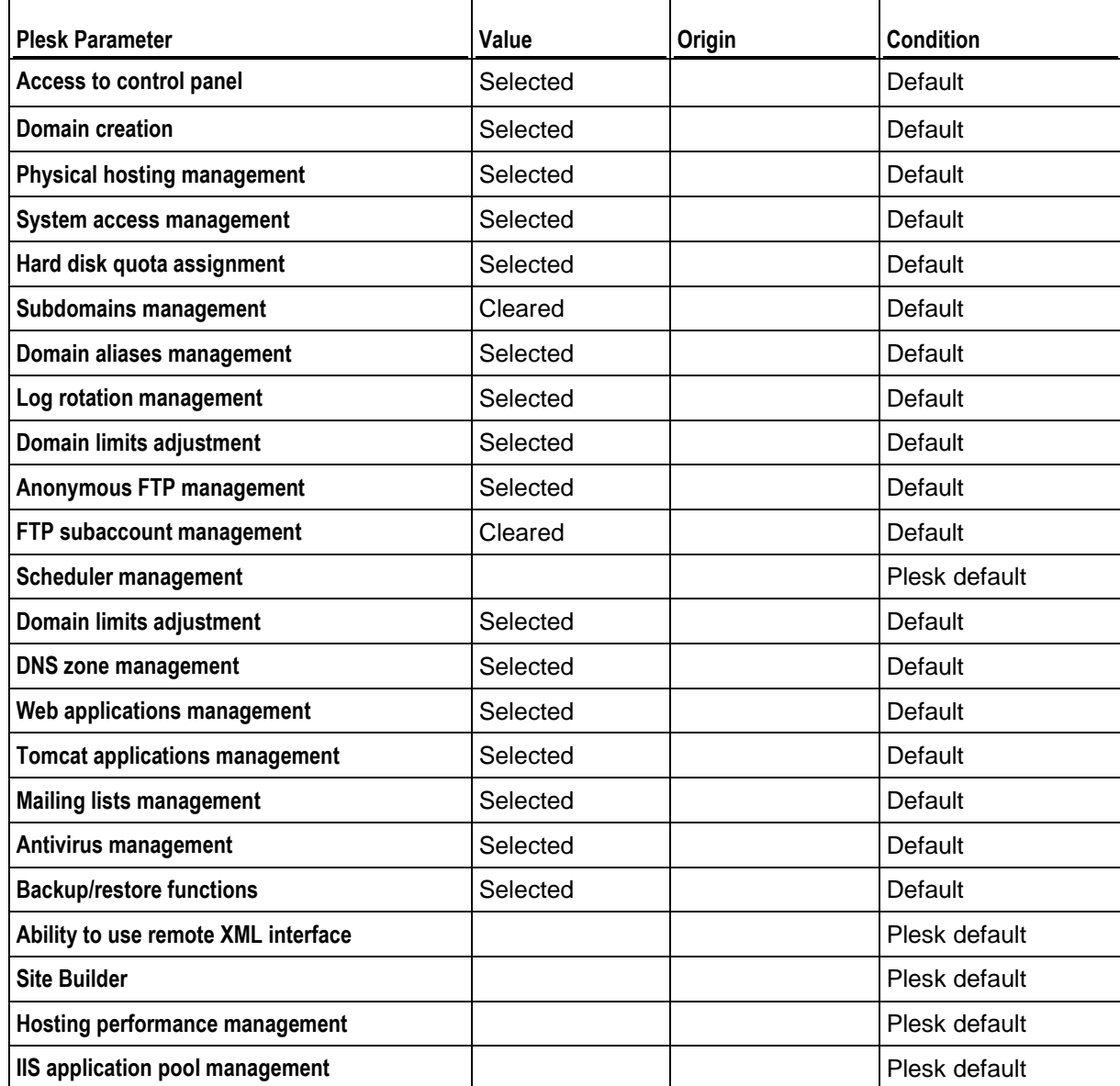

# <span id="page-348-0"></span>Plesk Client's Limits

Path to the Plesk control panel screen: > **Clients** > **<Client name>** > **Limits**

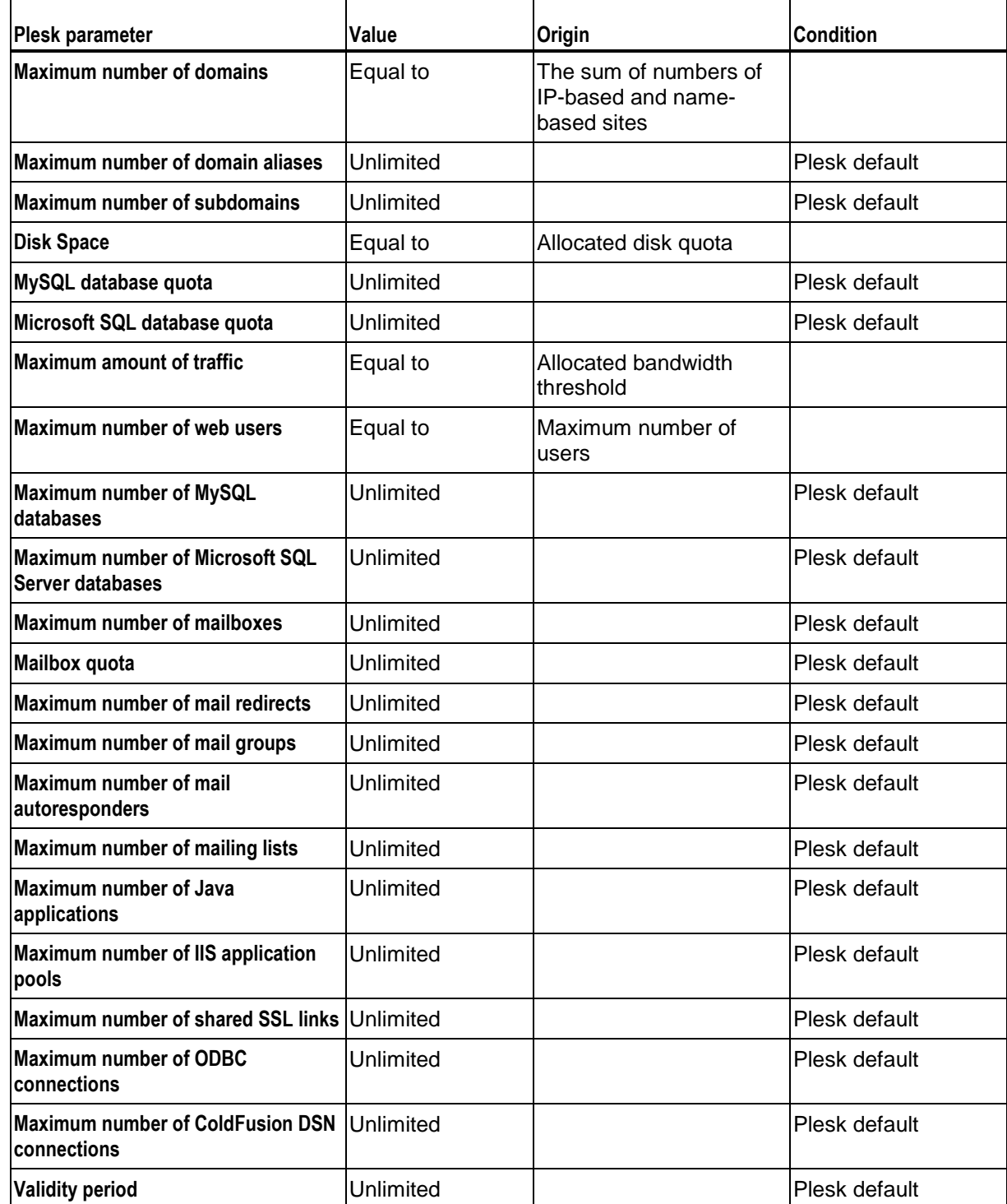

# <span id="page-349-0"></span>**Domain Administrators**

Migrated Plesk domain users originate from site administrators of Ensim Pro for Linux.

### **In this section:**

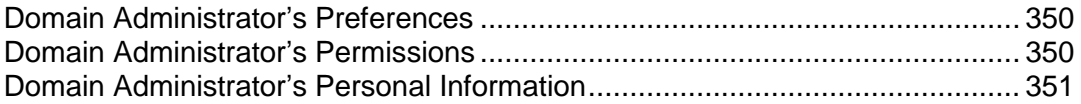

## <span id="page-349-1"></span>Domain Administrator's Preferences

Path to the Plesk control panel screen: > **Domains** > **<Domain name>** > **Domain Administrator** (**Preferences** section)

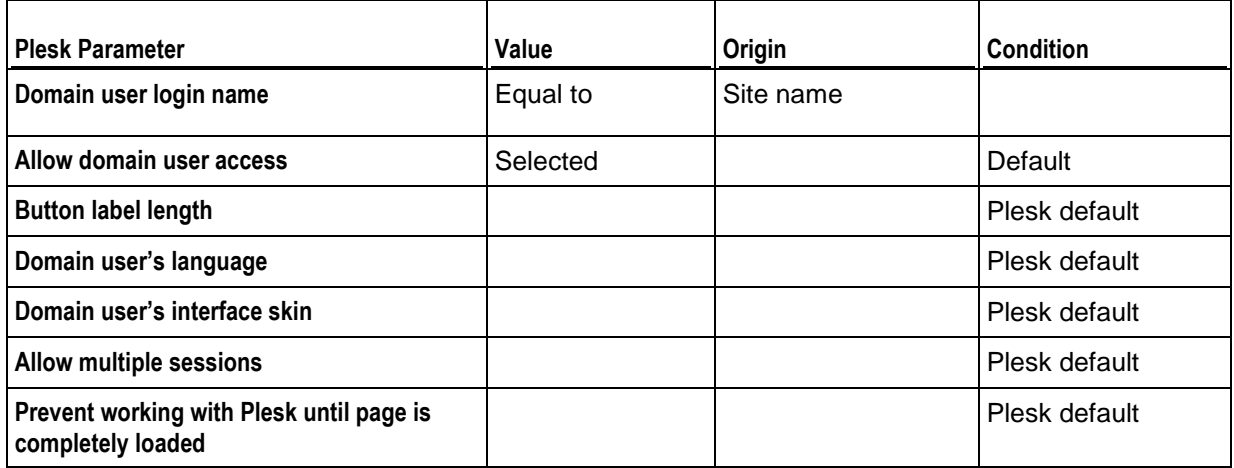

## <span id="page-349-2"></span>Domain Administrator's Permissions

Path to the Plesk control panel screen: > **Domains** > **<Domain name>** > **Domain Administrator** (**Permissions** section)

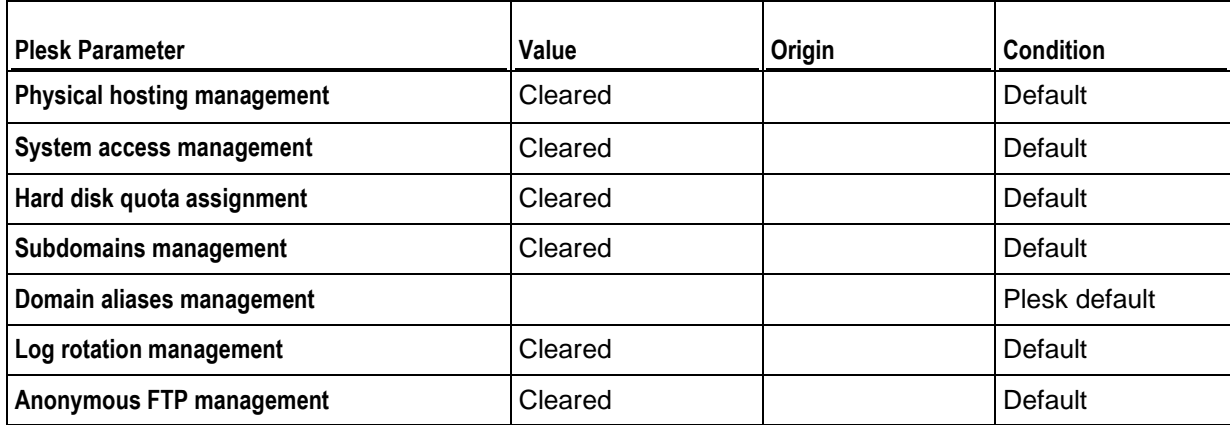

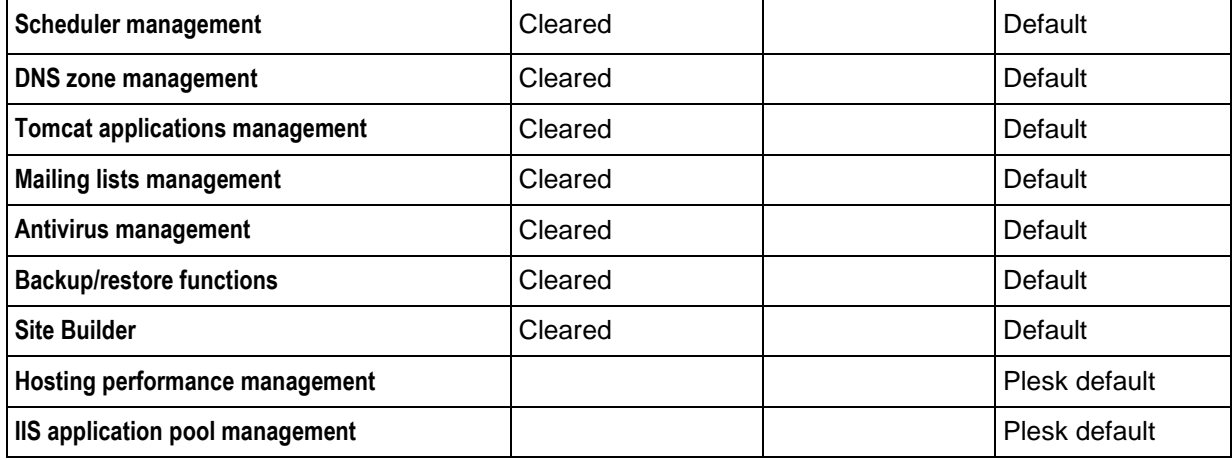

## <span id="page-350-1"></span>Domain Administrator's Personal Information

Path to the Plesk control panel screen: > **Domains** > **<Domain name>** > **Domain Administrator** (**Permissions** section)

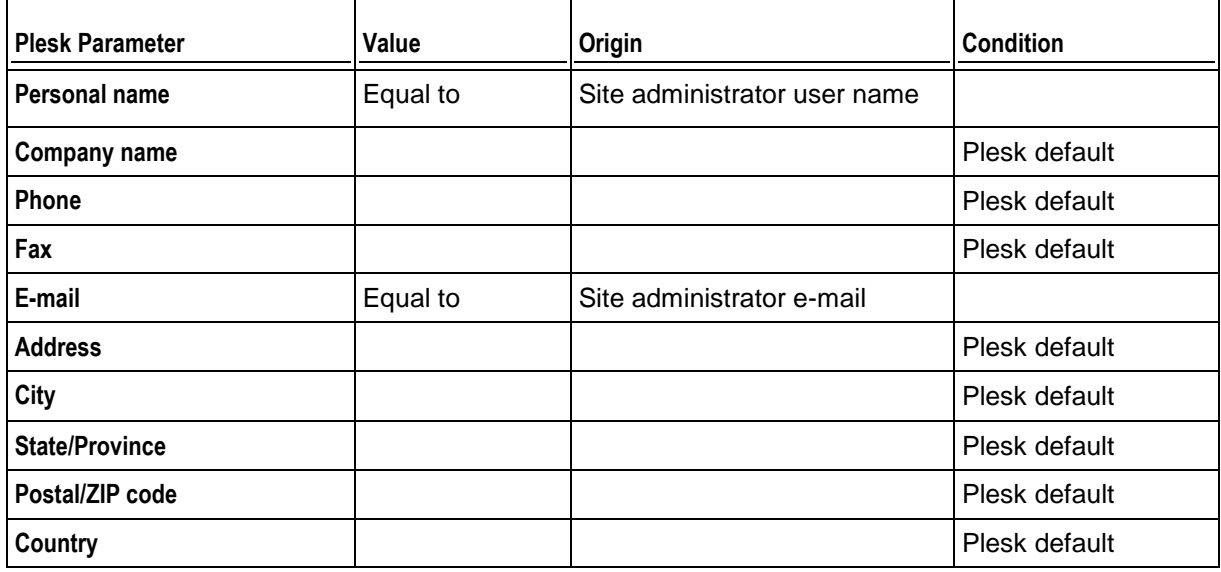

## <span id="page-350-0"></span>**Web Users**

Migrated web users in Plesk originate from site users of Ensim Pro for Linux.

## **In this section:**

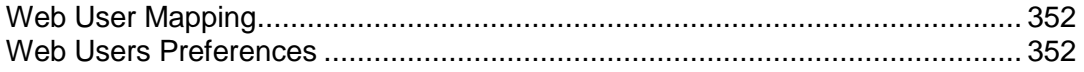

# <span id="page-351-0"></span>Web User Mapping

Path to the Plesk control panel screen: > **Domains** > **<Domain name>** > **Web users** > **<Web user name>**

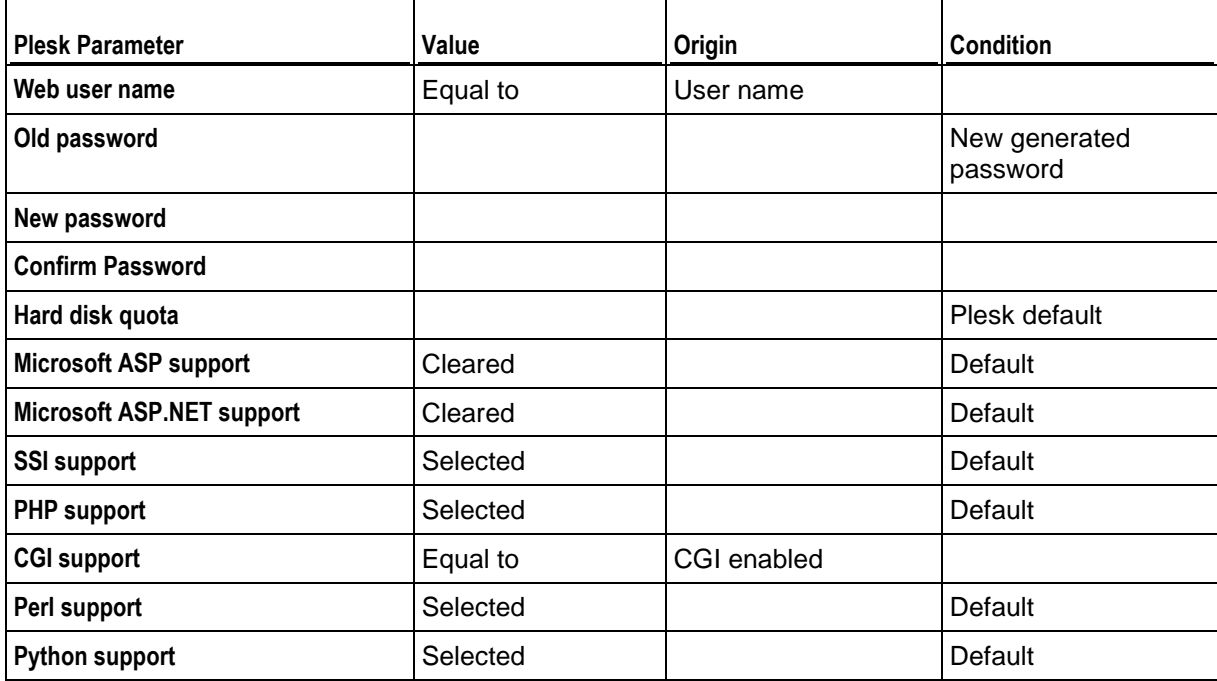

## <span id="page-351-1"></span>Web Users Preferences

Path to the Plesk control panel screen: > **Domains** > **<Domain name>** > **Web users** > **Preferences**

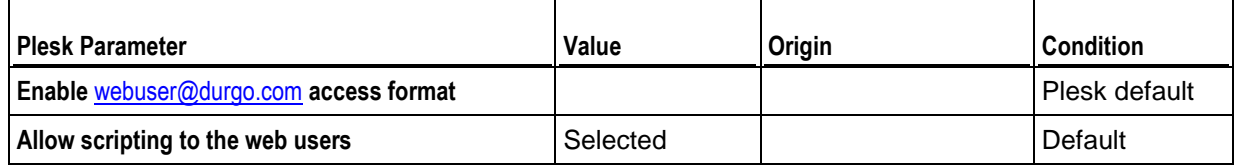

# <span id="page-352-0"></span>**Domains Mapping**

Migrated web sites and application on migrated domains in Plesk can be immediately accessed by users. Migrated domain configuration and content preserves most of the domain functionality. Yet, some Ensim Pro for Linux domain configuration settings are not migrated. For detailed information about what domain configuration settings are not migrated, consult the Important Ensim Pro for Linux Settings That Are Not Migrated to Plesk section (see page [361\)](#page-360-0). To restore full functionality of migrated domains you may need to install additional applications or services and adjust domain configuration manually.

Path to the Plesk control panel screen: > **Domains** (under **General** in the navigation pane)

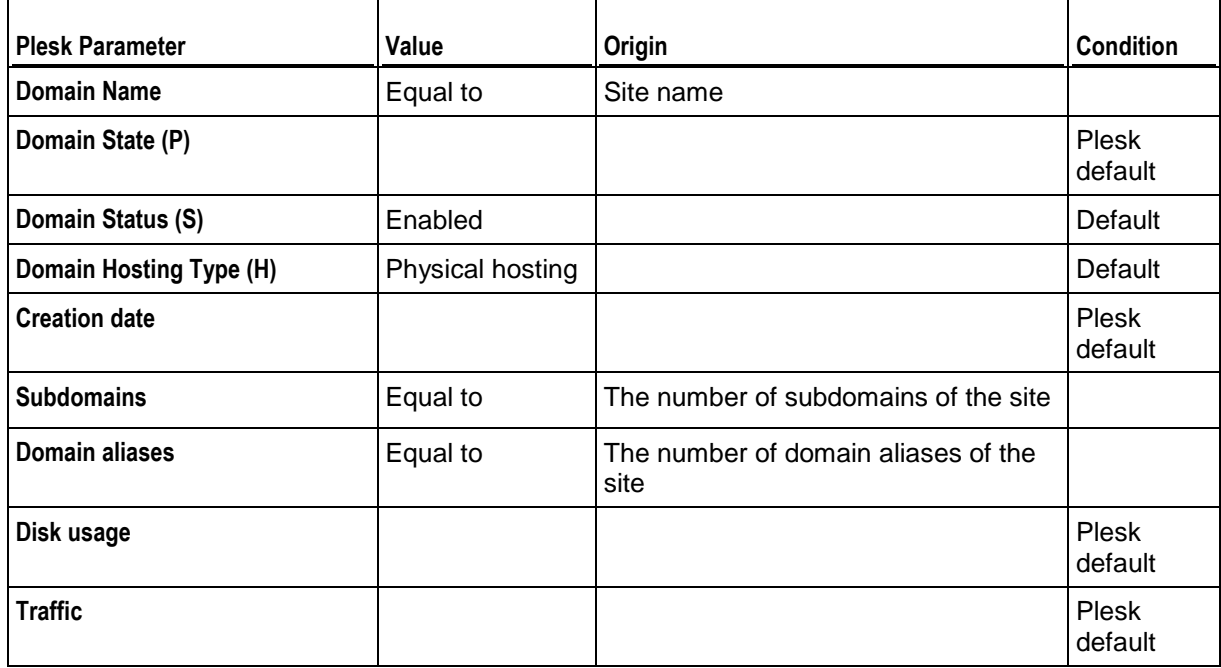

### **In this section:**

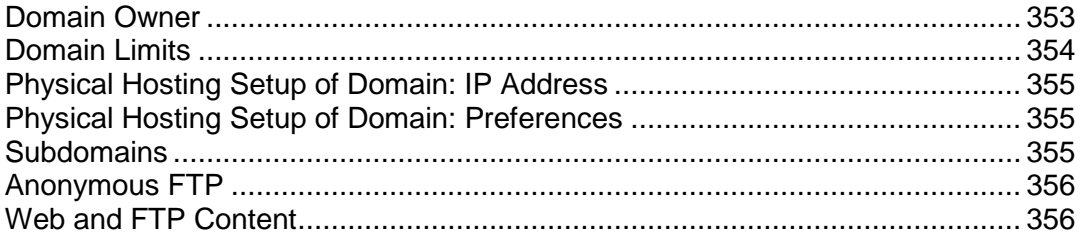

## <span id="page-352-1"></span>**Domain Owner**

The **Client name** column in the **Domains** list displays the owner of the domain. For detailed information on owners mapping, consult the Plesk Users Mapping section (see page [346\)](#page-345-0).

# <span id="page-353-0"></span>**Domain Limits**

Path to the Plesk control panel screen: > **Domains** > **<Domain name>** > **Limits**

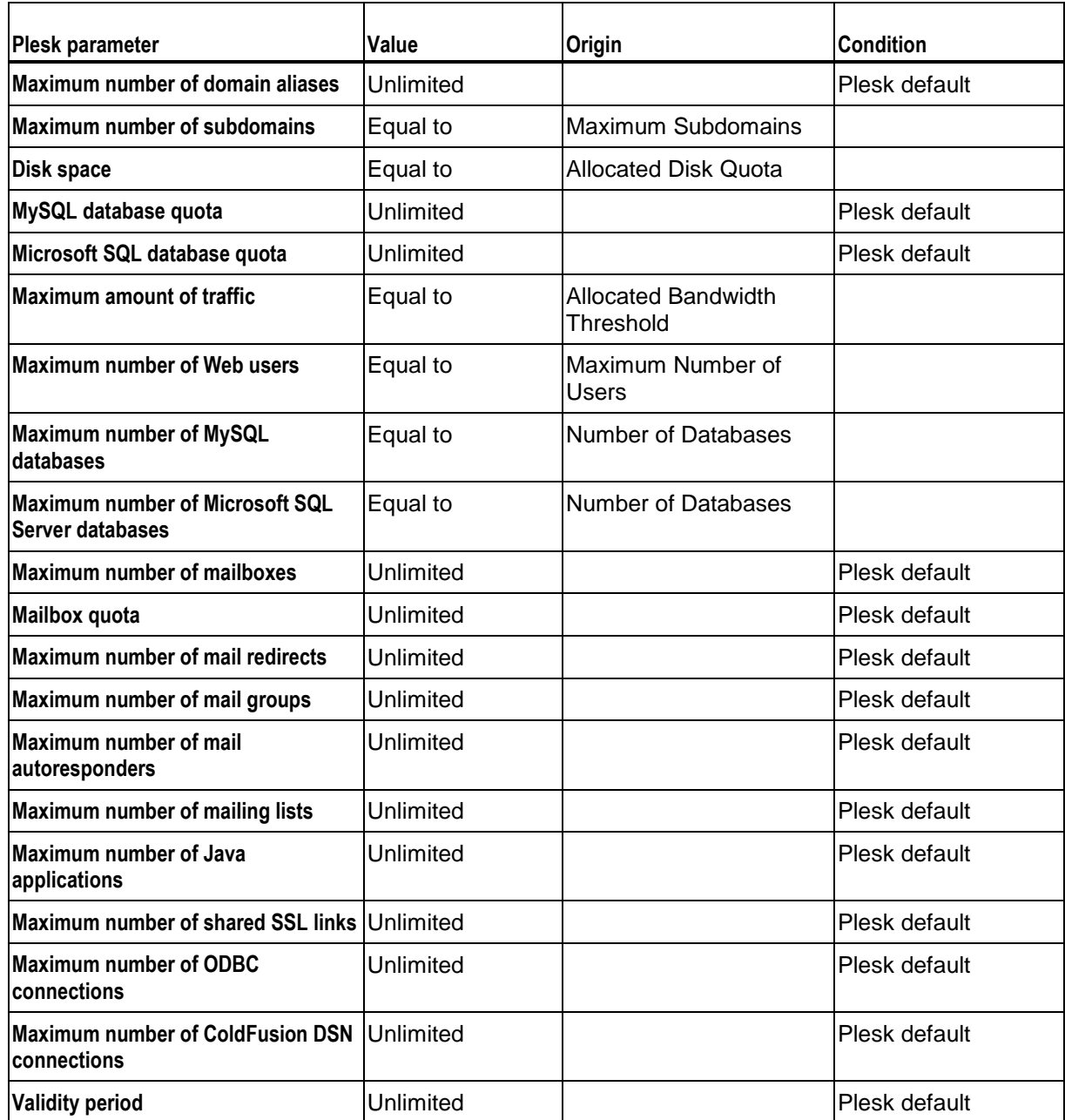

# <span id="page-354-0"></span>**Physical Hosting Setup of Domain: IP Address**

Path to the Plesk control panel screen: > **Domains** > **<Domain name>** > **Setup** (**IP Address** section)

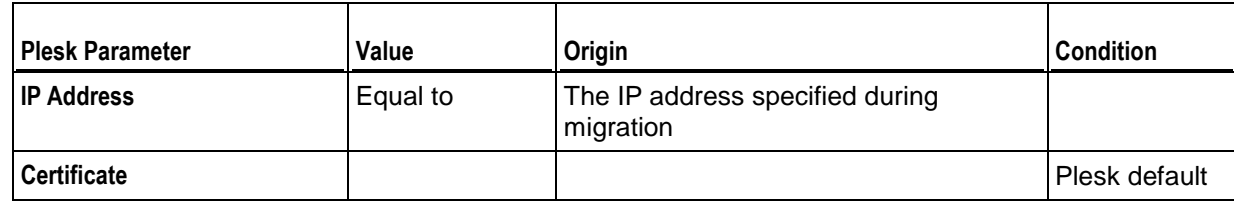

# <span id="page-354-1"></span>**Physical Hosting Setup of Domain: Preferences**

Path to the Plesk control panel screen: > **Domains** > **<Domain name>** > **Setup** (**Preferences** section)

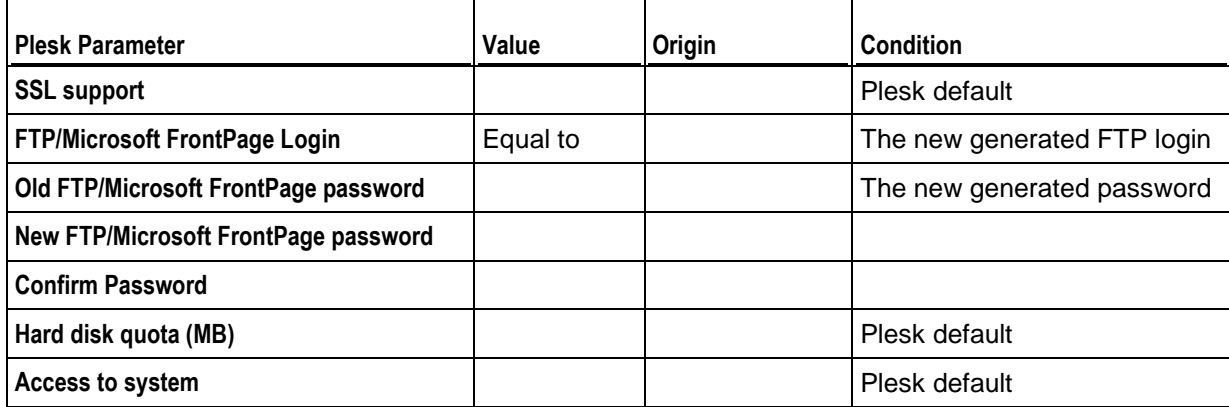

# <span id="page-354-2"></span>**Subdomains**

Path to the Plesk control panel screen: > **Domains** > **<Domain name>** > **Subdomains** > **<Subdomain name>**

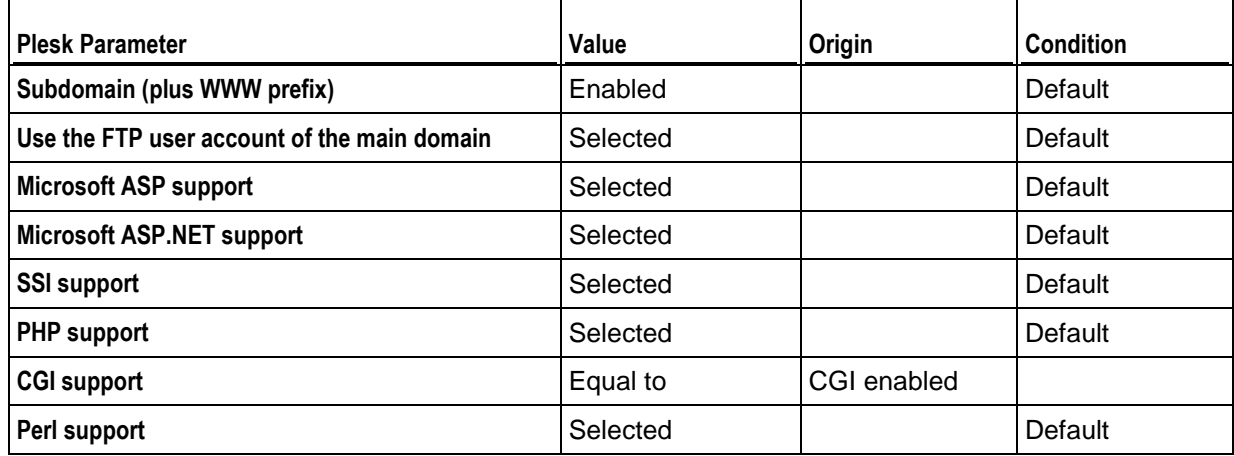

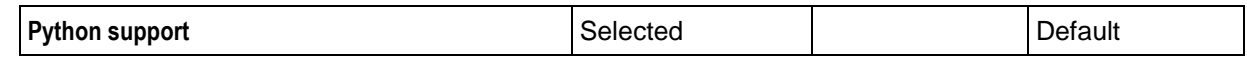

# <span id="page-355-0"></span>**Anonymous FTP**

Path to the Plesk control panel screen: > **Domains** > **<Domain name>** > **FTP Management** > **Anonymous FTP**

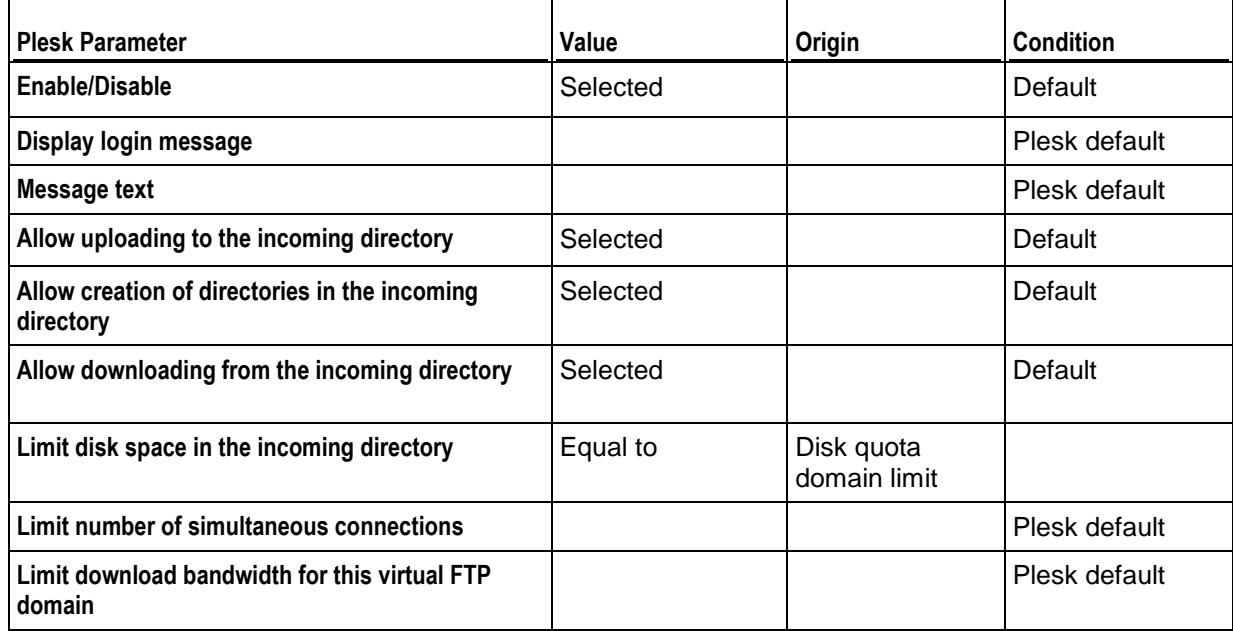

## <span id="page-355-1"></span>**Web and FTP Content**

Ensim Pro for Linux domain content is migrated to Plesk with the preservation of hierarchical directory structure. The following table lists the names of the migrated folders in the Plesk root catalog and the original Ensim Pro for Linux domain root catalog folders that are the content source for the migrated Plesk folders.

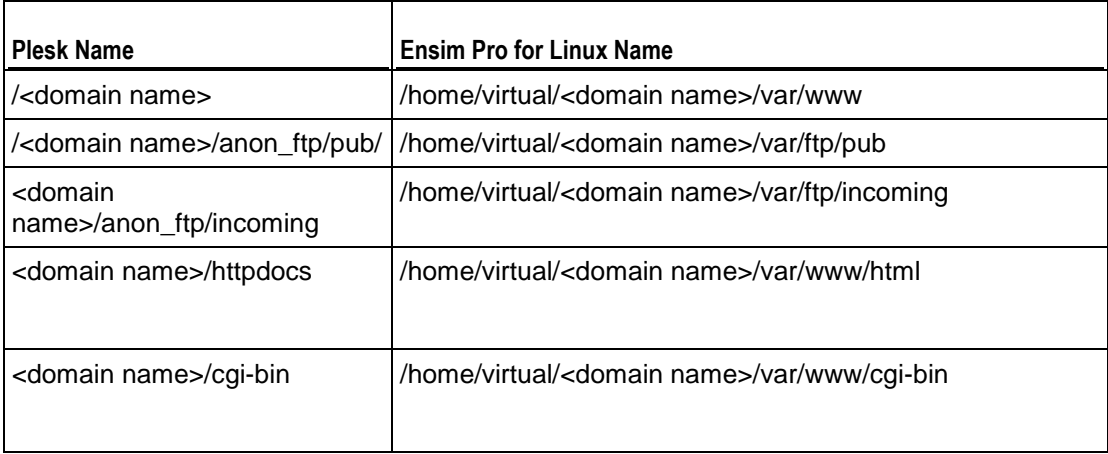

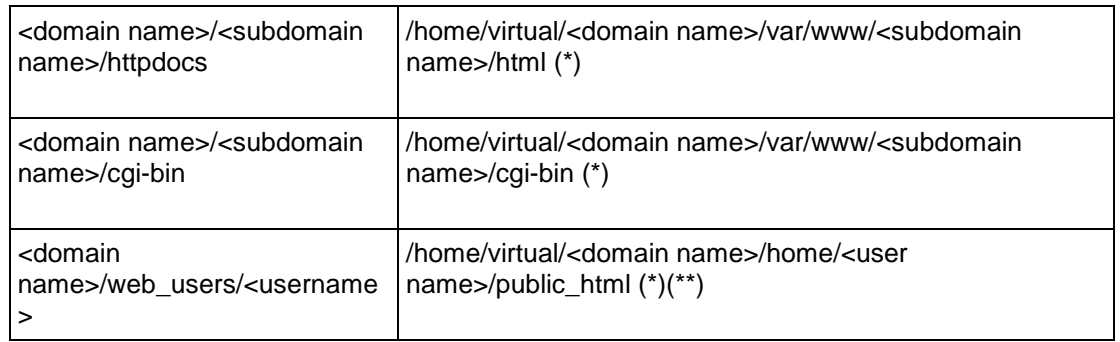

\* - When an Ensim Pro for Linux site user has the "User Subdomain" option activated, the subdomain content is in the user's home directory (<domain name>/web\_users/<username>). In such a case the Web content will be duplicated during migration for Plesk Subdomain (<domain name>/<subdomain name>) and Plesk Web User home directory (<domain name>/web users/<username>). Otherwise the content will migrate to Plesk Subdomain directory only (<domain name>/<subdomain name>).

\*\* - Web content migrates except for Site Administrator' home directory content (<domain name>/web\_users/<siteadministrator\_name>).

# <span id="page-356-0"></span>**Mail Mapping**

Path to the Plesk control panel screen: > **Clients** > **<Client name>** > **<Domain name>** > **Mail**

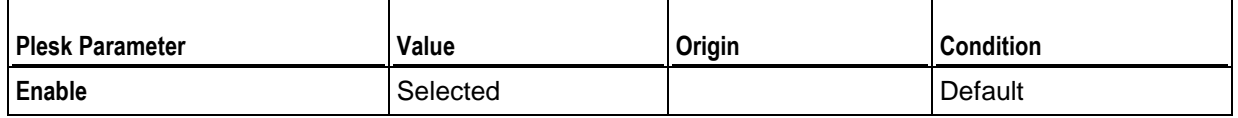

## **In this section:**

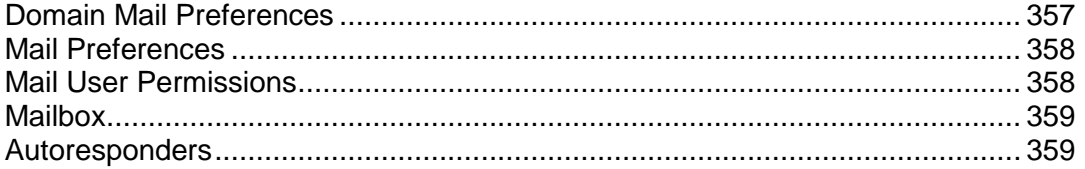

## <span id="page-356-1"></span>**Domain Mail Preferences**

Path to the Plesk control panel screen: > **Clients** > **<Client name>** > **<Domain name>** > **Mail**  > **Preferences**

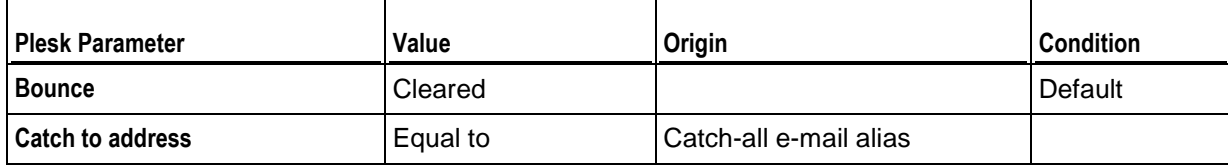

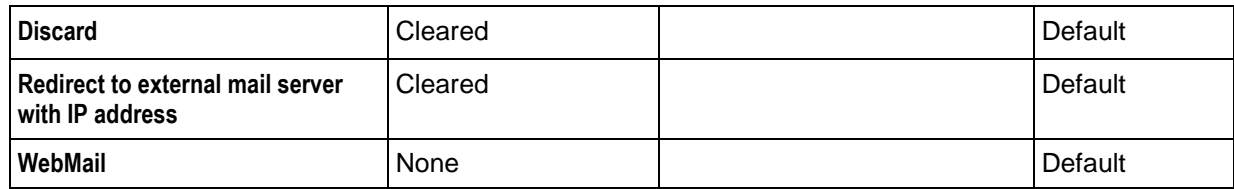

# <span id="page-357-0"></span>**Mail Preferences**

Path to the Plesk control panel screen: > **Clients** > **<Client name>** > **<Domain name>** > **Mail**  > **<Mail name>** > **Mail Preferences**

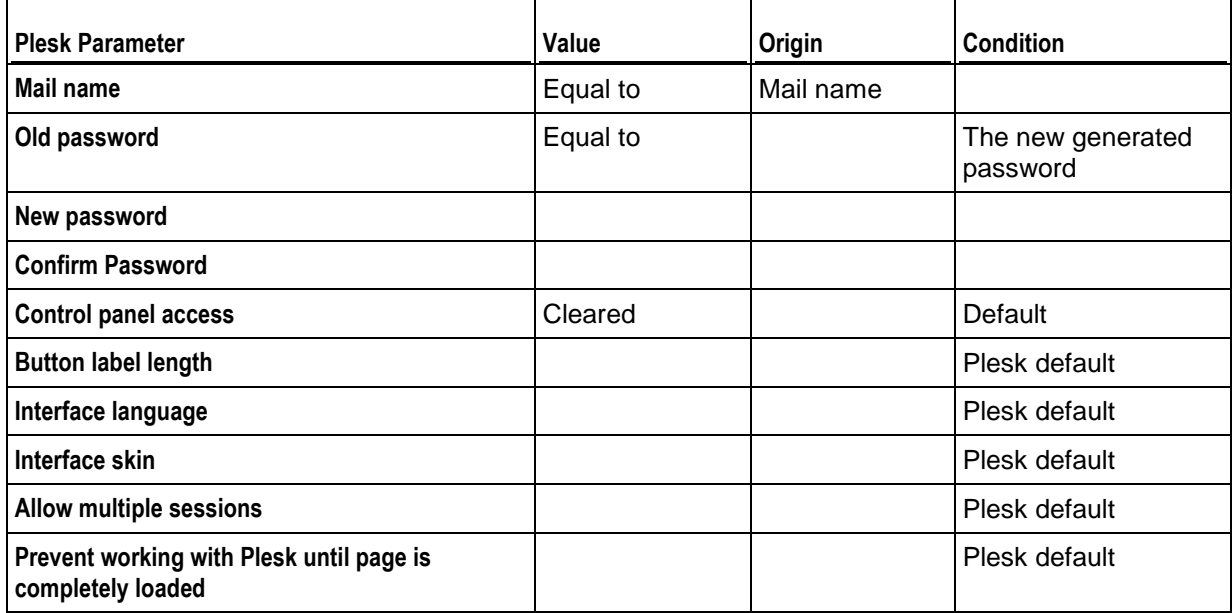

# <span id="page-357-1"></span>**Mail User Permissions**

Path to the Plesk control panel screen: > **Clients** > **<Client name>** > **<Domain name>** > **Mail**  > **<Mail name>** > **Permissions**

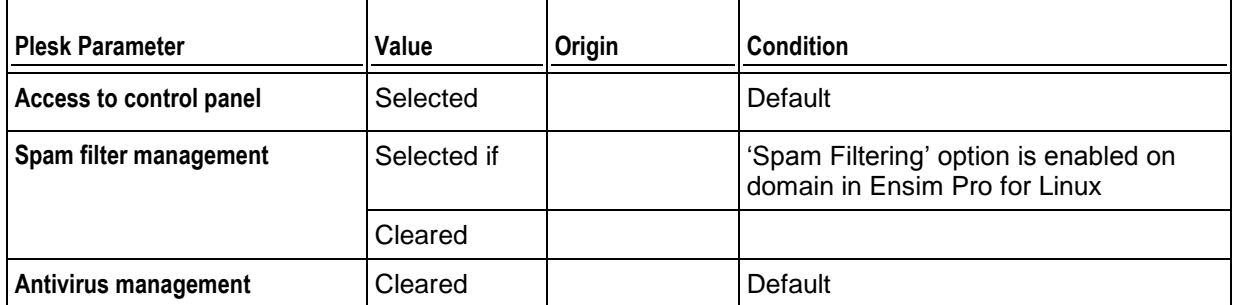

# <span id="page-358-1"></span>**Mailbox**

Path to the Plesk control panel screen: > **Domains** > **<Domain name>** > **Mail** > **<Mail name>** > **Mailbox**

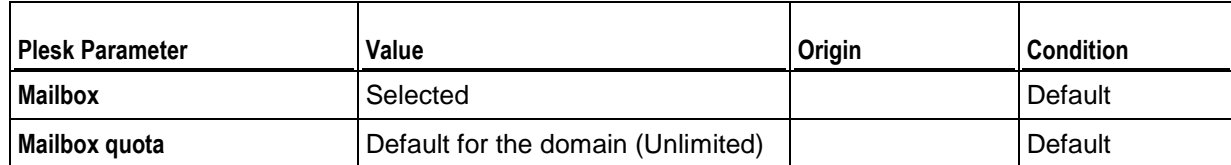

# <span id="page-358-2"></span>**Autoresponders**

Path to the Plesk control panel screen: > **Domains** > **<Domain name>** > **Mail** > **<Mail name>** > **Autoresponders**

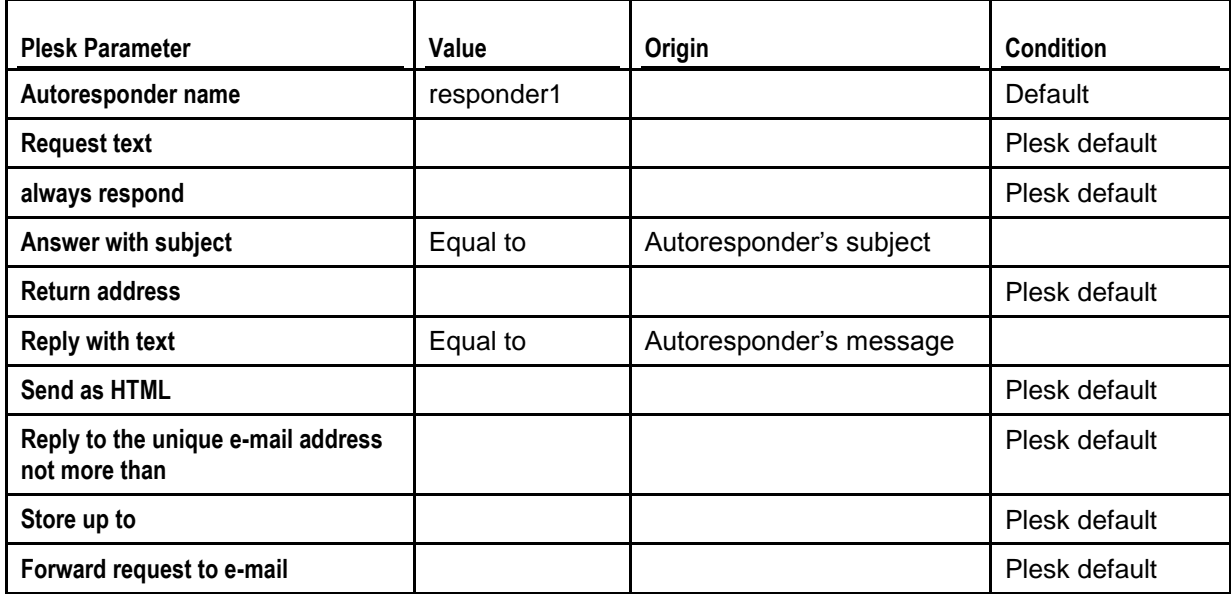

# <span id="page-358-0"></span>**Databases**

Path to the Plesk control panel screen: > **Domains** > **<Domain name>** > **Databases** > **<Database name>**

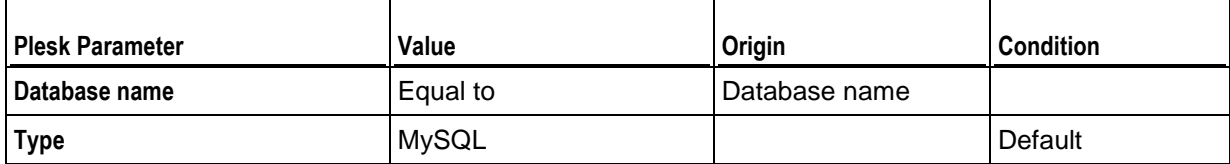

### **In this section:**

[Database Users](#page-359-0) ................................................................................................ [360](#page-359-0)

## <span id="page-359-0"></span>**Database Users**

A database user name length in Plesk is limited to the maximum of 16 symbols. A database user name will be changed upon migration to Plesk if the name length exceeds 16 symbols. A database user name is also changed if a user with the same name already exists in Plesk. Detailed information on what database user name are changed during migration is found in the AdminMigration.log file.

Path to the Plesk control panel screen: > **Domains** > **<Domain name>** > **Databases** > **<Database name>** > **<Database user name>**

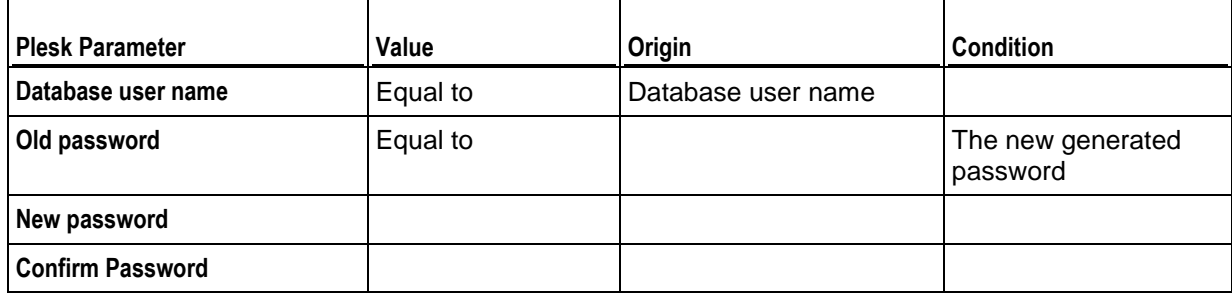
## **Important Ensim Pro for Linux Settings That Are Not Migrated to Plesk**

Some Ensim Pro for Linux settings that may be important for hosted domain functionality are not migrated to Plesk. You may need to add new content or to adjust Plesk server settings manually.

The following Ensim Pro for Linux content and services are not migrated to Plesk:

- **-** Certificates
- **Bandwidth Monitor settings**
- Domain status (always migrates as enabled)
- **Analog Web/FTP Log Analyzer settings**
- Webalizer Log Analyzer settings
- Miva Merchant settings
- **FrontPage/WebDAV users**

CHAPTER 20

## **Glossary**

**Migration** - separate act of transferring data from source host to Plesk, which includes the following steps: user"s selection of source host and objects for transferring, and the process of transferring data.

**Migration dump** - folder where the data of all objects selected for migration are stored. It is created on the source server, transferred to Plesk server, and then the hosting data are imported to Plesk. Migration Manager stores only one migration dump on source and Plesk servers. It is the dump folder containing data of the migration that was most recently performed.

**Migration Manager components** - applications that constitute the Migration Manager tool: Migration Manager (installed on Plesk server to which hosting data is transferred) and Migration Agent (installed on the remote server from which hosting data is transferred).

**Plesk server** - server running Plesk to which hosting data is migrated.

**Source server** - remote server from which hosting data is migrated to server running Plesk.